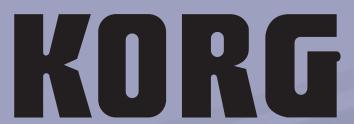

ENGLISH OS Ver. 1.02 MAN00010002

87

# Important safety instructions

- Read these instructions.
- · Keep these instructions.
- Heed all warnings.
- Follow all instructions.
- Do not use this apparatus near water.
- Mains powered apparatus shall not be exposed to dripping or splashing and that no objects filled with liquids, such as vases, shall be placed on the apparatus.
- · Clean only with dry cloth.
- Do not block any ventilation openings, install in accordance with the manufacturer's instructions.
- Do not install near any heat sources such as radiators, heat registers, stoves, or other apparatus (including amplifiers) that produce heat
- Do not defeat the safety purpose of the polarized or groundingtype plug. A polarized plug has two blades with one wider than the other. A grounding type plug has two blades and a third grounding prong. The wide blade or the third prong are provided for your safety. If the provided plug does not fit into your outlet, consult an electrician for replacement of the obsolete outlet. (for U.S.A. and Canada)
- Protect the power cord from being walked on or pinched particularly at plugs, convenience receptacles, and the point where they exit from the apparatus.
- Only use attachments/accessories specified by the manufacturer.
- Unplug this apparatus during lightning storms or when unused for long periods of time.
- Turning off the power switch does not completely isolate this
  product from the power line so remove the plug from the socket if
  not using it for extended periods of time, or before cleaning.
  Please ensure that the mains plug or appliance couple remains
  readily accessible.
- Refer all servicing to qualified service personnel. Servicing is required when the apparatus has been damaged in any way, such as power-supply cord or plug is damaged, liquid has been spilled or objects have fallen into the apparatus, the apparatus has been exposed to rain or moisture, does not operate normally, or has been dropped.
- Do not install this equipment on the far position from wall outlet and/or convenience receptacle.
- Do not install this equipment in a confined space such as a box for the conveyance or similar unit.
- When a cart is used, use caution when moving the cart/apparatus combination to avoid injury from tip-over.

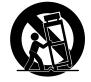

#### WARNING:

TO REDUCE THE RISK OF FIRE OR ELECTRIC SHOCK DO NOT EXPOSE THIS PRODUCT TO RAIN OR MOISTURE.

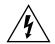

#### CAUTION

RISK OF ELECTRIC SHOCK DO NOT OPEN

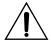

AVERTISSEMENT:
RISQUE DE CHOC ÉLECTRIQUE—NE PAS OUVRIR.

注意

感電の恐れあり、キャビネットをあけるな

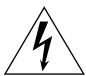

The lightning flash with arrowhead symbol within an equilateral triangle, is intended to alert the user to the presence of uninsulated "dangerous voltage" within the product's enclosure that may be of sufficient magnitude to constitute a risk of electric shock to persons.

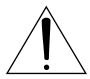

The exclamation point within an equilateral triangle is intended to alert the user to the presence of important operating and maintenance (servicing) instructions in the literature accompanying the product.

#### THE FCC REGULATION WARNING (for U.S.A.)

This equipment has been tested and found to comply with the limits for a Class B digital device, pursuant to Part 15 of the FCC Rules. These limits are designed to provide reasonable protection against harmful interference in a residential installation. This equipment generates, uses, and can radiate radio frequency energy and, if not installed and used in accordance with the instructions, may cause harmful interference to radio communications. However, there is no guarantee that interference will not occur in a particular installation. If this equipment does cause harmful interference to radio or television reception, which can be determined by turning the equipment off and on, the user is encouraged to try to correct the interference by one or more of the following measures:

- Reorient or relocate the receiving antenna.
- Increase the separation between the equipment and receiver.
- Connect the equipment into an outlet on a circuit different from that to which the receiver is connected.
- Consult the dealer or an experienced radio/TV technician for help. Unauthorized changes or modification to this system can void the user's authority to operate this equipment.

#### **CE mark for European Harmonized Standards**

CE mark which is attached to our company's products of AC mains operated apparatus until December 31, 1996 means it conforms to EMC Directive (89/336/EEC) and CE mark Directive (93/68/EEC).

And, CE mark which is attached after January 1, 1997 means it conforms to EMC Directive (89/336/EEC), CE mark Directive (93/68/EEC) and Low Voltage Directive (73/23/EEC).

Also, CE mark which is attached to our company's products of Battery operated apparatus means it conforms to EMC Directive (89/336/EEC) and CE mark Directive (93/68/EEC).

#### IMPORTANT NOTICE TO CONSUMERS

This product has been manufactured according to strict specifications and voltage requirements that are applicable in the country in which it is intended that this product should be used. If you have purchased this product via the internet, through mail order, and/or via a telephone sale, you must verify that this product is intended to be used in the country in which you reside.

WARNING: Use of this product in any country other than that for which it is intended could be dangerous and could invalidate the manufacturer's or distributor's warranty.

Please also retain your receipt as proof of purchase otherwise your product may be disqualified from the manufacturer's or distributor's warranty.

#### Notice regarding disposal (for EU only)

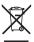

If this "crossed-out wheeled bin" symbol is shown on the product or in the operating manual, you must dispose of the product in an appropriate way. Do not dispose of this product along with your household trash. By disposing of this product correctly, you can avoid environmental harm or health risk. The correct method of disposal will depend on your locality, so please contact the appropriate local authorities for details.

#### **Data Handling**

Data in memory may sometimes be lost due to incorrect user action. Be sure to save important data to the (optional) internal hard disk or to an external USB device. Korg will not be responsible for damages caused by data loss.

#### **Example screens**

Some pages of the manuals show LCD screens along with an explanation of functions and operations. All sound names, parameter names, and values are merely examples and may not always match the actual display you are working on.

#### Cleaning the display

Use a soft cotton cloth to clean the screen. Some materials, such as paper towels, could cause scratches and damage it. Computer wipes are also suggested, provided they are specifically designed for LCD screens.

Do not spray any liquids on the LCD screen directly. Always apply the solution to your cloth first, then clean the screen.

#### **Trademarks**

Akai is a registered trademark of Akai Professional Corporation. Macintosh is a registered trademark of Apple Computer, Inc. MS-DOS and Windows are registered trademarks of Microsoft Corporation. TC-Helicon is a registered trademark of TC Electronic, Inc. All other trademarks or registered trademarks are the property of their respective holders.

#### **Disclaimer**

The information contained in this manual have been carefully revised and checked through. Due to our constant efforts to improve our products, the specifications might differ to those in the manual. Korg is not responsible for any eventual differences found between the specifications and the contents of the instruction manual – the specifications being subject to change without prior notice.

#### Liability

Korg products are manufactured under strict specifications and voltages required by each country. These products are warranted by the Korg distributor only in each country. Any Korg product not sold with a warranty card or carrying a serial number disqualifies the product sold from the manufacturer's/distributor's warranty and liability. This requirement is for your own protection and safety.

#### Service and User's Assistance

For service, please contact your nearest Authorized Korg Service Center. For more information on Korg products, and to find software and accessories for your keyboard, please contact your local Authorized Korg distributor. For up-to-date information, please point your web browser to <a href="https://www.korgpa.com">www.korgpa.com</a>.

Copyright © 2007 KORG Italy Spa. Printed in Italy.

# The BALANCE slider

When turning the instrument on, please be assured the BALANCE slider is set to the center. This sets both Sequencer 1 and Sequencer 2 to their maximum level. This will avoid you start a Song without hearing anything.

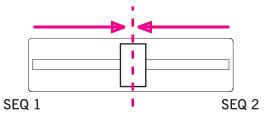

# **Table of Contents**

| Introduction                                               | Selecting and saving Performances                     |    |
|------------------------------------------------------------|-------------------------------------------------------|----|
| Easy Mode6                                                 | Selecting a Performance                               |    |
| The Style Play page in detail                              | Saving your settings to a Performance                 |    |
| The Song Play page in detail                               | Selecting and playing Styles                          |    |
| The Lyrics page in detail                                  | Selecting and playing a Style                         |    |
|                                                            | Tempo                                                 |    |
| Front panel                                                | Intro, Fill, Variation, Ending                        |    |
| Rear panel                                                 | Single Touch Settings (STS)                           |    |
| Welcome!                                                   | The Pads                                              |    |
| Live Performing                                            | Adjusting balance between the Style and the keyboard  |    |
| Easy Mode                                                  | Adjusting volume of each single track                 |    |
| Useful links                                               | Turning Style tracks on/off                           | 48 |
| What's in the box                                          | Adding harmony notes to your right-hand melody with   |    |
| About this manual                                          | the ENSEMBLE function                                 | 49 |
| Making a backup of the original data                       | Song Play                                             | 5  |
| Loading the Operating System                               | Selecting a Song to play                              |    |
| Loading the Musical Resources                              | Playing back a Song                                   |    |
| Start up23                                                 | Changing tracks volume                                |    |
| Connecting the AC power cord                               | Turning Song tracks on/off                            | 56 |
| Turning the instrument on and off                          | Soloing a track                                       |    |
| Controlling the Volume                                     | Mixing two Songs                                      | 57 |
| The Sequencer's BALANCE slider                             | The SongBook                                          | 58 |
| Headphones                                                 | Selecting the desired entry from the Main List        |    |
| Audio Outputs                                              | Displaying Artist or Genre                            |    |
| Audio Inputs                                               | Sorting entries                                       |    |
| MIDI connections                                           | Searching entries                                     |    |
| Damper Pedal                                               | Adding entries                                        |    |
| Demo                                                       | Creating a Custom List                                |    |
| The music stand                                            | Selecting and using a Custom List                     |    |
|                                                            | Selecting a SongBook STS                              |    |
| Glossary of Terms25                                        |                                                       |    |
| Sound                                                      | Singing with a connected microphone                   |    |
| Style                                                      | Applying harmony to your voice                        |    |
| Pad                                                        | Soloing your voice (TalkBack)                         |    |
| Keyboard tracks25Performance26                             | Locking Voice Processor settings                      |    |
|                                                            |                                                       |    |
| Sequencer         26           The LOGO decoder         26 | Recording a new Song                                  |    |
|                                                            | Entering Backing Sequence (Quick Record) mode         |    |
| Interface basics                                           | Preparing to record                                   |    |
| The Color TouchView <sup>™</sup> graphical user interface  | Recording                                             |    |
| Operative modes                                            | Second-take recording (Overdubbing)                   |    |
| Selected, highlighted items                                | Saving a Song to disk                                 | 7: |
| Non-available, grayed-out parameters                       |                                                       |    |
| Shortcuts                                                  | Reference                                             |    |
|                                                            | Called Convoluments                                   | ٠, |
| Quick Guide                                                | Selecting elements                                    |    |
|                                                            | Sound Select window                                   |    |
| Turning the instrument on and listening to the             | Performance Select window                             |    |
| demos                                                      | Style Select window                                   |    |
| Turning the instrument on, and viewing the main screen 30  | Pad Select window                                     |    |
| Playing the demos                                          | STS Select                                            |    |
| Playing Sounds31                                           | Song Select window                                    |    |
| Selecting a Sound and playing it on the keyboard           | Style Play operating mode                             |    |
| Playing two or three Sounds at the same time               | Start-up settings                                     |    |
| Playing different Sounds with your left and right hand 35  | How Styles, Performances and STSs are linked together |    |
| Changing the split point                                   | Main page (Normal view)                               |    |
| Raising or lowering the Upper octave                       | Style Tracks view page                                |    |
|                                                            | Volume panel                                          | 86 |

| STS Name panel                                                                                                    | Write Style dialog box                                                                                                    | 128                                                                                                    |
|----------------------------------------------------------------------------------------------------|----------------------------------------------------------------------------------------------------|----------------------------------------------------------------------------------------------------|
| Mic panel87                                                                                                    | Copy Sounds dialog box                                                                                                    | 128                                                                                                    |
| Sub-Scale panel88                                                                                                    | Copy Expression dialog box                                                                                                    | 129                                                                                                    |
| Pad panel                                                                                                    | Copy Key Range dialog box                                                                                                    | 129                                                                                                    |
| Split panel88                                                                                                    | Copy Chord Table dialog box                                                                                                    | 129                                                                                                    |
| Edit menu                                                                                                    | Overdub Step Recording window                                                                                                    | 129                                                                                                    |
| Edit page structure                                                                                                    | Pad Record mode                                                                                                    |                                                                                                    |
| Mixer/Tuning: Volume/Pan89                                                                                                    |                                                                                                    |                                                                                                    |
| Mixer/Tuning: FX Send90                                                                                                    | The Pad structure                                                                                                    |                                                                                                    |
| Mixer/Tuning: EQ Gain91                                                                                                    | Entering the Pad Record mode                                                                                                    |                                                                                                    |
| Mixer/Tuning: EQ Control                                                                                                    | Exit by saving or deleting changes                                                                                                    |                                                                                                    |
| Mixer/Tuning: Tuning92                                                                                                    | Listening to the Pad while in Record/Edit mode                                                                                                    |                                                                                                    |
| Mixer/Tuning: Sub Scale                                                                                                    | Main page - Pad Record                                                                                                    |                                                                                                    |
| Effects: FX Select                                                                                                    | Pad Record procedure                                                                                                    |                                                                                                    |
|                                                                                                    | Edit menu                                                                                                    |                                                                                                    |
| Effects: FX AD                                                                                                    | Edit page structure                                                                                                    |                                                                                                    |
| Track Controls: Mode                                                                                                    | Event Edit: Event Edit                                                                                                    | 135                                                                                                    |
| Track Controls: Drum Volume95                                                                                                    | Event Edit: Filter                                                                                                    | 135                                                                                                    |
| Track Controls: Easy Edit96                                                                                                    | Pad Edit: Quantize                                                                                                    | 135                                                                                                    |
| Keyboard/Ensemble: Keyboard Control97                                                                                                    | Pad Edit: Transpose                                                                                                    | 136                                                                                                    |
| Keyboard/Ensemble: Key/Velocity Range                                                                                                    | Pad Edit: Velocity                                                                                                    |                                                                                                    |
| Keyboard/Ensemble: Ensemble98                                                                                                    | Pad Edit: Cut                                                                                                    |                                                                                                    |
| Style Controls: Drum/Fill99                                                                                                    | Pad Edit: Delete                                                                                                    |                                                                                                    |
| Style Controls: Keyboard Range On/Off / Wrap Around 99                                                                                                    | Pad Edit: Delete All                                                                                                    |                                                                                                    |
| Pad/Switch: Pad100                                                                                                    | Pad Edit: Copy from Style                                                                                                    |                                                                                                    |
| Pad/Switch: Assignable Switch                                                                                                    | Pad Edit: Copy from Pad                                                                                                    |                                                                                                    |
| Preferences: Style Preferences                                                                                                    | Pad Track Controls: Sound/Expression                                                                                                    |                                                                                                    |
| Preferences: Global Setup                                                                                                    | Pad Chord Table                                                                                                    |                                                                                                    |
| Page menu                                                                                                    | Import: Import Groove                                                                                                    |                                                                                                    |
| Write Performance dialog box104                                                                                                    |                                                                                                    |                                                                                                    |
| Write Single Touch Setting dialog box104                                                                                                    | Import: Import SMF                                                                                                    |                                                                                                    |
| Write Style Performance dialog box                                                                                                    | Export: SMF                                                                                                    |                                                                                                    |
| Write Global-Style Play Setup dialog box                                                                                                    | Page menu                                                                                                    |                                                                                                    |
| Trine Global Style I lay Setup alaiog Son Titter Title                                                                                                    | Write Pad dialog box                                                                                                    | 141                                                                                                    |
| The Favorite banks                                                                                                    | The run and son the rest of the rest of th |                                                                                                    |
| The Favorite banks                                                                                                    | Song Play operating mode                                                                                                    | 142                                                                                                    |
| Style Record mode                                                                                                    |                                                                                                    |                                                                                                    |
| Style Record mode                                                                                                    | Song Play operating mode                                                                                                    | 142                                                                                                    |
| Style Record mode         106           The Style structure         106           Style Import/Export         107                                                                                                    | Song Play operating mode                                                                                                    | 142<br>142                                                                                                    |
| Style Record mode         106           The Style structure         106           Style Import/Export         107           Entering the Style Record mode         107                                                                                                    | Song Play operating mode                                                                                                    | 142<br>142<br>142                                                                                                    |
| Style Record mode106The Style structure106Style Import/Export107Entering the Style Record mode107Exit by saving or deleting changes108                                                                                                    | Song Play operating mode                                                                                                    | 142<br>142<br>142<br>142                                                                                                    |
| Style Record mode106The Style structure106Style Import/Export107Entering the Style Record mode107Exit by saving or deleting changes108Listening to the Style while in Edit mode108                                                                                                    | Song Play operating mode 1  Transport controls                                                                                                    | 142<br>142<br>142<br>142<br>142                                                                                                    |
| Style Record mode106The Style structure106Style Import/Export107Entering the Style Record mode107Exit by saving or deleting changes108Listening to the Style while in Edit mode108List of recorded events108                                                                                                    | Song Play operating mode  Transport controls  MIDI Clock  Tempo Lock and Link Mode  Master Volume, Balance, Sequencer Balance  Track parameters  Standard MIDI Files and Sounds                                                                                                    | 142<br>142<br>142<br>142<br>142                                                                                                    |
| Style Record mode106The Style structure106Style Import/Export107Entering the Style Record mode107Exit by saving or deleting changes108Listening to the Style while in Edit mode108                                                                                                    | Song Play operating mode  Transport controls  MIDI Clock  Tempo Lock and Link Mode  Master Volume, Balance, Sequencer Balance  Track parameters  Standard MIDI Files and Sounds  NRPN Sound parameters                                                                                                    | 142<br>142<br>142<br>142<br>142<br>143                                                                                                   |
| Style Record mode         106           The Style structure         106           Style Import/Export         107           Entering the Style Record mode         107           Exit by saving or deleting changes         108           Listening to the Style while in Edit mode         108           List of recorded events         108           Main page - Record 1         109           Main page - Record 2         112                                                                                                    | Song Play operating mode  Transport controls  MIDI Clock  Tempo Lock and Link Mode  Master Volume, Balance, Sequencer Balance  Track parameters  Standard MIDI Files and Sounds  NRPN Sound parameters  Keyboard, Pad and Sequencer tracks                                                                                                    | 142<br>142<br>142<br>142<br>142<br>143<br>143                                                                                            |
| Style Record mode         106           The Style structure         106           Style Import/Export         107           Entering the Style Record mode         107           Exit by saving or deleting changes         108           Listening to the Style while in Edit mode         108           List of recorded events         108           Main page - Record 1         109           Main page - Record 2         112                                                                                                    | Song Play operating mode  Transport controls  MIDI Clock  Tempo Lock and Link Mode  Master Volume, Balance, Sequencer Balance  Track parameters  Standard MIDI Files and Sounds  NRPN Sound parameters  Keyboard, Pad and Sequencer tracks  Main page                                                                                                    | 142<br>142<br>142<br>142<br>142<br>143<br>143                                                                                            |
| Style Record mode         106           The Style structure         106           Style Import/Export         107           Entering the Style Record mode         107           Exit by saving or deleting changes         108           Listening to the Style while in Edit mode         108           List of recorded events         108           Main page - Record 1         109                                                                                                    | Song Play operating mode  Transport controls  MIDI Clock  Tempo Lock and Link Mode  Master Volume, Balance, Sequencer Balance  Track parameters  Standard MIDI Files and Sounds  NRPN Sound parameters  Keyboard, Pad and Sequencer tracks  Main page  Song Tracks 1-8 and 9-16 pages                                                                                                    | 142<br>142<br>142<br>142<br>142<br>143<br>143<br>144                                                                                     |
| Style Record mode         106           The Style structure         106           Style Import/Export         107           Entering the Style Record mode         107           Exit by saving or deleting changes         108           Listening to the Style while in Edit mode         108           List of recorded events         108           Main page - Record 1         109           Main page - Record 2         112           Main page - Cue         112           Style Record procedure         113                                                                                                    | Song Play operating mode  Transport controls  MIDI Clock  Tempo Lock and Link Mode  Master Volume, Balance, Sequencer Balance  Track parameters  Standard MIDI Files and Sounds  NRPN Sound parameters  Keyboard, Pad and Sequencer tracks  Main page  Song Tracks 1-8 and 9-16 pages  Volume panel                                                                                                    | 142<br>142<br>142<br>142<br>143<br>143<br>144<br>146<br>147                                                                              |
| Style Record mode         106           The Style structure         106           Style Import/Export         107           Entering the Style Record mode         107           Exit by saving or deleting changes         108           Listening to the Style while in Edit mode         108           List of recorded events         108           Main page - Record 1         109           Main page - Record 2         112           Main page - Cue         112           Style Record procedure         113           Edit menu         115                                                                                                    | Song Play operating mode  Transport controls  MIDI Clock  Tempo Lock and Link Mode  Master Volume, Balance, Sequencer Balance  Track parameters  Standard MIDI Files and Sounds  NRPN Sound parameters  Keyboard, Pad and Sequencer tracks  Main page  Song Tracks 1-8 and 9-16 pages  Volume panel  Jukebox panel                                                                                                    | 142<br>142<br>142<br>142<br>143<br>143<br>144<br>146<br>147                                                                              |
| Style Record mode         106           The Style structure         106           Style Import/Export         107           Entering the Style Record mode         107           Exit by saving or deleting changes         108           Listening to the Style while in Edit mode         108           List of recorded events         108           Main page - Record 1         109           Main page - Record 2         112           Main page - Cue         112           Style Record procedure         113           Edit menu         115           Edit page structure         115                                                                                                    | Song Play operating mode  Transport controls  MIDI Clock  Tempo Lock and Link Mode  Master Volume, Balance, Sequencer Balance  Track parameters  Standard MIDI Files and Sounds  NRPN Sound parameters  Keyboard, Pad and Sequencer tracks  Main page  Song Tracks 1-8 and 9-16 pages  Volume panel  Jukebox panel  Lyrics & Markers panel                                                                                                    | 142<br>142<br>142<br>142<br>142<br>143<br>144<br>146<br>147<br>147                                                                       |
| Style Record mode         106           The Style structure         106           Style Import/Export         107           Entering the Style Record mode         107           Exit by saving or deleting changes         108           Listening to the Style while in Edit mode         108           List of recorded events         108           Main page - Record 1         109           Main page - Record 2         112           Main page - Cue         112           Style Record procedure         113           Edit menu         115           Edit page structure         115           Event Edit: Event Edit         116                                                                                                    | Song Play operating mode  Transport controls  MIDI Clock  Tempo Lock and Link Mode  Master Volume, Balance, Sequencer Balance  Track parameters  Standard MIDI Files and Sounds  NRPN Sound parameters  Keyboard, Pad and Sequencer tracks  Main page  Song Tracks 1-8 and 9-16 pages  Volume panel  Jukebox panel  Lyrics & Markers panel  STS Name panel                                                                                                    | 142<br>142<br>142<br>142<br>143<br>143<br>144<br>146<br>147<br>148<br>150                                                                |
| Style Record mode         106           The Style structure         106           Style Import/Export         107           Entering the Style Record mode         107           Exit by saving or deleting changes         108           Listening to the Style while in Edit mode         108           List of recorded events         108           Main page - Record 1         109           Main page - Record 2         112           Main page - Cue         112           Style Record procedure         113           Edit menu         115           Edit page structure         115           Event Edit: Event Edit         116           Event Edit: Filter         118                                                                                                    | Song Play operating mode  Transport controls  MIDI Clock  Tempo Lock and Link Mode  Master Volume, Balance, Sequencer Balance  Track parameters  Standard MIDI Files and Sounds  NRPN Sound parameters  Keyboard, Pad and Sequencer tracks  Main page  Song Tracks 1-8 and 9-16 pages  Volume panel  Jukebox panel  Lyrics & Markers panel  STS Name panel  Mic panel                                                                                                    | 142<br>142<br>142<br>142<br>142<br>143<br>143<br>144<br>146<br>147<br>147<br>148<br>150                                                  |
| Style Record mode         106           The Style structure         106           Style Import/Export         107           Entering the Style Record mode         107           Exit by saving or deleting changes         108           Listening to the Style while in Edit mode         108           List of recorded events         108           Main page - Record 1         109           Main page - Record 2         112           Main page - Cue         112           Style Record procedure         113           Edit menu         115           Edit page structure         115           Event Edit: Event Edit         116           Event Edit: Filter         118           Style Edit: Quantize         119                                                                                                    | Song Play operating mode  Transport controls  MIDI Clock  Tempo Lock and Link Mode  Master Volume, Balance, Sequencer Balance  Track parameters  Standard MIDI Files and Sounds  NRPN Sound parameters  Keyboard, Pad and Sequencer tracks  Main page  Song Tracks 1-8 and 9-16 pages  Volume panel  Jukebox panel  Lyrics & Markers panel  STS Name panel  Mic panel  Sub-Scale panel                                                                                                    | 142<br>142<br>142<br>142<br>142<br>143<br>143<br>144<br>146<br>147<br>147<br>148<br>150<br>150                                           |
| Style Record mode         106           The Style structure         106           Style Import/Export         107           Entering the Style Record mode         107           Exit by saving or deleting changes         108           Listening to the Style while in Edit mode         108           List of recorded events         108           Main page - Record 1         109           Main page - Record 2         112           Main page - Cue         112           Style Record procedure         113           Edit menu         115           Edit page structure         115           Event Edit: Event Edit         116           Event Edit: Filter         118           Style Edit: Quantize         119           Style Edit: Transpose         119                                                                                                    | Song Play operating mode  Transport controls  MIDI Clock  Tempo Lock and Link Mode  Master Volume, Balance, Sequencer Balance  Track parameters  Standard MIDI Files and Sounds  NRPN Sound parameters  Keyboard, Pad and Sequencer tracks  Main page  Song Tracks 1-8 and 9-16 pages  Volume panel  Jukebox panel  Lyrics & Markers panel  STS Name panel  Mic panel  Sub-Scale panel  Pad panel                                                                                                    | 142<br>142<br>142<br>142<br>143<br>143<br>144<br>147<br>147<br>147<br>150<br>150                                                         |
| Style Record mode         106           The Style structure         106           Style Import/Export         107           Entering the Style Record mode         107           Exit by saving or deleting changes         108           Listening to the Style while in Edit mode         108           List of recorded events         108           Main page - Record 1         109           Main page - Record 2         112           Main page - Cue         112           Style Record procedure         113           Edit menu         115           Edit page structure         115           Event Edit: Event Edit         116           Event Edit: Filter         118           Style Edit: Quantize         119           Style Edit: Transpose         119           Style Edit: Velocity         120                                                                                                    | Song Play operating mode  Transport controls  MIDI Clock  Tempo Lock and Link Mode  Master Volume, Balance, Sequencer Balance  Track parameters  Standard MIDI Files and Sounds  NRPN Sound parameters  Keyboard, Pad and Sequencer tracks  Main page  Song Tracks 1-8 and 9-16 pages  Volume panel  Jukebox panel  Lyrics & Markers panel  STS Name panel  Mic panel  Sub-Scale panel  Pad panel  Split panel                                                                                                    | 142<br>142<br>142<br>142<br>143<br>143<br>144<br>146<br>147<br>147<br>150<br>150<br>150                                                  |
| Style Record mode         106           The Style structure         106           Style Import/Export         107           Entering the Style Record mode         107           Exit by saving or deleting changes         108           Listening to the Style while in Edit mode         108           List of recorded events         108           Main page - Record 1         109           Main page - Record 2         112           Main page - Cue         112           Style Record procedure         113           Edit menu         115           Edit page structure         115           Event Edit: Event Edit         116           Event Edit: Filter         118           Style Edit: Quantize         119           Style Edit: Transpose         119           Style Edit: Velocity         120           Style Edit: Cut         121                                                                                                    | Song Play operating mode  Transport controls  MIDI Clock  Tempo Lock and Link Mode  Master Volume, Balance, Sequencer Balance  Track parameters  Standard MIDI Files and Sounds  NRPN Sound parameters  Keyboard, Pad and Sequencer tracks  Main page  Song Tracks 1-8 and 9-16 pages  Volume panel  Jukebox panel  Lyrics & Markers panel  STS Name panel  Mic panel  Sub-Scale panel  Pad panel  Split panel  Edit menu                                                                                                    | 142<br>142<br>142<br>142<br>143<br>143<br>144<br>147<br>147<br>150<br>150<br>150                                                         |
| Style Record mode         106           The Style structure         106           Style Import/Export         107           Entering the Style Record mode         107           Exit by saving or deleting changes         108           Listening to the Style while in Edit mode         108           List of recorded events         108           Main page - Record 1         109           Main page - Record 2         112           Main page - Cue         112           Style Record procedure         113           Edit menu         115           Edit page structure         115           Event Edit: Event Edit         116           Event Edit: Filter         118           Style Edit: Quantize         119           Style Edit: Transpose         119           Style Edit: Velocity         120           Style Edit: Cut         121           Style Edit: Delete         121                                                                                                    | Song Play operating mode  Transport controls  MIDI Clock  Tempo Lock and Link Mode  Master Volume, Balance, Sequencer Balance  Track parameters  Standard MIDI Files and Sounds  NRPN Sound parameters  Keyboard, Pad and Sequencer tracks  Main page  Song Tracks 1-8 and 9-16 pages  Volume panel  Jukebox panel  Lyrics & Markers panel  STS Name panel  Mic panel  Sub-Scale panel  Pad panel  Split panel  Edit menu  Edit page structure                                                                                                    | 142<br>142<br>142<br>142<br>143<br>143<br>144<br>147<br>147<br>150<br>150<br>150<br>151                                                  |
| Style Record mode         106           The Style structure         106           Style Import/Export         107           Entering the Style Record mode         107           Exit by saving or deleting changes         108           Listening to the Style while in Edit mode         108           List of recorded events         108           Main page - Record 1         109           Main page - Record 2         112           Main page - Cue         112           Style Record procedure         113           Edit menu         115           Edit page structure         115           Event Edit: Event Edit         116           Event Edit: Filter         118           Style Edit: Quantize         119           Style Edit: Velocity         120           Style Edit: Cut         121           Style Edit: Delete         121           Style Edit: Delete All         122                                                                                                    | Song Play operating mode  Transport controls  MIDI Clock  Tempo Lock and Link Mode  Master Volume, Balance, Sequencer Balance  Track parameters  Standard MIDI Files and Sounds  NRPN Sound parameters  Keyboard, Pad and Sequencer tracks  Main page  Song Tracks 1-8 and 9-16 pages  Volume panel  Jukebox panel  Lyrics & Markers panel  STS Name panel  Mic panel  Sub-Scale panel  Pad panel  Split panel  Edit menu  Edit page structure  Switching between sequencers during editing                                                                                                    | 142<br>142<br>142<br>142<br>143<br>143<br>144<br>147<br>147<br>147<br>150<br>150<br>150<br>151<br>151<br>151                             |
| Style Record mode         106           The Style structure         106           Style Import/Export         107           Entering the Style Record mode         107           Exit by saving or deleting changes         108           Listening to the Style while in Edit mode         108           List of recorded events         108           Main page - Record 1         109           Main page - Record 2         112           Main page - Cue         112           Style Record procedure         113           Edit menu         115           Edit page structure         115           Event Edit: Event Edit         116           Event Edit: Filter         118           Style Edit: Quantize         119           Style Edit: Velocity         120           Style Edit: Cut         121           Style Edit: Delete         121           Style Edit: Delete All         122           Style Edit: Copy         122                                                                                                    | Song Play operating mode  Transport controls  MIDI Clock  Tempo Lock and Link Mode  Master Volume, Balance, Sequencer Balance  Track parameters  Standard MIDI Files and Sounds  NRPN Sound parameters  Keyboard, Pad and Sequencer tracks  Main page  Song Tracks 1-8 and 9-16 pages  Volume panel  Jukebox panel  Lyrics & Markers panel  STS Name panel  Mic panel  Sub-Scale panel  Pad panel  Split panel  Edit menu  Edit page structure  Switching between sequencers during editing  Mixer/Tuning: Volume/Pan                                                                                                    | 142<br>142<br>142<br>142<br>143<br>143<br>144<br>147<br>147<br>150<br>150<br>150<br>151<br>151<br>151                                    |
| Style Record mode         106           The Style structure         106           Style Import/Export         107           Entering the Style Record mode         107           Exit by saving or deleting changes         108           Listening to the Style while in Edit mode         108           List of recorded events         108           Main page - Record 1         109           Main page - Record 2         112           Main page - Cue         112           Style Record procedure         113           Edit menu         115           Edit page structure         115           Event Edit: Event Edit         116           Event Edit: Filter         118           Style Edit: Quantize         119           Style Edit: Transpose         119           Style Edit: Cut         120           Style Edit: Delete         121           Style Edit: Delete All         122           Style Edit: Copy         122           Style Element Track Controls: Sound/Expression         123                                                                                                    | Song Play operating mode  Transport controls  MIDI Clock  Tempo Lock and Link Mode  Master Volume, Balance, Sequencer Balance  Track parameters  Standard MIDI Files and Sounds  NRPN Sound parameters  Keyboard, Pad and Sequencer tracks  Main page  Song Tracks 1-8 and 9-16 pages  Volume panel  Jukebox panel  Lyrics & Markers panel  STS Name panel  Mic panel  Sub-Scale panel  Pad panel  Split panel  Edit menu  Edit page structure  Switching between sequencers during editing  Mixer/Tuning: Volume/Pan  Mixer/Tuning: FX Send                                                                                                    | 142<br>142<br>142<br>142<br>143<br>143<br>144<br>147<br>147<br>150<br>150<br>150<br>151<br>151<br>151<br>151                             |
| Style Record mode         106           The Style structure         106           Style Import/Export         107           Entering the Style Record mode         107           Exit by saving or deleting changes         108           Listening to the Style while in Edit mode         108           List of recorded events         108           Main page - Record 1         109           Main page - Record 2         112           Main page - Cue         112           Style Record procedure         113           Edit menu         115           Edit page structure         115           Event Edit: Event Edit         116           Event Edit: Filter         118           Style Edit: Quantize         119           Style Edit: Velocity         120           Style Edit: Cut         121           Style Edit: Delete         121           Style Edit: Delete All         122           Style Edit: Copy         122           Style Element Track Controls: Sound/Expression         123           Style Element Track Controls: Keyboard Range         124                                                                                                    | Song Play operating mode  Transport controls  MIDI Clock Tempo Lock and Link Mode  Master Volume, Balance, Sequencer Balance Track parameters  Standard MIDI Files and Sounds  NRPN Sound parameters  Keyboard, Pad and Sequencer tracks  Main page  Song Tracks 1-8 and 9-16 pages  Volume panel  Jukebox panel  Lyrics & Markers panel  STS Name panel  Mic panel  Sub-Scale panel  Pad panel  Split panel  Edit menu  Edit menu  Edit page structure  Switching between sequencers during editing  Mixer/Tuning: Volume/Pan  Mixer/Tuning: FX Send  Mixer/Tuning: EQ Gain                                                                                                    | 142<br>142<br>142<br>142<br>143<br>143<br>144<br>147<br>147<br>150<br>150<br>150<br>151<br>151<br>151<br>151<br>151                      |
| Style Record mode         106           The Style structure         106           Style Import/Export         107           Entering the Style Record mode         107           Exit by saving or deleting changes         108           Listening to the Style while in Edit mode         108           List of recorded events         108           Main page - Record 1         109           Main page - Record 2         112           Main page - Cue         112           Style Record procedure         113           Edit menu         115           Edit page structure         115           Event Edit: Event Edit         116           Event Edit: Filter         118           Style Edit: Quantize         119           Style Edit: Velocity         120           Style Edit: Cut         121           Style Edit: Delete         121           Style Edit: Delete All         122           Style Edit: Copy         122           Style Element Track Controls: Sound/Expression         123           Style Element Chord Table: Chord Table         124                                                                                                    | Song Play operating mode  Transport controls  MIDI Clock  Tempo Lock and Link Mode  Master Volume, Balance, Sequencer Balance  Track parameters  Standard MIDI Files and Sounds  NRPN Sound parameters  Keyboard, Pad and Sequencer tracks  Main page  Song Tracks 1-8 and 9-16 pages  Volume panel  Jukebox panel  Lyrics & Markers panel  STS Name panel  Mic panel  Sub-Scale panel  Pad panel  Split panel  Edit menu  Edit page structure  Switching between sequencers during editing  Mixer/Tuning: FX Send  Mixer/Tuning: EQ Gain  Mixer/Tuning: EQ Gain  Mixer/Tuning: EQ Control                                                                                                    | 142<br>142<br>142<br>142<br>143<br>143<br>144<br>146<br>147<br>147<br>150<br>150<br>150<br>151<br>151<br>151<br>151<br>151<br>153        |
| Style Record mode         106           The Style structure         106           Style Import/Export         107           Entering the Style Record mode         107           Exit by saving or deleting changes         108           Listening to the Style while in Edit mode         108           List of recorded events         108           Main page - Record 1         109           Main page - Record 2         112           Main page - Cue         112           Style Record procedure         113           Edit menu         115           Edit page structure         115           Event Edit: Event Edit         116           Event Edit: Filter         118           Style Edit: Quantize         119           Style Edit: Velocity         120           Style Edit: Velocity         120           Style Edit: Delete         121           Style Edit: Delete All         122           Style Edit: Copy         122           Style Element Track Controls: Sound/Expression         123           Style Element Chord Table: Chord Table         124           Style Track Controls: Type/Trigger/Tension         124                                                                | Song Play operating mode  Transport controls  MIDI Clock Tempo Lock and Link Mode  Master Volume, Balance, Sequencer Balance Track parameters  Standard MIDI Files and Sounds  NRPN Sound parameters  Keyboard, Pad and Sequencer tracks  Main page  Song Tracks 1-8 and 9-16 pages  Volume panel  Jukebox panel  Lyrics & Markers panel  STS Name panel  Mic panel  Sub-Scale panel  Pad panel  Split panel  Edit menu  Edit page structure  Switching between sequencers during editing  Mixer/Tuning: Volume/Pan  Mixer/Tuning: EQ Gain  Mixer/Tuning: EQ Control  Mixer/Tuning: Tuning:                                                                                                    | 142<br>142<br>142<br>142<br>143<br>143<br>144<br>146<br>147<br>147<br>150<br>150<br>150<br>151<br>151<br>151<br>151<br>151<br>154<br>154 |
| Style Record mode         106           The Style structure         106           Style Import/Export         107           Entering the Style Record mode         107           Exit by saving or deleting changes         108           Listening to the Style while in Edit mode         108           List of recorded events         108           Main page - Record 1         109           Main page - Record 2         112           Main page - Cue         112           Style Record procedure         113           Edit menu         115           Edit page structure         115           Event Edit: Event Edit         116           Event Edit: Filter         118           Style Edit: Quantize         119           Style Edit: Transpose         119           Style Edit: Velocity         120           Style Edit: Delete         121           Style Edit: Delete All         122           Style Edit: Copy         122           Style Element Track Controls: Sound/Expression         123           Style Element Chord Table: Chord Table         124           Style Element Chord Table: Chord Table         124           Style Track Controls: Type/Trigger/Tension         124< | Song Play operating mode  Transport controls MIDI Clock Tempo Lock and Link Mode Master Volume, Balance, Sequencer Balance Track parameters Standard MIDI Files and Sounds NRPN Sound parameters Keyboard, Pad and Sequencer tracks Main page Song Tracks 1-8 and 9-16 pages Volume panel Jukebox panel Lyrics & Markers panel STS Name panel Mic panel Sub-Scale panel Pad panel Split panel Edit menu Edit page structure Switching between sequencers during editing Mixer/Tuning: Volume/Pan Mixer/Tuning: EQ Gain Mixer/Tuning: EQ Control Mixer/Tuning: Tuning Effects: FX Select                                                                                                    | 142<br>142<br>142<br>142<br>143<br>143<br>144<br>146<br>150<br>150<br>151<br>151<br>151<br>151<br>151<br>153<br>154<br>154               |
| Style Record mode106The Style structure106Style Import/Export107Entering the Style Record mode107Exit by saving or deleting changes108Listening to the Style while in Edit mode108List of recorded events108Main page - Record 1109Main page - Record 2112Main page - Cue112Style Record procedure113Edit menu115Edit page structure115Event Edit: Event Edit116Event Edit: Filter118Style Edit: Quantize119Style Edit: Velocity120Style Edit: Cut121Style Edit: Delete121Style Edit: Delete All122Style Edit: Delete All122Style Edit: Delete All122Style Edit: Copy122Style Element Track Controls: Sound/Expression123Style Element Track Controls: Keyboard Range124Style Element Chord Table: Chord Table124Style Track Controls: Type/Trigger/Tension124Import: Import Groove125Import: Import Groove125Import: Import SMF126                                                                                                    | Song Play operating mode  Transport controls  MIDI Clock Tempo Lock and Link Mode  Master Volume, Balance, Sequencer Balance Track parameters  Standard MIDI Files and Sounds  NRPN Sound parameters  Keyboard, Pad and Sequencer tracks  Main page  Song Tracks 1-8 and 9-16 pages  Volume panel  Jukebox panel  Lyrics & Markers panel  STS Name panel  Mic panel  Sub-Scale panel  Pad panel  Split panel  Edit menu  Edit page structure  Switching between sequencers during editing  Mixer/Tuning: Volume/Pan  Mixer/Tuning: EQ Gain  Mixer/Tuning: EQ Control  Mixer/Tuning: Tuning:                                                                                                    | 142<br>142<br>142<br>142<br>143<br>143<br>144<br>146<br>150<br>150<br>151<br>151<br>151<br>151<br>151<br>153<br>154<br>154               |
| Style Record mode         106           The Style structure         106           Style Import/Export         107           Entering the Style Record mode         107           Exit by saving or deleting changes         108           Listening to the Style while in Edit mode         108           List of recorded events         108           Main page - Record 1         109           Main page - Record 2         112           Main page - Cue         112           Style Record procedure         113           Edit menu         115           Edit page structure         115           Event Edit: Event Edit         116           Event Edit: Filter         118           Style Edit: Quantize         119           Style Edit: Transpose         119           Style Edit: Velocity         120           Style Edit: Delete         121           Style Edit: Delete All         122           Style Edit: Copy         122           Style Element Track Controls: Sound/Expression         123           Style Element Chord Table: Chord Table         124           Style Element Chord Table: Chord Table         124           Style Track Controls: Type/Trigger/Tension         124< | Song Play operating mode  Transport controls MIDI Clock Tempo Lock and Link Mode Master Volume, Balance, Sequencer Balance Track parameters Standard MIDI Files and Sounds NRPN Sound parameters Keyboard, Pad and Sequencer tracks Main page Song Tracks 1-8 and 9-16 pages Volume panel Jukebox panel Lyrics & Markers panel STS Name panel Mic panel Sub-Scale panel Pad panel Split panel Edit menu Edit page structure Switching between sequencers during editing Mixer/Tuning: Volume/Pan Mixer/Tuning: EQ Gain Mixer/Tuning: EQ Control Mixer/Tuning: Tuning Effects: FX Select                                                                                                    | 142<br>142<br>142<br>142<br>143<br>144<br>146<br>147<br>147<br>150<br>150<br>150<br>151<br>151<br>151<br>151<br>154<br>154<br>154<br>154 |

| Track Controls: Easy Edit                                                            | Edit page structure                                 | . 196 |
|--------------------------------------------------------------------------------------|-----------------------------------------------------|-------|
| Keyboard/Ensemble: Keyboard Control                                                  | General Controls: Basic                             |       |
| Keyboard/Ensemble: Key/Velocity Range 156                                            | General Controls: Transpose Control                 |       |
| Keyboard/Ensemble: Ensemble                                                          | General Controls: Scale                             |       |
| Pad/Switch: Pad                                                                      | General Controls: Lock                              |       |
| Pad/Switch: Assignable Switch                                                        | General Controls: Interface                         |       |
| Jukebox Editor                                                                       | Controllers: Pedal/Switch                           |       |
| Groove Quantize                                                                      | Controllers: Assignable Sliders                     |       |
| Preferences: Track Settings       158         Preferences: General Control       158 | Controllers: EC5                                    |       |
| Page menu                                                                            | MIDI: MIDI Setup / General Controls                 |       |
| Write Global-Song Play Setup dialog box                                              | MIDI: MIDI In Control  MIDI: MIDI In Channels       |       |
|                                                                                      | MIDI: MIDI Out Channels                             |       |
| SongBook                                                                             | MIDI: Filters                                       |       |
| Book                                                                                 | Audio Output: Sty/Kbd                               |       |
| Book Edit 1                                                                          | Audio Output: Seq1                                  |       |
| Book Edit 2       166         Custom List       167                                  | Audio Output: Seq2                                  |       |
| List Edit                                                                            | Audio Output: Drums                                 |       |
| Lyrics/STS                                                                           | Audio Output: Audio In                              |       |
| Info                                                                                 | Audio Output: Metro / Speakers                      |       |
| Page menu                                                                            | Voice Processor Setup and Preset sections           |       |
|                                                                                      | Video Interface: Video Out                          |       |
| Sequencer operating mode                                                             | Touch Panel Calibration                             |       |
| Transport controls                                                                   | Page menu                                           |       |
| Songs and Voice Processor Presets                                                    | Write Global - Global Setup dialog box              |       |
| Sequencer Play - Main page                                                           | Write Global - Midi Setup dialog box                |       |
| Entering Record mode                                                                 | Write Global - Talk Configuration dialog box        |       |
| Record mode: Multitrack Sequencer page                                               | Write Global - Voice Processor Setup dialog box     |       |
| Record mode: Step Record page                                                        | Write Global - Voice Processor Preset dialog box    |       |
| Record mode: Backing Sequence (Quick Record) page 177                                | Voice Processor                                     |       |
| Record mode: Step Backing Sequence page                                              | Accessing the Voice Processor edit pages            |       |
| Edit menu                                                                            | Voice Processor Setup: Setup                        |       |
| Edit page structure                                                                  | Voice Processor Setup: Dynamics / EQ                |       |
| Mixer/Tuning: Volume/Pan                                                             | Voice Processor Setup: Talk                         |       |
| Mixer/Tuning: FX Send                                                                | Voice Processor Preset: Preset                      |       |
| Mixer/Tuning: EQ Gain                                                                | Voice Processor Preset: Harmony Voices              |       |
| Mixer/Tuning: EQ Control                                                             | Voice Processor Preset: Effects                     |       |
| Mixer/Tuning: Tuning                                                                 | Harmony and Tuning with the Voice Processor         |       |
| Mixer/Tuning: Sub Scale                                                              | 8                                                   |       |
| Effects: FX Select       185         Effects: FX AD       186                        | Media edit mode Storage devices and internal memory |       |
| Track Controls: Mode                                                                 | Selecting and deselecting files                     |       |
| Track Controls: Drum Volume                                                          | File types                                          |       |
| Track Controls: Easy Edit                                                            | Media structure                                     |       |
| Event Edit: Event Edit                                                               | Main page                                           |       |
| Event Edit: Filter                                                                   | Page structure                                      |       |
| Song Edit: Quantize                                                                  | Navigation tools                                    |       |
| Song Edit: Transpose                                                                 | Load                                                | 225   |
| Song Edit: Velocity                                                                  | Save                                                | 228   |
| Song Edit: Cut/Insert Measures                                                       | Copy                                                | 232   |
| Song Edit: Delete                                                                    | Erase                                               | 233   |
| Song Edit: Copy                                                                      | Format                                              |       |
| Song Edit: Move                                                                      | Utility                                             |       |
| Song Edit: RX Convert                                                                | Preferences                                         |       |
| Preferences: Global Setup                                                            | USB                                                 |       |
| Page menu                                                                            | Page menu                                           |       |
| Write Global-Sequencer Setup dialog box                                              | Care of mass storage devices                        |       |
| Song Select window                                                                   | Merging PCM samples from various sources            |       |
| Save Song window                                                                     |                                                     |       |
| Global edit mode                                                                     | MIDI                                                |       |
| What is it, and how the Global is structured                                         | What is MIDI?                                       |       |
| Main page                                                                            | What is MIDI Over USB?                              |       |
| Edit menu 196                                                                        | Standard MIDI Files                                 | 242   |

# 4 | Table of Contents

| The General MIDI standard242                                                                                                    | MIDI Setup                                                                                                    | 287                             |
|----------------------------------------------------------------------------------------------------|----------------------------------------------------------------------------------------------------|---------------------------------|
| The Global channel242                                                                                                    | Assignable parameters                                                                                                    | 288                             |
| The Chord 1 and Chord 2 channels                                                                                                    | List of Footswitch and EC5 functions                                                                                                    |                                 |
| The Control channel242                                                                                                    | List of Assignable Pedal and Assignable Slider functions                                                                                                    |                                 |
| MIDI Setup242                                                                                                    | List of Assignable Switch functions                                                                                                    |                                 |
| Connecting Pa800 to a Master keyboard                                                                                                    | Scales                                                                                                    |                                 |
| Connecting the Pa800 to a MIDI accordion                                                                                                    |                                                                                                    |                                 |
| Connecting the Pa800 to an external sequencer                                                                                                    | MIDI Data                                                                                                    |                                 |
| Playing another instrument with the Pa800245                                                                                                    | MIDI Controllers                                                                                                    |                                 |
|                                                                                                    | Program Change messages used as remote commands                                                                                                    |                                 |
| Appendix                                                                                                    | MIDI Implementation Chart                                                                                                    |                                 |
| Appendix                                                                                                    | Recognized chords                                                                                                    | 295                             |
| Factory data248                                                                                                    | Installing the Korg USB MIDI Driver                                                                                                    | 297                             |
| Styles                                                                                                    |                                                                                                    |                                 |
|                                                                                                    | Connecting the Pa800 to a personal computer                                                                                                    | 297                             |
| Style Elements                                                                                                    | Connecting the Pa800 to a personal computer                                                                                                    |                                 |
| Style Elements                                                                                                    | KORG USB-MIDI Driver system requirements                                                                                                    | 297                             |
| Style Elements                                                                                                    |                                                                                                    | 297                             |
| Style Elements       252         Single Touch Settings (STS)       252         Sounds (Bank order)       253         Sounds (Program Change order)       262                                                                                                    | KORG USB-MIDI Driver system requirements Please note before use                                                                                                    | 297                             |
| Style Elements       252         Single Touch Settings (STS)       252         Sounds (Bank order)       253         Sounds (Program Change order)       262         Drum Kits       270                                                                                              | KORG USB-MIDI Driver system requirements  Please note before use  Windows: Installing the KORG USB-MIDI Driver  Mac OS X: Installing KORG USB-MIDI Driver                        | 297                             |
| Style Elements       252         Single Touch Settings (STS)       252         Sounds (Bank order)       253         Sounds (Program Change order)       262         Drum Kits       270         Multisamples       271                                                               | KORG USB-MIDI Driver system requirements  Please note before use  Windows: Installing the KORG USB-MIDI Driver  Mac OS X: Installing KORG USB-MIDI Driver  Shortcuts             | 297                             |
| Style Elements       252         Single Touch Settings (STS)       252         Sounds (Bank order)       253         Sounds (Program Change order)       262         Drum Kits       270         Multisamples       271         Drum Samples       275                                | KORG USB-MIDI Driver system requirements  Please note before use  Windows: Installing the KORG USB-MIDI Driver  Mac OS X: Installing KORG USB-MIDI Driver                        | 297                             |
| Style Elements       252         Single Touch Settings (STS)       252         Sounds (Bank order)       253         Sounds (Program Change order)       262         Drum Kits       270         Multisamples       271         Drum Samples       275         Performances       281 | KORG USB-MIDI Driver system requirements Please note before use Windows: Installing the KORG USB-MIDI Driver Mac OS X: Installing KORG USB-MIDI Driver Shortcuts Troubleshooting | 297                             |
| Style Elements       252         Single Touch Settings (STS)       252         Sounds (Bank order)       253         Sounds (Program Change order)       262         Drum Kits       270         Multisamples       271         Drum Samples       275                                | KORG USB-MIDI Driver system requirements  Please note before use  Windows: Installing the KORG USB-MIDI Driver  Mac OS X: Installing KORG USB-MIDI Driver  Shortcuts             | 297<br>297<br>298<br>298<br>300 |

# 

If you have never used an arranger before, we suggest you to switch to the Easy Mode. Easy Mode allows you to play Styles and Songs with a simple user interface, free from the many advanced parameters that you will want to learn at a later date.

#### **Turning the Easy Mode on**

Touch the little rectangle on the top right corner of the display, to open the *page menu*:

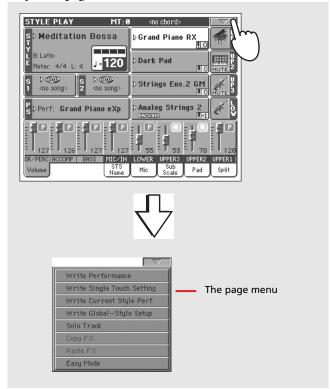

Touch the "Easy Mode" menu item, to make the checkmark appear:

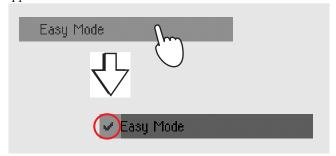

At this point, the Easy Mode has been activated, and the elements in the display appear less cluttered:

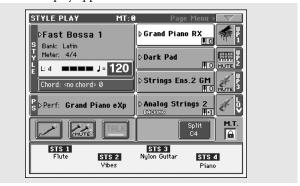

#### **Turning the Easy Mode off**

The instrument will stay in this mode even after having been turned off. Repeat the above operation when you want to deactivate the Easy Mode.

#### **Switching between Styles and Songs**

Depending on what you want to play, you must switch to Style Play mode or Song Play mode.

- Press the STYLE PLAY button to switch to the Style Play mode and play Styles. This is the mode you are in when you first turn the instrument on.
- Press the SONG PLAY button to switch to the Song Play mode and play Songs.

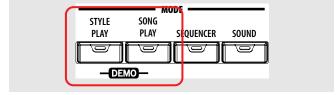

# The Style Play page in detail

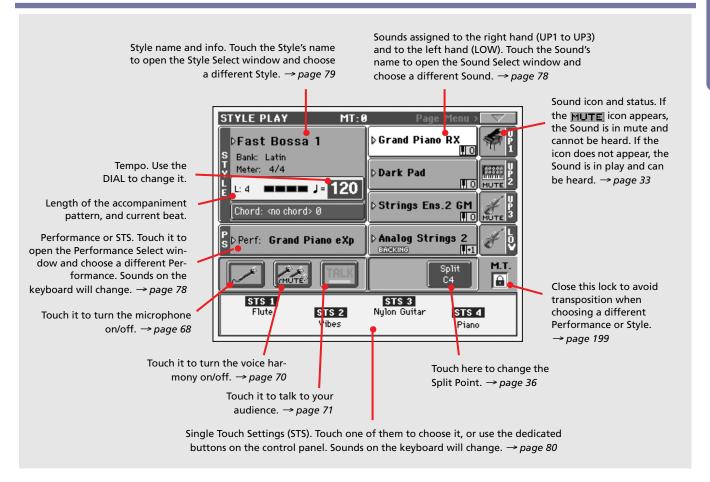

#### Notes:

- There are three Sounds for the right hand (Upper 1, Upper 2, Upper 3), and only one Sound for the left hand (Lower). Their names are abbreviated as UP1, UP2 UP3, LOW, and are shown in the right side of the display.
- Right hand (Upper) and left hand (Lower) Sounds are separated by the Split Point.
- Performances and STSs are collections of Sounds. Just choose one of them to change all the Sounds of the keyboard (and, when the STYLE CHANGE LED is lit on the control panel, of the Style).
- Choose a Style to change the musical style of the accompaniment patterns. Touching the Style name in the display is the same as to press one of the buttons of the STYLE section on the control panel.

# The Song Play page in detail

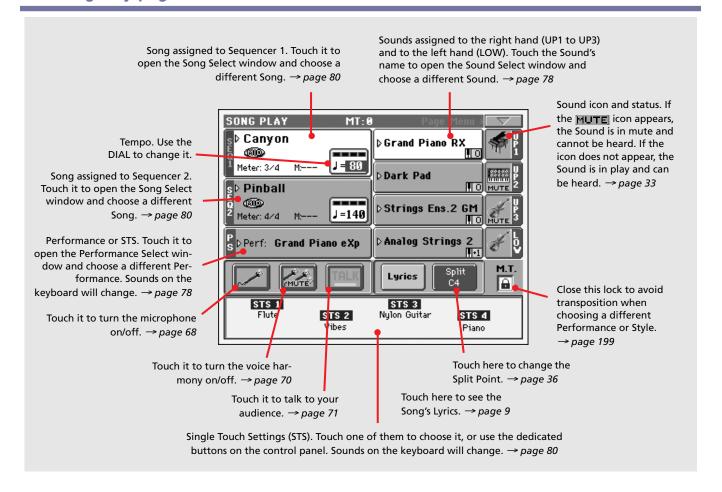

#### Notes:

- As in Style mode, there are three Sounds for the right hand (Upper 1, Upper 2, Upper 3), and only one Sound for the left hand (Lower). Their names are abbreviated as UP1, UP2 UP3, LOW, and are shown in the right side of the display.
- Right hand (Upper) and left hand (Lower) Sounds are separated by the Split Point.
- Performances and STSs are collections of Sounds. Just choose one of them to change all the Sounds of the keyboard.
- Available STSs depend on the Style you last selected.
- Since there are two onboard Sequencers, you can play two Songs at the same time. Mix them using the SEQUENCER BALANCE slider on the control panel.
- Touching a Song name in the display is the same as to press one of the SELECT buttons on the control panel. Each Sequencer has its own SELECT and transport buttons.

# The Lyrics page in detail

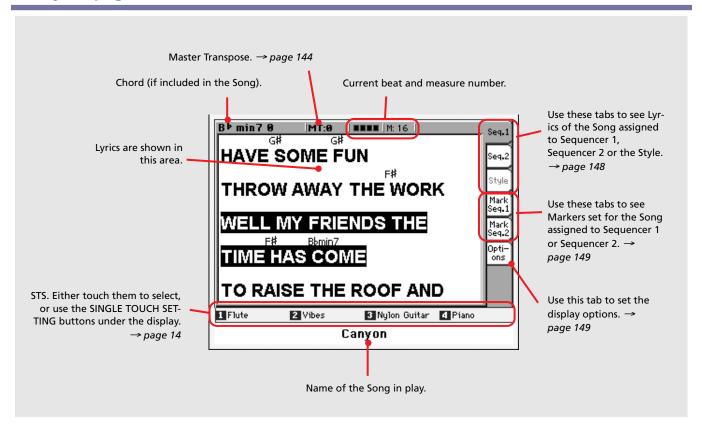

#### Notes:

- Exit from this page by pressing the EXIT button.
- When you switch to a different Sequencer using the SEQUENCER BALANCE slider, the Lyrics shown in the display may change (see "Lyrics/Markers Balance Link" on page 159).

# Front panel

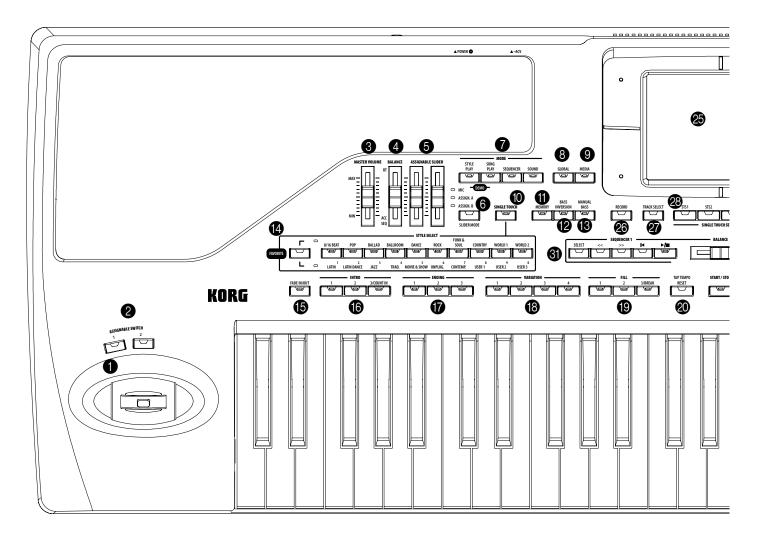

#### JOYSTICK

This joystick triggers different functions, depending on the direction it is moved towards.

X (+/-) Move the joystick towards the left (-) to lower the pitch, or towards the right (+) to raise it. This is also called Pitch Bend.

Y+ Move the joystick forward to trigger Modulation.

Y- Move the joystick backward, to trigger the function assigned in Sound mode.

#### 2 ASSIGNABLE SWITCH

These are freely assignable switches (see "Pad/Switch: Assignable Switch" on page 100 for information on how to assign functions to them).

#### **3** MASTER VOLUME

This slider controls the overall volume of the instrument, both of the internal speakers, the LEFT/MONO and RIGHT outputs, and the HEADPHONES output. It does not control the volume of the 1 and 2 sub-outputs.

This slider also controls the volume of the microphone connected to the AUDIO INPUT 1, when it is sent to the Voice Pro-

cessor. It does not control the signal entering the AUDIO INPUTs (1 and 2) when they are directly sent to the outputs, without entering the Voice Processor (see "Audio Output: Audio In" on page 207).

**Warning:** At the maximum level, with rich-sounding Songs, Styles or Sounds, the internal speakers of Pa800 might distort during signal peaks. Should this happen, lower the Master Volume a little.

#### 4 BALANCE

While in Style Play and Song Play mode, this slider balances the volume of the Keyboard tracks, against the Style (Accompaniment), Pad and Song tracks. This is a relative control, whose effective maximum value is determined by the MASTER VOLUME slider position.

When moved, a magnified version of the virtual slider appears in the display, for more accurate positioning.

*Note:* This does not work in Sequencer mode.

#### **6** ASSIGNABLE SLIDER

N CRI G

These are freely assignable sliders (see "Controllers: Assignable Sliders" on page 202 for information on how to assign functions to them). Three operating modes are available, and can be selected by pressing the SLIDER MODE button (see below).

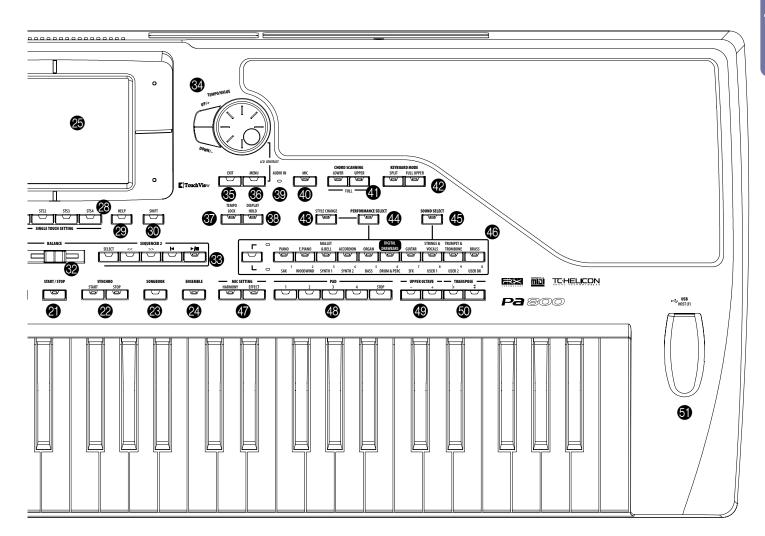

SHIFT You can use these sliders to change the volume of several tracks at once. While in Style Play or Sequencer mode, select one of the Upper tracks, or one of the separate Style or Song tracks in the display; then keep the SHIFT button pressed, and move one of these sliders to proportionally change the volume of all similar tracks.

Note: This does not work in Song Play mode.

- First select one of the Upper tracks. Then keep SHIFT
  pressed and move one of the sliders, to proportionally
  change the volume of all Upper tracks at the same time.
  This works in Style Play mode.
- First press TRACK SELECT and select one of the separate Style tracks. Then keep SHIFT pressed and move one of the sliders, to proportionally change the volume of all Style tracks at the same time. This works in Style Play mode.
- Keep SHIFT pressed and move one of the sliders, to proportionally change the volume of all Song tracks at the same time. *This works in Sequencer mode*.

#### **6** SLIDER MODE

▶PERF ▶STS ▶STS<sup>SB</sup>

Use this button to select one of the three available operating modes for the sliders. The sliders can be freely programmed in Global mode (see "Controllers: Assignable Sliders" on page 202).

MIC

While this mode is active, the sliders control two parameters related to the microphone. By default, the left slider controls the volume, while the right one controls the FX level.

ASSIGN. A First set of freely assignable controls.

ASSIGN. B Second set of freely assignable controls.

#### **MODE** section

Each of these buttons recalls one of the instrument's operating modes. When selected, each mode excludes the others.

STYLE PLAY Style Play mode, where you can play Styles (automatic accompaniments) and play up to four Keyboard tracks and four Pad tracks.

In the main page, Keyboard tracks are shown in the right half of the display. You can reach the main page by pressing EXIT from any of the Style Play edit pages. If you are in a different operating mode, press STYLE PLAY to recall the Style Play mode. If Keyboard tracks are not shown in the display, press the TRACK SELECT button to see them.

This operating mode is automatically selected when turning the instrument on.

SONG PLAY Song Play mode, where you can play back Songs in Standard MIDI File (SMF or KAR) format. Since the Pa800 is equipped with two sequencers, you can even play two Songs at the same time, and mix them with the SEQUENCER BALANCE

> In addition to the Song tracks, you can play up to four Keyboard tracks along with the Song(s). In the main page, Keyboard tracks are shown in the right half of the display. You can reach the main page by pressing EXIT from any of the Song Play edit pages. If you are in a different operating mode, press SONG PLAY to recall the Song Play mode. Use the TRACK SELECT button to cycle between Keyboard and Song tracks.

SEQUENCER Sequencer mode, where you can play, record or edit a Song. The Backing Sequence mode lets you record a new Song based on the Keyboard and Style tracks, and save it as a new Standard MIDI File.

**SOUND** 

Sound mode, to play single Sounds on the keyboard, or edit them. By pressing RECORD you can enter the Sampling mode, Pa800 full-featured sampler.

**DEMO** 

Press the STYLE PLAY and SONG PLAY buttons together to select the Demo mode. This mode lets you listen to some Demo Songs, to let you understand the sonic power of the Pa800.

#### 8 GLOBAL

This button recalls the Global edit environment, where you can adjust various global settings. This edit environment overlaps any operating mode, that still remains active in the background. Press EXIT to go back to the underlying operating mode.

#### MEDIA

This button recalls the Media edit environment, where you can execute various operations on files and storage devices (Load, Save, Format, etc...). This edit environment overlaps any operating mode, that still remains active in the background. Press EXIT to go back to the underlying operating mode.

#### SINGLE TOUCH

This button turns the Single Touch and Variation/STS Link functions on or off.

On

When a different Style (or the same again) is selected, a Single Touch Setting (STS1) is automatically selected. The Keyboard sounds and effects will change, along with the Style sounds and effects. Pad sounds will change too.

Flashing

Variation/STS Link function activated. This function makes each Variation recall the corresponding STS when selected. For example, select Variation 2, and STS 2 will be automatically recalled; select Variation 3, and STS 3 will be automatically recalled.

Off

When you select a different Style (or the same again), the Style sounds and effects will change, as well as Pad sounds. The Keyboard sounds and effects will not change.

#### MEMORY

This button turns the Lower and Chord Memory functions on or off. Go to the "Preferences: Style Preferences" edit page (Style Play mode, see page 101) to decide if this button should be a Chord Memory only, or a Lower/Chord Memory button. When it works as a Lower/Chord Memory:

Note: This function can be automatically activated by playing the keyboard harder. See "Velocity Control" on page 101.

On

The sound on the left of the split point, and the chord for the automatic accompaniment, are kept in memory even when you raise your hand from the keyboard.

Off

The sound and chords are released as soon as you raise your hand from the keyboard.

#### **BASS INVERSION**

▶PERF ▶STS ▶STSSB

This button turns the Bass Inversion function on or off.

**Note:** This function can be automatically activated by playing the keyboard harder. See "Velocity Control" on page 101.

The lowest note of a chord played in inverted form will always be detected as the root note of the chord. Thus, you can specify to the arranger composite chords such as "Am7/G" or "F/C".

Off

The lowest note is scanned together with the other chord notes, and is not always considered as the root note.

#### **MANUAL BASS**

▶PERF ▶STS ▶STSSB

This button turns the Manual Bass function on or off.

Note: When you press the MANUAL BASS button, the Bass track volume is automatically set to its maximum value. The volume is automatically set back to the original value when the MANUAL BASS button is deactivated.

On

The automatic accompaniment stops playing (apart for the Drum and Percussion tracks), and you can manually play the Bass track on the Lower part of the keyboard. You can start the automatic accompaniment again by pressing one of the CHORD SCANNING buttons.

Off The bass track is automatically played by the Style.

#### STYLE SELECT section

**▶PERF** 

Use these buttons to open the Style Select window and select a Style. See "Style Select window" on page 79.

The leftmost button lets you select the upper or lower row of Style banks, or the Favorite Style banks. Press it repeatedly to select one of the rows. (After both LEDs have turned on, press the button again to turn them off).

Upper LED On Upper-row Styles selected. These are ten factory-programmed

Lower LED On Lower-row Styles selected. These are seven factory-programmed banks, plus three user-programmed banks.

**FAVORITE** Styles selected. These are custom-made banks. Both LEDs On

A word about Style banks and names. Styles in banks from "8BEAT/16 BEAT" to "WORLD 2", and from "LATIN" to "CON-

**▶SB** 

TEMP." are standard Styles, the user can't normally overwrite with a Load operation (unless you remove the protection; see "Factory Style and Pad Protect" on page 235).

Styles in banks from "USER1" to "USER3" are location where you can load new Styles from an external device, or save newly created or edited Styles.

Like the User Styles, Styles in the "FAVORITE" banks are locations where you can load new Styles from an external device, or save newly created or edited Styles. In addition, you can edit the names of these banks as it appears in the display, so that you can have a custom set of Styles. See "The Favorite banks" on page 105.

Each button (Style bank) contains four pages, each with up to eight Styles. Repeatedly press a bank button to cycle between the available pages.

**SHIFT** If you keep the SHIFT button pressed, and press one of the buttons of this section, the "Write Style Performance" window appears in the display, and you can save the current Style Performance (see "Write Style Performance dialog box" on page 105).

#### **(b)** FADE IN/OUT

When the Style or Song is not playing, press this button to start it with a volume fade-in (the volume goes from zero to the maximum).

When the Style or Song is playing back, press this button to stop it with a volume fade-out (the volume gradually decreases).

You don't need to press START/STOP or PLAY/STOP to start or stop the Style or Song.

Note: This does not work in Sequencer mode.

#### INTRO 1-3/COUNT IN buttons →PERF →PERF<sup>Sty</sup> →SB

These buttons turn the corresponding Intro on. After pressing one of these buttons, start the Style, and it will begin with the selected intro. The INTRO LED automatically goes off at the end of the intro.

Press them twice (LED blinking) to let them play in loop, and select any other Style element (Fill, Intro, Variation...) to exit the loop.

**Note:** Intro 1 plays a short sequence with different chords, while Intro 2 plays on the latest recognized chord. Intro 3 is usually a one-bar Count In.

#### **®** ENDING 1-3 buttons ▶PERF ▶PERF<sup>Sty</sup> ▶SB

While the Style is running, these three buttons trigger an Ending, and stop the Style. Press one of them, and the Style will stop running with an Ending. If pressed while the Style is stopped, they act as three additional Intros.

Press them twice (LED blinking) to let them play in loop, and select any other Style element (Fill, Intro, Variation...) to exit the loop.

**Note:** Ending 1 plays a short sequence with different chords, while Ending 2 plays on the latest recognized chord. Ending 3 starts immediately, and is just two measures long.

#### WARIATION 1-4 buttons ▶PERF ▶PERF<sup>Sty</sup> ▶SB

Each of these buttons selects one of the four variations of the current Style. Each variation can vary in patterns and sounds.

#### FILL 1-3/BREAK buttons

▶PERF ▶PERFSty ▶SB

These buttons trigger a fill-in. Press them twice (LED blinking) to let them play in loop, and select any other Style element (Fill, Intro, Variation...) to exit the loop.

**Note:** Fill 3 is usually a Break.

**Note:** This function can be automatically activated by playing the keyboard harder. See "Velocity Control" on page 101.

#### TAP TEMPO/RESET

This is a double-function button, acting in a different way depending on the Style status (stop/play).

**Tap Tempo:** When the Style is not playing, you can "beat" the tempo on this button. At the end, the accompaniment starts playing, using the "tapped in" tempo.

**Reset:** When you press this button while the Style is playing back, the Style pattern goes back to the beginning of measure 1.

#### START/STOP

Starts or stops the Style running.

**Note:** This function can be automatically activated by playing the keyboard harder. See "Velocity Control" on page 101.

SHIFT You can reset all 'frozen' notes and controllers on the Pa800 and any instrument connected to its MIDI OUT or the USB Device port, by using the "Panic" key combination. Just press SHIFT + START/STOP to stop all notes and reset all controllers.

#### **SYNCHRO START / STOP buttons**

These buttons turn the Synchro Start and Synchro Stop functions on or off. This lets you decide if you must press START/STOP to start and/or stop a Style, or just play the keyboard.

Start On, Stop Off

In this situation, just play a chord in the chord recognition area (usually under the split point, see "CHORD SCANNING section" on page 15) to automatically start the Style. If you like, turn one of the INTROs on before starting the Style.

Start On, Stop On

When both LEDs are lit, raising your hands from the keyboard momentarily stops the Style running. If you play a chord again, the Style starts again.

Start Off, Stop Off

All Synchro functions are turned off.

#### SONGBOOK

Press this button to recall the SongBook mode. While in this mode, you can browse through the music database.

**SHIFT** You can jump to the SongBook > Custom List page by keeping SHIFT pressed, and pressing the SONGBOOK button.

#### ENSEMBLE

▶PERF ▶STS ▶STS<sup>SB</sup>

This button turns the Ensemble function on or off. When on, the right-hand melody is harmonized with the left-hand chords.

**Note:** The Ensemble function works only when the keyboard is in SPLIT mode, and the LOWER Chord Scanning mode is selected.

#### **②** COLOR TOUCHVIEW™ GRAPHICAL DISPLAY

Use this display to interact with the instrument. To set the display contrast, keep the MENU button pressed, and turn the DIAL counter-clockwise to decrease brightness, or clockwise to increase it.

#### **20** RECORD

This button sets the instrument to Record mode (which one depends on the current operating mode).

#### TRACK SELECT

Depending on the operating mode, this button switches between the various track views.

STYLE PLAY MODE

Toggles between Keyboard and Style tracks.

SONG PLAY MODE

Toggles between Keyboard tracks, Song tracks 1-8, and Song tracks 9-16.

SEQUENCER MODE

Toggles between Song tracks 1-8 and Song tracks 9-16.

#### SINGLE TOUCH SETTING buttons

These buttons allow to select up to four Single Touch Settings. Each of the Styles and SongBook entries includes a maximum of four Single Touch Settings (STS), to automatically configure Keyboard tracks and effects, and the Voice Processor, at the touch of a finger. When the SINGLE TOUCH LED is lit, an STS is automatically selected when selecting a Style.

**SHIFT** If you keep the SHIFT button pressed, and press one of the buttons of this section, the "Write STS" window appears in the display, with the current STS already selected, and you can save the current keyboard track settings in a STS (see "Write Single Touch Setting dialog box" on page 104).

#### A HELP

Press this button to open the context-sensitive Help.

#### SHIFT

With this button held down, pressing certain other buttons gives access to a second function.

#### **3** SEQUENCER 1 TRANSPORT CONTROLS

Pa800 is equipped with two sequencers (Sequencer 1 and Sequencer 2), each with its own set of transport controls. The Sequencer 1 group is also used for the Sequencer mode.

<< and >> Rewind and Fast Forward commands. If you use them while the Song is in play, they make it scroll back or forward.

When pressed once, these buttons move the Song to the previous or following measure. When kept pressed, they make the Song scrolling continuously, until you release them.

In Sequencer mode, if you set a Locate Measure other than 1, the Song goes back up to that measure (see "Locate measure" on page 171).

SHIFT In Jukebox mode (Sequencer 1), keep the SHIFT button pressed, and press these buttons to scroll to the previous or next Song in the Jukebox list (see "Jukebox Editor" on page 156).

(HOME)

Sends the Song Position back to measure 1 (i.e., the beginning of the Song).

In Sequencer mode, if you set a Locate Measure other than 1, the Song Position goes back to that measure (see "Locate measure" on page 171).

#### ►/■ (PLAY/STOP)

Starts or stops the Song from the current Song Position.

**SHIFT** In Song Play mode, pressed while keeping SHIFT pressed, starts both sequencers at the same time.

#### **SEQUENCER BALANCE slider**

In Song Play mode, this slider balances the volume of the two on-board sequencers. When fully on the left, only Sequencer 1 can be heard. When fully on the right, only Sequencer 2 can be heard. When in the middle, both sequencers play at full volume.

This slider does not work in Style Play or Sequencer mode.

#### **®** SEQUENCER 2 TRANSPORT CONTROLS

Transport controls for Sequencer 2. See instructions for Sequencer 1 above.

#### **34** TEMPO/VALUE section

The DIAL and the DOWN/- and UP/+ buttons can be used to control the Tempo, assign a different value to the selected parameter in the display, or scroll a list of files in the Song Select and Media pages.

DIAL

Turn the dial clockwise to increase the value or tempo. Turn it counter-clockwise to decrease the value or tempo.

▶PERF ▶PERFSty ▶SB

**SHIFT** When used while pressing the SHIFT button, this control always acts as a Tempo control.

**MENU** When used while pressing the MENU button, this control always acts as a Display Contrast control.

DOWN/- and UP/+

DOWN/- decreases the value or tempo; UP/+ increases the value or tempo.

Press both buttons together to reset the Tempo to the value memorized in the selected Style.

#### **③** EXIT

Use this button to perform various actions, leaving from the current status:

- exit the edit menu page, without selecting any item
- make the page menu disappear, without selecting any item
- return to the main page of the current operating mode
- exit the Global or Media edit environment, and return to the current page of the current operating mode
- exit from a Style, Performance or Sound Select window

#### **69** MENU

This button opens the edit menu page for the current operating mode or edit mode. After opening an edit menu, you can jump to one of the edit sections by touching the corresponding button in the display.

Otherwise, press EXIT to return to the main page of the current operating mode, or the current page of the underlying operating mode.

See the relevant chapter devoted to each operating mode or edit environment, to see their "maps" in detail.

#### **TEMPO LOCK**

This button turns the Tempo Lock and Link Mode functions on or off.

On When you select a different Style or Performance,

or select a different Song, the tempo does not change. You can still manually change it, by using

the DIAL.

The Link Mode is also turned on for the Song Play mode. Tempo is the same for both Sequenc-

ers.

Off When you select a different Style or Performance,

or select a different Song, the memorized tempo

is automatically selected.

The Link Mode is also turned off for the Song Play mode, so each Sequencer plays with its own

Tempo.

#### O DISPLAY HOLD

This button turns the Display Hold function on or off.

On When you open a temporary windows (like the

Sound Select window), it remains in the display until you press EXIT or an operating mode but-

ton.

Off Any temporary window closes after a certain

time.

#### **3** AUDIO IN LED

This LED shows the level of the audio signal entering the INPUT connectors. Three different colors (green, orange, red) show the level. Try to keep the level so that this LED remains on green most of the time, with orange appearing at signal peaks. Never go to red.

Off No signal entering.

Green Low- to mid-level signal entering. If the LED

turns off too often, the input gain is too low. Use the GAIN controls and/or the source device's vol-

ume to raise the input level.

Orange Slight overload in the signal path. This is fine if it

turns on only on signal peaks.

Red Clipping is occurring in the signal path. Use the

GAIN controls and/or the source device's volume

to lower the input level.

See page 19 for more information on the INPUTs and volume control.

#### 40 MIC

Press this button to turn the microphone input on or off. The LED shows the status of the microphone section.

On The microphone input is turned on.

Off The microphone input is turned off.

**SHIFT** If you keep the SHIFT button pressed, and press this buttons, the Voice Processor Setup > Setup page will appear (see "Voice Processor Setup: Setup" on page 212).

#### 

In Style Play and Sequencer-Backing Sequence mode, use these buttons to define the way chords are recognized by the arranger.

LOWER Chords are detected below the split point. The

number of notes you should play to form a chord is defined by the Chord Scanning Mode parameter (see "Chord Recognition Mode" on page 101).

UPPER Chords are detected above the split point. You

must always play three or more notes to let the arranger recognize a chord.

FULL (both LEDs On)

Chords are detected on the full keyboard range. You must always play three or more notes to let the arranger recognize a chord. (You can use this mode even when the Split Keyboard Mode is selected).

OFF No chords detected. After pressing START/STOP, only the Drum and Percussion accompaniment

tracks can play.

#### **EXECUTE:** ★ KEYBOARD MODE section ★ PERF ★ STS ★ STS STS

These buttons define how the four Keyboard tracks are positioned on the keyboard.

SPLIT

The Lower track plays below the split point, while the Upper 1, Upper 2 and Upper 3 tracks play above it. By default, selecting this keyboard mode automatically selects the Lower chord scanning mode (see "Chord Recognition Mode" on page 101).

**FULL UPPER** 

The Upper 1, Upper 2 and/or Upper 3 tracks play on the whole keyboard range. The Lower track does not play. By default, selecting this keyboard mode automatically selects the Full chord scanning mode (see "Chord Recognition Mode" on page 101).

#### STYLE CHANGE

This button turns the Style Change function on or off.

On When you select a Performance, the Style might change, according to which Style number is

memorized onto the Performance.

Off When you select a Performance, the Style and

Style track settings remain unchanged. Only Key-

board track settings are changed.

#### **4** PERFORMANCE SELECT

Press this button to use the SOUND/PERFORMANCE SELECT section to select a Performance.

#### **45** SOUND SELECT

Press this button to use the SOUND/PERFORMANCE SELECT section to select a Sound, and assign it to the selected track.

#### **6** SOUND/PERFORMANCE SELECT section

▶PERF ▶STS ▶PERFSty ▶STSSB ▶SB

Use these buttons to open the Sound Select or Performance Select window, and select a Sound or a Performance. See "Sound Select window" on page 78, or "Performance Select window" on page 78. For a list of available Sounds, see "Sounds (Program Change order)" on page 262.

The leftmost button selects the upper or lower row of Sound or Performance banks. Press it repeatedly to select one of the rows.

Upper LED On Upper row of Sounds or Performances selected.

Lower LED On Lower row of Sounds or Performances selected.

On the front panel, **Sound banks** are identified by the instrument names, while **Performance banks** are identified by numbers  $(1 \sim 20)$ .

**A note about Sound banks and names.** Sounds in banks from "PIANO" to "SFX" are standard Sounds, the user can't directly modify.

Sounds in banks "USER1" and "USER2" are locations where you can load new Sounds from an external device, or save new or edited Sounds.

The "USER DK" bank is where you can load new Drum Kits, or save new or edited Drum Kits.

Each Sound bank contains various pages, each with up to eight Sounds. Repeatedly press a bank button to cycle between the available pages.

**SHIFT** If you keep the SHIFT button pressed, and press one of the buttons of this section (even if you are in Sound Select mode), the "Write Performance" window appears in the display, and you can save the current track settings into a Performance (see "Write Performance dialog box" on page 104).

#### **MIC SETTING buttons**

Use these buttons to turn voice harmony and effects on or off.

HARMONY Turns the Voice Harmony effect on or off.

SHIFT If you keep the SHIFT button pressed, and press this button, the Voice Processor Preset > Preset page will appear (see "Voice Processor Preset: Preset" on page 214).

EFFECT Turns the Voice Effects effect on or off.

SHIFT If you keep the SHIFT button pressed, and press this button, the Voice Processor Preset > Effects page will appear (see "Voice Processor Preset: Effects" on page 217).

#### **4**8 PAD (1-4, STOP)

▶PERF ▶STS ▶STS<sup>SB</sup>

Each Pad corresponds to a dedicated Pad track. Use these buttons to trigger up to four sounds or sequences at the same time.

- Press a single PAD button to trigger a single sound or sequence.
- Press more PAD buttons to trigger several sounds or sequences.

The sequences will play up to the end. Then, they will stop or continue repeating, depending on their "One Shot/Loop" status (see "Pad Type" on page 139).

You can stop all sequences, or just some of them, by pressing the STOP button of the PAD section:

- Press STOP to stop all sequences at once.
- Keep STOP pressed and press one (or more) of the PAD buttons to stop the corresponding sequence(s).

**Note:** Pads are automatically stopped when selecting one of the Endings.

**Note:** Pads share polyphony voices with the other tracks, so avoid using too many of them together with a dense Style or Song arrangement.

**About Pad synchronization.** In Style Play mode, Pads are sync'd to the Style's tempo. In Song Play mode, they are sync'd to the latest Sequencer you set to play. For example, assume you pressed SEQ2-PLAY; when pressing one of the PAD buttons, it will play in sync with Sequencer 2.

**About Pads' and the Sequencers' Play command.** When you press one of the PLAY buttons to start the corresponding Sequencer, all Pads will stop playing.

#### UPPER OCTAVE

▶PERF ▶STS ▶STSSB

These buttons transpose the selected track in steps of a whole octave (12 semitones;  $\max \pm 2$  octaves). The octave transposition value is always shown (in octaves) next to the Sound's name.

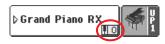

Press both buttons together, to reset the Octave Transpose to zero.

**Note:** The Octave Transpose has no effect on tracks set to Drum mode (and, even if set in a different status, on the Drum and Percussion tracks).

- Lowers the selected track an octave.
- + Raises the selected track an octave.

#### TRANSPOSE

▶PERF ▶PERF<sup>Sty</sup> ▶SB

These buttons transpose the whole instrument in semitone steps (Master Transpose). The transposition value is usually shown on the page header in the display.

STYLE PLAY (MT:0) <no chord> 0

Press both buttons together, to reset the Master Transpose to zero.

**Note:** The Master Transpose has no effect on tracks set to Drum mode (and, even if set in a different status, on the Drum and Percussion tracks). See "Track Controls: Mode" on page 94, and "Track Controls: Mode" on page 155.

- Lowers the Master Transpose in steps of a semitone.
- Raises the Master Transpose in steps of a semitone.

#### **6** HOST(F)

This is a USB Type A (Master/Host) connector, USB 2.0 compliant (High Speed). It duplicates the USB connector located in the rear panel. Use it to connect to the Pa800 an USB Flash Memory stick, an external CD-ROM drive, an USB hard disk. To access the connected device, go to the Media edit mode (see "Media edit mode" on page 222).

# **Rear panel**

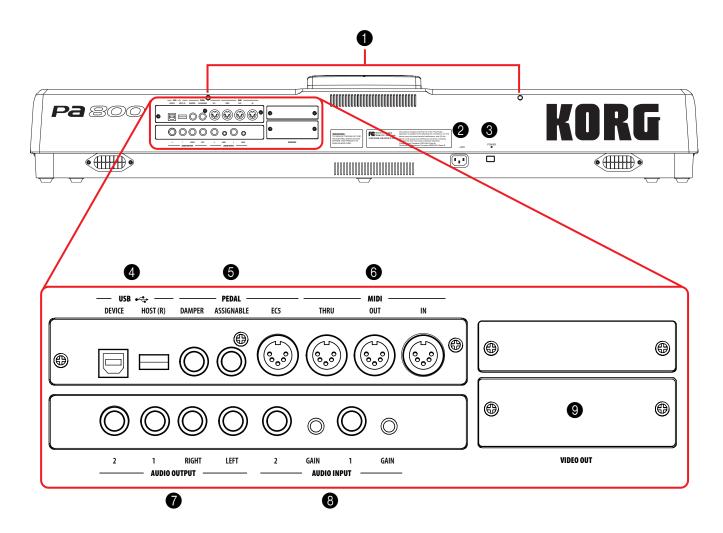

#### Music stand holes

A music stand comes standard with your Pa800. Insert its legs into these two dedicated holes.

#### 2 ACV cable connector

Plug the supplied AC cable into this connector.

#### 3 POWER switch

Use this switch to turn the instrument on or off.

#### 4 USB connectors

DEVICE This is a USB Type B (Slave/Device) connector,

USB 1.1 compliant (Full Speed). Use it to connect the Pa800 to a personal computer, and transfer data to/from its internal devices (SSD, hard disk if fitted...). See "HD and SSD-U Connection" on page 236 for more information.

MIDI Over USB is supported, so you can use this connector instead of the MIDI ports (see "What is MIDI Over USB?" on page 241).

HOST(R) This is a USB Type A (Master/Host) connector, USB 2.0 compliant (High Speed). It duplicates the USB connector located in the front panel. Use

it to connect to the Pa800 an USB Flash Memory stick, an external CD-ROM drive, an USB hard disk. To access the connected device, go to the Media edit mode (see "Media edit mode" on page 222).

#### 6 PEDAL connectors

These connectors allow for connection of external pedals.

DAMPER Use this to connect a Damper pedal, like the Korg PS1 or DS1H. To change its polarity, see

"Damper Polarity" on page 202.

ASSIGNABLE Use this port to connect a continuous- or foot-

switch-type pedal, like the Korg EXP2 or XVP10. To program it, see "Pedal/Footswitch" on

page 202.

EC5 This connects to a Korg EC5 multiswitch, to control many functions in realtime. To program the

EC5, see "EC5-A...E" on page 202.

#### 6 MIDI INTERFACE

The MIDI interface allows your Pa800 to be connected to external controllers (master keyboard, MIDI guitar, wind controller, MIDI accordion...), to a series of expanders, or to a computer

running a sequencer. For more information on how to use the MIDI interface, see the "MIDI" chapter.

IN This connector receives MIDI data from a com-

puter or a controller. Connect it to an external

controller's or computer's MIDI OUT.

OUT This connector sends MIDI data generated by

Pa800's keyboard, controllers, and/or the internal sequencer. Connect it to an expander's or com-

puter's MIDI IN.

THRU This connector sends an exact copy of the data

received on the IN connector. Use it to cascade

the Pa800 with other MIDI instruments.

#### **audio output**

Use these unbalanced connectors to send the audio signal (sound) to a mixer, a PA system, a set of powered monitors, or your hi-fi system.

To set the output for each track, or the routing for the audio inputs, see the "Audio Output" section, starting from page 206.

LEFT, RIGHT These are the main stereo outputs. Use them to

send the final stereo mix to an external device. Connect either of them to output the signal in mono. Set the output level with the MASTER VOLUME slider.

**Note:** The Voice Processor can only be output from these connectors.

1, 2 These are the sub outputs. Use them to create a stereo sub-mix of just some tracks, or to output

be processed or amplified externally.

**Note:** The MASTER VOLUME slider has no effect on these outputs. Signal is sent dry, with no effects applied.

just a single instrument to be mixed alone, or to

**Note:** The Voice Processor cannot be routed to these outputs.

#### **8** AUDIO INPUT

Use these connectors to input another keyboard/synthesizer, a CD or MP3 player, or one or two dynamic microphones. To connect a condenser microphone, you need an external phantom power supply (refer to your microphone user's manual).

1,2 Use these balanced/unbalanced connectors to

connect your external source(s). The signal goes directly to the final mix. As an alternative, it can be sent to the Voice Processor (see "Audio Output: Audio In" on page 207 for more informa-

tion).

GAIN Use these controls to adjust the input sensitivity

of the input connectors (from 0 to -40 dB). You can check the input level by watching at the AUDIO IN LED on the control panel (see

"AUDIO IN LED" on page 15).

#### 9 VIDEO OUT (optional)

If an optional VIF4 video interface is fitted, you can connect the Pa800 to a TV or video monitor. See the instructions included with the video interface for more information.

# Welcome!

Welcome to the world of Korg Pa800 Professional Arranger! Pa800 is the most powerful arranger available today, both for professional and home entertainment use.

Here are some of the features of your new instrument:

- RX Technology, the cutting edge engine that drives every aspect of the Pa800 – from the synthesis to the display and how it all works together.
- Powerful EDS (Enhanced Definition Synthesis) Korg sound generation system, as seen in our best professional synthesizers.
- 120 voices of polyphony.
- OPOS (Objective Portable Operating System) multitasking operating system, to let you load data while playing your instrument.
- Operating System updates, to load new features from disk. Don't let your instrument get old!
- Optional hardware expansions, to add a video out board and an internal hard disk. Get more and more for the money!
- Solid State Disk (SSD), for any system update a smart way to replace the usual ROM memory.
- Custom Style banks, to create your own collections of Styles.
- General MIDI Level 2 Sound-compatible.
- More than 1,030 Sounds, including 63 Drum Kits.
- Four multieffect processors for the internal MIDI tracks, with 125 effects, including a Vocoder, and a selection of fine guitar effects created using Korg's REMS™ (Resonant structure and Electronic circuit Modeling System) technology, to deliver truly great sounding effects.
- 320 Performance locations, and more than 1,600 preloaded Single Touch Settings (STS), for fast setting of keyboard sounds and effects.
- 409 preloaded Styles.
- Style Record and Edit
- Pad Record and Edit
- XDS Double Sequencer with Crossfader.
- Full-featured 16-track sequencer
- Fully editable music database, for fast song retrieving, supplied by the SongBook

- Onboard sampling to create and edit new sounds and audio grooves.
- Sophisticated Voice Processor, with effects and a 3-voice harmonizer, featuring voice technologies by TC-Helicon™.
- High-quality microphone preamplifiers, with 0 ~ -40dB of gain. The same inputs double as line inputs.
- High-quality input (ADC) and output (DAC) audio converters
- Color TouchView<sup>TM</sup> Graphical User Interface.
- Two fully-programmable sliders and switches.
- 2 × 22 Watt digital bi-amplification with auto-loudness and fixed digital equalizer. Two-way Bass Reflex system, for realistic sound reproduction.
- 2 × USB 2.0 High Speed Host ports, for connecting external devices like hard disks, CD-ROM drives, USB memory sticks, etc.
- A single USB 1.1 Full Speed Device port, to connect a personal computer to your Pa800. This port can be used for file transfer, and for MIDI connection (without the need of a dedicated MIDI interface for the PC).

# **Live Performing**

Pa800 has been carefully designed to be used live. The "realtime" word has its full meaning in this instrument. **Performances** allow the instant selection of all the tracks on the keyboard and a suitable Style; **STSs** allow an instant selection of the keyboard tracks; **Styles** are the realtime backing companions for your realtime playing; **Songs** can be mixed in realtime; the **SongBook** is the quick way to select a song from a sophisticated music database.

# **Easy Mode**

If you are the kind of musician that prefers to play, more than deal with technical matters, you can use the Pa800 in Easy Mode, and forget all its most powerful features, and let them out of your way.

#### **Useful links**

Your preferred Korg dealer not only carries this keyboard, but also a whole bunch of hardware and software accessories. You should ask him for more Sounds, Styles, and other useful music materials

Each Korg distributor can give you useful information. Just give them a call for additional services. In the English-speaking world, here are the relevant addresses:

USA KORG USA, 316 South Service Road, Melville,

New York, 11747, USA

Tel:1-516-333-9100, Fax:1-516-333-9108

Canada Jam Industries, 620 McCaffrey, St-Laurent, QC,

Canada, H4T 1N1

Tel. (514) 738-3000, Fax (514) 737-5069

UK KORG UK Ltd, 9 Newmarket Court, Kingston,

Milton Keynes, Buckinghamshire, MK10, 0AU

Tel.: 01908 857100

UK Technical Support Tel: 01908 857122, Fax:

01908 857199

E-mail: info@korg.co.uk

Many Korg distributors also have their own web page on the internet, where you can find infos and software. Useful web pages in English are the following:

| Korg USA    | www.korg.com       |
|-------------|--------------------|
| Korg UK     | www.korg.co.uk     |
| Korg Canada | www.korgcanada.com |

A place to find operating system updates and various system files (for example, a full backup of the factory data), additional musical resources, user's manuals and various information, is at the following link:

| Korg Italy | www.korgpa.com |
|------------|----------------|
|------------|----------------|

Other useful information can be found worldwide by accessing to other Korg web sites, like the following:

| Korg Inc. (Japan)                 | www.korg.co.jp |
|-----------------------------------|----------------|
| Gaffarel Musique (France)         | www.korgfr.net |
| Korg & More (Germany and Austria) | www.korg.de    |
| ESound (Italy)                    | www.esound.biz |
| Letusa (Spain)                    | www.letusa.es  |

#### What's in the box

After you buy your Pa800, please check all the following items are included in the package. If some of them are missing, immediately contact your Korg dealer.

• Pa800

**▶STS** 

- Music stand
- Power cable
- Owner's Manual
- Accessory CD (containing the USB driver, additional manuals, the Bonus Software, and a backup of the original Operating System and Musical Resources)

#### About this manual

This manual is divided in four sections:

- An Introduction, containing an overview of the instrument and of basic operations.
- A **Quick Guide**, containing a series of practical guides.
- A Reference Guide, with each page and parameter described in detail.
- An **Appendix**, with a list of data and useful information for the advanced user. *Additional information can be found inside the Accessory CD*.

Within the manual, you will find the following abbreviations:

The parameter can be saved to a Performance by selecting the Write Performance command from the page menu.

PERF<sup>Sty</sup> The parameter can be saved to the current Style Performance by selecting the Write Style Performance command from the page menu.

The parameter can be saved to one of the Single Touch Settings of the current Style, or to a Single Touch Setting of a SongBook entry. To save it to a Style, select the Write STS command from the page menu of the Style Play mode. To save it to a SongBook entry (either of Style or Song type), check the Write STS option in the Book Edit 1 page of the SongBook mode.

The parameter can be saved to the Global, by selecting one of the available Write Global commands from the page menu. Several Global areas are available, and a smaller symbol after the GBL abbreviation will appear for each relevant parameter. More information is given in each Reference chapter

The parameter can be saved to a SongBook entry.

# Making a backup of the original data

A backup copy of all original data is supplied with the Accessory CD, and can be found on our website (<a href="www.korgpa.com">www.korgpa.com</a>). You can freely download it, in case you want to restore the Pa800 to its original status.

In case you customize your Musical Resources (Sounds, Performances and Styles), we suggest you make frequent backup copies of them, to avoid accidental loss.

To backup the Operating System, please see "Backup OS" on page 234.

To backup the Factory Musical Resources (Styles, Programs...), see "Full Backup Resources" on page 235.

## **Loading the Operating System**

Your Pa800 can be constantly updated as new versions of the operating system are released by Korg. You can download the operating system from <a href="www.korgpa.com">www.korgpa.com</a>. Please, read the instructions supplied with the operating system on the site.

You can see which version of the operating systems is installed in your Pa800 by going to the "Utility" page of the Media mode (see "OS Version Number" on page 235).

# **Loading the Musical Resources**

Should you need the original Musical Resources, a copy of them is already supplied with the Accessory CD, or can be downloaded from <a href="www.korgpa.com">www.korgpa.com</a>. You may also have created a backup copy of your custom data (see "Full Backup Resources" on page 235).

To restore data, see "Full Restore Resources" on page 235.

# Start up

# Connecting the AC power cord

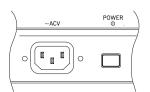

Connect the supplied power cord to the dedicated socket on the rear of the instrument. Then, plug it into a wall socket. You don't need to worry about the local voltage, since the Pa800 uses a universal power adapter.

# Turning the instrument on and off

 Press the POWER switch on the rear panel to turn the instrument on. The display will light up, showing the boot procedure.

**Note:** When turning the instrument on, RAM PCM Samples used by some User Sounds may be automatically loaded, depending on the status of the "PCM Autoload" parameter (see page 236). This may take some time for loading.

 Press again the POWER switch on the rear panel to turn the instrument off.

**Warning:** When turning the instrument off, all data contained in RAM (Song recorded or edited in Sequencer mode, Samples in edit and not yet saved) will be lost. MIDI Grooves generated by the Time Slice function will be lost, too.

On the contrary, data contained in the SSD memory (Factory data, User Sounds, Performances, Styles and Multisamples) will be preserved. Saved Samples will be preserved, too.

# **Controlling the Volume**

#### **Master Volume**

Use the MASTER VOLUME slider to control the overall volume of the instrument. This slider controls the volume of the sound going to the internal speakers, the main (LEFT & RIGHT) OUTPUTS, and the HEADPHONES connector.

The 1 & 2 OUTPUT connectors are not affected by this slider. So, use the mixer's or speaker's level controls to adjust the volume.

**Note:** Begin with a moderate level, then raise the MASTER VOLUME up. Don't keep the volume at an uncomfortable level for too long.

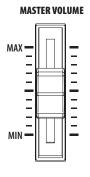

#### Keyboard, Style and Song Volume

Use the BALANCE slider to control the relative volume of RealTime/RT tracks (keyboard, pads), Style tracks (drums, percussions, bass...), Song tracks.

- When in Style Play mode, this slider balances between the Realtime (keyboard) tracks, and the Accompaniment (Style) and Pad tracks.
- When in Song Play mode, this slider balance between the Realtime (keyboard) tracks, and both Sequencer and Pad tracks.

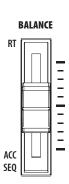

# The Sequencer's BALANCE slider

The Sequencer's BALANCE slider sets the relative volume of the two onboard sequencers (Sequencer 1 and Sequencer 2).

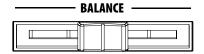

- Move it fully left to set Sequencer 1 to the maximum level and Sequencer 2 to zero.
- Move it fully right to set Sequencer 1 to zero and Sequencer 2 to the maximum level.
- Move it to the center to set both Sequencer at the same level.

**Note:** When turning the instrument on, move this slider to the center, to avoid starting a Song at the minimum level.

# **Headphones**

Connect a pair of headphones to the HEADPHONES output, under the left part of the keyboard (just under the joystick). You can use headphones with an impedance of  $16\text{-}200\Omega$  ( $50\Omega$  suggested). Use a headphone splitter to connect more than one pair of headphones.

## **Audio Outputs**

Audio outputs allows you to connect the Pa800 to an external amplification system.

**Stereo.** Connect two mono cables to the main (LEFT, RIGHT) OUTPUTs. Connect the other end of the cables to a stereo channel of your mixer, two mono channels, two powered monitors, or the CD, LINE IN or TAPE/AUX input of your audio system. Don't use the PHONO inputs of your audio system!

*Mono.* Connect a mono cable to either the LEFT or RIGHT OUTPUT alone. Connect the other end of the cable to a mono channel of your mixer, a powered monitor, or a single channel of your CD, LINE IN or TAPE/AUX input of a hi-fi system (you will hear that channel only, unless you can set the amplifier to Mono mode).

**Separate outputs.** You can connect your Pa800 to four channels of a mixer. This is very useful when recording, or if you want to send a sequencer's or backing track to a separate channel. For example, by using the separate outputs, you may send the Drum or Bass track to an external compressor or reverb unit, or mix the separate tracks on an external mixer.

Connect four mono cables to each of the main (LEFT, RIGHT) and 1,2 OUTPUTs. To feed the sub-outputs (1,2) you must program the track(s) you wish to send them (see the "Audio Output" section in the Global, starting from page 206).

**Note:** When a track is sent to the OUTPUT 1 or 2, it is removed from the main mix going to the internal speakers and the LEFT & RIGHT OUTPUTS.

Note: OUTPUTs 1 & 2 carry a dry sound with no effects applied.

Adjust the volume of the LEFT & RIGHT OUTPUTs with the MASTER VOLUME slider. Adjust the volume of the 1 & 2 OUTPUTs with the mixer's or external speaker's level controls.

# **Audio Inputs**

Connect your microphones, guitars, or any other musical instrument, to the AUDIO INPUTs on the back of the instrument. A microphone connected to the AUDIO INPUT 1 can also be sent to the Voice Processor for sophisticate processing.

Use a suitable "XLR to 1/4" jack" adapter to connect a microphone with a XLR connector to the Pa800's 1/4" jack inputs. Use an external phantom power supply (like a mixer) to connect condenser microphones.

Use the GAIN knobs next to the audio inputs to set the input sensitivity. While you play the external source, look at the AUDIO IN LED indicator on the front panel, to see when the audio level is correctly set:

Off No signal entering.

Green Low- to mid-level signal entering. If the LED

turns off too often, the input gain is too low. Use the GAIN controls and/or the source device's vol-

ume to raise the input level.

Orange Slight overload in the signal path. This is fine if it

turns on only on signal peaks.

Red Clipping is occurring in the signal path. Use the

GAIN controls and/or the source device's volume

to lower the input level.

See the "Singing with a connected microphone" chapter on page 68, and the "Audio Output: Audio In" section on page 207, for more information on connecting and setting the inputs and the audio source.

#### **MIDI** connections

You can play the internal sounds of your Pa800 with an external controller, i.e. a master keyboard, a MIDI guitar, a wind controller, a MIDI accordion, or a digital piano.

You can also control other MIDI devices with the Pa800, or connect it to a computer for use with an external sequencer.

See the "MIDI" chapter on page 241 for more information on MIDI connections.

# **Damper Pedal**

Connect a Damper (Sustain) pedal to the DAMPER connector on the back panel. Use a Korg PS1 or DS1H footswitch pedal, or a compatible one. To switch the Damper polarity, see "Damper Polarity" on page 202

#### Demo

Listen to the built-in Demo Songs to appreciate the power of the Pa800. There are several Demo Songs to choose from.

- 1. Press the STYLE PLAY and SONG PLAY buttons together. Their LEDs start blinking.
  - At this point, if you don't press any other button, all the Demo Songs will be played back.
- Select one of the available options, to listen to a specified Demo Song.
- Stop the Demo by pressing the STOP button on the display, or by exiting the Demo mode by pressing any MODE button.

#### The music stand

A music stand comes standard with your Pa800. Insert its legs into the two dedicated holes on the rear panel.

# **Glossary of Terms**

Before you begin, take a few moments to familiarize yourself with the names and terms we will be using to talk about the various elements of the Pa800.

In this section, you will find a brief description of various key elements of the Pa800. A professional arranger (Pa) keyboard uses different terminology than a traditional synthesizer or workstation. By familiarizing yourself with the names and functions in this section, you will get a better understanding of how all the different parts of the Pa800 work together to create a realistic musical performance. This will also help you to get the most out of the rest of the User's Manual.

#### Sound

A Sound is the most basic unit of an Arranger Keyboard performance. A Sound is basically a playable instrument timbre (piano, bass, sax, guitar...) that can be edited, saved, recalled and assigned to any track. An individual Sound can be played on the keyboard in the Sound mode. In the Style Play mode or Sequencer mode, Sounds may be freely assigned to Sequencer tracks, Style tracks, or Keyboard tracks.

#### Style

The Style is the heart of a professional arranger keyboard. At its basic level, a Style will consist of up to eight parts, or "Tracks".

#### **Drums**

The Drum track will provide a repeating rhythmic phrase, played by the standard instruments of a Drum Kit.

#### **Percussion**

An additional rhythmic phrase played by various percussion instruments (conga, shaker, cowbell, etc.) is provided by the Percussion track.

The Drum and Percussion tracks will play the same phrase repeatedly, regardless of the notes and chords being played on the keyboard, although it is possible to assign a different Drum Kit to either part, or to edit the Kit itself.

#### **Bass & Accompaniment**

The Bass track and the (up to) five additional Style tracks will each play musical phrases that are musically related to and in sync with the Drum and Percussion tracks. However, the notes being played by these tracks *will* change to follow the chord progression that you play on the keyboard.

Again, any Sound you choose may be assigned to any track in a Style.

#### **Variation**

For each Style, there are four Variations. In general, each Variation is a slightly different version of the others. As you progress from Variation one to Variation four, the arrangements will become more complex, and more parts (Tracks) may be added. This allows your performance to have a more dynamic arrangement, without losing the original "feel" of the Style.

#### Fill-in

During a performance, a drummer may often perform a "fill" - such as when transitioning from a verse to a chorus – adding extra dynamics and keeping the beat from getting too repetitive. The Pa800 offers three Fill-ins specifically programmed for each Style. A Fill-in may be drums alone, drums with instrumentation, of even a silent "break".

#### **Intro & Ending**

Each Style also allows you to embellish your performance with a set of musical introductions and endings. A long and short version of the Intro and Ending are usually provided, with the former more harmonically elaborated, and the latter with a fixed chord. A "count-in" style Intro is also provided.

#### **Pad**

Pads are like single-track Styles, that can be triggered by using the dedicated PAD buttons. They can be used to play in realtime single sounds, as well as short, cycling sequences that play in time with the Style.

# **Keyboard tracks**

In addition to the Style and Pad tracks, up to four additional parts can be played on the keyboard in real-time. Each of these Keyboard tracks can be limited to a particular range of keys or velocities, but in general three can be assigned to play above the split point (Upper), and one below (Lower). This allows the Upper Sounds to be layered together. The split point can be set to any note on the keyboard. In addition to performing along with a Style, these same Keyboard tracks will allow you to play along with the Sequencer.

#### **STS (Single Touch Settings)**

Single Touch Settings allow you to instantly change the sounds assigned to each of the Keyboard tracks with a single button press, allowing for wide variation in sounds during a performance. Four STS (Single Touch Settings) can be saved with each Style or SongBook entry.

#### **Ensemble**

By turning the Ensemble feature on, a single note played on one of the Keyboard tracks will be embellished by additional notes to create a complete chord voicing. The Ensemble knows which notes to add by looking at the chord that the Style is playing. In addition, the Ensemble parameters allow you to select the type of voicing that will be added – from a simple one-note harmony to a full "Brass" section – even a marimba-style trill!

#### **Performance**

The Performance is the most encompassing setting on the Pa800 – a single setting that can remember a Style (with all the appropriate sounds), the Keyboard tracks (with all the appropriate sounds) and all their Single Touch Settings, Tempo, transposition, etc... A Performance can be stored in one of the Performance Banks, or it can be saved in a "database" format using the SongBook function.

#### Sequencer

The Sequencer acts as a recorder, so you can capture and play-back your performances. The Pa800 sequencer can function in different modes. In the Backing Sequence mode, each Style element and each Real-Time (Keyboard and Pads) element can be recorded on a separate track in a single pass. This can be a big help in getting a song recorded quickly. The sequencer can also behave as a traditional 16-track linear sequencer, where each track is recorded individually one at a time.

#### The LOGO decoder

On the front panel of your Pa800 you have probably noticed three logos, and may have even wondered what they stand for. Well, here is a quick explanation of each one.

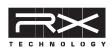

RX Technology is the cutting edge engine that drives every aspect of the Pa800 – from the synthesis to the display and how it all works together.

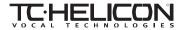

A variety of professional vocal effects are provided by the Pa800 – including

reverb, delay, compression, and even three-part vocal harmonies! All of the vocal effects (apart for reverb) are provided by TC Helicon, the leader in vocal processing technology.

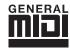

General MIDI (GM) is a standard that ensures the compatibility of sounds and messages between GM compatible instruments available from different manufacturers. For example,

sequenced songs created on any GM equipped product and saved in the GM format will playback correctly on the Pa800.

# **Interface basics**

# The Color TouchView™ graphical user interface

Pa800 features an easy-to-use graphical user interface, based on Korg's patented Color TouchView™ interface. Here are the basic elements of the user's interface.

#### **Pages**

Parameters are grouped into separate pages, to be selected by touching the corresponding tabs on the lower part of the display.

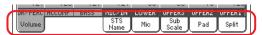

#### Menus and sections

Pages are grouped in sections, to be selected by touching the corresponding buttons in the Edit menu that opens up when you press the MENU button.

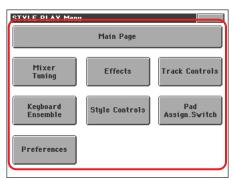

#### Selectable items

A triangle next to the name of a Sound, Style, STS, Pad or Song, means that you can select it and replace it with a different element. Touch the item's name and make the corresponding Select window appear.

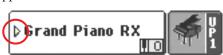

#### Overlapping windows

When you press a Sound, Style, STS, Pad or Song name, a selecting window overlaps the current page. After you select an item in the window, or press the EXIT button, the window closes, and the underlying page is shown again.

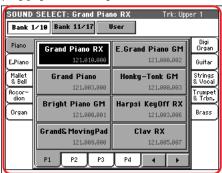

#### **Dialog boxes**

Similar to selecting windows, dialog boxes overlap the underlaying page. Press one of the button on the display to give Pa800 an answer, and the dialog box will close.

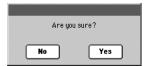

#### Page menus

Press the icon on the upper right corner of each page, and a menu with suitable commands for the current page will appear. Touch one of the available commands to select it. (Or, press anywhere else on the screen to make it disappear, with no command selected).

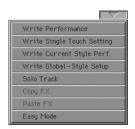

#### Pop-up menus

When an arrow appears next to a parameter name, press it to open a pop-up menu. Select any of the available options (or anywhere else on the screen to make the menu disappear).

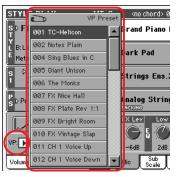

#### Checkboxes

This kind of parameters are on/off switches. Press them to change their status.

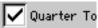

#### Numeric fields

When a numeric value can be edited, press it a second time to open the Numeric Keypad.

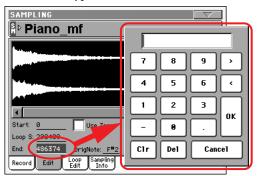

#### **Alphabetic fields**

When a textual option is underlined, press it a second time to open a list of options.

#### **Editable names**

When the **T** (Text Edit) button appears next to a name, press it to open the Text Edit window and edit the name.

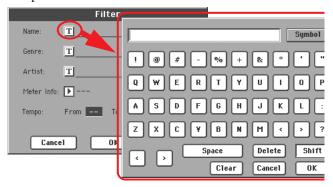

#### Lists and scrollbars

Files on storage media, as well as other kinds of data, are shown as lists. Use the scrollbar to scroll the list content.

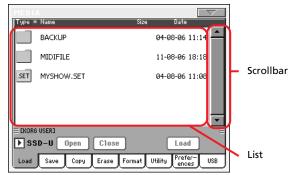

Keep the SHIFT button pressed while touching one of the arrows, to scroll to the next or previous alpha-numeric section.

#### **Icons**

Various icons help identifying the type of a file, a Song, a folder.

# **Operative modes**

Pa800 pages are divided into various operating modes. Each mode is accessed by pressing the corresponding button in the MODE section on the control panel.

Each operating mode is marked with a different *color code*, that helps you understand at first sight where you are.

Three special modes (Global, Disk, and SongBook) overlap the current operating mode, that remains active in the background. The SongBook mode can recall the Style Play or Song Play modes.

# Selected, highlighted items

Any operation carried on on parameters, data or list entries, is executed on highlighted items. First select the parameter or item, then execute the operation.

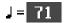

# Non-available, grayed-out parameters

When a parameter or command is not currently available, it is shown in grey on the display. This means it cannot be selected, but may become available when a different option is selected, or you switch to a different page.

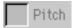

#### **Shortcuts**

Some commands or pages can be recalled by keeping the SHIFT button pressed, and pressing other buttons or elements in the display. See the "Shortcuts" chapter on page 299 for a list of available shortcuts.

# 

# Turning the instrument on and listening to the demos

First of all, turn the instrument on and familiarize yourself with the main screen. You can also listen to the demos.

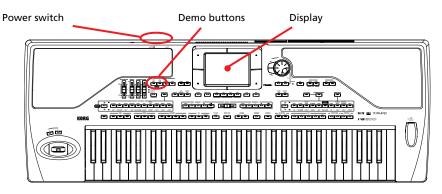

# Turning the instrument on, and viewing the main screen

Turn the Pa800 on by pressing the POWER button, located on the back panel.

After you turn the POWER on, a welcome screen is shown for a few seconds, and then the main display appears.

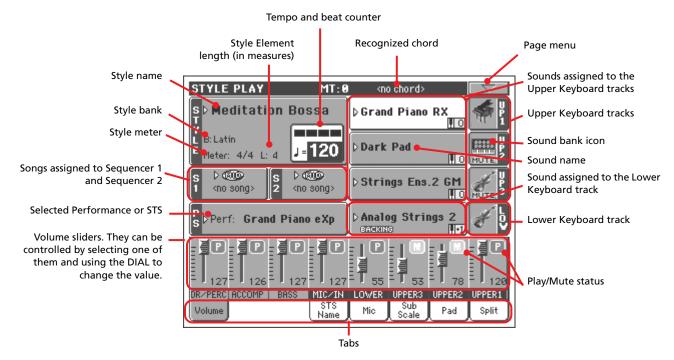

# Playing the demos

A variety of demo songs have been included to demonstrate the sonic power of the Pa800.

- 1 To open the Demo page, press the STYLE PLAY and SONG PLAY buttons at the same time.
- 2 Follow the instructions in the display. That's it!

# **Playing Sounds**

You can play up to three sounds at the same time on the keyboard. You can also split the keyboard into two parts, to play up to three sounds with your right hand (Upper), and one with your left hand (Lower).

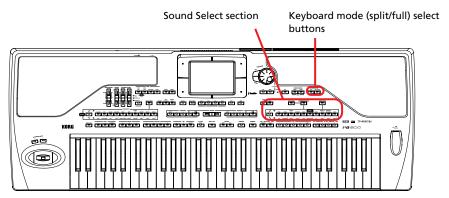

# Selecting a Sound and playing it on the keyboard

1 Be sure the Upper 1 track is selected and set to play.

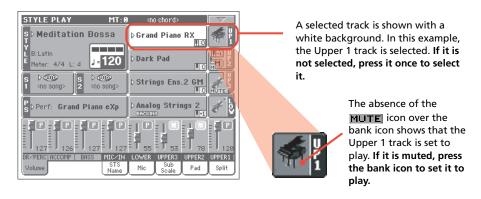

Note: Be sure tracks Upper 2 and Upper 3 are muted, and are not playing. If you hear more than one sound, see also page 33 for how to mute tracks.

If you want to play the Sound on the whole keyboard, be sure the keyboard is in Full Upper mode. If it is split in two parts, press the FULL UPPER button in the KEYBOARD MODE section on the control panel.

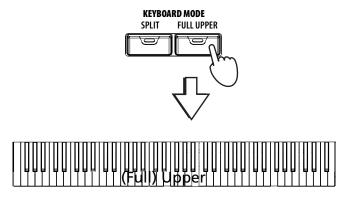

# 3 Press the Upper 1 track's area in the display, to open the Sound Select window.

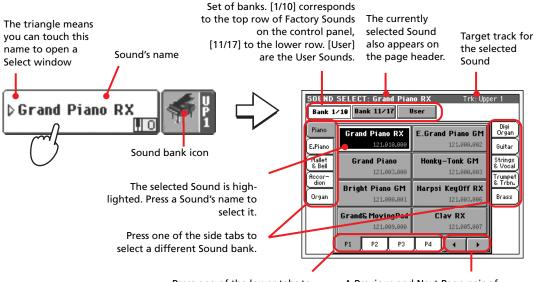

Note: You can also open the Sound Select window by pressing one of the buttons in the PERFORMANCE/SOUND SELECT section – provided the LED on the SOUND SELECT button is on. This will let you jump directly to the desired Sound bank.

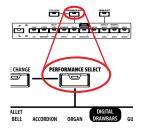

Press one of the lower tabs to select a different Sound page.

A Previous and Next Page pair of button may appear in this area, when more than five pages are available.

#### 4 Select a Sound from the Sound Select window.

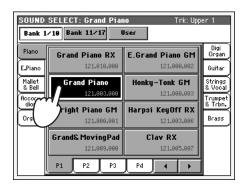

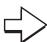

The Sound Select window closes, and the main screen appears again, with the selected Sound assigned to the Upper 1 track.

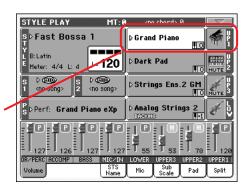

#### 5 Play the Sound on the keyboard.

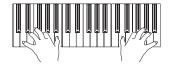

Can leave the Sound Select window open in the display, even after selecting a Sound. Just press the DISPLAY HOLD button to turn its LED on. In this case, press the EXIT button to exit from a window.

## Playing two or three Sounds at the same time

You can layer all three Upper tracks and play them on the keyboard.

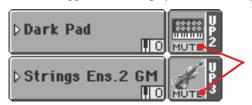

Please note how the MUTE icon appears in the Upper 2 and Upper 3 status boxes. These tracks will not be heard.

Press the **MUTE** icon in the Upper 2 status box, to set the Upper 2 track to

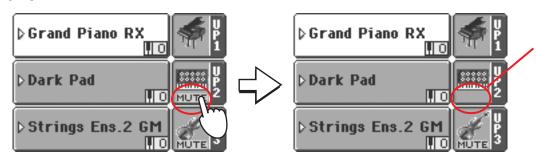

After pressing in this area, the **MUTE** icon disappears. The Upper 2 track will be set to play and will be heard.

Play the keyboard.

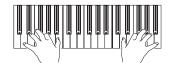

Note how the 'Dark Pad' sound (assigned to the Upper 2 track) has been layered with the 'Grand Piano' (assigned to the Upper 1 track).

Press the MUTE icon in the Upper 3 status box, to set the Upper 3 track to play.

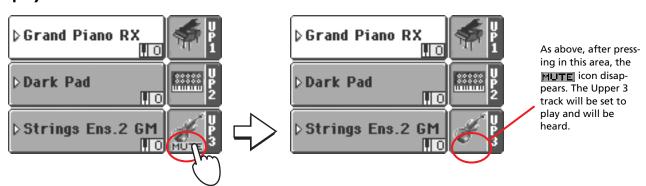

Play the keyboard.

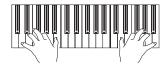

Note how the 'StringEns2' sound (assigned to the Upper 3 track) has been added to the 'Dark Pad' (assigned to the Upper 2 track) and the 'Grand Piano' (assigned to the Upper 1 track).

Press the bank icon in the Upper 3 status box, to mute the Upper 3 track again.

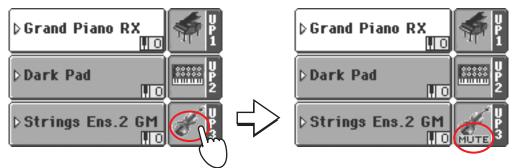

6 Play the keyboard.

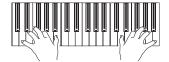

Note how the 'StringEns2' sound (assigned to the Upper 3 track) has been muted again. Only tracks Upper 1 and Upper 2 can be heard at this time

7 Press the bank icon in the Upper 2 status box, to mute the Upper 2 track again.

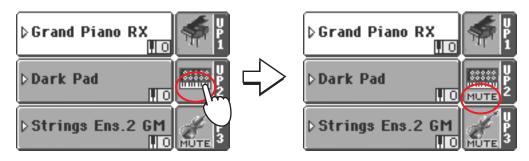

8 Play the keyboard.

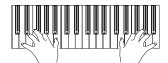

Note how the 'Dark Pad' sound (assigned to the Upper 2 track) has been muted again. Only track Upper 1 can be heard at this time.

## Playing different Sounds with your left and right hand

You can play a single Sound with your left hand, in addition to playing up to three Sounds with your right hand.

Press the SPLIT button in the KEYBOARD MODE section on the control panel, to split the keyboard into Lower (left hand) and Upper (right hand) parts.

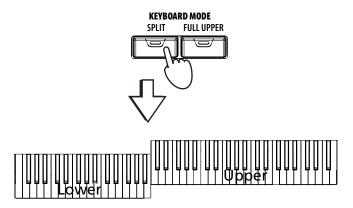

2 Be sure the Lower track is set to play.

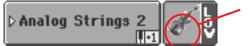

If the Lower track is muted, press its **MUTE** icon to make it disappear from this area.

3 Play the keyboard.

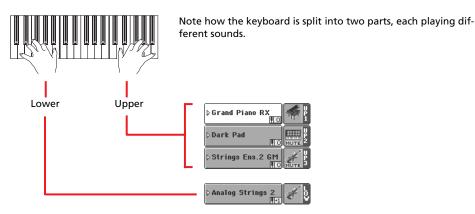

Hint: You can select a different Sound for the Lower part, by following the same procedure used for the Upper 1 track. See page 31.

4 Return to the full keyboard playing mode by pressing the FULL UPPER button in the KEYBOARD MODE section on the control panel.

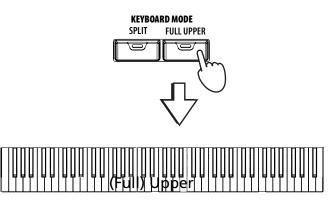

#### 5 Play the keyboard.

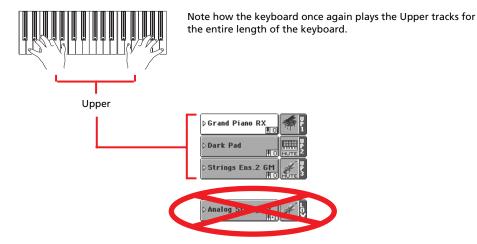

## **Changing the split point**

If you are not comfortable with the selected split point, you may set the split point to any key.

1 Press the Split tab to see the Split Point panel.

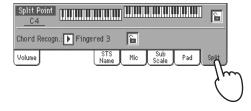

Touch the keyboard in the display, then play a note on the keyboard. Or, press the Split Point parameter to select it, and use the DIAL to select the new split point.

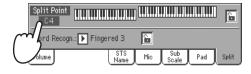

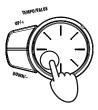

3 Press the Volume tab to go back to the Volume panel.

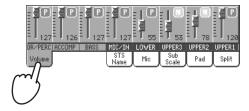

## Raising or lowering the Upper octave

If all Upper tracks sound too high or too low, you can quickly change which octave they are playing

Use the UPPER OCTAVE buttons on the control panel, to transpose all Upper tracks at the same time.

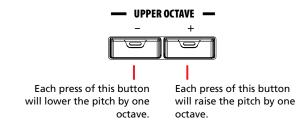

Press both UPPER OCTAVE buttons together to reset the octave.

# **Selecting and saving Performances**

The Performance is the musical heart of the Pa800. Unlike selecting single Sounds, selecting a Performance will recall several Sounds at the same time, the needed effects and transpositions, a suitable Voice Processor preset, plus many more parameters useful for playing in a musical situation.

You can save all control panel settings in a Performance memory location (including your Digital Drawbar Organ settings). While many Performances are already supplied with the instrument, you can customize each of them to your own taste, and then save them in their customized form.

Similar to Performances, you can also save your settings to a **Single Touch Setting (STS)**, which will store all the settings for the Keyboard tracks. Four STSs are supplied with each Style and SongBook entry, and can be selected with the four dedicated buttons under the display.

As far as Style tracks are concerned, you can save settings in a third object called the Style Performance

Please note that settings saved in Performance 1 are automatically selected when the instrument is turned on. This means you can save your preferred startup settings to Performance 1.

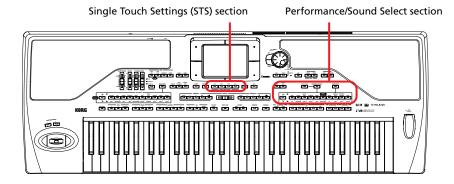

### **Selecting a Performance**

1 Press the Performance area in the display, to open the Performance Select window.

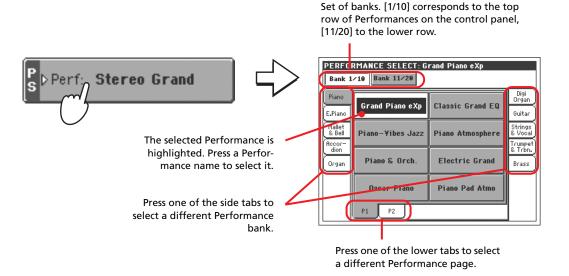

Note: You can open the Performance Select window also by pressing one of the buttons in the PERFORMANCE/SOUND SELECT section – provided the LED on the PERFORMANCE SELECT button is on. This will let you jump directly to the desired Performance bank.

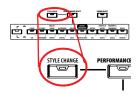

#### Select one of the Performances in the Performance Select window.

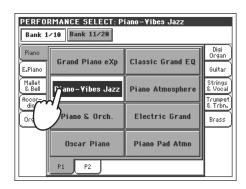

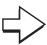

The Performance Select window closes, and the main screen appears again (provided the DISPLAY HOLD LED is turned off). Sounds, effects, and other settings, change according to the setting memorized in the selected Performance.

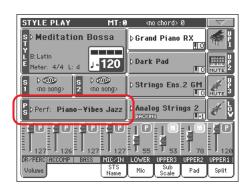

#### 3 Play the keyboard.

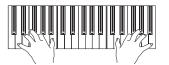

Settings memorized in the selected Performance have been selected. Sounds, effects and other settings have been recalled.

the LED of the STYLE CHANGE button is turned on, selecting a Performance may automatically select a different Style and its settings (Sounds, effects, Drawbar settings for the Style tracks...)

## Saving your settings to a Performance

All the control panel settings, plus the Keyboard track settings, selected effects and Voice Processor Preset, can be saved to a single Performance, to be quickly recalled at a later time.

#### 1 Press the page menu icon to open the page menu.

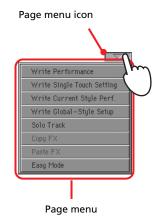

Write Performance dialog box, you can press the SHIFT + one of the PERFORMANCE buttons.

# Select the 'Write Performance' command to open the Write Performance dialog box.

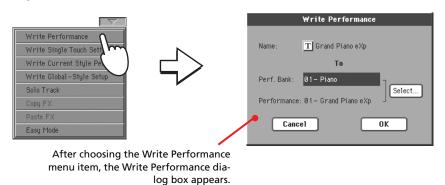

3 If you like, you may assign a new name to the Performance.

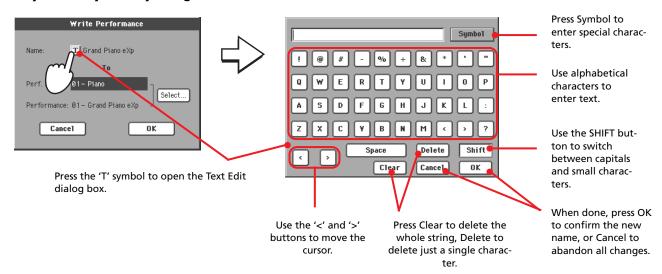

Select a Bank and Performance location in memory, where you would like to save the Performance.

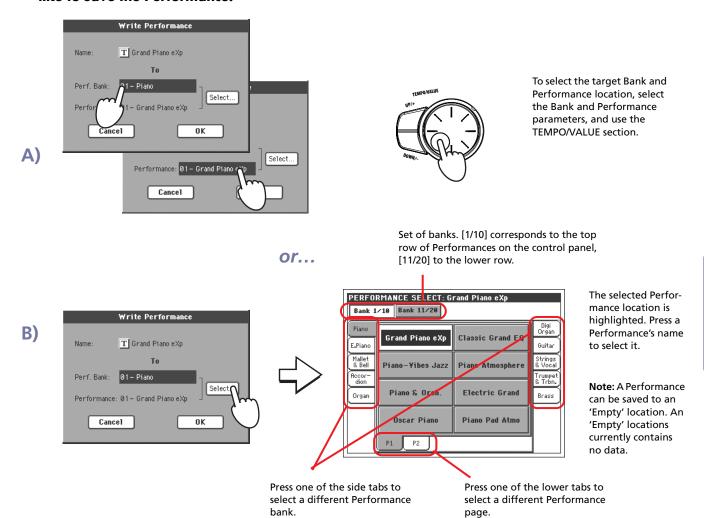

5 When you have changed the name to the Performance, and selected the target location, press OK to save the Performance to memory (or cancel to stop the operation).

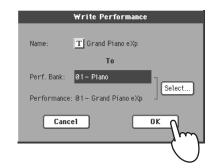

**Warning:** Saving a Performance to already used location overwrites any existing data at that location. The old data are lost. Make a backup of all your important data.

# **Selecting and playing Styles**

Pa800 is an *arranger*, i.e. a musical instrument providing automatic accompaniments, or *arrangements*. Each arrangement style is called, as a consequence, "Style".

A Style is made of several Style Elements (Intro, Variation, Fill, Ending), corresponding to the various sections of a song. By selecting Style Elements, you can make your playing more varied and musical.

When selecting a Style, a Style Performance, with settings for the Style tracks, is also selected. If the SINGLE TOUCH LED is turned on, the first of the four Single Touch Settings (STS) associated with the Style is selected, too, and Keyboard tracks, pads, effects and some other useful parameters are automatically configured.

Use the Style controls to start or stop the Style.

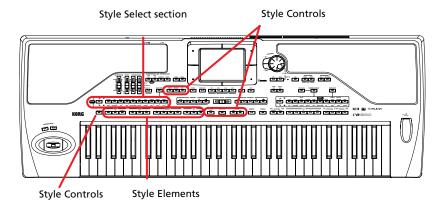

## Selecting and playing a Style

Press the Style area in the display. The Style Select window appears.

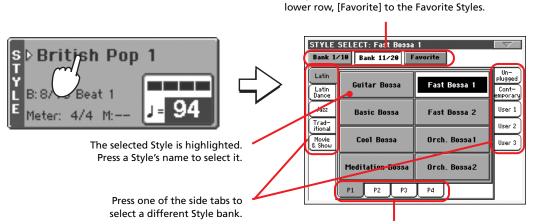

let you jump directly to the desired Style bank.

**Note:** You can open

the Style Select window

also by pressing one of

the buttons in the STYLE SELECT section. This will

PAGE 17800 ASSET ASSET A

Press one of the lower tabs to select a different Style page.

Set of banks. [1/10] corresponds to the top row

of Styles on the control panel, [11/20] to the

Select a Style from the Style Select window.

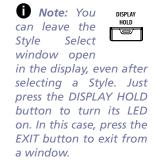

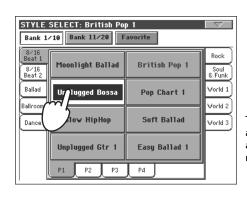

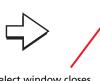

The Style Select window closes, and the main screen appears again, with the selected Style ready to go.

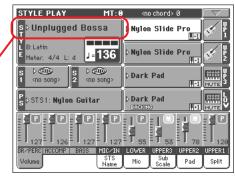

Be sure one of the Chord Scanning modes is selected.

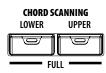

For chord scanning to work, either of both LEDs must be turned on. Lower: chords are recognized on the left of the split point; Upper: chords are recognized on the right of the split point; Full: chords are recognized on the whole keyboard. Off: only the Drum track can be heard.

4 Press the SYNCHRO-START button to turn its LED on.

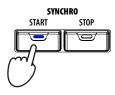

5 Play the keyboard.

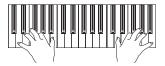

When the Syncho-Start function is turned on, the Style starts playing as soon as you play a note or chord in the chord recognition area. Play chords with your left hand, and the melody with your right hand. The arranger will follow your playing.

6 Press START/STOP to stop the Style.

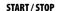

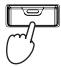

#### Tempo

While a Tempo setting is saved with each Style or Performance, you can change it to be whatever you like. You can use either of the following two methods.

 While the Tempo parameter is selected, use the TEMPO/VALUE controls to change its value.

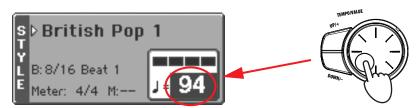

 When the Tempo parameter is not selected, or you are in any other page, keep the SHIFT button pressed, and use the DIAL to change the Tempo. The selected tempo will be shown in a small window.

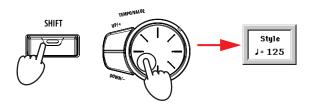

 Press the UP and DOWN buttons at the same time to recall the saved Tempo. Note: You could simply press START/STOP to start the Style, but the Synchro-Start function allows you to make the Style start in sync with your playing on the keyboard. Therefore, it may be considered a "more musical" way of starting a Style.

### Intro, Fill, Variation, Ending

When playing Styles, you can select various "Style Elements" to make your playing richer. A Style is made of up to four basic patterns (Variations), three Intros (or two Intros and a Count-In), three Fills (or two Fills and a Break), and three Endings.

1 Make sure the SYNCHRO-START LED is turned on (otherwise, press the button to turn it on).

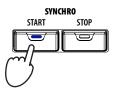

Press one of the INTRO buttons to set the corresponding Intro to play.

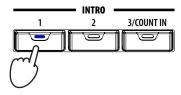

3 Play the keyboard.

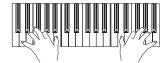

The Style starts with the selected Intro. When the Intro is completed, the basic pattern (selected Variation) starts to play.

4 While playing, press one of the FILL buttons to select a Fill.

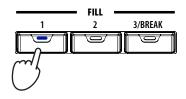

Note: You do not need to select a Fill before selecting a different Variation, but selecting a Fill makes the transition "smoother" and more musical.

5 Before the Fill ends, press one of the VARIATION buttons, to select a different variation of the basic pattern.

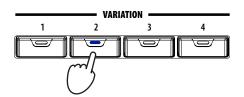

When the Fill ends, the selected Variation will start playing.

Note: You do not need to select a Variation during a Fill, since a Variation may already be automatically recalled at the end of the Fill. See "Fill Mode (1...3)" on page 99.

6 When you like to stop playing, press one of the ENDING buttons to stop the Style with an Ending.

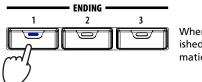

When the Ending is finished, the Style automatically stops.

### **Single Touch Settings (STS)**

Each Style or SongBook entry may come with up to four Keyboard track settings, called STS (short for "Single Touch Settings"). STS #1 is automatically selected when choosing a Style, provided the SINGLE TOUCH LED is turned on. STS#1 is also recalled when a SongBook entry is selected.

STSs are still available when switching to Song Play mode from Style play mode, to let you select a different configuration of Keyboard tracks and a different Voice Processor Preset, while listening to the Songs.

1 Press one of the four STS buttons under the display.

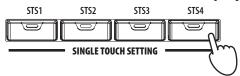

Note: STSs are very similar to Performances, but they are fine-tuned to the Style they are associated to.

2 Play the keyboard.

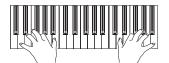

Settings memorized in the selected STS have been selected. Sounds, effects and other settings have been recalled.

3 Try all the other STSs, and see how settings change with each of them.

the name of the four available STSs for the current Style, by pressing the STS Name tab.

#### The Pads

When the STYLE CHANGE LED is turned on, each Performance and STS can assign different sounds or patterns to the four PADS. These sounds or patterns can be played along with the Keyboard and Style tracks.

1 Press one of the four PADS.

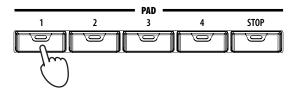

Hint: You can see which sounds or patterns are associated to the four Pads for the current Performance or STS, by pressing the Pad tab.

2 If the selected PAD triggers an endless sound or pattern (i.e. an applause, or a guitar arpeggio), pressing STOP will stop that sound.

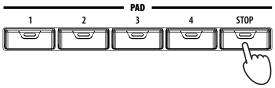

3 Select a different Performance, and see how the sounds or patterns assigned to the PADS change.

You can even press more Pads at once, and play two or more sounds or patterns at the same time. Pressing STOP stops them all at the same time. Keeping STOP pressed and pressing one of the PAD buttons only stops that sound or pattern.

Hint: You can open the Pad Select window to assign a different sound or pattern to the Pads, by pressing SHIFT + one of the PADs.

# Adjusting balance between the Style and the keyboard

Balancing between the Keyboard and Style tracks may be useful, to gently fade them and adjust their respective volume.

 While the Style is playing, use the BALANCE slider (next to the MASTER VOLUME slider) to balance between the Keyboard and Style volume.

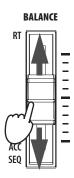

## Adjusting volume of each single track

You can adjust the volume of each of the Style and Keyboard tracks, for example to soften the bass a little, or to make the keyboard solo louder.

1 Touch a track, and use the TEMPO/VALUE controls to change its volume.

The average volume of grouped Style tracks (Drum/Perc, Accomp and Bass) will not change when choosing a different Style.

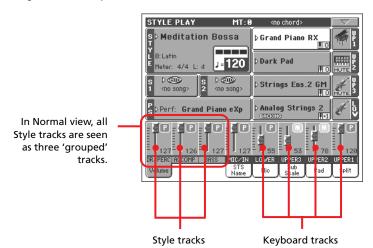

Note: Grouped Style tracks are:

Dr/Perc = Drum and Percussion; Accomp. =

Accompaniment 1 ~ 5;

Bass = Bass

2 To separately adjust each Style track, press the TRACK SELECT button to change track's view.

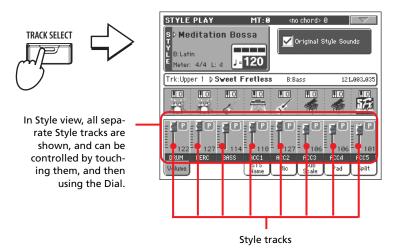

3 To return to Normal view, press the TRACK SELECT button again.

### **Turning Style tracks on/off**

You may easily turn on or off any Style track while you are playing. For example, try muting all accompaniment tracks, while drum and bass continue to play.

1 While the Style is playing, touch anywhere in the ACCOMP track's channel strip to select the track (volume value highlighted), then touch it again to set the track to Mute.

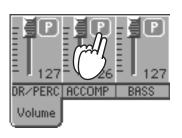

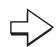

Mute the ACCOMP track. All accompaniment tracks will go silent (apart from Drum, Percussion and Bass).

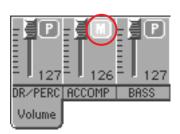

Note: While in the Normal view of the Style Play mode, you can see Style tracks grouped in just three "complex" tracks. To see each Style track as individual tracks, just press the TRACK SELECT button.

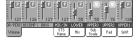

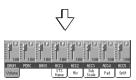

2 To set tracks back to the Play status, press the Mute icon on the ACCOMP track.

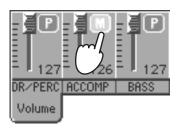

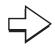

Set the ACCOMP track to Play. All accompaniment tracks will return to their original volumes.

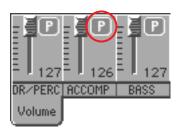

- 3 To mute/unmute each single Style track, press TRACK SELECT to switch to the Style Tracks view.
- 4 Press the TRACK SELECT button again to go back to the Normal view.

## Adding harmony notes to your right-hand melody with the **ENSEMBLE function**

Chords played with your left hand may be applied to the right-hand melody.

Press the SPLIT button in the KEYBOARD MODE section to split the keyboard.

The Ensemble function only works in Split mode.

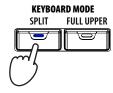

Press the ENSEMBLE button to turn its LED on.

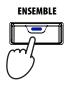

Play chords with the left hand and single notes in the right hand.

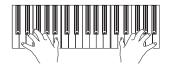

Notice how the right hand is automatically harmonized, according to the chords composed with your left hand.

To select a different harmonization style, keep the SHIFT button pressed, and press the ENSEMBLE button to open the Ensemble page.

This is a fast 'shortcut' to recall this page. The longer would have been entering the Edit mode by pressing the MENU button, then going to the Ensemble page.

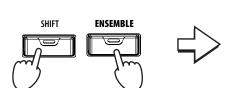

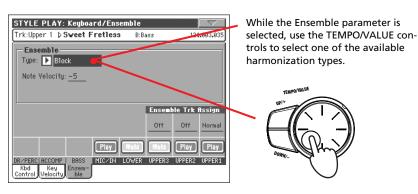

When the right harmonization type has been selected, press the EXIT button to go back to the main page.

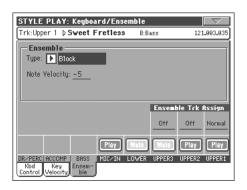

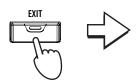

While in an edit page, press EXIT to go back to the main page of the current operating mode.

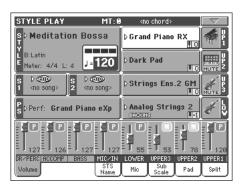

6 Press the ENSEMBLE button again to turn its LED off. The automatic harmonization will be turned off.

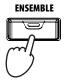

# **Song Play**

Pa800 is equipped with two onboard sequencers that can be run at the same time to mix between different Songs. Pa800 can read Songs in Standard MIDI File (SMF) and Karaoke™ (KAR) format.

It may be of great interest to singers and guitar players to know that if a midifile contains lyrics and chords, they can be seen in the display. Lyrics can also be seen on an external video monitor, provided you have the (optional) VIF4 Video Interface installed.

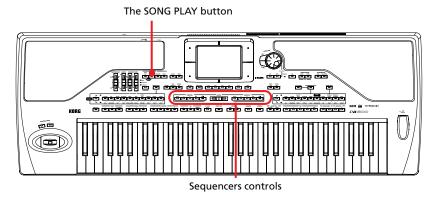

## Selecting a Song to play

Press the SONG PLAY button to switch to the Song Play mode.

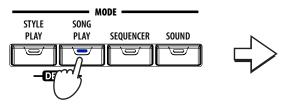

After pressing the SONG PLAY button, the main page of the Song Play mode appears.

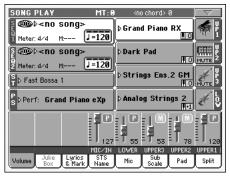

mode, you can pre-select the Songs to be assigned to both sequencers. This way, you will be ready to start them, as soon as you switch to Song Play mode.

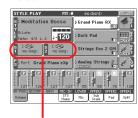

The Songs area of the Style Play main page.

2 Press the Sequencer 1 area to open the Song Select window.

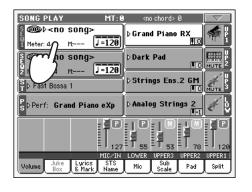

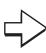

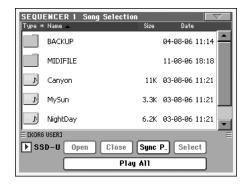

Hint: As an alternative, you can open the Song Select window by pressing the SELECT button in the SEQUENCER 1 section on the control panel.

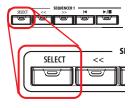

#### 3 Scroll through the list and select the Song to play.

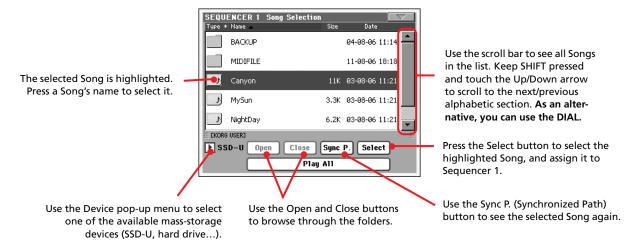

4 When the Song is selected, press the Select button to confirm your selection, and close the Song Select window.

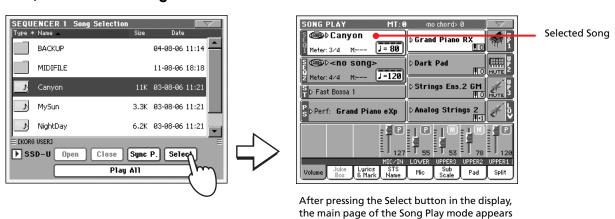

again.

## **Playing back a Song**

Once a Song has been selected, it may be played back by the sequencer.

Be sure the SEQUENCER BALANCE slider is completely moved to the left (toward Sequencer 1).

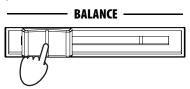

Press the ►/■ (PLAY/STOP) button in the SEQUENCER 1 section to start playback.

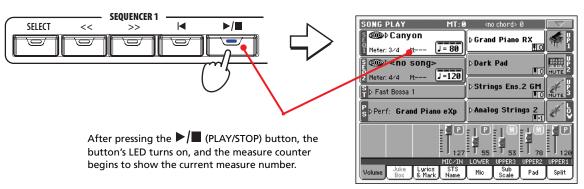

3 Use the SEQUENCER 1 control section to control the Song's playback.

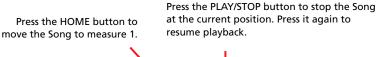

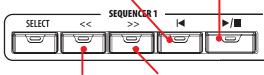

Press the REWIND button once to go to the beginning of the current measure. Keep it pressed to go back several measures.

Press the FAST FORWARD button once to go to the beginning of the next measure. Keep it pressed to go forward several measures.

4 When you want to stop the song and go back to the first measure, press the | (HOME) button.

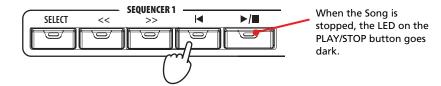

Note: In any case, the sequencer will automatically stop when the end of the Song is reached.

### **Changing tracks volume**

During playback, you may wish to change each track's volume, to create a mix "on the fly".

In Normal view, you can adjust each Keyboard track's volume. Touch a track and use the TEMPO/VALUE controls to change its volume

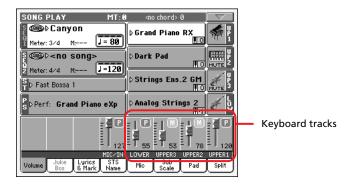

Press the TRACK SELECT button once to see tracks 1-8 (Track 1-8 view).

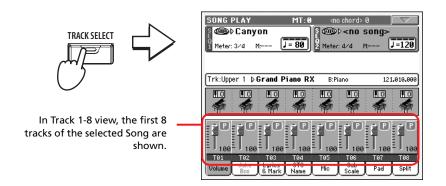

Note: Changes to Song tracks will not be saved, and will be reset each time you press the (Home) button. They may also be reset while pressing the << (Rewind) button. To save changes, you must edit the Song in Sequencer mode.

3 Press TRACK SELECT once again to see tracks 9-16 (Track 9-16 view).

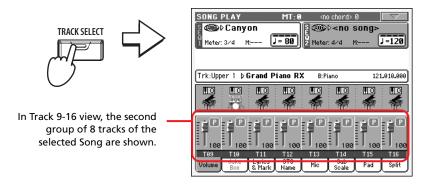

4 Press TRACK SELECT again, to return to the Normal view (Keyboard tracks).

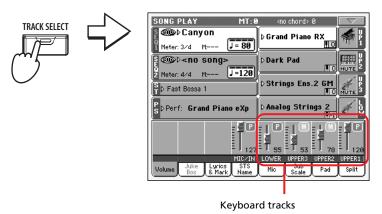

5 Press the ►/■ (PLAY/STOP) button to start the Song.

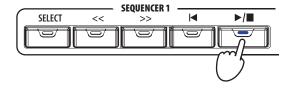

While listening to the Song, switch from Normal view to Track 1-8 and Track 9-16 view, to see which tracks are playing.

To see if a track is playing, look at its name, and see if it changes color.

 Touch each track's channel strip, to see each track's detail in the Track Info line.

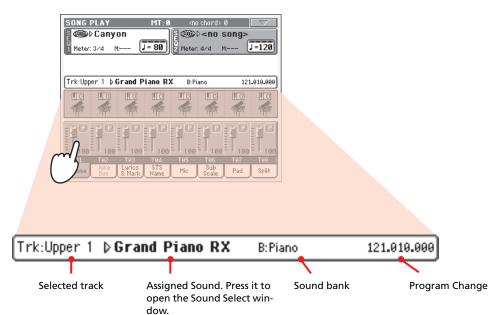

• Alternatively, you can see which type of Sound is assigned to each track in the Sound area of the Track 1-8 and Track 9-16 views.

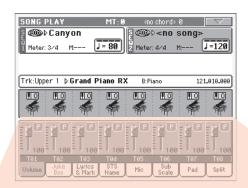

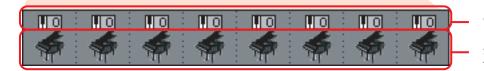

Octave Transpose

Sound Bank icons. Press to open the Sound Select window.

## **Turning Song tracks on/off**

During playback, you may wish to mute one or more tracks, for example to sing along with the Song, or play an instrumental part live on the keyboard.

Muting/unmuting Song tracks works exactly as with Style tracks. See "Turning Style tracks on/off" on page 48 for more information.

Note: These changes will not be saved to the Song. To save changes, edit the Song in Sequencer mode.

## Soloing a track

Contrary to the above, you may want to make a single track play alone. This is called the Solo function.

- 1 While the Song is playing, keep the SHIFT button pressed and touch the track you want to listen to in Solo mode.
- 2 To set all tracks back to the Play status, keep the SHIFT button pressed again, and touch the track currently in Solo mode.

You can use the Solo function also in Style Play and Sequencer mode. The Solo command can also be selected from the page menu.

### **Mixing two Songs**

You can select two Songs at the same time, and mix between them using the BALANCE slider.

1 Press the Sequencer 1 area to open the Song Select window and select the Song to be played by Sequencer 1. Press Select to confirm.

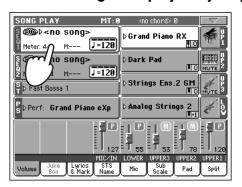

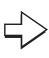

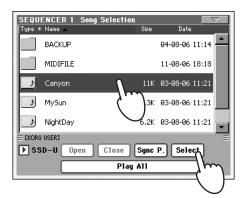

Once a song is assigned to Sequencer 1, press the Sequencer 2 area once to select it, and a second time to open the Song Select window. Select a Song to be assigned to Sequencer 2, and press Select to confirm.

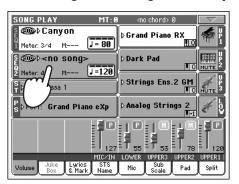

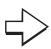

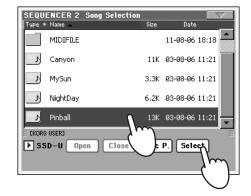

3 Keep the SHIFT button pressed, and press any of the two ►/■ (PLAY/STOP) buttons, to start both Sequencers at the same time.

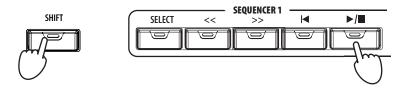

4 During playback, move the SEQUENCER BALANCE slider, to mix between the two Songs.

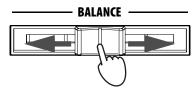

- During playback, you may control each Sequencer separately, by using the dedicated Sequencer controls.
- 6 Press the relevant ►/■ (PLAY/STOP) button to stop the corresponding Sequencer.

to start both sequencers at the same time. You can start the first Song—then start the second one when the first one is near to the end. This way, you can use the BALANCE slider to gently crossfade between the end of one Song and the beginning of the following one.

## The SongBook

One of the most powerful features of the Pa800 is the onboard music database, that allows you to organize your Styles and Songs (in SMF and KAR format) for easy retrieving. Each entry of this database may include the artist, title, genre, number, key, tempo, and meter of a specified song. When selecting one of the entries, the associated Style or Standard MIDI File – as well as the Style Play or Song Play mode – is automatically recalled.

In addition to helping you organizing your shows, the SongBook allows you to associate up to four STSs to each Standard MIDI File. This way, it is easy to recall a complete setup for Keyboard tracks, effects, and the Voice Processor, for realtime playing over a Standard MIDI File.

Also, you can link a text file to a Standard MIDI File or to a Style, to read the Lyrics in the display or in an external monitor, even if there are no Lyrics events in the midifile, or if you prefer to play the song live with the help of the Styles.

You can add your own entries to the SongBook, as well as edit the existing ones. Korg has already supplied some hundred entries as standard. Furthermore, the SongBook allows you to create various custom lists, that may suit your different shows.

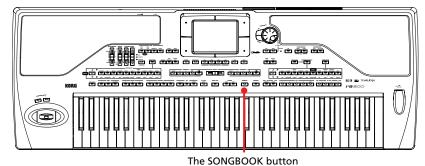

## Selecting the desired entry from the Main List

A large database is already included with the instrument, and you can later customize it. You may browse through this database in a variety of ways.

1 While you are in Style Play or Song Play mode, press the SONGBOOK button to open the SongBook window.

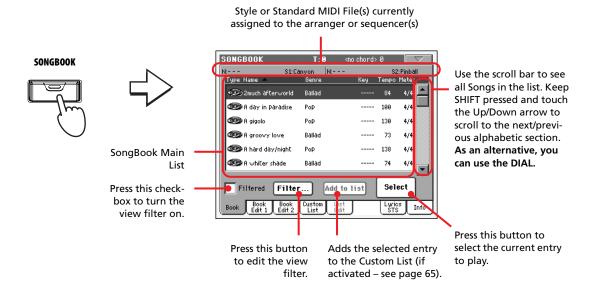

#### Browse through the entries.

Icons in the Type column will help you identify the type of the entry. The Genre column is shown by default, but you can switch to the Artist column (see "Displaying Artist or Genre" below).

When the entry is visible in the display, select it and press the Select button in the display.

After selecting an entry, the corresponding Style, SMF, or KAR file will be recalled, together with the relevant operating mode (Style Play or Song Play). Up to four STSs will also be recalled. Any TXT file associated with the entry can be seen in the Lyrics/STS page.

The selected Style, SMF, or KAR file is shown in the higher part of the screen.

### **Displaying Artist or Genre**

For space matter, either the Genre or Artist column can be seen in the display. You cannot see both at the same time.

Press the page menu icon to open the page menu.

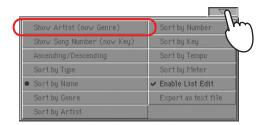

Note: The Artist and Key fields of all supplied entries have been intentionally left empty.

Choose Show Artist (now Genre) to switch from Genre to Artist in the List view. The Artist column will be shown.

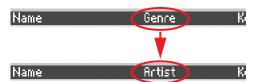

Open the page menu again, and choose the Show Genre (now Artist) item. The Genre column will be shown again.

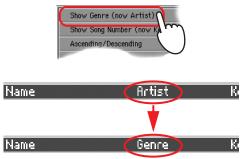

### **Sorting entries**

You can change the order entries are shown in the display.

1 Press the page menu icon to open the page menu.

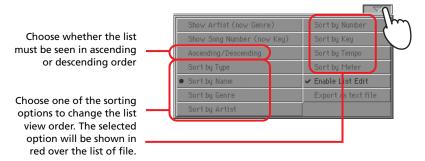

Select one of the available sorting options.

The order of entries in the display changes, reflecting the selected sorting option.

 As an alternative, you can change the sorting order by touching one of the labels in a list of names.

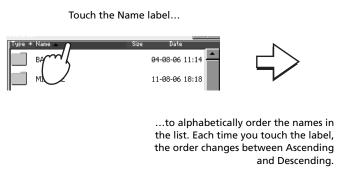

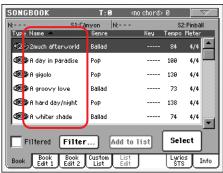

You can do the same by touching the Type, Name, Genre, Artist, Key, Number, Tempo or Meter label.

• Each time you touch the same label again, the order changes between ascending and descending.

## **Searching entries**

The SongBook database may be really huge. You can, however, look for (say) specific artists or song titles, using the filtering functions.

1 Press the Filter button in the display, to open the Filter dialog box.

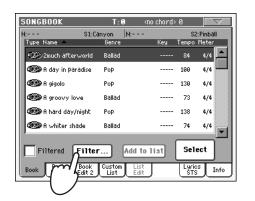

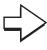

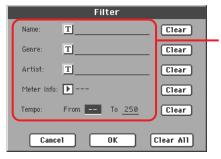

Available search criteria. "Genre" and "Artist" are both considered, even though only one of them may be shown in the List

Press the T (Text Edit) button next to the search criteria (even more than one) you want to enter.

For example, you may want to find all songs containing the word "love" in the title (in any position in the string). If so, select the 'Name' criterion, and enter the word 'love'. Capitals are not relevant for the search.

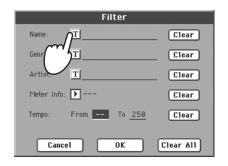

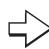

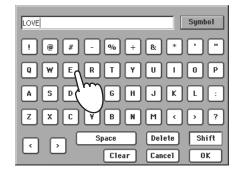

Press OK in the display, and close the Text Edit dialog box. The entered text is now the search criteria.

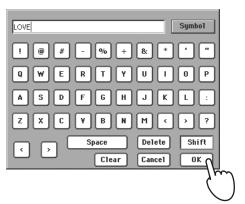

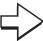

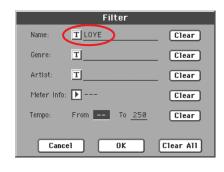

#### 4 Press OK to close the Filter dialog box and return to the SongBook page.

Once the Filter dialog box has been closed by pressing OK, the Filtered check box is automatically checked, and the filter is activated. Only entries matching the entered criterion are seen in the Main List.

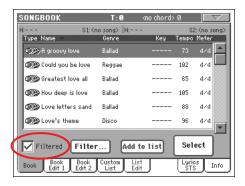

To see the whole SongBook database again, press the Filtered check box again, to make the check mark disappear.

### **Adding entries**

You can add your own entries to the SongBook database.

- Go to the Style Play or Song Play mode, depending on the type of entry you want to add to the SongBook database.
- 2 Select the Style or Standard MIDI File to be added to the SongBook.

Assign the selected Song to Sequencer 1. (Only Songs assigned to Sequencer 1 will be saved in the SongBook entry. Songs assigned to Sequencer 2 will not be saved).

3 Edit Keyboard and Style tracks as you prefer, by selecting different Sounds and Effects, or editing any other parameter.

Please note that changes to a Standard MIDI File's tracks will not be saved as SongBook data. Data included in the Standard MIDI File will always be considered.

- 4 Select a different Voice Processor Preset, if you like.
- When your entry is ready, press the SONGBOOK button, then the Book Edit 1 tab to see the Book Edit 1 page.

Name of the Style, SMF, or KAR file, memorized with the entry (provided "Write Current Resource" is selected when saving it). Entry's parameters SONGBOOK Name: 2much afterworld 💎 Resource: 🥯 Love 8 Beat T Ballad Currently selected resource. If a different Style, SMF, or KAR file Artist: T Meter Info: 🕨 4/4 has been selected, it may differ Key Info: --from the saved resource Write Current Resource: 🐠 <no song> One of the four STS available Write STS: 💽 🔟 Nylon Gtr & Fret for each entry, where you can All Current Style STS save the current settings for New Song Del Song Write Keyboard tracks and the Voice Lyrics Info Processor. Press New Song to Choose All Current Style STS to save the four

STSs (recalled by the latest selected Style)

with the new entry.

create a new entry.

Entry's name
When checked, current settings for Style
tracks, or the path for the SMF or KAR file,
are saved with the entry. If unchecked,
original Style track settings are saved with
the entry.
This parameter is mandatory when creating a new entry by pressing the New Song

When checked, current Keyboard track and Voice Processor settings are saved to one of the four STSs available for each entry. You can also exit the SongBook, edit Keyboard tracks, then return to the Song-Book and save the new settings to a different STS. Press the Text Edit icon to edit the STS name. 6 When done with this page, press the tab to go to the Book Edit 2 page.

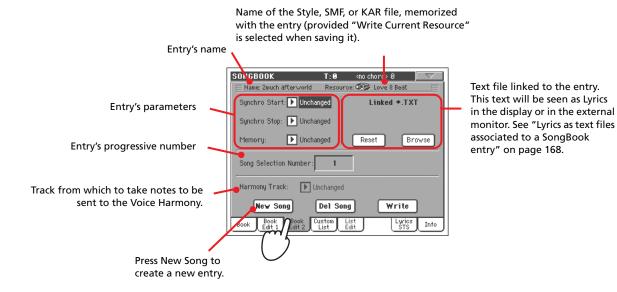

- Press the New Song button in the display to add a new item to the Song-Book list.
- 8 Press the T (Text Edit) button next to the field(s) you want to edit. Set all other parameters.

You can write the genre, artist name, and name of the associated STS. Select a Tempo matching the song's tempo, and select the Meter and Key of the song. You can also specify a Master Transpose value, to be automatically selected when selecting the entry.

9 After having filled up all the desired fields (be as comprehensive as you can), press the Write button in the display to open the Write dialog box.

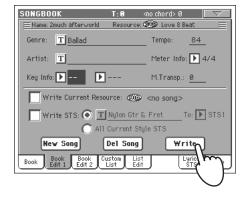

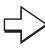

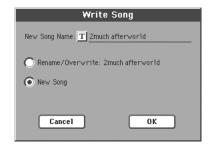

# 10 Press the T (Text Edit) button to assign a name to the new entry, then press OK to save the entry to the SongBook database.

Entry's name. A good idea is to assign the entry the same name of the associated Standard MIDI File, or a name suitable for the use of the associated Style.

Select Rename/Overwrite to overwrite an existing entry. Warning: the older entry will be deleted!

Select New Song to add a new entry to the SongBook database. This option is automatically selected when a new entry has been created (by pressing the New Song button while in the Edit 1 page).

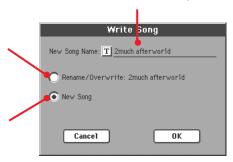

## **Creating a Custom List**

You can create several Custom Lists in the SongBook, to make a set of entries suitable for your various shows. Before starting a new Custom List, be sure you have added all needed entries to the SongBook main database (see "Adding entries" above).

While in SongBook mode, open the page menu and check the 'Enable List Edit' item.

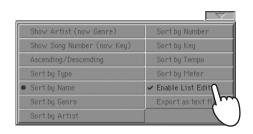

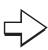

After you check the 'Enable List Edit' item, the List Edit page becomes available.

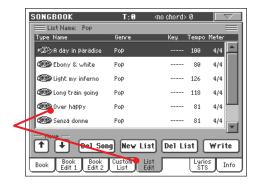

2 Select a Custom List to be edited.

To edit an existing list, press the Custom List tab to open the Custom List page, and select one of the available Custom Lists. To create a new list, press the List Edit tab to open the List Edit page, and press the New List button to create a new, blank list.

Press the Book tab to open the Book page and see the full database. Use the various sorting, searching and filtering options (seen above) to find

# the entries you are looking for. Press the Add to List button when the desired entry has been selected.

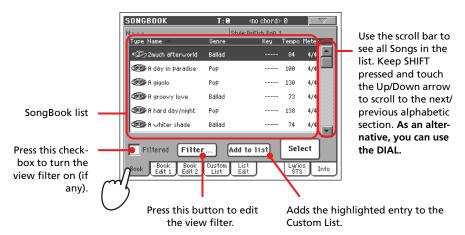

4 When finished adding entries to the Custom List, press the List Edit tab to go to the List Edit page, and use the various commands to edit the list.

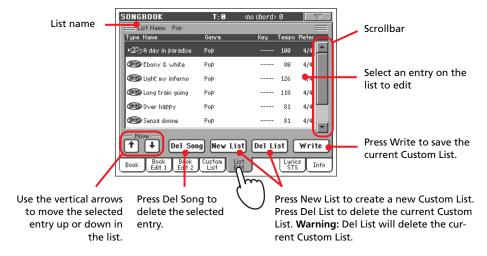

When the Custom List is ready, press the Write button in the display to save it to memory. Assign a new name to the Custom List.

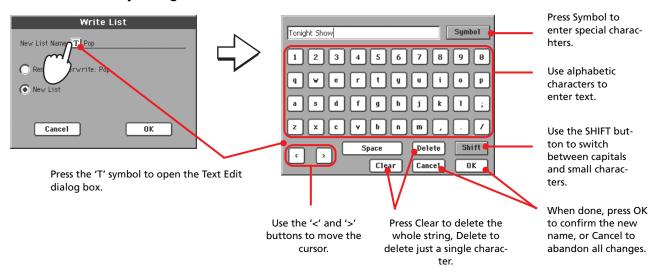

### **Selecting and using a Custom List**

After creating one or more Custom Lists, you can select one and use it for your show.

- Press the Custom List tab to select the Custom List page.
- Use the List pop-up menu to select one of the available Custom Lists.

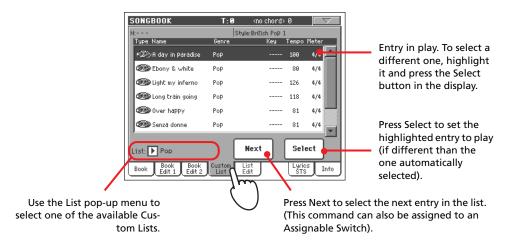

Select one of the entries in the list (it turns blue), then press the Select button in the display (the selected entry turns green) to start playing back from there.

### **Selecting a SongBook STS**

Up to four STSs can be associated to any SongBook entry. It doesn't matter if it is based on a Style or a Standard MIDI File.

1 Press the Lyrics/STS tab to open the Lyrics/STS page and see the four STSs associated to the current SongBook entry.

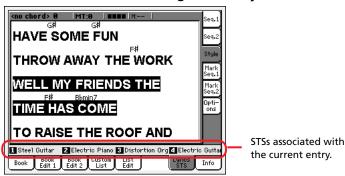

Select the desired STS by touching its name in the display. As an alternative, press the SINGLE TOUCH BUTTON corresponding to the desired STS.

The STS is selected. Keyboard tracks and Voice Processor settings may change.

# Singing with a connected microphone

Pa800 is fitted with a powerful digital voice processor, based on technologies developed by TC Helicon, including effects and three-part harmonization.

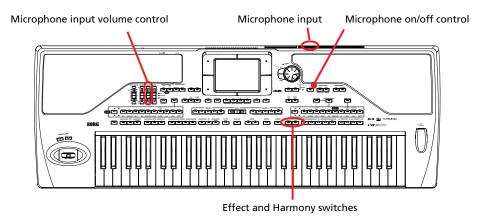

### Connecting a microphone

To sing along with the Pa800, you must first connect a suitable microphone to AUDIO INPUT 1 (the one that goes to the Voice Processor). Any dynamic microphone is directly supported. To connect a phantom-powered condenser microphone, you need an external phantom power supply. You can also connect the microphone though an external mixer, and connect one of the mixer's line outputs to the AUDIO INPUT 1 of the Pa800.

1 Lower the Mic/In track volume by using the dedicated slider on the control panel.

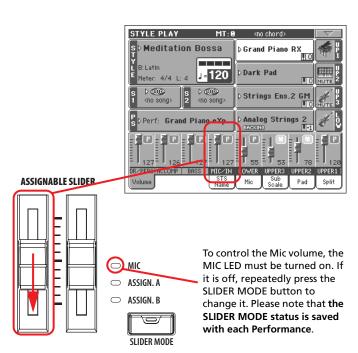

Note: Lowering the Audio In track volume helps avoiding feedback. Feedback is caused by audio generated by the Pa800, returning to the audio circuitry via the microphone.

- 2 Connect a microphone.
- 3 Press the EFFECT and HARMONY buttons to turn their LED off, and deactivate the Voice Processor.

4 Go to the main page of the Style Play or Song Play mode, and select the Mic tab. Be sure the Mic input is not muted.

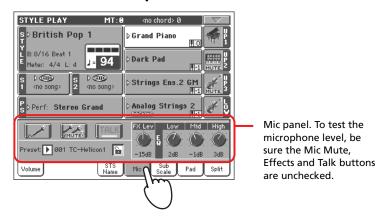

5 Sing into the microphone, and adjust the input gain and the Microphone volume, until you achieve the correct settings.

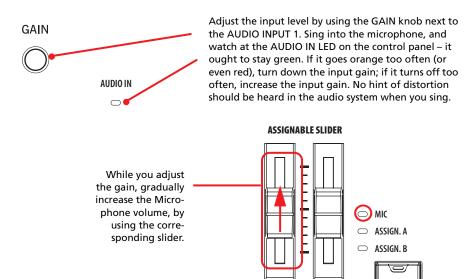

Note: You have a correct microphone volume setting when the AUDIO IN LED stays green most of the time. The AUDIO IN slider must be set accordingly, to compensate a too loud or weak incoming signal.

6 Press the EFFECT and HARMONY buttons to turn their LED on, and activate the Voice Processor.

SLIDER MODE

7 Try the Play/Mute button of the Microphone panel, to mute/unmute the whole microphone section.

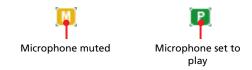

Note: This is the same play/mute control you can find in the "Mic/In" channel strip of the Volume panel.

8 Press the Volume tab to select the Volume panel.

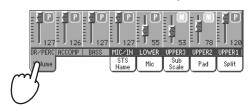

- 9 If you like, start a Style or Song. Adjust the microphone final volume using the dedicated slider.
- 10 Adjust the other settings, balancing the Style/Song and microphone with the BALANCE slider and the Microphone slider.

The settings for the BALANCE and MIC sliders are not saved in memory, so they stay consistent when selecting different Styles, Performances, Songs or Voice Processor settings.

# Applying harmony to your voice

- 1 Be sure you are in Style Play mode, and select a Style you especially like.
- Press the Mic tab to show the Microphone panel, and select one of the available Voice Processor Presets.

Voice Processor Presets are settings for the various Voice Processor modules (Effects, Harmony). By selecting a Preset, all processing parameters may change.

A Voice Processor Preset is assigned to each Performance or STS. When selecting a different Performance or STS, the Voice Processor Preset may change (depending on the Mic panel lock status), changing the type of processing applied to your voice.

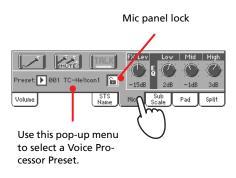

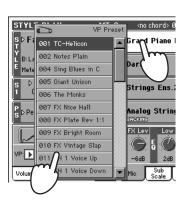

Note: By default, Preset #1 is a solo voice; Preset #2 contains a three-voice harmony.

Note: By default, the first Performance and STS have the harmony effect turned off, to avoid any unwanted processing from being applied to the microphone. When you select a Preset you like, you can save it to a Performance or STS (see "Saving your settings to a Performance" on page 39)

- 3 If you like, start the Style.
- 4 Be sure the HARMONY LED is turned on on the control panel.
- 5 Play some chords, to let the Voice Processor create new voices with them.
- 6 Sing along with the chords and melody you play on the keyboard.
- 7 If it is playing, stop the Style.

# Soloing your voice (TalkBack)

Sometimes, during a live show, you might like to talk to your audience. Use the TalkBack function to attenuate the music, and let your voice pass through clean and clear.

- 1 While in the main page of the Style Play or Song Play mode, press the Mic tab to see Voice Processor's settings.
- 2 During playback, press the Talk button, making it appear depressed.

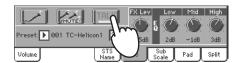

3 Sing or talk into the microphone.

You'll hear background music has been made softer, while your voice will be heard *loud and proud*. The effects have probably changed, too.

4 To turn the TalkBack function off, press the Talk button again, making it appear relieved.

The background music returns to the original volume.

# **Locking Voice Processor settings**

If you like the selected Voice Processor Preset, and other settings you have made in the Microphone panel, you can "lock" them, to prevent them from changing each time you select a Performance, Style or STS that may be saved using different settings.

1 While the Microphone panel is shown in the display, press the lock icon to freeze it.

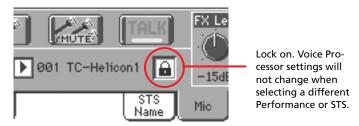

2 To unlock the settings, press the lock icon again.

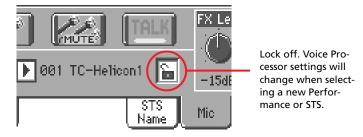

# **Recording a new Song**

There are several ways to create a Song on the Pa800. The easiest and fastest is to use the Styles to record what you are playing in realtime on the keyboard, while the arranger gives you the accompaniment tracks.

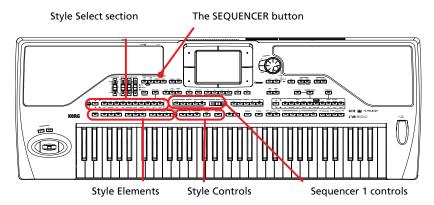

# **Entering Backing Sequence (Quick Record) mode**

1 Press the SEQUENCER button to switch to the Sequencer mode.

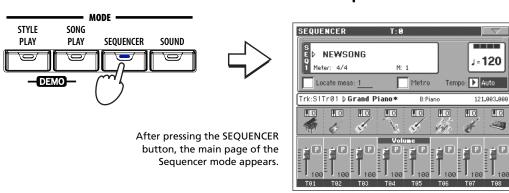

Press the RECORD button to open the Song Record Mode Select dialog box.

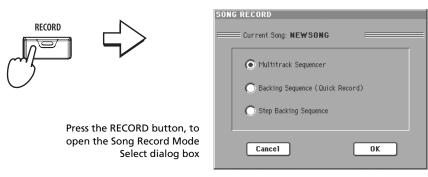

#### 3 Select the Backing Sequence (Quick Record) option and press OK to enter the Backing Sequence Record mode.

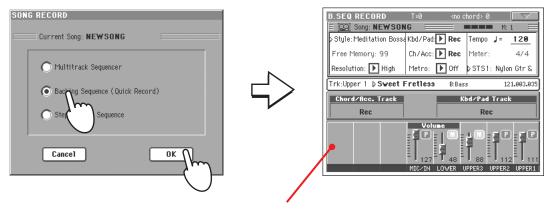

After choosing the Backing Sequence (Quick Record) option, the Backing Sequence Record page appears.

# Preparing to record

When you enter Backing Sequence Record, the most recently used Style is already selected, and all tracks are ready to record. You could simply start recording as if you were playing in realtime with the Styles. However, there are some settings that you may wish to edit.

Track(s) status. 'Rec' means they are ready

#### • If you like, adjust any editable parameter in the display.

Press the Style parameter (or one the STYLE buttons) to open the Style Select window, and select a different Style (as seen on page 43).

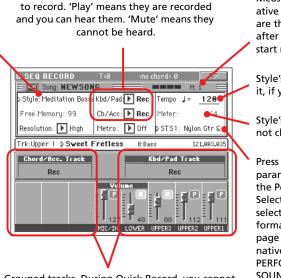

Grouped tracks. During Quick Record, you cannot access each separate Song track. For ease of use, just two 'master' tracks are provided: Kbd/Pad (Keyboard/Pads) and Ch/Acc (Chord/Accompaniment).

Measure counter. Negative numbers (-2, -1) are the precount, after which you can start recording.

Style's Tempo. Change it, if you like.

Style's Meter. You cannot change it.

Press the Perf/STS parameter to open the Performance Select window, and select a different Performance (as seen on page 38). As an alternative, you use the PERFORMANCE/SOUND or STS buttons.

# Recording

1 Select the Style Element you wish to use before starting to play.

Select one of the Intros to start with an introduction. Select any of the Variations before starting to record.

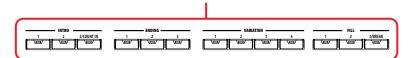

Start recording, by pressing the START/STOP button.

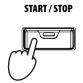

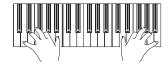

3 Play as if you were performing live with the Styles.

During recording, select any Style Element (Intro, Variation, Fill, Ending...) you like. You can also press START/STOP to stop the Style, and press it again to start the Style up again!

Please remember that, while recording in Backing Sequence Record mode, you cannot use the SYNCHRO, TAP TEMPO/RESET, ACC/SEQ VOLUME controls.

4 When finished recording your Song, press the ▶/■ (PLAY/STOP) button in the SEQUENCER 1 section to exit recording, and return to the main page of the Sequencer mode.

Note: If you do not wish to start the Song with the Style playing, simply start vou can recording by pressing **PLAY/STOP** button in SEQUENCER 1 section, and start the Style only later. The Style will start at the next beginning of the measure.

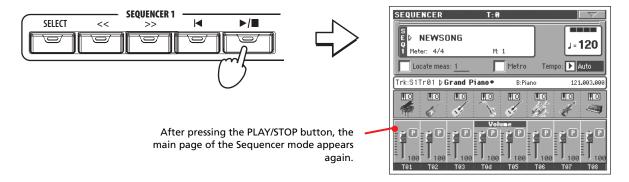

5 While in the main page of the Sequencer mode, press the ▶/■ (PLAY/ STOP) button in the SEQUENCER 1 section to listen to the recorded Song.

The Backing Sequence Song has been converted to an ordinary Song. If you like it, you can save it to disk, and read it in Song Play mode, or with any external sequencer.

To edit the Song, press MENU to enter the Edit mode (see instructions starting from page 182).

# Second-take recording (Overdubbing)

You may wish to re-record, and add one of the two "grouped" tracks, or overwrite a bad recording with a new one. Usually, you will record all chord and Style Element changes during the first take, and record Keyboard tracks and Pads during the second take.

- 1 Press the RECORD button to enter Record again. When the Song Record Mode Select dialog box appears, select Backing Sequence (Quick Record) again.
- If you are recording just one of the "grouped" tracks, set the track to be preserved to the Play mode.

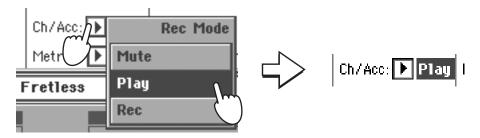

- Repeat the recording process, and press the ►/■ (PLAY/STOP) button in the SEQUENCER 1 section to stop recording and to return to the main page of the Sequencer mode.
- 4 While in the main page of the Sequencer mode, press the ▶/■ (PLAY/ STOP) button in the SEQUENCER 1 section to listen to the recorded Song.

Again, the Backing Sequence Song has been converted to an ordinary Song.

# Saving a Song to disk

After recording a Song that you like, it is a good idea to save it to disk, to avoid losing it when the instrument is turned off.

1 While in the main page of the Sequencer mode, press the page menuicon to open the page menu.

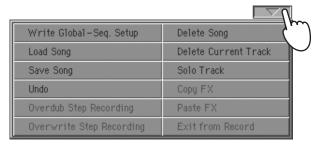

#### 2 Select the Save song command to open the Save Song window.

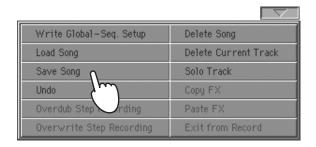

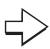

After you select the Save song command, the Save Song page appears.

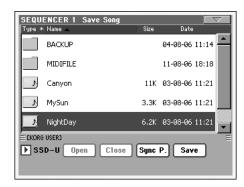

#### 3 Select a device and folder where you want to save your Song.

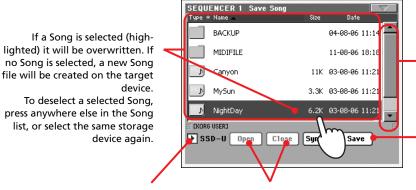

Use the scroll bar to see all Songs in the list. Keep SHIFT pressed and touch the Up/Down arrow to scroll to the next/previous alphabetic section. As an alternative, you can use the DIAL.

Press the Save button to save the Song to the current folder.

Use the Device pop-up menu to select one of the available storage devices (SSD-U, hard drive...).

Use the Open and Close buttons to browse through the folders.

EXIT

In case you prefer to exit this page without saving the Song, press the EXIT button.

#### 4 Press the Save button in the display to open the Save Song dialog box.

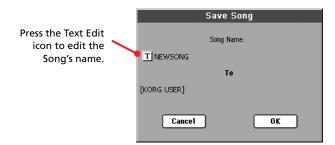

Press OK in the display to save the Song to disk, or Cancel to stop the Save operation.

# U

# Selecting elements

The following windows are shown in the various operating modes, whenever you try to select a Sound, Performance, Style or Song.

#### **Sound Select window**

Press the Sound area whereas it appears in the display, or one of the SOUND SELECT buttons on the control panel (provided the SOUND SELECT LED is lit), to open the Sound Select window. Use the SOUND SELECT buttons to go directly to the selected bank.

Press EXIT to exit from this page and go back to the previous page without selecting any Sound.

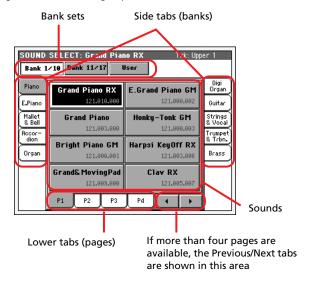

**Note:** Depending on the status of the "Auto Performance/Sound Select" parameter (see page 201), a Sound may be immediately selected when pressing one of the SOUND SELECT buttons. The latest selected Sound for that bank will be selected.

#### **Bank sets**

Selected set of banks (top or bottom row of Factory Styles, User banks).

#### Side tabs (banks)

Use these tabs to select a bank of Sounds. Each tab corresponds to one of the SOUND SELECT buttons on the control panel.

#### Lower tabs (pages)

Use these tabs to select one of the available pages in the selected bank.

If you press again the same SOUND/PERFORMANCE SELECT button on the control panel, the next page in the same bank is selected. This way, you do not need to press one of the corresponding tabs in the display in order to select a different page.

#### Previous/Next tabs

Scroll the lower tabs to the left or the right, when additional tabs are available but cannot be seen in the display.

#### Sounds

Press one of these buttons in the display to select a Sound. Unless the DISPLAY HOLD LED is turned on, the window automatically closes short after you select a Sound.

#### **Program Change**

Program Change number. Shown only when the "Show Program Change number" parameter is turned on in Global mode. (See page 201).

#### **Performance Select window**

Press the Performance area whereas it appears in the display, or one of the PERFORMANCE SELECT buttons on the control panel (provided the PERFORMANCE SELECT LED is lit), to open the Performance Select window. Use the PERFORMANCE SELECT buttons to go directly to the selected bank.

Press EXIT to exit from this page and go back to the previous page without selecting any Performance.

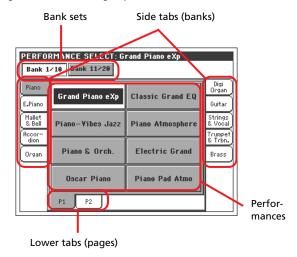

**Note:** Depending on the status of the "Auto Performance/Sound Select" parameter (see page 201), a Performance may be immediately selected when pressing one of the PERFORMANCE SELECT buttons. The latest selected Performance for that bank will be selected.

#### **Bank sets**

Selected set of banks (top or bottom row of Performances).

#### Side tabs (banks)

Use these tabs to select a bank of Performance. Each tab corresponds to one of the PERFORMANCE SELECT buttons on the control panel.

#### Lower tabs (pages)

Use these tabs to select one of the available pages in the selected bank.

If you press again the same SOUND/PERFORMANCE SELECT button on the control panel, the next page in the same bank is

selected. This way, you do not need to press one of the corresponding tabs in the display in order to select a different page.

#### **Performances**

Press one of these buttons in the display to select a Performance. Unless the DISPLAY HOLD LED is turned on, the window automatically closes short after you select a Performance.

# **Style Select window**

Press the Style area whereas it appears in the display, or one of the STYLE buttons on the control panel, to open the Style Select window. Use the STYLE buttons to go directly to the selected bank.

Press EXIT to exit from this page and go back to the previous page without selecting any Style.

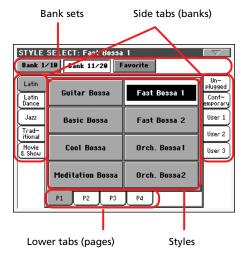

**Note:** Depending on the status of the "Auto Style Select" parameter (see page 201), a Style may be immediately selected when pressing one of the STYLE SELECT buttons. The latest selected Style for that bank will be selected.

#### Bank sets

Selected set of banks (top or bottom row, or Factory Styles).

#### Side tabs (banks)

Use these tabs to select a bank of Styles. Each tab corresponds to one of the STYLE buttons on the control panel.

#### Lower tabs (pages)

Use these tabs to select one of the available pages in the selected bank.

If you press again the same STYLE SELECT button on the control panel, the next page in the same bank is selected. This way, you do not need to press one of the corresponding tabs in the display in order to select a different page.

#### Styles

Press one of these buttons in the display to select a Style. Unless the DISPLAY HOLD LED is turned on, the window automatically closes short after you select a Style. After selecting a Style from this window, and another Style is playing, the name of the new Style name begins to flash, meaning it is ready to start playing at the beginning of the next measure.

#### Style Select page menu

Press the page menu icon to open the menu. Press a command to select it. Press anywhere in the display to close the menu without selecting a command.

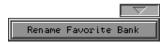

#### **Rename Favorite Bank**

Choose this command from the page menu, and assign the Favorite Style banks any name you like.

The assigned name can be spanned over two lines, by separating them with the paragraph character (¶). For example, to write "World Music" on two lines, enter "World¶Music".

Be careful not to write words exceeding the width of the side tabs of the Style Select window.

# **Pad Select window**

Press the Pad area whereas it appears in the display, to open the Pad Select window.

Press EXIT to exit from this page and go back to the previous page without selecting any Pad.

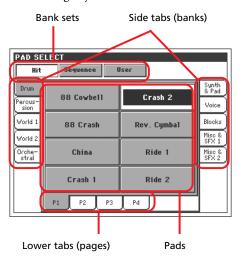

#### Bank sets

Selected set of banks, corresponding to different types of Pads. *Hit* are single-note, pre-programmed factory Pads. *Sequence* are sequence-based, pre-programmed factory Pads. *User* can be either single-note or sequence-based Pads, and can be user-recorded or modified.

#### Side tabs (banks)

Use these tabs to select a bank of Pads.

#### Lower tabs (pages)

Use these tabs to select one of the available pages in the selected bank.

#### **Pad**

Press one of these buttons in the display to select a Pad. Unless the DISPLAY HOLD LED is turned on, the window automatically closes short after you select a Pad.

#### **STS Select**

Use the four SINGLE TOUCH SETTING button on the control panel, to select one of the four STS associated with the current Style or the selected SongBook entry.

Press the STS name tab in the main page of the Style Play or Song Play mode, or the Lyrics/STS tab in the SongBook mode, to see the name of the available STSs.

• In Style Play and Song Play mode:

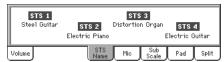

• In SongBook mode:

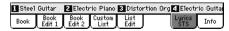

# **Song Select window**

This page appears when you press one of the Song areas in the display, or one of the SELECT buttons in one of the SEQUENCER sections on the control panel.

Press EXIT to exit from this page and go back to the main page of the Song Play operating mode without selecting a Song.

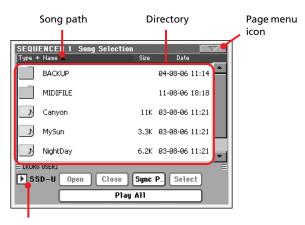

Storage device

While in this page, select a Standard MIDI File or Karaoke file for the selected Sequencer. A Jukebox file may only be assigned to Sequencer 1.

**Note:** There is a separate working directory for each onboard sequencer.

#### Song path

This line shows the current device path.

#### **Directory**

This is the list of the selected device's content.

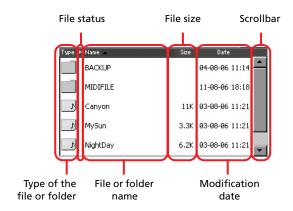

Use the scrollbar to scroll the list items.

As an alternative, you can use the TEMPO/VALUE controls to scroll.

Keep the SHIFT button pressed, and press one of the arrows, to jump to the previous or next alphabetical section.

You can touch one of the labels on top of the list, to reorder the list items accordingly. By pressing the label again, the order of the files switches between ascending and descending.

A list can contain several different types of files or folders.

| Type icon        | File/folder type         |
|------------------|--------------------------|
| MID              | Standard MIDI File (SMF) |
| KAR <sub>N</sub> | Karaoke file (KAR)       |
| JBXN             | Jukebox file (JBX)       |
|                  | Folder                   |

A file or folder may be in one of the following status. (See "Protect" and "Unprotect" on page 238 for information on how to change the file status).

|   | Status icon | File/folder status |
|---|-------------|--------------------|
|   | A           | Protected          |
| Γ | _           | Unprotected        |

#### Page menu icon

Press the page menu icon to open the menu. See "Song Select page menu" on page 81 for more information.

#### Storage device

Use this pop-up menu to select one of the available storage devices.

| Device | Туре                                        |
|--------|---------------------------------------------|
| SSD-U  | User area of the internal SSD memory        |
| HD     | Hard disk (optional)                        |
| USB-F  | Device connected to the front USB Host port |
| USB-R  | Device connected to the rear USB Host port  |

The actual name (label) of the device may appear within square brackets ([]).

#### Open

Opens the selected folder (item whose icon looks like this one:

#### Close

Closes the current folder, returning to the parent ("upper") folder.

#### Sync P. (Synchronized Path)

Press this button to see the Song assigned to the selected Sequencer. This is useful to quickly return to it, after you have browsed through long directories and "dug" into different folders.

#### Select

Selects the highlighted item in the display. If a Song is already playing, it stops, and the new Song is ready to play. You are returned to the main page.

#### Play All

When this button is pressed, all midifiles contained in the current directory are added to a new Jukebox list, that is automatically assigned to Sequencer 1. The order in which they are played depends on the current sorting method, i.e., how the files are shown in the display.

You can use this Jukebox list as any other list of this type (i.e., start the playback with SEQ1 PLAY/STOP, jump to the next Song in the list with SHIFT +>>, edit it in the Jukebox page...).

**Note:** A Jukebox list can include up to 127 Songs. If your folder contains more items, only the first 127 will be considered.

**Hint:** If you don't want to lose the list when turning the instrument off, go to the Jukebox page and save it to disk as a ".JBX" file.

#### Selecting a Song by its ID number

Each Song in a folder on a device (up to 9,999) has a progressive ID number assigned. When the "Show Song Number" option is selected in the Song Select page menu (see below), you can see this number before the Song's name in the Song Select window. You can use this number to select the Song by composing the corresponding number, speeding up the Song retrieval when you are using an hard disk filled with midifiles.

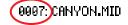

While in the Song Select window, press the SELECT button to open the keypad, and enter the number corresponding to the Song to be selected.

While in any page of the Song Play mode, press the SELECT button twice to open the keypad.

**Note:** If no Song corresponds to the dialed number, the "Song not available" message will appear.

**Warning:** While the directory may contain more than 9999 files, you can't select Songs outside the 0001-9999 range when using the numeric keypad.

#### Song Select page menu

Press the page menu icon to open the menu. Press a command to select it. Press anywhere in the display to close the menu without selecting a command.

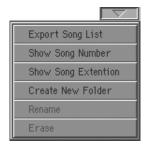

#### **Export Song List**

Select this command to save the current list as a text file to the SSD-U memory or the internal hard disk (if installed). This way, you will be able to print a list of Songs, to see which number matches each Song.

- 1. While in the Song Select window, select the folder whose Song list you wish to save as a text file.
- 2. Select the Export Song List command from the page menu.
- **3.** A dialog box will appear, asking you to select either the SSD-U memory or the hard disk.

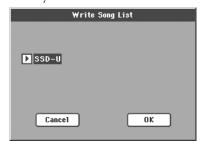

4. Select an option, and press OK to confirm.

**Note:** The text file will contain a list of "\*.mid", "\*.kar" and "\*.jbx" files only. Folders and different kinds of files will not be included.

When saved, the text file will be named after the selected folder. For example, a folder named "Dummy" will generate a "Dummy.txt" file. If a file with the same name already exists in the target, it will be overwritten without waiting for any confirmation. A file containing the list of all valid files contained into the root of the disk will generate a "Root.txt" file.

The list will include the progressive number assigned to each Song, file names, the total number of files in the list.

For the correct display and printing of the list on a personal computer, use a fixed size (i.e., non-proportional) character in your text editor.

#### **Show Song Number**

Check this option to make the Song's progressive ID number appear in the list, next to each Song.

#### **Show Song Extension**

Check this option to make the file extension ("\*.mid", "\*.kar", "\*.jbx") appear in the list, at the end of each Song's name.

#### **Create New Folder**

This command lets you create a new generic folder in the root of any device, or inside any other generic folder. You can't create a ".SET" folder with this command, since this type of folder is reserved to the Save operations (and can be created with the New SET button in any Save page).

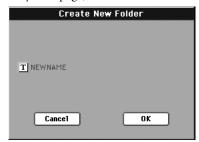

By pressing the **T** (Text Edit) button you can open the Text Edit window. Enter the name, then press OK to confirm and close the Text Edit window.

#### Rename

Available only when an item is selected in a list.

Use this function to change the name of an existing file or folder. You cannot change the 3-character extension of files and ".SET" folders, since they are used to identify the type of file or folder.

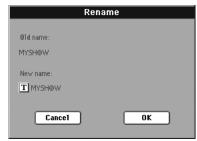

Press the **T** (Text Edit) button to open the Text Edit window. Enter the new name, then press OK to confirm and close the Text Edit window.

#### **Erase**

Use this command to delete the selected file or folder.

# Style Play operating mode

The Style Play mode is the boot-up operating mode. When in this mode, you can play with Styles (i.e. automatic accompaniments), while playing with one to four tracks (Upper 1-3 and Lower) on the keyboard. You can select different Sounds and Effects by selecting Performances and STSs. A different Voice Processor Preset may be selected by a Performance or STS. You can also use the SongBook to automatically select Styles for a desired music genre.

Style Play mode can also be used in Easy Mode (see page 6).

# Start-up settings

Since Performance 1 of Bank 1 (Performance 1-1) is automatically selected when turning the instrument on, you can save to it your preferred start-up settings.

Select the Sounds, Effects, Voice Processor Preset, and other settings you would like to see automatically selected when turning the instrument on. Then select the "Write Performance" command from the page menu. When the Write Performance window appears, save the settings to Performance 1 of Bank 1. (See "Write Performance dialog box" on page 104).

**Note:** If you like some settings to be preserved even when choosing different Performances, STSs and Styles, turn on the desired "locks" to avoid changes to the selected parameters (see "General Controls: Lock" on page 199). Save these locks to the Global (see "Write Global - Global Setup dialog box" on page 210).

# How Styles, Performances and STSs are linked together

Styles, Performances and STSs are linked in many ways.

- When the SINGLE TOUCH LED is steadily on or blinking, selecting a Style also changes Keyboard tracks (STS 1 is automatically selected). Performance settings are overridden.
- When the STYLE CHANGE LED is on, selecting a Performance also selects a Style (the one whose number is memorized with the Performance).
- Current track settings can be saved either in a Performance, an STS, or a Style Performance, depending on the page menu command you select.

# Main page (Normal view)

This is the page you see after you turn the instrument on.

To access this page from another operating mode, press the STYLE PLAY button.

To return to this page from one of the Style Play edit pages, press the EXIT button.

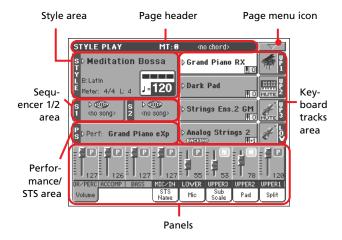

To switch between Normal view (Keyboard tracks, grouped Style tracks and Mic/In controls) and Style view (individual Style tracks), use the TRACK SELECT button. (See "Style Tracks view page" and "Volume panel" starting from page 85).

#### Page header

This line shows the current operating mode, transposition and recognized chord.

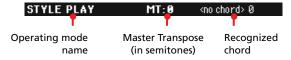

#### Operating mode name

Name of the current operating mode.

#### Master transpose

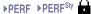

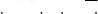

Master transpose value in semitones. This value can be changed using the TRANSPOSE buttons on the control panel.

**Note:** Transpose may be automatically changed when selecting a different Performance or Style. It may also be changed when loading a Standard MIDI File generated with an instrument of the Korg Pa series.

To avoid transposing, the Master Transpose is "locked" by default. If you want to lock or unlock it, change the Master Transpose Lock parameter's status (see "General Controls: Lock" on page 199), then write the Global to memory (see "Write Global - Global Setup dialog box" on page 210).

#### Recognized chord

Displays the recognized chord, when you play a chord on the keyboard. If no chord abbreviation is shown, no chord recognition mode has been selected by using the CHORD SCANNING buttons (see page 15).

#### Page menu icon

Press the page menu icon to open the menu. See "Page menu" on page 103 for more information.

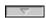

#### Style area

This is where the Style name is shown, together with its tempo and meter parameters.

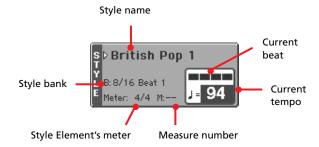

#### Style name

**▶PERF** 

Currently selected Style. Press the Style name to open the Style Select window. As an alternative, use the STYLE SELECT section on the control panel.

#### Style bank

**▶PERF** 

Bank the current Style belongs to.

#### **Style Element meter**

Meter of the current Style Element.

#### Measure number

While the Style is playing, an 'M' appears, and it shows the current measure number of the current Style Element playing. While it is in stop, an 'L' appears, and it shows the total number of measures of the current Style Element.

#### **Current beat**

Beat number of the current measure, that is currently playing.

#### **Current tempo**

▶PERF ▶PERFSty

Metronome tempo (from 30 to 250). Select this parameter and use the TEMPO/VALUE controls to change the tempo.

As an alternative, you don't need to select this parameter; just keep the SHIFT button pressed and use the DIAL to change the tempo.

To recall the Tempo stored in the current Style, press the DOWN/- and UP/+ buttons at the same time.

**Note:** Tempo may change while a Style Element is playing. Each Style Element may contain Tempo Change data.

#### Sequencer 1/2 area

This is where Songs assigned to the two onboard sequencers are shown.

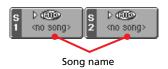

#### Song name

Name of Songs assigned to Sequencer 1 (S1) and Sequencer 2 (S2). You can select Songs while playing Styles, to have them ready when switching to Song Play mode.

The icon shows the type of the selected Song.

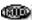

Standard MIDI File, often abbreviated as SMF (file extension: \*.MID or \*.KAR).

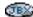

Only assignable to Sequencer 1. A Jukebox file (file extension: \*.JBX) can be assigned to Sequencer 1, but its name is not shown in this area. The JBX icon appears, together with the name of the currently selected Song in the Jukebox list.

#### Performance/STS area

This is where the latest selected Performance or STS name is shown.

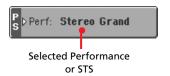

#### **Selected Performance or STS**

This is the latest selected Performance (PERF) or Single Touch Setting (STS).

Press the name to open the Performance Select window (see "Performance Select window" on page 78). As an alternative, use the PERFORMANCE/SOUND SELECT section to select a different Performance.

To select a different STS, use the four SINGLE TOUCH SET-TING buttons under the display.

#### **Keyboard tracks area**

This is where Keyboard tracks are shown.

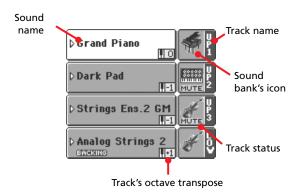

Sound name ▶PERF ▶STS

Name of the Sound assigned to the corresponding Keyboard track.

- If the track is already selected (white background), press the Sound name to open the Sound Select window.
- If the track is not selected (dark background), first select it, then press the Sound name to open the Sound Select window.

For more information about the Sound Select window, see "Sound Select window" on page 78.

#### Keyboard track octave transpose

PERF ▶STS

*Non editable.* Octave transpose of the corresponding track. To individually edit the octave transpose for each track, go to the "Mixer/Tuning: Tuning" edit page (see page 92).

You can also transpose all Upper tracks by using the UPPER OCTAVE buttons on the control panel.

#### **Bass & Lower Backing icon**

**▶ GBL**Sty

When the Bass & Lower Backing function is active, the Backing icon appears in the Lower track Sound area (see "Bass & Lower Backing" on page 102).

#### Keyboard track name

Non editable. Name of the corresponding track:

| Abbreviation | Track   | Hand       |
|--------------|---------|------------|
| UP1          | Upper 1 | Right hand |
| UP2          | Upper 2 |            |
| UP3          | Upper 3 |            |
| LOW          | Lower   | Left hand  |

#### Sound bank's icon

▶PERF ▶STS

This picture illustrates the bank the current Sound belongs to.

#### Keyboard track status

▶PERF ▶STS

Play/mute status of the current track. Select the track, then press this area to change the track status.

No icon Play status. The track can be heard.

Mute status. The track cannot be heard.

#### **Panels**

The lower half of the main page contains the various panels, you can select by pressing the corresponding tabs. See more information in the relevant sections, starting from page 86.

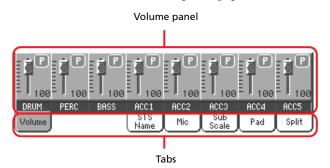

# Style Tracks view page

Press the TRACK SELECT button to switch from the Normal view to the Style Tracks view. In this view, individual Style tracks are shown in the lower half of the display, while the upper half of the main page changes, to show parameters for the Style tracks.

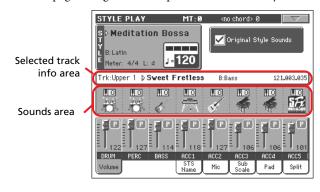

Press TRACK SELECT again to return to the Normal view (Keyboard tracks, grouped Style tracks, Mic/In controls).

#### **Original Style Sounds**

▶PERF ▶PERFSty

This parameter lets you assign different Sounds to the Style tracks, overriding the Sounds recorded into each Style Element pattern. These Sounds can be saved into a Performance or Style Performance with the "Write Performance" or "Write Current Style Performance" commands (see page 103).

Assigned Sounds, with this parameter turned on, are shown in the Sounds area of this page.

**Note:** This parameter can be saved with the Performance or Style Performance, and is automatically set to On or Off when you select a different Performance or Style, depending on the saved status.

On Style tracks always use the original Sounds recorded in each Style Element. If you assign a

different Sound to a Style track, this parameter is automatically set to Off.

Off
You can assign different Sounds to each Style track, and save them in a Performance or Style Performance. The selected Sounds are the same for all Style Elements (there are no different

Sounds for each Style element).

#### **Selected Track Info area**

This line lets you see the Sound assigned to the selected track. It appears both in the main page, and in several edit pages.

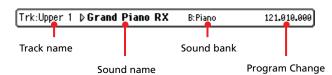

#### Track name

Name of the selected track.

Sound name ▶PERF ▶PERF<sup>Sty</sup>

Sound assigned to the selected track. Press anywhere in this area to open the Sound Select window, and select a different Sound.

Sound bank ▶PERF ▶PERF<sup>Sty</sup>

Bank of the selected Sound.

#### **Program Change**

▶PERF ▶PERFSty

Program Change number sequence (Bank Select MSB, Bank Select LSB, Program Change).

#### Sounds area

This area lets you see Sounds and octave transposition for the eight Style tracks.

Style track's octave transpose icon

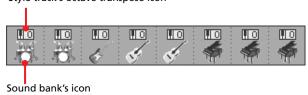

#### Style track's octave transpose icon

▶PERF ▶PERFSty

*Non editable.* Octave transpose of the corresponding track. To change the octave transpose, use the UPPER OCTAVE buttons, or go to the "Mixer/Tuning: Tuning" edit page (see page 92).

#### Sound bank's icon

▶PERF ▶STS

This picture illustrates the bank the current Sound belongs to. Touch an icon a first time to select the corresponding track (detailed information are shown on the Selected Track Info area, see above). Touch it a second time to open the Sound Select window.

# Volume panel

Press the Volume tab to select this panel. This is where you can set the volume of each track, and mute/unmute tracks.

Use the TRACK SELECT button to switch between the Normal view (Keyboard and grouped Style tracks, Mic/In controls) and the Style Tracks view (separate Style tracks).

The *Normal view* shows grouped Style tracks, Mic/In controls, Keyboard tracks:

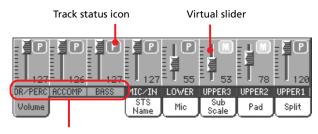

**Grouped Style Tracks** 

Changing the volume of the grouped Style tracks (Dr/Perc, Accomp, Bass) is a global offset. When you choose a different Style, this offset does not change, and the average volume of the Style tracks remains the same.

Changes are not memorized to a Performance or Style Performance. They can be memorized to the Global-Style Play Setup, i.e., the preferences of the Style Play mode (see "Write Global-Style Setup" on page 103).

The *Style Tracks view* shows the separate Style tracks:

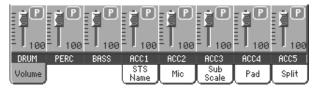

Here you can change the volume of each individual Style track. This mix is saved into each Style Performance and Performance, and can change when choosing a different Style.

#### **Grouped Style tracks**

▶ GBL<sup>VPp</sup>

These special sliders control several Style tracks at the same time.

#### Virtual slider (track volume) ▶PERF ▶PERF<sup>Sty</sup> ▶STS

Virtual sliders are a graphical display of each track's volume. Touch the track's area to select a track, and use TEMPO/VALUE controls to change the value.

Hint: You can change the volume of all Keyboard or Style tracks at once by using the Assignable Sliders. Select a track of the same type of the tracks whose volume you want to change (e.g., the Upper 1 track to modify all Keyboard tracks). Then keep the SHIFT button pressed, and move one of the Assignable Sliders. See "ASSIGNABLE SLIDER" on page 10.

#### Track status icons

▶PERF ▶PERF<sup>Sty</sup> ▶STS

Play/mute status of the current track. Select the track, then press the track area again to change its status.

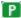

Play status. The track can be heard.

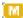

Mute status. The track cannot be heard.

#### **Track names**

Under the sliders, a label for each track is shown. Use the TRACK SELECT button to switch between the various track views.

| Track                  | Description                                                                                                    |  |  |
|------------------------|----------------------------------------------------------------------------------------------------|--|--|
| Normal View            |                                                                                                    |  |  |
| DR/PERC <sup>(a)</sup> | Grouped Drum and Percussion tracks.                                                                                                    |  |  |
| ACCOMP (*)             | Grouped Accompaniment tracks.                                                                                                    |  |  |
| BASS (*)               | Bass Style track.                                                                                                    |  |  |
| MIC/IN (*)             | Microphone (Voice Processor). Sources connected to the Audio Inputs, and directly sent to the outputs, are not controlled by this slider. |  |  |
| LOWER                  | Lower track.                                                                                                    |  |  |
| UPPER13                | Upper tracks.                                                                                                    |  |  |
| Style Tracks View      |                                                                                                    |  |  |
| DRUM                   | Drum Style track.                                                                                                    |  |  |
| PERC                   | Percussion Style track.                                                                                                    |  |  |
| BASS                   | Bass Style track.                                                                                                    |  |  |
| ACC15                  | Accompaniment Style tracks.                                                                                                    |  |  |

(a). Volume for these tracks is a global offset and is not memorized.

# STS Name panel

Press the STS Name tab to select this panel. Single Touch Settings (STS) are memory locations for quickly choosing Keyboard Sounds, contained in each Style or SongBook entry. While in this panel, you can see the name of the four STSs belonging to the latest selected Style or SongBook entry. Touch one of the names to select the corresponding STS.

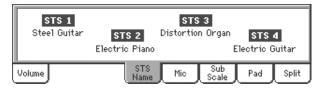

**Note:** You cannot edit STS names with this panel. To edit a name, select the STS to be renamed, then select the Write Single Touch Setting command from the page menu (see "Write Single Touch Setting dialog box" on page 104).

# Mic panel

Press the Mic tab to select this panel. This is where you can set the various Voice Processor options.

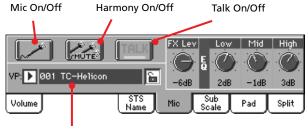

Voice Processor Preset

#### Mic On/Off

Use this switch to mute/unmute the microphone. This is the same as the MIC/IN Play/Mute icon in the Main page (see "Track status icons" on page 87).

**Note:** Any line signal entering the Audio Inputs, and not being sent to the Voice Processor, is not affected.

#### Harmony On/Off

▶ GBL<sup>VPp</sup>

Turns the Harmony module on/off.

Talk On/Off

Use this switch to soften all music generated by the Pa800, and speak in the microphone at normal level. This is useful to address your audience, while automatically lowering the background music volume.

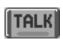

While this switch is turned on, all Voice Processor modules are momentarily turned off, except for Reverb, whose level is simply reduced to avoid losing clarity on the voice. Setting for the Talk function can be programmed on the Talk page (see "Voice Processor Setup: Talk" on page 213).

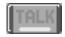

Depress this switch to return to the original settings.

**Note:** When you deactivate the Talk function, the Voice Processor Preset is recalled. Any unsaved change to the Preset will be lost.

#### **VP Preset**

▶PERF ▶STS

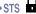

Use this pop-up menu to select one of the available Voice Processor Presets. Selecting a Preset may change all the above parameters, as well as other Voice Processor parameters. Presets can be freely edited (see "Voice Processor Preset: Preset" on page 214).

#### VP lock icon ▶ GBL<sup>Gbl</sup>

This lock avoids changing the Voice Processor Preset when selecting a different Performance, STS or SongBook entry. This is useful if you want to use the same Preset while selecting different Performances, STSs or SongBook entries.

This lock is reset when turning the instrument off, unless you write Global settings to memory (see "Write Global - Global Setup dialog box" on page 210).

For more information on parameter locks, see "General Controls: Lock" on page 199.

**FX Level** ▶ GBL<sup>VPp</sup>

Use this control to set the overall effect level on the voice. This is the same as the "FX Level knob" found in the Voice Processor Preset > Effects page of the Global mode (see page 217). This parameter is saved in the Voice Processor Preset.

**EQ Settings** ▶ GBL<sup>VPs</sup>

Use these controls to set a global, three-band equalization applied to the voice. This is useful to fine-tune your voice to the acoustic environment of the room.

This is the same as the EQ controls found in the Voice Processor Setup > Dynamics/EQ page of the Global mode (see page 91).

Low band. Increase it to add body to your voice,

decrease it to remove boominess.

Mid Mid band. Increase it to add clarity to your voice,

decrease it to remove nasality.

High High band. Increase it to add brilliance to your

voice, decrease it to remove sibilance.

## **Sub-Scale** panel

Press the Sub-Scale tab to select this panel. This panel replicates the "Mixer/Tuning: Sub Scale" edit page (see page 92).

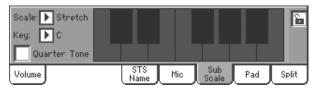

# Pad panel

Press the Pad tab to select this panel. This is where you can assign a different Hit or Sequence Pad to each of the four pads, and see at a glance how pads are programmed. For more options, go to the "Pad/Switch: Pad" page (see page 100).

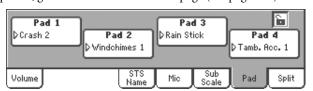

#### Pad assignment

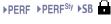

Name of the Hit or Sequence assigned to each Pad. Press the box to make the Pad Select window appear (see "Pad Select window" on page 79).

Pads lock icon ▶ GBL<sup>Gbl</sup>

When locked, assignments to the pads remain unchanged when selecting a different Performance, Style or SongBook entry.

This lock is reset when turning the instrument off, unless you write Global settings to memory (see "Write Global - Global Setup dialog box" on page 210).

For more information on parameter locks, see "General Controls: Lock" on page 199.

# Split panel

Press the Split tab to select this panel. This is where you can set the split point and Chord Recognition mode.

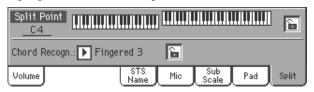

#### **Split Point**

▶PERF ▶STS

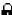

Use this parameter to select a different split point. A full-range piano keyboard is shown in the display, divided at the selected split point. Upper tracks play on the right of this point, while the Lower track plays on the left.

#### Keyboard diagram

Touch anywhere on the keyboard diagram. A message will appear, asking you to press the new split point on the keyboard of your Pa800 (or to press the EXIT button to close the message with no changes).

#### **Chord Recognition Mode**

▶PERF ▶STS

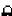

This parameter allows you to decide how chords are recognized by the auto-accompaniment engine. Please note that when in Full or Upper Chord Scanning mode, the Fingered 3 mode is always selected, and you must always play at least three notes, to let a chord be recognized.

For more information on the various options, see "Chord Recognition Mode" on page 101.

**Note:** This parameter is the same you can find in the "Preferences: Style Preferences" page (see page 101).

#### **Split Point and Chord Recognition lock icons** ▶ GBL<sup>Gbl</sup>

When locked, Split Point and Chord Recognition mode remain unchanged when selecting a different Performance or STS.

These locks are reset when turning the instrument off, unless you write Global settings to memory (see "Write Global - Global Setup dialog box" on page 210).

For more information on parameter locks, see "General Controls: Lock" on page 199.

#### Edit menu

From any page, press the MENU button to open the Style Play edit menu. This menu gives access to the various Style Play edit sections.

When in the menu, select an edit section, or press EXIT or STYLE PLAY to exit the menu and return to the main page. To return to the main page, you can also select the Main Page menu item.

When in an edit page, press EXIT or the STYLE PLAY button to return to the main page of the Style Play operating mode.

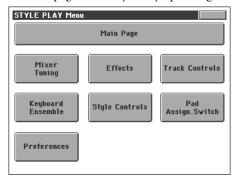

Each item in this menu corresponds to an edit section. Each edit section groups various edit pages, that may be selected by pressing the corresponding tab on the lower part of the display.

# **Edit page structure**

All edit pages share some basic elements.

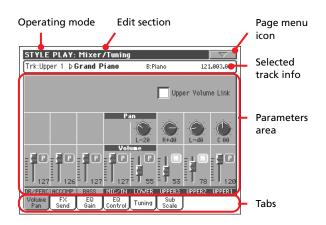

#### **Operating mode**

This indicates that the instrument is in Style Play mode.

#### **Edit section**

This identifies the current edit section, corresponding to one of the items of the edit menu (see "Edit menu" on page 89).

#### Page menu icon

Press this icon to open the page menu (see "Page menu" on page 103).

#### Parameters area

Each page contains various parameters. Use the tabs to select one of the available pages. For detailed information on the various types of parameters, see sections starting from page 89.

#### **Tabs**

Use tabs to select one of the edit pages of the current edit section.

# Mixer/Tuning: Volume/Pan

This page lets you set the volume and pan for each of the Keyboard or Style tracks. Volume settings are the same as in the Volume panel of the main page.

Use the TRACK SELECT button to switch from the Keyboard to the Style tracks, and vice versa.

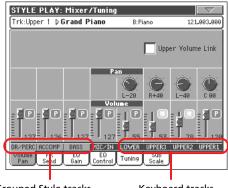

Grouped Style tracks

Keyboard tracks

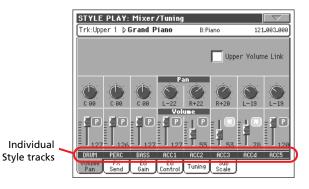

#### **Upper Volume Link**

▶ GBL<sup>Sty</sup>

This parameter allows you to define if changing the volume for one of the Upper tracks, proportionally changes also the other Upper tracks.

**Note:** This parameter is the same you can find in the "Preferences: Global Setup" page (see page 102).

On When changing volume to one of the Upper tracks, volume for the other Upper tracks changes in proportion.

Off When changing volume to one of the Upper tracks, only that track's volume is changed. Other Upper tracks are left unchanged.

Track position in the stereo field.

L-64...L-1 Left stereo channel.

# 90 | Style Play operating mode Mixer/Tuning: FX Send

C0 Center.

R+1...R+63 Right stereo channel.

Off If the track's output status is Left&Right (normal

setting), the direct (uneffected) signal is not sent to the outputs; only the FX signal is heard for this

rack.

If the track is sent to a separate output, no FX is

sent to any output.

To program the output status for each track, see "Audio Output: Sty/Kbd" on page 206.

**Volume of grouped Style tracks** 

▶ GBL<sup>Sty</sup>

This parameter is a general offset applied to all Styles. While the balance between the individual Style tracks can change when choosing a different Style, the average volume, set here, will not change. This is useful to avoid sudden changes in volume when choosing different Styles.

Volume of individual tracks

▶PERF ▶PERFSty ▶STS

Track's volume. This is the relative volume of each track, as saved in the Style, Performance or STS. It may change when choosing a different Style, Performance or STS.

0...127 MIDI value of the track's volume.

Play/Mute icon

▶PERF ▶PERFSty ▶STS

Track's play/mute status.

Play

Play status. The track can be heard.

Mute

Mute status. The track cannot be heard.

# Mixer/Tuning: FX Send

This page lets you set the level of the track's direct (uneffected) signal going to the Internal FX processors. The effect processors included in Pa800 are connected in parallel, so you can decide which percentage of the direct signal can be effected:

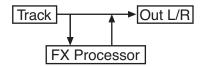

In case you want to send all of a track's signal to the effect (as when using "insert" effects, like Rotary, Distortion, EQ...), just set the Pan to Off (see "Pan" above):

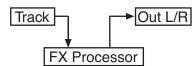

There are four Internal FX processors in Style Play mode (two for Keyboard tracks, two for Style and Pad tracks). You can assign them any kind of available effects, but we found it convenient to arrange them in the following way, for most of the Styles, STS and Performances included with the Pa800:

FX A Reverb processor for the Style tracks.

FX B Modulating FX processor for the Style tracks.

FX C Reverb processor for the Realtime (Keyboard)

tracks.

FX D Modulating FX processor for the Realtime (Key-

board) tracks.

Use the TRACK SELECT button to switch from Keyboard to Style tracks, and vice-versa.

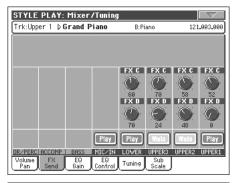

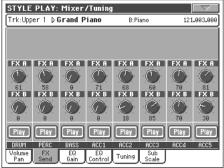

Send level (A...D)

▶PERF ▶PERFSty ▶STS

0...127 Level of the track (direct) signal sent to the effect processor.

Play/Mute icon

▶PERF ▶PERFSty ▶STS

Track's play/mute status.

Play

Play status. The track can be heard.

Mute

Mute status. The track cannot be heard.

# Reference

# Mixer/Tuning: EQ Gain

In this page you can set the three-band equalization (EQ) for each individual track.

Use the TRACK SELECT button to switch from the Keyboard to the Style tracks, and vice-versa.

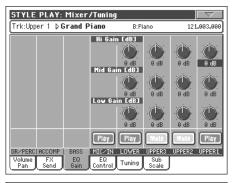

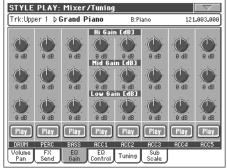

#### Hi (High) Gain

▶PERF ▶PERFSty ▶STS

This parameter lets you adjust the high frequencies equalization on each individual track. This is a shelving curve filter. Values are shown in decibels (dB).

#### Mid (Middle) Gain

▶PERF ▶PERFSty ▶STS

This parameter lets you adjust the middle frequencies equalization on each individual track. This is a bell curve filter. Values are shown in decibels (dB).

#### Low Gain

▶PERF ▶PERF<sup>Sty</sup> ▶STS

This parameter lets you adjust the low frequencies equalization on each individual track. This is a shelving curve filter. Values are shown in decibels (dB).

#### Play/Mute icon

▶PERF ▶PERFSty ▶STS

Track's play/mute status.

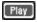

Play status. The track can be heard.

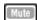

Mute status. The track cannot be heard.

# **Mixer/Tuning: EQ Control**

This page lets you reset or bypass track equalization, programmed in the previous page.

Use the TRACK SELECT button to switch from the Keyboard to the Style tracks, and vice-versa.

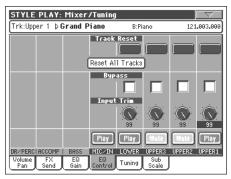

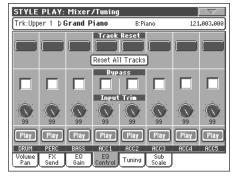

#### **Track Reset buttons**

Use these buttons to reset (i.e., "flatten") equalization for the corresponding track.

#### Reset All Tracks button

Press this button to reset (i.e., "flatten") equalization for all tracks.

#### **Bypass**

▶PERF ▶PERFSty ▶STS

Check any of these checkboxes to bypass equalization for the corresponding track. When bypassed, equalization has no effect on the track, but all parameters are preserved. When the box is unchecked, equalization is activated again with the original settings.

#### Input Trim

▶PERF ▶PERFSty ▶STS

This knob allows you to limit the level of the signal passing through the equalizer. Extreme equalization values can overload the audio circuits and lead to distortion. This control lets you set equalization as desired, and at the same time avoid overloading.

#### Play/Mute icon

▶PERF ▶PERFSty ▶STS

Track's play/mute status.

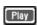

Play status. The track can be heard.

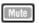

Mute status. The track cannot be heard.

# **Mixer/Tuning: Tuning**

This page is where you can set the octave transpose and fine tuning for each track. Plus, you can program the Pitch Bend range for each track.

Use the TRACK SELECT button to switch from the Keyboard to the Style tracks, and vice-versa.

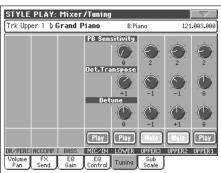

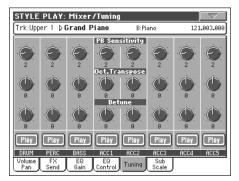

#### **PB Sensitivity**

▶PERF ▶PERFSty ▶STS

These parameters show the Pitch Bend range for each track, in semitones.

1...12 Maximum up/down pitch bend range (in semitones).  $12 = \pm 1$  octave.

No pitch bend allowed.

Standard tuning.

#### **Octave Transpose**

▶PERF ▶PERFSty ▶STS

This is the octave transpose value.

-3 Lowest octave.

+3Highest octave.

#### **Detune** ▶PERF ▶PERFSty ▶STS

This is the fine tuning value.

Lowest pitch. -64 00 Standard tuning. Highest pitch. +63

#### Play/Mute icon

▶PERF ▶PERFSty ▶STS

Track's play/mute status.

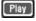

0

Play status. The track can be heard.

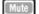

Mute status. The track cannot be heard.

# Mixer/Tuning: Sub Scale

This page lets you program an alternative scale for the tracks selected with the "Scale Mode" parameter (see page 101). The remaining tracks (if any) use the basic scale set in Global mode (see "Main Scale" on page 198).

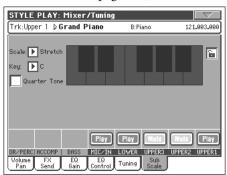

Note: A different Scale can be associated to each Performance or

Note: Quarter Tone selection can be received by MIDI (i.e., by an external sequencer or controller). Conversely, selection of Quarter Tone settings can be sent by the Pa800 to an external MIDI recorder as System Exclusive data.

#### Scale

▶PERF ▶STS

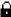

Selected scale. See "Scales" on page 291 for a list of the available scales. When selecting the User scale, the keyboard diagram on the right becomes active (see "How to fine tune each note of the User scale" below).

#### Key

▶PERF ▶STS

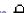

This parameter is needed by some scales to set the preferred key (see "Scales" on page 291).

#### **Quarter Tone**

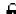

Check the Quarter Tone parameter to make the keyboard diagram active. In the display, touch any note you want to lower a quarter tone, making a big dot appear on the note diagram. Touch the note again to make the dot disappear.

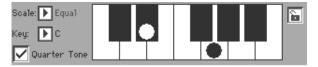

This control is momentary and not saved to memory, to allow for fast scale alteration while playing. You can assign the Quarter Tone function also to a footswitch, an EC5 switch or an Assignable Switch.

See below "How to use the Quarter Tone function with a footswitch, EC5 switch or Assignable Switch" for information on the use of this function.

#### Keyboard diagram

▶PERF ▶STS

When Quarter Tone is checked, or a User scale is selected, this diagram allows you to modify each note's pitch.

#### Scale lock icon

▶ GBL<sup>Gbl</sup>

When locked, Scale parameters remain unchanged when selecting a different Performance or STS.

This lock is reset when turning the instrument off, unless you write Global settings to memory (see "Write Global - Global Setup dialog box" on page 210).

For more information on parameter locks, see "General Controls: Lock" on page 199.

# How to fine tune each note of the User scale

When the User scale is selected, the keyboard diagram becomes active. You can then change each note tuning in cents of a semitone (within a range of  $\pm 99$  cents, referred to Equal tuning). This way, you can create a custom scale, you can save to a Performance or STS.

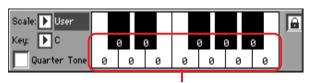

Fine tuning values

After selecting the User scale, touch a note in the keyboard diagram, and use TEMPO/VALUE controls to adjust the selected note tuning in cents.

*Note:* These settings can be saved to a Performance or STS.

# How to use the Quarter Tone function with a footswitch, EC5 switch or Assignable Switch

The Quarter Tone function allows you to program a custom scale in realtime, for example those sudden scale change typical of Arabic music. Changes are not saved anywhere, so the scale is easily "wiped-out" when selecting a different Performance or STS, or when pressing the Quarter Tone pedal again.

**Note:** You can create a custom scale, to be assigned to a Performance or STS, simply by selecting and editing a User scale, and saving any change to a Performance or STS. See "Scale" above.

You can assign the "Quarter Tone" function to a footswitch, a Korg EC5 switch, or an Assignable Switch.

1. Program a footswitch, one of the EC5 pedals, or an Assignable Switch, to be the Quarter Tone switch.

Simply go to the Global mode, and reach the "Controllers: Pedal/Switch" or "Controllers: EC5" page. There, you will find the "Pedal/Footswitch" and "EC5-A...E" parameters, to which you can assign the Quarter Tone function.

While still in Global mode, select the Write Global-Global Setup command from the page menu, to save these settings to the Global (see "Write Global - Global Setup dialog box" on page 210).

Lower some note pitches.

Keep the Quarter Tone pedal pressed. The keyboard will not play at this time. Press the notes you want to lower a quarter tone. Release the pedal. 3. Play with your new scale.

Notes you pressed on step 2 are now lowered of a quarter tone.

4. Reset the original scale.

Press and release the Quarter Tone pedal again, without playing any note. All pitches will be reset, and the scale selected by the Performance, STS will be recalled.

## **Effects: FX Select**

This page allows you to select the A/B (Style and Pads) and C/D (Keyboard) effects.

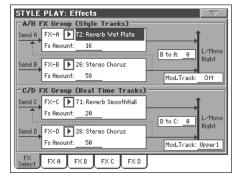

#### FX A...D ▶PERF ▶PERF<sup>Sty</sup> ▶STS

Effects assigned to the corresponding effect processors. Usually, A and C are reverbs, while B and D are modulating effects (chorus, flanger, delay...). For a list of the available effects, see the "Advanced Edit" addendum in the Accessory CD.

Effects from A to D can be saved to a Performance. Effect A/B (Style and Pad tracks) can be saved to a Style Performance. Effects C/D (Keyboard tracks) can be saved to an STS.

FX Amount ▶PERF ▶PERF<sup>Sty</sup> ▶STS

Volume of the effect, that is added to the dry (uneffected) signal.

#### B to A, D to C ▶PERF ▶PERFSty ▶STS

Amount of the B effect going back to the input of the A effect, or of the D effect going back to the input of the C effect.

#### Mod.Track (Modulating Track) ▶PERF ▶PERF<sup>Sty</sup> ▶STS

Source track for modulating MIDI messages. You can modulate an effect parameter with a MIDI message generated by an internal physical controller.

#### Effects: FX A...D

These pages contain the editing parameters for the four effect processors. Here is an example of the FX A page, with the Reverb Smooth Hall effect assigned.

Selected effect

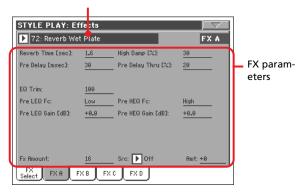

#### Selected effect

▶PERF ▶PERFSty ▶STS ▶STSSB

Select one of the available effects from this pop-up menu. This is equivalent to the "FX A...D" parameters found in the "Effects: FX Select" page (see above).

Note: Effects can be different for each of the four editing pages.

#### FX parameters

▶PERF ▶PERFSty ▶STS ▶STSSB

Parameters may be different, depending on the selected effect. See the "Advanced Edit" addendum in the Accessory CD for a list of available parameters for each effect type.

#### **FX Amount**

▶PERF ▶PERFSty ▶STS

Volume of the effect, that is added to the dry (uneffected) signal.

#### Src (Source)

▶PERF ▶PERFSty ▶STS ▶STSSB

Modulation source. To select the track generating this message, see the "Mod.Track (Modulating Track)" parameters found in the "Effects: FX Select" page (see above). For a list of modulation source, see the "Advanced Edit" addendum in the Accessory CD.

#### **Track Controls: Mode**

This page lets you connect each track to the internal sound generator and to external MIDI devices. This is very useful to let a Style track drive an external expander, or play a digital piano with one of Pa800's Keyboard tracks. In addition, here you can set the polyphony mode for each track.

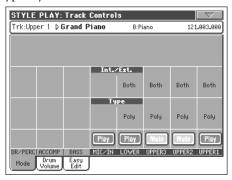

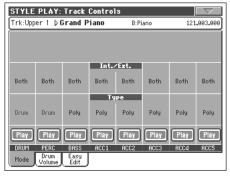

#### Int./Ext. (Internal/External)

▶PERF ▶PERFSty ▶STS

Internal

The track plays the sounds generated by the internal sound engine. It does not play an external instrument connected to the MIDI OUT.

External

The track plays an external instrument connected to the MIDI OUT. The connected device must receive on the MIDI channel associated with this track on the Pa800 (see "MIDI: MIDI Out Channels" on page 205).

A track set to this status does not play the internal sounds, therefore saving polyphony.

Instead of the assigned Sound name, the **<E: aaa.bbb.ccc>** indicator is shown on a track's area in the Main page:

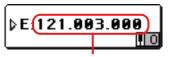

Control Change/Program Change area

This indicator begins with a remark saying the track is in External ("E") mode, and continues with a strings of transmitted Control Change and Program Change data. This will let you know what the track is transmitting to the MIDI OUT. In the following example, **CC#0** is the Control Change 0 (Bank Select MSB), **CC#32** is the Con-

trol Change 32 (Bank Select LSB), **PC** is the Program Change:

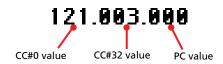

When touching the Sound area, the numeric keypad appears, instead of the Sound Select window. You can enter the Control Change/Program Change bundle shown above, separating the three parts with a dot (.).

Both The track plays both the internal sounds and an external instrument connected to the MIDI OUT.

Drum/Percussion track. Set a track to Drum mode if you wish to separately adjust the volume and set a different output for each percussive family of the assigned Drum Kit Sound. (See "Track Controls: Drum Volume" on page 95, and "Audio Output: Sty/Kbd" on page 206).

**Note:** Tracks set to Drum or Percussion mode while in Style Record (see "Track Type" on page 124), cannot be edited here. This option appears in grey. Other Style tracks cannot be set to Drum mode have

Poly Tracks of this kind are polyphonic, i.e. they can

play more than one note at the same time.

Mono Tracks of this kind are monophonic, i.e. each new

note stops the previous note.

Mono Right A Mono track, but with priority assigned to the

rightmost (highest) note.

Play/Mute icon 
▶PERF ▶PERF<sup>Sty</sup> ▶STS

Track's play/mute status.

Drum

Play Play status. The track can be heard.

Mute status. The track cannot be heard.

#### **Track Controls: Drum Volume**

In this page you can adjust the volume for each *family* of Drum and Percussion instrument for the selected track. A list of families is shown below.

These parameters can be accessed only on tracks set in Drum mode (see above). Use them on tracks with a Drum Kit assigned, or you will not be able to hear any change.

*Note:* All values are referred to the value of the original Sounds.

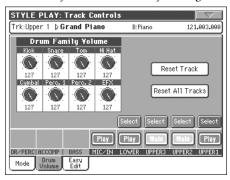

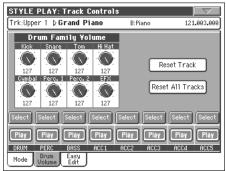

#### **Drum families**

▶PERF ▶PERFSty ▶STS

Kick Kick drums volume.
Snare Snare drums volume.

Tom Toms volume.

HiHat Hi-Hat volume.

Cymbal Ride, Crash and other cymbals volume.

Perc.1 Low-pitched percussions volume.
Perc.2 High-pitched percussions volume.

EFX Special effects volume.

#### Select

Use these buttons to select the track to edit. The button corresponding to the selected track turns green.

#### **Reset Track**

Press this button to reset all changes to percussive instrument volumes in the selected track.

#### **Reset All Tracks**

Press this button to reset all changes to percussive instrument volumes in all tracks.

#### Play/Mute icon

▶PERF ▶PERF<sup>Sty</sup> ▶STS

Track's play/mute status.

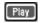

Play status. The track can be heard.

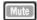

Mute status. The track cannot be heard.

# How to adjust volume for a single Drum Family

Here is a quick example of the use of the Drum Volume function.

- While in this page, press TRACK SELECT to see individual Style tracks.
- 2. Press the Select button, in the display, above the Drum track.
- **3.** Press START/STOP to let the Style go.
- While listening to the Style, select the Cymb. knob, and use TEMPO/VALUE controls to turn the volume completely off.

You'll notice how all cymbals stops sounding.

**5.** Press the Reset Track button in the display to recall the original cymbals volume.

# **Track Controls: Easy Edit**

In this page you can edit the main parameters of the Sounds assigned to each track.

*Note:* All values refer to the value of the original Sound.

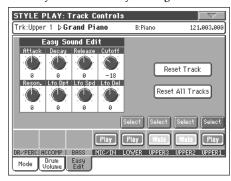

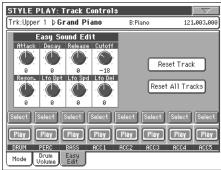

#### 

| Attack | Attack time. This is the time during which the |
|--------|------------------------------------------------|
|        | sound goes from zero (at the moment when you   |
|        | strike a key) to it's maximum level.           |

Decay Decay time. Time to go from the final Attack level

to the beginning of the Sustain.

Release Release time. This is the time during which the

sound goes from the sustaining phase, to zero. The Release is triggered by releasing a key.

Cutoff Filter cutoff. This sets the sound brightness.

Resonance Use the Filter Resonance to boost the cutoff fre-

quency

LFO Depth Intensity of the Vibrato (LFO).

LFO Speed Speed of the Vibrato (LFO).

LFO Delay Delay time before the Vibrato (LFO) begins, after

the sound starts.

#### Select

Use these buttons to select the track to edit. The button corresponding to the selected track turns green.

#### **Reset Track**

Press this button to reset all changes to Sound parameters in the selected track.

#### Reset All Tracks

Press this button to reset all changes to Sound parameters in all tracks.

#### Play/Mute icon

▶PERF ▶PERF<sup>Sty</sup> ▶STS

Track's play/mute status.

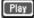

Play status. The track can be heard.

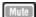

Mute status. The track cannot be heard.

## How to adjust sound parameters for a single Sound

Here is a quick example of the use of the Easy Sound Edit function.

- 1. If needed, while in this page press TRACK SELECT to see Keyboard tracks.
- 2. Press the Select button, in the display, above the Upper 1 track.
- **3.** While playing on the keyboard to hear the Sound, select the Cutoff knob, and use TEMPO/VALUE controls to turn its value completely off.
  - You'll notice how the filter progressively cuts out high frequencies, making the sound darker and mellower.
- 4. Press the Reset Track button in the display to recall the original Cutoff value.

# **Keyboard/Ensemble: Keyboard Control**

This page lets you enable/disable the Damper and Expression pedals, plus the Joystick, for each of the Keyboard tracks.

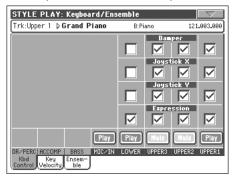

Damper ▶PERF ▶STS

On When you press the Damper pedal and release the keys, the track's sound is kept sustained.

Off The Damper pedal is not active on any track set

to this status.

Joystick X ▶PERF ▶STS

This enables/disables the left/right movement of the Joystick (Pitch Bend, and sometimes a Sound parameter's control; for Pitch Bend settings, see "Mixer/Tuning: Tuning" on page 92).

Joystick Y ▶PERF ▶STS

This enables/disables the front/rear movement of the Joystick (Y+: Modulation, and sometimes a different Sound parameter's control; Y-: Various controls, or non-active).

**Expression** ▶PERF ▶STS

This parameter allows you to switch the Expression control on/ off on each individual Keyboard track. The Expression control is a relative level control, always subtracted from the Volume value of the track.

As an example, imagine you have a Piano sound assigned to Upper 1, and a Strings sound assigned to Upper 2. If you turn the Expression switch on on Upper 2, and off on Upper 1, you can use a continuous pedal to control only the Strings' volume, while the Piano remains unchanged.

To program a pedal or Assignable Slider to act as an Expression control, see "Controllers: Pedal/Switch" on page 202 or "Controllers: Assignable Sliders" on page 202. You can only assign this function to a volume-type pedal, not to a switch-type one. Assign the "KB Expression" option to the pedal or Assignable Slider, then select Write Global-Global Setup from the page menu to save the setting to the Global.

#### 

Track's play/mute status.

Play Play status. The track can be heard.

Mute status. The track cannot be heard.

# Keyboard/Ensemble: Key/Velocity Range

This page lets you program a key and dynamic (velocity) range for each of the Keyboard tracks.

Key range is useful to create a set of Keyboard tracks playing in different zones of the keyboard. For example, you may have french horns and woodwinds playing in the center range of the keyboard, while only woodwinds play on the higher range.

Velocity range is useful to create a sound made of up to three dynamic layers, assigning each of the Upper tracks to a different dynamic range.

As an example, you may assign the El.Piano 1 Program to the Upper 1, and the El.Piano 2 Program to the Upper 2 track. Then, set Upper 1 to [Bottom=0, Top=80], and Upper 2 to [Bottom=81, Top=127]. The El.Piano 1 will play when playing softer, the El.Piano 2 when playing louder.

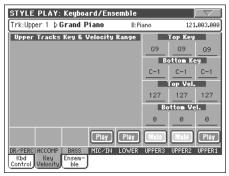

#### Top/Bottom Key (Key Range)

▶PERF ▶STS

This parameter pair sets the Top and Bottom key range for the track.

C-1...G9 Selected key.

#### Top/Bottom Vel. (Velocity Range)

▶PERF ▶STS

This parameter pair sets the Top and Bottom dynamic range for the track.

Lowest velocity value.Highest velocity value.

#### Play/Mute icon

▶PERF ▶STS

Track's play/mute status.

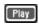

Play status. The track can be heard.

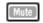

Mute status. The track cannot be heard.

# **Keyboard/Ensemble: Ensemble**

This page lets you program the Ensemble function. This function harmonizes the right-hand melody (played in realtime) using the recognized chords of the left-hand.

**Note:** The Ensemble function only works in Style Play mode, with the Split Keyboard Mode.

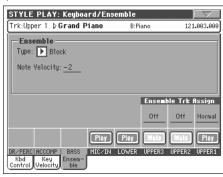

Ensemble ▶PERF ▶STS

Harmonization type.

Duet Adds a single note to the melody.

Close Adds a closed-position chord to the melody.

Open 1 Adds an open-position chord to the melody.

Open 2 As the above, but with a different algorithm.

Block Block harmonization – very typical of jazz music.

Power Ensemble

Adds a fifth and an octave to the melody, as heard

in hard rock.

Fourths LO Typical of jazz, this option adds a perfect fourth

and a minor seventh under the melody.

Fourths UP As the above, but with notes added over the mel-

ody.

Fifths This adds a series of Fifths below the original

note.

Octave Adds one or more octaves to the melody.

Dual This option adds to the melody line a second

note, at a fixed interval set with the "Note" parameter. When selecting this option, a transposition value appears (-24...+24 semitones to the

original note).

Brass Typical Brass section harmonization.

Reed Typical Reed section harmonization.

Trill When two notes are played on the keyboard, this

option trills them. If three or more notes are played, only the last two are trilled. You can set the trill speed by using the Tempo parameter (see

below).

Repeat The played note is repeated in sync with the

Tempo parameter (see below). When playing a

chord, only the last note is repeated.

Echo As the Repeat option, but with the repeated notes

fading away after the time set with the Feedback

parameter (see below).

AutoSplit1 If more than a single Upper track is in play, the

Upper 1 track plays the melody in mono, while the other Upper tracks play the chord notes.

If only the Upper 1 track is in play, it plays poly-

phonically all the chord notes.

AutoSplit2 Similar to AutoSplit1, but the Upper 1 track

always plays the uppermost note.

Note Velocity ▶PERF ▶STS

This parameter sets the velocity difference between the right-hand melody and the added harmonization notes.

-10...0 Subtracted velocity value.

Tempo ▶PERF ▶STS

**Note:** This parameter only appears when the Trill, Repeat or Echo options are selected.

Note value for the Trill, Repeat or Echo Ensemble options. This is in sync with the Metronome Tempo.

Feedback ▶PERF ▶STS

Note: This parameter only appears when the Echo option is

selected.

This parameter sets how many times the original note/chord is repeated by the Echo option.

Ensemble Track Assign

▶PERF ▶STS

Use these parameters to separately set Upper tracks for the Ensemble function.

Off There is no harmonization on this track.

Normal This track is included in the harmonization.

Mute This track only plays the Ensemble notes, but not

the original note.

Play/Mute icon

▶PERF ▶STS

Track's play/mute status.

Play

Play status. The track can be heard.

Mute

Mute status. The track cannot be heard.

# Style Controls: Drum/Fill

In this page you can select various general parameters for the Style.

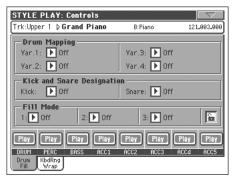

#### Drum Mapping (Var.1...Var.4)

▶PERF ▶PERFSty

The Drum Mapping lets you select an alternative arrangement of percussive instruments for the selected Drum Kit, without any additional programming. Just select a Drum Map, and some percussive instruments will be replaced with different instruments.

Standard mapping.

Drum Mapping 1...7

Drum Map number. Mapping 1 is "soft-sounding", while mapping 7 is "loud-sounding".

#### **Kick and Snare Designation**

▶PERF ▶PERFSty

The Kick Designation replaces the original Kick (Bass Drum) sound with a different Kick of the same Drum Kit, while the Snare Designation replaces the original Snare Drum sound with a different Snare of the same Drum Kit.

Hint: Select different Designations while listening to the Style, and see how they affect the Style. When you like the result, save your setting to a Performance or Style Performance.

Off Original Kick or Snare.

Type 1...3 Kick or Snare replacing the original one.

#### Fill Mode (1...3)

▶PERF ▶PERFSty

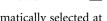

These parameters set a Variation to be automatically selected at the end of each of the three available Fills (1...3).

The same Variation, playing before selecting a Fill, will be selected again.

V1&V2 ... V3&V4

The specified Variations will be alternatively selected, when one of them is selected. For example, with the "V1&V2" option, if Variation 1 is selected, Variation 1 and Variation 2 will be alternatively selected after the end of the Fill.

Var.Up/Var.Down

The next higher/lower numbered Variation is selected, in cycle. After Variation 4, an Up command will select Variation 1. After Variation 1, a Down command will select Variation 4.

Var.Inc/Var.Dec

The next higher/lower numbered Variation is selected. When Variation 4 is reached, an Inc command will select Variation 4 again. When Variation 1 is reached, a Dec command will select Variation 1 again.

To Var.1...To Var.4

"Fill to Variation" (->1, ->2, ->3, ->4) automatically selects one of the four available Style Variations at the end of the fill.

#### Fill Mode lock icon

▶ GBL<sup>Gbl</sup>

This lock prevents the Fill Mode being changed when selecting a different Performance or Style.

This lock is reset when turning the instrument off, unless you write Global settings to memory (see "Write Global - Global Setup dialog box" on page 210).

For more information on parameter locks, see "General Controls: Lock" on page 199.

#### Track status

▶PERF ▶PERFSty

Track play/mute status. Press these icons to change it.

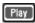

Play status. The track can be heard.

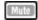

Mute status. The track cannot be heard.

# Style Controls: Keyboard Range On/Off / Wrap Around

In this page you can program the Wrap Around point, and turn on/off the Keyboard Range included in each Style tracks.

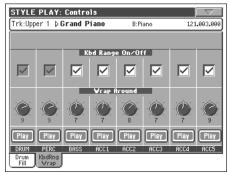

#### **Keyboard Range On/Off**

▶PERF ▶PERFSty

This parameter is an on/off switch for the Key Range parameter memorized into each Style Element track.

 $\Omega$ n

The Keyboard Range is considered - provided it has been programmed (see "Style Element Track Controls: Keyboard Range" on page 124 in Style Record mode). When a track goes over the lower or higher Keyboard Range point, it is automatically transposed, to stay in the programmed range.

Off No Keyboard Range used. Wrap Around ▶PERF ▶PERFSty

The wrap-around point is the highest register limit for the backing track. The accompaniment patterns will be transposed according to the detected chord. If the chord is too high, the Style tracks might play in a register that is too high, and therefore unnatural. If, however, it reaches the wrap-around point, it will be automatically transposed an octave lower.

The wrap-around point can be individually set for each track in semitone steps up to a maximum of 12 semitones, relative to the chord root set in Style Record mode (see "Key/Chord" on page 111).

It is advisable to set different Wrap Around points for each track, to avoid all tracks "jump" to a different octave at the same time.

Maximum transposition (in semitones) of the track, referred to the original key of the Style pat-

tern.

Play/Mute icon

▶PERF ▶PERFSty

Track's play/mute status.

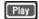

Play status. The track can be heard.

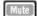

Mute status. The track cannot be heard.

#### Pad/Switch: Pad

This page lets you select a different sound for each of the four PAD buttons.

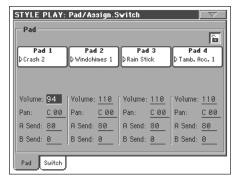

Note: You can also assign different Sounds from the Pad panel of the main page.

#### Pad assignment

▶PERF ▶PERFSty ▶SB

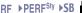

Name of the Hit or Sequence assigned to each Pad. Press the box to make the Pad Select window appear (see "Pad Select window" on page 79).

#### Volume

▶PERF ▶PERFSty ▶SB

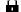

Volume for each of the four Pad tracks.

#### ▶PERF ▶PERFSty ▶SB Pan

Pan for each of the four Pad tracks.

Left stereo channel. -64...-1

0 Center.

+1...+63Right stereo channel.

#### ▶PERF ▶PERFSty ▶SB A Send

Send level to the A Internal FX processor (usually reverb) for each of the four Pad tracks.

#### **B** Send ▶PERF ▶PERFSty ▶SB

Send level to the B Internal FX processor (usually modulating effect) for each of the four Pad tracks.

Pad lock icon

This lock avoids selecting a different Performance or STS changes also the Hit or Sequence Pads assigned to the Pads.

This lock is reset when turning the instrument off, unless you write Global settings to memory (see "Write Global - Global Setup dialog box" on page 210).

For more information on parameter locks, see "General Controls: Lock" on page 199.

# Pad/Switch: Assignable Switch

This page lets you select a different function for each of the two ASSIGNABLE SWITCH buttons, located near the joystick.

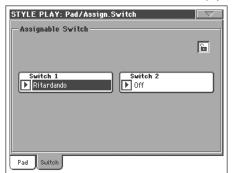

#### ▶PERF ▶STS Switch 1/2

Each of the ASSIGNABLE SWITCH buttons. Use these pop-up menus to assign a function to each switch. See "List of Assignable Switch functions" on page 290.

#### **Assignable Switch lock icon** ▶ GBLGbl

This lock avoids selecting a different Performance or STS changes also the functions assigned to the switches.

This lock is reset when turning the instrument off, unless you write Global settings to memory (see "Write Global - Global Setup dialog box" on page 210).

For more information on parameter locks, see "General Controls: Lock" on page 199.

Reference

# **Preferences: Style Preferences**

In this page you can set various general parameters for the Style play mode. Settings can be saved to a Performance, or STS.

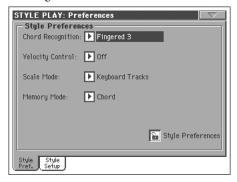

#### **Chord Recognition Mode**

▶PERF ▶STS

This parameter defines how chords are recognized by the autoaccompaniment engine. Please note that when in Full or Upper Chord Scanning mode, the Fingered 3 mode is always selected, and you must always play at least three notes, to let a chord be recognized.

Note: This parameter is the same you can find in the main page (see "Split panel" on page 88).

Fingered 1 Play one or more notes, according to the selected Chord Scanning Mode. A full Major chord will be recognized even if only a single note is played.

Fingered 2 You must always play two or more notes for a chord to be recognized. If you play just one note, a unison will be played. If you play a suspended chord (a root+5th), a suspended chord will be played. The full chord will be recognized when you play three or more notes.

Fingered 3 You must always play three or more notes for a chord to be recognized. This option is automatically selected when selecting the FULL Chord Scanning mode.

One Finger You can also compose a chord using a simplified chord playing technique:

- · If you play only one note, a Major chord is recognized.
- Play the root note, plus a white key on the left, for a 7th. For example, play C3 + B2 for a C7.
- Play the root note, plus a black key on the left, for a Minor chord. For example, play C3 + Bb2 for a C minor.
- Play the root note, plus a white and a black key on the left, for a Minor 7th. For example, play C3 + B2 + Bb2 for a C min 7.

Expert This mode is an extension of the Fingered 2, adding rootless and slashed chord recognition, often used in jazz, fusion, modern pop and light music.

> This type of chord recognition is very useful to play piano chords typical of jazz piano players. You don't need to play the root note, doubling the note already played by the bass track.

#### Velocity Control

▶PERF ▶STS

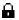

Set this parameter to trigger one of the following functions simply by playing louder with your left hand. When playing with a velocity value higher than the value set by the "Velocity Control Value" parameter (see page 102), the selected function will be activated.

- This function only works in SPLIT Keyboard Mode, with the LOWER or no Chord Scanning mode selected.
- It does not work in FULL Chord Scanning mode, or in SPLIT Keyboard Mode, with the UPPER Chord Scanning mode selected.

Off The function is turned off.

Break, Fill In 1, Fill In 2

When playing with a velocity higher than the trigger value on the Lower track, the selected element is automatically triggered.

Start/Stop You can start or stop the Style by playing harder on the keyboard.

Bass Inversion

When playing with a velocity higher than the trigger value, the Bass Inversion function will be activated or deactivated.

Memory When playing with a velocity higher than the trigger value, the Memory function will be activated or deactivated.

#### Scale Mode

▶PERF ▶STS

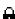

This parameter defines which tracks are affected by the selected alternative scale (see "Scale" on page 92).

Keyboard tracks

The scale will only affect Keyboard tracks.

Upper tracks The scale will only affect Upper 1-3 Keyboard

All Tracks The scale will affect all tracks (Keyboard, Style,

#### **Memory Mode**

▶PERF ▶STS

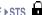

This parameter sets the way the MEMORY button works.

Chord

When its LED is on, the MEMORY button keeps the recognized chord in memory. When its LED is off, the chord is reset when raising the hand from the keyboard.

#### Chord + Lower

When its LED is on, the MEMORY button keeps the recognized chord in memory, and keeps the Lower track held until the next note or chord is played. When its LED is off, the chord is reset when raising the hand from the keyboard, and the Lower track is not sustained.

#### Fixed Arr. + Lower

When its LED is on, the MEMORY button keeps the Lower track held until the next note or chord is played. When off, the Lower track is not sustained when raising the hand from the keyboard. The chord is always kept in memory.

Lock icon ▶GBL<sup>Gbl</sup>

All parameters in this page may be protected from selecting a different Performance or STS.

This lock is reset when turning the instrument off, unless you write Global settings to memory (see "Write Global - Global Setup dialog box" on page 210).

For more information on parameter locks, see "General Controls: Lock" on page 199.

# **Preferences: Global Setup**

In this page you can set various general parameters for the Style Play mode.

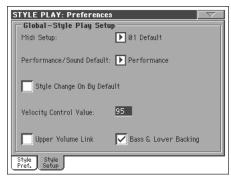

**Note:** These settings are stored in the Style Play Setup area of the Global file (together with all the other parameters marked with the •GBL<sup>Sty</sup> abbreviation through the manual). After changing these settings, select the Write Global-Style Play Setup command from the page menu to save them to the Global.

Midi Setup ▶GBL<sup>Sty</sup>

MIDI channels for the Style Play mode can be automatically configured by selecting a MIDI Setup with this parameter. See "MIDI" on page 241 for more information on using MIDI Setups.

**Note:** To automatically select a MIDI Setup when entering the Style Play mode, select the Write Global-Style Setup command from the page menu.

For detailed information on MIDI Setup settings, see "MIDI Setup" on page 287.

**Note:** After selecting a MIDI Setup, you can go to the Global mode and apply any change to each channel setting. To store these changes to a MIDI Setup, while still in Global mode select the Write Global-Midi Setup command from the page menu. All MIDI Setup can be freely customized and overwritten.

Hint: To restore the original MIDI Setups, load the original Factory data again (from the Accessory CD, or downloadable from www.korgpa.com).

#### Performance/Sound Default

▶ GBL<sup>Sty</sup>

Performance banks and Sound banks share the same buttons on the control panel. Use this parameter to define whether the PER-FORMANCE SELECT or the SOUND SELECT LED must be on when you turn the instrument on.

#### **Style Change On By Default**

▶ GBL<sup>Sty</sup>

This parameter allows you to define the status of the STYLE CHANGE button at startup.

On At startup, the LED of the STYLE CHANGE but-

ton will automatically turn on.

Off At startup, the LED of the STYLE CHANGE but-

ton will stay off.

#### **Velocity Control Value**

▶ GBL<sup>Sty</sup>

Use this parameter to set a velocity value over which to automatically trigger the Style Start/Stop or select a Style Element (see "Velocity Control" above).

#### **Upper Volume Link**

**▶ GBL**Sty

This parameter allows you to define if changing the volume for one of the Upper tracks, proportionally changes also the other Upper tracks.

On When changing volume to one of the Upper

tracks, volume for the other Upper tracks

changes in proportion.

Off When changing volume to one of the Upper

tracks, only that track's volume is changed. Other

Upper tracks are left unchanged.

#### **Bass & Lower Backing**

▶ GBL<sup>Sty</sup>

With this function, you can play a simple accompaniment with your left hand. For this to work, the SPLIT Keyboard Mode must be selected, and the Style must not be running.

On

If the Style is not playing, and you play chords with your left hand, the Sound assigned to the Lower track plays chord notes (even if the Lower track is muted), and a Bass sound plays the chord root. When you start the Style, the normal behavior is restored.

When the Bass & Lower Backing

BACKING

function is active, the Backing

icon appears in the Lower track Sound's area.

Off

If the Style is not playing, and the Lower track is muted, no sound can be heard when you play with your left hand. If the Lower track is set to play, you can hear the sound assigned to the Lower track.

## Page menu

Press the page menu icon to open the menu. Press a command to select it. Press anywhere in the display to close the menu without selecting a command.

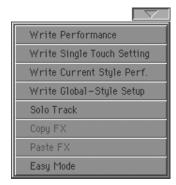

#### **Write Performance**

Select this command to open the Write Performance dialog box, and save most of the current control panel settings to a Performance.

See "Write Performance dialog box" on page 104 for more information.

#### Write Single Touch Setting

Select this command to open the Write Single Touch Setting (STS) dialog box, and save Keyboard track settings to one of the Single Touch Settings (STS) of the current Style.

See "Write Single Touch Setting dialog box" on page 104 for more information.

#### **Write Current Style Performance**

Select this command to open the Write Current Style Performance dialog box, and save Style track settings to the Style Performance of the current Style.

See "Write Single Touch Setting dialog box" on page 104 for more information.

#### Write Global-Style Setup

Select this command to open the Write Global-Style Setup dialog box, and save global settings that are unique to the Style Play mode. These settings are programmed on the "Preferences: Global Setup" page (see page 102).

See "Write Global-Style Play Setup dialog box" on page 105 for more information.

#### **Solo Track**

Select the track to be soloed, and check this item. You will hear only the selected track, and the 'Solo' warning will flash on the page header.

Uncheck this item to exit the Solo function.

The Solo function works in a slightly different way, depending on the selected track:

- *Keyboard track:* The selected Keyboard track is the only track you can hear when playing on the keyboard. All other Keyboard tracks are muted. The status of the Style tracks is unaffected.
- *Style track:* The selected track is the only Style track you can hear. All other Style tracks are muted. The status of the Keyboard tracks is unaffected.
- Grouped Style tracks: The Solo function does not work on these special tracks.

SHIFT Keep the SHIFT button pressed and touch one of the tracks to solo it. Do the same on a soloed track to deactivate the Solo function.

#### Copy/Paste FX

You can copy a single, or all four effects, between Styles, Performances, STSs and Songs. To do this, choose the "Copy FX" and "Paste FX" commands from the page menu of the Style Play, Song Play or Sequencer modes.

#### To copy a single effect:

- 1. Select the source Song, Performance, Style or STS, then
  - go to the page of the single effect you want to copy (FX A, FX B, FX C, or FX D), *or*
  - go to the Effects > FX Select page, to copy all four effects. This may be useful if you want to copy two or three of the four effects into different Performances, Styles or STSs.
- 2. Choose the "Copy FX" command from the page menu.
- **3.** Select the target Performance, Style or STS, then go to the page of the single effect you want to paste (FX A, FX B, FX C, or FX D).
- 4. Choose the "Paste FX" command from the page menu.

#### To copy all four effects:

- 1. Select the source Performance, Style or STS, then go to the Effects > FX Select page, to copy all four effects.
- 2. Choose the "Copy FX" command from the page menu.
- **3.** Select the target Performance, Style or STS, then go to the page of the Effects > FX Select page.
- 4. Choose the "Paste FX" command from the page menu.

#### **Easy Mode**

Easy Mode allows you to use the Style Play and Song Play modes with an easier-to-use user interface. It is recommended to beginners, and to professionals alike that do not want to deal with the extra parameters of the Advanced mode.

At any time, you can manually turn the Easy Mode on/off with the Easy Mode command in the page menu of the Style Play and Song Play modes.

See "The Style Play page in detail" on page 7 for more information.

# Write Performance dialog box

Open this window by selecting the Write Performance item from the page menu. Here, you can save all track settings, the selected Style number, various Style settings, and the selected Voice Processor Preset, to a Performance.

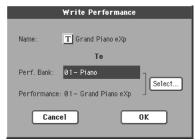

Parameters saved in the Performance are marked with the **PERF** symbol through the user's manual.

**SHIFT** Keep the SHIFT button pressed and press one of the SOUND/PERFORMANCE buttons to open this window.

#### Name

Name of the Performance to be saved. Press the **T** (Text Edit) button next to the name to open the Text Edit window.

#### **Perf Bank**

Target bank of Performances. Each bank corresponds to one of the PERFORMANCE/SOUND buttons. Use TEMPO/VALUE controls to select a different bank.

#### **Performance**

Target Performance location in the selected bank. Use TEMPO/ VALUE controls to select a different location.

#### Select... button

Press this button to open the Performance Select window, and select a target location.

# Write Single Touch Setting dialog box

Open this window by selecting the Write Single Touch Setting item from the page menu. Here, you can save Keyboard track settings, and the selected Voice Processor Preset, to one of the four single Touch Settings (STS) belonging to the current Style.

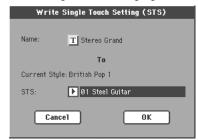

Parameters saved in the STS are marked with the **>STS** symbol through the user's manual.

SHIFT Keep the SHIFT button pressed and press one of the SIN-GLE TOUCH SETTING buttons to open this window.

#### Name

Name of the STS to be saved. Press the **T** (Text Edit) button next to the name to open the Text Edit window.

#### **Current Style**

*Non editable.* Settings are saved in one of the four STSs belonging to the current Style. This parameter displays the name of the "parent" Style.

#### STS

Target STS location. The name of the STS currently saved at the target location is shown. Use TEMPO/VALUE controls to select a different location.

## Write Style Performance dialog box

Open this window by selecting the Write Style Performance item from the page menu. Here, you can save Style track settings to the Style Performance of the current Style.

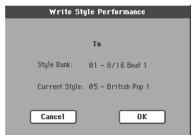

Parameters saved in the Style Performance are marked with the PERF<sup>Sty</sup> symbol through the user's manual.

**SHIFT** Keep the SHIFT button pressed and press one of the STYLE buttons to open this window.

#### **Style Bank**

*Non editable.* Bank of Styles the current Style belongs to. Each bank corresponds to one of the STYLE buttons.

#### **Current Style**

Non editable. Name of the current Style.

## Write Global-Style Play Setup dialog box

Open this window by selecting the Write Global-Style play Setup item from the page menu. Here, you can save various Style Preference settings (see "Preferences: Global Setup" on page 102), that are saved to the Global file.

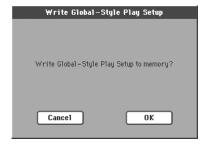

Parameters saved in the Style Play Setup area of the Global are marked with the **\rightarrow GBL**<sup>Sty</sup> symbol through the user's manual.

## The Favorite banks

You can create a custom set of Styles, made of up to ten Favorite banks. You can assign a different name to these banks, in order to add musical genres not included among the Factory Styles.

When both LEDs of the leftmost STYLE button are lit, the FAVORITE banks are selected. No loading is required. Each bank can include up to 32 Styles; browse them using the PAGE buttons.

The Favorite Styles are contained in ten folders, automatically created by the Pa800 inside the FAVORITE folder in the SSD's root. Even if different names can be shown in the display, these folders have fixed names:

| Folder name        | FAVORITE bank buttons |
|--------------------|-----------------------|
| FAVORITE01.STY     | Bank 1                |
| FAVORITE[0209].STY | Bank 29               |
| FAVORITE10.STY     | Bank 10               |

**Hint:** New Styles are released from time to time on our website (www.korgpa.com).

#### **Creating the Favorite banks**

There are two ways to create the Favorite banks:

- While in Style Record mode, you can write the new or edited Style in the Favorite banks, as an alternative to the User Style banks. See the Style Record chapter for more information on saving a Style.
- While in Media mode, you can load any Style into the Favorite folders, as an alternative to the User Style banks.
   See the Media chapter for more information on the Load operations.

#### **Renaming the Favorite banks**

While the Style Select window is in the display, you can choose the "Rename Favorite Bank" command from the page menu, and assign the Favorite Style banks any name you like (see "Rename Favorite Bank" on page 79.).

The assigned name can be spanned over two lines, by separating them with the paragraph character (¶). For example, to write "World Music" on two lines, enter "World¶Music".

Be careful not to write words exceeding the width of the side tabs of the Style Select window.

## **Style Record mode**

By entering the Style Record mode, you can create your own Styles, or edit an existing Style.

## The Style structure

The term "Style" relates with music sequences automatically played by the arranger of the Pa800. A Style consists of a predefined number of **Style Elements** (E) (Pa800 features thirteen different Style Elements: Variation 1-4, Intro 1-3, Fill 1-3, Ending 1-3). When playing, these Style Elements can be selected directly from the control panel, using the corresponding buttons.

To explain the Style structure, we can use a tree-structure, as shown in the following diagram:

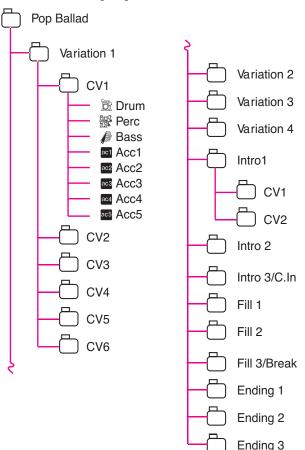

Each Style Element is made up of smaller units, called **Chord Variations** (CV), but not all of them have the same number of CVs. Variations 1-4 have up to 6 CVs each, while the other Style Elements have only up to 2 CVs.

When you play on the chord recognition area (Lower, Upper or Full, depending on the Chord Scanning section on the control panel), the arranger scans the keyboard and determines which chord you are playing. Then, depending on the selected Style Element, it determines which Chord Variation (CV) should be played for the scanned chord. Which Chord Variation corresponds to each scanned chord is a setting of the Style: the **Chord Variation Table**. Each Style Element contains a Chord Variation Table, whose prototype is the following:

| Chord          | Chord Variations (CVs) |                                 |
|----------------|------------------------|---------------------------------|
|                | Variation 1-4          | Intro 1-3, Fill 1-3, Ending 1-3 |
| Maj            |                        |                                 |
| 6              |                        |                                 |
| M7             |                        |                                 |
| M7b5           |                        |                                 |
| Sus4           |                        |                                 |
| Sus2           |                        |                                 |
| M7sus4         |                        |                                 |
| min            |                        |                                 |
| m6             |                        |                                 |
| m7             |                        |                                 |
| m7b5           | CV1 – CV6              | CV1 – CV2                       |
| mM7            | CVI-CV6                | CVI – CV2                       |
| 7              |                        |                                 |
| 7b5            |                        |                                 |
| 7sus4          |                        |                                 |
| dim            |                        |                                 |
| dimM7          |                        |                                 |
| aug            |                        |                                 |
| aug7           |                        |                                 |
| augM7          |                        |                                 |
| no 3rd         | ]                      |                                 |
| no 3rd, no 5th | ]                      |                                 |

After deciding what CV to play, the arranger triggers the right sequence for each track. Since each sequence is written in a particular key (for example, CMajor, GMajor or Emin), the arranger transposes it according to the scanned chord. Notes in the sequence are carefully transposed according to the **Note Transposition Tables (NTT)**, to make them work fine with all recognized chords. The NTT allows you to record just some Chord Variations, and have all the notes play in the right place, avoiding dissonances and transposing the pattern notes to the notes of the recognized chord.

Going deeper into the Style structure, we can see that each Chord Variation is made up of **Track Sequences**, and the Pa800 supports 8 different tracks. DRUM and PERC are used for drum and percussion sequences, BASS for bass and ACC1-5 are for

accompaniment sequences (string, guitar, piano or other accompaniment instruments).

Just to summarize, when you play a chord on the chord recognition area, the arranger determines which Style Element is used, then determines which Chord Variation should be used for the played chord, then Style sequences for every track of that Chord Variation are transposed from the original chord to the recognized chord using the NTT, and so on every time you play a chord.

#### What to record

Recording a Style is a matter of recording tracks, inside a series of Chord Variations, inside a series of Style Elements, inside the Style itself.

You don't need to record all Chord Variations for all Style Elements. It is often only needed to record just a Chord Variation for each Style Element. Exceptions are the Intro 1 and Ending 1, where we suggest to record both a Major and minor Chord Variations.

#### Pattern data vs. track data

While the Style Record mode is where you can create or edit music patterns for the Style, track parameters (like Volume, Pan, Octave Transpose, FX settings...) have to be edited in Style Play mode.

- After creating or editing music patterns in Style Record mode, save them by selecting the Write Style command from the page menu of the Style Record mode (see "Write Style dialog box" on page 128).
- After editing track parameters in Style Play mode, save them to the Style Performance by selecting the Write Style Performance command from the page menu of the Style Play mode (see "Write Style Performance dialog box" on page 105).

#### Sounds

Sounds can be assigned to the tracks either in Style Record mode (see "Sounds area" on page 112), or in Style Play mode, together with the other track parameters. Which Sounds are used depends on the status of the "Original Style Sounds" parameter (see page 85).

## Style Import/Export

As an alternative to creating Styles on the Pa800, you can use Korg's **Style To Midi** application to import a Standard MIDI Files (SMF) from your computer to a Pa800's Style. The application is freely downloadable from <a href="https://www.korgpa.com">www.korgpa.com</a>. Please read the included instructions.

## **Entering the Style Record mode**

While in the Style Play operating mode, press the RECORD button. The following page will appear in the display:

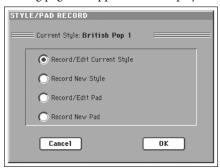

Select Record/Edit Current Style to edit the current Style.
 If it is a Factory Style, you may not be able to save it at the
 original location (depending on the status of the "Factory
 Style and Pad Protect" parameter, see page 235); you will
 select a User Style instead.

When editing an existing Style, the original Style Performance is recalled, but the following parameters are reset to their default values: Drum Mapping (Off), Kick & Snare Designation (Off), Original Style Sound (On), Keyboard Range (On), Wrap Around (9). This means that you can hear some differences between the Style in play and the same Style being edited; for example, resetting the Drum Mapping may lead to some instruments being replaced.

Select Record New Style to start from a new, empty Style. A
default Style Performance will be recalled. When finished
recording, you will save the new Style onto a User Style
location. (Styles can be saved onto Factory Style locations
only when the "Factory Style and Pad Protect" parameter is
set to Off – see page 235).

After editing the Style, please save it (see "Exit by saving or deleting changes" below) and exit the Style Record mode. Then, while in Style Play mode, edit the Style Performance to adjust track settings (Tempo, Volume, Pan, FX Send... see page 89 and following in the "Style Play operating mode" chapter) and save it by selecting the "Write Current Style Performance" from the page menu (see "Write Style Performance dialog box" on page 105).

Note: After a record or edit operation, the memory is automatically reorganized. Therefore, when you press START/STOP there is a delay before you can actually listen to the Style. This delay is higher with a Style containing more MIDI events.

Note: While in Record mode, the footswitch and EC5 pedals are disabled. On the contrary, volume/expression-type pedals can be used.

## **Exit by saving or deleting changes**

When finished editing, you can save your Style in memory, or abort any change.

- To save changes, select the "Write Style" command from the page menu (see "Write Style dialog box" on page 128).
- To abort all changes, select the "Exit from Record" command from the page menu, or press the RECORD button, to exit from record and return to the main page of the Style Record mode.

**Hint:** Save often while recording, to avoid accidentally losing your Style.

## Listening to the Style while in Edit mode

While you are in Style Record mode, you can listen to the selected Chord Variation or to the whole Style, depending on the page you are in.

To select a Chord Variation, go to the Main page of the Record/ Edit mode (see "Element (Style Element)" and "Chord Var (Chord Variation)" on page 109).

- When you are in the Main, Event Edit, Quantize, Transpose, Velocity, or Delete pages, you can listen to the selected Chord Variation. Press START/STOP to check how it works. Press START/STOP again to stop the playback.
- When you are in the Sounds/Expression, Keyboard Range, Chord Table, Trigger/Tension, Delete All, Copy, Style Element Controls or Style Control pages, you can listen to the whole Style. Press START/STOP and play some chords to do your tests. Select any Style Element using the control panel buttons (VARIATION 1-4, INTRO 1-2, FILL 1-2, ENDING 1-3). Press START/STOP again to stop the playback.

Note: While in Style mode, the Fingered 3 Chord Scanning mode is automatically selected.

## List of recorded events

The Style Record mode filters out some events that may cause wrong operation of the Style. Here are the recorded events, and the most important filtered-out events.

| Control function                    | CC# |  |
|-------------------------------------|-----|--|
| Allowed                             |     |  |
| Note On                             |     |  |
| RX Noise On                         |     |  |
| Pitch Bend                          |     |  |
| Modulation                          | 1   |  |
| Breath                              | 2   |  |
| Pan                                 | 10  |  |
| Expression                          | 11  |  |
| CC#12                               | 12  |  |
| CC#13                               | 13  |  |
| Damper (Hold 1)                     | 64  |  |
| Filter Resonance (Harmonic Content) | 71  |  |
| Low Pass Filter Cutoff (Brightness) | 74  |  |
| CC#80 (General Purpose #5)          | 80  |  |
| CC#81 (General Purpose #6)          | 81  |  |
| CC#82 (General Purpose #7)          | 82  |  |

**Note:** Some Control Change messages cannot be recorded directly by using Pa800 integrated controls.

All allowed controllers can be assigned to an Assignable Pedal/Slider/Switch.

MIDI Control Change messaged inserted by using a software on an external computer are imported when using the **Style to Midi** application, available from <a href="https://www.korgpa.com">www.korgpa.com</a>.

Some controllers are reset at the end of the pattern.

## Main page - Record 1

After pressing the RECORD button, and having chosen whether you want to edit an existing Style or create a new one, the main page of the Style Record mode appears, with the tab "Record 1" selected.

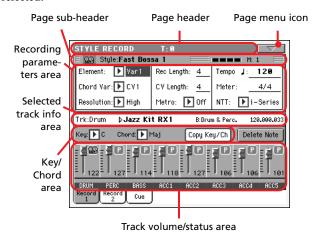

#### Page header

This line shows the current operating mode and transposition.

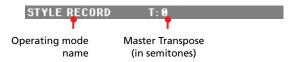

#### **Operating mode name**

Name of the current operating mode.

#### Master transpose

Master transpose value in semitones. This value can be changed using the TRANSPOSE buttons on the control panel.

#### Page menu icon

Press this icon to open the page menu. See "Page menu" on page 127.

## Page sub-header

This area shows some performing info on the Style.

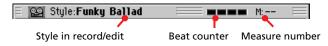

#### Style in record/edit

Name of the Style currently in edit or record.

#### **Beat counter**

This indicator shows the current beat inside the current measure.

#### Measure number

Current measure you are recording.

#### Recording parameters area

#### **Element (Style Element)**

This parameter lets you select a Style Element for editing. Each Style Element corresponds to a button on the control panel carrying the same name. After selecting a Style Element, select a Chord Variation for actual editing (see below).

Var1...End3

This is the selected Style Element

#### **Chord Var (Chord Variation)**

This parameter lets you select a Chord Variation for editing, after selecting the Style Element this Chord Variation belongs to.

**Note:** When this parameter and the assigned value is in small letters (cv1...cv6), the Chord Variation is empty; when it is in capitals (CV1...CV6), it is already recorded.

- If Style Element is Var1, Var2, Var 3 or Var4, you can select one of 6 Chord Variations to edit.
- If Style Element is Intro1, Intro2, Intro3, Fill1, Fill2, Fill3, Ending1, Ending2 or Ending3, you can select one of 2 Chord Variations to edit.

#### Resolution

Use this parameter to set the quantization during recording. Quantization is a way of correcting timing errors; notes played too soon or too later are moved to the nearest axis of a rhythmic "grid", set with this parameter, thus playing perfectly in time.

**Note:** To quantize after recording, use the Quantize function in the Edit section (see "Style Edit: Quantize" on page 119).

High No quantization applied.

∫ (1/32)...∫ (1/8)

Grid resolution, in musical values. For example, when you select 1/16, all notes are moved to the nearest 1/16 division. When you select 1/8, all notes are moved to the nearest 1/8 division. A '3' after the quantization value means triplet.

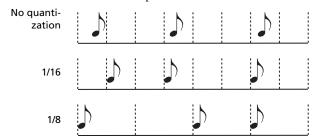

#### **Rec Length (Recording Length)**

**▶STYLE** 

This parameter sets the recording length (in measures) of the selected track. Its value is always equal to, or a divider of, the Chord Variation Length (see next parameter).

This is not the total length of the Chord Variation, but just of the current track. For example, you may have a Chord Variation eight measures long, with a drum pattern repeating each two measures. If so, set the CV Length parameter to "8", and the Rec

Length parameter to "2" before starting recording the Drum track. When playing back the Style, saving it or executing any edit operation on the Style, the 2-measures pattern will be extended to the full 8-measures length of the Chord Variation.

Warning: If you assign CV Length a value lower than Rec Length, the value of Rec Length is not immediately updated in the display. Therefore, you are still free of changing the value of CV Length, before the measures exceeding its value are deleted (see warning in "CV Length (Chord Variation Length)" below).

However, if you press START/STOP to begin recording, the real Rec Length value is changed to the new one, even if the display still shows the old value.

For example, you may have CV Length = 4 and Rec Length = 4. If you set CV Length to 2, and press START/STOP to begin recording, Rec Length is still shown as 4, but it is in reality set to 2, and recording will cycle for just 2 measures. After you press START/STOP to stop recording, Rec Length is updated to 2, and all measures after the second measure are deleted.

#### CV Length (Chord Variation Length)

This parameter sets the total length (up to 32 measures) for the selected Chord Variation. When playing a Style, this will be the length of the accompaniment pattern, when the chord corresponding to the Chord Variation is recognized on the keyboard.

Warning: If you reduce the Chord Variation Length after recording, any measure after the selected length will be deleted. Be very careful when setting the CV Length to a lower value after recording! If it happens, we suggest to exit from record without saving (see "Exit from Record" on page 128).

#### Metro (Metronome)

This is where you can set the metronome.

Off No metronome click will be heard during record-

ing. In any case, a one-bar precount will be

played before starting recording.

On1 Metronome on, with a one-bar precount before

starting recording.

On2 Metronome on, with a two-bar precount before

starting recording.

#### Tempo

Select this parameter to use TEMPO/VALUE controls to set the tempo.

**Hint:** You can always change the Tempo, when other parameters are selected, by keeping the SHIFT button pressed, and rotating the DIAL.

**Note:** When recording tempo, old data is always replaced by the new data

**Note:** The actual tempo of the Style will be the one shown when saving the Style Performance in Style Play mode (see "Current tempo" on page 84).

Meter ▶STYLE

This is the meter (time signature) of the Style Element. You can edit this parameter only when the Style Element is empty, i.e. before you begin recording anything.

#### **NTT (Note Transposition Table)**

**▶STYLE** 

The Note Transposition Table (NTT) determines how the arranger will transpose pattern notes, when a chord is recognized that does not exactly match the original chord of a Chord Variation. For example, if you only recorded a Chord Variation for the CMaj chord, when a CMaj7 is recognized on the keyboard the arranger must transpose some notes to create the missing 7th.

**Note:** To conform to Korg specifications, it is advisable to set the NTT to "No Transpose" on the Intro 1 and Ending 1.

Root The root note (in CMaj = C) is transposed to the

missing notes.

Fifth The 5th note (in CMaj = G) is transposed to the

missing notes.

i-Series All original patterns must be programmed on the

"Maj7" or "min7" chords. When loading old Korg i-Series Styles, this option is automatically

selected.

**▶STYLE** 

NoTrnsp No transposition applied. The pattern will always

play as recorded. This is the standard setting of Intro 1 and Ending 1 in Korg's original Styles.

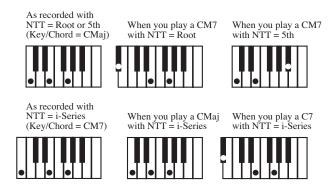

#### Selected track info area

This line lets you see the Sound assigned to the selected track.

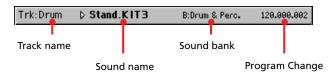

#### Track name

Name of the selected track.

Drum...Acc5 Style track.

Sound name >STYLE

Sound assigned to the selected track. The triangle means you can press the name to open the Sound Select window, and select a different Sound.

#### Sound bank

Bank the selected Sound belongs to.

#### **Program Change**

Program Change number sequence (Bank Select MSB, Bank Select LSB, Program Change).

#### **Key/Chord** area

#### Key/Chord ▶STYLE

This parameter pair allows you to define the track's original key and chord type, for the current Chord Variation. When in Style Play mode, this chord will be played back exactly as it was recorded, without any NTT processing (see above).

To record just one Chord Variation for a Style Element, the suggested original key/chord is "maj7" (with NTT = i-Series). Be very careful to play the 7th+ note (i.e., with a "Cmaj7th" key/chord, the B), to avoid the lack of notes, or a bad NTT conversion when playing different chords.

**Note:** To conform to Korg specifications, it is advisable to record both the "Major" and "minor" Chord Variations for the Intro 1 and Ending 1 Style Elements.

When you select a track, the original key/chord assigned to the selected track will be shown. All recorded tracks will play back on that key/chord. For example, if the original key/chord for the Acc1 track is A7th, when selecting the Acc1 track all the remaining tracks will play on the A7th key/chord.

In the example above, you will record the Acc1 track in the AMajor key, with notes pertaining to the A7th scale. This exact pattern will be recalled, when an A7th chord will be recognized.

#### Copy Key/Ch (Copy Key/Chord) button

Press this button in the display to copy Key/Chord settings of the currently selected track to all other tracks of the same Chord Variation, or to the whole Style. This function is useful to speed-up pattern programming, and to avoid having different tracks in different keys within the same Chord Variation.

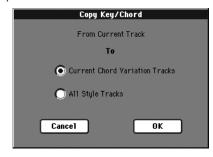

Current Chord Variation Tracks

The Key/Chord of the current track will be copied to all tracks of the current Chord Variation.

All Style Tracks

The Key/Chord of the current track will be copied to all tracks of the Style (i.e., all Chord Variations).

#### **Delete Note button**

Use this command to delete a single note or a single percussive instrument from a track. For example, to delete a snare, keep the D2 note (corresponding to the snare) pressed.

- Select a track.
- 2. Press the "Delete Note" button, and keep it pressed.
- **3.** Press START/STOP to start the Style.
- 4. When you reach the passage containing the note to be deleted, play the note on the keyboard. Keep it pressed, up to the last note to be deleted.
- 5. When finished, release the Delete button and the note to be deleted, and press START/STOP again to stop the Style.

**Note:** If the note is at the beginning of the pattern, press the note before starting the Style.

#### Tracks volume/status area

#### Virtual sliders

Press the track's area to select a track, and use TEMPO/VALUE controls to change the value.

#### **Track status icons**

▶STYLE

Status of tracks. Press this icon to change the status.

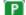

Play status. The track can be heard.

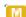

Mute status. The track cannot be heard.

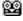

Record status. After starting recording, the track will receive notes from the keyboard and the MIDI IN connector.

#### Track names

Under the sliders, a label for each track is shown.

Drum...Acc5 Shown Style tracks.

## Main page - Record 2

While in the main page, press the "Record 2" tab to see this page. Most parameters in this page are the same as in "Main page - Record 1". In addition, here you can see and select Sounds for each Style track.

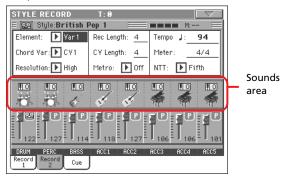

#### Sounds area

This area lets you see Sounds and octave transposition for the eight Style tracks.

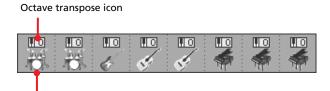

#### Octave transpose icon

Sound bank's icon

Non editable. This indicator shows the track's octave transposition. Tracks will be recorded with the selected octave transposition. To change this value, use the UPPER OCTAVE buttons, or go to the "Mixer/Tuning: Tuning" edit page in the Style Play mode (see page 92). Save this value to the Style Performance.

#### Sound bank's icon

**▶STYLE** 

This picture illustrates the bank the current Sound belongs to. Touch an icon a first time to select the corresponding track (detailed information are shown on the Selected Track Info area, see the "Record 1" page above). Touch it a second time to open the Sound Select window.

**Note:** These Sounds can be replaced by Sounds selected by a Performance, provided the "Original Style Sounds" parameter is left unchecked in Style Play mode (see page 85).

## Main page - Cue

While in the main page, press the "Cue" tab to see this page. This is where you can access to the Cue parameter:

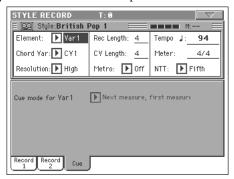

#### Cue mode for [Style element]

**▶STYLE** 

This parameter lets you decide how the current Style Element will enter after it has been selected. This setting is only available for the Fill 1, 2, 3 Style Elements.

Immediate, first measure

The Style Element enters immediately, and begins from the first measure.

Immediate, current measure

The Style Element enters immediately, and begins from the current measure.

Next measure, first measure

The Style Element enters at the beginning of the next measure, and begins from the first measure.

## **Style Record procedure**

There are two different methods for recording a Style: Realtime and Step.

- Realtime Recording allows you to record Style patterns in realtime
- Step Recording allows you to create a new Style by entering single notes or chords in each track. This is very useful when transcribing an existing score, or needing a higher grade of detail, and is particularly suitable to create drum and percussion tracks.

#### **Preparing to record**

- 1. If you like to edit an existing Style, select that Style.
- Press the RECORD button to enter the Style Record mode. You are prompted to select either the Current Style, or a New Style.
  - Select "record/edit Current Style" if you want to edit the current Style, or make a new Style starting from an existing one. Select "Record New Style" if you want to start from scratch with an empty Style.
- 3. After you select your preferred option, the main page of the Style Record mode will appear.
- Select the Element (Style Element) and Chord Var (Chord Variation) parameters, to select the Chord Variation to be recorded/edited.
  - **Note:** For more information on the Style Elements and Chord Variations, and the Style structure in general, see "The Style structure" on page 106.
- 5. Use the Rec Length (Recording Length) parameter to set the length (in measures) of the pattern to record.
- **6.** Use the Meter parameter to set the Style Element's meter.
  - **Note:** You can edit this parameter only if you selected the "Record New Style" option when entering the Record mode, or when editing an empty Style Element.
- 7. Select the Tempo parameter and set the tempo.
- 8. Press the Record 2 tab to see the Sounds area. Here you can assign the right Sound to each Style track. You cannot select Digital Drawbars Sounds. (For more details, see "Sounds area" on page 112).
- **9.** If needed, set the Octave Transpose for each track. *Note:* The Octave Transpose will affect only the notes coming from the keyboard, and not from the arranger.
- 10. At this point, if you want to do a Realtime Recording go on reading "Realtime Record procedure" below. Otherwise, if you prefer to do a Step Record, jump to "Step Record procedure" on page 114.

#### **Realtime Record procedure**

1. Select the track to record. Its status icon will turn to 'Record'. (For more details, see "Tracks volume/status area" on page 111).

Note: When entering the Record mode, a track is already in Record status. When you press START/STOP after entering the Record mode, you can immediately start recording.

If you like, you can try your part before recording:

- Mute the track, by repeatedly pressing its icon status, until the [M] (Mute) status icon appears.
- Press START/STOP to let any recorded track play back, and practice on the keyboard.
- When you have finished practicing, press START/STOP to stop the arranger, and unmute the track by repeatedly pressing its icon status, until the (Record) status icon appears again.
- 2. While the shown status icon is Record, press START/STOP to begin recording. Depending on the "Metro" (metronome) option you selected, a 1- or 2-bars precount may play before the recording actually begins. When it begins, play freely. The pattern will last for some measures, according to the Rec Length value, then restart.

Since the recording will happen in overdub, you can add notes on any following passage. This is very useful to record different percussive instruments at any cycle on a Drum or Percussion track.

**Note:** While recording, track's **Keyboard Range** (see page 124) is ignored, and the track can play over the whole keyboard range. The **Local** parameter (see "Local Control On" on page 203) is also automatically set to On, to allow playing on the keyboard.

**3.** When finished recording, press START/STOP to stop the arranger. Select a different track, and go on recording the full Chord Variation.

**Note:** You can select a different track only when the arranger is not running.

- **4.** When finished recording the Chord Variation, select a different Chord Variation or Style Element to go on recording the full Style.
- 5. When finished recording the new Style, select the "Write Style" command from the page menu, to open the Write Style dialog box (see "Write Style dialog box" on page 128) and save it to memory.

To exit the Style Record mode without saving any change, select the "Exit from Record" command from the page menu, or press the RECORD button.

#### **Step Record procedure**

- 1. While in the main page of the Style Record mode, select the "Overdub Step Recording" command from the page menu, to enter the Overdub Step Record mode.
- 2. The "Pos" parameter shows the current position.
  - If you do not want to insert a note or chord at the current position, insert a rest instead, as shown in step 4.
  - To jump to the next measure, filling the remaining beats with rests, press the Next M. button in the display.
- **3.** To change the step value, use the "Step Time values" area in the display.
- 4. Insert a note, rest or chord at the current position.
  - To insert a single note, just play it on the keyboard. The inserted note length will match the step length. You may change the velocity and relative duration of the note, by editing the "Duration" and "Velocity" parameters (see page 130).
  - To insert a rest, just press the Rest button in the display. Its length will match the step value.
  - To tie the note to be inserted to the previous one, press the Tie button in the display. A note will be inserted, tied to the previous one, with exactly the same name. You don't need to play it on the keyboard again.
  - To insert a chord or a second voice, see "Chords and second voices in Step Record mode" below.
- 5. After inserting a new event, you may go back by pressing the Back button in the display. This will delete the previously inserted event, and set the step in edit again.
- 6. When the end of the pattern is reached, the "End of Loop" event is shown, and the recording restarts from the "001.01.000" position. Any note exceeding the pattern length, inserted at its end, will be reduced to fit the total length of the pattern.

At this point, you may go on, inserting new events in overdub mode (the previously inserted events will not be deleted). This is very useful when recording a drum or percussion track, where you may want to record the bass drum on a first cycle, the snare drum on the second cycle, and the hi-hat and cymbals during the following cycles.

**7.** When finished recording, press the Done button in the display to exit the Step Record mode.

When back to the main page of the Style Record mode, you may turn all tracks to the play status, then press START/STOP to listen to the Style. Press START/STOP again to stop the playback.

**8.** From the main page of the Style Record mode, select either the "Write Style" or the "Exit from Record" command to exit from the Style record mode, respectively by saving the Style to memory, or by canceling any change (see "Write Style dialog box" on page 128).

## Chords and second voices in Step Record mode

You are not obliged to insert single notes in a track. There are several ways to insert chords and double voices. Lets look at some.

**Entering a chord.** Simply play a chord instead of a single note. The event name will be the first note of the chord you pressed, followed by the "..." abbreviation.

Entering a chord made of notes with different velocity values. You can make the upper or lower note of a chord, for example, louder than the remaining ones, to let the most important stand out from the chord. Here is how to insert a three-note chord:

- 1. Edit the first note's Velocity value.
- 2. Press the first note and keep it pressed.
- 3. Edit the second note's Velocity value.
- 4. Press the second note and keep it pressed.
- 5. Edit the third note's Velocity value.
- 6. Press the third note, then release all notes.

**Entering a second voice.** You can insert passages where one note is kept pressed, while another voice moves freely.

Ex. 1:

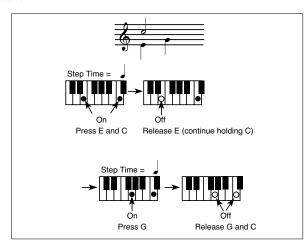

#### Ex.2:

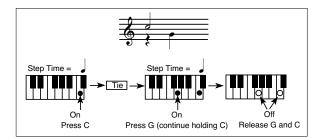

Ex.3:

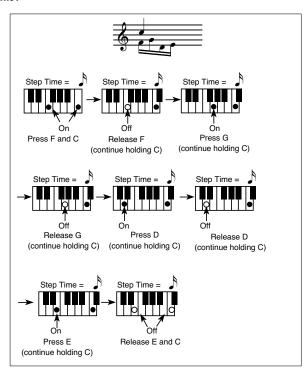

## Edit menu

From any page (apart for Step Record), press the MENU button to open the Style Record edit menu. This menu gives access to the various Style Record edit sections.

When in the menu, select an edit section, or press EXIT to exit the menu and return to the main page. To return to the main page, you can also select the Main Page menu item.

When in an edit page, press the EXIT button to return to the main page of the Style Record mode.

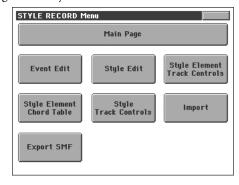

**Note:** While the Style is in play, you cannot access the Edit section pages from the main page (see page 109). Stop the playback before pressing MENU.

**Note:** When switching from the Edit section pages (Quantize, Transpose, Velocity, Delete) to the other pages, or vice-versa, the Style (if in play) is automatically stopped.

## **Edit page structure**

Most edit pages share some basic elements.

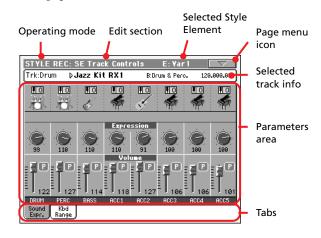

Other pages have a slightly different structure.

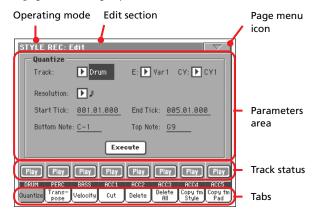

#### Operating mode

This indicates that the instrument is in Style Record mode.

#### **Edit section**

This identifies the current edit section, corresponding to one of the items of the edit menu (see "Edit menu" on page 115).

#### **Selected Style Element**

In Style Record mode, edits always happen on the selected Style Element.

#### Page menu icon

Press this icon to open the page menu (see "Page menu" on page 127).

#### Parameters area

Each page contains various parameters. Use the tabs to select one of the available pages. For detailed information on the various types of parameters, see sections starting from page 116.

#### **Track status**

Use these buttons to mute/unmute tracks while editing.

#### Tabs

Use tabs to select one of the edit pages of the current edit section.

## **Event Edit: Event Edit**

The Event Edit is the page where you can edit each single MIDI event of the selected Chord Variation. You can, for example, replace a note with a different one, or change its playing strength (i.e., velocity value). See "Event Edit procedure" on page 117 for more information on the event editing procedure.

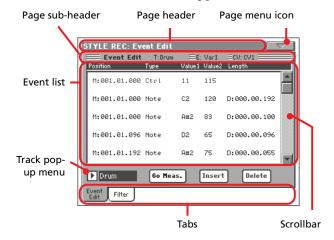

#### Page header

See "Page header" on page 109.

#### Page menu icon

Press this icon to open the page menu. See "Page menu" on page 127.

#### Page sub-header

This area shows some performing info on the Song.

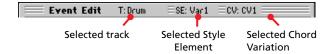

#### Selected track

Name of the track in edit. Use the Track pop-up menu to select one of the Style tracks.

#### **SE/CV (Style Element/Chord Variation)**

Selected Style Element and Chord Variation. This parameter cannot be edited. To select a different Style Element and Chord Variation, press EXIT to go back to the main page of the Style Record mode (see "Main page - Record 1" on page 109).

#### **Event list**

Use the Event list to see all events contained in the selected track in the selected Style Element.

Use the scrollbar to browse through the events. You can also scroll by using the SHIFT + DIAL combination.

Touch the event to be selected. Selected events are highlighted and can be heard.

#### **Position**

Position of the event, expressed in the form 'aaa.bb.ccc':

- 'aaa' is the measure
- 'bb' is the beat
- 'ccc' is the tick (each quarter beat = 384 ticks)

You can edit this parameter to move the event to a different position. You can edit a position in either of the following ways:

- (a) select the parameter, and use the TEMPO/VALUE controls to change the value, or
- (b) select the parameter, then touch it again; the numeric keypad will appear. Enter the new position by dialing in the three parts of the number, separated by a dot. Zeroes at the beginning can be omitted, as well as the least important parts of the number. For example, to enter position 002.02.193, dial "2.2.193"; to enter position 002.04.000 dial "2.4"; to enter position 002.01.000, simply dial "2".

#### Type, Value 1, Value 2

Type and values of the event shown in the display. Depending on the selected event, the value may change. This parameter also shows the (greyed-out, so non editable) "CC#11" (Expression) event at the beginning of the pattern, and the "End Of Loop" marking, when the end of a track is reached.

| Event type | Value 1                                      | Value 2  |
|------------|----------------------------------------------|----------|
| Note       | Note name                                    | Velocity |
| Ctrl       | Control Change number   Control Change value |          |
| Bend       | Bending value                                | _        |

To change the event type, select the Type parameter, then use the TEMPO/VALUE controls to select a different event type. A set of default values will be automatically assigned to the event.

To select and edit the event's value, select the corresponding parameter, and use TEMPO/VALUE controls.

#### Length

Length of the selected Note event. The value format is the same as the Position value. This is only available for Note events.

**Note:** If you change a length of "000.00.000" to a different value, you can't go back to the original value. This rather uncommon zero-length value may be found in some drum or percussion tracks.

#### Scrollbar

Use the scrollbar to browse the event through the list.

#### Other elements

#### Track pop-up menu

Use this pop-up menu to select the track to edit, inside the current Chord Variation.

Drum...Acc5 Style track.

#### Go Meas.

While the sequencer is not running, press this button to open the Go to Measure dialog box:

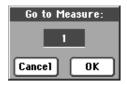

When in this dialog box, select a target measure, and press OK. The first event available in the target measure will be selected.

#### Insert

Press the Insert button in the display to insert a new event at the current shown Position. The default values are Type = Note, Pitch = C4, Velocity = 100, Length = 192.

#### **Delete**

Press the Delete button in the display to delete the event selected in the display.

#### **Event Edit procedure**

Here is the general procedure to follow for the event editing.

- 1. Select the Style to edit, and press the RECORD button. Select the "Current Style" option to enter recording. The main page of the Style Record mode will appear.
- 2. Select the "Element (Style Element)" and "Chord Var (Chord Variation)" parameters.

**Note:** For more information on the Style Elements and Chord Variations, and the Style structure in general, see "The Style structure" on page 106.

- **3.** Press MENU, and select the Event Edit section. The Event Edit page appears (see "Event Edit: Event Edit" on page 116 for more information).
- **4.** Press START/STOP to listen to the selected Chord Variation. Press START/STOP to stop it. Chord Scanning does not work, so you will listen the pattern at the original Key/Chord.
- 5. Press the Filter tab to select the Filter page, and uncheck the filters for the event types you wish to see in the display (see "Event Edit: Filter" on page 118 for more information).
- **6.** Press the Event Edit tab to go back to the Event Edit page.
- 7. Use the Track pop-up menu to select the track to edit (see "Track pop-up menu" on page 117).
- 8. The list of events contained in the selected track (inside the Chord Variation selected on step 2) will appear in the display. Some events on the beginning of the Chord Variations, as well as the "EndOfTrk" event (marking its ending point) cannot be edited, therefore appearing in grey.

- 9. Scroll though the various events by using the scrollbar.
- **10.** Select an event to be edited by touching it in the display. This is usually a note, that you can edit.

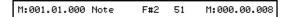

For more information on the event types and their values, see "Event Edit: Event Edit" on page 116.

- 11. Edit the event.
  - Select the "M" parameter. Use TEMPO/VALUE controls to change the event's position.
  - Select the Type parameter. You may use TEMPO/VALUE controls to change the event type, as well as its Value 1 and Value 2.
  - If a Note event is selected, select the Length parameter, and use TEMPO/VALUE controls to change the event's length.
- **12.** You may use the Go Meas. command to go to a different measure (see "Go Meas." on page 117)
- **13.** As described in step 4, you may press START/STOP to listen how the pattern sounds after your changes. Press START/STOP again to stop the pattern running.
- **14.** Press the Insert button in the display to insert an event at the Position shown in the display (a Note event with default values will be inserted). Press the Delete button in the display to delete the selected event.
- **15.** When editing is complete, you may select a different track to edit (go to step 7).
- **16.** When finished editing the selected Chord Variation, press EXIT to go back to the main page of the Style Record mode, then go to step 2 to select and edit a different Chord Variation
- 17. When finished editing the whole Style, select the "Write Style" command from the page menu to open the Write Style dialog box (see "Write Style dialog box" on page 128), or select the "Exit from Record" command to cancel all changes.
  - Press the **T** (Text Edit) button to enter the Text Edit dialog box. Enter a name and confirm by selecting OK.
  - Select a target memory location where to save the Style. The name of the Style already existing at the selected location is shown after the Style Bank-Location number.

Warning: If you select an existing Style and confirm writing, the older Style is deleted and replaced by the new one. Save the Styles you don't want to lose to a storage device, before overwriting them.

**18.** Press OK to save the Style to the internal memory, or Cancel to delete any changes made in Style Record mode. When the "Are you sure?" message appears, press OK to confirm, or Cancel to go back to the "Write Style" dialog box.

## **Event Edit: Filter**

This page is where you can select the event types to be shown in the Event Edit page.

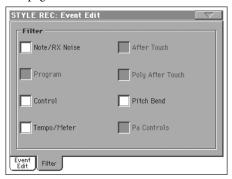

Turn On the filter for all event types you do not wish to see in the Event Edit page.

**Note:** Some of the events are "ghosted", and non editable, since the corresponding events are not editable in a Style.

Note/RX Noise

Notes and RX Noises.

Control

Control Change events. Only the following Control Change numbers are allowed with Styles.

| Control function          | CC# (Control Change Number) |
|---------------------------|-----------------------------|
| Modulation 1              | 1                           |
| Modulation 2              | 2                           |
| Pan                       | 10                          |
| Expression <sup>(a)</sup> | 11                          |
| CC#12                     | 12                          |
| CC#13                     | 13                          |
| Damper                    | 64                          |
| Filter Resonance          | 71                          |
| Low Pass Filter Cutoff    | 74                          |
| CC#80                     | 80                          |
| CC#81                     | 81                          |
| CC#82                     | 82                          |

(a). Expression events cannot be inserted at the starting Position (001.01.000). An Expression value is already among the default "header" parameters of the Style Element.

Tempo/Meter Tempo and Meter changes (Master Track only).

Pitch Bend Pitch Bend events.

## **Style Edit: Quantize**

The quantize function may be used to correct any timing mistake after recording, or to give the pattern a "groovy" feeling.

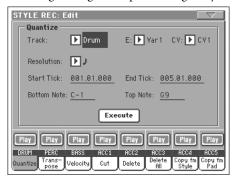

After setting the various parameters, press Execute.

#### **Track**

Use this parameter to select a track.

All All tracks selected.

Drum...Acc5 Selected track.

#### E / CV (Style Element/Chord Variation)

Use these parameters to select the Style Element and Chord Variation for editing.

#### Resolution

This parameter sets the quantization after recording. For example, when you select 1/8, all notes are moved to the nearest 1/8 division. When you select 1/4, all notes are moved to the nearest 1/4 division.

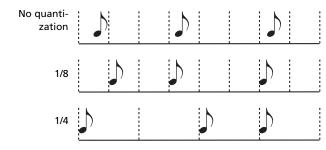

*§* (1/32)...*↓* (1/4)

Grid resolution, in musical values. A "b...f" character added after the value means swing-quantization. A "3" means triplet.

#### Start / End Tick

Use these parameters to set the starting and ending points of the range to quantize.

If a Chord Variation is four measures long, and you want to select it all, the Start will be positioned at 1.01.000, and the End at 5.01.000.

#### **Bottom / Top Note**

Use these parameters to set the bottom and top of the keyboard range to quantize. If you select the same note as the Bottom and Top parameters, you can select a single percussive instrument in a Drum or Percussion track.

**Note:** These parameters are available only when a Drum or Percussion track is selected.

#### Execute

Press this button to execute the operation set in this page.

#### Track status icon

Status of tracks. Press this icon to change the status.

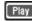

Play status. The track can be heard.

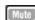

Mute status. The track cannot be heard.

#### **Track names**

Under the buttons, a label for each track is shown.

## **Style Edit: Transpose**

In this page you can transpose the selected track(s).

**Note:** After transposing, please don't forget to readjust the "Key/Chord" parameter in the main page of the Style Record mode (see page 111).

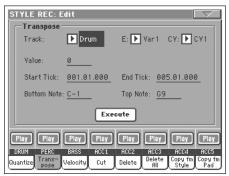

After setting the various parameters, press Execute.

#### E / CV (Style Element/Chord Variation)

Use these parameters to select the Style Element and Chord Variation for editing.

#### Track

Use this parameter to select a track.

All

All tracks selected, apart for tracks set in Drum mode (like the Drum and Percussion tracks). The whole selected Chord Variation will be transposed.

Drum...Acc5 Single selected track.

#### Value

Transpose value ( $\pm 127$  semitones).

#### Start / End Tick

Use these parameters to set the starting and ending points of the range to be transposed.

If a Chord Variation is four measures long, and you want to select it all, the Start will be positioned at 1.01.000, and the End at 5.01.000.

#### **Bottom / Top Note**

Use these parameters to set the bottom and top of the keyboard range to be transposed. If you select the same note as the Bottom and Top parameters, you can select a single percussive instrument in a Drum or Percussion track. Since in a Drum Kit each instrument is assigned to a different note of the scale, transposing a percussive instrument means assigning the part to a different instrument.

#### **Execute**

Press this button to execute the operation set in this page.

#### Track status icon

Status of tracks. Press this icon to change the status.

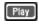

Play status. The track can be heard.

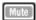

Mute status. The track cannot be heard.

#### **Track names**

Under the buttons, a label for each track is shown.

## **Style Edit: Velocity**

In this page you can change the velocity (dynamics) value of notes in the selected track. An Advanced mode is available, allowing you to select a velocity curve for the selected range. This is useful to create fade-ins or fade-outs.

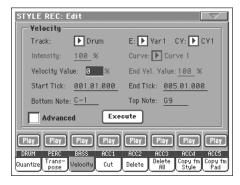

After setting the various parameters, press Execute.

**Note:** When an RX Sound is assigned to the track being edited, the resulting sound may change, since this kind of Sounds is made of several different layers triggered by different velocity values.

Also, a fade-out may result in the level "jumping" up next to the zero, since a higher-level layer may be selected by low velocity values.

#### Track

Use this parameter to select a track.

All

All tracks selected. The velocity for all notes of the whole selected Chord Variation will be changed.

Drum...Acc5 Selected track.

#### E / CV (Style Element/Chord Variation)

Use these parameters to select the Style Element and Chord Variation for editing.

#### Value

Velocity change value ( $\pm 127$ ).

#### Start / End Tick

Use these parameters to set the starting and ending points of the range to be modified.

If a Chord Variation is four measures long, and you want to select it all, the Start will be positioned at 1.01.000, and the End at 5.01.000.

#### **Bottom / Top Note**

Use these parameters to set the bottom and top of the keyboard range to be modified. If you select the same note as the Bottom and Top parameters, you can select a single percussive instrument in a Drum or Percussion track.

#### **Advanced**

When this checkbox is checked, the "Intensity", "Curve", "Start Velocity Value" and "End Velocity Value" parameters can be edited.

#### Intensity

(Only available in Advanced mode). Use this parameter to specify the degree to which the velocity data will be adjusted toward the curve you specify in "Curve".

0...100%

Intensity value. With a setting of 0 [%], the velocity will not change. With a setting of 100 [%], the velocity will be changed the most.

#### Curve

(Only available in Advanced mode). Use this parameter to select one of the six curves, and to specify how the velocity will change over time.

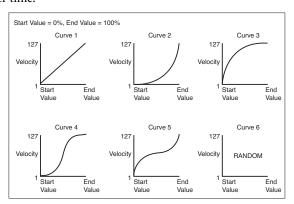

#### Start / End Vel. Value

(Only available in Advanced mode). Velocity change at the starting and ending ticks of the selected range.

0...100 Velocity change in percentage.

#### **Execute**

Press this button to execute the operation set in this page.

#### Track status icon

Status of tracks. Press this icon to change the status.

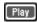

Play status. The track can be heard.

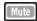

Mute status. The track cannot be heard.

#### **Track names**

Under the buttons, a label for each track is shown.

## **Style Edit: Cut**

This function lets you quickly delete a selected measure (or a series of measures) from the selected Chord Variation. All following events are moved back, to replace the cut measure(s).

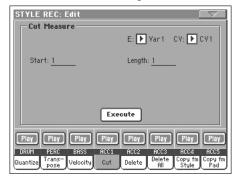

After setting the various parameters, press Execute.

#### E / CV (Style Element/Chord Variation)

Use these parameters to select the Style Element and Chord Variation for editing.

#### Start

First measure to be cut.

#### Length

Number of measures to be cut.

Press this button to execute the operation set in this page.

#### Track status icon

Status of tracks. Press this icon to change the status.

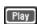

Play status. The track can be heard.

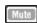

Mute status. The track cannot be heard.

#### **Track names**

Under the buttons, a label for each track is shown.

## **Style Edit: Delete**

This page is where you can delete MIDI events out of the Style. This function does not remove measures from the pattern. To remove whole measure, use the Cut function (see "Style Edit: Cut" on page 121)

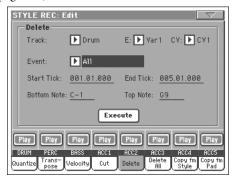

After setting the various parameters, press Execute.

#### E / CV (Style Element/Chord Variation)

Use these parameters to select the Style Element and Chord Variation for editing.

#### Track

Use this parameter to select a track.

All tracks selected. After deletion, the selected

Chord Variation will remain empty.

Drum...Acc5 Selected track.

#### **Event**

Type of MIDI event to delete.

All All events. The measures are not removed from

the Chord Variation.

Note All notes in the selected range.

Dup.Note All duplicate notes. When two notes with the

> same pitch are encountered on the same tick, the one with the lowest velocity is deleted.

After Touch After Touch events.

Note: This kind of data is automatically removed

during recording.

Pitch Bend Pitch Bend events.

Prog.Change Program Change events, excluding the bundled

Control Change #00 (Bank Select MSB) and #32

(Bank Select LSB).

Note: This kind of data is automatically removed

during recording.

Ctl.Change All Control Change events, for example Bank

Select, Modulation, Damper, Soft Pedal...

#### CC00/32...CC127

Single Control Change events. Double Control Change numbers (like 00/32) are MSB/LSB bundles.

**Note:** Some CC data are automatically removed during recording. See the table on page 108 for more information on the allowed data.

#### Start / End Tick

Use these parameters to set the starting and ending points of the range to delete.

If a Chord Variation is four measures long, and you want to select it all, the Start will be positioned at 1.01.000, and the End at 5.01.000.

#### **Bottom / Top Note**

Use these parameters to set the bottom and top of the keyboard range to delete. If you select the same note as the Bottom and Top parameters, you can select a single percussive instrument in a Drum or Percussion track.

**Note:** These parameters are available only when the All or Note option is selected.

#### **Execute**

Press this button to execute the operation set in this page.

#### Track status icon

Status of tracks. Press this icon to change the status.

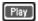

Play status. The track can be heard.

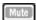

Mute status. The track cannot be heard.

#### **Track names**

Under the buttons, a label for each track is shown.

## **Style Edit: Delete All**

This function lets you quickly delete a selected Style Element or Chord Variation, or the whole Style.

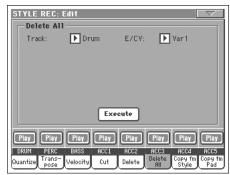

After setting the various parameters, press Execute.

#### **Track**

All tracks of the selected Style, Style Element or

Chord Variation.

Drum-Acc5 Single track of the selected Style, Style Element or

Chord Variation.

#### E / CV (Style Element/Chord Variation)

Use these parameters to select the Style Element and Chord Variation for editing.

All

All Style Elements, i.e. the whole Style. When E/Track=All and CV=All, the whole Style is deleted, and all parameters are set to the default status.

Var1...CountIn

Single Style Element.

V1-CV1...CI-CV2

Single Chord Variation.

#### **Execute**

Press this button to execute the operation set in this page.

#### Track status icon

Status of tracks. Press this icon to change the status.

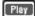

Play status. The track can be heard.

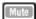

Mute status. The track cannot be heard.

#### **Track names**

Under the buttons, a label for each track is shown.

## **Style Edit: Copy**

Here you can copy a track, Chord Variation or Style Element inside the same Style, or from a different one. Furthermore, you can copy a whole Style.

**Warning:** The Copy operation deletes all data at the target location (overwrite).

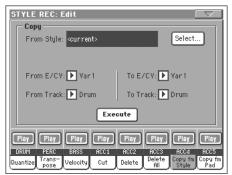

After setting the various parameters, press Execute.

**Note:** If you copy too many events on the same "tick", the "Too many events!" message appears, and the copy operation is aborted.

**Note:** When you copy over an existing Chord Variation, Program Change data is not copied, to leave the original Sounds unchanged for that Chord Variation.

#### From Style

Choose this option to select the source Style to copy the track, Chord Variation or Style Element from. Press the **Select** button to open the Style Select window and select the source Style.

#### From... To E/CV (Style Element/Chord Variation)

Use these parameters to select the source and target Style Elements or Chord Variations.

**Note:** You can't copy from a Variation to a different Style Element (or vice-versa), because of their different structure.

All Style Elements, i.e. the whole Style. You can't

change the target, that is automatically set to All.

Var1...End2 Single Style Element.

V1-CV1...E2-CV2

Single Chord Variation.

#### From... To Track

Use this parameter to select the source and target track to copy. You can double a track, to strengthen a pattern.

All All tracks of the selected Style, Style Element or

Chord Variation.

Drum-Acc5 Single track of the selected Style, Style Element or

Chord Variation.

#### **Execute**

Press this button to execute the operation set in this page.

#### Track status icon

Status of tracks. Press this icon to change the status.

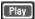

Play status. The track can be heard.

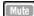

Mute status. The track cannot be heard.

#### **Track names**

Under the buttons, a label for each track is shown.

# **Copying to a Chord Variation of a different length**

You can copy a Chord Variation to a different one of a different length. Just keep in mind the following:

 If the source length is a divider of the target length, the source Chord Variation will be multiplied to fit the target Chord Variation. For example, if the source is 4-measures long, and the target 8-measures, the source will be copied two times.

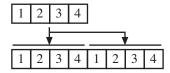

If the source length is not a divider of the target length, the source Chord Variation will be copied for as many measures as can fit the target Chord Variation. For example, if the source is 6-measures long, and the target 8-measures,

the source will be copied once, then the first 2 measures will be copied to fit the remaining 2 measures.

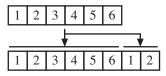

**Note:** Avoid copying to a Chord Variation with a different meter, for example a 4/4 Chord Variation onto a 3/4 one.

## Style Element Track Controls: Sound/ Expression

In this page you can assign a different Sound to each track of the selected Style Element. Each Style Element can have different Sound; after saving the new Style, please don't forget to check the "Original Style Sounds" parameter in the Style Play mode (see page 85), to let the Style select the Sound bypassing the Style Performance settings.

In this page you can also modify the Expression (CC#11) value for each of the Style Element tracks. This lets you reduce the relative level of a track in a single Style Element, without reducing the overall Volume of the Style. This is a very useful control, when you have different Sounds assigned to the same track in different Style Elements, and the internal level of these Sounds must be different.

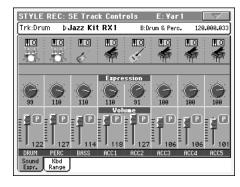

When in this page, press the corresponding button on the control panel to select a Style Element (VARIATION1 ... ENDING3).

To copy the settings of this page to another Style Element, use the "Copy Sound" and "Copy Expression" commands from the page menu (see "Copy Sounds dialog box" and "Copy Expression dialog box" starting from page 128).

#### Selected Track Info area

▶STYLE

See "Selected track info area" on page 110 for detailed information.

#### Sounds area

**▶STYLE** 

See "Sounds area" on page 112 for detailed information.

#### **Expression** area

**▶STYLE** 

Use these knobs to set the Expression (CC#11) value for the corresponding track. This value can be seen at the beginning of the Event Edit list (see "Event Edit: Event Edit" on page 116).

Different Expression values can be defined for each Style Element. This way, you can set a different volume in each Style Element, relative to the general Volume value set in the Style Header.

#### Volume area

Use these controls to set the volume and status of each track. See page 111 for more information.

The Volume value is the same for the whole Style. Use the Expression controls to adjust the relative balance between tracks in each Style Element.

# Style Element Track Controls: Keyboard Range

The Keyboard Range automatically transposes any pattern note that would otherwise play too high or too low in pitch, compared to the original acoustic instrument, when transposed by the arranger. This will result in a more natural sound for each accompaniment instrument.

For example, the lower limit for a guitar is E2. If you play a chord under the E2, the transposed pattern could exceed this limit, and sound unnatural. A Bottom limit set to E2 for the guitar track will solve the problem.

Different Keyboard Range values can be set for each Style Element.

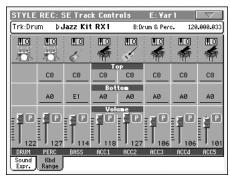

**Note:** The Keyboard Range is ignored while recording. The selected track can play on the full range of the keyboard.

When in this page, press the corresponding button on the control panel to select a Style Element (VARIATION1 ... ENDING3).

To copy the settings of this page to another Style Element, use the "Copy Keyboard Range" command from the page menu (see "Copy Key Range dialog box" on page 129).

#### Top/Bottom

**▶STYLE** 

Use these parameters to set the bottom and top of the keyboard range for the corresponding track of the current Style Element.

#### Volume area

Use these controls to set the volume and status of each track. See page 111 for more information.

## **Style Element Chord Table: Chord Table**

This is the page where you can assign a Chord Variation to each of the most important recognized chord. When a chord is recognized, the assigned Chord Variation will be automatically selected by the arranger to play the accompaniment.

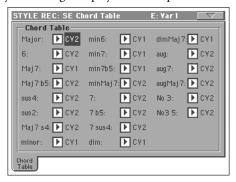

When in this page, press the corresponding button on the control panel to select a Style Element (VARIATION1 ... ENDING3).

#### **Chord / Chord Variation**

**▶STYLE** 

Use these parameters to assign a Chord Variation to each of the most important chords.

## Style Track Controls: Type/Trigger/Tension

In this page you can set the Mode, Retrigger mode for the Style tracks, and activate/deactivate the Tension for the Accompaniment tracks.

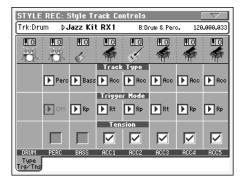

When in this page, press the corresponding button on the control panel to select a Style Element (VARIATION1 ... ENDING3).

#### Track Type ▶STYLE

Use this parameter to set the type of the corresponding track.

Drum

Drum track. This type of track is not transposed by the arranger, and is used for Drum Kits made of Drum sounds. It can be affected by the Drum

Reference

Mapping of the Style Play mode (see "Drum Mapping (Var.1...Var.4)" on page 99).

Perc Percussion track. This type of track cannot be

transposed, and is used for Drum Kit made of Percussion sounds. It is NOT affected by the

Drum Mapping.

Bass Bass track. This type of track always plays the

root when changing chord.

Acc Accompaniment track. This type of track can be

used freely, for melodic or harmonic accompani-

ment patterns.

#### **Trigger Mode**

**▶STYLE** 

This setting lets you define how Bass and Acc-type tracks are retriggered when the chord is changed.

Off Each time you play a new chord, current notes

will be stopped. The track will remain silent until a new note will be encountered in the pattern.

Rt (Retrigger) The sound will be stopped, and new

notes matching the recognized chord will be

played back.

Rp (Repitch) New notes matching the recognized

chord will be played back, by repitching notes already playing. There will be no break in the sound. This is very useful on Guitar and Bass

tracks.

Tension ▶STYLE

Tension adds notes (a 9th, 11th and/or 13th) that have actually been played to the accompaniment, even if they haven't been written in the Style pattern. This parameter specifies whether or not the Tension included in the recognized chord will be added to the Acc-type tracks.

On The Tension will be added.
Off No Tension will be added.

## **Import: Import Groove**

The Import Groove function allows the loading of MIDI Grooves (".GRV" files) generated by the Slice function (see the "Time Slice" page of the Sampling mode, in the "Advanced Edit" addendum in the Accessory CD). By importing these data to a track, and assigning the Sound based on the sliced samples to the same track, you can play the original audio groove, and freely change its tempo.

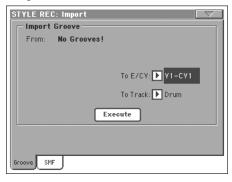

**Note:** After importing a groove generated by a melody line (not by a percussive groove), the imported groove and samples will not be transposed together with the other Style tracks. Audio data cannot be transposed by the arranger.

**Note:** Please execute the Import Groove operation before turning the instrument off. All ".GRV" files generated by a Time Slice operation are deleted when turning the instrument off.

#### From

Use this parameter to select one of the MIDI Groove patterns (".GRV" files) generated when saving data after a Time Slice operation.

#### To E/CV (Style Element/Chord Variation)

Use this parameter to select the target Style Element and Chord Variation.

#### To Track

Use this parameter to select the target track inside the selected Chord Variation. **The Percussion track is usually suggested,** since the Drum track is still suitable for standard Drum Kit sounds (count-in, break etc.). After importing the MIDI Groove pattern, assign the Sound, to which the sliced samples are assigned, to the track playing the MIDI Groove pattern.

## **Import: Import SMF**

The Import SMF function allows you to import MIDI data from a Standard MIDI File (SMF) created on your preferred external sequencer, and transform them in a Chord Variation.

**Note:** You cannot use this function to import data from any generic Song. The Standard MIDI File to be imported must be programmed as if it was one of Pa800's Chord Variations.

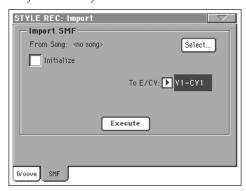

When importing an SMF, parameters like CV Length, Meter, Tempo Changes, Program Changes and Expression are recognized. These parameters will be imported as the header of the Style Element containing the Chord Variation, provided the "Initialize" parameter is checked, or the Style Element is empty.

**Hint:** It is a good idea to check the "Initialize" parameter when importing the first Chord Variation of a Style Element, and uncheck it when importing the following Chord Variations.

• Sounds assigned to each track can be imported, provided the Program Change, Bank Select MSB and LSB events are on the first 'tick' of the SMF. These data are loaded in the Style Element's header, and not as Sounds assigned to the Style Performance.

**Note:** Sounds in the Style Element header can be overridden by Sounds assigned to the Style Performance, by checking the "Original Style Sound" parameter in the main page of the Style Play mode (Style Track view).

- If the above data was not found on the first 'tick' of the imported SMF, Sounds must be manually assigned to each track. You can do this in the "Record 1" or "Record 2", or the "Sound/ Expression" page of the Style Record mode,.
- Key/Chord, Chord Table, Expression, and any other Style Variation parameter, must be manually programmed in the relevant Style Record pages.

- The starting Tempo, and each track's Volume, must be programmed as Style Performance data, and then saved in the Style Performance.
- Meter Change is not allowed, therefore not recognized.
- The Chord Variation length is the same as the imported SMF. You can change length by changing the value of the CV Length parameter, on the main page of the Style Record mode.

Hint: If a note extends beyond the last measure of the Chord Variation, an additional measure is appended (for example, if a note extends after the end of the fourth measure in a 4-measure pattern, a 5-measure Chord Variation will be generated). If so, change the CV Length value to reset the Chord Variation length. The exceeding note will be cut, to fit the new pattern length.

When programming a Chord Variation on an external sequencer, please assign each Style track to the correct MIDI channel, according to the following table.

| MIDI Channel(s) | Pa800 Track       |
|-----------------|-------------------|
| 9               | Bass              |
| 10              | Drum              |
| 11              | Percussion        |
| 12-16           | Accompaniment 1-5 |

Note: Only SMF in format 0 can be loaded.

#### From Song

This is the name of the Standard MIDI File to be loaded. Press the Select button to open the file selector, and select an ".SMF" file.

#### Select

Press this button to open the file selector and load the SMF.

#### **Initialize**

Check this parameter if you want all settings of the target Style Element (i.e., Key/Chord, Chord Table, Sounds...) are reset when loading the SMF.

**Hint:** It is a good idea to check the "Initialize" parameter when importing the first Chord Variation of a Style Element, and uncheck it when importing the following Chord Variations.

#### To E/CV

Use this parameter to select a target Chord Variation.

#### Execute

After setting all parameters in this page, press this button to import the Standard MIDI File into the target Chord Variation.

## **Export SMF**

The Export SMF function allows you to export a Chord Variation as a Standard MIDI File (SMF), and edit it on your preferred external sequencer.

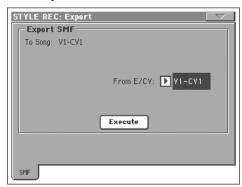

#### To Song

This (non editable) parameter shows the name of the Standard MIDI File to be generated. The (automatically assigned) name will be the same of the exported Chord Variation.

#### From E/CV

Use this pop-up menu to select one of the available Chord Variations from the current Style.

#### **Execute**

After selecting a Chord Variation, press this button to export it as a Standard MIDI File. A standard file selector will appear. Select the target device and directory, then press Save.

#### Page menu

Press the page menu icon to open the page menu. Press a command to select it. Press anywhere in the display to close the menu without selecting a command.

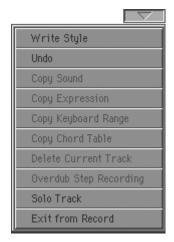

#### Write Style

Select this command to open the Write Style dialog box, and save the Style to the internal memory.

See "Write Style dialog box" on page 128 for more information.

#### Undo

Only available in Record mode. While in Record mode, cancels the latest recorded data and restores the previous situation. Selected a second time, it restores recorded data again ("Redo" function).

#### **Copy Sound**

(Only available in some edit pages). While the Style Element Track Control edit section is selected, use this command to open the Copy Sound dialog box and copy all Sounds assigned to the current Style Element tracks to a different Style Element.

See "Copy Sounds dialog box" on page 128 for more information.

#### Copy Expression

(Only available in some edit pages). While the Style Element Track Control edit section is selected, use this command to open the Copy Expression dialog box and copy all Expression values assigned to the current Style Element tracks to a different Style Element.

See "Copy Expression dialog box" on page 129 for more information.

#### **Copy Keyboard Range**

(Only available in some edit pages). While the Style Element Track Control edit section is selected, use this command to open the Copy Keyboard Range dialog box and copy all Keyboard Range values for the current Style Element tracks to a different Style Element.

See "Copy Key Range dialog box" on page 129 for more information.

#### **Copy Chord Table**

Only available while in the Style Element Chord Table page. Select this command to open the Copy Chord Table dialog box (see "Copy Chord Table dialog box" on page 129).

#### **Delete Current Track**

(Only available in the Main Record pages). Select this command to delete the selected track.

#### **Overdub Step Recording**

(Only available in the Main Record pages). Select this command to open the Overdub Step recording window (see "Overdub Step Recording window" on page 129).

#### **Solo Track**

Select the track to be soloed, then check this item. You will hear only the selected track, and the 'Solo' warning will flash on the page header.

Uncheck this item to exit the Solo function.

SHIFT Keep the SHIFT button pressed and touch one of the tracks to solo it. Do the same on a soloed track to deactivate the Solo function.

#### **Exit from Record**

Select this command to exit from Record without saving changes to the Style.

## Write Style dialog box

Open this window by choosing the Write Style item from the page menu. Here you can save the recorded or edited Style to memory, by choosing either a User or Favorite Style bank.

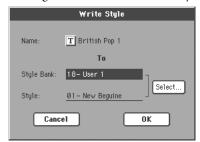

Parameters saved in the Style are marked with the **>STYLE** symbol through the user's manual.

Name of the Style to be saved. Press the **T** (Text Edit) button next to the name to open the Text Edit window.

#### **Style Bank**

Target bank of Styles. Each bank corresponds to one of the STYLE SELECT buttons. Use TEMPO/VALUE controls to select a different bank.

#### Style

Target Style location in the selected bank. Use TEMPO/VALUE controls to select a different location.

**Note:** A User or Favorite Style is usually prompted when writing a Style. However, you can overwrite a Factory Style, when the "Factory Style and Pad Protect" parameter is left unchecked (see page 235).

#### Select... button

Press this button to open the Style Select window, and select a target location.

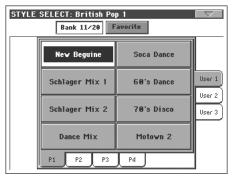

While in the Style Select window, use the buttons on top of the window to select either the User (Bank 11/20) or the Favorite banks.

## **Copy Sounds dialog box**

Open this window by choosing the Copy Sounds item from the page menu. Here you can copy all Sounds assigned to the current Style Element tracks to a different Style Element.

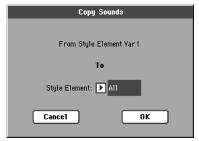

#### **From Style Element**

Non editable. Currently selected Style Element.

#### To Style Element

Target Style Element.

All Settings will be copied to all Style Element of the Style in edit.

Var1...CountIn

Single Style Element where to copy settings to.

## **Copy Expression dialog box**

Open this window by choosing the Copy Expression item from the page menu. Here you can copy all Expression values assigned to the current Style Element tracks to a different Style Element.

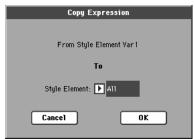

#### **From Style Element**

Non editable. Currently selected Style Element.

#### To Style Element

Target Style Element.

All Settings will be copied to all Style Element of the

Style in edit.

Var1...CountIn

Single Style Element where to copy settings to.

## Copy Key Range dialog box

Open this window by choosing the Copy Keyboard Range item from the page menu. Here you can copy all Keyboard Range values for the current Style Element tracks to a different Style Element.

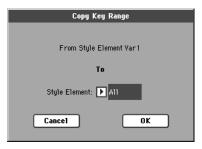

#### From Style Element

Non editable. Currently selected Style Element.

#### **To Style Element**

Target Style Element.

All Settings will be copied to all Style Element of the

Style in edit.

Var1...CountIn

Single Style Element where to copy settings to.

## **Copy Chord Table dialog box**

Open this window by choosing the Copy Chord Table item from the page menu. Here you can copy the Chord Table of the current Style Element to a different Style Element.

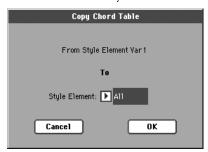

#### **To Style Element**

Target Style Element.

All Settings will be copied to all Style Element of the

Style in edit.

Var1...CountIn

Single Style Element where to copy settings to.

## **Overdub Step Recording window**

The Step Record allows you to create a new Style by entering single notes or chords to each track, by playing them on the keyboard one at a time, with no need to play on time. This is very useful when transcribing an existing score, or needing a higher grade of detail, and is particularly suitable to create drum and percussion tracks.

To access this page, select the "Overdub Step Recording" command from the page menu.

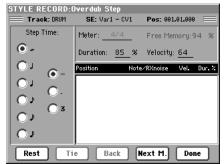

#### Track (Selected track)

Name of the selected track in record.

DRUM...ACC5

Style track.

#### **SE (Selected Style Element)**

See "Element (Style Element)" on page 109.

#### CV (Selected Chord Variation)

See "Chord Var (Chord Variation)" on page 109.

#### Pos (Position)

This is the position of the event (note, rest or chord) to be inserted.

#### **Event list**

Previously inserted events. You may delete this event, and set it in edit again, by pressing the Back button.

#### **Step Time values**

Length of the event to be inserted.

Note value.

Standard (-) Standard value of the selected note.

Dot (.) Augments the selected note by one half of its

value.

Triplet (3) Triplet value of the selected note.

#### Meter

Meter of the current measure. This parameter cannot be edited. You can set the Meter in the main page of the Style Record mode, before actually starting recording (see step 6 on page 113 for more information).

#### **Free Memory**

Remaining memory for recording.

#### **Duration**

Relative duration of the inserted note. The percentage is always referred to the step value.

25% Staccatissimo.

50% Staccato.

85% Ordinary articulation.

100% Legato.

#### Velocity

Set this parameter before entering a note or chord. This will be the playing strength (i.e., velocity value) of the event to be inserted.

Kbd Keyboard. You can select this parameter, by turn-

ing all counter-clockwise the dial. When this option is selected, the playing strength of the

played note is recognized and recorded.

1...127 Velocity value. The event will be inserted with

this velocity value, and the actual playing strength of the note played on the keyboard will

be ignored.

#### Rest

Press this button to insert a rest.

#### Tie

Press this button to tie the note to be inserted to the previous note.

#### **Back**

Goes to the previous step, erasing the inserted event.

#### Next M. (Next Measure)

Goes to the next measure, and fills the remaining space with rests.

#### Done

Exits the Step Record mode.

## **Pad Record mode**

By entering the Pad Record mode, you can create your own Pads, or edit an existing Pad.

The Pad structure

A Pad is basically a single-track Style. Most of what applies to Style recording also applies to Pad recording.

There are two different categories of Pads:

- "Hit" Pads. While they are mostly used as non-transposing events, they can also be transposing notes or chords. Basically, they are single-note or single-chord Sequences (see below).
- "Sequence" Pads, i.e., complex single-track patterns, that can be transposed by playing different chords on the keyboard exactly as a Style track. They are roughly equivalent to single-element, single-track, multi-chord variation Styles (see illustration).

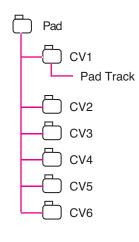

Each Pad is made up of up to six smaller units, called **Chord Variations** (**CV**). Each Chord Variation is made of a single track (the Pad track).

Exactly as with the Styles, when playing a chord in the chord recognition area, the corresponding Chord Variation is recalled. Recognized chords are associated to a Chord Variation by means of the **Chord Variation Table**. Each Pad contains a Chord Variation Table.

As with the Styles, the **Note Transposition Tables (NTT)** applies to the Pads.

#### What to record

Recording a Pad is a matter of recording a single track, inside a series of Chord Variations, inside the Pad itself.

You don't need to record all Chord Variations. It is often only needed to record just a Chord Variation.

#### Pattern data vs. track data

While the Pad Record mode is where you can create or edit music patterns for the Pad, track parameters (like Volume, Pan, FX settings...) have to be edited in Style Play mode.

- After creating or editing music patterns in Pad Record mode, save them by selecting the Write Pad command from the page menu of the Pad Record mode (see "Write Pad dialog box" on page 141).
- After editing Pad Track parameters in Style Play mode, save them to the Performance or Style Performance by selecting the Write Performance or Write Current Style Performance

command from the page menu of the Style Play mode (see "Write Performance dialog box" on page 104 or "Write Style Performance dialog box" on page 105).

## **Entering the Pad Record mode**

To enter Pad Record mode, go to the Style Play mode and press RECORD. The Style/Pad Record Select window appears.

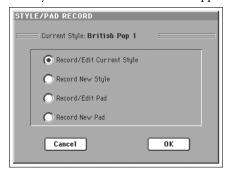

- Select Record/Edit Pad to select an existing Pad to edit. If it is a Factory Pad, you may not be able to save it at the original location (depending on the status of the "Factory Style and Pad Protect parameter in the ->Disk->Preferences page); you will select a User Pad location instead.
- Select **Record New Pad** to start from a new, empty Pad. When finished recording, you will save the new Pad into a User Pad location. (Pads can be saved into Factory Pad locations only when the "Factory Style and Pad Protect" parameter is set to Off).

When you have finished recording or editing the Hit or Sequence Pad, please save it (see "Exit by saving or deleting changes" below) and exit the Pad Record mode.

Then, go to the Pad page of the Style Play or Song Play mode, assign the new Hit or Sequence to a Pad button, and adjust the various Pad settings (Volume, Pan, and A/B FX Send... see "Pad/Switch: Pad" on page 100). Finally, save the Pad settings by selecting the "Write Performance" or "Write Current Style Performance" command from the page menu.

Note: While in Record mode, the footswitch and EC5 pedals are disabled. On the contrary, volume/expression-type pedals can be used.

## **Exit by saving or deleting changes**

When finished editing, you can save your Pad in memory, or cancel any change.

- To save changes, select the "Write Pad" command from the page menu (see "Write Pad dialog box" on page 141).
- To cancel all changes, select the "Exit from Record" command from the page menu, or press the RECORD button, to exit from record and return to the main page of the Style Record mode.

**Hint:** Save often while recording, to avoid accidentally losing your Pad.

# Listening to the Pad while in Record/Edit mode

While you are in Pad Record or Pad Edit mode, you can listen to the selected Chord Variation. To select a Chord Variation, go to the Main page of the Record/Edit mode.

- When you are in the Main, Event Edit, Quantize, Transpose, Velocity, or Delete pages, you can listen to the selected Chord Variation. Press START/STOP to check how it works. Press START/STOP again to stop the playback.
- When you are in the Sounds/Expression, Keyboard Range, Chord Table, Trigger/Tension, Delete All, Copy, Style Element Controls or Style Control pages, you can listen to the whole Pad. Press START/STOP and play some chords to do your tests.

**Note:** In this mode, the pattern is always played back in loop, even if the "Pad Type" parameter is set to "One Shot" (see page 139).

**Note:** While in Pad Record mode, the Fingered 3 Chord Scanning mode is automatically selected.

## Main page - Pad Record

The Main page of the Pad Record mode looks like a simplified version of the Main page of the Style Record mode, with just a single track to be recorded and no Style Elements to be chosen. The only addition is the "Pad Sync" parameter.

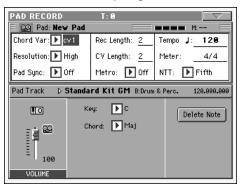

Please look at the User's Manual for more information on the various parameters. Only general information and differences with the Style Record mode are described here.

#### Recording parameters area

#### **Chord Var (Chord Variation)**

This parameter lets you select one of the six available Chord Variations (CV1 ... CV6) for editing or recording.

**Note:** When this parameter and the assigned value is in small letters (cv1...cv6), the Chord Variation is empty; when it is in capitals (CV1...CV6), it is already recorded.

#### Resolution

Use this parameter to set the quantization during recording.

Pad Sync PAD

This parameter allows you to set a synchronization mode for the Pad's pattern.

Off No synchronization. The sequence will start as soon as you press the PAD button.

Continued The pattern will start immediately, in sync with the arranger's or active sequencer's tempo. Depending on the current position of the beat counter, it might not start from its very beginning; instead, it will continue from the current position.

For example, if the arranger's or sequencer's beat counter shows the third beat, and is playing tick 91, the Pad will start from its third beat, at tick 91.

# The beat counter STYLE PLAY MT: 0 S D Meditation Boss a D G Y B: Latin E Meter: 4/4 L: 4 J=120

This works exactly as if it was a Fill.

▶PΔD

#### **Rec Length (Recording Length)**

This parameter sets the recording length (in measures) of the sequence. Its value is always equal to, or a divider of, the Chord Variation Length (see next parameter).

Warning: If you assign CV Length a value lower than Rec Length, the value of Rec Length is not immediately updated in the display. Therefore, you are still free of changing the value of CV Length, before the measures exceeding its value are deleted (see warning in "CV Length (Chord Variation Length)" below).

However, if you press START/STOP to begin recording, the real Rec Length value is changed to the new one, even if the display still shows the old value.

#### CV Length (Chord Variation Length)

This parameter sets the total length (up to 32 measures) for the selected Chord Variation. When playing a Style, this will be the length of the accompaniment pattern, when the chord corresponding to the Chord Variation is recognized on the keyboard.

Warning: If you reduce the Chord Variation Length after recording, any measure after the selected length will be deleted. Be very careful when setting the CV Length to a lower value after recording! If it happens, we suggest to exit from record without saving (see "Exit from Record" on page 141).

#### Metro (Metronome)

This is where you can set the metronome.

Off No metronome click will be heard during record-

ing. In any case, a one-bar precount will be

played before starting recording.

On1 Metronome on, with a one-bar precount before

starting recording.

On2 Metronome on, with a two-bar precount before

starting recording.

#### Tempo

Select this parameter to use TEMPO/VALUE controls to set the tempo.

**Note:** This value will not be recorded, and will only be used for testing the pattern at various speeds while editing or recording.

Hint: You can always change the Tempo, when other parameters are selected, by keeping the SHIFT button pressed, and rotating the DIAL.

Meter **▶PAD** 

This is the meter (time signature) of the sequence. You can edit this parameter only when the sequence is empty, i.e. before you begin recording anything.

#### NTT (Note Transposition Table) ▶PAD

The Note Transposition Table (NTT) determines how the arranger will transpose pattern notes, when a chord is recognized that does not exactly match the original chord of a Chord Variation. For example, if you only recorded a Chord Variation

for the CMaj chord, when a CMaj7 is recognized on the keyboard the arranger must transpose some notes to create the missing 7th.

Root The root note (in CMaj = C) is transposed to the

missing notes.

Fifth The 5th note (in CMaj = G) is transposed to the

missing notes.

i-Series The original pattern must be programmed on the

"Maj7" or "min7" chords.

No transposition table is applied. The pattern will NoTrnsp

always play as recorded, with no added notes. However, it will be transposed to other keys,

depending on the played chord.

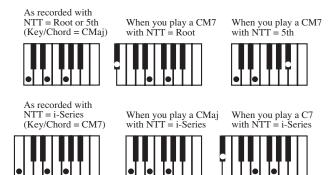

Note: The NTT does not work if the "Track Type" parameter is set to "Drum".

#### Pad Track info area

This line lets you see the Sound assigned to the selected track.

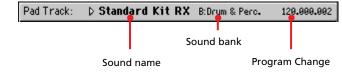

#### Sound name **▶PAD**

Sound assigned to the Pad track. The triangle means you can press the name to open the Sound Select window, and select a different Sound.

Sound bank **▶PAD** 

Bank the selected Sound belongs to.

#### **Program Change**

**▶PAD** 

Program Change number sequence (Bank Select MSB, Bank Select LSB, Program Change).

#### Tracks volume/status area

#### **Octave Transpose**

This (non editable) indicator shows the current octave transposition. To change this value use the OCTAVE TRANSPOSE buttons on the control panel.

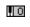

While this value is not memorized with the Pad, the transposition is used during recording. For example, if you play a C4 and a +1 octave transposition is selected, a C5 is recorded.

#### Virtual slider

The virtual slider in the display shows the track's volume. To change the volume, touch the slider and use TEMPO/ VALUE controls to change the value.

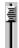

This value is not saved with the Pad, and is only used to test the Pad's volume during editing or recording.

#### Track status icons

Status of the track. Press this icon to change the status.

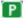

Play status. The track can be heard.

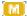

Mute status. The track cannot be heard.

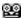

Record status. After starting recording, the track will receive notes from the keyboard and the MIDI IN connector.

#### **Key/Chord area**

#### **Key/Chord**

PAD

This parameter pair allows you to define the track's original key and chord type, for the current Chord Variation. When playing the pattern back, this chord will be played back exactly as it was recorded, without any NTT processing (see above).

#### **Delete Note button**

Use this command to delete a single note or a single percussive instrument from a track. For example, to delete a snare, keep the D2 note (corresponding to the snare) pressed.

- 1. Press the "Delete Note" button, and keep it pressed.
- 2. Press START/STOP to start the Pad.
- 3. When you reach the passage containing the note to be deleted, play the note on the keyboard. Keep it pressed, up to the last note to be deleted.
- **4.** When finished, release the Delete button and the note to be deleted, and press START/STOP again to stop the Pad.

**Note:** If the note is at the beginning of the pattern, press the note before starting the Pad.

## **Pad Record procedure**

Recording a Pad is very similar to recording a Style. Please see the relevant chapter in the User's manual.

## Edit menu

When pressing the MENU button while in Pad Record mode, the Pad Record Edit Menu will appear.

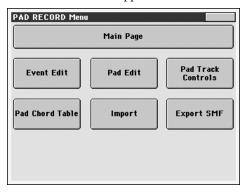

**Note:** The Pad Edit pages are a simplified version of the Style Edit pages. See the User's manual for information on the various parameters.

**Note:** While the Pad is in play, you cannot access the Edit section pages from the main page (see page 132). Stop the playback before pressing MENU.

**Note:** When switching from the Edit section pages (Quantize, Transpose, Velocity, Delete) to the other pages, or vice-versa, the Pad (if in play) is automatically stopped.

## **Edit page structure**

Most edit pages share some basic elements.

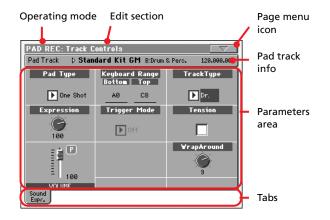

Other pages exhibit a slightly different structure.

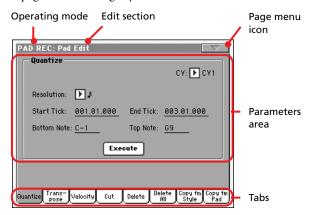

#### **Operating mode**

This indicates that the instrument is in Pad Record mode.

#### **Edit section**

This identifies the current edit section, corresponding to one of the items of the edit menu (see "Edit menu" on page 134).

#### Page menu icon

Press this icon to open the page menu (see "Page menu" on page 141).

#### Parameters area

Each page contains various parameters. Use the tabs to select one of the available pages. For detailed information on the various types of parameters, see sections starting from page 135.

#### **Tabs**

Use tabs to select one of the edit pages of the current edit section.

## **Event Edit: Event Edit**

The Event Edit is the page where you can edit each single MIDI event of the selected Chord Variation. You can, for example, replace a note with a different one, or change its playing strength (i.e., velocity value).

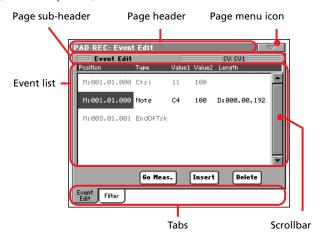

This is very similar to the Style Record's Event Edit page. See "Event Edit: Event Edit" on page 116 for more information on the event editing procedure.

## **Event Edit: Filter**

This page is where you can select the event types to be shown in the Event Edit page.

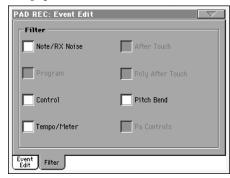

Turn On the filter for all event types you do not wish to see in the Event Edit page.

**Note:** Some of the events are "ghosted", and non editable, since the corresponding events are not editable in a Pad.

This is very similar to the Style Record's Event Edit Filter page. See "Event Edit: Filter" on page 118 for more information on the filter page.

## **Pad Edit: Quantize**

The quantize function may be used to correct any timing mistake after recording, or to give the pattern a "groovy" feeling.

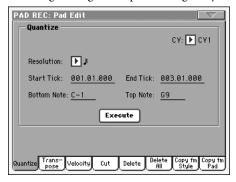

After setting the various parameters, press Execute.

#### CV (Chord Variation)

Use this parameter to select the Chord Variation for editing.

#### Resolution

This parameter sets the quantization after recording.

#### Start / End Tick

Use these parameters to set the starting and ending points of the range to quantize.

#### **Bottom / Top Note**

Use these parameters to set the bottom and top of the keyboard range to quantize.

#### **Execute**

Press this button to execute the operation set in this page.

## **Pad Edit: Transpose**

In this page you can transpose the selected track(s).

**Note:** After transposing, please don't forget to readjust the "Key/ Chord" parameter in the main page of the Pad Record mode (see page 134).

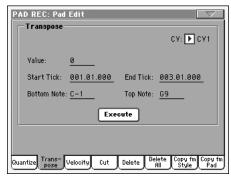

After setting the various parameters, press Execute.

#### CV (Chord Variation)

Use this parameter to select the Chord Variation for editing.

#### Value

Transpose value (±127 semitones).

#### Start / End Tick

Use these parameters to set the starting and ending points of the range to be transposed.

#### **Bottom / Top Note**

Use these parameters to set the bottom and top of the keyboard range to be transposed.

#### **Execute**

Press this button to execute the operation set in this page.

## **Pad Edit: Velocity**

In this page you can change the velocity (dynamics) value of notes in the selected track.

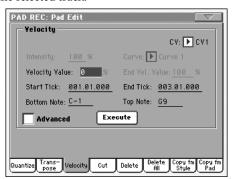

After setting the various parameters, press Execute.

#### **CV (Chord Variation)**

Use this parameter to select the Chord Variation for editing.

#### Value

Velocity change value (±127).

#### Intensity

(Only available in Advanced mode). Use this parameter to specify the degree to which the velocity data will be adjusted toward the curve you specify in "Curve".

#### Curve

(Only available in Advanced mode). Use this parameter to select from six types of curve, and specify how the velocity will change over time.

#### Start / End Vel. Value

(Only available in Advanced mode). Velocity change at the starting and ending ticks of the selected range.

#### Start / End Tick

Use these parameters to set the starting and ending points of the range to be modified.

#### **Bottom / Top Note**

Use these parameters to set the bottom and top of the keyboard range to be modified.

#### **Advanced**

When this checkbox is checked, the "Intensity", "Curve", "Start Velocity Value" and "End Velocity Value" parameters can be edited.

#### **Execute**

Press this button to execute the operation set in this page.

## **Pad Edit: Cut**

This function lets you quickly delete a selected measure (or a series of measures) from the selected Chord Variation. All following events are moved back, to replace the cut measure(s).

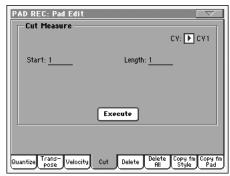

After setting the various parameters, press Execute.

#### **CV (Chord Variation)**

Use this parameter to select the Chord Variation for editing.

#### Start

First measure to be cut.

#### Length

Number of measures to be cut.

#### **Execute**

Press this button to execute the operation set in this page.

## Pad Edit: Delete

This page is where you can delete MIDI events out of the Pad. This function does not remove measures from the pattern. To remove a whole measure, use the Cut function (see "Pad Edit: Cut" on page 137)

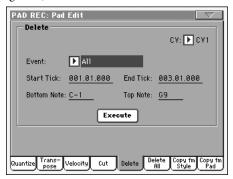

After setting the various parameters, press Execute.

#### **CV (Chord Variation)**

Use this parameter to select the Chord Variation for editing.

#### **Event**

Type of MIDI event to delete.

All events. The measures are not removed from

the Chord Variation.

Note All notes in the selected range.

Dup.Note All duplicate notes. When two notes with the

same pitch are encountered on the same tick, the

one with the lowest velocity is deleted.

After Touch After Touch events.

Note: This kind of data is automatically removed

during recording.

Pitch Bend Pitch Bend events.

Prog.Change Program Change events, excluding the bundled

Control Change #00 (Bank Select MSB) and #32

(Bank Select LSB).

Note: This kind of data is automatically removed

during recording.

Ctl.Change All Control Change events, for example Bank

Select, Modulation, Damper, Soft Pedal...

CC00/32...CC127

Single Control Change events. Double Control Change numbers (like 00/32) are MSB/LSB bun-

lles.

**Note:** Some CC data are automatically removed during recording. See the table on page 108 for more information on the allowed data.

#### Start / End Tick

Use these parameters to set the starting and ending points of the range to delete.

#### **Bottom / Top Note**

Use these parameters to set the bottom and top of the keyboard range to delete.

**Note:** These parameters are available only when the All or Note option is selected.

#### **Execute**

Press this button to execute the operation set in this page.

#### Pad Edit: Delete All

This function lets you quickly delete a single Chord Variation, or the whole Pad.

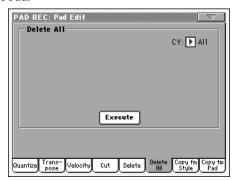

After setting the various parameters, press Execute.

#### CV (Chord Variation)

Use this parameter to select the Chord Variation to be deleted.

All Chord Variations, i.e. the whole Pad. After deletion, all parameters are set to the default sta-

tus.

CV1...CV6 Single Chord Variation.

#### **Execute**

Press this button to execute the operation set in this page.

## Pad Edit: Copy from Style

Here you can copy a track from a Style, and transform it into a Pad pattern.

**Warning:** The Copy operation deletes all data at the target location (overwrite).

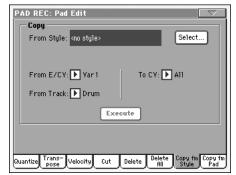

After setting the various parameters, press Execute.

**Note:** If you copy too many events on the same "tick", the "Too many events!" message appears, and the copy operation is aborted.

**Note:** When you copy over an existing Chord Variation, Program Change data is not copied, to leave the original Sounds unchanged for that Chord Variation.

#### From Style

Choose this option to select the source Style to copy the track from. Press the **Select** button to open the Style Select window and select the source Style.

#### From E/CV (Style Element/Chord Variation)

Use this parameter to select the source Style Element and Chord Variation.

Var1...End2 A single Style Element, i.e., all Chord Variations.

V1-CV1...E2-CV2

A single Chord Variation.

#### **From Track**

Use this parameter to select the source track to copy.

Drum-Acc5 Single track of the selected Style Element or Chord Variation.

#### To CV (Chord Variation)

Use this parameter to select a target Chord Variation inside the current Pad.

CV1...CV6 Target Chord Variation.

#### Execute

Press this button to execute the operation set in this page.

## **Pad Edit: Copy from Pad**

Here you can copy a Chord Variation from a different Pad. Furthermore, you can copy a whole Pad.

**Warning:** The Copy operation deletes all data at the target location (overwrite).

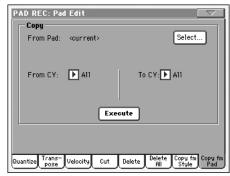

After setting the various parameters, press Execute.

**Note:** If you copy too many events on the same "tick", the "Too many events!" message appears, and the copy operation is aborted.

**Note:** When you copy over an existing Chord Variation, Program Change data is not copied, to leave the original Sounds unchanged for that Chord Variation.

#### From Pad

Choose this option to select the source Pad to copy the Chord Variation from. Press the Select button to open the Pad Select window and select the source Pad.

#### From CV (Chord Variation)

Use this parameter to select the source Chord Variation.

All All Chord Variations, i.e. the whole Pad. You can't

change the target, that is automatically set to All.

CV1...CV6 Single Chord Variation.

#### To CV (Chord Variation)

Use this parameter to select a target Chord Variation inside the current Pad.

CV1...CV6 Target Chord Variation. Automatically set to All if the "From CV" parameter is also set to All.

#### Execute

Press this button to execute the operation set in this page.

## **Pad Track Controls: Sound/Expression**

In this page you can assign a Sound to the Pad track, adjust its Volume (CC#07) and Expression (CC#11) values, and set various other parameters, like the Keyboard Range, Track Type, Trigger Mode, Tension and Wrap Around.

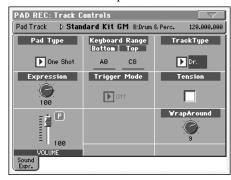

Sound/Bank **▶PAD** 

Sound assigned to the Pad track.

**Pad Type ▶PAD** 

Use this parameter to decide if the Pad will play once or if it will

**Note:** While in Pad Record mode, the pattern is always played back in loop, even if this parameter is set to "One Shot".

One Shot When you press one of the PAD buttons, the corresponding Pad is only played once. This is useful

for playing Hits or Sequences that must only play

Loop When you press one of the PAD buttons, the corresponding Pad plays up to the end, then continues playing from the start. Press STOP in the PAD section to stop it playing. This is useful for play-

ing cyclic sequences.

#### **Expression**

Use this knob to set the Expression (CC#11) value for the Pad track. This value can be seen at the beginning of the Event Edit

The Expression is useful to balance the Pad with the other Pads. For example, if you want the Pad you are recording to be mellower than the average, just lower the Expression value.

#### Volume

Use this slider to set the Volume (CC#07) value for the Pad track. This value is not saved with the Pad, and is only used to test the Pad's volume during editing or recording.

#### **Keyboard Range**

**▶PAD** 

The Keyboard Range automatically transposes any pattern note that would otherwise play too high or too low in pitch, compared to the original acoustic instrument, when transposed by the arranger. This will result in a more natural sound for the Pad instrument.

Note: The Keyboard Range is ignored while recording. The Pad track can play on the full range of the keyboard.

#### **Trigger Mode**

**▶PAD** 

(*Not available if Track Type = Drum*). This setting lets you define how Bass and Acc-type tracks are retriggered when the chord is changed.

Off Each time you play a new chord, current notes will be stopped. The track will remain silent until a new note will be encountered in the pattern.

Rt (Retrigger) The sound will be stopped, and new notes matching the recognized chord will be

played back.

Rp (Repitch) New notes matching the recognized chord will be played back, by repitching notes already playing. There will be no break in the

sound. This is very useful on Guitar and Bass

tracks.

Track Type **▶PAD** 

Use this parameter to set the type of the Pad track.

Drum Drum track. This type of track is not transposed

> by the arranger, and is used for Drum Kits, or for tracks that you don't want to be transposed when

playing a different chord.

Bass Bass track. This type of track always plays the

root when changing chord.

Acc Accompaniment track. This type of track can be

used freely, for melodic or harmonic accompani-

ment patterns.

#### **Tension ▶PAD**

Tension adds notes (a 9th, 11th and/or 13th) that have actually been played, even if they haven't been written in the Pad pattern. This parameter specifies whether or not the Tension included in the recognized chord will be added to an Acc-type track.

On The Tension will be added. Off No Tension will be added.

#### **Wrap Around**

▶PA

The wrap-around point is the highest register limit for the Pad track. The Pad pattern will be transposed according to the detected chord. If the chord is too high, the Pad track might play in a register that is too high, and therefore unnatural. If, however, it reaches the wrap-around point, it will be automatically transposed an octave lower.

The wrap-around point can be individually set in semitone steps up to a maximum of 12 semitones, relative to the chord root set in the main page of the Pad Record mode (see "Key/Chord" on page 134).

1...12

Maximum transposition (in semitones) of the track, referred to the original key of the Pad pattern.

#### **Pad Chord Table**

This is the page where you can assign a Chord Variation to each of the most important recognized chord. When a chord is recognized, the assigned Chord Variation will be automatically selected by the arranger to play the Pad track.

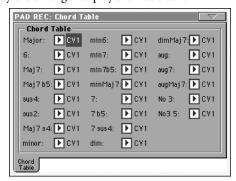

#### **Chord / Chord Variation**

▶PAD

Use these parameters to assign a Chord Variation to each of the most important chords.

## **Import: Import Groove**

The Import Groove function allows the loading of MIDI Grooves (".GRV" files) generated by the Slice function (see "Time Slice" in the Sampling mode). By importing these data to the Pad track, and assigning the Sound based on the sliced samples to the same track, you can play the original audio groove, and freely change its tempo.

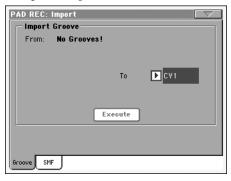

#### From

Use this parameter to select one of the MIDI Groove patterns (".GRV" files) generated when saving data after a Time Slice operation.

#### To CV (Chord Variation)

Use this parameter to select the target Chord Variation.

## **Import: Import SMF**

The Import SMF function allows you to import MIDI data from a Standard MIDI File (SMF) created on your preferred external sequencer, and transform them in a Chord Variation.

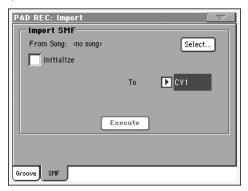

When programming a Chord Variation on the external sequencer, please assign the Pad track to the MIDI channel #10.

Note: Only SMF in format 0 can be loaded.

#### From Song

This is the name of the Standard MIDI File to be loaded. Press the Select button to open the file selector, and select an ".SMF" file.

#### Select

Press this button to open the file selector and load the SMF.

#### Initialize

Check this parameter if you want all Pad settings (i.e., Key/Chord, Chord Table, Sound...) are reset when loading the SMF.

**Hint:** It is a good idea to check this parameter when importing the first Chord Variation of the Pad, and uncheck it when importing the following Chord Variations.

#### To CV

Use this parameter to select a target Chord Variation.

#### **Execute**

After setting all parameters in this page, press this button to import the Standard MIDI File into the target Chord Variation.

# **Export: SMF**

The Export SMF function allows you to export a Chord Variation as a Standard MIDI File (SMF), and edit it on your preferred external sequencer.

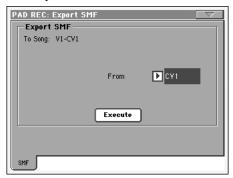

#### To Song

This (non editable) parameters shows the name of the Standard MIDI File to be generated. The (automatically assigned) name will be the same of the exported Chord Variation.

#### From CV

Use this pop-up menu to select one of the available Chord Variations from the current Pad.

#### **Execute**

After selecting a Chord Variation, press this button to export it as a Standard MIDI File. A standard file selector will appear. Select the target device and directory, then press Save.

# Page menu

Press the page menu icon to open the page menu. Press a command to select it. Press anywhere in the display to close the menu without selecting a command.

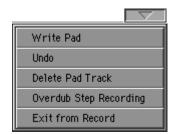

#### **Write Pad**

When done recording or editing a Pad, and you want to save the changes, select this command to open the Write Pad dialog box, and save the Pad to the internal memory.

See "Write Pad dialog box" on page 141 for more information.

## Undo

Only available in the Main page of the Pad Record mode, and in some Pad Edit pages. While in Record mode, cancels the latest recorded data and restores the previous situation. Selected a second time, it restores recorded data again ("Redo" function).

#### **Delete Pad Track**

Only available in the Main page of the Pad Record mode. Select this command to delete the Pad track.

#### **Overdub Step Recording**

Only available in the Main page of the Pad Record mode. Select this command to open the Overdub Step recording window (see the Style Record chapter in the User's Manual for more information).

#### **Exit from Record**

Select this command to exit from Record without saving changes to the Pad.

# Write Pad dialog box

Open this window by selecting the Write Pad item from the page menu. Here you can save the recorded or edited Pad to memory.

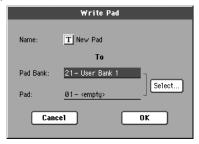

Parameters saved in the Pad are marked with the **PAD** symbol through the user's manual.

Name >PAD

Name of the Pad to be saved. Press the **T** (Text Edit) button next to the name to open the Text Edit window.

#### **Pad Bank**

Target Pad bank. Only User banks can be selected.

# Pad

Target Pad location in the selected bank. Use TEMPO/VALUE controls to select a different location.

**Note:** A User Pad is usually prompted when writing a Pad. However, you can overwrite a Factory Pad, when the "Factory Style and Pad Protect" parameter is left unchecked (see page Disk->Preferences).

#### Select... button

Press this button to open the Pad Select window, and select a target location.

# Song Play operating mode

The Song Play operating mode is where you can listen to Songs. Since the Pa800 is equipped with two onboard sequencers, you can play two Songs at the same time. This is very useful to mix between two Songs during a live performance. Songs can be in Standard MIDI File or Karaoke™.

You can play along with the Song with up to four Keyboard tracks (Upper 1-3, Lower). You can select different Sounds and Effects for Keyboard tracks by selecting Performances and STSs. A different Voice Processor Preset may be selected by a Performance or STS.

While in Song Play, you can use the SongBook to automatically select Songs for a desired music genre. With each Song entry in the SongBook, up to four STSs are associated.

Song Play mode can also be used in Easy Mode (see page 6).

# **Transport controls**

You can use the separate transport controls for each of the two onboard sequencers. Use the SEQUENCER 1 controls for Sequencer 1, and SEQUENCER 2 controls for Sequencer 2. See "SEQUENCER 1 TRANSPORT CONTROLS" on page 14 for more information).

# **MIDI Clock**

In Song Play mode the MIDI Clock is always generated by the internal sequencer, even if the Clock parameter is set to MIDI or USB (see "Clock Source" on page 203). While in this mode, Pa800 cannot receive MIDI Clock messages from the MIDI IN.

Pa800 transmits to the MIDI OUT and USB port only the MIDI Clock messages generated by Sequencer 1. For MIDI Clock messages to be sent, the "Clock Send" parameter must be activated (see "Clock Send" on page 203).

# **Tempo Lock and Link Mode**

If you don't want the Tempo to change when selecting a new Song, turn on the TEMPO LOCK function. When the LED of this button is turned on, you can still manually change the Tempo with the DIAL.

When the Tempo Lock is activated, the Link Mode is also activated (see "Link Mode" on page 159). This makes both Sequencers use the same Tempo.

# Master Volume, Balance, Sequencer Balance

While the MASTER VOLUME slider controls the general volume of the instrument, you can use the BALANCE slider (next to the MASTER VOLUME slider) to balance the Song tracks against the Keyboard and Pad tracks.

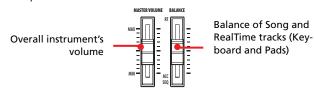

Use the SEQUENCER BALANCE slider to mix between Sequencer 1 and Sequencer 2. Move it to the center for the maximum volume of both sequencers.

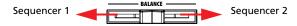

# **Track parameters**

Keyboard track settings made in Song Play mode may be saved to a Performance. You can then recall different settings by just selecting a single Performance.

Settings for Song tracks, like pan, volume and FX sends, depend on the midifile.

Changes to Song tracks made in Song Play mode cannot be saved to a midifile, and are only intended for realtime control. To permanently save changes to the various Song parameters, edit the midifile in Sequencer mode.

# **Standard MIDI Files and Sounds**

The native Song file format of the Pa800 is the Standard MIDI File (SMF), an universal standard set by all manufacturers. You can read these files with any musical instrument or computer.

Differences may appear in sounds. If you recorded a Song on the Pa800 (Sequencer mode), using only General MIDI sounds, you can be confident you can play the same Song on virtually any other musical instrument or computer. If you used Korg native sounds, you cannot play back the same sounds on instruments from other manufacturers.

When you read SMFs in Song Play mode, there is no problem reading files made using only General MIDI sounds. Sounds could be different when playing a Song made on a different instrument: despite the wide compatibility of Pa800 with other non-standard formats, differences may arise.

If so, go to the Sequencer operating mode and load the SMF. Then, manually reassign the non-matching Sounds, replacing them with similar Sounds on the Pa800. Finally, save the SMF again, and you will be able to play it in Song Play mode with the correct Sounds.

# **NRPN Sound parameters**

GM-compliant Standard MIDI Files can contain NRPN (#99, 98) Control Change messages. These messages are used to modify some Sound parameters before starting a Song. The following NRPN messages are recognized by the Pa800:

| NRPN                  | CC#99<br>(MSB) | CC#98<br>(LSB)    | CC#06<br>(Data Entry) |
|-----------------------|----------------|-------------------|-----------------------|
| Vibrato Rate          | 1              | 8                 | 0127 <sup>(a)</sup>   |
| Vibrato Depth         | 1              | 9                 | 0127 <sup>(a)</sup>   |
| Vibrato Delay         | 1              | 10                | 0127 <sup>(a)</sup>   |
| Filter Cutoff         | 1              | 32                | 0127 <sup>(a)</sup>   |
| Resonance             | 1              | 33                | 0127 <sup>(a)</sup>   |
| EG Attack Time        | 1              | 99                | 0127 <sup>(a)</sup>   |
| EG Decay Time         | 1              | 100               | 0127 <sup>(a)</sup>   |
| EG Release Time       | 1              | 102               | 0127 <sup>(a)</sup>   |
| Drum Filter Cutoff    | 20             | dd <sup>(b)</sup> | 0127 <sup>(a)</sup>   |
| Drum Filter Resonance | 21             | dd <sup>(b)</sup> | 0127 <sup>(a)</sup>   |
| Drum EG Attack Time   | 22             | dd <sup>(b)</sup> | 0127 <sup>(a)</sup>   |
| Drum EG Decay Time    | 23             | dd <sup>(b)</sup> | 0127 <sup>(a)</sup>   |
| Drum Coarse Tune      | 24             | dd <sup>(b)</sup> | 0127 <sup>(a)</sup>   |
| Drum Fine Tune        | 25             | dd <sup>(b)</sup> | 0127 <sup>(a)</sup>   |
| Drum Volume           | 26             | dd <sup>(b)</sup> | 0127                  |
| Drum Panpot           | 28             | dd <sup>(b)</sup> | 0127 <sup>(a)</sup>   |
| Drum Rev Send (FX 1)  | 29             | dd <sup>(b)</sup> | 0127 <sup>(a)</sup>   |
| Drum Mod Send (FX 2)  | 30             | dd <sup>(b)</sup> | 0127 <sup>(a)</sup>   |

- (a). 64 = No change to the original parameter's value
- (b). dd = Drum Instrument No. 0...127 (C0...C8)

**Note:** These controls are reset when stopping the Song, or selecting a new Song.

# Keyboard, Pad and Sequencer tracks

The Pa800 is equipped with a double sequencer. Each Song can play a maximum of 16 tracks, for a total of 32 sequencer tracks.

In addition, you can play the keyboard with four additional Keyboard tracks (Upper 1-3 and Lower). You can edit the Volume and Play/Mute status for these tracks on the main page of the Song Play mode (see illustration below).

While in Song Play mode, you can still select Performances or STSs from the latest selected Style. To select a different set of STSs, you must first select a different Style.

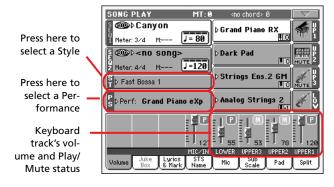

In addition to Keyboard tracks, selecting a different Style or SongBook entry may change sounds assigned to the PADs.

When you enter Song Play mode from the Style Play mode, Keyboard and Pad tracks are the same as in Style Play mode.

# Main page

Press SONG PLAY to access this page from another operating mode.

**Note:** When switching from Style Play to Song Play, the Song Setup is automatically selected, and various track parameters and settings may change.

To return to this page from one of the Song Play edit pages, press the EXIT or SONG PLAY button.

To switch between Keyboard tracks (Normal view) and Song tracks (Song Tracks views), use the TRACK SELECT button. Pressed a first time, you will see tracks 1-8; a second press will show tracks 9-16; pressed again, you will go back to Keyboard tracks. (See "Song Tracks 1-8 and 9-16 pages" and "Volume panel" starting from page 146).

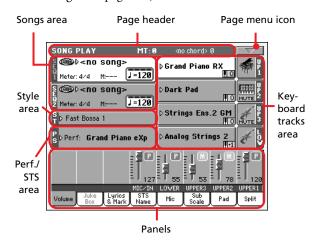

# Page header

This line shows the current operating mode, transposition and recognized chord.

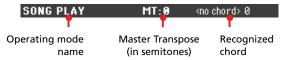

### Operating mode name

Name of the current operating mode.

#### **Master Transpose**

▶PERF ▶STSSB

Master Transpose value in semitones. This value can be changed using the TRANSPOSE buttons on the control panel.

**Note:** Transpose may be automatically changed when selecting a different Performance. It may also be changed when loading a Standard MIDI File generated with an instrument of the Korg Pa series.

To avoid transposing, "lock" the Master Transpose parameter in the Global (see "General Controls: Lock" on page 199), then write the Global to memory (see "Write Global - Global Setup dialog box" on page 210).

## Recognized chord

Displays the recognized chord, when you play a chord on the keyboard. If no chord abbreviation is shown, no chord recognition mode has been selected by using the CHORD SCANNING buttons (see page 15).

# Page menu icon

Press the page menu icon to open the menu. See "Page menu" on page 160 for more information.

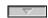

# Songs area

This is where Song names are shown, together with parameters depending on the selected type of Song.

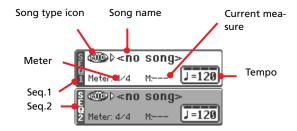

#### Seq. 1/2

A different Song may be assigned to each of the two onboard sequencers (Seq.1 and Seq.2). Each sequencer has its own parameters.

## Song type icon

Songs of different types can be assigned to the sequencers. This icon shows the file type.

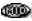

Standard MIDI File, often abbreviated as SMF (file extension: \*.MID or \*.KAR). The SMF (\*.MID) is the industry standard song format, used by Pa800 as its basic Song format when recording a new Song. A MIDI Karaoke File (\*.KAR) is an extension of the SMF format.

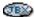

Only assignable to Sequencer 1. A Jukebox file (file extension: \*.JBX) can be assigned to Sequencer 1, but its name is not shown in this area. The JBX icon appears, together with the name of the currently selected Song in the Jukebox list.

**Note:** To create or edit a Jukebox file, go to the Jukebox Edit page (see page 156).

#### Song name

Displays the name of the Song assigned to the corresponding sequencer.

- If the sequencer is already selected (white background), press the Song name to open the Song Select window.
- If the sequencer is not selected (dark background), first select it, then press the Song name to open the Song Select window.

When the Song Select window appears, you can select a single Song or a Jukebox file (see "Song Select window" on page 80).

If you select another Song while a Song is in play within the same Sequencer, the previous Song stops, and the new Song will be selected, ready to play.

To select a Song, an alternative is to press the SELECT button (on the control panel) corresponding to the desired sequencer. Press SELECT a second time to select a Song by dialing in its ID number (see "Selecting a Song by its ID number" on page 81).

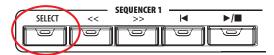

#### Meter

Current Song Time Signature.

#### Measure number

Current measure number.

#### Tempo

Metronome tempo. Select this parameter and use the TEMPO/VALUE controls to change the tempo. As an alternative, you don't need to select this parameter; just keep the SHIFT button pressed and use the DIAL to change the tempo of the selected sequencer.

**Hint:** While in the main page, you can have the Tempo parameter of Sequencer 2 "on focus", while Sequencer 1 is selected. In this situation, you can use the DIAL to change Tempo for Sequencer 2, and SHIFT + DIAL to change Tempo for Sequencer 1.

# Style area

Currently selected Style. You can select a Style while playing Songs, to have it ready when switching to Style Play mode. Also, this lets you change the Pad and STS settings (since Pads and STSs are recalled by a Style).

Press the Style name to open the Style Select window. As an alternative, use the STYLE SELECT section on the control panel.

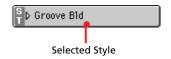

## Performance/STS area

This is where the Performance or STS name is shown.

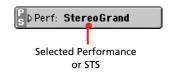

#### **Selected Performance or STS**

This is the latest selected Performance (PERF) or Single Touch Setting (STS).

Press the name to open the Performance Select window. As an alternative, use the PERFORMANCE/SOUND SELECT section to select a different Performance.

To select a different STS from the latest selected Style, use the four SINGLE TOUCH SETTING buttons under the display.

# **Keyboard tracks area**

This is where Keyboard tracks are shown.

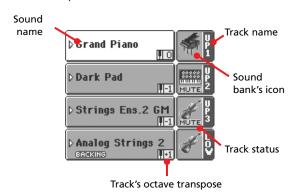

#### Sound name

▶PERF ▶STS

Name of the Sound assigned to the corresponding Keyboard track.

- If the track is already selected (white background), press the Sound name to open the Sound Select window.
- If the track is not selected (dark background), first select it, then press the Sound name to open the Sound Select window.

For more information about the Sound Select window, see "Sound Select window" on page 78.

## Keyboard track octave transpose

▶PERF ▶STS

Non editable. Octave transpose of the corresponding track. To individually edit the octave transpose for each track, go to the "Mixer/Tuning: Tuning" edit page of the Song Play mode (see "Mixer/Tuning: Tuning" on page 92 for more details).

You can also transpose all Upper tracks by using the UPPER OCTAVE buttons on the control panel.

#### Keyboard track name

Non editable. Name of the corresponding track:

| Abbreviation | Track   | Hand       |
|--------------|---------|------------|
| UP1          | Upper 1 | Right hand |
| UP2          | Upper 2 |            |
| UP3          | Upper 3 |            |
| LOW          | Lower   | Left hand  |

#### Sound bank's icon

▶PERF ▶STS

This picture illustrates the bank the current Sound belongs to.

# **Keyboard track status**

▶PERF ▶STS

Play/mute status of the current track. Press this icon to change the status.

No icon Play status. The track can be heard.

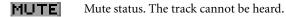

## **Panels**

The lower half of the main page contains the various panels, you can select by pressing the corresponding tabs. See more information in the relevant sections, starting from page 147.

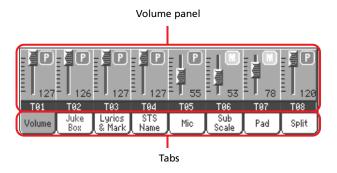

# Song Tracks 1-8 and 9-16 pages

Repeatedly press the TRACK SELECT button to cycle between the Normal, Song Tracks 1-8 and Song Tracks 9-16 view. In Song Track views, the upper half of the main page changes, to show parameters for the Song tracks.

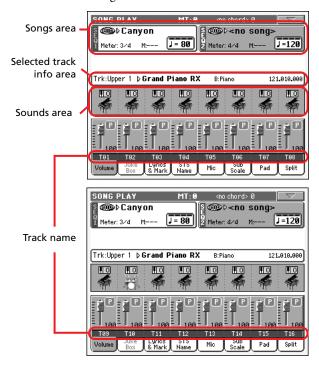

Press TRACK SELECT again to return to Normal view (Keyboard tracks). (See "Main page" on page 144).

# Songs area

Despite a different layout, it works as the Song area in the Normal view.

## Selected Track Info area

This line lets you see the Sound assigned to the selected track. Not only it is shown on the main page, but also in several edit pages.

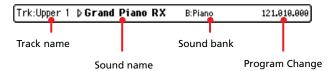

#### Track name

Name of the selected track.

#### Sound name

Sound assigned to the selected track. Press anywhere in this area to open the Sound Select window, and select a different Sound.

#### Sound bank

Bank the selected Sound belongs to.

#### **Program Change**

Program Change number sequence (Bank Select MSB, Bank Select LSB, Program Change).

## Sounds area

This area lets you see the octave transposition and Sound bank icon for the eight tracks currently displayed.

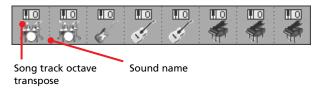

#### Song track octave transpose

Non editable. Octave transpose of the corresponding track. To edit the octave transpose, go to the "Mixer/Tuning: Tuning" edit page of the Song Play mode (see "Mixer/Tuning: Tuning" on page 92 for more details).

#### Sound bank's icon

This picture illustrates the bank the current Sound belongs to. Touch an icon a first time to select the corresponding track (detailed information are shown on the Selected Track Info area, see above). Touch it a second time to open the Sound Select window.

# Volume panel

Press the Volume tab to select this panel. This is where you can set the volume of each track, and mute/unmute tracks.

Use the TRACK SELECT button to switch from Normal (Keyboard and Mic/In tracks) to Song Tracks 1-8 and Song Tracks 9-16 views.

The Normal view shows Mic/In controls and Keyboard tracks:

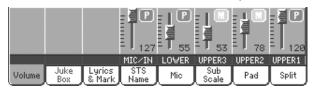

The Song Tracks 1-8 view shows individual Song tracks 1-8:

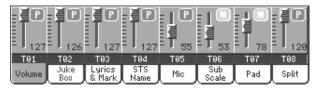

The **Song Tracks 9-16 view** shows individual Song tracks 9-16:

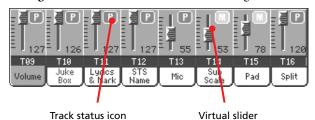

#### Virtual sliders (track volume)

Virtual sliders are a graphical display of each track's volume. Touch the track's area to select a track, and use TEMPO/VALUE controls to change the value.

The volume of Keyboard tracks may be saved to a Performance, while the Song track volume is not memorized.

#### Track status icons

▶PERF ▶STS ▶GBL<sup>Sng</sup>

Play/mute status of the current track. Select the track, then press this area to change the track status. The status of Keyboard tracks may be saved to a Performance or STS.

See "Keyboard track status" on page 145 for more information.

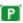

Play status. The track can be heard.

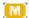

Mute status. The track cannot be heard.

**Note:** You can save this setting into the Global-Song Play Setup (by choosing the "Write Global-Song Play Setup" command from the page menu), to leave the track status unchanged when selecting a different Standard MIDI File. This way, you can leave, for example, the bass track in mute, and let you bassist play it live for the whole show.

However, the above is not true when reading a Standard MIDI File created with a Pa-Series instrument. These files do include special commands to force the Play/Mute status of each track.

#### Track names

Under the sliders, a label for each track is shown. Use the TRK. SEL button to switch between the various track views.

MIC/IN Audio inputs. [\*]
UPPER1...3 Upper tracks.
LOWER Lower track.

T01...T16 Song tracks. [\*]

[\*] Volume for these tracks is not memorized.

# Jukebox panel

When a Jukebox (JBX) file is assigned to Sequencer 1, you can use the list shown in this panel to browse the Jukebox list, and press the Select button in the display to select a Song to play. This way, you can select any Song in the list as your starting Song, and manually change the order of the Songs to play.

# Note: A Jukebox file can be assigned to Sequencer 1 only.

Note: This panel is only available after loading a Jukebox file.

**Hint:** To create or edit a Jukebox file, go to the Jukebox Edit page (see page 156). A quick way to create a Jukebox list is to press the "Play All" button in the Song Select window (see page 81).

**Warning:** If you delete a Song included in the Jukebox list currently in play, the sequencer will stop, and the "No Song" message will appear. At this point, you can select the JukeBox tab to open the Jukebox panel, and select a different Song.

As an alternative, you can select the next Song by pressing SHIFT + >> (FAST FORWARD) in the SEQUENCER 1 section of the control panel, then press \[ \bigcup \bigcup \Bigcup \left( PLAY/STOP \right) in the SEQUENCER 1 section again.

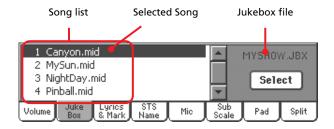

## Song list

Use this list to browse through the Songs in the Jukebox list. Use the scrollbar to scroll the list.

#### **Selected Song**

Name of the Song currently in play. You can select a different Song from the list, and press the Select button in the display to select it for playback.

#### Select button

Press this button to select the Song highlighted in the list, and assign it to Sequencer 1. If a Song is already playing, it will be stopped, and the selected Song will start playing back.

#### Jukebox file

Name of the selected Jukebox file. To edit this file, see "Jukebox Editor" on page 156.

# **Transport controls for the Jukebox**

When you select a Jukebox file, Sequencer 1 transport controls work in a slightly different way than with single Songs.

<< and >> Pressed alone, these buttons are the Rewind and Fast Forward commands.

**SHIFT** Keep the SHIFT button pressed, and press these buttons to scroll to the previous or next Song in the Jukebox list.

**(HOME)** Returns to measure 1 of the current Song.

# ►/■ (PLAY/STOP)

Starts or stops the current Song. When you stop the Song, it is stopped at the current position. Press HOME to go back to measure 1 of the current Song.

If the Jukebox panel is open, you can select the Song from which to start. See "Jukebox panel" above.

# **Lyrics & Markers panel**

# Lyrics side tabs

These panels show the lyrics and chord abbreviations included in a Song, or loaded as a ".TXT" file with the Song. You can see the following types of Lyrics:

- · Lyrics included in Standard MIDI Files
- Lyrics included in Karaoke<sup>™</sup> files
- Lyrics loaded as a ".TXT" file with a Standard MIDI File or Karaoke™ file (see "Text files loaded with Standard MIDI Files" below)

Lyrics will be shown only if they are compatible with a standard format that Pa800 can understand.

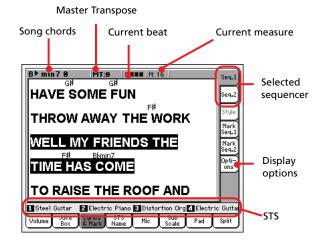

While the Song is playing, the text flows in the display. Chord abbreviations (if any) will appear above the lyrics, in time with the music (depending on the "Show Chords" parameter status, under the Options side tab). Lyrics at the current position are highlighted.

## Song chords

Chords contained in the midifile (if any). This indicator may be easier to read than chords shown within the lyrics.

## **Master Transpose**

Master transpose value in semitones. This value can be changed using the TRANSPOSE buttons on the control panel.

#### Current beat

Beat number of the current measure, that is currently playing.

#### **Current measure**

Current measure number.

## Selected sequencer (SEQ 1/SEQ 2)

Use these side tabs to select a sequencer whose Song to show.

**Note:** You can have Sequencer 2 selected in the Main page of the Song Play mode, and Sequencer 1 selected in the Lyrics page, or vice-versa. This way, you can select a Song whose lyrics to display on the external video monitor, while selecting a different sequencer for editing operations.

#### STS

Name of the four selected Single Touch Settings (STS). Touch one of them to select it.

## Markers side tabs

Standard Song Markers contained in a midifile can be read with the Pa800, to quickly jump to a given position in the Song. Additionally, you can set your own marker points on-the-fly.

Press one of these side tabs to access the Marker panel corresponding to one of the two sequencers.

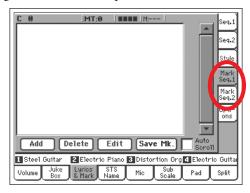

Note: Markers do not work when the Groove Quantize is activated.

**Note:** It is not advisable to program them with a Jukebox file assigned to Sequencer 1, since pressing PLAY/STOP would delete the markers.

#### How to add a marker:

- 1. Go to the Song Play > Mark Seq.1 (Seq.2) page.
- 2. Start the Song by pressing the SEQ.1 (SEQ.2) PLAY/STOP button.
- **3.** When you reach the position you want to save as a marker, press the Add button in the display.
  - If you press Add within the first beats of the measure, the beginning of the current measure is saved as a marker.
  - If you press Add within the last beat of the measure, the beginning of the following measure is saved as a marker.
- 4. Do the same for any following marker.
- 5. Stop the Song by pressing the SEQ.1 (SEQ.2) PLAY/STOP button.

#### How to jump to a saved marker:

- 1. Start the Song again.
- 2. When you want to jump to a saved marker, touch it in the display. The Song will jump to the saved position at the beginning of the next measure.

## How to edit a marker:

- 1. Touch the marker to be edited in the display.
- **2.** Press the Edit button in the display to set the marker to edit. The Edit Marker window will appear.
- 3. While in Edit Marker window, you can edit the name and position of the marker being edited.

#### How to delete a marker:

- 1. Touch the marker to be deleted in the display.
- Press the Delete button in the display to delete the selected marker.

#### How to save the markers:

Press the Save Mk button in the display to save all markers.

If you are not in the Lyrics & Markers page, choose from the page menu the "Save Song Marker Seq.1" or "Save Song Marker Seq.2" (depending on the sequencer where you created the markers). The markers will be saved into the midifile.

#### **Auto Scroll**

Check this parameter if you want the current marker to be always visible in the display during playback, by making the list of markers scroll automatically.

Don't check this parameter, if you prefer to prevent the list from scrolling. This is useful if you want a marker to remain in the display, ready to be selected as soon as you want to jump to its position, with no need to scroll the list to catch it out.

#### STS

Name of the four selected Single Touch Settings (STS). Touch one of them to select it.

# **Options side tab**

Press this side tab to access the Options panel, and adjust the various video settings (see details below).

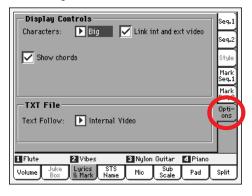

# **Display Controls**

Use these parameters to define how lyrics are shown in the display. To set the external display, see "External Display" on page 209.

Characters ▶ GBL<sup>Sng</sup>

Size of fonts. You can choose between a smaller and a bigger font

#### Link int and ext video

▶ GBL<sup>Sng</sup>

When checked, settings for the internal display are automatically mirrored to the external video monitor.

#### Show chords ▶GBL<sup>Sng</sup>

If this parameter is checked, chords are shown above lyrics in the display – provided the midifile contains them.

#### **TXT File**

#### Text Follow ▶GBL<sup>Sng</sup>

When linking a ".TXT" file to a Song, you scroll the text by using the Text Down and Text Up assignable commands. Unlike the reading of Lyrics events contained in a Standard MIDI File, there is no automatic scrolling, that makes the current verse start on top of the internal and the external display at the same time.

Therefore, text shown in the internal display and in the external video might begin with a different verse. This parameter lets you choose the internal or the external display as the one that must be perfectly lined.

#### Internal Video

When pressing the control corresponding to the Text Down command, the first line of the current page of text is shown on top of the internal video. The external video might not be perfectly lined. Choose this option if you are reading verses from the internal display.

#### External Video

When pressing the control corresponding to the Text Down command, the first line of the current page of text is shown on top of the external video. The internal video might not be perfectly lined. Choose this option is your audience is reading verses from an external video.

**Note:** When this option is selected, the text scrollbar disappears from the internal display.

## Text files loaded with Standard MIDI Files

When a ".TXT" file exists in the same directory as a Standard MIDI File, and shares exactly the same name, it will be loaded with the ".MID" file, and can be seen in the Lyrics page.

As an example, if the file "MYSONG.TXT" exists in the same directory as the "MYSONG.MID" file, it is loaded together with the matching ".MID" file.

However, unlike ordinary Lyrics, the text will not scroll automatically while the Song is playing back. You must scroll it with the DIAL. As an alternative, you can use an assignable switch or footswitch, with the Text Page Up or Text Page Down functions assigned, to scroll (respectively) to the previous or next text page.

**Note:** When a ".TXT" file is loaded with the Song, it overrides any included Lyrics data.

# Playing the keyboard while reading chords

When playing the keyboard while a Song is running, if you want to play the keyboard in C while seeing the original chords in the display, set to Off the "Transpose applies to Style and Kbd tracks..." parameter, and check the "Transpose applies to Sequencer 1/2" parameter (see page 198).

# **STS Name panel**

Select this panel to see the name of the four available STSs. See "STS Name panel" on page 87 for details.

# Mic panel

Select this panel to set parameters for the microphone input. See "Mic panel" on page 87 for details.

# **Sub-Scale** panel

Select this panel to select a secondary scale for the Keyboard tracks. See "Mixer/Tuning: Sub Scale" on page 92 for details.

# Pad panel

Select this panel to see which Hit or Sequence Pads are assigned to the four Pads. See "Pad panel" on page 88 for details.

# **Split panel**

Select this panel to adjust the split point for the Keyboard tracks. See "Split panel" on page 88 for details.

# Edit menu

From any page, press the MENU button to open the Song Play edit menu. This menu gives access to the various Song Play edit sections for the currently selected sequencer (see "Songs area" on page 146).

When in the menu, select an edit section, or press EXIT or SONG PLAY to exit the menu.

When in an edit page, press the EXIT or SONG PLAY button to go back to the main page of the Song Play operating mode.

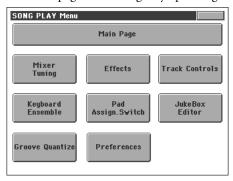

Each item in this menu corresponds to an edit section. Each edit section groups various edit pages, that may be selected by pressing the corresponding tab on the lower part of the display.

**Note:** Some of the edit parameters are only meant for realtime. To see which parameters are saved in the Performance, STS or Global-Song Play Setup and which are not, see the "Parameters" chapter on page 344.

As a general rule, Keyboard track parameters can be saved in a Performance or SongBook STS, while Song track parameters could be saved in the Global-Song Play Setup.

# **Edit page structure**

All edit pages share some basic elements.

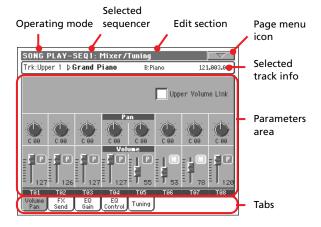

# **Operating mode**

This indicates that the instrument is in Song Play mode.

## Selected sequencer

Before entering edit, select one of the two sequencers, by using the Song area of the main page (see "Switching between sequencers during editing" below).

#### **Edit section**

This identifies the current edit section, corresponding to one of the items of the edit menu (see "Edit menu" on page 151).

#### Page menu icon

Press this icon to open the page menu (see "Page menu" on page 160).

#### Parameters area

Each page contains various parameters. Use the tabs to select one of the pages. For detailed information on the various types of parameters, see sections starting from page 151.

#### **Tabs**

Use tabs to select one of the edit pages of the current edit section.

# Switching between sequencers during editing

When you enter Edit mode, you can edit the selected sequencer's parameters. The selected sequencer is always shown on the page header.

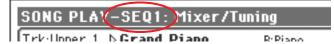

To select a sequencer, go to the main page of the Song Play mode, and select the sequencers you wish to edit. The selected sequencer is shown with a white background.

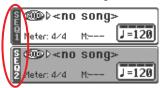

# Mixer/Tuning: Volume/Pan

This page lets you set the volume and pan for each of the Keyboard or Song tracks.

**Note:** Song parameters cannot be saved when saving to a Performance or STS.

**Note:** A muted track may be reset when selecting a different Song.

Use the TRACK SELECT button to switch from the Keyboard to the Song tracks, and vice versa.

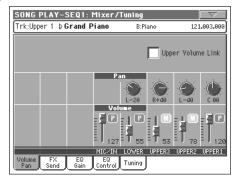

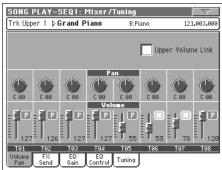

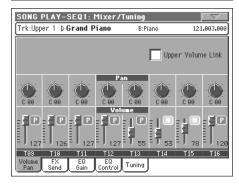

#### **Upper Volume Link**

▶ GBL<sup>Sty</sup>

This parameter allows you to define if changing the volume for one of the Upper tracks, proportionally changes also the volume for the other Upper tracks.

To save this parameter status, go to the Style Play mode, then select the Write Global-Style Play Setup from the page menu (see "Write Global-Style Play Setup dialog box" on page 105).

**Note:** This parameter is the same you can find in the "Preferences: Global Setup" page of the Style Play mode (see page 102).

On When changing volume to one of the Upper tracks, volume for the other Upper tracks

changes in proportion.

Off When changing volume to one of the Upper tracks, only that track's volume is changed. Other

Upper tracks are left unchanged.

Pan 
▶PERF ▶STS

Track position in the stereo field.

-64...-1 Left stereo channel.

0 Center.

+1...+63 Right stereo channel.

Off

If the track's output status is Left&Right (normal setting), the direct (uneffected) signal is not sent to the outputs; only the FX signal is heard for this track.

If the track is sent to a separate output, no FX is sent to any output.

To program the output status for each track, see "Audio Output: Seq1" and "Audio Output: Seq2" on page 206.

Volume ▶PERF ▶STS

Track's volume.

0...127 MIDI value of the track's volume.

## Play/Mute icon

▶PERF ▶STS ▶GBL<sup>Sng</sup>

Track's play/mute status. See "Keyboard track status" on page 145 for more information.

Play

Play status. The track can be heard.

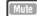

Mute status. The track cannot be heard.

# Mixer/Tuning: FX Send

This page lets you set the level of the track's direct (uneffected) signal going to the Internal FX processors.

**Note:** Song parameters cannot be saved when saving to a Performance or STS.

The effect processors included in Pa800 are connected in parallel, so you can decide which percentage of the direct signal can be effected:

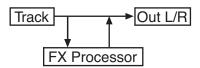

In case you want to send all of a track's signal to the effect (as when using "insert" effects, like Rotary, Distortion, EQ...), just set the Pan to Off (see "Pan" above):

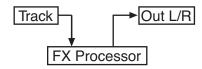

There are four Internal FX processors in Song Play mode. Usually, they are arranged as follows:

FX A Reverb processor for Sequencer 1 and 2.

FX B Modulating FX processor for Sequencer 1 and 2.

FX C Reverb processor for Keyboard tracks.

FX D Modulating FX processor for Keyboard tracks.

Depending on the status of the "Seq.2 FX Mode" parameter, Sequencer 2 might use the C/D effect pair (see page 159).

Furthermore, in Sequencer mode you can create Songs using all four effects (see "Effects: FX Select" on page 185).

Use the TRACK SELECT button to switch from Keyboard to Song tracks, and vice-versa.

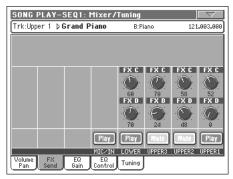

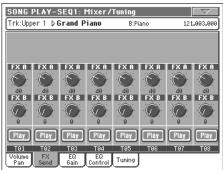

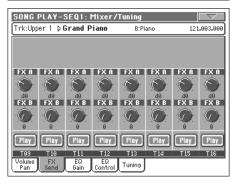

**Note:** When you stop, then start the Song again, or select a different Song, the default Song track settings are selected again. You can, however, pause the Song, change the effects, then exit from pause and start the Song again. Edit the Song in Sequencer mode to permanently change the effects.

## Send level (A...D) ▶PERF ▶STS

0...127 Level of the track (direct) signal sent to the effect processor.

#### 

Track's play/mute status. See "Keyboard track status" on page 145 for more information.

Play Status. The track can be heard.

Mute status. The track cannot be heard.

# Mixer/Tuning: EQ Gain

In this page you can set the three-band equalization (EQ) for each individual track.

Use the TRACK SELECT button to switch from the Keyboard to the Song tracks, and vice-versa.

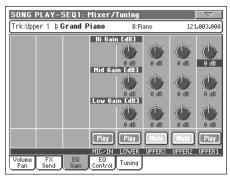

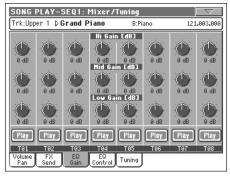

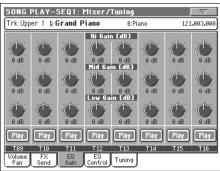

## Hi (High) Gain

▶PERF ▶STS

This parameter lets you adjust the high frequencies equalization on each individual track. This is a shelving curve filter. Values are shown in decibels (dB).

#### Mid (Middle) Gain

▶PERF ▶STS

This parameter lets you adjust the middle frequencies equalization on each individual track. This is a bell curve filter. Values are shown in decibels (dB).

## Low Gain ▶PERF ▶STS

This parameter lets you adjust the low frequencies equalization on each individual track. This is a shelving curve filter. Values are shown in decibels (dB).

# Play/Mute icon

▶PERF ▶STS ▶GBL<sup>Sng</sup>

Track's play/mute status. See "Keyboard track status" on page 145 for more information.

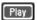

Play status. The track can be heard.

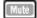

Mute status. The track cannot be heard.

# **Mixer/Tuning: EQ Control**

This page lets you reset or bypass track equalization, programmed in the previous page.

Use the TRACK SELECT button to switch from the Keyboard to the Song tracks, and vice-versa.

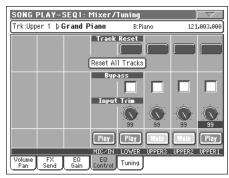

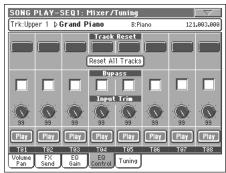

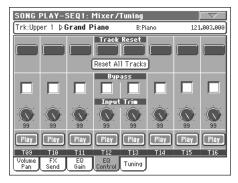

#### **Track Reset buttons**

Use these buttons to reset (i.e., "flatten") equalization for the corresponding track.

#### **Reset All Tracks button**

Press this button to reset (i.e., "flatten") equalization for all tracks.

#### Bypass ▶PERF ▶STS

Check any of these checkboxes to bypass equalization for the corresponding track. When bypassed, equalization has no effect on the track, but all parameters are preserved. When the box is unchecked, equalization is activated again with the original settings.

#### **Input Trim**

▶PERE ▶STS

This knob allows you to limit the level of the signal passing through the equalizer. Extreme equalization values can overload the audio circuits and lead to distorsion. This control lets you set equalization as desired, and at the same time avoid overloading.

#### Play/Mute icon

▶PERF ▶STS ▶GBL<sup>Sng</sup>

Track's play/mute status. See "Keyboard track status" on page 145 for more information.

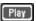

Play status. The track can be heard.

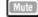

Mute status. The track cannot be heard.

# **Mixer/Tuning: Tuning**

Parameters in this page let you set various tuning settings. See "Mixer/Tuning: Tuning" on page 92 for details.

#### 

**Note:** Song track values edited in this page are not saved, and are only intended for realtime use.

# Effects: FX Select

This page allows you to select effects to be assigned to the four Internal FX processors (A-D).

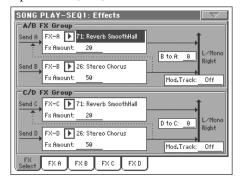

**Note:** When you stop the Song, or select a different Song, the default effects are selected again. You can, however, stop the Song, change the effects, then start the Song again with the new effects. Edit the Song in Sequencer mode to permanently change the effects.

**Note:** The default effect settings can be memorized in the Global-Song Play Setup, by choosing the "Write Global-Song Play Setup" command from the page menu (see page 160).

# FX A...D ▶PERF ▶STS ▶GBL<sup>Sng</sup>

Effects assigned to the corresponding effect processors. Usually, A and C are reverbs, while B and D are modulating effects (chorus, flanger, delay...). For a list of the available effects, see the "Advanced Edit" addendum in the Accessory CD.

### FX Amount ▶PERF ▶STS ▶GBL<sup>Sng</sup>

Volume of the effect, that is added to the dry (uneffected) signal.

#### B to A, D to C

▶PERF ▶STS ▶GBL<sup>Sng</sup>

Amount of the B effect going back to the input of the A effect, or of the D effect going back to the input of the C effect.

#### **Mod.Track (Modulating Track)**

▶PERF ▶GBL<sup>Sng</sup>

Source track for modulating MIDI messages. You can modulate an effect parameter with a MIDI message generated by a physical controller or a Song track.

# **Effects in Song Play mode**

Pa800 is equipped with four effect processors, or DSPs (Digital Signal Processors), to process MIDI tracks. In Song Play mode you can have two or four effects at the same time, depending on the midifile you are reading.

Effects A and B are usually reserved to both sequencers and Pads, while effects C and D are usually reserved to Keyboard tracks.

Depending on the status of the "Seq.2 FX Mode" parameter, each effect pair could be reserved to a different Sequencer (see page 159).

You can also create Songs that make use of all four effects in Sequencer mode.

- A Song created on the Pa800 (in Sequencer mode) can use up to 4 effects (usually 2 reverbs + 2 modulating effects); each track may use the A/B or C/D pair.
- A Standard MIDI File or Karaoke™ file will only use 2 effects (usually 1 reverb + 1 modulating effect). This lets you use the remaining 2 effects for the Realtime tracks.
- When using both sequencers at the same time, and the "Seq.2 FX Mode" is set to "AB" mode (see page 159), they only use the A/B pair, while the C/D pair is reserved to the Keyboard tracks.
- When using both sequencers at the same time, and the "Seq.2 FX Mode" is set to "CD" mode (see page 159), Sequencer 1 uses the A/B pair, while Sequencer 2 uses the C/D pair, sharing it with Keyboard tracks.

# Effects: FX A...D

These pages contain the editing parameters for the four effect processors. Here is an example of the FX A page, with the Reverb Smooth Hall effect assigned.

#### Selected effect

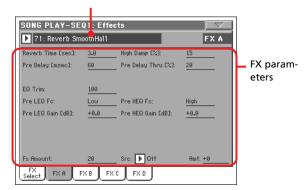

#### Selected effect

▶PERF ▶STS ▶GBLSng

Select one of the available effects from this pop-up menu. This is the same as the "FX A...D" parameters found in the "Effects: FX Select" page (see above).

#### **FX** parameters

▶PERF ▶STS ▶GBL<sup>Sng</sup>

Parameters may differ, depending on the selected effect. See the "Advanced Edit" addendum in the Accessory CD for a list of available parameters for each effect type.

#### **FX Amount**

▶PERF ▶STS ▶GBL<sup>Sng</sup>

Volume of the effect, that is added to the dry (uneffected) signal.

#### Src (Source)

▶PERF ▶STS ▶GBL<sup>Sng</sup>

Modulation source. To select the track generating this message, see the "Mod.Track (Modulating Track)" parameters found in the "Effects: FX Select" page (see above). For a list of modulation sources, see the "Advanced Edit" addendum in the Accessory CD.

# **Track Controls: Mode**

These parameters let you set the Internal/External, and the Poly/ Mono status of Song tracks. See "Track Controls: Mode" on page 94.

#### **Parameters**

▶PERF ▶STS ▶GBL<sup>Sng</sup>

**Note:** These parameters can be saved to the Global-Song Play Setup, by selecting the Write Global-Song Play Setup command from the page menu.

# **Track Controls: Drum Volume**

These parameters let you adjust the volume for each percussive instrument family. See "Track Controls: Drum Volume" on page 155.

## **Parameters**

▶PERF ▶STS

**Note:** Song track values edited in this page are not saved, and are only intended for realtime use.

# **Track Controls: Easy Edit**

These parameters let you "fine-tune" edit parameters for Sounds assigned to the tracks. See "Track Controls: Easy Edit" on page 96.

#### **Parameters**

▶PERF ▶STS

**Note:** Song track values edited in this page are not saved, and are only intended for realtime use.

# **Keyboard/Ensemble: Keyboard Control**

These parameters let you set parameters for the Keyboard tracks. See "Keyboard/Ensemble: Keyboard Control" on page 97.

**Parameters** 

▶PERF ▶STS

# Keyboard/Ensemble: Key/Velocity Range

These parameters let you select a note and velocity range for the Keyboard tracks. See "Keyboard/Ensemble: Key/Velocity Range" on page 97.

**Parameters** 

▶PERF ▶STS

# **Keyboard/Ensemble: Ensemble**

See "Keyboard/Ensemble: Ensemble" on page 98.

**Parameters** 

▶PERF ▶STS

# Pad/Switch: Pad

See "Pad/Switch: Pad" on page 100.

**Parameters** 

▶PERF ▶STS

# Pad/Switch: Assignable Switch

See "Pad/Switch: Assignable Switch" on page 100.

**Parameters** 

▶PERF ▶STS

# **Jukebox Editor**

The Jukebox function lets you play a list of Songs (127 max), at the simple touch of a button. You can play a Jukebox file by assigning it to Sequencer 1, after having selected it in the Song Select page, just as if it was an ordinary Song (see "Jukebox panel" on page 147).

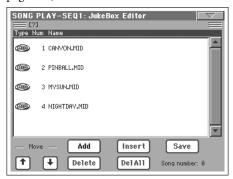

In this page, you can create, edit and save a Jukebox file. A Jukebox list can contain Standard MIDI Files and Karaoke™ files.

If a Jukebox file is already selected into a Sequencer, you will enter this page with that file ready to be edited. Otherwise, you will enter this page with an empty list.

To create a new Jukebox file, press Del All to remove all Songs from the current list. Add new Songs, then press Save and enter a different name before confirming. A new Jukebox file will be saved to disk.

# Move Up/Down

Use these button to move the selected item up or down in the list.

#### Add

Adds a Song at the end of the current list. You can add up to 127 Songs in a list.

**Note:** A Jukebox list can include only Songs contained in the same folder.

Hint: Instead of a single Song, you can select a Jukebox file, and add its whole content to the current Jukebox list.

#### Insert

Inserts a Song at the current position (i.e., between the selected item and the preceding one). All subsequent Songs are moved to the next higher-numbered slot. You can add up to 127 Songs in a list.

**Note:** A Jukebox list can include only Songs contained in the same folder.

**Hint:** Instead of a single Song, you can select a Jukebox file, and insert its whole content to the current Jukebox list.

#### **Delete**

This command lets you delete the selected Song from the list.

## Del All

Select this command to delete the whole Jukebox list.

#### Save

Press this button to save the Jukebox file to disk. The Save Jukebox File dialog box appears, allowing you to edit the name and save your file to disk.

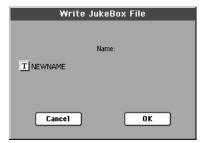

Press the **T** (Text Edit) button to open the Text Edit window, and edit the name.

If you are editing an existing list, and do not change its name, the old file is overwritten. If you change it, a new file will be created on disk.

If you are saving a new list, the "NEWNAME.JBX" name is automatically assigned, and you can edit it.

**Note:** You can save your ".JBX" file only in the same folder as the Song files included in the list.

# **Groove Quantize**

You can apply a realtime "groove-quantization" to Sequencer 1. Groove-quantization is a way of changing the music groove during the playback, moving notes to the nearest axis of a rhythmic "grid". Please feel free to experiment: this function is a great source of musical inspiration.

To enable groove quantize, you can either use the command in this page, or check the Groove Quantize Enable command in the page menu.

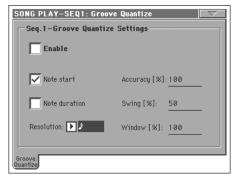

**Note:** Groove Quantize parameters are not saved, as they are only intended for realtime use.

## **Enable**

Enables/disables quantization. It is automatically set to Off each time the instrument is turned on, or when selecting a different Song.

**Hint:** You can enable/disable the Groove Quantize also by selecting the "Seq.1-Groove Quantize Enable" command from the page menu.

#### **Note Start**

Enables/disables quantization of the Note On event (i.e. beginning of the note).

#### **Note Duration**

Enables/disables quantization of the Note Off event (i.e. the length of the note).

#### Resolution

Coarse quantize grid resolution. This parameter is the main quantization value, to be varied with the Acc, Swing and Window values.

(1/32)... (1/4)

Grid resolution, in musical values (a "3" after the value means "triplet"). For example, when you select 1/8, all notes are moved to the nearest 1/8 division. When you select 1/4, all notes are moved to the nearest 1/4 division.

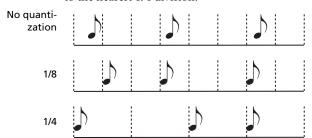

#### **Accuracy**

Accuracy percentage of quantize. For example, if Acc=50, and the note is 20 tics away from the coarse grid, it is moved to the grid of only 10 tics.

0 No accuracy. The quantize is not executed.

Maximum accuracy. The note is moved exactly at the grid position.

#### Swing

Asymmetry of quantization. Grid axis are moved to the nearest grid axis.

Even-numbered axis are totally moved over the previous odd-numbered axis.

50 Axis are perfectly equidistant.

Even-numbered axis are totally moved over the following odd-numbered axis.

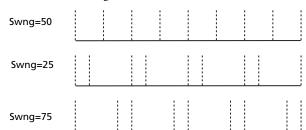

## Window

Area of quantize intervention, bordering the grid axis.

The quantize window corresponds to the axis. No quantization happens.

The quantize window extends to the nearest window; all events are quantized.

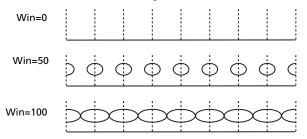

# **Preferences: Track Settings**

In this page, you can set various general parameters referred to Song tracks.

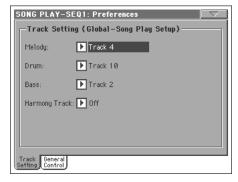

**Note:** These settings are stored in the Song Play Setup area of the Global file (together with all the other parameters marked with the •GBL<sup>Sng</sup> abbreviation in the manual). After changing these settings, select the Write Global-Song Play Setup command from the page menu to save them to the Global.

Melody
▶GBL<sup>Sng</sup>

This parameter selects the Song's Melody track. This track can be muted using the "Melody Mute" function, assignable to an Assignable Switch, Footswitch or EC5 pedal.

**Drum** ▶GBL<sup>Sng</sup>

This parameter selects the Song's Drum track. This track is left set to play (together with the Bass track) when selecting the "Drum&Bass" function, assignable to an Assignable Switch, Footswitch or EC5 pedal.

Bass ▶GBL<sup>Sng</sup>

This parameter selects the Song's Bass track. This track is left set to play (together with the Drum track) when selecting the "Drum&Bass" function, assignable to an Assignable Switch, Footswitch or EC5 pedal.

Harmony Track ▶GBL<sup>Sng</sup>

The Voice Processor gets the chord notes (as well as Program Change messages) from the track selected with this parameter.

Off

No track sends notes to the Harmony module of the Voice processor. Chords can still be received from the MIDI IN.

Seq.1-Track 1...16

Notes are sent from one of Sequencer 1's tracks.

Seq.2-Track 1...16

Notes are sent from one of Sequencer 2's tracks.

Seq.1+2 Track 1...16

Notes are sent by a track with the same name from both Sequencer 1 and Sequencer 2.

Warning: If both sequencers are generating notes at the same time, the harmonizer will receive notes from both sequencers. Be warned that notes are sent to the harmonizer even when the SEQUENCER BALANCE slider is totally moved away from a generating sequencer, and may interfere with the Song you are listening to.

Global

Chords are sent from the Chord Scanning area of the keyboard.

# **Preferences: General Control**

In this page, you can set various general parameters.

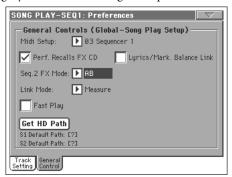

**Note:** These settings are stored in the Song Play Setup area of the Global file (together with all the other parameters marked with the 
•GBL<sup>Sng</sup> abbreviation through the manual). After changing these settings, select the Write Global-Song Play Setup command from the page menu to save them to the Global.

Midi Setup ▶GBL<sup>Sng</sup>

MIDI channels for the Song Play mode can be automatically configured by selecting a MIDI Setup with this parameter. See "MIDI" on page 241 for more information on using MIDI Setups.

**Note:** To automatically select a MIDI Setup when entering the Song Play mode, select the Write Global-Song Play Setup command from the page menu.

For detailed information on MIDI Setup settings, see "MIDI Setup" on page 287.

**Note:** After selecting a MIDI Setup, you can go to the Global mode and apply any change to each channel setting. To store these changes to a MIDI Setup, while still in Global mode select the Write

ignored. Adjust the Tempo using the TEMPO/

Start one of the sequencers, by pressing its own

►/■ (PLAY/STOP) control. Then, start the other sequencer, by pressing the other \[ \bigcup\_{\bigcup} \]

(PLAY/STOP) control; the second sequencer

starts at the next measure.

►/■ (PLAY/STOP) control. Then, start the other sequencer, by pressing the other \[ \bigcup /\bigcup \] (PLAY/STOP) control; the second sequencer starts at the next beat (quarter or octave, depending on the Song's Time Signature).

Beat

The two sequencer's Tempo are linked together. The Tempo data written into the Songs are ignored. Adjust the Tempo using the TEMPO/ VALUE controls.

Start one of the sequencers, by pressing its own

#### Seq.2 FX Mode

▶ GBL<sup>Sng</sup>

This parameter selects the effects mode for Sequencer 2. When a 4-effects Song is loaded, all four effects are used, independently from this setting.

AB The A and B effect pair is used. Sequencer 2 shares its effects with Sequencer 1.

CDThe C and D effect pair is used.

VALUE controls.

Note: When this parameter is set to CD, Sequencer 2 shares its effects with Keyboard tracks, so these effects can be changed either selecting a Song for Sequencer 2, or selecting a Performance (unless the "Performance recalls FX CD" parameter is left *unchecked* – *see above*).

#### **Fast Play** ▶ GBL<sup>Sng</sup>

When checked, this function allows to skip the empty setup beats at the beginning of a song, and immediately start from the first note. However, any setup data are read and considered.

**Note:** When Pa800 is driving an external musical instrument, the fast transfer of MIDI data to the MIDI OUT or USB port may cause a delay to the Song's start. Therefore, we suggest to turn this function off when Pa800 is hooked to other instruments.

## **Get Hard Disk Path**

▶ GBL<sup>Sng</sup>

Available only when a hard disk is installed.

Press this button to see the current path of each sequencer. This lets you know where currently selected Songs are located in the

If you save these paths to the Global, by selecting the "Write Global-Song Play Setup" command from the page menu, the first time you will open the Song Select window, after turning the instrument on, the selected path will be selected by default.

Global-Midi Setup command from the page menu. All MIDI Setups can be freely customized and overwritten.

Hint: To restore the original MIDI Setups, load the original Factory data again (downloadable from www.korgpa.com).

#### Performance recalls FX CD

▶ GBL<sup>Sng</sup>

This parameter selects the effects mode for the Performance.

Off When selecting a Performance, no effect is selected.

On The Performance selects the C/D effect pair.

> **Note:** When both this parameter and the "Seq.2 FX Mode" parameter are set to select the C/D effect pair, Sequencer 2 shares its effects with Keyboard tracks. Therefore, these effects can be changed either selecting a Song for Sequencer 2, or selecting a Performance.

#### Lyrics/Markers Balance Link

▶ GBL<sup>Sng</sup>

This parameter allows you to use the SEQUENCER BALANCE slider to select the Sequencer whose lyrics or markers will be shown in the built-in display, and whose lyrics will be shown on the external monitor (provided the optional VIF4 video interface card is installed).

Off When moving the SEQUENCER BALANCE cross-fader, only the volume balance between

Songs will be selected. The shown lyrics or mark-

ers will remain unchanged.

On

When moving the SEQUENCER BALANCE slider fully to the left or the right, the corresponding Song will fade-in, and its lyrics and markers will be selected and shown in the display or external monitor.

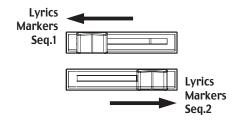

Link Mode ▶ GBL<sup>Sng</sup>

The two onboard Sequencers can work each one with a different Tempo (Off), or use both the same Tempo (various Link modes).

You can turn the Link Mode on by pressing the TEMPO LOCK button and turning its LED on (by default, Beat mode is selected the first time). This also turns the Tempo Lock function on.

Hint: You can always start both sequencers simultaneously, by keeping the SHIFT button held down while pressing one of the

►/■ (PLAY/STOP) controls. Off

The sequencers Tempo are not linked. Each

sequencer uses its own Tempo.

Measure The two sequencers Tempo are linked together. The Tempo data written into the Songs are

# Page menu

Press the page menu icon to open the menu. Press a command to select it. Press anywhere in the display to close the menu without selecting a command.

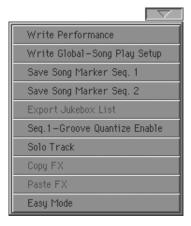

#### Write Performance

Select this command to open the Write Performance dialog box, and save most of the current control panel settings to a Performance.

See "Write Performance dialog box" on page 104 for more information.

# Write Global-Song Play Setup

Select this command to open the Write Global-Song Play Setup dialog box, and save global settings that are unique to the Song Play mode.

See "Write Global-Song Play Setup dialog box" on page 161 for more information.

## Save Song Marker Seq.1/2

Select this command to save the markers created in the corresponding sequencer (see "Markers side tabs" on page 149).

# **Export Jukebox List**

Select this command to save the current Jukebox list as a text file to a disk. Here is how it works.

- 1. While a Jukebox file is assigned to the sequencer, select the Export Jukebox List command from the page menu.
- 2. A dialog box will appear, asking you to select either the internal SSD-U memory or a storage device connected to one of the USB Host ports.

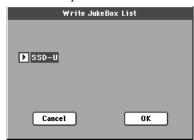

3. Select an option, and press OK to confirm.

**Note:** When saved, the text file will be named after the selected Jukebox file. For example, a Jukebox file named "Dummy.jbx" will

generate a "Dummy.txt" file. A new, unnamed Jukebox file will generate a "New\_name.txt" file. If a file with the same name already exists on the target device, it will be overwritten without waiting for any confirmation.

The list will include the progressive number assigned to each Song, the file names, the total number of files in the list.

For the correct display and printing of the list on a personal computer, use a fixed size (i.e., non-proportional) character in your text editor.

#### **Seq.1-Groove Quantize Enable**

Enables/disables the groove quantize (see "Groove Quantize" on page 157). It is automatically unchecked each time the instrument is turned on, or when selecting a different Song.

Note: Groove Quantize only works on Sequencer 1.

#### **Solo Track**

Select the track of the current Sequencer to be soloed, and check this item. You will hear only the selected track, and the 'Solo' warning will flash on the page header.

Uncheck this item to exit the Solo function.

The Solo functions works in a slightly different way, depending on the selected track:

- *Keyboard track:* The selected Keyboard track is the only track you can hear when playing on the keyboard. All other Keyboard tracks are muted. Sequencer tracks are left in play status.
- *Song track:* The selected track is the only Song track you can hear. All other Song tracks are muted. Keyboard tracks are left in play status.

SHIFT Keep the SHIFT button pressed and touch one of the tracks to solo it. Do the same on a soloed track to deactivate the Solo function.

## Copy/Paste FX

You can copy a single, or all four effects, between Styles, Performances, STSs and Songs. To do this, choose the "Copy FX" and "Paste FX" commands from the page menu of the Style Play, Song Play or Sequencer modes.

# To copy a single effect:

- 1. Select the source Song, Performance, Style or STS, then
  - go to the page of the single effect you want to copy (FX A, FX B, FX C, or FX D), *or*
  - go to the Effects > FX Select page, to copy all four effects. This may be useful if you want to copy two or three of the four effects into different Performances, Styles or STSs.
- 2. Choose the "Copy FX" command from the page menu.
- **3.** Select the target Performance, Style or STS, then go to the page of the single effect you want to paste (FX A, FX B, FX C, or FX D).
- 4. Choose the "Paste FX" command from the page menu.

#### To copy all four effects:

- 1. Select the source Performance, Style or STS, then go to the Effects > FX Select page, to copy all four effects.
- **2**. Choose the "Copy FX" command from the page menu.

- **3.** Select the target Performance, Style or STS, then go to the page of the Effects > FX Select page.
- **4.** Choose the "Paste FX" command from the page menu.

## **Easy Mode**

Easy Mode allows you to use the Style Play and Song Play modes with an easier-to-use user interface. It is recommended to beginners, and to professionals alike that do not want to deal with the extra parameters of the Advanced mode.

At any time, you can manually turn the Easy Mode on/off with the Easy Mode command in the page menu of the Style Play and Song Play modes.

See "The Song Play page in detail" on page 8 for more information.

# Write Global-Song Play Setup dialog box

Open this dialog box by selecting the Write Global-Song Play Setup item from the page menu. Here, you can save various Song Preference settings (see "Preferences: Track Settings" on page 158), that are saved to the Global file.

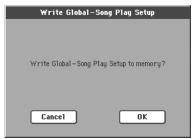

Parameters saved in the Song Play Setup area of the Global are marked with the **>GBL**<sup>Sng</sup> symbol through the user's manual.

# SongBook

The SongBook is an onboard database that allows you to organize various "musical resources" (Style, Standard MIDI Files, KAR files) for easy retrieving.

The SongBook mode overlaps the Style Play and Song Play operating modes. When you select an entry from the database, the Style Play or Song Play mode is automatically selected, depending on the type of file associated with the entry.

In addition to helping you organize your shows, the SongBook allows you to associate up to four STSs to each Standard MIDI File, played back in Song Play mode. This way, it is easy to recall a complete setup for Keyboard tracks, effects, and the Voice Processor, for realtime playing over a midifile.

For more information on using the SongBook, see the Quick Guide (starting from page 58).

**Note:** SongBook entries do not include actual data, but only a pointer to a Style in memory, or a Standard MIDI File. When you copy a SongBook file, referenced files are not copied with it.

**Warning:** If you load a SongBook list from a storage device (".SBD" file), the existing one in memory is deleted. Save your old SongBook list before loading a new one.

# **Book**

The Book page contains the full database of song entries (i.e., an ".SBD" file). While in this page, you can select an entry, and press the Select button in the display to start playback.

If the "Enable List Edit" command is selected in the page menu (see above), the "Add to list" button becomes available, to let you add entries to the selected Custom List.

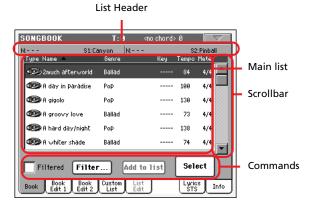

Each entry of this database may include the song's author, name, genre, original key, tempo and meter. When selecting one of the entries, the associated Style or Standard MIDI File is automatically recalled.

## **List Header**

The List Header may change, depending on the type of data associated with the selected entry.

• When a Style is associated to the entry, the currently selected entry's name is shown on the left ("N:"), and the associated Style is shown on the right ("Style:"):

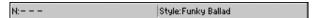

• When a Standard MIDI File is associated to the entry, the list header is split into two parts, with the left half referring to Sequencer 1, and the right one referring to Sequencer 2.

Information for the selected entry's name ("N:") and associated Standard MIDI File ("S1:" or "S2:") is given for each sequencer:

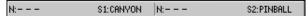

**Note:** If you select a different Style or Standard MIDI File, the entry's name field ("N:") returns blank (---), meaning the entry has been modified.

## **Main list**

Full list of the SongBook database. Use the scrollbar to browse through the list.

You can touch one of the heading labels above the list to change the order in which entries are shown. For example, by touching the "Name" label, the list is alphabetically re-ordered according to the file names. The selected label turns red, showing the currently selected ordering.

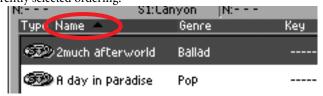

The corresponding items in the page menu are automatically updated to reflect these changes (see "Sort by Type/Name/Genre/Artist/Key/Tempo/Meter" on page 169).

By pressing the label again, the order of the files switches between ascending and descending.

#### Scrollbar

Use the scrollbar to scroll the entries.

#### **Commands**

#### **Filtered**

When this box is checked, only entries matching the selected filter criteria are shown in the Main list. The box is automatically checked when you exit from the Filter dialog box by pressing OK (see below).

#### Filter...

Press this button to open the Filter dialog box, and select one or more filter criteria, to show a restricted set of entries in the main list.

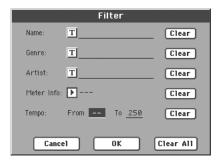

Press the **T** (Text Edit) button next to the search criteria you want to edit (Name, Genre, or Artist). You can also select a Meter, or a range of Tempo values.

Press the Clear button next to the search criterion you want to delete or set to a default value.

Press Clear All to reset all search criteria, excluding Tempo.

#### Add to list

Select an entry, then press this button to add the selected entry to the current Custom List (see "Custom List" on page 167).

#### Select

Press this button to confirm selection of the highlighted entry in the main list. After pressing this button, the name of the selected entry appears in the left upper corner of the display ("N:").

When you select a song in any of the SongBook lists, its name appears in reversed text, over a dark-blue background. While in this situation, the song is selected, but not yet loaded.

When you press the Select button in the display, the song will be loaded. The blue background turns to green, to show the Song has been loaded, and ready to play.

## Numeric selection of entries

When in SongBook mode, you can select a SongBook entry by means of an unique number. Numbers associated with each entry are added in the Book Edit 2 page (see "Book Edit 2" on page 166).

To see the numbers while in the Book page, select the "Show Song Numbers (now Key)" command from the page menu:

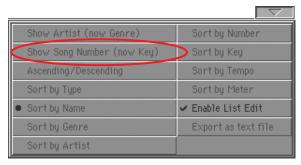

After you select this command, the "Num" column appears:

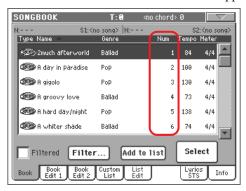

To see the "Key" column again, select the "Show Key (now Song Numbers)" command from the page menu.

To select a SongBook entry by entering its number, press the SONGBOOK button again while you are in any page of the SongBook mode. The numeric keypad will appear, allowing you to enter the number corresponding to the desired entry.

# **Selecting SongBook entries via MIDI**

SongBook entries can be selected via MIDI (through the special Control channel), by using the NRPN dedicated Control Change messages #99 (MSB, with value 2) and #98 (LSB, with value 64). See "Selecting SongBook entries via MIDI" on next page.

## **Setting the special Control MIDI channel**

First of all, go to the Global > MIDI > Setup/General Control page and select a MIDI Setup to be used when you will remotely select SongBook entries.

Then go to the Global > MIDI > Midi In Channel page, to assign a MIDI channel to the special Control channel. Assign the Control option to one of the sixteen available MIDI channels (usually one of the higher-numbered ones).

When done, save this setting to the current MIDI Setup by choosing the "Write Global-Midi Setup" command from the page menu.

If you plan to use a different MIDI channel for the Style Play and Song Play modes, repeat the above to create a second MIDI Setup.

# Assigning a MIDI Setup to the Style Play and Song Play modes

Since SongBook entries dynamically recall the Style Play or the Song Play modes, it is advisable to assign them the same MIDI Setup, or two different MIDI Setups with the Control channel assigned to the same MIDI channel. This way, the same MIDI channel will be used to select a SongBook entry in either the Style Play or Song Play mode.

When one of the operating modes is recalled, the MIDI Setup memorized in the Style Play Setup or in the Song Play Setup will be automatically selected, and MIDI channels will be automatically configured.

To assign a MIDI Setup to each of the two operating modes:

• In Style Play mode, go to the Style Play > Preferences > Style Setup page, and select a MIDI Setup. Select the Write Global-Style Setup command from the page menu.

• In Song Play mode, go to the Song Play > Preferences > General Control page, and select the same MIDI Setup assigned to the Style Play mode. Select the Write Global-Song Play Setup command from the page menu.

## Selecting SongBook entries via MIDI

When you are ready to remotely select SongBook entries, switch to the Style Play or Song Play mode.

At this point, Pa800 must receive on the special Control channel the NRPN Control Change messages #99 (MSB, with value 2) and #98 (LSB, with value 64) in fast succession, as an initialization string. This string must be sent only once, unless another NRPN control is sent on the same MIDI channel before selecting a different SongBook entry.

After the initialization string has been sent, you must send the selection string, made of two Control Change messages: CC#06 (Data Entry MSB) for the thousands and hundreds, and CC#38 (Data Entry LSB) for the tens and units. The range of the Data Entry controls, in this case, is  $0\sim99$  (instead of the typical  $0\sim127$ ).

The following examples show some typical situations.

• Send the following string to select SongBook entry #77:

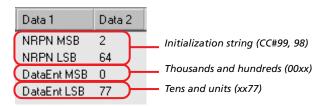

Send the following string to select SongBook entry #100:

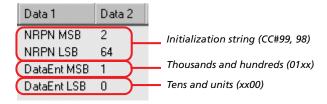

• Send the following string to select SongBook entry #8563:

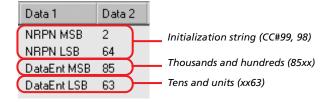

# **Book Edit 1**

The Book Edit 1 page is where you to add or modify SongBook entries.

**Hint:** Use the Filter in the Book page, to quickly find an entry to be edited.

The Book Edit 1 page with a Style-based entry:

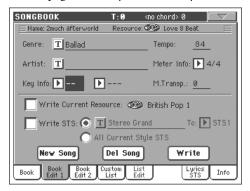

The Book Edit 1 page with a Song-based entry:

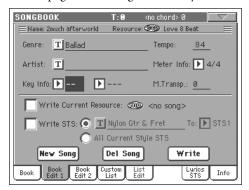

#### Header

Name >SB

Name of the selected song entry. The name is assigned after you press the Write button to save the entry to the SongBook list.

Resource >SB

Style or Standard MIDI File associated with the saved entry.

Warning: If you replace this resource with a different one, carrying the same media path and name (in case of a Standard MIDI File) or memory location number (in case of a Style), the SongBook entry will no longer point to the right data. Be careful not to delete or move a Style or a file associated with a SongBook entry from the original location.

## **Database Area**

Genre ▶SB

Music genre associated with the entry.

Artist ▶SB

Name of the artist of the song associated with the entry.

**Key Info** 

Original key of the entry. The first field is the key name, the second one is the mode (major or minor).

Tempo **▶SB** 

Basic tempo of the Style, or starting tempo of the Standard MIDI File associated with the entry. This may change, if a Tempo Change event is included with the associated resource.

Note: Even if you can edit this value, the starting value of a Standard MIDI Files is always considered, and overrides this value.

Meter Info **▶SB** 

Basic meter of the Style, or starting meter of the Standard MIDI File associated with the entry. This may change, if a Meter Change event is included with the associated resource.

#### M.Transp. (Master Transpose)

Master Transpose. When the entry is selected, the Master Transpose for the whole instrument is automatically changed (unless the Master Transpose is locked).

Note: The Master Transpose value saved with the SongBook entry overrides any Master Transpose setting contained in the referenced Song.

## Resource Area

#### **Write Current Resource**

When checked, a reference to the selected resource is saved with the entry when pressing Write. Saved resources are:

- the latest selected Style; this also saves the associated Pads and STSs.
- the SMF or KAR file assigned to Sequencer 1, and shown on the right of this parameter; Pads and STSs associated to the latest selected Style are also saved.

Note: Only the SMF or KAR file assigned to Sequencer 1 will be saved in the SongBook entry. However, when recalling the entry, the Song will be assigned to either Sequencer, depending on which one is currently free and not in play.

When unchecked, no new resource will be saved with the entry. The original resource associated with the entry will be preserved when pressing Write.

When pressing New Song to create a new, blank entry, this parameter is automatically checked, and cannot be modified. A reference to the associated resource will be saved with the new

**Resource Name** 

Name of the currently selected Style or Standard MIDI File. It may differ from the name of the resource already saved in the entry, shown on top of the page (see "Resource" above).

You can select a different resource, by just using the STYLE SELECT section, or the SEQ1-SELECT button on the control panel, to select a different Style or Standard MIDI File.

As an alternative, you can exit to the Style Play or Song Play mode, and select resources from there. Then, press the SONG-BOOK button to return to the Book Edit page.

When you press Write, a link to the selected resource(s) is saved with the entry (provided "Write Current Resource" is selected when saving). The resource(s) will be recalled when you selected the entry it is associated to.

Write STS **▶SB** 

When saving a SongBook entry, and this parameter is checked, you can save a single STS or all four Style's STSs.

<STS Name> A single STS is saved to the chosen SongBook STS. The source are the Keyboard tracks, as they have been configured by selecting a Performance, Style STS, SongBook STS, or after manual edit-

> When you press Write and choose the Rename/ Overwrite option, only the new STS is overwritten, while the others are left untouched.

All Current Style STS

All four STSs are saved to the current SongBook entry. The source STSs are those contained in the Style currently selected in Style Play mode.

When you press Write and choose the Rename/ Overwrite option, all STSs are overwritten.

**STS Name ▶SB** 

Name of the current STS. Press the **T** (Text Edit) button to open the Text Edit window, and modify the name.

## To STS Location

One of the four STS available for each entry, where you can save the current settings for Keyboard tracks and the Voice Processor.

#### **Buttons**

# **New Song**

Press this button to create a new entry. Settings are copied from the currently selected Style, or from the Standard MIDI File assigned to Sequencer 1. The selected resource will be shown in the "Resource Name" field (see above).

## Del Song

Press this button to delete the current entry.

# Write

Press this button to open the Write Song dialog box, and save the current entry to the main list of the SongBook.

**Note:** The maximum number of entries in a SongBook file is 3,000 entries.

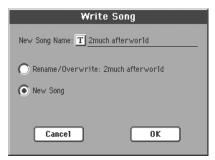

To assign a different name to the entry, press the **T** (Text Edit) button to open the Text Edit window.

Select an option to add the new entry to the SongBook:

- Select Rename/Overwrite to overwrite an existing entry, optionally changing its name. Warning: The older entry will be deleted!
- Select New Song to save a new entry to the SongBook database.

# **Book Edit 2**

Off

The Book Edit 2 page is where you select Style options to be memorized, link a ".TXT" file, and assign a unique number to the current entry.

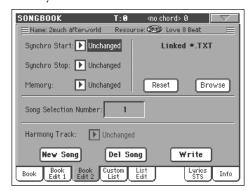

#### Synchro Start / Synchro Stop / Memory

The status of these functions can be memorized in a SongBook entry.

**Note:** If the SongBook entry is based on a Song, Synchro Start and Synchro Stop appear in grey and cannot be modified, since they have no effect on a Song.

Unchanged When selecting this SongBook entry, the status of the corresponding function is left unchanged.

When selecting this SongBook entry, the status of

the corresponding function is turned off.

On When selecting this SongBook entry, the status of the corresponding function is turned on.

#### Linked .TXT

You can select a text (.TXT) file, and link it to the Style or Song associated with the current SongBook entry. When you select this entry, the text file is automatically loaded.

Text files can be seen in the display and in an external monitor (provided the VIF4 Video Interface has been installed). Since there is no automatic synchronization between this kind of lyrics and the associated songs, you must scroll them manually. This can be accomplished in either of two ways:

• When a ".TXT" file is selected, a special vertical scrollbar appears in the Lyrics/STS page of the SongBook mode. Touch it to scroll through the text during the performance. See "Lyrics/STS" on page 168.

 Scrolling is also possible by means of the Text Page Down/ Up command, that can be assigned to a Footswitch, EC Switch or Assignable Switch.

This section of the Book Edit 2 page contains two buttons:

Reset Press this buttons to unlink the text file from the

entry.

Browse Press this button to open a standard File Selector,

and select a ".TXT" file to be linked to the current

SongBook entry.

#### **Song Selection Number**

▶SB

Here you can select a unique number (up to 9,999) to be associated to the current SongBook entry. By typing this number after pressing the SONGBOOK button again, you will be able to quickly recall an entry from the Book page (see "Numeric selection of entries" on page 163).

Assigning a number is not mandatory, but may help you to organize your entries. For example, you can use the different 100s to create a different way of categorizing your entries by genre or age.

Each number can correspond only to a single entry. You cannot assign the same number to two or more different entries. Therefore, if you try to save a modified entry without first selecting a different Song Selection Number, and select the New Song option in the Write Song dialog box, the following error message will appear:

"This entry's Song Selection Number has already been assigned. Please assign a different number".

Should this happen, you will automatically be kept in the Book Edit 2 page. While there, assign a different number (while turning the Dial or pressing the UP/DOWN buttons, you are only allowed to select numbers that are still free) and try to save the entry again.

#### **Harmony Track**

▶SB

When selecting a SongBook entry (pointing to a Standard MIDI File), the Harmony Track can be automatically selected.

**Note:** If the entry is based on a Style, this parameter is greyed out (non-selectable).

Unchanged The previously selected track is left unchanged.

Track Number The chosen track is selected when choosing the

(SMF-based) SongBook entry.

# **Custom List**

Use this page to select and use one of the available Custom Lists (contained in the "LISTDB.SBL" file saved in the same folder as the ".SBD" SongBook file). Custom Lists are lists made of entries extracted from the main SongBook list (as seen in the Book page). They allow the use of smaller, customized SongBook lists, suitable for a single gig or your own music tastes.

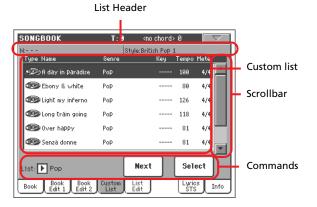

**Hint:** You can jump to this page by keeping SHIFT pressed, and pressing the SONGBOOK button.

## List header

See "List Header" on page 162.

## **Custom list**

List of files contained in the selected Custom List. Use the scroll-bar to browse through the list.

#### Scrollbar

Use the scrollbar to scroll the entries.

#### **Commands**

#### List pop-up menu

Use this pop-up menu to select one of the available lists.

#### Next

Press this button to select the next entry in the list.

**Hint:** You can assign this command to an Assignable Switch or Assignable Footswitch.

#### Select

Press this button to confirm selection of the highlighted entry in the list. After pressing this button, the name of the selected entry appears in the left upper corner of the display ("N:").

**Hint:** This command is useful to browse through the list, and select an entry different than the following one in the list.

# **List Edit**

This page is only available after checking the "Enable List Edit" command in the page menu (see page 169).

Use this page to edit the available Custom Lists. A Custom List is a set of SongBook entries, created by selecting items from the Main List.

To add entries to a Custom List, first create or select the list to be edited in this page. Then, go to the Book page, select the entry to be added, and press the "Add to list" button. When finished adding entries, return to this page and edit the selected list.

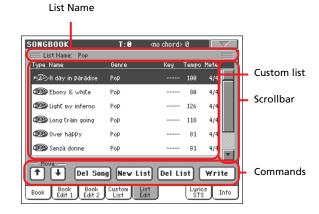

#### **List Name**

Name of the selected list. To select a Custom List, go to the "Custom List" page and use the List pop-up menu.

## **Custom list**

List of songs contained in the selected Custom List. Use the scrollbar to browse through the list.

#### Scrollbar

Use the scrollbar to scroll the entries.

#### Commands

#### Move

Use these buttons to move the selected song entry up or down in the list.

#### **Del Song**

Press this button to delete the selected song entry from the list.

## **New List**

Press this button to create a new, empty Custom List.

**Note:** The maximum number of Custom Lists in a SongBook file is 256 lists.

#### Del List

Press this button to delete the current list.

#### Write

Press this button to save changes to the selected Custom List.

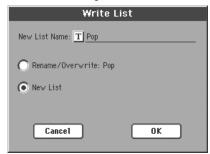

To assign a different name to the selected list, press the Text Edit button to open the Text Edit window.

Select an option to save the edited Custom List:

- Select Rename/Overwrite to overwrite an existing list, optionally changing its name. Warning: The older list will be deleted!
- Select New List to save a new Custom List in memory. This list will be available in the "Custom List" page.

# Lyrics/STS

The Lyrics/STS page is where you can see Lyrics and select STSs.

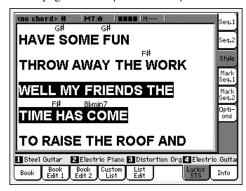

When a ".TXT" file is associated to the current song, a vertical scrollbar appears, allowing you to scroll to the previous or former text page during the performance.

**Note:** You cannot scroll a single line of text at a time; you always scroll by a whole page of text, either if you press on the scrollbar or one of the small scrolling arrows.

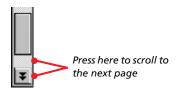

# Lyrics as text files associated to a Song-Book entry

Lyrics can be associated to each SongBook entry (either Style or Song-based) as a ".TXT" file. See "Linked .TXT" on page 166 for more information on this issue.

As as consequence, there are five ways of seeing Lyrics on the Pa800:

- In Song Play mode, you can see lyrics contained in a Standard MIDI File as Lyrics events. To see this kind of lyrics you must press the Lyrics tab in the Song Play mode.
- In Song Play mode, you can see lyrics contained in a ".TXT" file with the same name of the Song file, contained in the same folder as the Song. To see this kind of lyrics you must press the Lyrics tab in the Song Play mode.
- In SongBook mode, you can see lyrics contained in a Standard MIDI File as Lyrics events. To see this kind of lyrics you must press the Lyrics/STS tab in the SongBook mode.
- In SongBook mode, you can see lyrics contained in a ".TXT" file associated with a Style-based SongBook entry. To see this kind of lyrics you must press the Lyrics/STS tab in the SongBook mode.
- In SongBook mode, you can see lyrics contained in a ".TXT" file associated with a Song-based SongBook entry.
   To see this kind of lyrics you must press the Lyrics/STS tab in the SongBook mode.

In the case of Song-based entries, this is the priority of lyrics data shown in the display:

- i) TXT file associated with the entry, overriding...
- ii) TXT file contained in the same folder as the Standard MIDI File, recalled by the entry, *overriding...*
- iii) Lyrics events contained in the Standard MIDI File.

# Info

Use the Info page to see the name of the selected entry, the associated resource(s), the total number of Songs in the SongBook, the number of filtered entries, the number of available Custom Lists, and the number of Songs in the current list.

• In case of an entry based on a Style:

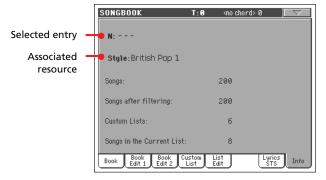

In case of an entry based on Standard MIDI Files:

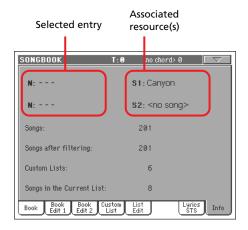

#### Selected entry

This parameter shows the currently selected entry. If it is blank (---), the latest selected entry has been modified, or no entry has been selected yet.

#### Associated resource

Style or Standard MIDI File associated to the selected entry.

#### Song number

Total number of entries in the SongBook list.

#### **Filtered Song number**

This parameter shows the number of entries shown in the Book page, after applying the selected filter. If no filter is selected, this matches the total number of entries in the SongBook list (see previous parameter).

#### **Custom List number**

This parameter shows the number of available Custom Lists.

## Songs in the Current List

Number of entries in the selected Custom List.

# Page menu

Press the page menu icon to open the menu. Press a command to select it. Press anywhere in the display to close the menu without selecting a command.

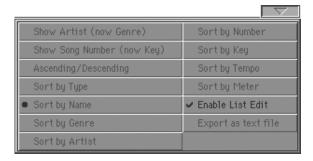

#### Artist/Genre

Select this command to toggle between the Artist and Genre column on the SongBook list, appearing in the Book and Custom List page.

#### Ascending/Descending

Select this command to toggle between the ascending and descending view order of the SongBook list. The sorting order is selected with one of the following commands.

#### Sort by Type/Name/Genre/Artist/Key/Tempo/Meter

Select one of these command to select the sorting order. The selected option is shown in red above the entry list.

#### **Enable List Edit**

Select this command, and make the checkmark appear, to make the List Edit page available.

#### **Export as text file**

Select this command to open the Export dialog box, and save the SongBook or Custom List as a text file. The selected filtering will be applied to the exported list, assuming the Filter button is checked.

The dialog box is a little different, depending on the page where you selected this command.

Selected from the Book page:

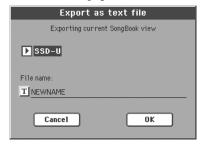

Selected from the Custom List page:

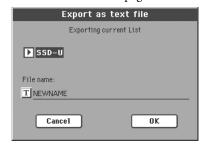

Press the **T** (Text Edit) button to open the Text Edit window and assign a name to the text file to be saved to a storage device.

Then, select either the internal SSD-U memory or the hard disk to save the file.

Press OK to confirm.

# Sequencer operating mode

The Sequencer operating mode is the full-featured onboard sequencer, where you can create a Song from scratch, or edit it. You can also use this mode to edit the initial parameters of a Standard MIDI File, either made with an external sequencer or with Pa800's own sequencer.

You can save the new or edited Song as a Standard MIDI File (SMF, i.e., a file with the ".MID" extension), and play it back either in Song Play or Sequencer mode – or on any external sequencer.

# **Transport controls**

To play back a Song, use SEQUENCER 1 transport controls (i.e., the one on the left side of the SEQUENCER area). While in Sequencer mode, you can only use Sequencer 1 controls. Sequencer 2 controls are deactivated. See "SEQUENCER 1 TRANSPORT CONTROLS" on page 14 for more information.

# The Songs and the Standard MIDI File format

The native Song format for Pa800 is the Standard MIDI File.

When saving a Song as a SMF, an empty measure is automatically inserted to the beginning of the Song. This measure contains various Song initialization parameters.

When an SMF is loaded, the empty measure is automatically removed.

# **Songs and Voice Processor Presets**

You can use the Voice Processor while in Sequencer mode. For this, just two settings are needed:

- Select the Song track where you are recording chords for the Voice Processor (see "Harmony Track" on page 192).
- Select the desired Voice Processor Preset (in the Voice Processor Preset section of the Global mode, see page 214).

# **Sequencer Play - Main page**

Press SEQUENCER to access this page from another operating mode. In this page you can load a Song, and play it back using the transport controls for SEQUENCER 1 (see "Transport controls" above).

**Note:** When switching from Style Play to Sequencer mode, the Sequencer Setup is automatically selected, and various track parameters may change.

To return to this page from one of the Sequencer edit pages, press the EXIT or SEQUENCER button.

To switch between Song tracks 1-8 and 9-16, use the TRACK SELECT button.

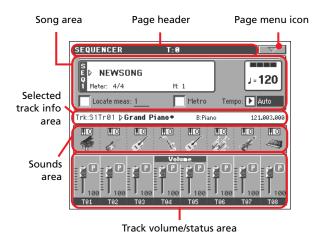

# Page header

This line shows the current operating mode, transposition and recognized chord.

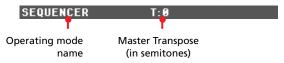

## **Operating mode name**

Name of the current operating mode.

#### **Master Transpose**

Master transpose value in semitones. This value can be changed using the TRANSPOSE buttons on the control panel.

**Note:** Transpose may be automatically changed when loading a Standard MIDI File generated with an instrument of the Korg Pa series. The Master Transpose Lock parameter in the Global (see "General Controls: Lock" on page 199) has no effect on the Sequencer.

# Page menu icon

Press the page menu icon to open the menu. See "Page menu" on page 192 for more information.

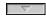

# Song area

This is where the Song name is shown, together with its tempo and meter parameters, and the current measure.

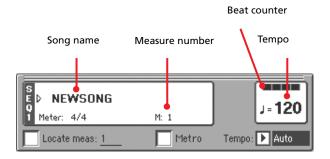

#### Song name

Displays the name of the selected Song. "NEWSONG" means that a new (blank) Song is selected, and you can record it.

Touch the Song name to make the Song Select window appear, allowing for selection of a different Song (see "Song Select window" on page 80).

To select a Song, you can also press the SELECT button in the SEQUENCER 1 section of the control panel. Press SELECT a second time to select a Song by dialing in its ID number (see "Selecting a Song by its ID number" on page 81).

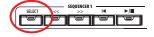

#### Meter

Current Time Signature.

## Measure number

Current measure number.

#### Tempo

Metronome tempo. Select this parameter and use the TEMPO/VALUE controls to change the tempo. As an alternative, when a different parameter is selected, or you are in a different page, keep the SHIFT button pressed and use the DIAL to change the tempo of the sequencer.

## Locate measure

When checked, the measure shown by this parameter is a temporary start point of the song, instead of measure 1. When you press the ◄ (HOME) button, or use the << (REWIND) button to go back to the beginning, the Song returns to this point.

#### Metro

Check this box to turn the metronome on during playback.

## Tempo (Tempo mode)

Use this menu to select the Tempo change mode.

Manual In this mode, you can change the Tempo using

TEMPO/VALUE section controls. The Song will be played back using the manually selected

tempo.

Auto The Tempo recorded to the Song will be used.

#### Selected track info area

This line lets you see the Sound assigned to the selected track. Not only it is shown on the main page, but also in several edit pages.

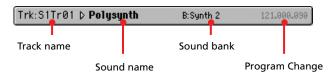

#### Track name

Name of the selected track.

#### Sound name

Sound assigned to the selected track. Press anywhere in this area to open the Sound Select window, and select a different Sound.

#### Sound bank

Bank the selected Sound belongs to.

#### **Program Change**

Program Change number sequence (Bank Select MSB, Bank Select LSB, Program Change).

#### Sounds area

This area lets you see Sounds and octave transposition for the eight tracks currently displayed.

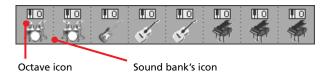

## Song track octave transpose

*Non editable.* Octave transpose of the corresponding track. To edit the octave transpose, go to the "Mixer/Tuning: Tuning" edit page (see page 92 for programming information).

# Sound bank's icon

This picture illustrates the bank the current Sound belongs to. Touch an icon a first time to select the corresponding track (detailed information are shown on the Selected Track Info area, see above). Touch it a second time to open the Sound Select window.

## Track volume/status area

This area is where you can set the volume of each Song track, and mute/unmute tracks.

Use the TRACK SELECT button to switch between Song Tracks 1-8 and Song Tracks 9-16 views.

The **Song Tracks 1-8 view** shows individual Song tracks 1-8:

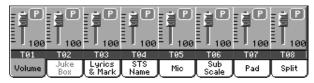

The Song Tracks 9-16 view shows individual Song tracks 9-16:

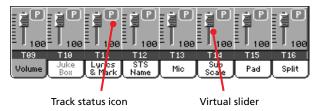

## Virtual slider (track volume)

Virtual sliders are a graphical display of each track's volume. Touch the track's area to select a track, and use TEMPO/VALUE controls to change the value.

#### Track status icon

▶SONG ▶GBL<sup>Seq</sup>

Play/mute status of the current track. Select the track, then press this area to change the track status. The status of Song tracks is saved when saving the Song.

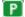

Play status. The track can be heard.

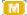

Mute status. The track cannot be heard.

## Track names

Under the sliders, a label for each track is shown. Use the TRKACK SELECT button to switch between tracks 1-8 and 9-16.

T01...T16 Song tracks.

# **Entering Record mode**

To enter Record mode, press the RECORD button while you are in Sequencer mode. The following dialog box will appear:

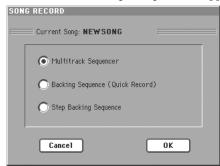

Select one of the three available recording options and press OK (or Cancel if you don't want to enter Record mode).

#### Multitrack Sequencer

Full-featured sequencer. Select this option for classic multitrack recording. (See "Record mode: Multitrack Sequencer page" on page 173).

#### Backing Sequence (Quick Record)

Easy way of recording. Just play with Styles, and record your realtime performance.

# Step Backing Sequence

Step-record. Edit chords and controls for the Style. Very useful if you are not a keyboard player.

# Reference

# Record mode: Multitrack Sequencer page

While in Sequencer mode, press the RECORD button and select the "Multitrack Sequencer" option. The Multitrack Sequencer page appears.

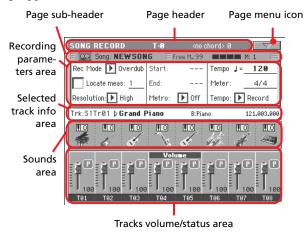

See "Multitrack recording procedure" on page 174 for information on the record procedure.

# Page header

See "Page header" on page 170.

## Page menu icon

See "Page menu icon" on page 171.

# Page sub-header

This area shows some performing info on the Song.

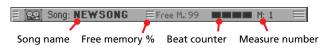

#### Song name

Name of the Song in record.

# Free memory %

Percentage of remaining memory available for recording.

#### **Beat counter**

This indicator shows the current beat inside the current measure.

#### Measure number

Current measure you are recording.

# Recording parameters area

# **Rec mode (Recording mode)**

Set this parameter before starting record, to select a recording mode.

Overdub The newly recorded events will be mixed to any

existing events.

Overwrite The newly recorded events will replace any exist-

ing events.

Auto Punch Recording will automatically begin at the "Start"

position, and stop at the "End" position.

**Note:** The Auto Punch function will not work on an empty Song. At least one track must already be

recorded.

PedalPunch Recording will begin when pressing a pedal set to

the "Punch In/Out" function, and will finish when pressing the same pedal again.

**Note:** The Pedal Punch function will not work on an empty Song. At least one track must already be recorded.

#### Locate measure

When checked, the measure shown by this parameter is a temporary start point of the song, instead of measure 1. When you press the ▶/■ (PLAY/STOP) button to stop recording, or use the << (REWIND) button to go back to the beginning, the Song returns to this point.

#### Resolution

Use this parameter to set the quantization during recording. Quantization is a way of correcting timing errors; notes played too soon or too late are moved to the nearest axis of a rhythmic "grid", set with this parameter, thus playing perfectly in time.

High No quantization applied.

♪ (1/32)...♪ (1/8)

Grid resolution, in musical values. For example, when you select 1/16, all notes are moved to the nearest 1/16 division. When you select 1/8, all notes are moved to the nearest 1/8 division.

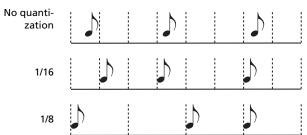

#### Start/End

Start and End locators. These parameters area available only when the "Auto Punch" recording mode is selected. They set the starting and ending points of the Punch recording.

#### Metro (Metronome)

This is the metronome heard during recording.

Off No metronome click will be heard during recording. A one-bar precount will be played before

starting recording.

On1 Metronome on, with a one-bar precount before starting recording.

On2

Metronome on, with a two-bar precount before starting recording.

#### Tempo

Select this parameter, and use the TEMPO/VALUE controls to set the tempo.

**Note:** You can always change the Tempo, when other parameters are selected, by keeping the SHIFT button pressed, and rotating the DIAL.

#### Meter

This is the basic meter (or time signature) of the Song. You can edit this parameter only when the Song is empty, i.e., before you begin recording anything. To insert a meter change in the middle of the Song, use the "Insert Measure" function (see page 190).

# Tempo (Tempo mode)

This parameter sets the way tempo events are read or recorded.

Manual Manual reading. The latest manual Tempo setting

(made using the TEMPO/VALUE controls) is considered the current Tempo value. No Tempo change events will be recorded. This is very useful to record the Song much slower than its actual

Tempo.

Auto Auto reading. The Sequencer plays back all

recorded Tempo events. No Tempo change events

are recorded.

Record All Tempo changes made during recording will be

recorded to the Master Track.

**Note:** The tempo is always recorded in overwrite

mode (old data is replaced by the new data).

#### Selected track info area

This line lets you see the Sound assigned to the selected track. See "Selected track info area" on page 171 for more information.

#### Sounds area

This area lets you see Sounds and octave transposition for the eight tracks currently displayed. See "Sounds area" on page 171 for more information.

## Track volume/status area

This area is where you can set the volume of each Song track, and change track status. See "Track volume/status area" on page 172.

## Track status icons

Play/mute/record status of the current track. Select the track, then press this area to change its status.

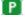

Play status. The track can be heard.

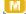

Mute status. The track cannot be heard.

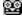

Record status. After pressing ►/■ (PLAY/STOP) to start recording, the track will receive notes from the keyboard and the MIDI IN or USB Device connector.

# Multitrack recording procedure

Here is the general procedure to follow for the Multitrack Recording.

- 1. Press SEQUENCER to enter Sequence mode.
- 2. Press the RECORD button, and select the "Multitrack Sequencer" option to enter the Multitrack Record mode. Now you can prepare your recording parameters. (For more details, see "Record mode: Multitrack Sequencer page" on page 173).
- **3.** Be sure the Overdub or Overwrite recording options is selected (see "Rec mode (Recording mode)" on page 173).
- 4. Set the tempo. There are two ways of changing tempo:
  - Keep the SHIFT button pressed, and use the TEMPO/ VALUE controls to change the tempo.
  - Move the cursor to the "Tempo" parameter, and use the TEMPO/VALUE controls to change tempo.
- 5. Use the TRACK SELECT button to switch between Song Tracks 1-8 and Song Tracks 9-16, and assign the right Sound to each track (see "Sound bank's icon" on page 171).
- **6.** Select the track to record. Its status icon will automatically change to Record (see "Track status icons" on page 174).
- 7. Use the "Locate measure" parameter to enter a measure where you want to start recording.
- 8. Press ►/■ (PLAY/STOP) to start recording. Depending on the Metro option you selected, a 1- or 2-bars precount may play before the recording actually begins. After precount, play freely.
  - If you selected the Auto Punch recording mode, the recording will begin only when reaching the Start point.
  - If you selected the Pedal Punch recording mode, press the pedal when you want to begin recording. Press it again to finish recording.

**Note:** The Punch functions will not work on an empty Song. At least one track must already be recorded.

- 9. When finished recording, press ►/■ (PLAY/STOP) to stop the sequencer. Select a different track, and go on recording the whole Song.
- **10.** When finished recording the new Song, either press the RECORD button, or select the "Exit from Record" command from the page menu (see page 193).

**Warning:** Save the Song to a storage device, to avoid it is lost when turning the instrument off.

**Note:** When exiting the Record mode, the Octave Transpose is automatically reset to "0".

**11.** If you wish, edit the new Song, by pressing the MENU button, and selecting the various edit pages.

# **Record mode: Step Record page**

The Step Record allows you to create a new Song by entering single notes or chords to each track. This is very useful when transcribing an existing score, or needing a higher grade of detail, and is particularly suitable to create drum and percussion tracks.

To access this page, select the "Overdub Step Recording" or "Overwrite Step Recording" command from the page menu.

In Overdub Step Recording mode you will add to existing events, while in Overwrite Step Recording mode you will overwrite all existing events.

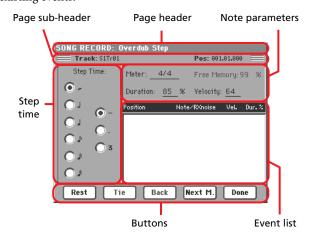

See "Step Record procedure" below, for information on the record procedure.

# Page header

This line shows the current operating mode.

# Page sub-header

#### Track

Name of the selected track in record.

S1Tr01...Tr16

Sequencer 1 track. In Sequencer mode, you always work with Sequencer 1.

## Pos (Position)

This is the position of the event (note, rest or chord) to be inserted.

# **Step Time area**

### **Step Time**

Length of the event to be inserted.

Note value.

Standard (-) Standard value of the selected note.

 $Dot \, (.) \qquad \quad Augments \ the \ selected \ note \ length \ by \ one \ half \ of$ 

its value

Triplet (3) Triplet value of the selected note.

## Note parameter area

#### Meter

Time signature of the current measure. This parameter cannot be edited. You can set a Meter change by using the Insert function of the Edit menu, and inserting a new series of measures with a different Meter (see "Song Edit: Cut/Insert Measures" on page 190).

#### **Free Memory**

Available memory for recording.

#### **Duration**

Relative duration of the inserted note. The percentage is always referred to the step value.

50% Staccato.

85% Ordinary articulation.

100% Legato.

#### Velocity

Set this parameter before entering a note or chord. This will be the playing strength (i.e., velocity value) of the event to be inserted.

Kbd Keyboard. You can select this parameter, by turning all counter-clockwise the dial. When this option is selected, the playing strength of the

played note is recognized and recorded.

1...127 Velocity value. The event will be inserted with

this velocity value, and the actual playing strength of the note played on the keyboard will

be ignored.

# **Event list area**

## List of inserted events

Previously inserted events. You may delete the last of these events, and make it ready for a new event, by pressing the Back button in the display.

Position Position where the event has been inserted. The value is shown in the "measure.beat.tick" format.

Note/RX Noise

Name of the inserted Note or RX Noise. When entering a chord, a series of dots is shown after

the name of the root note.

Vel. Velocity of the inserted event.

Dur.% Percentage duration of the inserted event.

#### **Buttons**

# Rest

Press this button to insert a rest.

#### Tie

Press this button to tie the note to be inserted to the previous one. A note with the same pitch, and the specified length, will be created, and tied to the previous one.

#### Back

Goes to the previous step, erasing the inserted event.

## Next M. (Next Measure)

Goes to the next measure, and fills the remaining space with rests.

#### Done

Exits the Step Record mode.

# **Step Record procedure**

Here is the general procedure to follow for the Step Recording.

- 1. Press SEQUENCER to enter Sequencer mode.
- 2. Press the RECORD button, and select the "Multitrack Sequencer" option to enter the Multitrack Record mode. From the page menu, select the "Overdub Step Recording" or "Overwrite Step Recording" mode. At this point, the Step Record window will appear in the display.
- 3. The next event will be entered at the position shown by the Pos indicator in the upper right corner of the display.
  - If you don't want to insert a note at this position, insert a rest instead, as shown in step 5.
  - To jump to the next measure, filling the remaining beats with rests, press the Next M. button in the display.
- 4. To change the step value, use the Step Time parameters.
- 5. Insert a note, rest or chord at the current position.
  - To insert a single note, just play it on the keyboard. The inserted note length will match the step length. You may change the velocity and relative duration of the note, by

- editing the Velocity and Duration parameters. See "Velocity" and "Duration" on page 175.
- To insert a rest, just press the Rest button in the display. Its length will match the step value.
- To tie the note to be inserted to the previous one, press the Tie button in the display. A note will be inserted, tied to the previous one, with exactly the same pitch. You don't need to play it on the keyboard again.
- To insert a chord or a second voice, see "Chords and second voices in Step Record mode" on page 114 of the "Style Record mode" chapter.
- 6. After inserting a new event, you may go back by pressing the Back button in the display. This will delete the previously inserted event, and set the step in edit again.
- When finished recording, press the Done button in the display. The main page of the Multitrack Recording mode will appear again.
- 8. From the main page of the Multitrack Recording mode, either select the "Exit from Record" command from the page menu, or press the RECORD button to exit the Record mode. While in the main page of the Sequencer mode, you may press the ▶/■ (PLAY/STOP) button in the SEQUENCER 1 section to listen to the Song, or select the Save Song command from the page menu to save the Song to a storage device (see "Save Song window" on page 194).

#### Chords and second voices

With Pa800, you are not obliged to insert single notes in a track. There are several ways to insert chords and double voices. For more information, see "Chords and second voices in Step Record mode" on page 114 of the "Style Record mode" chapter.

# Record mode: Backing Sequence (Quick Record) page

Backing Sequence (Quick Record) mode allows you to quickly record your live performance with the Styles. To make things easier, just two grouped tracks are provided: Kbd/Pad (Keyboard and Pads) to record keyboard and pads, and Ch/Acc (Chords/ Accompaniment) to record Style commands and chords played on the keyboard.

While in Sequencer mode, press the RECORD button and select the "Backing Sequence (Quick Record)" option. The Backing Sequence (Quick Record) page appears.

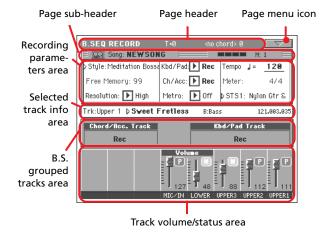

See "Backing Sequence (Quick Record) recording procedure" on page 178 for information on the record procedure.

## Page header

See "Page header" on page 170.

## Page menu icon

See "Page menu icon" on page 171.

## Page sub-header

See "Page sub-header" on page 173.

## **Recording parameters area**

## Style

This parameter shows the selected Style. Either press it, or press one of the STYLE buttons, to open the Style Select window and select a different Style (see "Style Select window" on page 79).

#### Free memory

Percentage of remaining memory for recording.

### Resolution

Use this parameter to set the quantization during recording. Quantization is a way of correcting timing errors; notes played too soon or too late are moved to the nearest axis of a rhythmic "grid", set with this parameter, thus playing perfectly in time.

High No quantization applied. *§* (1/32)...*§* (1/8)

Grid resolution, in musical values. For example, when you select 1/8, all notes are moved to the nearest 1/8 division. When you select 1/4, all notes are moved to the nearest 1/4 division.

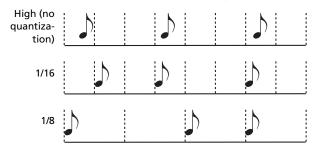

## Chord/Acc, Kbd/Pad

Mute

These parameters let you define grouped track status during recording. This status is reflected by the big status indicator above the track sliders.

Play The Backing Sequence track is set to play. If there are recorded data, they will be heard while recording the other Backing Sequence track.

> The Backing Sequence track is muted. If this tracks has already been recorded, it will not be heard during recording of the other Backing Sequence track.

Rec The Backing Sequence track is in record. All previously recorded data will be deleted. After pressing  $\triangleright / \blacksquare$  (PLAY/STOP) to start recording, the track will receive notes from the keyboard and the MIDI IN connector.

Ch/Acc: This Backing Sequence track groups all Style tracks, together with recognized chords and Style controls and Style Elements selection. After finishing recording, they will be saved as Song tracks 9-16, as in the following table:.

| Chord/Acc track | Song track/Channel |
|-----------------|--------------------|
| Bass            | 9                  |
| Drum            | 10                 |
| Percussion      | 11                 |
| Accompaniment 1 | 12                 |
| Accompaniment 2 | 13                 |
| Accompaniment 3 | 14                 |
| Accompaniment 4 | 15                 |
| Accompaniment 5 | 16                 |

Kbd/Pad: This Backing Sequence track includes the four Keyboard tracks and the four Pads. After finishing recording, they will be saved as Song tracks 1-8, as in the following table:

| Kbd/Pad track | Song track/Channel |
|---------------|--------------------|
| Upper 1       | 1                  |
| Upper 2       | 2                  |
| Upper 3       | 3                  |
| Lower         | 4                  |
| Pad 1         | 5                  |
| Pad 2         | 6                  |

| Kbd/Pad track | Song track/Channel |
|---------------|--------------------|
| Pad 3         | 7                  |
| Pad 4         | 8                  |

## Metro (Metronome)

This parameter sets the metronome mode during recording.

Off No metronome click will be heard during record-

ing. A one-bar precount will be played before

starting recording.

On1 Metronome on, with a one-bar precount before

starting recording.

On2 Metronome on, with a two-bar precount before

starting recording.

#### Tempo

Metronome tempo. Select this parameter and use the TEMPO/VALUE controls to change the tempo. As an alternative, when a different parameter is selected, or you are in a different page, keep the SHIFT button pressed and use the DIAL to change the tempo of the sequencer.

#### Meter

(*Non Editable*). This parameter shows the Time Signature of the selected Style for reference.

## **PERF or STS (Performance or STS)**

This parameter shows the selected Performance or STS (depending on the latest item selected).

To select a Performance, either press it, or press one of the PER-FORMANCE/SOUND buttons (provided the PERFORMANCE SELECT LED is turned on), to open the Style Select window and select a different Performance (see "Style Select window" on page 79).

To select an STS, use the four SINGLE TOUCH SETTING buttons under the display.

## **Backing Sequence grouped tracks area**

## **Grouped tracks status indicators**

These giant indicators show the status of the Backing Sequence grouped tracks. They reflect the status of the Kbd/Pad and Ch/Acc parameters (see "Chord/Acc, Kbd/Pad" above).

## Selected track info area

This line lets you see the Sound assigned to the selected track. See "Selected track info area" on page 171 for more information.

## Track volume/status area

This area is where you can set the volume of each single Keyboard track, and mute/unmute tracks.

## Virtual sliders (track volume)

Graphical display of each track's volume. See "Virtual slider (track volume)" on page 172 for more information.

#### Individual track status icons

While you can change the status of all Keyboard tracks at once, by using the Kbd/Pad Backing Sequence track, you can also change the status of each single track. Press this icon to change the status of the corresponding individual track.

(P)

Play status. The track can be heard.

M

Mute status. The track cannot be heard.

#### Track names

Under the sliders, a label for each track is shown.

MIC/IN Audio inputs.
UPPER1...3 Upper tracks.
LOWER Lower track.

# **Backing Sequence (Quick Record) recording** procedure

Here is the general procedure to follow for the Backing Sequence (Quick) Recording.

- 1. Press SEQUENCER to enter the Song mode.
- 2. Press the RECORD button, and select the "Backing Sequence (Quick Record)" option to enter the Backing Sequence (Quick Record) mode. Now you can prepare your recording parameters. (For more details, see "Record mode: Backing Sequence (Quick Record) page" on page 177).
- **3.** The latest selected Style is currently selected. If it is not the right one, select a different Style to start recording with. (See "Style Select window" on page 79).
- 4. The latest selected Performance or STS is currently selected. If you prefer, select a different Performance or STS. (See "Performance Select window" on page 78, and "STS Select" on page 80).
- 5. Select the status of the Backing Sequence grouped tracks, using the Kbd/Pad and Ch/Acc parameters. (Kbd/Pad stays for Keyboard and Pads; Ch/Acc stays for Chord and Accompaniment, i.e. the Style tracks). To record all you play on the keyboard, plus the automatic accompaniment, leave their status to Rec (see "Track status icons" on page 174).

Warning: Tracks set to REC are automatically overwritten when starting recording. Set a track to the PLAY or MUTE status, when you don't want to delete it. For example, if you are recording a keyboard part on an existing Style track, set the Ch/Acc parameter to PLAY, and the Kbd/Pad track to REC.

- 6. Start recording by pressing the left ►/■ (PLAY/STOP) button or the START/STOP button.
  - By pressing the left ►/■ (PLAY/STOP) button (or the START/STOP button), you can record a keyboard intro with no Style playing. After a count-in (see "Metro (Metronome)" on page 178), you can start recording.

Play a solo intro, then start the auto-accompaniment by pressing the START/STOP button.

• By pressing the START/STOP button you can start the Style right at the beginning of the Song.

Since you can use any Style control, you could start with the usual combinations (INTRO, ENDING, FILL... see "Selecting and playing a Style" on page 43 for more information).

**Note:** While in Backing Sequence mode, you can't record the SYNCHRO, TAP TEMPO/RESET, MANUAL BASS, ACCOMPANIMENT VOLUME controls.

- 7. Play your music. While recording you can even change the Style, or stop it by pressing START/STOP or one of the ENDINGs. While recording you can even start the style again, by pressing START/STOP.
- 8. When finished recording your performance, press the 
  ▶/■ (PLAY/STOP) button in the SEQUENCER 1 section.
  You will go back to the Sequencer Play Main page (see "Sequencer Play Main page" on page 170).

At this point, you may press the ►/■ (PLAY/STOP) button in the SEQUENCER 1 section to listen to the new Song.

You may also edit the Song by pressing the MENU button (see "Edit menu" on page 182).

9. Save the song to a storage device (see "Save Song window" on page 194).

Warning: The recorded Song is in RAM (Random Access Memory), and will be deleted when turning the instrument off, switching to the Style Play or Song Play mode, or entering Record again. If you wish to preserve it, save the Song to a storage device.

# Record mode: Step Backing Sequence page

The Step Backing Sequence mode allows you to enter single chords, to create or edit the Style (Chord/Acc) part of a Song. This mode lets you enter chords even if you are not a keyboard player, or fix any error made playing chords or selecting Style controls, during a Backing Sequence (Quick Record) recording.

In this mode, you can only edit Songs created using the Backing Sequence (Quick Record) recording mode. When saving a Song created using the Backing Sequence (Quick Record) recording mode, all Chord/Acc data is preserved, and can be loaded later, to be edited again by using the Step Backing Sequence mode.

While in Sequencer mode, press the RECORD button and select the "Step Backing Sequence" option. The Step Backing Sequence window appears.

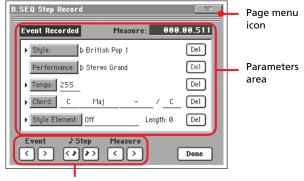

"Soft" transport buttons

See "Step Backing Sequence procedure" on page 181 for information on the record procedure.

## Page menu icon

Press the page menu icon to open the menu. See "Step Backing Sequence page menu" on page 181 for more information.

#### Parameters area

## Side arrow (▶)

The small arrow next to a parameter means that its value is effective at the current position. For example, if you are at the "003.01.000" position, and an arrow lights up next to the Chord parameter, this means that a chord change happens at the "003.01.000" position.

## Measure

This parameter shows the current position of the Step Editor. To go to a different position within the Song, use one of the following systems:

- Select this parameter, then use the TEMPO/VALUE controls to go to a different measure.
- Use the Measure buttons in the display to move to a different measure. Use the Step buttons in the display to move in steps of 1/8 (192 ticks). Use the Event buttons in the display to jump to the next event.

The locator value is shown in the "measure.beat.tick" format.

Measure or bar number.

Beat Divider in the Time Signature ratio (e.g., a quar-

ter in a 3/4 time).

Tick Smallest position value. Both Pa800 internal

sequencers feature a resolution of 384 ticks per

quarter.

## Style

This is the latest selected Style. To insert a Style change at the current position, touch the Style name to open the Style Select window, or follow the standard selecting procedure using the buttons of the STYLE SELECT section.

**Note:** Any Style Change inserted after the beginning of the measure (i.e., to a position other than Mxxx.01.000) will be effective at the following measure. For example, if a Style Change event has been inserted at M004.03.000, the selected Style will be effectively selected at M005.01.000. (This works exactly as in Style Play mode).

**Note:** When inserting a Style Change, you may also insert a Tempo Change at the same position. A Style Change will not automatically insert the Style's Tempo.

#### **Performance**

This is the latest selected Performance. Select a Performance to recall the Style it links to. To insert a Performance change at the current position, touch the Performance name to open the Performance Select window, or follow the standard selecting procedure using the PERFORMANCE/SOUND SELECT section.

**Note:** The STYLE CHANGE LED is automatically turned on when entering the Chord/Acc Step Mode. This means that selecting a Performance automatically selects the Style memorized in the Performance.

The SINGLE TOUCH and STS buttons are automatically disabled, meaning that you can't change Keyboard tracks while in Chord/Acc Step Mode.

## **Tempo**

This is the Tempo Change parameter. To insert a Tempo Change event at the current position, select this parameter and use the TEMPO/VALUE controls to change its value.

## Chord

The chord parameter is divided in four separate parts:

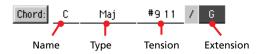

Select one of the parts, then use the TEMPO/VALUE controls to modify it. As an alternative, you can play a chord, and it will be automatically recognized. While recognizing a chord, the status of the BASS INVERSION button will be considered.

The lack of a chord (--) means that the accompaniment will not play at the current position (apart for the Drum and Percussion tracks). To select the "--" option, select the Name part of the Chord parameter, then use TEMPO/VALUE controls to select the very last value (C...B, Off).

**Note:** If you replace a chord with a different one, please remember that the Lower track (if recorded) will not be automatically changed, and may cause a dissonance against the accompaniment.

## **Style Element**

This is the Style Element (i.e., a Variation, Fill, Intro, or Ending). The length of the selected Style Element is always shown by the "Length" parameter (see below).

"Off" means that the accompaniment will not play at the selected position – only Keyboard and Pad tracks will play.

**Hint:** Insert a Style Element Off event exactly where the automatic accompaniment must stop (at the end of the Song).

## Length

This parameter will let you know where to place the following Style Element Change. For example, if you inserted an Intro event lasting for 4 measures, you can insert 4 empty measure after this event, and a Variation event at the end of the Intro, beginning at the 4th empty measure.

## Del (Delete) button

When a side arrow (**)** is shown next to a parameter, there is an event at the current position. You can press the Del button next to it, to delete the event at the current position.

**Hint:** To delete all events starting from the current position, select the "Delete All from Selected" command from the page menu (see below).

## "Soft" transport buttons

# Event Previous or Next Event

Use these buttons to move to the previous or next recorded event.

# → Step ( → ) Previous or Next Step

Use these buttons to go to the previous or next step (1/8, or 192 ticks). If an event is located before the previous or next step, the locator stops on that event. For example, if you are positioned on M001.01.000, and no event exists before M001.01.192, the > button moves to the M001.01.192 location. If an event exists on M001.01.010, the > button stops to the M001.01.010 location.

These commands are effective even if the Measure parameter is not selected.

# Previous or Next Measure

Use these buttons to move to the previous or following measure. These commands are effective even if the Measure parameter is not selected.

### **Done button**

## Done

Press this button to exit the Step Backing Sequence mode. All changes will be saved to memory.

**Hint:** Save the Song to a storage device, by selection the "Save Song" command from the page menu, to avoid losing it when turning the instrument off.

## Step Backing Sequence page menu

Press the page menu icon to open the menu. Press a command to select it. Press anywhere in the display to close the menu without selecting a command.

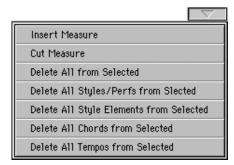

#### **Insert Measure**

Use this command to insert an empty measure starting from the current measure. All Chord/Acc events contained in the current measure will be moved to the following measure. The event at the Mxxx.xx.000 position (i.e., exactly at the beginning of the measure, like a Time Signature or Style change) will not be moved.

#### **Cut Measure**

Use this command to delete the current measure. All Chord/Acc event contained in the following measures will be moved one measure back.

#### **Delete All from Selected**

Use this command to delete events of all types, starting from the current position.

**Note:** All events on the very first tick (M001.01.000), like Perf, Style, Tempo, Chord, Style Element selection, cannot be deleted.

## **Delete All Styles/Perfs from Selected**

**Delete All Styles Elements from Selected** 

## **Delete All Chords from Selected**

## **Delete All Tempos from Selected**

Select one of these commands to delete all events of the corresponding type, starting from the current position to the end of the Song. To delete all events of the same type from the whole Song, go back to the M001.01.000 position, and select one of these commands.

**Note:** All events on the very first tick (M001.01.000), like Perf, Style, Tempo, Chord, Style Element selection, cannot be deleted.

## **Step Backing Sequence procedure**

Here is the general Step Backing Sequencer recording procedure.

Hint: Before entering Step Backing Sequence mode to edit an existing Song, select the "Save Song" command from the page menu, and save the Song to a storage device. This way, you will have a copy of the Song, in case you don't like the results of your editing.

- 1. While in Sequencer mode, press the RECORD button, and choose the "Step Backing Sequence" recording option.
- 2. Select the Measure parameter, and go to the desired position in the Song, by using the TEMPO/VALUE controls. Alternatively, you can move the locator using the "soft" transport buttons in the display. See ""Soft" transport buttons" on page 180.
- Select the parameter type (Style, Performance, Tempo...) to insert, edit or delete at the current position. If an arrow (▶) appears next to a parameter, the shown event has been inserted at the current position.
- 4. Use the TEMPO/VALUE controls to modify the selected event. Delete it by pressing the Del button next to the event. When editing a parameter without the arrow (▶) next to it, a new event is inserted at the current position.
- Exit the Step Backing Sequence recording mode, by pressing the Done button in the display.
- 6. Press ►/■ (PLAY/STOP) in the SEQUENCER 1 section to listen to the consequence of your editing. If they are fine, save the Song to a storage device.

## Edit menu

From any page, press the MENU button to open the Sequencer edit menu. This menu gives access to the various Sequencer edit sections.

When in the menu, select an edit section, or press EXIT to exit the menu.

When in an edit page, press EXIT or the SEQUENCER button to go back to the main page of the Sequencer operating mode.

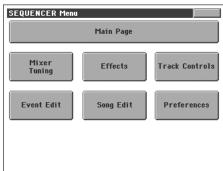

Each item in this menu corresponds to an edit section. Each edit section groups various edit pages, that may be selected by pressing the corresponding tab on the lower part of the display.

# **Edit page structure**

All edit pages share some basic elements.

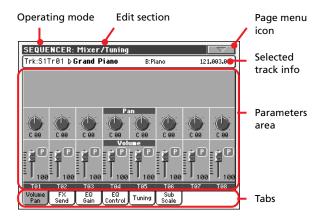

## Operating mode

This indicates that the instrument is in Sequencer mode.

## **Edit section**

This identifies the current edit section, corresponding to one of the items of the edit menu (see "Edit menu" on page 182).

## Page menu icon

Press this icon to open the page menu (see "Page menu" on page 192).

## Parameters area

Each page contains various parameters. Use the tabs to select one of the pages. For detailed information on the various types of parameters, see sections starting from page 182.

#### Tabe

Use tabs to select one of the edit pages of the current edit section.

# Mixer/Tuning: Volume/Pan

This page lets you set the volume and pan for each Song track.

Use the TRACK SELECT button to switch between Song tracks 1-8 and 9-16.

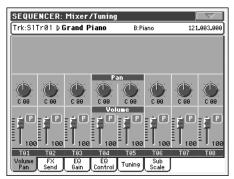

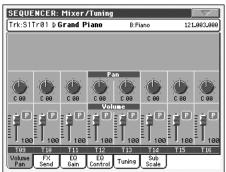

Pan → SONG

Track position in the stereo field.

L-64...L-1 Left stereo channel.

C 00 Center.

R+1...R+63 Right stereo channel.

Off If the track's output status is Left&Right (normal setting), the direct (uneffected) signal is not sent

to the outputs; only the FX signal is heard for this

track.

If the track is sent to a separate output, no FX is sent to any output.

To program the output status for each track, see "Audio Output: Sty/Kbd" on page 206.

Volume →S0NG

Track's volume.

0...127 MIDI value of the track's volume.

## Play/Mute icon ▶SONG

Track's play/mute status.

Play status. The track can be heard.

Mute status. The track cannot be heard.

# Mixer/Tuning: FX Send

This page lets you set the level of the track's direct (uneffected) signal going to the Internal FX processors. The effect processors included in Pa800 are connected in parallel, so you can decide which percentage of the direct signal can be effected:

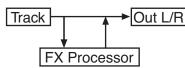

In case you want to send all of a track's signal to the effect (as when using "insert" effects, like Rotary, Distortion, EQ...), just set the Pan to Off (see "Pan" above):

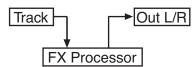

There are four Internal FX processors in Sequencer mode, grouped in two pairs (AB and CD). Usually you will create Songs with only a pair (preferably AB), but you can create Songs using both FX pairs. We suggest to use A and C as reverb processors, and B and D as modulating effect processors.

Use the TRACK SELECT button to switch between Song tracks 1-8 and 9-16, and vice-versa.

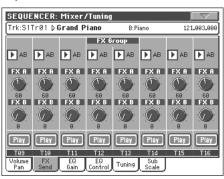

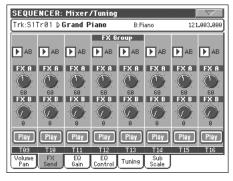

FX Groups >SONG

Use this pop-up menu to select one of the two FX groups (AB or CD).

Send level ▶SONG

0...127 Level of the track (direct) signal sent to the effect processor.

Play/Mute icon ▶SONG

Track's play/mute status.

Play Play status. The track can be heard.

Mute status. The track cannot be heard.

# Mixer/Tuning: EQ Gain

In this page you can set the three-band equalization (EQ) for each individual track.

Use the TRACK SELECT button to switch between Song tracks 1-8 and 9-16, and vice-versa.

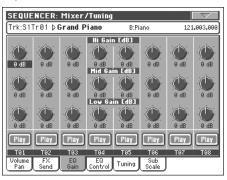

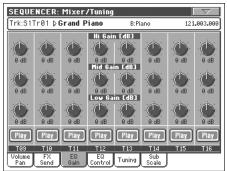

## Hi (High) Gain

▶PERF ▶PERFSty ▶STS

This parameter lets you adjust the high frequencies equalization on each individual track. This is a shelving curve filter. Values are shown in decibels (dB).

## Mid (Middle) Gain

▶PERF ▶PERFSty ▶STS

This parameter lets you adjust the middle frequencies equalization on each individual track. This is a bell curve filter. Values are shown in decibels (dB).

## Low Gain

▶PERF ▶PERFSty ▶STS

This parameter lets you adjust the low frequencies equalization on each individual track. This is a shelving curve filter. Values are shown in decibels (dB).

## Play/Mute icon

**▶**SONG

Track's play/mute status.

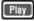

Play status. The track can be heard.

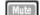

Mute status. The track cannot be heard.

## **Mixer/Tuning: EQ Control**

This page lets you reset or bypass track equalization, programmed in the previous page.

Use the TRACK SELECT button to switch between Song tracks 1-8 and 9-16, and vice-versa.

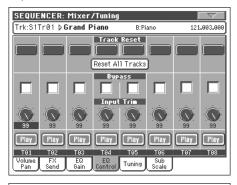

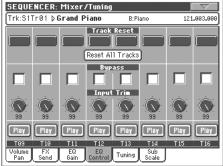

## **Track Reset buttons**

Use these buttons to reset (i.e., "flatten") equalization for the corresponding track.

## **Reset All Tracks button**

Press this button to reset (i.e., "flatten") equalization for all tracks.

#### **Bypass**

Check any of these checkboxes to bypass equalization for the corresponding track. When bypassed, equalization has no effect on the track, but all parameters are preserved. When the box is unchecked, equalization is activated again with the original settings.

## **Input Trim**

This knob allows you to limit the level of the signal passing through the equalizer. Extreme equalization values can overload the audio circuits and lead to distorsion. This control lets you set equalization as desired, and at the same time avoid overloading.

## Play/Mute icon

▶SONG

Track's play/mute status.

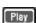

Play status. The track can be heard.

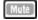

Mute status. The track cannot be heard.

# **Mixer/Tuning: Tuning**

Parameters >SONG

See "Mixer/Tuning: Tuning" on page 92.

## Mixer/Tuning: Sub Scale

This page lets you program an alternative scale for the selected tracks (via the "Track Assign" parameter). The remaining tracks (if any) use the basic scale set in Global mode (see "Main Scale" on page 198).

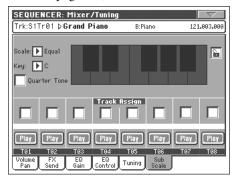

**Note:** Quarter Tone selection and activation of the Sub-Scale on each track of a Song, can be received by MIDI (i.e., by an external sequencer or controller). Conversely, selection of Quarter Tone settings, or activation of the Sub-Scale on each track of the Song, can be sent by the Pa800 to an external MIDI recorder as System Exclusive data.

Parameters >SONG

See "Mixer/Tuning: Sub Scale" on page 92.

Track Assign ▶SONG

Check the parameter corresponding to each track where the Sub-Scale must be used.

Play/Mute icon ▶SONG

Track's play/mute status.

Play Play status. The track can be heard.

Mute status. The track cannot be heard.

## **Effects: FX Select**

This page allows you to select effects to be assigned to the four Internal FX processors (A-D).

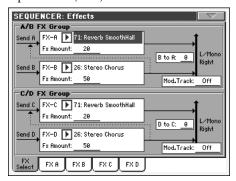

**Note:** When you stop the Song, or select a different Song, the default effects are selected again. You can, however, stop the Song, change the effects, then start the Song again. Save the Song to permanently change the effects.

FX A...D ▶SONG

Effects assigned to the corresponding effect processors. Usually, A and C are reverbs, while B and D are modulating effects (chorus, flanger, delay...). For a list of the available effects, see the "Advanced Edit" addendum in the Accessory CD.

FX Amount ▶SONG

Volume of the effect, that is added to the dry (uneffected) signal.

B to A, D to C ▶SONG

Amount of the B effect going back to the input of the A effect, or of the D effect going back to the input of the C effect.

## Mod.Track (Modulating Track) → SONG

Source track for modulating MIDI messages. You can modulate an effect parameter with a MIDI message generated by a physical controller.

## Effects: FX A...D

These pages contain the editing parameters for the four effect processors. Here is an example of the FX A page, with the Reverb Smooth Hall effect assigned.

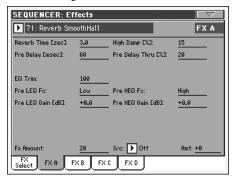

## Selected effect

**▶** SONG

Select one of the available effects from this pop-up menu. This is equivalent to the "FX A...D" parameters found in the "Effects: FX Select" page (see above).

Parameters >SONG

Parameters may differ, depending on the selected effect. See the "Advanced Edit" addendum in the Accessory CD for a list of available parameters for each effect type.

## Track Controls: Mode

Parameter

**▶**SONG

See "Track Controls: Mode" on page 94.

## Track Controls: Drum Volume

**Parameter** 

**▶** SONG

See "Track Controls: Drum Volume" on page 186.

# **Track Controls: Easy Edit**

**Parameter** 

**▶**SONG

See "Track Controls: Easy Edit" on page 96.

## **Event Edit: Event Edit**

The Event Edit is the page where you can edit each single MIDI event of the selected track. You can, for example, replace a note with a different one, or change its playing strength. See also "Event Edit procedure" on page 187 for more information on the event editing procedure.

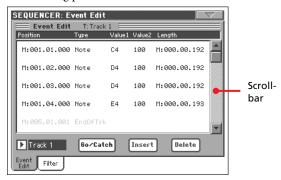

#### **Position**

Position of the event, expressed in the form 'aaa.bb.ccc':

- 'aaa' is the measure
- 'bb' is the beat
- 'ccc' is the tick (each quarter beat = 384 ticks)

You can edit this parameter to move the event to a different position. You can edit a position in either of the following ways:

- (a) select the parameter, and use the TEMPO/VALUE controls to change the value, or
- (b) select the parameter, then touch it again; the numeric keypad will appear. Enter the new position by dialing in the three parts of the number, separated by a dot. Zeroes at the beginning can be omitted, as well as the least important parts of the number. For example, to enter position 002.02.193, dial "2.2.193"; to enter position 002.04.000 dial "2.4"; to enter position 002.01.000, simply dial "2".

## Type

Type of the event shown in the display. To edit it, select the parameter and use the TEMPO/VALUE controls to change its value.

## Value 1 and 2

Values of the event shown in the display. Depending on the selected event, the value may change. This parameter also shows the (non editable) "End Of Track" marking, when the end of the track is reached.

Here are the events contained in ordinary tracks (1-16).

| Туре     | First value                          | Second value         |
|----------|--------------------------------------|----------------------|
| Note     | Note name                            | Velocity             |
| RX Noise | Note name                            | Velocity             |
| Prog     | Program Change number                | _                    |
| Ctrl     | Control Change number                | Control Change value |
| Bend     | Bending value                        | -                    |
| Aftt     | Mono (Channel) After-<br>touch value | -                    |

| Туре | First value                                  | Second value          |
|------|----------------------------------------------|-----------------------|
| PAft | Note to which the After-<br>touch is applied | Poly Aftertouch value |

And here are the events contained in the Master track.

| Туре                                | First value                               | Second value                           |
|-------------------------------------|-------------------------------------------|----------------------------------------|
| Tempo                               | Tempo change                              | _                                      |
| Volume                              | Master Volume value                       | _                                      |
| Meter                               | Meter change <sup>(a)</sup>               | -                                      |
| Scale                               | One of the available preset Scales        | Root note for the selected Scale       |
| UScale (User Scale)                 | Altered note                              | Note alteration <sup>(b)</sup>         |
| QT (Quarter Tone)                   | Altered note                              | Note alteration (0, 50) <sup>(b)</sup> |
| QT Clear (Quarter<br>Tone Clearing) | Reset of all Quarter Tone<br>(QT) changes | _                                      |
| FXType                              | One of the four available FX processors   | Effect number <sup>(c)</sup>           |
| FXSend                              | Feedback Send (B>A or D>C)                | Feedback send<br>level                 |

- (a). Meter changes can't be edited or inserted separately from a measure. To insert a Meter change, use the Insert function in the Edit section and insert a series of measures with the new meter. Existing data can then be copied or entered to these measures
- (b). To edit User Scale and Quarter Tone settings, select the first value, then select the scale's degree to edit. Edit the second value to change the tuning of the selected note of the scale.
- (c). When selecting a different effect number during this edit, default settings will be assigned to this event.

To edit the event Type and Values, select the parameter and use the TEMPO/VALUE controls to change their value. In case of numeric values, you can also press them twice to open the numeric keypad.

## Length

Length of the selected Note event. The value format is the same as the Position value. Edit it in the same way.

**Note:** If you change a length of "000.00.000" to a different value, you can't go back to the original value. This rather uncommon zero-length value may be found in the drum and percussion tracks of Songs made in Backing Sequence mode.

## Track

Use this pop-up menu to select the track to edit.

Track 1...16 One of the ordinary tracks of the Song. These tracks contains musical data, like notes and con-

trollers.

Master This is a special track, containing Tempo changes,

Meter changes, Scale and Transpose data, and the effect parameters.

# Scrollbar

Use the scrollbar to browse the event through the list. You can also scroll by using the SHIFT + DIAL combination.

## Go/Catch

This is a dual-function command.

• While the sequencer is not running, it works as a Go to Measure command. Press it to open the Go to Measure dialog box:

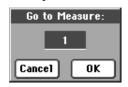

When in this dialog box, select a target measure, and press OK. The first event available in the target measure will be selected.

• While the sequencer is running, it works as a Catch Locator command. Press it to show the event that is currently playing.

## Insert

Press the Insert button in the display to insert a new event at the current shown Position. The default values are Type = Note, Pitch = C4, Velocity = 100, Length = 192.

**Note:** You can't insert new events in an empty, non-recorded Song. To insert an event, you must first insert some empty measures by using the Insert Measure function (see "Song Edit: Cut/Insert Measures" on page 190).

### **Delete**

Press the Delete button in the display to delete the event selected in the display.

Note: The "End of Track" event cannot be deleted.

## **Event Edit procedure**

Here is the general event editing procedure.

- 1. While in the Event Edit page, press ►/■ (PLAY/STOP) in the SEQUENCER 1 section to listen to the Song. Press it again to stop the Song.
- 2. Select the Filter page, and turn "Off" the filter for the event types you wish to see in the display (see "Event Edit: Filter" on page 188 for more information).
- 3. Return to the Event Edit page.
- 4. Use the "Track" pop-up menu to select the track to edit. The list of events contained in the selected track will appear in the display.
  - For more information on the event types and their values, see above.
- 5. Select the "Position" parameter. Use the TEMPO/VALUE controls (or press the parameter again to open the numeric keypad) to change the event's position.
- 6. Select the "Type" parameter and use the TEMPO/VALUE controls to change the event type. Select the "Value 1 and 2" parameters and use the TEMPO/VALUE controls (or press the parameter again to open the numeric keypad) to modify the selected value.
- 7. In the case of a Note event, select the Length parameter, and use the TEMPO/VALUE controls (or press the parameter again to open the numeric keypad) to change the event's length.
  - While the sequencer is not running, you may press the Go/Catch button in the display to go to a different measure (see "Go/Catch" above)

- While the sequencer is running, you may use the Go/Catch button in the display to see the currently playing event in the display (see "Go/Catch" above).
- $\bullet$  Use SEQUENCER 1 transport controls to listen to the Song.
- **8.** Press the insert button in the display to insert an event at the Position shown in the display (a Note event with default values will be inserted). Press the Delete button in the display to delete the selected event.
- **9.** When the editing is complete, you may select a different track (go to step 4).
- 10. When finished editing the whole Song, select the Save Song command from the page menu to save the Song to a storage device. See "Save Song window" on page 194 for more information on saving a Song.

## **Event Edit: Filter**

This page is where you can select the event types to be shown in the Event Edit page.

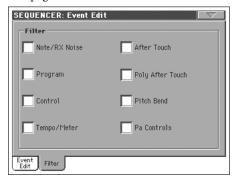

Turn On the filter for all event types you do not wish to see in the Event Edit page.

Note/RX Noise

Notes and RX Noises.

Program Change events.

Control Control Change events.

Tempo/Meter Tempo and Meter changes (Master Track only).

After Touch Mono (Channel) Aftertouch events.

Poly After Touch

Poly Aftertouch events.

Pitch Bend Pitch Bend events.

Pa Controls

Controls exclusive of the Pa800, like the FX and Scale settings. These controls are recorded to the Master Track, and saved as System Exclusive data.

# **Song Edit: Quantize**

The quantize function corrects any rhythm error after recording.

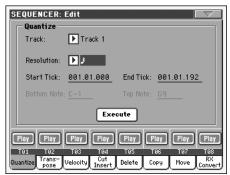

After setting the various parameters, press Execute to start the operation.

#### **Track**

Use this parameter to select a track.

All Quantize will apply to all tracks.

Track 1...16 Quantize will apply only to the selected track.

### Resolution

This parameter sets the quantization value. For example, when you select (1/8), all notes are moved to the nearest 1/8 division. When you select 1/4, all notes are moved to the nearest 1/4 division.

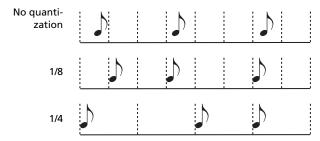

(1/32)...(1/4)

Grid resolution, in musical values. A "b...f" character added after the value means swing-quantization. A "3" means triplet.

## Start / End Tick

Use these parameters to set the starting and ending points of the range to be quantized.

If you wish to select a four-measure sequence starting at the beginning of the Song, the Start will be positioned at 1.01.000, and the End at 5.01.000.

## **Bottom / Top Note**

Use these parameters to set the bottom and top note of the keyboard range to quantize. If you select the same note as the Bottom and Top parameters, you can select a single percussive instrument in a Drum track.

**Note:** These parameters are available only when a Drum track is selected.

# **Song Edit: Transpose**

Here you can transpose the Song, a track or a part of a track.

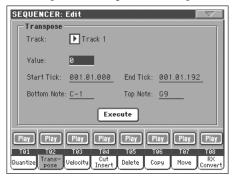

After setting the various parameters, press Execute to start the operation.

#### **Track**

Use this parameter to select a track.

All All tracks selected (apart for Drum tracks).

Track 1...16 Selected track.

#### Value

Transpose value (±127 semitones).

#### Start / End Tick

Use these parameters to set the starting and ending points of the range to transpose.

If you wish to select a four-measure sequence starting at the beginning of the Song, the Start will be positioned at 1.01.000, and the End at 5.01.000.

## **Bottom / Top Note**

Use these parameters to set the bottom and top of the keyboard range to transpose. If you select the same note as the Bottom and Top parameters, you can select a single note, or a single percussive instrument in a Drum track.

# **Song Edit: Velocity**

Here you can change the Velocity value for the notes. An Advanced mode is available, allowing you to select a velocity curve for the selected range. This is useful to create fade-ins or fade-outs.

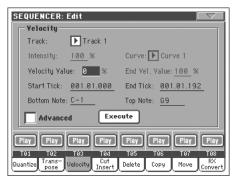

After setting the various parameters, press Execute to start the operation.

#### Track

Use this parameter to select a track.

All All tracks selected.

Track 1...16 Selected track.

#### Value

Velocity change value.

#### Start / End Tick

Use these parameters to set the starting and ending points of the range to edit.

If you wish to select a four-measure sequence starting at the beginning of the Song, the Start will be positioned at 1.01.000, and the End at 5.01.000.

## **Bottom / Top Note**

Use these parameters to set the bottom and top of the keyboard range to edit. If you select the same note as the Bottom and Top parameters, you can select a single percussive instrument in a Drum track.

#### **Advanced**

When this checkbox is checked, the "Intensity", "Curve", "Start Velocity Value" and "End Velocity Value" parameters can be edited.

## Intensity

(Only available in Advanced mode). Use this parameter to specify the degree to which the velocity data will be adjusted toward the curve you specify in "Curve".

0...100%

Intensity value. With a setting of 0 [%], the velocity will not change. With a setting of 100 [%], the velocity will be changed the most.

#### Curve

(Only available in Advanced mode). Use this parameter to select one of the six curves, and to specify how the velocity will change over time.

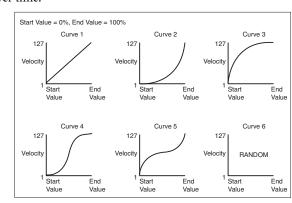

## Start / End Vel. Value

(Only available in Advanced mode). Velocity change at the starting and ending ticks of the selected range.

0...100 Velocity change in percentage.

# Song Edit: Cut/Insert Measures

In this page you can cut or insert measures from the Song.

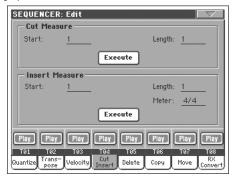

After selecting the Start and Length parameters, press Execute to start the operation.

After the Cut, the following measures are moved back, to fill the cut measures.

After the Insert, the following measures are pushed forward to accommodate the inserted measures.

#### Start

First measure where to begin cutting/inserting.

## Length

Number of measures to be cut/inserted.

#### Meter

Meter of the measures to be inserted.

# **Song Edit: Delete**

This page is where you can delete MIDI events from the Song.

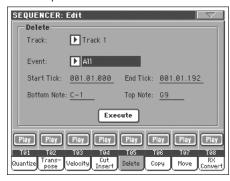

After setting the various parameters, press Execute to start the operation.

### **Track**

Use this parameter to select a track.

All tracks selected.

Track 1...16 Selected track.

Master Master track. This is where the Tempo, Scale and

Effect events are recorded.

#### **Event**

Type of MIDI event to delete.

All All events. Measures will not be removed from

the Song, and will remain empty.

Note All notes in the selected range.

Dup.Note All duplicate notes. When two notes with the

same pitch are encountered on the same tick, the

one with the lowest velocity is deleted.

After Touch After Touch events.

Pitch Bend Pitch Bend events.

Prog.Change Program Change events, excluding the bundled

Control Change #00 (Bank Select MSB) and #32

(Bank Select LSB).

Ctl.Change All Control Change events, for example Bank

Select, Modulation, Damper, Soft Pedal...

CC00/32...CC127

Single Control Change events. Double Control Change numbers (like 00/32) are MSB/LSB bun-

dles.

## Start / End Tick

Use these parameters to set the starting and ending points of the range to edit.

If you wish to select a four-measure sequence starting at the beginning of the Song, the Start will be positioned at 1.01.000, and the End at 5.01.000.

## **Bottom / Top Note**

Use these parameters to set the bottom and top of the keyboard range to delete. If you select the same note as the Bottom and Top parameters, you can select a single note, or a single percussive instrument in a Drum track.

**Note:** These parameters are available only when the All or Note options are selected.

# **Song Edit: Copy**

Here you can copy tracks or phrases.

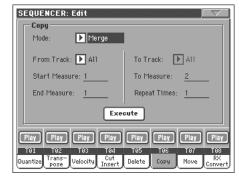

After setting the various parameters, press Execute to start the operation.

**Note:** If you copy too many events on the same "tick", the "Too many events!" message appears, and the copy operation is aborted.

▶ GBL<sup>Seq</sup>

## Mode

Use this parameter to select the Copy mode.

Merge Copied data are merged with the data at the tar-

get position.

Overwrite Copied data replace all data at the target position.

*Warning:* Deleted data cannot be recovered!

#### From Track... To Track

Use these parameters to select the source and target track to copy

All tracks. The target track cannot be selected.

Track 1...16 Selected source and target tracks.

## Start Measure... End Measure

These parameters are the starting and ending measure to copy. For example, if From Measure=1 and To Measure=4, the first four measures are copied.

## To Measure

This parameter is the first of the target measures.

## **Repeat Times**

Number of times the copy must be executed. Copies will be consecutive.

# Song Edit: Move

Here you can shift a track forward or backward by just a few ticks or whole measures.

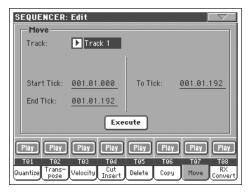

After setting the various parameters, press Execute to complete the operation.

#### Track

Use these parameters to select the track you want to move.

Track 1...16 Selected track.

## Start / End Tick

These parameters set the starting and ending point of the range to move.

## To Tick

This parameter allows you to set the target starting point of the moved track.

# Song Edit: RX Convert

You can use the RX Convert page to convert notes of the midifile into RX Noises, and vice-versa. This will help programming Songs on an external sequencer.

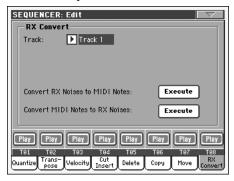

After having chosen a track to convert, press Execute to complete the operation.

#### Track

Use these parameters to select the track containing the notes or RX Noises you want to convert.

# **Preferences: Global Setup**

In this page, you can select a MIDI Setup and the Harmony track for the Sequencer mode.

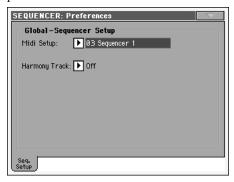

Note: These settings are stored in the Sequencer Setup area of the Global file. (Parameter of this kind are marked with the •GBL<sup>Seq</sup> abbreviation through the manual). After changing these settings, select the Write Global-Sequencer Setup command from the page menu to save them to the Global.

## Midi Setup

MIDI channels for the Sequencer mode can be automatically configured by selecting a MIDI Setup with this parameter. See "MIDI" on page 241 for more information on using MIDI Setups.

**Note:** To automatically select a MIDI Setup when entering the Sequencer mode, select the Write Global-Sequencer Setup command from the page menu.

For detailed information on MIDI Setup settings, see "MIDI Setup" on page 287.

**Note:** After selecting a MIDI Setup, you can go to the Global mode and apply any change to each channel setting. To store these changes to a MIDI Setup, while still in Global mode select the Write Global-Midi Setup command from the page menu. All MIDI Setups can be freely customized and overwritten.

**Hint:** To restore the original MIDI Setups, load the original Factory data again (available on the supplied Accessory CD, or downloadable from <a href="https://www.korgpa.com">www.korgpa.com</a>).

## **Harmony Track**

▶ GBL<sup>Seq</sup>

The Voice Processor gets the chord notes from the track selected with this parameter.

**Hint:** Go to the Voice Processor Preset section of the Global mode to try different Voice Processor Presets while creating or editing a Song.

Off

No track sends notes to the Harmony module of the Voice processor. Chords can still be received from the MIDI IN.

Seq.1-Track 1...16

Chords are sent from one of Sequencer 1 tracks.

## Page menu

Press the page menu icon to open the menu. Press a command to select it. Press anywhere in the display to close the menu without selecting a command.

| Write Global-Seq. Setup  | Delete Song          |
|--------------------------|----------------------|
| Load Song                | Delete Current Track |
| Save Song                | Solo Track           |
| Undo                     | Copy FX              |
| Overdub Step Recording   | Paste FX             |
| Overwrite Step Recording | Exit from Record     |

## Write Global-Seq. Setup

Select this command to open the Write Global-Seq. Setup dialog box, and save global settings that are unique to the Sequencer mode. (See "Write Global-Sequencer Setup dialog box" on page 193).

#### **Load Song**

Select this command to open the Song Select window, and load a Song to the sequencer. (See "Song Select window" on page 193).

## **Save Song**

Select this command to save the new or edited Song to a storage device as a Standard MIDI File. The file is automatically added the ".MID" extension. After selecting this command, the Save Song page appears (see "Save Song window" on page 194).

**Warning:** Turning the instrument off will delete the Song from memory. Save your Song to a storage device to avoid losing it.

**Warning:** The Song is also lost when switching from Sequencer to Style Play or Song Play mode, without previously saving the Song to a storage device.

#### Undo

When selecting this command, the latest operation is canceled, and data are reverted to the previous situation.

## **Overdub Step Recording**

Only available in Record mode. Select this command to enter Overdub Step Record mode. This recording mode lets you enter events one at a time, adding events to the existing events. (See "Record mode: Step Record page" on page 175).

## **Overwrite Step Recording**

Only available in Record mode. Select this command to enter Overwrite Step Record mode. This recording mode lets you enter events one at a time, overwriting all existing events. (See "Record mode: Step Record page" on page 175).

## **Delete Song**

Select this command to delete the Song and create a new, blank Song.

#### **Delete Current Track**

Select this command to delete the track currently selected in the Track area (see "Track volume/status area" on page 174).

#### **Solo Track**

Select the track to be soloed, and check this item. You will hear only the selected track, and the 'Solo' warning will flash on the page header.

Uncheck this item to exit the Solo function.

**SHIFT** Keep the SHIFT button pressed and touch one of the tracks to solo it. Do the same on a soloed track to deactivate the Solo function.

## Copy/Paste FX

You can copy a single, or all four effects, between Styles, Performances, STSs and Songs. To do this, choose the "Copy FX" and "Paste FX" commands from the page menu of the Style Play, Song Play or Sequencer modes.

## To copy a single effect:

- 1. Select the source Song, Performance, Style or STS, then
  - go to the page of the single effect you want to copy (FX A, FX B, FX C, or FX D), *or*
  - go to the Effects > FX Select page, to copy all four effects. This may be useful if you want to copy two or three of the four effects into different Performances, Styles or STSs.
- 2. Choose the "Copy FX" command from the page menu.
- 3. Select the target Performance, Style or STS, then go to the page of the single effect you want to paste (FX A, FX B, FX C, or FX D).
- 4. Choose the "Paste FX" command from the page menu.

## To copy all four effects:

- 1. Select the source Performance, Style or STS, then go to the Effects > FX Select page, to copy all four effects.
- 2. Choose the "Copy FX" command from the page menu.
- **3.** Select the target Performance, Style or STS, then go to the page of the Effects > FX Select page.
- 4. Choose the "Paste FX" command from the page menu.

## **Exit from Record**

Only available in Record mode. Select this command to exit the Record mode, and go back to the Main page of the Sequencer Play mode (see "Sequencer Play - Main page" on page 170).

# Write Global-Sequencer Setup dialog box

Open this window by selecting the Write Global-Song Setup item from the page menu. Here, you can save MIDI Setups (see "Midi Setup" on page 191), that are saved to the Global file.

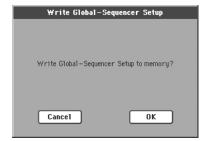

Parameters saved in the Sequencer Setup area of the Global are marked with the >GBL<sup>Seq</sup> symbol through the user's manual.

# **Song Select window**

This window appears when you select the "Load Song" command from the page menu, or press the SELECT button in the SEQUENCER 1 sections on the control panel. See "Song Select window" on page 80 for details.

# **Save Song window**

The recorded Song is contained in RAM, and is lost when turning the instrument off. The Song is also lost when you overwrite it in Record mode, or if you confirm the warning message when switching to the Style Play or Song Play mode. You must save to a storage device any Song you wish to preserve.

This window appears when you select the "Save Song" command from the page menu.

Press EXIT to exit from this page and go back to the main page of the Sequencer operating mode without saving the Song.

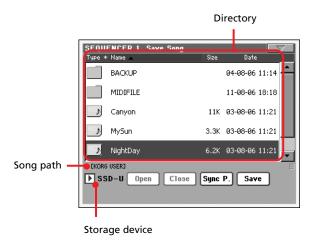

## Song path

This line shows the path of the location where you are saving the Song.

## **Directory**

This is the list of the selected device's content.

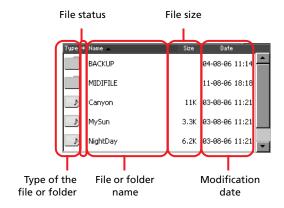

Use the scrollbar to scroll the list items.

As an alternative, you can select one of the items, and use the TEMPO/VALUE controls to scroll.

Keep the SHIFT button pressed, and press DOWN or UP, to jump to the previous or next alphabetical section.

## Storage device

Use this pop-up menu to select one of the available storage devices where to save the Song.

| Device | Туре                                        |
|--------|---------------------------------------------|
| SSD-U  | User area of the internal SSD memory        |
| HD     | Hard disk (optional)                        |
| USB-F  | Device connected to the front USB Host port |
| USB-R  | Device connected to the rear USB Host port  |

The actual name (label) of the device may appear within square brackets ([]).

## Open

Opens the selected folder (item whose icon looks like this: \bigcircless{1}\).

#### Close

Closes the current folder, returning to the parent ("upper") folder.

## Sync P. (Synchronized Path)

Press this button to see the Song assigned to the Sequencer. This is useful to quickly return to it, after you have browsed through long directories and "dug" into different folders.

#### Save

Press this button to open the Save Song dialog box, and save the Song to the current directory.

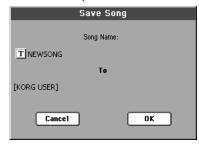

• If no file has been selected in the display, prior to pressing Save, the "NewSong" default name will be automatically assigned to the Song.

**Note:** If a file is selected, just touch the storage device name to deselect it.

• If a file has been selected in the display, prior to pressing Save, the name of the selected file will be automatically assigned to the Song.

In any of the above situations, press the **T** (Text Edit) button to edit the Song name.

**Warning:** If a file with the same name is already in the current directory, a message will warn you. If you confirm, the existing file will be overwritten. Select a file before saving only if you want to overwrite it (i.e., in case you are saving changes to an existing file).

# Empty measure at the beginning of the Standard MIDI File

When saving a Song as an SMF, an empty measure is automatically inserted to the beginning of the Song. This measure contains various Song initialization parameters.

## Play/Mute status saved with the Song

When saving a Song, the Play/Mute status is saved with the Song. This status is preserved also when playing back the same Song in Song Play mode.

## Master Transpose saved with the Song

When saving a Song, the Master Transpose value is saved with the Song. Since this value is saved as System Exclusive data, it is preserved also when playing back the Song in Song Play mode.

Hint: Since the Master Transpose is a global parameter, loading a Song with a non-standard transposition may result in unwanted transposing when loading other Songs that do not contain their own transposition data. To transpose a Song it is advisable to use the Transpose function in the Edit section of the Sequencer mode (see "Song Edit: Transpose" on page 189).

You may also lock the Master Transpose, to avoid unwanted transposition. See "General Controls: Lock" on page 199 of the Global chapter.

As a general rule, you should use the Master Transpose (TRANS-POSE buttons on the control panel) when you need to transpose Keyboard tracks together with the Song. You should use the Edit mode Transpose function (see "Song Edit: Transpose" on page 189) when only the Song has to be transposed.

**Note:** The Master Transpose value is always shown on the page header:

SEQUENCER

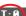

## Save Song procedure

- 1. If you are in Record mode, stop the sequencer and exit from the Record mode. Then go back to the main page of the Sequencer Play mode (see "Sequencer Play Main page" on page 170).
- **2.** Select the Save Song command from the page menu. The Save Song page appears.
- 3. Select the folder where you want to save the Song into. Use the Open and Close commands to browse open or close folders. Use the scrollbar to browse through the files.
- 4. When you are in the directory where you want to save your Song to, press the Save button in the display.
  - To **overwrite** an existing file, select it before pressing Save.
  - To **create** a new file, do not select any file before pressing Save. The "NewSong" ("NEWSONG.MID" on a storage device) name will be automatically assigned to the Song.
- 5. After pressing the Save button, the Save Song dialog box will appear.
- **6.** If you like, press the **T** (Text Edit) button to edit the name.
- **7.** Press OK to confirm saving, or Cancel to stop the Save operation.

# Global edit mode

The Global edit environment is the place where you can set global functions, i.e. functions overriding the single Performance, STS or Style. This edit environment overlaps the current operating mode (Style Play, Song Play, Sequencer, Sound Edit).

## What is it, and how the Global is structured

The Global is a file that can be written to memory (and may subsequently be saved to a storage device), containing global parameters for the whole instrument or each single operating mode.

Global parameters can be written to memory by selecting the various "Write Global..." commands from the page menus – each dedicated to one of the areas of the Global file. They can be saved to a storage device by using the ordinary Media operations.

**Note:** Saving or loading a ".SET" folder also saves or loads the Global file. Parameter changing may be avoided by turning the Lock on for any single parameter (or groups of parameters in the Lock page of the Global mode, see "General Controls: Lock" on page 199).

There are separate areas in the Global file, that may be separately written to memory, to avoid writing all global parameters at once when not needed:

- Global Setup, containing global parameters not linked to any single operating mode.
- Style Play Setup, containing global parameters for the Style Play mode, not linked to the single Performance, STS or Style.
- Song Play Setup, containing global parameters for the Song Play mode, not linked to the single Song.
- Sequencer Setup, containing global parameters for the Sequencer mode, not linked to the single Song.
- Media Preferences, containing preferences for the Media mode.
- MIDI Setup, containing the available MIDI Setups, i.e., settings for MIDI communication.
- Voice Processor Setup, containing lead voice setups for the Voice Processor.
- Voice Processor Presets, containing single presets for the Voice Processor.

# Main page

There is no main page in the Global edit mode. When pressing EXIT, you exit the Global mode, and the underlying operating mode in the background is recalled.

## Edit menu

From any page of the Global mode, press the MENU button to open the Global edit menu. This menu gives access to the various Global edit sections.

When in the menu, select an edit section, or press EXIT to exit the Global mode.

When in a page, press EXIT to go back to current operating mode in the background (Style Play, Song Play, Sequencer, Sound).

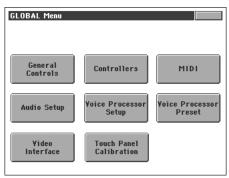

Each item in this menu corresponds to an edit section. Each edit section groups various edit pages, that may be selected by pressing the corresponding tab on the lower part of the display.

**Note:** The Global mode is not available while in Record mode (Style Record, Pad Record, Song Record, Sampling).

# **Edit page structure**

All edit pages share some basic elements.

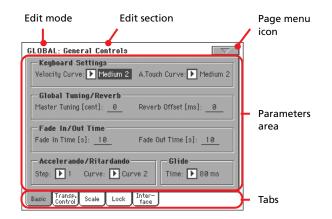

## **Edit mode**

This indicates that the instrument is in Global mode.

## **Edit section**

This identifies the current edit section, corresponding to one of the items of the edit menu (see "Edit menu" on page 196).

## Page menu icon

Press this icon to open the page menu (see "Page menu" on page 210).

#### Parameters area

Each page contains various parameters. Use the tabs to select one of the available pages. For detailed information on the various types of parameters, see sections starting from page 197.

#### **Tabs**

Use tabs to select one of the edit pages of the current edit section.

## **General Controls: Basic**

This page contains various general parameters, setting the status of the keyboard, the fade in/out, and the accelerando/ritardando.

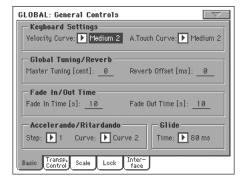

## **Keyboard Settings**

## **Velocity Curve**

▶ GBL<sup>Gbl</sup>

This parameter sets the sensitivity of the keyboard to your touch.

Fix No dynamic control available. Dynamic values are fixed, as in a classic organ.

Soft1 ... Hard3

Curves, from the lightest one to the hardest one.

A.Touch Curve

This parameter sets the sensitivity of the keyboard to the pressure you apply after first pressing a key.

Soft1 ... Hard2

Curves, from the lightest to the hardest.

Off The aftertouch is turned off.

# **Global Tuning/Reverb**

## Master Tuning

▶ GBLGbl

This is the master tuning of the instrument (in cents of a semitone). Use it to adapt your keyboard tuning to an acoustic instrument, for example an acoustic piano.

-50 Lowest pitch.

0 Standard pitch (A4=440Hz).

+50 Highest pitch.

#### **Reverb Offset**

▶ GBL<sup>Gbl</sup>

This is the master offset for all reverbs. Use it to adjust reverb tails to the room where you are playing. Use negative values when you are in a very reverberant room, positive values if the room is too dry.

By using this global control, you are not obliged to change the reverb time in each single Performance, STS, Style Performance, or Song.

-50 Less reverb.0 Standard reverb.

+50 More reverb.

## Fade In/Out Time

These parameters allows you to set the speed for the Fade In/Out function.

Fade In Time ▶GBL<sup>Gbl</sup>

Time for a full fade in (from zero to maximum volume), after you press the FADE IN/OUT button.

5...20 Fade time (in seconds).

## Fade Out Time ▶GBL<sup>Gbl</sup>

Time for a full fade out (from maximum volume to zero), after you press the FADE IN/OUT button.

5...20 Fade time (in seconds).

## Accelerando/Ritardando

These parameters lets you adjust the speed of the Accelerando and Ritardando functions.

#### Step

Speed of the Tempo change (from 1 to 6). With higher values, the step change is greater, and the speed will change faster. With lower values, the step change is smaller, and the speed will change more slowly.

## Curve

Accelerando/ritardando curves (from 1 to 3). Experiment the various options, to see the one that best fit your taste.

## Glide

Glide is a function you can assign to a footswitch. When the pedal is pressed, affected notes on Upper tracks are bent down, according to settings for the Pitch Bend on the same tracks. When the pedal is released, notes return to the normal pitch, at the speed defined by the "Time" parameter.

To change Pitch Bend values for each Upper track, see the "PB Sensitivity" parameter in the Style Play mode (see page 92)

#### **Time**

Time needed to notes affected by the Glide to return to the normal pitch.

# **General Controls: Transpose Control**

This page is where you can select to which tracks the Master Transpose is applied to, and adjust some related parameter.

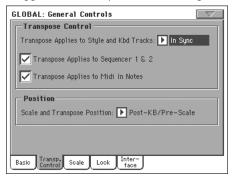

Hint: When playing the keyboard while a Song is running, if you want to play the keyboard in C while seeing the original chords in the display, set to Off the "Transpose applies to Style and Kbd tracks..." parameter, and check the "Transpose applies to Sequencer 1/2" parameter.

## **Transpose Control**

## Transpose applies to Style and Kbd tracks...

GRI GI

Use this parameter to turn the Master Transpose on or off, and define the way it is applied, to Style and Keyboard tracks.

Off No Master Transpose is applied to Style and Key-

board tracks.

In Sync When you press either the TRANSPOSE [b] or [t]

buttons, the new transpose setting will not take effect until the first beat of the next measure is

reached.

In Realtime When you press either the TRANSPOSE [b] or [t]

buttons, the new transpose setting will occur when the next note is played for both the Style

and Keyboard tracks individually.

The next key or chord you press will sound with the new transpose setting applied. (Note that if you play a Keyboard track prior to a new chord, the Keyboard track will play in the new key as the Style will continue to play in the old key until a

new chord is entered).

## Transpose applies to Sequencer 1/2 ▶GBLGbl

This flag lets you turn the Master Transpose on or off for the two onboard Sequencers.

## Transpose applies to Midi In notes

▶ GBL<sup>Gbl</sup>

This flag lets you turn the Master Transpose on or off for Note messages received from MIDI IN.

### **Position**

## **Scale and Transpose position**

The Scale and Transpose Position allows you to define the relation between the Scale and the Master Transpose.

Post-KB/Pre-Scale

When this option is selected, notes will be transposed immediately after they leave the keyboard. The Scale will be applied to the transposed notes. For example, if you altered an E, and then set the Master Transpose to +1, the E key will play F, and the altered key will be E, (that will play an altered E).

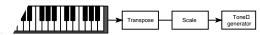

Post-KB & Scale

When this option is selected, all notes are transposed immediately before they enter the internal tone generator, or are sent to the MIDI OUT, but after the Scale. For example, if you altered an E, and set the Master Transpose to +1, the altered key will still be E (that will play an altered F).

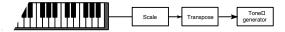

## **General Controls: Scale**

This page lets you select the main (or basic) scale of the instrument.

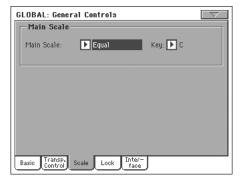

Main Scale ▶GBL<sup>Gbl</sup>

This parameter sets the main scale (or temperament) for the whole instrument, apart for tracks where a different sub-scale has been selected by a Performance or STS (see "Scale Mode" on page 101, Style Play mode).

See "Scales" on page 291 for a list of available scales.

Note: You cannot select a User scale in Global mode.

Key ▶GBL<sup>Gbl</sup>

This parameter is needed by some scales to set the preferred key (see "Scales" on page 291).

## **General Controls: Lock**

This page, split in four panes that can be selected by means of the corresponding side tabs, contains all the available locks, sometimes grouped under just a single lock. Locks prevent parameter values to be changed when loading data from a storage device, or selecting a different Performance, Style or STS.

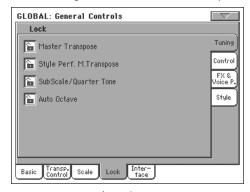

Lock-Tuning pane

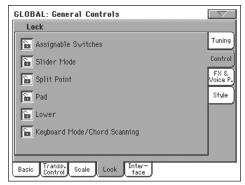

Lock-Control pane

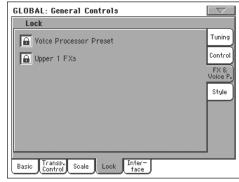

Lock-FX & Voice Processor pane

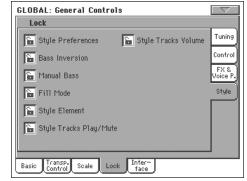

Lock-Style pane

Locks ▶GBL<sup>Gbl</sup>

All the available locks. Lock them to prevent changes due to loading or selecting different elements. These locks are also found in various other pages, next to the locked parameter.

**Hint:** To save the status of the various parameters as a fixed status for the Pa800, save all the parameters to Performance 1 of bank 1 (automatically selected when turning on the instrument), and save these locks to the Global.

Master Transpose

When locked, master transpose is not automatically changed when selecting a different Performance or Style.

(See "Master transpose" on page 83).

Style Performance Master Transpose Lock

When closed, this lock prevents a Style change to modify the Master Transpose. When open, changing a Style may also change the Master Transpose.

(See "Master transpose" on page 83).

**Hint:** In order to avoid having the Master Transpose setting change when selecting a new Performance or STS, use the general Master Transpose Lock (the first parameter in this page).

**Note:** When the Master Transpose Lock is closed, this parameter has no effect. However, the Master Transpose Lock also locks the Style Performance Transpose.

Sub Scale/Quarter Tone

When locked, selecting a Performance or STS will not change the Sub-Scale or Quarter Tone value.

(See "Sub-Scale panel" on page 88).

Auto Octave

This lock lets you decide if the instrument will automatically transpose the Upper tracks when switching between the FULL UPPER and the SPLIT Keyboard modes.

- If On, when switching to the FULL UPPER or SPLIT Keyboard Mode, the Upper tracks transposition is left unchanged.
- If Off, when switching to the FULL UPPER Keyboard Mode, the Upper tracks Octave Transpose is automatically set to "0". When switching to the SPLIT Keyboard Mode, the Upper tracks Octave Transpose is automatically set to "-1".

Assignable Switches

When locked, selecting a Performance or STS will not change the Assignable Switch assignment.

(See "Pad/Switch: Assignable Switch" on page 100).

Slider Mode

When locked, selecting a Performance or STS will not change the selected status of the SLIDER MODE button.

(See "Assignable Slider Mic" on page 202).

Split Point When locked, selecting a Performance or STS will not change the split point.

(See "Split Point" on page 88).

When locked, selecting a Performance or STS will Pad not change the Pad assignment.

(See "Pad/Switch: Pad" on page 100).

Lower

When this lock is closed, the Lower track remains unchanged when a different Style, Performance or STS is selected.

This is useful if, for example, you prefer to always play with the left hand muted and reserved only to playing chords for the arranger.

Hint: If you want the same Lower settings to be used during all your shows, save your preferred Lower settings to Performance 1-1 (automatically selected on startup), then close this lock and choose the "Write Global-Global Setup" from the page тепи.

#### Keyboard Mode/Chord Scanning

When this lock is closed, the Keyboard Mode and Chord Scanning remain unchanged when a different Performance or STS is selected.

This is useful if, for example, you prefer to always play in Full Keyboard, with chords recognized on the whole keyboard range.

Note: The Keyboard Mode and Chord Scanning settings are reset when switching to a different operating mode.

Hint: If you want the same Keyboard Mode and Lower Scanning settings to be used during all your shows, save your preferred settings to Performance 1-1 (automatically selected on startup), then close this lock and choose the "Write Global-Global Setup" from the page menu.

## Voice Processor Preset

When locked, selecting a Performance or STS will not change the Voice Processor Preset.

(See "VP Preset" on page 87).

Upper 1 FXs In Sound mode, you can assign a Sound two effects (FX1 and FX2). When you assign a new Sound to the Upper 1 track, the FX1 and FX2 settings saved with that Sound can be automatically selected, overriding Performance/STS settings for this track. Whether Sound or Performance/STS effect parameters will be considered, depends on the status of this lock.

- If the Upper 1 FX Lock is turned on, when assigning a new Sound to the Upper 1 track, Performance/STS parameters are left untouched; selected effects, and FX Send values, are not changed.
- If the Upper 1 FX Lock is turned off, when assigning a new Sound to the Upper 1 track, Sound parameters are considered; selected effects, and FX Send values, are changed according to the Sound's stored data.

Note: If effects associated to the selected Sound are not compatible with effects already assigned to the CD FX block, C and/or D Send values on the other Keyboard tracks will be automatically set to zero.

For example, assume a chorus effect is assigned to the D effect processor. If the new Sound assigns a distortion effect to the D effect processor, the D Send value on the Upper 2, Upper 3, and Lower tracks will be set to zero, to avoid these tracks sound in the wrong way. This way, the Upper 1 track (usually the most important one for solo playing) will sound with the needed effect, while the other Keyboard tracks will just sound dry.

## Style Preferences

When locked, selecting a Performance or STS will not change the value of parameters contained in the Style Preferences pages.

(See "Preferences: Style Preferences" on page 101, and "Preferences: Global Setup" on page 102).

#### Bass Inversion

When locked, selecting a Performance or STS will not change the Bass Inversion status.

(See "BASS INVERSION" on page 12).

Manual Bass

When locked, selecting a Performance or STS will not change the Manual Bass status.

(See "MANUAL BASS" on page 12).

Fill Mode

When locked, the selected Fill Mode will not change when selecting a different Performance or Style.

(See "Fill Mode (1...3)" on page 99).

Style Element When locked, selecting a different Style does not cause selecting a different Style Element.

## Style Tracks Play/Mute Lock

When closed, this lock prevents a Style or Performance change to modify the Play/Mute status of the Style tracks. This way, you can, for example, turn the bass track off during a whole show, to allow your bassist to play it live. Also, you could mute all Acc tracks, to only play with the Drum and Bass tracks.

(See "Track status icons" on page 87).

## Style Tracks Volume

When this lock is closed, the volume of the Style tracks remains unchanged when a different Style or Performance is selected.

This is useful if you create your own Styles, and like to dynamically adjust the volume by using the sliders as a mixer. It is not recommended with Factory Styles, each one already mixed at its best right at the factory.

## General Controls: Interface

This page contains parameters related to the way messages are shown in the display.

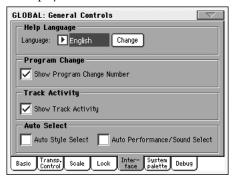

## Help Language

Language ▶GBL<sup>Gbl</sup>

Use this pop-up menu to select one of the available languages for the online help system.

## **Change button**

Press this button to apply the selected language to the user's interface.

## How to select the Help language

- Since Pa800 must be reset at the end of this procedure, be sure to first save all unsaved data.
- 2. While in this page, select a language from the pop-up menu.
- 3. The Change button will start flashing in red. Press it.
- **4.** You will be asked if you want to save the Global, and select the new language. Press Yes to confirm. The Global will be automatically saved, and the language selected.
- 5. A message will advice you to reboot the Pa800. Press OK to close the message window.
- 6. Turn the Pa800 off, then on again.

## **Program Change**

## **Show Program Change number**

▶ GBL<sup>Gb</sup>

Check this parameter to show Program Change numbers next to Sound names in the Sound Select window.

**Note:** Program Change numbers are always shown in Sound Edit mode, and in the various Track Info areas.

## **Track Activity**

## **Show Track Activity**

▶ GBLGbl

Use this parameter to turn on/off the Track Activity display. When it is turned on, you can monitor events coming from the tracks or the MIDI inputs. Incoming events are shown by the changing color of each track's label.

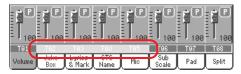

Here is the list of colors and their meaning:

Red Data coming from the MIDI IN ports.

Green Internal data, generated by the keyboard, pads,

the Arranger or one of the Sequencers.

Grey Either internally or externally generated data (or

both at the same time).

Dark Blue No data received.

## **Auto Select**

# Auto Style Select Auto Performance/Sound Select

▶ GBL<sup>Gbl</sup>

▶ GBL<sup>Gbl</sup>

When one of these parameters is checked, the latest selected Style, Performance or Sound selected in a bank is immediately selected when pressing the bank button.

This way, you can assign your preferred Style, Performance or Sound to each control panel's button, and select it just with a single press.

However, the Style/Perf/Sound Select window still appears when you press one of the bank buttons, so you can select a different item if desired.

**Note:** Unless you save your settings by means of the "Write Global-Auto Select Setup" page menu command, the memorized Style, Performance or Sound is reset to the first one in each bank, when turning the instrument off and then on again.

**Hint:** You can save your preferred Performances into the first location of each bank. This way, by turning on this parameter, you will select your preferred Performance at the touch of a single button.

Also note that, by turning the "Factory Style and Pad Protect" an "Factory Sound Protect2 parameters off, you can do the same with the Styles and Sounds.

## **Controllers: Pedal/Switch**

This page lets you select a function to the Assignable Pedal/Footswitch, and select the polarity for the Damper and Assignable Pedal/Footswitch.

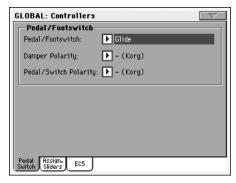

See page 288 for a list of the assignable functions. The first functions are switch-type functions, while the remaining (starting from Master Volume) are continuous-like functions.

#### Pedal/Footswitch

▶ GBL<sup>Gbl</sup>

Continuous pedal, or footswitch, connected to the ASSIGN-ABLE PDL/SW connector.

## **Damper Polarity**

▶ GBL<sup>Gbl</sup>

Polarity of the Damper pedal.

## **Pedal/Switch Polarity**

▶ GBL<sup>Gbl</sup>

Polarity of the Assignable pedal or footswitch.

# **Controllers: Assignable Sliders**

This page lets you program the two Assignable Sliders. Three sets are available (Mic, A and B). You can assign the preferred set by using the SLIDER MODE button on the control panel, respectively selecting the MIC, A or B mode. The status of the SLIDER MODE button can be saved with the Performance or STS.

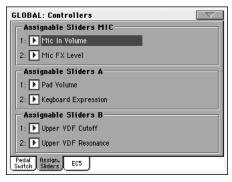

## **Assignable Slider Mic**

▶ GBL<sup>Gbl</sup>

Functions assigned to the corresponding sliders on the control panel, when the selected mode is MIC.

See "List of Assignable Pedal and Assignable Slider functions" on page 289 for a list of the assignable functions.

## Assignable Slider A, B

▶ GBL<sup>Gbl</sup>

Functions assigned to the corresponding sliders on the control panel, when the selected mode is A or B.

See "List of Assignable Pedal and Assignable Slider functions" on page 289 for a list of the assignable functions. The first functions are switch-type functions, while the remaining (starting from Master Volume) are continuous-like functions. Only continuous functions can be assigned to the sliders.

## **Controllers: EC5**

This page lets you program each of the five switches of the KORG EC5 multiswitch controller.

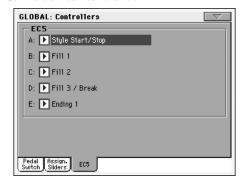

See "List of Footswitch and EC5 functions" on page 288 for a list of the assignable functions. The first functions are switch-type functions, while the remaining (starting from Master Volume) are continuous-like functions. Only switch functions can be assigned to the EC5 switches.

EC5-A...E ▶GBL<sup>Gbl</sup>

Each of the switches of a KORG EC5 multiswitch.

# **MIDI: MIDI Setup / General Controls**

This page allows you to select a MIDI Setup, convert ordinary notes to RX Noises, and set global parameters for the MIDI communication.

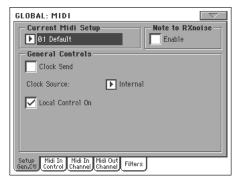

## **Current MIDI Setup**

## **MIDI Setup**

►GBL<sup>Sty</sup> ►GBL<sup>Sng</sup> ►GBL<sup>Seq</sup>

MIDI channels can be automatically configured by selecting a MIDI Setup. Each of them lets you assign the best values to various MIDI parameters, to allow an easier connection with a particular MIDI controller. See "MIDI" on page 241 for more information on using MIDI Setups.

A different MIDI Setup may be automatically selected when entering the Style Play, Song Play or Sequencer modes. To select a MIDI Setup for these modes, see "Midi Setup" on page 102 for the Style Play mode, "Midi Setup" on page 158 for the Song Play mode, and "Midi Setup" on page 191 for the Sequencer mode.

For detailed information on MIDI Setup settings, see "MIDI Setup" on page 287.

**Note:** After selecting a MIDI Setup, you can apply any changes to each channel's settings. To store the changes in memory, select the Write Global-Midi Setup command in the page menu to save it to memory (see "Write Global - Midi Setup dialog box" on page 210).

**Hint:** To restore the original MIDI Setups, load the original Factory data again (downloadable from <a href="https://www.korgpa.com">www.korgpa.com</a>).

## **Note to RX Noise**

RX Noises are special sounds that make Sounds be more realistic. They are usually located above C7, depending on the Sound.

## **Enable**

When this parameter is turned on, notes received from MIDI, or performed by one of the internal sequencers, in the RX Noises range, are recognized and converted to RX Noises. When off, notes are not recognized.

**Note:** This parameter is automatically turned off when turning the instrument on again.

## **General Controls**

Use these parameters to set MIDI Clock and Local Off.

Clock Send ▶GBL<sup>Mid</sup>

Use this parameter to turn the clock information on the MIDI OUT or USB Device port on or off. This parameter is common to all MIDI Setups.

**Note:** In Song Play mode, only the Tempo of Sequencer 1 will be sent to the MIDI OUT or USB Device port.

Off The Pa800 cannot send the MIDI Clock signal.

You cannot slave another instrument to the Pa800, even when connected to the MIDI OUT

or USB Device port.

On The Pa800 can send the MIDI Clock signal. You can slave another instrument to the Pa800

Tempo, Start/Stop and Play/Stop commands. Connect the other instrument to the Pa800 MIDI

OUT or USB Device port.

## Clock Source

This parameter selects the MIDI Clock source for the Style Play and Sequencer modes.

Note: In Song Play mode, the Internal clock is always used.

**Note:** The Clock parameter is always set to "Internal" each time you turn the instrument on.

Internal Internal, i.e. the clock generated by the Pa800

Sequencer 1 internal metronome.

Ext. MIDI External from the MIDI IN port. In Style Play or

Sequencer mode, the Pa800 is slaved to an external device, connected to its MIDI IN port. The Start/Stop and Play/Stop commands, as well as the metronome tempo, cannot be selected from the control panel of the Pa800. Use the external device to set the tempo and start or stop the

sequencer or arranger.

Ext. USB As the above, but referred to the USB Device

port. See "Installing the Korg USB MIDI Driver" on page 297 for information on how to configure your computer for MIDI Over USB communica-

tion.

## **Local Control On**

The Local parameter turns the keyboard on or off.

**Note:** The Local parameter is automatically reactivated each time you turn the instrument on.

On When you play the keyboard, MIDI data is sent to

the internal sound generator. If tracks are assigned to a MIDI OUT channel, data is also sent to the MIDI OUT or USB Device port.

Off The keyboard is connected to the MIDI OUT, but

cannot play the internal sound generator.

This is very useful when working with an external sequencer, to send notes and various MIDI messages from the integrated keyboard and controllers to the external sequencer, and then let the sequencer send them back to the sound generator, without overlapping. See the MIDI chapter.

## MIDI: MIDI In Control

This page lets you program general parameters for the MIDI IN, like the Chord Recognition channel and MIDI parameters for the Voice Processor.

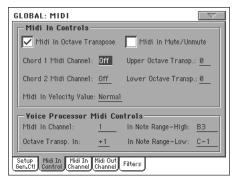

## Midi In Controls

## Midi In Octave Transpose

▶ GBL<sup>Mid</sup>

Use this parameter to determine if the Octave Transpose is applied also to notes received on the MIDI IN or USB Device port.

Notes received on the MIDI IN or USB Device On

port are transposed according to the Octave

Transpose setting for each track.

Off Data received on the MIDI IN or USB Device

port are not transposed.

### Midi In Mute/Unmute

▶ GBL<sup>Mid</sup>

Use this parameter to determine if a muted track can still play data received via MIDI.

On No data received via MIDI on a muted track can

be played by Pa800.

Off Data received via MIDI on a muted track can still

play on the Pa800.

## **Chord 1 Midi Channel**

▶ GBLMid

## **Chord 2 Midi Channel**

▶ GBL<sup>Mid</sup>

Notes entering these channels are sent to the Chord Recognition

There are two separate Chord channels. This is very useful when you must send chords to Pa800 on two different channels (like with some MIDI accordions).

## **Upper Octave Transp (Transpose)**

▶ GBL<sup>Mid</sup>

Octave transposition of data received on the MIDI IN for the Upper tracks. For example, if you select the +1 value, a received C4 will play a C5 on the Pa800.

This parameter may be useful to many MIDI accordion players, whose MIDI interface may transmit on an unexpected octave.

## **Lower Octave Transp (Transpose)**

▶ GBL<sup>Mid</sup>

Octave transposition of data received on the MIDI IN or USB Device port for the Lower track. For example, if you select the +1 value, a received C4 will play a C5 on the Pa800.

This parameter may be useful to many MIDI accordion players, whose MIDI interface may transmit on an unexpected octave.

## Midi In Velocity Value

▶ GBL<sup>Mid</sup>

Use this parameter to set a fixed velocity (dynamics) value for all received MIDI notes. This is useful when playing the Pa800 with an organ or a MIDI Accordion.

Normal Normal velocity values are received.

40...127All received velocity values are converted to the

selected value.

## **Voice Processor Midi controls**

#### Midi In Channel

▶ GBL<sup>Mid</sup>

Notes received on this channel are sent to the Harmony section of the Voice Processor.

## **Octave Transpose In**

▶ GBL<sup>Mid</sup>

Octave transpose for all notes received via MIDI by the Harmony section of the Voice Processor.

## In Note Range-High

▶ GBL<sup>Mid</sup>

## In Note Range-Low

▶ GBL<sup>Mid</sup>

These parameters are the lowest and highest notes received by the Harmony section of the Voice Processor. Notes received out of this range are not recognized.

## MIDI: MIDI In Channels

In this page, you can assign Pa800 tracks to any of the MIDI IN channels.

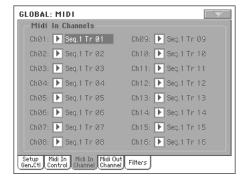

Channels ▶ GBL<sup>Mid</sup>

You can assign to each channel one of the following tracks:

Off No track assigned.

Lower Lower track.

Upper 1...3 One of the Upper tracks. Drum Drum track.

Percussion Percussion track.

Bass Bass track.

Acc 1...5 One of the Auto-accompaniment tracks.

Seq.1 Tr 01...16

One of Sequencer 1 tracks.

Seq.2 Tr 01...16

One of Sequencer 2 tracks.

Global Special channel to simulate the Pa800's integrated

controls (keyboard, pedals, joystick) with an external keyboard or controller. MIDI messages coming on this channel are seen as if they were generated by Pa800's integrated controllers.

Control On this special channel, the Pa800 receives MIDI

messages to remotely select Styles, Performances, STS and Style Elements. See tables on page 248 and following for more information on the

received data

## MIDI: MIDI Out Channels

In this page, you can assign Pa800 tracks to any of the MIDI OUT channels.

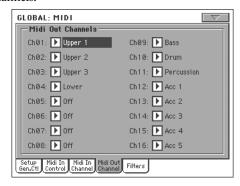

Channels ▶ GBL<sup>Mid</sup>

You can assign to each channel one of the following tracks:

Off No track assigned.

Lower track.

Upper 1...3 One of the Upper tracks.

Drum Drum track.

Percussion Percussion track.

Bass Bass track.

Acc1...5 One of the Auto-accompaniment tracks.

Seq.1 Tr 01...16

One of Sequencer 1 tracks.

Seq.2 Tr 01...16

One of Sequencer 2 tracks.

Seq.1/2 Tr 01...16

Use these channels to send data generated by a track with the same name on either or both onboard sequencers at the same time.

Chord

Use this channel to send notes recognized by the Chord Recognition engine to the MIDI OUT. This is useful, for example, to control an external Harmonizer from the Pa800, using the Lower track to play chords, even if the track is muted.

## **MIDI: Filters**

Use this page to set up to 8 filters for the MIDI data received or sent by the Pa800.

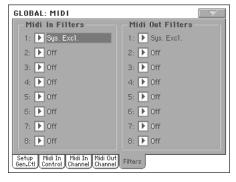

Midi In Filters ▶GBL<sup>Mid</sup>

Selected MIDI IN filters.

Off No filter.

Pitch Bend Pitch Bend.

MonoTouch Mono (or Channel) After Touch.

PolyTouch Poly After Touch.

PrgChange Program Change.

SysExcl System Exclusive.

All CC All Control Change messages.

0...127 Control Change message #0...127. See "MIDI

Data" on page 292 for a list of available Control

Change messages.

## Midi Out Filters

▶ GBL<sup>Mid</sup>

Selected MIDI OUT filters. See above for information on each filter type.

# **Audio Output: Sty/Kbd**

This page lets you connect Style, Keyboard and Pad tracks to the audio outputs.

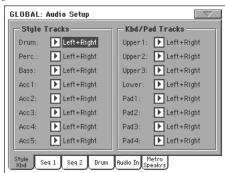

Tracks ▶GBL<sup>Gbl</sup>

Use these parameters to assign an audio output (OUTPUT section, on the back of the instrument) to each track.

Left + Right The selected track is connected to the Left & Right outs, in stereo. The track is also sent to the Internal FX processors (A and B for the Style and Pad tracks, C and D for the Keyboard tracks). You can set the volume using the MASTER VOLUME slider.

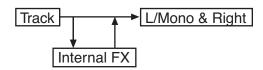

Out 1 + 2 The track is connected to the 1 & 2 sub-outs, in stereo. It is not sent to the Internal FX processors.

The MASTER VOLUME slider has no effect on it.

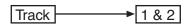

Out 1 The selected track is connected to the sub-out 1. It is mixed to mono. It is not sent to the Internal FX processors. The MASTER VOLUME slider has no effect on it.

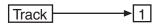

Out 2 The selected track is connected to the sub-out 2. It is mixed to mono. It is not sent to the Internal FX processors. The MASTER VOLUME slider has no effect on it.

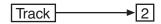

# **Audio Output: Seq1**

This page lets you connect Sequencer 1 tracks to the audio outputs. These setting are also applied to the Sequencer mode.

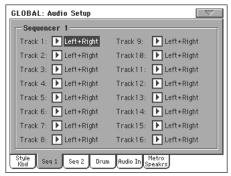

Tracks ▶GBL<sup>Gbl</sup>

Use these parameters to assign an audio output (OUTPUT section, on the back of the instrument) to each track.

See "Audio Output: Sty/Kbd" on page 206 for more information.

# **Audio Output: Seq2**

This page lets you connect Sequencer 2 tracks to the audio outputs.

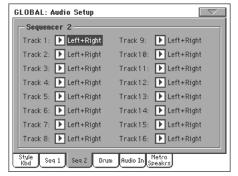

Tracks >GBL<sup>Gbl</sup>

Use these parameters to assign an audio output (OUTPUT section, on the back of the instrument) to each track.

See "Audio Output: Sty/Kbd" on page 206 for more information.

# **Audio Output: Drums**

This page lets you route Drum Kit Sounds to the audio outputs.

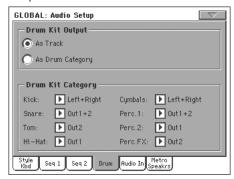

See "Audio Output: Sty/Kbd" on page 206 for more information about the available audio outputs.

## **Drum Output**

▶ GBL<sup>Gbl</sup>

This parameter lets you decide if Drum Kit Sounds will be sent to the single output (or output pair) defined for the track they are assigned to, or each drum category will be sent to a different output.

Track When this option is selected, Drum Kits will be

sent to the output selected in one of the previous pages for the tracks they are assigned to.

Drum Category

When this option is selected, you can select a different output for each category of Drum Kit sounds. Use the "Drum Category" box below, to select an output for each category of percussive sounds.

## **Drum Category**

▶ GBL<sup>Gbl</sup>

Kick Bass Drum category.
Snare Snare Drum category.

Tom Tom category.

Hi-Hat Hi-Hat category.

Cymbals Cymbals category.

Perc.1 Low-pitched percussion category.
Perc.2 High-pitched percussion category.

Perc. FX Sound FX category.

# **Audio Output: Audio In**

This page lets you connect the Audio Inputs and the Voice Processor to the audio outputs.

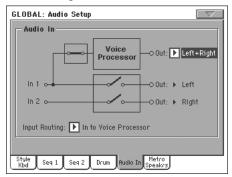

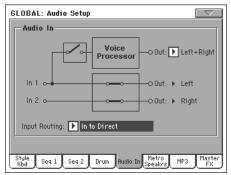

See "Audio Output: Sty/Kbd" on page 206 for more information on the available audio outputs.

## Input Routing

Use this pop-up menu to choose the routing of the Audio Input signal.

In to Voice Processor

Input 1 goes to the Voice Processor, while Input 2 is deactivated.

In to Direct Inputs 1 and 2 go to the final mix, together with

the sounds generated by the Pa800. No Voice Processor effects are applied.

## In 1

Input 1 may be routed to the Left output, or to the Voice Processor, depending on the status of the "Input Routing" parameter.

- If the selected routing is "In to Voice Processor", it is sent to the Voice Processor.
- If the selected routing is "In to Direct", it is sent to the Left output.

#### In 2

Input 2 may be routed to the Right output, or deactivated, depending on the status of the "Input Routing" parameter.

- If the selected routing is "In to Voice Processor", it is deactivated
- If the selected routing is "In to Direct", it is sent to the Right output.

#### **Voice Processor Out**

▶ GBL<sup>Gbl</sup>

Use this parameter to assign an audio output (AUDIO OUTPUT section, on the back of the instrument) to the Voice Processor.

#### In 1/2 Out

Non editable. These output are fixed, and cannot be changed.

# **Audio Output: Metro / Speakers**

This page lets you define various parameters for the Metronome, and turn the Speakers on/off.

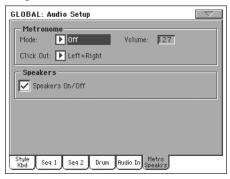

## Metronome

Mode ▶GBLGbl

Use this parameter to activate the metronome for the Style Play and/or Song play operating modes.

Off No metronome is heard.

Style The metronome is always activated when playing

a Style.

Song The metronome is always activated when playing

Song.

Style+Song The metronome is always activated when playing

a Style or Song.

Volume ▶ GBL<sup>Gbl</sup>

Use this parameter to set the volume of the metronome.

Click Out ▶GBL<sup>Gbl</sup>

The metronome's click can be routed to any audio output.

**Hint:** When sending the click to your drum player, we suggest to select one of the sub-outs Out 1 and 2, to avoid it is sent to the audience through the Left+Right outputs.

**Note:** The selected Metronome Mode must not be Off, in order for the click to be sent to an audio output during playback.

See "Tracks" on page 206 for detailed information on the available outputs.

## **Speakers**

## Speakers On/Off

▶ GBL<sup>Gbl</sup>

Use this checkbox to turn speakers on or off. This option is useful when the instrument is connected to an external amplification system, and you don't need the speakers.

# Voice Processor Setup and Preset sections

See the relevant "Voice Processor" chapter, starting from page 212.

## Video Interface: Video Out

If your Pa800 is fitted with a Video Interface Board (VIF4), use this page to adjust its parameters.

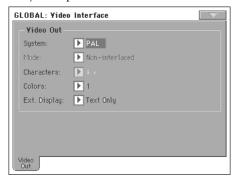

System ▶GBL<sup>Gbl</sup>

Selects the video standard (PAL or NTSC).

Mode ▶GBL<sup>Gbl</sup>

Experiment with this parameter to see if your external monitor produces better results with an interlaced or de-interlaced video signal.

Character • GBL<sup>Gbl</sup>

Select the character size (Big or Small).

Colors • GBL<sup>Gbl</sup>

Selects a color set for the lyrics and background.

1...5 Color set.

## **External Display**

Use this parameter to decide what to show in the monitor connected to the Video Out port (optional, requires the VIF4 Video Interface).

Text Only Default at startup. Only Lyrics and Chords (if

any) are shown in the external display.

Mirror The internal display of the Pa800 is duplicated

("mirrored") to the external display.

## **Touch Panel Calibration**

From time to time (for example, after loading a new operating system), calibrating your Color TouchView™ display may be necessary to make pointing more precise. If so, use this page.

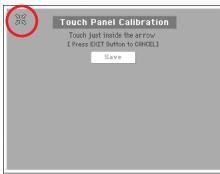

- 1. When in this page, first touch exactly inside the set of arrows in the upper left corner of the display.
- 2. The arrows will subsequently move to the other corners of the display. Touch exactly inside them.
- 3. Finally, press Save to confirm the new calibration.

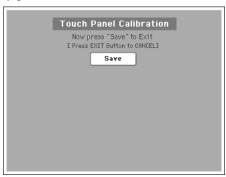

• In case you want to exit and cancel the calibration, press EXIT before completing the procedure.

**Hint:** To quickly reach this page from any other page, press GLO-BAL to enter the Global mode, then press it again and keep it pressed, until this page appears.

## Page menu

Press the page menu icon to open the menu. Press a command to select it. Press anywhere in the display to close the menu without selecting a command.

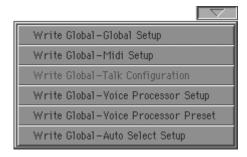

## Write Global-Global Setup

Select this command to open the Write Global-Global Setup dialog box, and save global settings that are not tied to a single operative mode. These settings are programmed in the Global edit mode.

See "Write Global - Global Setup dialog box" on page 210 for information on the dialog box.

#### Write Global-Midi Setup

Select this command to open the Write Global-Midi Setup dialog box, and save the current MIDI settings to a MIDI Setup.

See "Write Global - Midi Setup dialog box" on page 210 for more information.

### Write Global-Talk Configuration

Only available when the Talk is activated. Select this command to open the Write Global-Talk Configuration dialog box, and save the current Talk settings (see "Voice Processor Setup: Talk" on page 213).

See "Write Global - Talk Configuration dialog box" on page 211 for more information.

This parameter is automatically set to off when turning the instrument off.

## Write Global-Voice Processor Setup

Select this command to open the Write Global-Voice Processor Setup dialog box, and save the current Voice Processor Setup settings (see from page 208).

See "Write Global - Voice Processor Setup dialog box" on page 211 for more information.

#### Write Global-Voice Processor Preset

Select this command to open the Write Global-Voice Processor Preset dialog box, and save the current Voice Processor Preset settings (see from page 214).

See "Write Global - Voice Processor Preset dialog box" on page 211 for more information.

## Write Global-Auto Select Setup

Choose this command to save the preferred Styles, Sounds and Performances assigned to the control panel STYLE and PER- FORMANCE/SOUND buttons, via the Auto Select functions (see page 201).

This way, the next time you will turn the Pa800 on, the preferred Styles, Sounds and Performances will be still assigned to the relevant buttons.

# Write Global - Global Setup dialog box

Open this window by selecting the Write Global-Global Setup item from the page menu. Here, you can save most settings, programmed in the Global edit mode, to the Global file in memory.

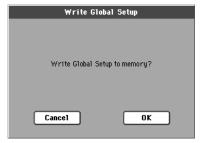

Parameters saved in the Global Setup area of the Global are marked with the >GBL<sup>Gbl</sup> symbol through the user's manual.

# Write Global - Midi Setup dialog box

Open this window by selecting the Write Global-Midi Setup item from the page menu. Here, you can save all MIDI settings to a MIDI Setup, that is included in the Global file in memory.

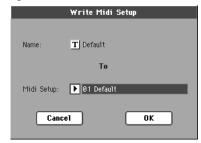

Parameters saved in the MIDI Setup area of the Global are marked with the >GBL\*Mid symbol through the user's manual.

## Name

Name of the MIDI Setup to be saved. Press the **T** (Text Edit) button next to the name to open the Text Edit window and modify the name.

## Midi Setup

One of the 8 available MIDI Setup locations, where to save current MIDI settings.

# Write Global - Talk Configuration dialog box

(Only available when the Talk function is activated.) Open this window by selecting the Write Global-Talk Configuration item from the page menu. Here, you can save Voice processor's Talk settings (see "Voice Processor Setup: Talk" on page 213).

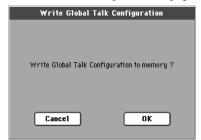

Parameters saved in the Talk Configuration area of the Global are marked with the •GBL<sup>TIK</sup> symbol through the user's manual.

# Write Global - Voice Processor Setup dialog box

Open this window by selecting the Write Global-Voice Processor Setup item from the page menu. Here, you can save current settings for the Voice Processor Setup edit section (see starting from page 208).

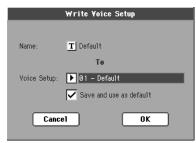

Parameters saved in the Voice Processor Setup area of the Global are marked with the **\rightarrow** GBL<sup>VPs</sup> symbol through the user's manual.

#### Name

Name of the VP Setup to be saved. Press the **T** (Text Edit) button next to the name to open the Text Edit window and modify the name.

## **Voice Setup**

One of the 16 available Voice Setup locations, where to save current VP Setup settings.

## Save and use as default

Check this option when saving a VP Setup, you would like to be automatically selected when turning the instrument on.

# Write Global - Voice Processor Preset dialog box

(Only available when the Talk function is NOT activated.) Open this window by selecting the Write Global-Voice Processor Preset item from the page menu. Here, you can save current settings for the Voice Processor Preset edit section (see starting from page 214).

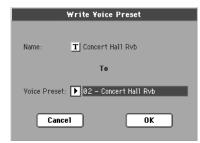

Parameters saved in the Voice Processor Preset area of the Global are marked with the •GBL<sup>VPp</sup> symbol through the user's manual.

### Name

Name of the VP Preset to be saved. Press the **T** (Text Edit) button next to the name to open the Text Edit window and modify the name.

#### Voice Preset

One of the 128 available Voice Preset locations, where to save current VP Preset settings.

# **Voice Processor**

The Voice Processor applies effects and three-part harmony to your voice. Some dedicated controllers on the control panel allows you to quickly access the most often used functions:

- MIC On/Off button
- MIC volume slider
- MIC FX slider
- HARMONY on/off button
- EFFECT on/off button

In addition, you can edit the Voice Processor Setups (general settings for the singer's voice) and Presets (programming of various effects and harmony styles) in the dedicated pages of the Global edit mode, described in this chapter.

# **Accessing the Voice Processor edit pages**

While in the Global edit mode, press the MENU button to access the edit section menu:

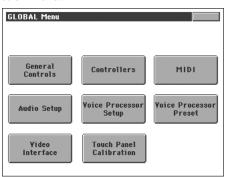

When this page appears, touch either the Voice Processor Setup or the Voice Processor Preset item to access the relevant edit pages.

An alternative way to access these pages is to keep the SHIFT button pressed, and press either the MIC (Setup page), HAR-MONY (Preset page) or EFFECT (Effects page) button on the control panel.

# **Voice Processor Setup: Setup**

In this page you can select a Voice Processor Setup, and set some general parameters for the current Setup.

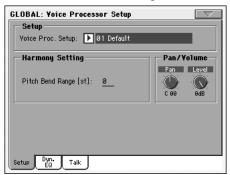

## Setup

## **Voice Processor Setup**

Use this parameter to select a Voice Processor Setup.

Setup parameters are global and do not change when a different preset is recalled. Setup parameters are all the parameters found in the Voice Processor Setup edit section, including Lead voice input level and pan, Compression/Gate, and EQ parameters among many others.

They are parameters that would typically be set for a given situation based on the singer, microphone or studio configuration and then left that way as a basis for the presets within the Voice Processor. If you change your microphone (or singer!) the EQ/ Compression settings need to only be adjusted once in the setup section.

If you wish to save your setup settings, just select the "Write Global-Voice Processor Setup" command from the page menu (see page 211).

## **Harmony Settings**

This parameter is a general setting for the Harmony section voices, that is saved in the Voice Processor Setup. It will not change when a different Preset is selected.

## Pitch Bend Range

▶ GBL<sup>VPs</sup>

Only available in Notes mode. Sets the range (in semitones) that MIDI pitch bend information will alter the pitch of the harmonies in Notes mode.

## Pan/Volume

## Pan knob ▶GBL<sup>VF</sup>

Adjusts panning for the Lead voice. L64 (panned fully left) to R63 (panned fully right).

Level knob ▶GBL<sup>VPs</sup>

This parameter sets the Lead voice level.

Off Lead voice is turned off.

-30dB ... 0dB Lead voice level.

# Voice Processor Setup: Dynamics / EQ

In this page you can adjust parameters for the Compressor/Gate and Equalizer, applied to the Lead and Harmony voices.

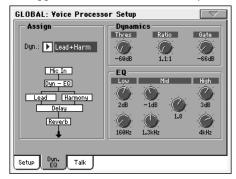

# Assign

Dyn ▶GBL<sup>VPs</sup>

Compressor/Gate assignment. The options are Off, Lead + Harmony, Harmony or Lead. The compressor has auto-makeup gain, so there are no output levels problems when selecting a different option.

#### **Dynamics**

The Voice Processor has dynamics processing optimized for vocals.

Thresh knob ▶GBL<sup>VPs</sup>

Compressor Threshold. Range: 0 to -60 dB.

Ratio knob ▶GBL<sup>VPs</sup>

Compression ratio. Range: 1.1:1 to 64:1.

Gate knob ▶GBL<sup>VPs</sup>

Gate Threshold. Range: Off, -70dB to 0dB

#### **EQ**

The Voice Processor has an extremely flexible 3-band EQ with frequency and gain-adjustable high and low shelving bands, as well as a fully parametric band with Q control.

Low Gain knob ▶GBL<sup>VPs</sup>

Low Shelving Frequency cut/boost. Range: ±12 dB.

#### Low Frequency knob ▶GBL<sup>VPs</sup>

Low Shelving Frequency center frequency. Range: 80Hz...16kHz.

Mid Gain knob ▶GBL<sup>VPs</sup>

Mid Band Frequency cut/boost. Range: ±12 dB.

#### Mid Frequency knob ▶GBL<sup>VPs</sup>

Mid Band Frequency center frequency. Range: 80Hz...16kHz.

Mid Q knob ▶GBL<sup>VP</sup>

Resonance of the midband. Range is .1 (wide band) to 10 (very narrow band).

High Gain knob ▶GBL<sup>VPs</sup>

High Shelving Frequency cut/boost. Range: ±12 dB.

#### High Frequency knob ▶GBL<sup>VPs</sup>

High Shelving Frequency center frequency. Range: 80Hz...16kHz.

# **Voice Processor Setup: Talk**

This page is where you can set the Talk function, to be used to address the audience, speaking over the background music. Parameter contained in this page are relative to programming parameters, and are used to attenuate the music when speaking.

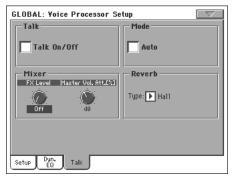

After editing, you can save the Talk settings in memory, by choosing the "Write Global - Talk Configuration dialog box" command from the page menu (see "Write Global-Talk Configuration" on page 210).

**Note:** The "Write Global-Talk Configuration" command is only available when the Talk is activated.

#### **Talk**

Talk On/Off ▶GBL<sup>TIk</sup>

On/off switch for the Talk function. This is the same switch you can find in the Mic panel of the Style Play and Song Play modes.

This parameter is automatically set to off when turning the instrument off.

**Note:** When you deactivate the Talk function, the Voice Processor Preset is recalled. Any unsaved change to the Preset will be lost.

#### Mode

#### Auto (AutoTalk)

▶ GBL<sup>TIk</sup>

When this parameter is checked, the Talk function automatically engages when the Sequencer or Arranger is stopped. This way, you can talk to the audience between two songs, without the need to press the Talk On/Off button.

#### Mixer

#### **FX Level knob**

▶ GBL<sup>TIk</sup>

Use this knob to attenuate the effects level. 0dB corresponds to no attenuation.

#### **Master Volume Attenuation knob**

▶ GBL<sup>TIk</sup>

▶ GBL<sup>TIk</sup>

Use this knob to reduce the volume of all tracks (Keyboard, Style, Sequencer, Pad...). 0dB corresponds to no level reduction.

#### Reverb

#### Type

**Preset** 

▶PERF ▶STS ▶STSSB

Use this parameter to choose a reverb to be automatically selected when turning the Talk function on. These reverbs cannot be edited.

| Hall              | Smooth Hall |
|-------------------|-------------|
| Wet Plate         | Dry Plate   |
| Room              | Bright Room |
| Early Reflections |             |

#### **Voice Processor Preset: Preset**

This page allows you to select a Voice Processor Preset, as well as turning on or off the various Voice processor modules.

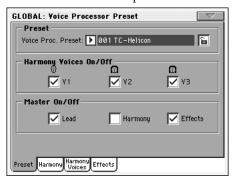

#### **Voice Processor Preset**

Use this parameter to select a Voice Processor Preset. A Preset is the programming of all Voice Processor's harmony and effect parameters. A Preset is always saved in a Performance or STS. It is therefore recalled when selecting a Performance or STS.

If you wish to save your Preset settings, just select the "Write Global-Voice Processor Preset" command from the page menu (see page 210). The saved Preset will appear in the list of available Presets.

#### **Harmony On/Off**

These are "switches" for the voices generated by the Harmony section.

V1...V3 ▶GBL<sup>VPp</sup>

These checkboxes allow turning each of the three Harmony Voices On or Off, independent of the Level knob in the Harmony Voice page (see "Level knob" on page 216).

This is the same as the "Voice On/Off" checkbox (see page 216).

#### Master On/Off

These are "switches" for the various Voice Processor sections.

Lead ▶GBL<sup>VP</sup>

This checkbox allows turning the lead voice On or Off, independent of the Lead Level knob in the Voice Processor Setup section (see "Level knob" on page 213). This is useful in creating presets where you want to hear harmony voices only.

**Note:** This parameter is only available when the Harmony section is turned on. If it is turned off, the Lead parameter is automatically set to On.

#### Harmony ▶GBL<sup>VPp</sup>

This checkbox allows the enabling/disabling of the Harmony module.

Effects ▶GBL<sup>VPp</sup>

This checkbox allows the enabling/disabling of the Voice Processor Effects module.

# **Voice Processor Preset: Harmony**

In this page you can define general parameters for the Harmony module.

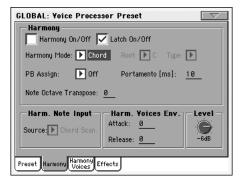

#### **Harmony**

#### Harmony On/Off

▶ GBL<sup>VPp</sup>

This checkbox allows enabling/disabling of the Harmony module. It is the same control found in the "Preset" page.

Latch On/Off ▶GBL<sup>VPp</sup>

When enabled in Chord mode, the latest chord played remains active after the notes have been released from the keyboard. When enabled in Notes mode, the harmony voices will only respond to note input when the number of notes being played equals the harmony voices enabled. This ensures logical voice assignment when voices change. When Latch is On, the envelope parameters Attack and Release are not applicable.

Harmony Mode ▶GBL<sup>VPp</sup>

Change the current harmony mode. Available parameters: Scalic (Scalic presets), Chord (Chordal presets), Shift, and Notes (Shift and Notes presets).

See "Harmony and Tuning with the Voice Processor" on page 218 for a full description of each harmony mode.

Root ▶GBL<sup>VPp</sup>

In Scalic presets this sets the scale root.

Type ▶GBL<sup>VPp</sup>

In Scalic presets this sets the scale type. If the selected type is Custom, a Custom Map can be used (see "Custom Voice Mapping" on page 216).

PB Assign ▶GBL<sup>VPp</sup>

Pitch Bend control assignment. Allows assignment of the pitch bend to Pitch (applicable in Notes and Chord harmony modes) or Gender.

**Note:** For this to work, a value other than zero must be assigned to the "Pitch Bend Range" in the "Voice Processor Setup: Setup" page (see page 212).

Portamento ▶GBL<sup>VPp</sup>

This is defined in milliseconds as the time to reach a target note when a harmony voice needs to change pitch.

#### **Note Octave Transpose**

▶ GBL<sup>VPp</sup>

This transposes the harmony voices in Notes mode (see "Harmony Mode" on page 215). The value corresponds to octaves  $(\pm 4)$ . This is useful when used in conjunction with "In Note Range-High" and "In Note Range-Low" parameters (see page 204).

When receiving notes from MIDI, this value is summed to the value of the "Octave Transpose In" parameter, found in the "MIDI: MIDI In Control" page (see page 204).

#### **Harmony Note Input**

In Style Play and Song Play mode, when the Harmony track is set to Global, the Voice Processor's Harmony module can receive notes and chords from a source different than the Arranger's Chord Scanning area. This way, you can continue sending chords to the Arranger with your left hand, while, for example, sending chords or notes to the Harmony module with your right hand.

Source ▶GBL<sup>VPp</sup>

This parameter allows you to select a source of notes for the Harmony module of the Voice Processor.

**Note:** When the "Chord" Harmony Mode is selected, only the Chord Scanning option is available. See above.

Chord Scanning

Notes are received from the same chord scanning area dedicated to the Arranger. For example, if the Lower chord scanning mode is selected on the control panel, notes for the Harmony are received from the Lower area of the keyboard.

Lower Notes are received from the Lower area of the

keyboard.

Upper Notes are received from the Upper area of the

keyboard.

Full Keyb. Notes are received from the full range of the key-

board.

#### **Harmony Voices Envelope**

The envelope lets you set a different Attack and Release time for the harmony voices.

**Note:** The envelope can only work when the "Latch On/Off" parameter is turned off (see page 215).

Attack ▶GBL<sup>VPp</sup>

Sets the envelope attack time for harmony voices. Available only in Notes and Chord mode.

Release ▶GBL<sup>VPp</sup>

Sets the envelope release time for harmony voices. Available only in Notes and Chord mode.

#### Level

Level knob ▶GBL<sup>VPp</sup>

Sets the overall harmony voices level.

# **Voice Processor Preset: Harmony Voices**

The Voice Processor can add up to three Harmony Voices to the Lead voice. Here you can adjust parameters for each individual voice.

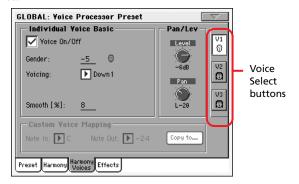

#### **Voice Select buttons**

V1...V3 ▶GBL<sup>VPp</sup>

Use these buttons to select one of the three available voices for editing.

#### **Individual Voice Basic**

Voice On/Off ▶GBL<sup>VPp</sup>

This checkbox allows enabling/disabling of the selected Harmony Voice. It is the same control found on the "Preset" page.

Gender ▶ GBL<sup>VPp</sup>

This parameter sets the formant of the Harmony Voice. Use it to alter the character of the voice ranging from -50 (a big person with a deep voice) to 0 (no change) to +50 (mice/alien sound).

Voicing ▶GBL<sup>VPp</sup>

This parameter is used to set the voicing of the selected voice. This parameter means different things depending on the harmony mode of the preset.

#### Scalic Mode Presets

In this mode the Voicing parameter specifies the interval of the harmony note with respect to the input note in the scale. The range of values goes from --8, which is 2 octaves below the input note, to ++8 which is two octaves above the input note. For example, a setting of +3 will result in a harmony voice a third above the input voice, related to the current scale.

#### **Chord Mode Presets**

In this mode the Voicing parameter specifies the relation of the harmony note to the input note with respect to the current chord. In Chord mode presets, the harmony voices are always notes in the chord. A setting of Up1 will result in the harmony voice being the next note above the input voice in the chord. For instance, if the chord was C Major and the input note was an E, an Up1 setting would produce a G harmony voice, just above the input E.

The range of values goes from Down 5 to Unison to Up6. Additional values are Root1 and Root2 which give the root of the recognized chord as the harmony voice, and Bass1 and Bass2 (bass voicing) which give the lowest note received. Root2 and Bass2 are the higher pitch Root and Bass settings.

#### **Shift Mode Presets**

In this mode the voices are shifted relative to the input note. The values range from -24 semitones to +24 semitones.

#### **Notes Mode Presets**

In this mode there is no selectable voicing, since harmony voices exactly play received notes.

Smooth ▶GBL<sup>VPp</sup>

Sets how much of the input pitch nuance is applied to the output voice.

#### Pan/Level

Level knob

Sets the output level of the selected voice. Please note that there is also a master harmony voice level found in the "Harmony" page.

Pan knob ▶GBL<sup>VPp</sup>

Adjusts the pan for the selected voice. L64 (panned fully left) to R63 (panned fully right).

#### **Custom Voice Mapping**

This area is only available in Scalic Mode, when Type is Custom (see "Voice Processor Preset: Harmony" on page 215).

Scale mode harmonies are basically pitch maps. For each input note in a scale you can define a resulting harmony note. The Voice Processor has pre-defined pitch maps for all the offered scale roots, types, and intervals.

The Custom voicing feature allows you to create your own pitch maps. For example, you could define a pitch map so that a C input produces an E output and a D input produces an A output. The best way to work with custom voicing is as follows:

- For a given harmony voice, select the scale root, type, and interval that most closely matches the desired voicing.
- Go to the "Note In" parameter and select the input note that requires a different harmony note.
- Go to the "Note Out" parameter and change the harmony note as desired.

Referen

- Select various other input notes and remap as desired. Repeat the above steps for each harmony voice. You can also copy a map from a voice to other voices.
- The custom map can be transposed under the Harmony page by changing the "Root" parameter.

Note In ▶GBL<sup>VPp</sup>

Incoming note.

C... B Original note.

Note Out ▶GBL<sup>VPp</sup>

Resulting note when applying the custom map.

±24 Number of semitones above or under the

received note.

UNI Unison. The same note received on the input is

sent to the output.

NC No Change. The harmony voice will keep its pre-

vious pitch until the lead voice pitch changes to a

non "NC" note.

#### Copy to... button

Use this button to copy the current custom map to another voice. When you press the button, the Copy Custom Voice Mapping dialog box appears:

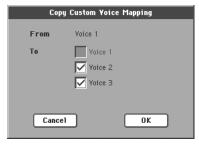

Check all desired target voices, then press OK to confirm the copy.

## **Voice Processor Preset: Effects**

This page allows to adjust the various effect parameters for the Voice Processor.

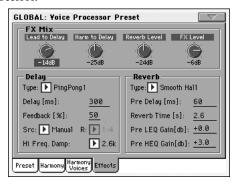

#### **FX Mix**

Lead to Delay knob ▶GBL<sup>vpp</sup>

Lead to Delay effects send.

Harmony to Delay knob ▶GBL<sup>VPp</sup>

Harmony to Delay effects send.

Reverb Level knob ▶GBL<sup>VPp</sup>

Sets the overall volume of the Reverb effect.

FX Level knob ►GBL<sup>VPp</sup>

Sets the overall volume of the Delay effect.

#### **Delay**

Type ▶GBL<sup>VPp</sup>

Use this parameter to select a Delay type.

Mono Mono delay.

Stereo Maintains the panning of the sends.

PingPong1 Sends the lead voice to the left effect end only.

PingPong2 Sends the lead voice to the sends depending on

the lead pan setting.

Delay ▶GBL<sup>VPp</sup>

Only available when Src = Manual (see below). Use this parameter to fine adjust (in milliseconds) the current delay time.

Feedback ▶GBL<sup>VPp</sup>

Delay feedback amount.

Src (Source) ▶GBL<sup>VPp</sup>

Use this parameter to set the source of the tempo for the delay.

MIDI Tempo is received from MIDI.

Manual The delay time is set using the "Delay" parameter.

R (Ratio) ▶GBL<sup>VPp</sup>

Sets the ratio between the tempo and the resulting delay. For example, "1:2" means that for each quarter note at the current tempo, the delay plays two notes. A value of "1:4" means that for each quarter note at the current tempo, the delay plays four notes, and so on.

#### Hi Freq Damp (High Frequency Damping) ▶GBL<sup>VPp</sup>

High Frequency Damping.

#### Reverb

Type
▶GBL<sup>VPp</sup>

The list of reverb types includes the following acoustic simulations.

| Hall              | Smooth Hall |
|-------------------|-------------|
| Wet Plate         | Dry Plate   |
| Room              | Bright Room |
| Early Reflections |             |

#### Pre Delay ▶GBL<sup>VPp</sup>

Reverb Pre-delay time. Sets the delay time prior to the reverb output. Large rooms typically have reverbs that start much later than the initial signal.

#### Reverb Time ▶GBL<sup>VPp</sup>

Reverb Decay Time. Length or the Reverb.

#### Pre LEQ Gain ▶GBL<sup>VPp</sup>

Reverb pre-equalization of the low frequencies. Specifies the characteristics of the reverbs low frequencies.

#### Pre HEQ Gain ▶GBL<sup>VPp</sup>

Reverb pre-equalization of the high frequencies. Specifies the characteristics of the reverbs high frequencies.

# Harmony and Tuning with the Voice Processor

#### **Harmony**

Here's where we can go into a little more depth about harmonies. We've tried to keep it practical, focusing on what Voice Processor can do for you.

#### **Harmony Modes**

The Voice Processor has four different harmony modes, which give four unique methods of creating harmony. Once we get into describing the more complex harmony modes, we'll be showing you examples based on the C major scale. If you are unfamiliar with this scale we've shown C major here.

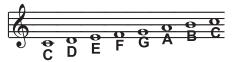

#### **Notes Mode**

In this mode, you provide the Voice Processor with specific note information to determine the pitch of the harmony voices. This is the most direct and flexible way of creating harmonies, allowing you to weave complex melodies and counter harmonies irrespective of your lead vocal.

#### **Shift Mode**

Also known as "Fixed Interval", this takes the pitch of your lead voice and creates harmonies a set number of semitones away, based on that pitch. The method of creating harmonies, using a fixed number of semitones relative to an input note or pitch, is called chromatic harmony, the theory of which we'll go into later. We consider this type of harmonizing to be non-intelligent because Voice Processor is not set to any particular key or scale. These are pure, parallel harmonies. The most common shift harmony voices are the 5th (7 semitones) and octave (12 semitones), ranging from two octaves below the input to two octaves above the input pitch.

Below is the C Major scale, showing third above chromatic scale harmony, as used in Voice Processor Shift Mode.

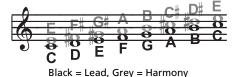

Chord (Chordal) Mode

Chordal harmonies take your chord information to create intelligent, diatonic harmonies based on your voice. To make "Chordal" harmonies, you need to input in real time the chords of the song. This may be done either by playing on the keyboard, via MIDI or through a programmed sequence of chords included in the Harmony Track of a Song.

In Chordal mode the Voice Processor will only create harmony voices that fall on the notes of the chord. Chordal harmonies are "intelligent" because they decipher the chord you're playing and the note you're singing to produce musically pleasing harmonies.

When one note above is defined as a harmony voice (Up1), the next note from the chord above the input note is output for that harmony voice.

The subsequent illustration shows the harmony notes for the C major scale with a voicing selection of a C major chord and a single "one above".

Root: C, Chord Type: Maj, Voicing: Up1

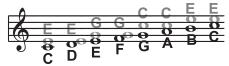

Black = Lead & Grey = Harmony

You might have noticed that each harmony note can cover more than one input note, or that each input note doesn't necessarily have a unique harmony note. For instance, C and D both have E as the 3rd above, E and F share G, and so on. This gives a more stepped sound to the harmony as the changes are both greater in magnitude and less frequent than when using other harmony methods (shift mode for example). The benefit of this method is that it is very easy to integrate vocal harmonies into your songs if you already know their chord progressions! The following lists the chords available with respect to the root of "C":

| Major               | С       | E       | G                   |             |
|---------------------|---------|---------|---------------------|-------------|
| 6                   | С       | E       | G                   | А           |
| Maj7                | С       | E       | G                   | В           |
| M7sus4              | С       | F       | G                   | В           |
| min                 | С       | Eb      | G                   |             |
| min6                | С       | Eb      | G                   | А           |
| min7                | С       | Eb      | G                   | Bb          |
| min7b5              | С       | Eb      | Gb                  | Bb          |
| dim                 | С       | Eb      | Gb                  | [Bbb (= A)] |
|                     |         |         |                     | , , , , ,   |
| 7                   | С       | E       | G                   | Bb          |
| -                   |         |         |                     |             |
| 7                   | С       | E       | G                   | Bb          |
| 7<br>7b5            | С       | E<br>E  | G<br>Gb             | Bb          |
| 7<br>7b5<br>aug     | C<br>C  | E<br>E  | G<br>Gb<br>G#       | Bb<br>Bb    |
| 7 7b5 aug aug7      | C C C   | E E E   | G<br>Gb<br>G#<br>G# | Bb<br>Bb    |
| 7 7b5 aug aug7 sus4 | C C C C | E E E F | G<br>Gb<br>G#<br>G# | Bb<br>Bb    |

#### Scale (Scalic) mode

Harmonies use key and scale information to create musically correct, diatonic harmonies. Most popular music uses a single scale, so you usually only have to input the information at the beginning of your song. "Scalic" harmonies are more dynamic than the chordal harmonies because there are unique harmony notes for each input note. The subsequent illustration shows the harmony notes for the C major scale with a voicing selection of a C major scale and a single "third above" harmony voice. You can see from the next diagram that the "Scalic" harmonies are intelligent and closely follow your lead voice for a tighter sound.

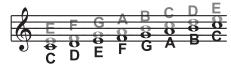

Black = Lead, Grey = Harmony

Under the Harmony page, is a parameter called "Smooth". When set to 100% the harmony voices follow your input pitch, errors and all, but when set to 0% the harmonies will jump directly to the scalic harmony notes, kind of like a hard pitch correction on the harmony voice. Setting the Smooth parameter between 0 and 100% is like having variable amounts of pitch correction on the harmonies. Voice Processor has five preprogrammed harmony scales: three major, three minor and one custom per preset. To create a custom scale or pitch map see the

parameter description under "Custom Voice Mapping" on page 216.

It is also tricky to pick out the key in some songs. An example is "Sweet Home Alabama". Listening, you might think this song is in the key of "D", as that's the first chord, but the harmonies actually work best in the key of "G" – try running the song through Voice Processor to hear for yourself.

Setting the scale can also take a bit of practice: for songs centered around the third or root of the scale it might not sound like there's any noticeable differences between the three major or three minor scales. This is because your song doesn't hit any of the scale's altered notes. A melody centered around the fifth of the scale, (such as B in the key of E), highlights the differences between the scales. Try the "Sha Lala Lala ... La Tee Daa" chorus of Van Morrison's "Brown Eyed Girl" (key: E, scale: major, 3rd above voicing) with each major scale to hear the audible difference between them. For the minor scales, Santana's "Evil Ways" (key: G, scale: minor, 3rd above voicing) highlights the differences between the three minor scales.

The following table illustrates the third and fifth above for a given input note to illustrate the differences between the six different scales. "nc" means no change, in that the harmony voice will simply keep its previous pitch until the lead voice pitch changes to a non "nc" note.

|      | Lead Voice | С  | C# | D  | Eb | E  | F  | F# | G  | G# | Α  | Bb | В  |
|------|------------|----|----|----|----|----|----|----|----|----|----|----|----|
| MAJ1 | 3rd above  | Е  | nc | F  | nc | G  | Α  | nc | В  | nc | С  | D  | D  |
|      | 5th above  | G  | nc | А  | nc | В  | С  | nc | D  | nc | E  | F  | F  |
| MAJ2 | 3rd above  | E  | nc | F  | nc | G  | Α  | nc | С  | nc | С  | D  | D  |
|      | 5th above  | G  | nc | А  | nc | С  | С  | nc | E  | nc | E  | F  | F  |
| MAJ3 | 3rd above  | Е  | nc | F  | nc | G  | Α  | nc | Bb | nc | С  | D  | D  |
|      | 5th above  | G  | nc | Α  | nc | Bb | С  | nc | D  | nc | E  | F  | F  |
| MIN1 | 3rd above  | Eb | nc | F  | G  | nc | Ab | nc | Bb | С  | nc | D  | nc |
|      | 5th above  | G  | nc | Bb | Bb | nc | С  | nc | D  | Eb | nc | F  | nc |
| MIN2 | 3rd above  | Eb | nc | F  | G  | nc | Α  | nc | Bb | С  | nc | D  | nc |
|      | 5th above  | G  | nc | Α  | Bb | nc | С  | nc | D  | Eb | nc | F  | nc |
| MIN3 | 3rd above  | Eb | nc | F  | G  | nc | Ab | nc | В  | С  | nc | D  | nc |
|      | 5th above  | G  | nc | Α  | Bb | nc | С  | nc | D  | Eb | nc | F  | nc |

Harmony and Tuning with the Voice Processor

#### **Diatonic and Chromatic**

We've described scalic and chordal harmonies as diatonic, and shift harmonies as chromatic; but what do those words mean? Look at a piano keyboard. Between middle "C" and the next "C" there are twelve keys – 7 white keys and 5 black keys. Each of those keys are pitched one semitone apart for a total of, you guessed it, 12 semitones. The chromatic scale uses all twelve semitone notes opposed to the diatonic scales. Thus there is only one chromatic scale, but 12 each of the major, minor, etc. diatonic scales (C major, C# major, D major, etc). Most of us have grown up hearing the traditional "doh ray me fah so la tee doh" diatonic scale, so that harmonies based on the diatonic scale sound correct.

What does this mean, harmony-wise? Diatonic scale harmonies can only use notes within specified scale or chord, so a "third above" harmony voice actually varies between three and four semitones above the lead note where the chromatic harmony would stay exactly four semitones (a major 3rd) above each note.

To recap: we have three different harmony modes that use chromatic or diatonic scales.

*Shifting*, which uses the chromatic, 12 semitone scale, changes the input pitch by a fixed number of semitones:

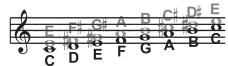

**Chordal,** which uses the root, third, fifth and sometimes seventh of the many diatonic scales, pitches the harmony voice to the closest note contained within the chord:

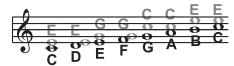

*Scalic*, which uses one of many diatonic scales, pitches the harmony voice to the nearest note contained within the scale:

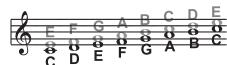

Theory aside, the best way to get great sound is to experiment with all of Voice Processor' possible harmony modes. Not only will you develop an intuitive sonic sense of what works best where, but by investigating different permutations and combinations you could discover some delightful sounds you might otherwise have missed.

# Media edit mode

The Media edit mode is the place where you can manage files. This edit environment overlaps the current operating mode (Style Play, Song Play, Sequencer, Sound Edit).

# Storage devices and internal memory

#### **User-accessible storage devices**

During a Media operation, files are usually exchanged between a storage device and the internal memory. You can access the following mass storage device types:

| Abbreviation | Media type                                                                                                    |
|--------------|----------------------------------------------------------------------------------------------------|
| SSD-U(ser)   | 20 MB of User-reserved area of the internal SSD Flash-ROM memory. Similar to a hard disk.                                                                                  |
| SSD-S(ystem) | Factory area of the internal SSD Flash-ROM memory. Only accessible when updating the Operating System and Musical Resources, or exchanging Factory Sound, Styles and Pads. |
| HD           | Internal Hard Disk (optional with the HDIK-1 kit).                                                                                                    |
| USB-F(ront)  | USB memory device (like a pen drive) connected to the front USB Host port.                                                                                                 |
| USB-R(ear)   | USB memory device (like a pen drive) connected to the rear USB Host port.                                                                                                  |

A device can be selected by using the Device pop-up menu, shown in the lower left corner of most Media pages:

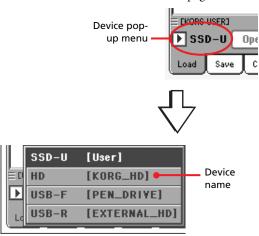

#### **About the SSD**

The SSD (Solid State Disk) is a non-volatile memory, whose content is preserved even after turning the instrument off. It is divided in the following separate areas:

| SSD area            | Content type                                                                                                    |
|---------------------|----------------------------------------------------------------------------------------------------|
| User PCM            | Up to 64 MB of imported or recorded PCM Samples                                                                                                    |
| System Area (SSD-S) | Operating System and Musical Resources<br>(Styles, Pads, Sounds, Performances, STSs,<br>Multisamples and Global settings).<br>Includes the User and Favorite data. |
| User Area (SSD-U)   | 20 MB area reserved to the user. To be considered similar to a special type of hard disk.                                                                          |

#### SSD and the internal RAM memory

After turning the instrument on, all data contained in the System area of the SSD (Factory and User data) are transferred to a RAM memory. This memory is volatile, and will be deleted when turning the instrument off.

Before turning the instrument off, please remember to save any new or modified data, like Songs or Samples.

# Selecting and deselecting files

While a file list is shown in the display, you can select any item by touching it. The selected item is highlighted.

You can deselect all items in any of the following ways:

- Touch an empty area in the file list (if available).
- Press the Device pop-up icon, and select the current device again.

# File types

The following tables describe all the file and folder types the Pa800 can manage. Here are the files you can read or write with the Pa800.

| Extension | File/folder type                                                                                                    |
|-----------|----------------------------------------------------------------------------------------------------|
| SET       | All the User data. (This is a folder containing other folders).                                                                              |
| ВКР       | Backup file, created with the "Full Resource<br>Backup" function of the Disk > Utility page. (This<br>is a folder containing other folders). |
| PKG       | Operating System and Musical Resource files.                                                                                                 |
| GBL       | Global                                                                                                    |
| voc       | Voice Processor Presets                                                                                                    |
| PRF       | Performance                                                                                                    |
| PCG       | Sound                                                                                                    |
| PCM       | Sample                                                                                                    |
| STY       | Style                                                                                                    |
| PAD       | Pad                                                                                                    |
| SBD       | SongBook                                                                                                    |
| SBL       | SongBook's Custom List                                                                                                    |
| JBX       | Jukebox                                                                                                    |
| MID       | Midi file (Standard MIDI File, SMF)                                                                                                    |

Pa800 can also read (but not write) the following types of data.

| Extension | File type                       |
|-----------|---------------------------------|
| KAR       | Karaoke file                    |
| PCG       | Korg Triton Programs            |
| KSF       | Korg Trinity/Triton Sample      |
| KMP       | Korg Trinity/Triton Multisample |
| S         | Akai Sample                     |
| Р         | Akai Program                    |
| AIF       | AIFF audio files                |
| WAV       | WAVE audio files                |

# Media structure

Each device (and the internal memory) can contain files and folders. Data in the Pa800 is slightly more rigidly structured than in a computer, due to the pre-configured type of data inside the instrument's memory. The diagram below shows the global structure of a Pa800 device.

**Note:** Style banks from 1 to 17 (Factory Styles) can be seen in Media mode only when the "Factory Style and Pad Protect" parameter is set to Off (see page 235), and only when loading or saving a single Style bank.

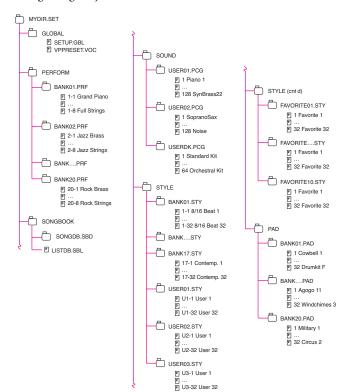

# Main page

There is no main page in the Media edit mode. When pressing EXIT, you exit the Media mode, and the underlying operating mode in the background is recalled.

# Page structure

All edit pages share some basic elements.

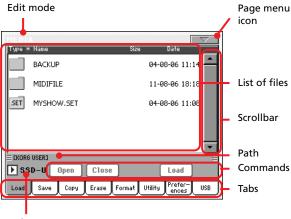

Device pop-up menu

#### **Edit mode**

This indicates that the instrument is in Media mode.

#### Page menu icon

Press this icon to open the page menu (see "Page menu" on page 237).

#### **Path**

Full path of the directory currently shown in the display.

#### List of files

This area shows the files and folder contained in the selected device.

You can touch one of the heading labels above the list to change the order in which files are shown. For example, by touching the "Name" label, the list is alphabetically re-ordered according to the file names. The selected label turns red, showing the currently selected ordering.

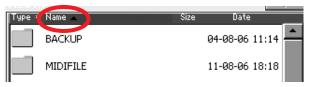

If you touch the red label again, the alphabetic order changes from ascending to descending, or vice-versa. The small arrow next to the label name shows the selected order.

The corresponding items in the page menu are automatically updated to reflect these changes (see "Ordered by Name" and "Ordered by Type" on page 238).

#### Scrollbar

Use the scrollbar to scroll the list. Touching the arrows will scroll one step at a time, while touching the bar will scroll one page at a time

Pressing the arrows while SHIFT is kept pressed jumps to the previous or next alphabetical section, or file/folder type (depending on the selected display order).

#### Device pop-up menu

Use this menu to select one of the available storage devices.

#### **Commands**

Commands may be different depending on the shown page. They are detailed in each relevant section.

#### **Tabs**

Use tabs to select one of the edit pages of the current edit section.

# **Navigation tools**

When in a Media page, you can use any of the following commands to browse through the files and folders.

#### Scrollbar

See "Scrollbar" above.

#### **TEMPO/VALUE controls**

Use these controls scroll the list up or down.

#### Device pop-up menu

See "Device pop-up menu" above.

#### Load/Save/Copy/Erase button

Executes the media operation.

#### Open button

Opens the selected folder or directory (whose name begins with the "icon."

#### Close button

Closes the current folder or directory, returning to the parent ("upper") level.

#### Load

In this page you can load User data files (Performances, User Sounds, User Styles, the SongBook, User PCM, the Global) from an external device to the internal memory (SSD and RAM).

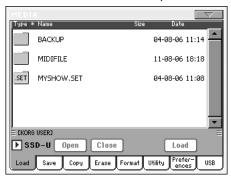

**Note:** While in this page, only data allowed for loading are shown. All other files are hidden.

**Warning:** When loading a ".SET" folder containing Sounds associated with PCM data (samples), all existing PCM data in memory are deleted. Save the data already in memory, before loading the new data.

To see if a ".SET" folder contains PCM data, open it and look for a "PCM" folder.

**Hint:** Load single Sounds, if you want to load new PCM data without deleting the ones already contained in memory. This will merge the existing data with the new ones.

#### Loading all the User data

You can load all the User data with a single operation.

- If loading from an external device, connect the device to one of the USB Host ports.
- 2. Select the source device, by using the Device pop-up menu. When the device is selected, its content will appear in the display.
- **3.** If the folder you are looking for is inside another folder, select this latter and press the Open button to open it. Press the Close button to go back to the parent folder.
- **4.** Select the ".SET" folder containing the data you wish to load, and press Load to confirm the selection.

**Note:** Most data loaded from an external device is merged with data already existing in memory. For example, if there is data in all three USER Style banks in memory (USER01, USER02, USER03), and there is only the USER01 Style bank in the external device, the USER01 bank is overwritten, while USER02 and USER03 banks are left unchanged.

As a result, you will have a STYLE folder in memory containing the USER01 bank you just loaded, and the old USER02 and USER03 banks.

Note: If the .SET folder you are loading contains one or more Sounds or Drum Kits making use of external PCM sample, the samples are automatically loaded (unless they are already in memory). This way, all needed samples are always loaded together with the Sounds or Drum Kits making use of them. See also "PCM Autoload" and "Load PCM button" on page page 236.

**Warning:** When loading a "SET" folder containing PCM data, all existing PCM data in memory are deleted. Save them before loading the folder, by selecting the "PCM" option during a Save All operation (see "Saving the full memory content" on page 229).

To see if a ".SET" folder contains PCM data, open it and look for a "PCM" folder.

To create a new .SET folder with PCM samples from different sources, see "Merging PCM samples from various sources" on page 239.

#### Loading all data of a specified type

You can load all User data of a specified type with a single operation.

- 1. If loading from an external device, connect the device to one of the USB Host ports.
- Select the source device, by using the Device pop-up menu. When the device is selected, its content will appear in the display.
- **3.** If the folder you are looking for is inside another folder, select the latter and press the Open button to open it. Press the Close button to go back to the parent folder.
- 4. Select the ".SET" folder containing the data you wish to load, and press Open to open the ".SET" folder. A list of User data appears (Global, Performance, SongBook, Sounds, Style...).

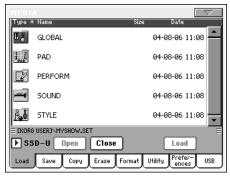

5. Select the folder containing the type of data you are looking for, and press Load to confirm your selection.

**Note:** Data loaded from a storage device, and data already in memory are merged. For example, if there is data in all three USER Style banks in memory (USER01, USER02, USER03), and there is only the USER01 Style bank on a storage device, the USER01 bank is overwritten, while USER02 and USER03 banks are left unchanged.

As a result, you will have a STYLE folder in memory containing the USER01 bank you just loaded, and the old USER02 and USER03 banks.

**Warning:** When loading PCM data, all existing PCM data in memory are deleted. Save them before loading, by selecting the "PCM" option during a Save All operation (see "Saving the full memory content" on page 229).

#### Loading a single bank

You can load a single bank of User data (User Sounds, User Styles, Performances) with a single operation. A bank corresponds to a STYLE SELECT or PERFORMANCE/SOUND SELECT button.

- 1. If loading from an external device, connect the device to one of the USB Host ports.
- 2. Select the source device, by using the Device pop-up menu. When device is selected, its content will appear in the display.
- 3. If the folder you are looking for is inside another folder, select this latter and press the Open button to open it. Press the Close button to go back to the parent folder.
- 4. Select the ".SET" folder containing the data you wish to load, and press Open to open the ".SET" folder. A list of User data appears (Global, Performance, SongBook, Sounds, Style...).

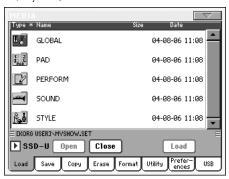

5. Select the folder containing the type of data you are looking for, and press Open to open the selected folder. A list of User (and Favorite Style) banks appears.

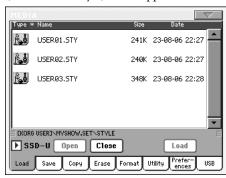

Select the bank you are looking for, and press Load to confirm the selection. A dialog box appears, asking you to select one of the available User (or Favorite Style) banks in memory.

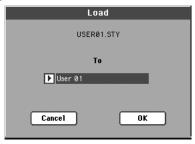

In the page above, the previously selected Style bank will be loaded into the bank 1 (USER1 button) in memory. The existing Styles in memory will be deleted and overwritten.

7. Select the target bank, and press OK to load the source

Warning: After confirming, all User data contained in the bank in memory is deleted.

**Note:** If Sounds or Drum Kits based on external PCM samples are deleted, choose the "Delete" command from the page menu of the Sampling mode to delete the unused samples (see the "Advanced Edit" addendum in the Accessory CD).

Note: If you are loading a bank of Sounds, and one or more Sounds or Drum Kits use an external PCM sample, the samples are automatically loaded (unless they are already in memory). This way, all needed samples are always loaded together with the Sounds or Drum Kits making use of them. See also "PCM Autoload" and "Load PCM button" on page page 236.

#### Loading a single item

You can load a single User (or Favorite Style) item with a single operation.

- 1. If loading from an external device, connect the device to one of the USB Host ports.
- 2. Select the source device, by using the Device pop-up menu. When device is selected, its content will appear in the display.
- **3.** If the folder you are looking for is inside another folder, select this latter and press the Open button to open it. Press the Close button to go back to the parent folder.
- 4. Select the ".SET" folder containing the data you wish to load, and press Open to open the ".SET" folder. A list of User data appears (Global, Performance, SongBook, Sounds, Style...).

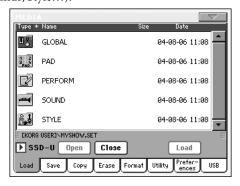

Select the folder containing the type of data you are looking for, and press Open to open the selected folder. A list of User (or Favorite Style) banks appears.

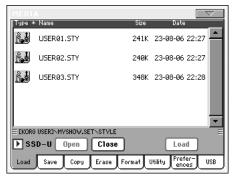

6. Select the bank you are looking for, and press Open to open it. A list of User (or Favorite Style) items appears.

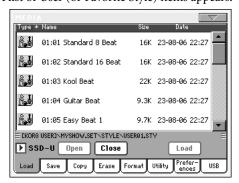

Select the item you are looking for, and press Load to confirm the load. A dialog box appears, asking you to select one of the available User (or Favorite Style) locations in memory.

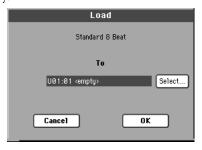

In the dialog box above, the previously selected Style will be loaded into location 01 of the bank U01 (USER1 button) in memory. The existing Style at the same memory location will be deleted and overwritten.

Empty locations are named <empty>.

Select the target location, and press OK to load the source file.

**Warning:** After confirming, the item you are overwriting in memory will be deleted.

**Note:** If a Sound or Drum Kit based on external PCM samples is deleted, choose the "Delete" command from the page menu of the Sampling mode to delete the unused samples (see the "Advanced Edit" addendum in the Accessory CD).

**Note:** If you are loading a Sound or Drum Kit that makes use of an external PCM sample, the sample is automatically loaded (unless it is already in memory). This way, all needed samples are always loaded together with the Sound or Drum Kit making use of them. See also "PCM Autoload" and "Load PCM button" on page page 236.

## **Loading Pa1X data**

You can load Pa1X data exactly as if they were Pa800 data. Minor differences might exist between effect parameters. Also, keep in mind Voice Harmony is only 3 voices in the Pa800, while it is 4 voices in the Pa1X. Some other parameters are missing in the Voice Processor section.

At the same time, most Pa800 data can be read by any Pa1X (provided it is fitted with Operating System v. 3.0). However, keep in mind the following:

 Pa800 has a more extensive range of effects, that might not exist on the Pa1X. • Due to the different content and organization, the Song-Book will point to different Styles.

#### **Loading Pa80/60 data**

You can load Pa80/60 data exactly as if they were Pa800 data. The only difference is that the "SOUND" folder of Pa800 is called "PROGRAM" in the Pa80/60. Therefore, to load Sounds from Pa80/60 disks, you must accomplish one of the following operations:

- Either rename the "PROGRAM" folder "SOUND" (by using a personal computer) before loading a ".SET" folder; or
- First load the ".SET" folder, then separately load the ".PCG" file from the "PROGRAM" folder.

#### Loading i-Series data

Pa800 is compatible with the Styles of the older i-Series instruments. You can load them as if they were ordinary Pa800 data.

- 1. Copy the old i-Series data into an USB device, or transfer them to the internal SSD-U area or hard disk of the Pa800.
- 2. Press MEDIA to go to the Media mode. Select the Load page if needed.
- While in the Load page, select the device containing the i-Series data from the Device pop-up menu.
- **4.** If you are reading an i30 file, select the ".SET" folder and press the Open button in the display.
- 5. Select the ".STY" folder.
- **6.** At this point, you can load the whole ".STY" folder, or open it and select a single Style.
  - To load the whole folder, press the Load button in the display. If it contains more than 16 Styles, they will be loaded into the USER banks sequentially, otherwise you will be prompted to select one of the three USER Style banks or the ten FAVORITE Style banks in memory. Once the target bank is selected, press Load to load the bank. The "Are you sure?" message will appear. Press OK to confirm, or Cancel to abort.
  - To load a single Style, press Open in the display to open the ".STY" folder. Since a conversion will be started at this point, please wait some seconds for the operation to be completed.

Select the Style to load, then press Load. You will be prompted to select a target location in memory. Once the target location is selected, press Load to load the Style. The "Are you sure?" message will appear. Press OK to confirm, or Cancel to abort.

**Note:** Loading a whole ".SET" folder from an i30 file may take very long. You are advised to load a single bank or a single Style a time.

- 7. Go to the Style Play mode, and select (one of) the loaded Style. Adjust the Tempo, then select the "Write Current Style Performance" to write changes to the Style Performance. Press OK twice to confirm.
- **8.** Due to the difference in Sounds, you will probably want to make some adjustments to the old Styles, once they are

loaded in Pa800 (changing the Sound, Volume, Pan, Tempo, Drum Mapping, Wrap Around...).

- **9.** To make the Sound assignment to the Style tracks effective, be sure the "Original Style Sounds" parameter is not checked (see page 85).
- **10.** Save the Style Performance again. Select the "Write Current Style Performance" to write changes to the Style Performance. Press OK to confirm.

#### Save

In this page, you can save User data from the internal memory to a mass storage device (like an hard disk or an USB pen drive). You can save single files, banks, or all the User and Favorite Style files of the internal memory (i.e., the SSD device).

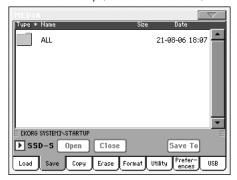

**Note:** While in this page, only data allowed for saving are shown. All other files are hidden.

Here are the various types of files contained in the internal memory:

| The file/folder type        | contains                                                                                                    | and will create on the target device                                                                                                    |
|-----------------------------|----------------------------------------------------------------------------------------------------|----------------------------------------------------------------------------------------------------|
| All                         | All the User data in memory                                                                                                    | A .SET folder                                                                                                    |
| Style                       | The USER 01-03 Styles and the FAVORITE 01-10 Styles                                                                                      | A STYLE folder inside a .SET folder                                                                                                    |
| Sound                       | The USER Sounds and<br>Drum Kits                                                                                                    | A SOUNDS folder inside a .SET folder                                                                                                    |
| Pad                         | The USER Pads                                                                                                    | A PAD folder inside the .SET folder                                                                                                    |
| Perform (Per-<br>formances) | The Performances                                                                                                    | A PERFORM folder inside a .SET folder                                                                                                    |
| SongBook                    | The SongBook database                                                                                                    | A SONGBOOK folder inside a .SET folder                                                                                                    |
| PCM                         | All the Multisamples<br>contained in the SSD,<br>and the Samples con-<br>tained in RAM                                                   | A PCM folder inside a<br>.SET folder                                                                                                    |
| Global                      | The Global. All parameters marked with >GBL through the various chapters are saved in the Global. Voice Processor presets are saved too. | A GLOBAL folder<br>inside a .SET folder. A<br>.VOC file will be cre-<br>ated inside the GLO-<br>BAL folder, containing<br>Voice Processor pre-<br>sets |

#### Saving the full memory content

You can save the full memory content with a single operation.

- 1. If saving to an external device, connect the device to one of the USB Host ports.
- 2. The full content ("All") of the internal memory is already shown. Select it, and press Save to confirm the selection. The list of files in the target device is shown.

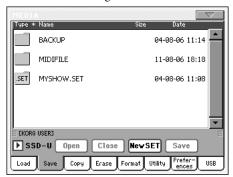

- **3.** If needed, select a different target device, by using the Device pop-up menu. When the target device is selected, its content will appear in the display.
- 4. At this point, you can:
  - Press the New SET button and create a new ".SET" folder (see "Creating a new ".SET" folder" on page 231), or
  - Select an existing ".SET" folder.
- **5.** Press Save to confirm. A dialog box appears, asking you to select the type of data to save:

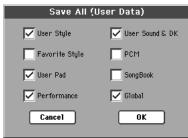

In the above dialog box, check all data type you wish to save to a storage device.

**6.** Press OK to confirm, or Cancel to abort.

**Warning:** After confirming, all data of the selected type in the target folder is deleted.

#### Saving all data of a specified type

In addition to the above, you can save all data of a specified type by selecting the corresponding folder.

- 1. If saving to an external device, connect the device to one of the USB Host ports.
- 2. The full content ("All") of the internal memory is already shown. Select it, and press Open to open it. A list of User data types appear (each type is a separate folder).

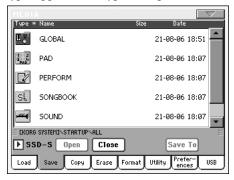

3. Select the folder containing the type of data you wish to save, and press Save To to confirm the selection. The list of files of the target device is shown.

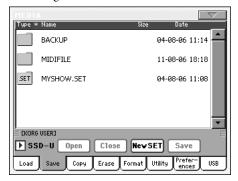

- **4.** If needed, select a different target device, by using the Device pop-up menu. When the target device is selected, its content will appear in the display.
- 5. At this point, you can:
  - Press the New SET button and create a new ".SET" folder (see "Creating a new ".SET" folder" on page 231), or
  - Select an existing ".SET" folder, and press Save to confirm.

**Warning:** After confirming, all data of the selected type in the target folder is deleted.

#### Saving a single bank

You can save a single User bank with a single operation. A bank corresponds to a button on the control panel of the instrument (i.e. a button of the STYLE section).

- If saving to an external device, connect the device to one of the USB Host ports.
- 2. The full content ("All") of the internal memory is already shown. Select it, and press Open to open it. A list of User data types appear (each type is a separate folder).

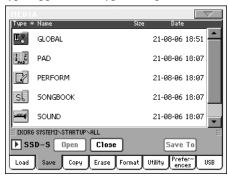

Select the folder containing the type of data you wish to save, and press Open to open it. The list of contained banks is shown.

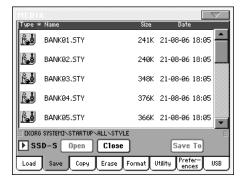

**4.** Select the bank to be saved, and press Save To to confirm the selection. The list of files of the target device is shown.

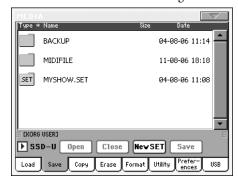

- **5.** If needed, select a different target device, by using the Device pop-up menu. When the target device is selected, its content will appear in the display.
- 6. At this point, you can:
  - Press the New SET button and create a new ".SET" folder (see "Creating a new ".SET" folder" on page 231), or
  - Select an existing ".SET" folder, and press Save to confirm.

7. A dialog box appears, asking you to select one of the available User (or Favorite Style) locations inside the folder:

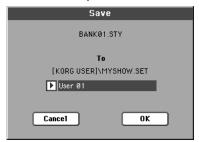

In the above dialog box, the previously selected bank of Styles will be saved to the bank User 01 (corresponding to the USER1 button) inside the selected folder. Three User banks are available.

8. Press OK to confirm, or Cancel to abort.

**Warning:** After confirming, the same bank in the target folder is deleted.

#### Saving a single item

You can save a single User item with a single operation.

- 1. If saving to an external device, connect the device to one of the USB Host ports.
- 2. The full content ("All") of the internal memory is already shown. Select it, and press Open to open it. A list of User data types appear (each type is a separate folder).

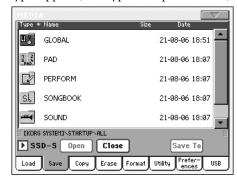

Select the folder containing the type of data you wish to save, and press Open to open it. The list of contained banks is shown.

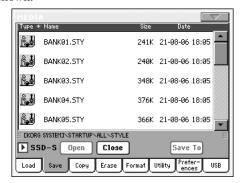

**4.** Select the desired bank, and press Open to gain access to the single files.

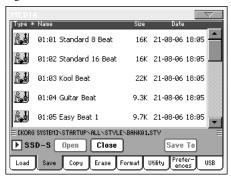

5. Once you have selected the file that you want to save, press Save To to confirm the selection. The list of files of the target device is shown.

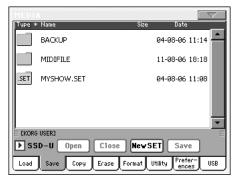

- 6. If needed, select a different target device, by using the Device pop-up menu. When the target device is selected, its content will appear in the display.
- 7. At this point, you can:
  - Press the New SET button and create a new ".SET" folder (see "Creating a new ".SET" folder" on page 231), or
  - Select an existing ".SET" folder, and press Save to confirm.
- **8.** A dialog box appears, asking you to select one of the available User (or Favorite Style) locations inside the selected folder

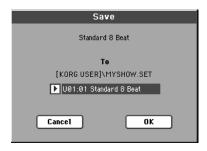

In the above dialog box, the previously selected Style will be saved to location 01 inside the bank U01 (corresponding to the USER1 button) inside the selected folder.

9. Press OK to confirm, or Cancel to abort.

Warning: After confirming, the same item in the target folder is deleted.

## Creating a new ".SET" folder

Pa800 proprietary data must be saved in special folders with the "SET" extension. These special folders can be saved inside ordinary folders.

When saving, you can save onto existing ".SET" folders, or you can create a new folder of this type. Here is how to do it.

1. When the directory of the target device is shown in the display, the "New SET" button appears among the buttons below the file list.

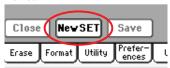

**2.** Press the New SET button. A dialog box appears, asking you to enter a name for the new ".SET" folder.

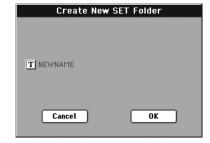

- 3. Press the **T** (Text Edit) button to open the Text Edit window. Enter the name, then press OK to confirm and close the Text Edit window.
- 4. Press OK to create the new folder and exit the dialog box.

## Copy

In this page you can copy files and folders. Folders can be generic or ".SET" folders. In addition, you can copy the content of the generic folder you are in. You can copy inside the same device, or from a device to a different one (both devices must be connected to the Pa800 during the copy operation).

To preserve data structure integrity, during Copy operations you can't open ".SET" folders and copy only one of the files it contains. You can only open and go inside generic folders.

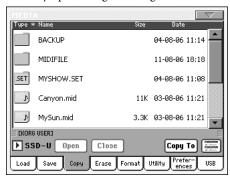

#### Copying a folder's content

If nothing is selected while a folder is open in the display, you can copy the folder's content, without copying the folder itself.

**Note:** During the Copy procedure, you can't open a ".SET" folder. You can, however, open any generic folder.

- 1. If copying from or to an external device, connect the device to one of the USB Host ports.
- 2. Select the source device, by using the Device pop-up menu.
- 3. If the folder you are looking for is inside another folder, select this latter and press the Open button to open it. Press the Close button to go back to the parent folder.
- **4.** To copy the current folder's content, without copying the folder itself, do not select anything in the display.
- **5.** Press Copy To to confirm. The target device appears.

**Note:** If the selected device is not available, the "Device not found, or unknown format" message will appear. A different device will be automatically selected.

- **6.** If needed, select the target device, by using the Device popup menu.
- **7.** If you want to select a different folder, use the Open and Close buttons to move through the directories.
  - To copy into an existing generic folder (not a ".SET" folder), select that folder.
  - To copy into the current folder, do not select anything.
- 8. Once the target is selected, press Copy.

If a file or folder with the same name of the source data already exists at the target location, the "Overwrite" dialog box will appear (see "Overwriting existing files or folders" on page 233).

During Copy, a dialog box shows the progress of the opera-

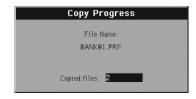

#### Copying a single file or folder

You can copy a single file or folder, from a generic folder to a different one. The file or folder must be located in the root (the main/highest level in the device hierarchy) or into a generic folder. You can't copy single files or folders from inside a ".SET" folder.

- 1. If copying from or to an external device, connect the device to one of the USB Host ports.
- 2. Select the source device, by using the Device pop-up menu.
- 3. Select the folder containing the file or folder you wish to copy. If it is contained in another folder, press the Open button to open it. Press Close to go back to the previous hierarchic level.
- **4.** Press Open to open the folder containing the file or folder to be copied.
- 5. Select the file or folder to be copied, then press Copy To to confirm its selection. The target device appears.

**Note:** If the selected device is not available, the "Device not found, or unknown format" message will appear. A different device will be automatically selected.

- 6. If needed, select the target device, by using the Device popup menu.
- 7. When the target device content appears in the display, select the target folder. Press Open to open a folder, or Close to close it.
- 8. Once the target is selected, press Copy.

If a file or folder with the same name of the source data already exists at the target location, the "Overwrite" dialog box will appear (see "Overwriting existing files or folders" below).

#### Multiple file selection

While in the Copy and Erase pages of the Media mode, you can select several files or folders at the same time before executing the operation. Files or folders can be selected consecutively (i.e., in a row), or discontinuously (i.e., with other files or folders in the middle).

To choose either to select files in a consecutive or discontinue way, use the Mode button on the right of the page command buttons, to choose an option for the SHIFT button:

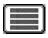

Choose this option to select files or folders consecutively (i.e., in a row).

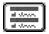

Choose this option to select files or folders discontinuously (i.e., with other files or folders in the middle).

#### To select more files or folders consecutively:

- Press the Mode button to choose the option for the SHIFT button.
- 2. Select the first file or folder to be selected.
- 3. Press and keep the SHIFT button pressed.
- 4. Select the last file or folder to be selected.
- 5. Release the SHIFT button.

#### To select more files or folders discontinuously:

- Press the Mode button to choose the option for the SHIFT button
- 2. Select the first file or folder to be selected.
- 3. Press and keep the SHIFT button pressed.
- 4. Select a second file or folder to be selected.
- **5.** While keeping the SHIFT button pressed, continue selecting the other files or folders to be selected.
- 6. Release the SHIFT button.

#### To deselect the files or folders:

- To deselect one or more file or folder, without deselecting everything, keep SHIFT pressed and touch the file or folder to be deselected.
- To deselect everything, select any other file or folder. All selected files and folders will be deselected.

# Overwriting existing files or folders

When copying files, a file or folder with the same name of a source element might be found in the target device. In this case, Pa800 asks you if you want to overwrite it.

When a duplicate file or folder is met, the following dialog box appears:

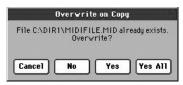

Cancel The procedure is interrupted.

Yes

No The file or folder is not overwritten. The source file or folder is not copied. The procedure will

The file or folder is overwritten. The procedure will continue with the other files and folders.

continue with the other files and folders.

Yes (to) All The file or folder is overwritten. Any following duplicate file or folders will be overwritten as well, without this dialog box appearing again. The procedure will continue with the other files and folders.

#### **Erase**

The Erase function lets you erase files and folders from the devices.

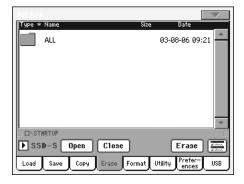

With the Erase function you will be able to select the internal system memory (SSD-S device), and erase files from there. You cannot, however, delete folders from the internal memory, since they are used by the operating system.

#### **Erase procedure**

- 1. If erasing from an external device, connect the device to one of the USB Host ports.
- 2. If needed, select a different device, by using the Device pop-up menu.
- **3.** If the file or folder you are looking for is inside another folder, select this latter and press the Open button to open it. Press the Close button to go back to the parent folder.
- 4. Select the file or folder to erase.
- **5.** Press Erase to delete the selected item.

During erase, a dialog box shows the progress of the operation.

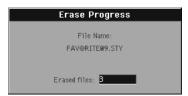

#### Multiple file selection

See "Multiple file selection" on page 232 for information on how to select more files or folders to be erased at the same time.

#### **Format**

The Format function lets you initialize a device. Pa800 uses a MS-DOS-compliant device format:

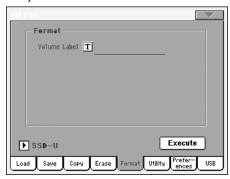

Warning: When formatting a device, all data it contains is lost for-

#### Volume Label

Use this parameter to assign a name to the device to be formatted

Press the **T** (Text Edit) button to open the Text Edit window. Enter the name, then press OK to confirm and close the Text Edit window.

#### **Execute button**

Press this button, after setting all the options in this page, to execute the Format command.

#### Format procedure

Here is how to format a device.

- 1. If formatting an external device, connect the device to one of the USB Host ports.
- **2.** Press the Execute button in the display to confirm formatting.
- 3. The "If you confirm, all data in the media will be lost. Are you sure?" message appears in the display. Press Yes to confirm, or No to cancel.

**Note:** When formatting the hard disk or an external USB device, an additional warning appears, to avoid accidental data loss.

# **Utility**

This page includes a set of backup utilities.

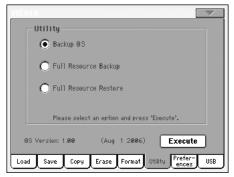

#### **Backup OS**

This command allows you to make a backup of the Operating System on a target device. A ".PKG" file will be created.

**Note:** Should you not do a backup and your internal data becomes damaged, you can download the most up-to-date data from <a href="https://www.korgpa.com">www.korgpa.com</a>. A copy of the original OS is also contained in the Accessory CD that comes with your Pa800.

- In case you are making the backup on an external USB device, connect the device to one of the USB Host ports.
  - Be sure there is enough free space in your target device, or the Backup procedure will not be completed. The OS backup file requires about 6 MB.
- 2. Select the Backup OS command, then press the Execute button in the display. The target device appears.

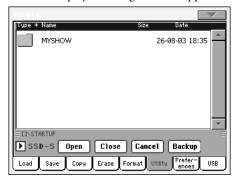

- **3.** If needed, select a different device, by using the Device pop-up menu.
- 4. If you wish to save data inside another folder, select this latter and press the Open button to open it. Press the Close button to go back to the parent folder.
- Select the folder where to save data, and press Backup to save it. If nothing is selected, data will be saved to the current directory.

After pressing Backup, a dialog box will appear, asking you to select a name for the backup file, and whether compression must be turned on or off during the backup.

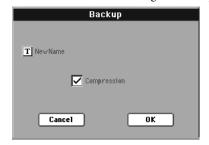

Press the **T** (Text Edit) button to open the Text Edit window. Enter the name, and confirm by pressing OK.

We suggest you check Compression, to save space on the backup device. However, with compression turned on, the operation will last longer.

- **6.** Press OK to start the backup.
- 7. When finished, save the storage device in a safe place.

#### **Full Backup Resources**

This command allows you to make a backup of the Factory and User Musical Resources (excluding the Operating System) on a target device. A ".BKP" file will be created.

**Note:** Should you not do a backup and your internal data becomes damaged, you can download the original data from <a href="https://www.korgpa.com">www.korgpa.com</a>. A copy of the original data in also contained in the included Accessory CD.

Choose this command, and follow the procedure seen to backup the Operating System above. The required space on the target device depends on the amount of data to be backed-up.

#### **Full Restore Resources**

This command restores the backup of the internal Factory and User data, created with the "Full Backup Resources" command.

**Warning:** Don't play the keyboard while restoring data, and stay in the Media mode. Wait until the "Wait" message disappears.

- 1. In case you are restoring from an external USB device, connect the device to one of the USB Host ports.
- **2.** Select the Full Restore Resources command, then press Execute. The source device appears.
- **3.** If needed, select a different device, by using the Device pop-up menu.
- **4.** Browse through the files to find the backup file.
- **5.** When the backup file (".BKP" file) is in the display, select it and press the Restore command.
- **6.** When done, the instrument automatically restarts.

#### **OS Version Number**

This line shows the installed Operating System version. A newer version may be available on <a href="https://www.korgpa.com">www.korgpa.com</a>.

#### **Preferences**

This page includes various protect options, plus the PCM Autoload option and settings for the hard disk sleep time.

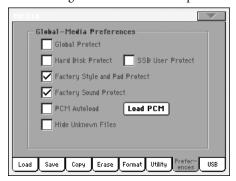

#### **Global Protect**

▶ GBL<sup>Med</sup>

When loading a ".SET" file (see "Loading all the User data" on page 225), this parameter (if On) prevents Global parameters from being reprogrammed when loading all data. All Global parameters are therefore left unchanged.

When loading a single ".GLB" file, this parameter is ignored, and the Global is overwritten by the loaded data.

**Note:** This parameter is saved to memory, but not to a target device.

#### **Hard Disk Protect**

▶ GBL<sup>Med</sup>

When on, this parameter protects the hard disk from writing.

**Note:** This parameter is saved to memory, but not to a target device.

#### SSD User Protect

▶ GBL<sup>Med</sup>

When on, this parameter protects the User area on the SSD from writing.

**Note:** This parameter is saved to memory, but not to a target device.

#### **Factory Style and Pad Protect**

When On, this parameter protects the Factory Styles (from the "8/16 BEAT" to the "CONTEMP." bank) and Factory Pads (named "Hit" and "Sequence" in the Pad Select window) from being overwritten when loading data from a device. Furthermore, you can't access these banks when saving data.

When Off, you can load or save User Styles or Pads even into the Factory Style banks (from "8/16 BEAT" to "CONTEMP.") and Factory Pad banks (named "Hit" and "Sequence" in the Pad Select window). This way, you customize personalize your Factory Style and Pad banks.

Please note that the Save All procedure always saves only the USER and FAVORITE Style banks.

**Note:** This parameter is automatically set to On when turning the instrument off.

**Note:** Should your accidentally delete some Factory Data, reload the Backup data, find the original Musical Resources in the supplied CD, or download the data from <a href="https://www.korgpa.com">www.korgpa.com</a>.

#### **Factory Sound Protect**

When On, this parameter prevents writing edited Sounds from the Edit Sound mode. When Off, you can freely save edited Sounds either in the Factory or User Sound area.

**Note:** This parameter is automatically set to On when turning the instrument off.

**Note:** If your accidentally delete some Factory Data, reload the Backup data, find the original Musical Resources in the supplied CD, or download the data from www.korgpa.com.

#### PCM Autoload

▶ GBI Med

When you import a Sound based on PCM Samples, or create a new Sound with Samples recorded in the Sampling mode, the Samples are stored in the SSD-S(ystem) internal memory.

When this parameter is set to On, these User PCM Samples are automatically loaded when turning the instrument on, so that you don't have to worry and deliberately load them.

However, since loading may take some time, you can choose whether to automatically load these Samples or not, in case you don't need these Sounds.

If Samples have not been automatically loaded when turning the instrument on, you can press the Load PCM button in this page to load them.

On

When turning the instrument on, User Samples used by some Sounds are automatically loaded from the SSD-S memory to the RAM memory.

Off

When turning the instrument on, external Samples used by some Sounds are not automatically loaded. Therefore, these Sounds will not sound, until you use the Load PCM button to load them to RAM.

#### **Load PCM button**

Press this button to load to RAM all PCM Samples used by some User Sounds loaded from an external device, or created in Sampling mode.

Not available if no User PCM Samples are used by any Sound, PCM Autoload is selected, or if the PCM Samples have already been loaded (either by pushing this button or by entering the Sampling mode).

#### **Hide Unknown Files**

When this option is checked, non-proprietary files are hidden when using Media operations, therefore making browsing directories easier.

#### **USB**

Use this page to enable or disable the USB Device port for file transfer

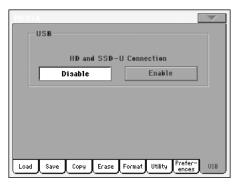

The USB Device port allows you to access the internal SSD-U and the (optional) internal hard disk from a personal computer (Windows or Macintosh), by just connecting the Pa800 to the computer's USB interface. This way, you can exchange files between the Pa800 and a personal computer (for example, for making a quick backup of Pa800 data on your computer, or moving midifiles to your Pa800).

**Note:** Windows 2000 and XP, as well as Mac OSX, can be directly connected to the Pa800. To connect a Windows 98 computer you need a dedicated driver, available from www.korgpa.com.

Hint: While USB file transfer is enabled, you cannot access other functions on the Pa800. We suggest you use the USB just after turning the instrument on, and turn the instrument off and on again after using and disconnecting it, to be sure no USB activities will interfere with other media operations.

#### **HD and SSD-U Connection**

Normally, the USB Device port is not enabled for file transfer on the Pa800 (it is always on, however, for MIDI connection). Press the Enable button to turn it on, or the Disable button (with all the caveats) to turn it off.

Enable

After connecting Pa800 to a personal computer by using a standard USB cable, press this button to enable file transfer. In this case, Pa800 is the B USB device (called Device or Slave), while the personal computer is the A USB device (called Host or Master).

The MEDIA LED will start blinking, while the personal computer reads the internal SSD-U memory and the internal hard disk of the Pa800. When finished (this may take some minutes, depending on the hard disk size), the icons of the SSD-U and the hard disk will appear among the other storage devices connected to the computer:

|           | SSD-U          | HD           |
|-----------|----------------|--------------|
| Windows   | _              | _            |
|           |                |              |
|           | KORG USER (G:) | KORG HD (H:) |
| Macintosh | KORE USER      | KORG HD      |

Caveat: Do not modify ".SET" folders, or you will no longer be able to use them on the Pa800. Only use the USB connection for backup purpose, or to modify ordinary folders.

**Note:** After starting the USB connection, accessing Pa800 data from the computer may take some time, depending on the size of the hard disk and the data contained in the SSD-U or hard disk.

Disable

Press this button to disconnect the USB file transfer. Be careful to press it only when you are absolutely sure data transfer has been completed.

**Note:** USB connection is also automatically disconnected when disconnecting the USB communication on the personal computer side.

To disconnect USB communication on a PC, you usually select the dedicated command by clicking on the USB device icon with the right mouse button. On the Mac, select the USB device icon, then select the Eject command or drag it to the eject icon in the Dock.

**Hint:** We suggest to disconnect USB connection from the personal computer, instead of pressing this button on the Pa800.

Caveat: Do not disconnect USB communication before the personal computer has really finished transferring files. Sometimes, the on-screen indicator tells the procedure has been completed, BEFORE it is actually finished.

Disconnecting USB communication (or disconnecting the USB cable) before data transfer has been completed may cause loss of data.

## Page menu

Press the page menu icon to open the menu. Press a command to select it. Press anywhere in the display to close the menu without selecting a command.

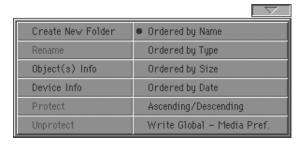

#### **Create New Folder**

This command lets you create a new generic folder in the root of any device, or inside any other generic folder. You can't create a ".SET" folder with this command, since this type of folder is reserved to the Save operations (and can be created with the New SET button in any Save page).

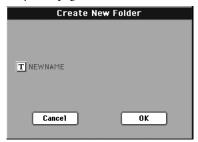

By pressing the **T** (Text Edit) button you can open the Text Edit window. Enter the name, then press OK to confirm and close the Text Edit window.

#### Rename

Available only when an item is selected in a file list.

Use this function to change the name of an existing generic file or folder. To preserve consistency through the data structure, you cannot rename single files inside a ".SET" folder. Also, you cannot change the 3-character extension of files and ".SET" folders, since they are used to identify the type of file or folder.

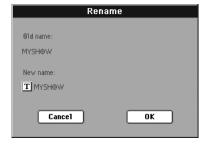

Press the **T** (Text Edit) button to open the Text Edit window. Enter the new name, then press OK to confirm and close the Text Edit window.

#### Object(s) info

Select this command to see the size of any selected file or folder. Also, the number of files and directories (folders) it contains are shown.

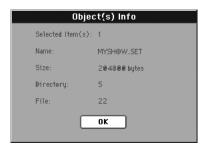

**Note:** The **single file** size is always shown to the right of the file name in any file list:

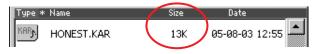

#### **Device Info**

Select this command to see various info on the selected device. To select a different device, use the Device pop-up menu on the lower left corner of most Media pages.

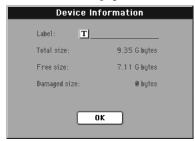

By pressing the **T** (Text Edit) button you can open the Text Edit window. Enter the name (label) of the selected device, then press OK to confirm and close the Text Edit window.

**Warning:** If you change the name of a device connected to the USB-F or USB-R port, and it contains midifiles used by some SongBook entries, these entries will be damaged (due to broken links to the resources contained in the device).

This does not affect resources contained in the SSD-U memory, or the (optional) internal hard disk.

#### Protect

Select this command to protect the selected file or folder from writing/erasing. The lock icon will appear next to the file or folder name.

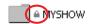

#### Unprotect

Select this command to unprotect the selected file or folder – if protected.

#### **Ordered by Name**

Select this display option to see the list of files and folders in rough alphabetical order, with different file types mixed in the list. The Name label, above the file list, is shown in red.

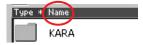

This command is the same as directly touching the Name label above the file list.

#### Ordered by Type

Select this display option to see the list of files and folders ordered by type. Inside any type group, files are still in alphabetical order. The Type label, above the file list, is shown in red.

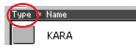

This command is the same as directly touching the Type label above the file list.

#### Order by Size

Select this display option to see the list of files and folders ordered by size. The Size label, above the file list, is shown in red.

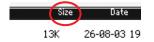

This command is the same as directly touching the Size label above the file list.

#### Order by Date

Select this display option to see the list of files and folders ordered by date. The Date label, above the file list, is shown in red.

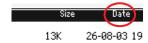

This command is the same as directly touching the Date label above the file list.

#### Ascending/Descending

Use this command to switch between the ascending (Numbers, A...Z) and descending (Z...A, Numbers) order.

This is the same as directly touching the red label above the file list.

#### Write Global-Media Preference

Select this command to open the Write Global-Media Preferences dialog box, and save settings made in the Preferences page (see "Preferences" on page 235).

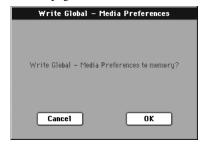

Parameters saved in the Media Preferences area of the Global are marked with the **\GBL**<sup>Med</sup> symbol through the user's manual.

# Care of mass storage devices

The Pa800 can save most of the data contained in memory on the internal hard disk (if fitted), or to external devices (like pen drives) connected to one of the USB Host ports. Here are some precautions when handling these devices.

#### Hard disk write protection

You can protect your hard disk from writing, by using the software protection found in Media mode (see "Hard Disk Protect" on page 235).

#### **SSD-U** write protection

You can protect the SSD-U memory from writing, by using the software protection found in Media mode (see "SSD User Protect" on page 235).

#### **Precautions**

- Do not remove a device or move the instrument while the device is operating.
- Make a backup copy of the data contained in a device, in order not to lose data forever in case of damage. You can backup your data to a personal computer, and from there to a CD or DVD. The internal SSD-U and (optional) hard disk can be backed up on a personal computer's hard disk, by using the USB Device connection.
- Do not leave a USB device connected to the USB ports while carrying the instrument, or it may be damaged.
- Keep the memory devices or the instrument away from sources of magnetic fields, for example televisions, refrigerators, computers, monitors, speakers and transformers. Magnetic fields can alter the contents of the devices.
- Do not keep memory devices in very hot or wet places, do not expose them to direct sunlight and do not store them without use in dusty or dirty places.
- Do not place heavy objects on top of the devices.

#### **Possible problems**

 Magnetic fields, dirt, humidity and usage can damage data in a device. You can try to recover the data with disk repair utilities for personal computers. It is, however, advisable to always make a backup copy of your data.

# Merging PCM samples from various sources

When you load a .SET folder, all PCM samples in memory are deleted. So, there is no way to merge different samples by loading complete .SET folders.

To merge samples from several sources, you must load single Sounds or Drum Kits based on external PCM samples.

#### **Delete all samples and multisamples**

- If you want to delete all samples and multisamples already in memory, press the SOUND button to access the Sound mode, then press the RECORD button to access the Sampling mode.
- 2. While in Sampling mode, choose the "Delete Sample" command from the page menu. Check the "All Samples, Multi-Sample, DrumSamples" option, and press OK to delete all samples and multisamples.
  - **Warning:** Before deleting, be sure to have a copy of any important data you don't want to lose.
- 3. Choose the "Exit from Record" command from the page menu, to exit from the Sampling mode.

#### Create a new .SET of samples

- 1. Press the MEDIA button to access the Media mode. Go to the Load page.
- 2. Open a first .SET folder containing some of the PCM samples to merge. Open the SOUND folder, then one of the USER banks, and choose the first of the Sounds or Drum Kits based on samples you would like to load. Press Load, and choose a target User location in memory.
  - The Sound or Drum Kit is loaded, together with the PCM samples it is based on.
- **3.** Do the same with any subsequent Sound or Drum Kit whose samples you would like to load.
- 4. When finished loading, save a new .SET folder, being sure the PCM option is checked in the Save All dialog (see "Saving the full memory content" on page 229, or "Saving all data of a specified type" on page 229).

#### **Bonus software**

With Pa800, three ".SET" folders are supplied with the Accessory CD, with the whole content of Korg's "Real Drums" and "Turkish/Arabic World" collections, originally available as separate cards for the Pa80/Pa60 series.

These are high quality sound sets, based on additional PCM Samples. Go to www.korgpa.com for more information.

To load these sounds, first copy either the REALDRUM.SET or TA\_WORLD.SET folder to the SSD-U or internal hard disk (if installed) using the USB connection, then load them to memory. By loading the BONUS\_SW.SET folder, you can load both collections at once.

**Warning:** When loading the above folders, all User data in memory is deleted. Save important data, before loading the bonus software.

**Note:** After turning the instrument off, all samples are deleted from the RAM memory. You can either have them automatically reloaded when turning the instrument on again (see "PCM Autoload" on page 236), or manually load them (see "Load PCM button" on page 236).

# MIDI

#### What is MIDI?

Here is a brief overview of MIDI, as related to the Pa800. If interested, you may find more information on the general use of MIDI in the various specialized magazines and dedicated books.

#### In general

MIDI stands for Musical Instruments Digital Interface. This interface lets you connect two musical instruments, or a computer and various musical instruments.

From a software point of view, MIDI is a protocol that describes messages for playing notes and controlling them. It is sort of a grammar to let different instruments and computers speak the same language, and let the one tell the other what to do.

From a physical point of view, MIDI messages can travel across two different types of connectors on the Pa800:

- The MIDI interface, that is composed of three different connectors. The MIDI IN receives data from another device; the MIDI OUT sends data to another device; the MIDI THRU sends to another device exactly what was received on the MIDI IN (this is useful to daisy-chain more instruments).
- The USB Device port, that replaces both the MIDI IN and OUT connectors with a single port and cable.

Both these devices are active at the same time. So, you can connect the Pa800 to a computer via the USB port, and connect another instrument's MIDI IN port to the MIDI THRU port of the Pa800.

#### **Channels and messages**

Basically, a MIDI or USB cable transmits 16 channels of data. Think to each MIDI channel as a TV channel: the receiver must be set on the same channel of the transmitter. The same happens with MIDI messages: when you send a Note On message on channel 1, it will be received on channel 1 only. This allows for multitimbricity: you can have more than one sound playing on the same MIDI instrument.

There are various messages, but here are the most commonly used:

**Note On** – This message instructs an instrument to play a note on a specific channel. Notes have both a name (C4 standing for the center C) and a number (60 being the equivalent for C4). A Note Off message is often used to say the note has been released. In some case, a Note On with value "0" is used instead.

Together with the Note On message, a Velocity value is always sent. This value tells the instrument how loud the note must play.

**After Touch** – This message is generated by pressing on the keyboard, after the note has been struck. It usually activates vibrato, or other sound parameters.

**Pitch Bend (PB)** – You can generate this message acting on the joystick (X direction). The pitch is translated up or down.

**Program Change (PC)** – When you select a Sound, a Program Change message is generated on the channel. Use this message, together with Control Change 00 and 32, to remotely select Pa800 data from a sequencer or a master keyboard.

**Control Change (CC)** – This is a wide array of messages, controlling most of the instrument parameters. Some examples:

- CC00, or Bank Select MSB, and CC32, or Bank Select LSB.
   This message pair is used to select a Sound Bank. Together with the Program Change message, they are used to select a Sound.
- CC01, or Modulation. This is the equivalent of pressing up the joystick. A vibrato effect is usually triggered on.
- CC07, or Master Volume. Use this controller to set the channel's volume.
- CC10, or Pan. This one sets the channel's position on the stereo front.
- CC11, or Expression. Use this controller to set the relative volume of tracks, with the maximum value matching the current setting of the CC07 control.
- CC64, or Damper Pedal. Use this controller to simulate the Damper pedal.

#### **Tempo**

Tempo is a global MIDI message, that is not tied to a particular channel. Each Song includes Tempo data.

#### Lyrics

Lyrics are non-standard MIDI events, made to display text together with the music. Pa800 can read many of the available Lyrics format on the market.

#### What is MIDI Over USB?

You can let the Pa800 communicate MIDI data with a computer using the USB Device port instead of the MIDI ports. This way, you can connect your Pa800 to a personal computer without the need of a dedicated MIDI interface.

Most Pa800 MIDI features can be used on a Windows XP or Mac OS X computer with no need of special software. However, for full and easy use of all MIDI features, we suggest you to install the "KORG USB MIDI Driver", a special software that you can find in the CD that comes with your Pa800. Relevant instructions come with the software itself. See "Installing the Korg USB MIDI Driver" on page 297.

# **Standard MIDI Files**

Midifiles, or Standard MIDI Files (a.k.a. SMF), are a practical way of exchanging songs between different instruments and computers. Pa800 uses the SMF format as its default song format, so reading a song from a computer, or saving a song that a computer software can read, is not a problem at all.

The Pa800 sequencers are compatible with the SMF in format 0 (all data in one track; it is the most common format) and 1 (multitrack). It can read the SMF in Song Play mode and modify/save them in Sequencer mode. It can save a song in SMF 0 format in the Sequencer mode.

When in Song Play mode, the Pa800 can also display SMF lyrics in Solton, M-Live (Midisoft), Tune1000, Edirol, GMX, HitBit, and XF formats, and the chord abbreviations of SMF in Solton, M-live (Midisoft), GMX, and XF format.

**Note:** The above trademarks are the property of their respective holders. No endorsement is intended by inclusion in this list.

Standard MIDI Files usually have the ".MID" or ".KAR" filename extension.

# The General MIDI standard

Some years ago, the musical instruments world felt a need for some further standardization. Then, the General MIDI Standard (GM) was born. This extension of the basic MIDI sets new rules for compatibility between instruments:

- A minimum of 16 MIDI channels was required.
- A basic set of 128 Sounds, correctly ordered, was mandatory.
- The Drum Kit had a standard order.
- Channel 10 had to be devoted to the Drum Kit.

A most recent extension is the GM2, that further expands the Sounds database. The Pa800 is soundwise-compatible with the GM2 standard.

# The Global channel

Any channels with the Global option assigned (see "MIDI: MIDI In Channels" on page 204) can simulate the Pa800 integrated keyboard. When the Pa800 is connected to a master keyboard, transmission should take place over the Global channel of the Pa800.

The MIDI messages received over a Global channel and not over a standard channel are affected by the buttons of the KEY-BOARD MODE section, as well from the split point. Therefore, if the SPLIT button LED is lit up, the notes that arrive to the Pa800 over this channel will be divided by the split point into the Upper (above the split point) and Lower (below the split point) parts.

The notes that arrive to a Global channel are used for the chord recognition of the automatic accompaniment. If the KEY-

BOARD MODE is SPLIT, only the notes below the split point will be used. These notes will be combined with the ones of the special Chord 1 and Chord 2 channels.

# The Chord 1 and Chord 2 channels

You can set two special Chord channels (see page 204) to send to the Pa800 notes for the chord recognition. The notes will be combined with the notes that go through the channel set as Global (Global notes are recognized only under the split point, if the SPLIT LED is lit up).

The Chord channels are not affected by the split point and the KEYBOARD MODE section of the control panel. All the notes – both above and below the split point – will be sent to the chord recognition.

The buttons of the CHORD SCANNING section have a particular effect on the Chord channels:

- if you have selected LOWER, the chord recognition mode will be set by the "Chord Recognition Mode" parameter in the Style Play mode (see page 101);
- if you have selected UPPER or FULL, the chord recognition mode will always be Fingered 2 (you need to play at least three notes in order for the chord to be detected).

These two channels are especially useful for accordion players to assign a different Chord channel to the chords and the bass played with the left hand. In this way, chords and bass will participate to the creation of chords for the chord recognition of the automatic accompaniment.

### The Control channel

You can set a MIDI IN channel as the Control channel (see page 205), to select Styles and Performance from an external device. See the Appendix for a list of messages corresponding to Pa800 internal data.

# **MIDI Setup**

You can play Pa800 with an external controller, and use it simply as a powerful sound generator. To help you configure the MIDI channels, we have provided a set of MIDI Setups (see "Midi Setup" on page 102 for the Style Play mode, "Midi Setup" on page 158 for the Song Play mode, and "MIDI Setup" on page 203 for the Global mode).

We recommend you to consider each MIDI Setup as a starting point you can freely tweak. Once you have selected the most appropriate MIDI Setup for the connection to be made, you can modify the parameters as necessary and save them in a MIDI Setup (see "Write Global - Midi Setup dialog box" on page 210).

# **Connecting Pa800 to a Master keyboard**

You can control the Pa800 with a master keyboard or any other MIDI keyboard. You only need to connect the MIDI OUT connector of the master keyboard to the MIDI IN connector of the Pa800. The master keyboard will become the integrated keyboard of the Pa800 if it transmits over the same channel programmed as Global in the Pa800.

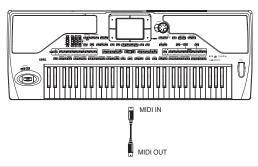

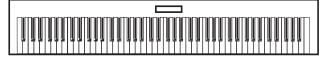

If the master keyboard transmits over the Global channel of the Pa800, the split point and the status of the KEYBOARD MODE section in the control panel will affect the notes received from the master keyboard.

#### **Connections and settings**

To connect the master keyboard to the Pa800 follow this procedure:

- Connect the MIDI OUT connector of the master keyboard to one of the MIDI IN connectors of the Pa800 (IN A suggested).
- 2. Program the master keyboard to transmit over the Global channel of the Pa800 (see "MIDI: MIDI In Channels" on page 204).
  - For information on the master keyboard programming, see the master keyboard own user's manual.
- 3. Select the MIDI Setup parameter. You can do this by going to the "MIDI: MIDI Setup / General Controls" page of the Global mode, or in the dedicated page of the Style Play, Song Play or Sequencer mode (see "Midi Setup" on page 102, "Midi Setup" on page 158, and "Midi Setup" on page 191).

**Note:** A different MIDI Setup may be selected for the Style Play, Song Play and Sequencer modes. The "1-Default" MIDI Setup is automatically selected when entering the Sound Edit mode. MIDI settings are therefore modified when switching to a different operating mode. The current MIDI Setup is also shown in the Global mode.

4. Select the "Master Keyboard" MIDI Setup.

**Note:** Settings may change when new Global data is loaded from disk. To protect settings from loading, use the Global Protect function (see "Global Protect" on page 235).

To save the assigned MIDI Setup for the selected operative mode into the Global, select the "Write Global-Style

- Setup", the "Write Global-Song Play Setup", the "Write Global-Seq. Setup", or the "Write Global-Global Setup" command from the page menu.
- 6. If needed, press one of the buttons in the MODE section to go to the desired operative mode.

# Connecting the Pa800 to a MIDI accordion

There are various types of MIDI accordions, each one requiring different MIDI settings. Pa800 is provided with a series of "Accordion" MIDI Setups, each one suitable for a different MIDI accordion (see page 203).

#### **Connection and settings**

To connect the accordion to the Pa800 follow this procedure:

- Connect the MIDI OUT connector of the accordion to one of the MIDI IN connectors of the Pa800 (IN A suggested).
- 2. Select the MIDI Setup parameter. You can do this by going to the "MIDI: MIDI Setup / General Controls" page of the Global mode, or in the dedicated page of the Style Play, Song Play or Sequencer mode (see "Midi Setup" on page 102 and "Midi Setup" on page 158).

**Note:** A different MIDI Setup may be selected for the Style Play, Song Play and Sequencer modes. The "1-Default" MIDI Setup is automatically selected when entering the Sound Edit mode. MIDI settings are therefore modified when switching to a different operating mode. The current MIDI Setup is also shown in the Global mode.

3. Select one of the available "Accordion" MIDI Setups.

**Note:** Settings may change when new Global data is loaded from disk. To protect settings from loading, use the Global Protect function (see "Global Protect" on page 235).

- **4.** To save the assigned MIDI Setup for the selected operative mode into the Global, select the "Write Global-Style Setup", the "Write Global-Song Play Setup", the "Write Global-Seq. Setup", or the "Write Global-Global Setup" command from the page menu.
- 5. If needed, press one of the buttons in the MODE section to go to the desired operative mode.

# Connecting the Pa800 to an external sequencer

You can program a new song on an external sequencer, using Pa800 as a multi-timbral expander.

#### **Connections and settings**

In order to connect the Pa800 to a computer, you need to have a computer with the MIDI interface.

- 1. In case you will connect the computer and the Pa800 via the USB port, install the Korg USB MIDI Driver, as explained in "Installing the Korg USB MIDI Driver" on page 297.
- 2. Connect the Pa800 and the computer either via the USB Device port, or via the MIDI ports and a MIDI interface, as shown in the following diagram.

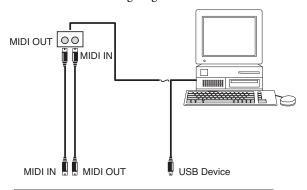

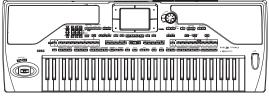

- **3.** Activate the "MIDI Thru" function on the external sequencer.
- 4. Press GLOBAL, and go to the "MIDI: MIDI Setup / General Controls" page. uncheck the "Local Control On" parameter (see page 203). This is called the "Local Off status".
- 5. Press SEQUENCER to go to the Sequencer mode. Go to the "Preferences: Global Setup" page (see page 191). Select the "Extern.Seq." MIDI Setup.

**Note:** Settings may change when new Global data is loaded from disk. To protect settings from loading, use the Global Protect function (see "Global Protect" on page 235).

- **6.** Select the "Write Global-Seq. Setup" command from the page menu to save the assigned MIDI Setup to the Global.
- 7. Play the keyboard. Notes played on the keyboard go from the MIDI OUT of the Pa800 to the MIDI IN of the computer/MIDI interface (or go from the USB port of the Pa800, to the USB port of the computer).

Notes generated by the computer (i.e. a song played by its sequencer) are sent through the MIDI OUT of the MIDI interface to the MIDI IN connector of the Pa800 (or go from the USB port of the computer, to the USB port of the Pa800).

#### The Local Off

When the Pa800 is connected to an external sequencer, we recommend you to set the Pa800 in Local Off mode (see "Local Control On" on page 203) to avoid that the notes are simultaneously played by the keyboard and by the MIDI events sent by the external sequencer.

When the Pa800 is in Local Off, the Pa800 keyboard transmits data to the external sequencer, but not to the internal sound generation. The sequencer will receive the notes played on the Pa800 keyboard and send them to the selected track of the song. The track will transmit the data to the internal sound generation of the Pa800.

**Note:** In order to send data to the Pa800 sound generation, the "MIDI Thru" function must be activated in the external sequencer (normally active; the name may be different according to the type of sequencer). For more information refer to the instructions manual of the sequencer.

#### The Sounds

The song that is played back by the computer sequencer can select Pa800 Sounds through the MIDI messages Bank Select MSB, Bank Select LSB (bank selection, two messages), and Program Change (Sound selection). For a list of Sounds and MIDI values, see "Sounds (Program Change order)" on page 262.

A suggestion for those who program songs on computer: Even though it is not essential, you usually set the bass on channel 2, melody on channel 4, drum kit on channel 10, control of the Pa800 voice harmonizer on channel 5.

# Playing another instrument with the Pa800

You can use the Pa800 as the master controller for your MIDI setup.

- Connect one of Pa800 MIDI OUT connectors to the other instrument's MIDI IN.
- 2. Set the other instrument to the same channels you want to play from Pa800. For example, if you wish to play the Upper 1 and Upper 2 tracks with sounds of the other instrument, enable the other instrument to receive on the same channels Pa800 is transmitting from tracks Upper 1 and Upper 2 (by default, channels 1 and 2).
- Set the master volume of the other instrument with its own volume controls.
- Mute/unmute any track right from the Pa800. Adjust each track's volume by using Pa800 sliders.
- 5. Play the keyboard of the Pa800.

#### The Keyboard

Pa800's keyboard can drive up to four tracks via the MIDI OUT (Upper 1-3 and Lower). MIDI output channels are set in Global mode (see "MIDI: MIDI Out Channels" on page 205).

As a default situation ("1-Default" MIDI Setup), each of Pa800 Keyboard tracks transmit on the following channels:

| Track  | Out Channel |
|--------|-------------|
| Upper1 | 1           |
| Upper2 | 2           |
| Upper3 | 3           |
| Lower  | 4           |

When a track is muted, it cannot transmit any MIDI data to an external expander or sequencer connected Pa800's MIDI OUT.

To hear only the expander's sounds, you can lower the MASTER VOLUME control on the Pa800, or set the Keyboard tracks to the External status (see "Track Controls: Mode" on page 186).

#### The Sequencer

Any Sequencer's track can drive a channel on an external instrument. To set each track's MIDI output channel, see "MIDI: MIDI Out Channels" on page 205.

To hear only the expander's sounds, you can lower the MASTER VOLUME control on the Pa800, or set the Song tracks to the External status (see "Track Controls: Mode" on page 186).

Select the "Sequencer 1" or "Sequencer 2" MIDI Setup (depending on the Sequencer you are using on the Pa800) to set the channels as follows.

| Track    | Out Channel |
|----------|-------------|
| Song 116 | 116         |

#### **The Arranger**

One of the most interesting aspect of MIDI, is that you can use your Pa800 to play an external instrument with its onboard arranger. Yes, it's hard to beat the audio quality of Pa800, but you could wish to use that old faithful synth you are still accustomed to...

To assign some of Pa800 Style tracks to an external instrument, set them to the External status (see "Track Controls: Mode" on page 186).

Select the "Default" MIDI Setup to set the channels as follows (this is the default status of Pa800).

| Track      | Out Channel |
|------------|-------------|
| Bass       | 9           |
| Drums      | 10          |
| Percussion | 11          |
| Acc15      | 1216        |

# 

# **Factory data**

# **Styles**

**Note:** You can remotely select Styles on the Pa800, by sending it Bank Select MSB (CC#0), Bank Select LSB (CC#32) and Program Change messages on the Control channel (see "MIDI: MIDI In Channels" on page 204).

| #  | CC0 | CC32 | PC | Bank: 8/18 Beat  | CC0 | CC32 | PC | Bank: Pop      | CC0 | CC32 | PC | Bank: Ballad     |
|----|-----|------|----|------------------|-----|------|----|----------------|-----|------|----|------------------|
| 1  | 0   | 0    | 0  | Standard 8 Beat  | 0   | 1    | 0  | Guitar Pop     | 0   | 2    | 0  | Modern Ballad    |
| 2  |     |      | 1  | Standard 16 Beat | 1   |      | 1  | Easy Pop 1     |     |      | 1  | Moonlight Ballad |
| 3  |     |      | 2  | Kool Beat        | 1   |      | 2  | Easy Pop 2     |     |      | 2  | Soft Ballad      |
| 4  |     |      | 3  | Guitar Beat      | 1   |      | 3  | Pop Groove     |     |      | 3  | Funky Ballad     |
| 5  |     |      | 4  | Easy Beat 1      | 1   |      | 4  | British Pop    |     |      | 4  | Guitar Ballad    |
| 6  |     |      | 5  | Easy Beat 2      |     |      | 5  | Pop Jazz       |     |      | 5  | Easy Ballad      |
| 7  |     |      | 6  | Real 8 Beat      |     |      | 6  | Slow Latin Pop |     |      | 6  | Organ Ballad     |
| 8  |     |      | 7  | Real 16 Beat     | 1   |      | 7  | Pop Ballad     |     |      | 7  | Blue Ballad      |
| 9  |     |      | 8  | Soft 8 Beat      |     |      | 8  | Pop 6/8        |     |      | 8  | Folk Ballad 1    |
| 10 |     |      | 9  | Soft 16 Beat     |     |      | 9  | Slow Pop 6/8   |     |      | 9  | Folk Ballad 2    |
| 11 |     |      | 10 | Classic Beat     | 1   |      | 10 | Pop 12/8       |     |      | 10 | Groove Ballad    |
| 12 |     |      | 11 | Pop 16 Beat      | 1   |      | 11 | Pop Shuffle 1  |     |      | 11 | Blues Ballad     |
| 13 |     |      | 12 | Analog Beat 1    |     |      | 12 | Pop Shuffle 2  |     |      | 12 | Analog Ballad 1  |
| 14 |     |      | 13 | Analog Beat 2    | 1   |      | 13 | Pop Shuffle 3  |     |      | 13 | Analog Ballad 2  |
| 15 |     |      | 14 | 8 Beat Analog 1  |     |      | 14 | Pop Chart 1    |     |      | 14 | Rock Ballad 1    |
| 16 |     |      | 15 | 8 Beat Analog 2  |     |      | 15 | Pop Chart 2    |     |      | 15 | Rock Ballad 2    |
| 17 |     |      | 16 | Modern Beat      | 1   |      | 16 | Pop Funk 1     |     |      | 16 | Slow 6/8         |
| 18 |     |      | 17 | Half Beat        |     |      | 17 | Pop Funk 2     |     |      | 17 | Ballad 6/8 1     |
| 19 |     |      | 18 |                  |     |      | 18 | Fast Pop       |     |      | 18 | Ballad 6/8 2     |
| 20 |     |      | 19 |                  | 1   |      | 19 |                |     |      | 19 | Medium 6/4       |
| 21 |     |      | 20 |                  |     |      | 20 |                |     |      | 20 | Slow Waltz       |
| 22 |     |      | 21 |                  | 1   |      | 21 |                |     |      | 21 | Pop Hit Ballad   |
| 23 |     |      | 22 |                  | 1   |      | 22 |                |     |      | 22 | Color Ballad     |
| 24 |     |      | 23 |                  | 1   |      | 23 |                |     |      | 23 | Oriental Ballad  |
| 25 |     |      | 24 |                  | 1   |      | 24 |                |     |      | 24 |                  |
| 26 |     |      | 25 |                  | 1   |      | 25 |                |     |      | 25 |                  |
| 27 |     |      | 26 |                  | 1   |      | 26 |                |     |      | 26 |                  |
| 28 |     |      | 27 |                  | 1   |      | 27 |                |     |      | 27 |                  |
| 29 |     |      | 28 |                  |     |      | 28 |                |     |      | 28 |                  |
| 30 |     |      | 29 |                  | 1   |      | 29 |                |     |      | 29 |                  |
| 31 |     |      | 30 |                  |     |      | 30 |                |     |      | 30 |                  |
| 32 |     |      | 31 |                  |     |      | 31 |                |     |      | 31 |                  |

| #                                                                               | CC0        | CC32        | PC                                                                              | Bank: World 2                                                                                                    | CCO        | CC32        | PC                                                                                 | Bank: Latin                                                                                                    | CCO        | CC32            | PC                                                                                                    | Bank: Latin Dance                                                                                                    |
|---------------------------------------------------------------------------------|------------|-------------|---------------------------------------------------------------------------------|----------------------------------------------------------------------------------------------------|------------|-------------|------------------------------------------------------------------------------------|----------------------------------------------------------------------------------------------------|------------|-----------------|----------------------------------------------------------------------------------------------------|----------------------------------------------------------------------------------------------------|
| 1                                                                               | 0          | 9           | 0                                                                               | Hawaiian                                                                                                    | 0          | 10          | 0                                                                                  | Guitar Bossa                                                                                                    | 0          | 11              | 0                                                                                                    | Brazilian Samba                                                                                                    |
| 2                                                                               | U          | 9           | 1                                                                               | Flamenco 4/4                                                                                                    | "          | 10          | 1                                                                                  | Basic Bossa                                                                                                    | 0          | '' <del> </del> | 1                                                                                                    | Sambalegre                                                                                                    |
| 3                                                                               |            |             | 2                                                                               | Flamenco 3/4                                                                                                    |            |             | 2                                                                                  | Cool Bossa                                                                                                    |            | ŀ               | 2                                                                                                    | Samba                                                                                                    |
| 4                                                                               |            |             | 3                                                                               | Banda 2/4                                                                                                    |            |             | 3                                                                                  | Meditation Bossa                                                                                                    |            | -               | 3                                                                                                    | Samba De Sol                                                                                                    |
| 5                                                                               |            |             | 4                                                                               | Mexican Waltz                                                                                                    |            |             | 4                                                                                  | Fast Bossa 1                                                                                                    |            |                 | 4                                                                                                    | DiscoSamba                                                                                                    |
| 6                                                                               |            |             | 5                                                                               | Celtic Dream                                                                                                    |            |             | 5                                                                                  | Fast Bossa 2                                                                                                    |            | -               | 5                                                                                                    | Mambo                                                                                                    |
| 7                                                                               |            |             | 6                                                                               | Celtic Waltz                                                                                                    |            |             | 6                                                                                  | Orch. Bossa 1                                                                                                    |            | ł               | 6                                                                                                    | Mambo 2000                                                                                                    |
| 8                                                                               |            |             | 7                                                                               | Celtic Ballad                                                                                                    |            |             | 7                                                                                  | Orch. Bossa 2                                                                                                    |            | -               | 7                                                                                                    | Mambo Party                                                                                                    |
| 9                                                                               |            |             | 8                                                                               | Scottish Reel                                                                                                    |            |             | 8                                                                                  | Modern Bossa                                                                                                    |            | +               | 8                                                                                                    | Salsa 1                                                                                                    |
| 10                                                                              |            |             | 9                                                                               | Orchestral Waltz                                                                                                    |            |             | 9                                                                                  | Organ Bossa                                                                                                    |            | ł               | 9                                                                                                    | Salsa 2                                                                                                    |
| 11                                                                              |            |             | 10                                                                              | OrchestralBolero                                                                                                    |            |             | 10                                                                                 | Groove Bossa                                                                                                    |            | +               | 10                                                                                                    | Merengue 1                                                                                                    |
| 12                                                                              |            |             | 11                                                                              | Minuetto                                                                                                    |            |             | 11                                                                                 | Natural Bossa                                                                                                    |            | ł               | 11                                                                                                    | Merengue 2                                                                                                    |
| 13                                                                              |            |             | 12                                                                              | Baroque                                                                                                    |            |             | 12                                                                                 | Cool Latin Jazz                                                                                                    |            | H               | 12                                                                                                    | Club Latin                                                                                                    |
| 14                                                                              |            |             | 13                                                                              | New Age                                                                                                    |            |             | 13                                                                                 | Cha Cha 1                                                                                                    |            | ł               | 13                                                                                                    | Gipsy Dance                                                                                                    |
| 15                                                                              |            |             | 14                                                                              | Tarantella                                                                                                    | -          |             | 14                                                                                 | Cha Cha 2                                                                                                    |            | -               | 14                                                                                                    | Rhumba                                                                                                    |
| 16                                                                              |            |             | 15                                                                              | Raspa                                                                                                    |            |             | 15                                                                                 | Cha Cha 3                                                                                                    |            |                 | 15                                                                                                    | Cumbia                                                                                                    |
| 17                                                                              |            |             | 16                                                                              | Orleans                                                                                                    |            |             | 16                                                                                 | Cuban Cha Cha                                                                                                    |            |                 | 16                                                                                                    | Calypso                                                                                                    |
| 18                                                                              |            |             | 17                                                                              | Norteno                                                                                                    | -          |             | 17                                                                                 | Pop Cha Cha                                                                                                    |            | ŀ               | 17                                                                                                    | Lambada                                                                                                    |
| 19                                                                              |            |             | 18                                                                              | Quebradita                                                                                                    |            |             | 18                                                                                 | Disco Cha Cha                                                                                                    |            |                 | 18                                                                                                    | Meneaito                                                                                                    |
| 20                                                                              |            |             | 19                                                                              | Tejano                                                                                                    |            |             | 19                                                                                 | Latin Big Band                                                                                                    |            |                 | 19                                                                                                    | Macarena                                                                                                    |
| 21                                                                              |            |             | 20                                                                              | Cajun                                                                                                    | -          |             | 20                                                                                 | Latin Pop                                                                                                    |            | ŀ               | 20                                                                                                    | Bomba                                                                                                    |
| 22                                                                              |            |             | 21                                                                              | Zydeco                                                                                                    | 1          |             | 21                                                                                 | Lite Beguine                                                                                                    |            |                 | 21                                                                                                    | Tortura Dance                                                                                                    |
| 23                                                                              |            |             | 22                                                                              | Mariachi                                                                                                    |            |             | 22                                                                                 | Beguine                                                                                                    |            |                 | 22                                                                                                    | Sabor                                                                                                    |
| 24                                                                              |            |             | 23                                                                              | Hora                                                                                                    | -          |             | 23                                                                                 | Bachata                                                                                                    |            | -               | 23                                                                                                    | Andean                                                                                                    |
| 25                                                                              |            |             | 24                                                                              | 9/8                                                                                                    |            |             | 24                                                                                 | Latin Bolero                                                                                                    |            |                 | 24                                                                                                    | Reggae 1                                                                                                    |
| 26                                                                              |            |             | 25                                                                              | Vahde                                                                                                    |            |             | 25                                                                                 | Bayon                                                                                                    |            |                 | 25                                                                                                    | Reggae 2                                                                                                    |
| 27                                                                              |            |             | 26                                                                              | 2/4 Oyun                                                                                                    | -          |             | 26                                                                                 | Habanera                                                                                                    |            | ŀ               | 26                                                                                                    |                                                                                                    |
| 28                                                                              |            |             | 27                                                                              | Ciftetelli                                                                                                    |            |             | 27                                                                                 | Guajira                                                                                                    |            |                 | 27                                                                                                    |                                                                                                    |
| 29                                                                              |            |             | 28                                                                              | Halay                                                                                                    |            |             | 28                                                                                 | ,                                                                                                    |            |                 | 28                                                                                                    |                                                                                                    |
| 30                                                                              |            |             | 29                                                                              | 5/8                                                                                                    |            |             | 29                                                                                 |                                                                                                    |            | f               | 29                                                                                                    |                                                                                                    |
| 31                                                                              |            |             | 30                                                                              | Oryantal                                                                                                    |            |             | 30                                                                                 |                                                                                                    |            | t               | 30                                                                                                    |                                                                                                    |
|                                                                                 |            |             |                                                                                 |                                                                                                    |            |             |                                                                                    |                                                                                                    |            | L               |                                                                                                    |                                                                                                    |
| 32                                                                              |            |             | 31                                                                              | Turkish Pop                                                                                                    |            |             | 31                                                                                 |                                                                                                    |            |                 | 31                                                                                                    |                                                                                                    |
| 32<br>#                                                                         | CC0        | CC32        | 31<br><b>PC</b>                                                                 | Turkish Pop  Bank: Jazz                                                                                                    | CC0        | CC32        | 31<br><b>PC</b>                                                                    | Bank: Trad(itional)                                                                                                    | CCO        | CC32            | 31<br><b>PC</b>                                                                                              | Bank: Movie & Show                                                                                                    |
|                                                                                 | <b>CCO</b> | <b>CC32</b> |                                                                                 | ·                                                                                                    | <b>CCO</b> | <b>CC32</b> |                                                                                    | Bank: Trad(itional) German Waltz 1                                                                                                    | <b>CCO</b> | CC32            |                                                                                                    | Bank: Movie & Show Hollywood 1                                                                                                    |
| #                                                                               |            |             | PC                                                                              | Bank: Jazz                                                                                                    |            |             | PC                                                                                 |                                                                                                    |            |                 | PC                                                                                                    |                                                                                                    |
| #                                                                               |            |             | <b>PC</b> 0                                                                     | Bank: Jazz Bigger Band                                                                                                    |            |             | <b>PC</b> 0                                                                        | German Waltz 1                                                                                                    |            |                 | <b>PC</b> 0                                                                                                  | Hollywood 1                                                                                                    |
| 1 2                                                                             |            |             | <b>PC</b> 0 1                                                                   | Bank: Jazz Bigger Band Medium BigBand1                                                                                                    |            |             | PC 0 1                                                                             | German Waltz 1<br>German Waltz 2                                                                                                    |            |                 | <b>PC</b> 0 1                                                                                                | Hollywood 1<br>Hollywood 2                                                                                                    |
| #<br>1<br>2<br>3                                                                |            |             | PC 0 1 2                                                                        | Bank: Jazz Bigger Band Medium BigBand1 Medium BigBand2                                                                                                    |            |             | PC 0 1 2                                                                           | German Waltz 1<br>German Waltz 2<br>German Waltz 3                                                                                                    |            |                 | PC 0 1 2                                                                                                    | Hollywood 1<br>Hollywood 2<br>Broadway                                                                                                    |
| #<br>1<br>2<br>3<br>4                                                           |            |             | PC 0 1 2 3                                                                      | Bank: Jazz Bigger Band Medium BigBand1 Medium BigBand2 Fast Big Band 1 Fast Big Band 2 Serenade Band                                                                                                    |            |             | PC 0 1 2 3                                                                         | German Waltz 1<br>German Waltz 2<br>German Waltz 3<br>Vienna Waltz                                                                                                    |            |                 | PC 0 1 2 3                                                                                                   | Hollywood 1 Hollywood 2 Broadway Show Time                                                                                                    |
| #<br>1<br>2<br>3<br>4<br>5                                                      |            |             | PC 0 1 2 3 4                                                                    | Bank: Jazz Bigger Band Medium BigBand1 Medium BigBand2 Fast Big Band 1 Fast Big Band 2                                                                                                    |            |             | PC 0 1 2 3 4                                                                       | German Waltz 1 German Waltz 2 German Waltz 3 Vienna Waltz Italian Waltz                                                                                                    |            |                 | PC 0 1 2 3 4                                                                                                 | Hollywood 1 Hollywood 2 Broadway Show Time The Avalon                                                                                                    |
| #<br>1<br>2<br>3<br>4<br>5<br>6                                                 |            |             | PC 0 1 2 3 4 5                                                                  | Bank: Jazz Bigger Band Medium BigBand1 Medium BigBand2 Fast Big Band 1 Fast Big Band 2 Serenade Band                                                                                                    |            |             | PC 0 1 2 3 4 5                                                                     | German Waltz 1 German Waltz 2 German Waltz 3 Vienna Waltz Italian Waltz Musette Waltz                                                                                                    |            |                 | PC 0 1 2 3 4 5                                                                                               | Hollywood 1 Hollywood 2 Broadway Show Time The Avalon Tap Dance                                                                                                    |
| #<br>1<br>2<br>3<br>4<br>5<br>6<br>7                                            |            |             | PC 0 1 2 3 4 5 6                                                                | Bank: Jazz Bigger Band Medium BigBand1 Medium BigBand2 Fast Big Band 1 Fast Big Band 2 Serenade Band Jazz Club                                                                                                    |            |             | PC 0 1 2 3 4 5 6                                                                   | German Waltz 1 German Waltz 2 German Waltz 3 Vienna Waltz Italian Waltz Musette Waltz French Waltz                                                                                                    |            |                 | PC 0 1 2 3 4 5 6                                                                                             | Hollywood 1 Hollywood 2 Broadway Show Time The Avalon Tap Dance Movie Ballad                                                                                                    |
| # 1 2 3 4 5 6 7 8                                                               |            |             | PC 0 1 2 3 4 5 6 7                                                              | Bank: Jazz Bigger Band Medium BigBand1 Medium BigBand2 Fast Big Band 1 Fast Big Band 2 Serenade Band Jazz Club BeBop                                                                                                    |            |             | PC 0 1 2 3 4 5 6 7                                                                 | German Waltz 1 German Waltz 2 German Waltz 3 Vienna Waltz Italian Waltz Musette Waltz French Waltz Irish Waltz                                                                                                    |            |                 | PC 0 1 2 3 4 5 6 7                                                                                           | Hollywood 1 Hollywood 2 Broadway Show Time The Avalon Tap Dance Movie Ballad Movie Swing                                                                                                    |
| #<br>1 2 3 4 5 6 7 8 9                                                          |            |             | PC 0 1 2 3 4 5 6 7 8                                                            | Bank: Jazz Bigger Band Medium BigBand1 Medium BigBand2 Fast Big Band 1 Fast Big Band 2 Serenade Band Jazz Club BeBop Slow Swing Brush                                                                                                    |            |             | PC 0 1 2 3 4 5 6 7 8                                                               | German Waltz 1 German Waltz 2 German Waltz 3 Vienna Waltz Italian Waltz Musette Waltz French Waltz Irish Waltz Laendler Waltz                                                                                                    |            |                 | PC 0 1 2 3 4 5 6 7 8                                                                                         | Hollywood 1 Hollywood 2 Broadway Show Time The Avalon Tap Dance Movie Ballad Movie Swing Safari Swing                                                                                                    |
| #<br>1 2 3 4 5 6 7 8 9 10                                                       |            |             | PC 0 1 2 3 4 5 6 7 8 9                                                          | Bank: Jazz Bigger Band Medium BigBand1 Medium BigBand2 Fast Big Band 1 Fast Big Band 2 Serenade Band Jazz Club BeBop Slow Swing Brush Swing Ballad 1                                                                                                    |            |             | PC 0 1 2 3 4 5 6 7 8 9                                                             | German Waltz 1 German Waltz 2 German Waltz 3 Vienna Waltz Italian Waltz Musette Waltz French Waltz Irish Waltz Laendler Waltz German Polka                                                                                                    |            |                 | PC 0 1 2 3 4 5 6 7 8 9                                                                                       | Hollywood 1 Hollywood 2 Broadway Show Time The Avalon Tap Dance Movie Ballad Movie Swing Safari Swing Western Movie                                                                                                    |
| #<br>1<br>2<br>3<br>4<br>5<br>6<br>7<br>8<br>9                                  |            |             | PC 0 1 2 3 4 5 6 7 8 9 10                                                       | Bank: Jazz Bigger Band Medium BigBand1 Medium BigBand2 Fast Big Band 1 Fast Big Band 2 Serenade Band Jazz Club BeBop Slow Swing Brush Swing Ballad 1 Swing Ballad 2                                                                                                    |            |             | PC 0 1 2 3 4 5 6 7 8 9 10                                                          | German Waltz 1 German Waltz 2 German Waltz 3 Vienna Waltz Italian Waltz Musette Waltz French Waltz Irish Waltz Laendler Waltz German Polka Italian Polka 1                                                                                                    |            |                 | PC 0 1 2 3 4 5 6 7 8 9 10                                                                                    | Hollywood 1 Hollywood 2 Broadway Show Time The Avalon Tap Dance Movie Ballad Movie Swing Safari Swing Western Movie Mystery Man                                                                                                    |
| #<br>1<br>2<br>3<br>4<br>5<br>6<br>7<br>8<br>9<br>10                            |            |             | PC 0 1 2 3 4 5 6 7 8 9 10 11                                                    | Bank: Jazz Bigger Band Medium BigBand1 Medium BigBand2 Fast Big Band 1 Fast Big Band 2 Serenade Band Jazz Club BeBop Slow Swing Brush Swing Ballad 1 Swing Ballad 2 Swing Ballad 3                                                                                                    |            |             | PC 0 1 2 3 4 5 6 7 8 9 10 11                                                       | German Waltz 1 German Waltz 2 German Waltz 3 Vienna Waltz Italian Waltz Italian Waltz French Waltz Irish Waltz Laendler Waltz German Polka Italian Polka 2 Italian Polka 3 Italian Mazurka 1                                                                           |            |                 | PC 0 1 2 3 4 5 6 7 8 9 10 11                                                                                 | Hollywood 1 Hollywood 2 Broadway Show Time The Avalon Tap Dance Movie Ballad Movie Swing Safari Swing Western Movie Mystery Man Cartoon Time Horror Movie Love Movie                                                                                      |
| # 1 2 3 4 5 6 7 8 9 10 11 12 13                                                 |            |             | PC 0 1 2 3 4 5 6 7 8 9 10 11 12                                                 | Bank: Jazz Bigger Band Medium BigBand1 Medium BigBand2 Fast Big Band 1 Fast Big Band 2 Serenade Band Jazz Club BeBop Slow Swing Brush Swing Ballad 1 Swing Ballad 2 Swing Ballad 3 Orchestral Swing                                                                                                    |            |             | PC 0 1 2 3 4 5 6 7 8 9 10 11 12                                                    | German Waltz 1 German Waltz 2 German Waltz 3 Vienna Waltz Italian Waltz Musette Waltz French Waltz Irish Waltz Laendler Waltz German Polka Italian Polka 1 Italian Polka 3                                                                                             |            |                 | PC 0 1 2 3 4 5 6 7 8 9 10 11 12                                                                              | Hollywood 1 Hollywood 2 Broadway Show Time The Avalon Tap Dance Movie Ballad Movie Swing Safari Swing Western Movie Mystery Man Cartoon Time Horror Movie                                                                                                 |
| # 1 2 3 4 5 6 7 8 9 10 11 12 13 14                                              |            |             | PC 0 1 2 3 4 5 6 7 8 9 10 11 12 13                                              | Bank: Jazz Bigger Band Medium BigBand1 Medium BigBand2 Fast Big Band 1 Fast Big Band 2 Serenade Band Jazz Club BeBop Slow Swing Brush Swing Ballad 1 Swing Ballad 2 Swing Ballad 3 Orchestral Swing Django                                                                                                    |            |             | PC 0 1 2 3 4 5 6 7 8 9 10 11 12 13                                                 | German Waltz 1 German Waltz 2 German Waltz 3 Vienna Waltz Italian Waltz Italian Waltz French Waltz Irish Waltz Laendler Waltz German Polka Italian Polka 2 Italian Polka 3 Italian Mazurka 1                                                                           |            |                 | PC 0 1 2 3 4 5 6 7 8 9 10 11 12 13                                                                           | Hollywood 1 Hollywood 2 Broadway Show Time The Avalon Tap Dance Movie Ballad Movie Swing Safari Swing Western Movie Mystery Man Cartoon Time Horror Movie Love Movie Cinema Ballad Love Ballad                                                            |
| # 1 2 3 4 5 6 7 8 9 10 11 12 13 14 15                                           |            |             | PC 0 1 2 3 4 5 6 7 8 9 10 11 12 13 14                                           | Bank: Jazz Bigger Band Medium BigBand1 Medium BigBand2 Fast Big Band 1 Fast Big Band 2 Serenade Band Jazz Club BeBop Slow Swing Brush Swing Ballad 1 Swing Ballad 2 Swing Ballad 3 Orchestral Swing Django Jazz Brush Soft Jazz Jazzy Blues                                                                                                    |            |             | PC 0 1 2 3 4 5 6 7 8 9 10 11 12 13 14 15 16                                        | German Waltz 1 German Waltz 2 German Waltz 3 Vienna Waltz Italian Waltz Italian Waltz French Waltz Irish Waltz Laendler Waltz German Polka Italian Polka 1 Italian Polka 3 Italian Mazurka 1 Italian Mazurka 1 Italian Mazurka 2                                       |            |                 | PC 0 1 2 3 4 5 6 7 8 9 10 11 12 13 14                                                                        | Hollywood 1 Hollywood 2 Broadway Show Time The Avalon Tap Dance Movie Ballad Movie Swing Safari Swing Western Movie Mystery Man Cartoon Time Horror Movie Love Movie Cinema Ballad                                                                        |
| # 1 2 3 4 5 6 7 8 9 10 11 12 13 14 15 16                                        |            |             | PC 0 1 2 3 4 5 6 7 8 9 10 11 12 13 14 15                                        | Bank: Jazz Bigger Band Medium BigBand1 Medium BigBand2 Fast Big Band 1 Fast Big Band 2 Serenade Band Jazz Club BeBop Slow Swing Brush Swing Ballad 1 Swing Ballad 2 Swing Ballad 3 Orchestral Swing Django Jazz Brush Soft Jazz                                                                                                    |            |             | PC 0 1 2 3 4 5 6 7 8 9 10 11 12 13 14 15                                           | German Waltz 1 German Waltz 2 German Waltz 3 Vienna Waltz Italian Waltz Italian Waltz Musette Waltz French Waltz Irish Waltz Laendler Waltz German Polka Italian Polka 1 Italian Polka 3 Italian Mazurka 1 Italian Mazurka 1 Italian Mazurka 2 Italian Mazurka 3       |            |                 | PC 0 1 2 3 4 5 6 7 8 9 10 11 12 13 14 15                                                                     | Hollywood 1 Hollywood 2 Broadway Show Time The Avalon Tap Dance Movie Ballad Movie Swing Safari Swing Western Movie Mystery Man Cartoon Time Horror Movie Love Movie Cinema Ballad Love Ballad Christmas Waltz Chrismas Swing                             |
| # 1 2 3 4 5 6 7 8 9 10 11 12 13 14 15 16 17                                     |            |             | PC 0 1 2 3 4 5 6 7 8 9 10 11 12 13 14 15 16                                     | Bank: Jazz Bigger Band Medium BigBand1 Medium BigBand2 Fast Big Band 1 Fast Big Band 2 Serenade Band Jazz Club BeBop Slow Swing Brush Swing Ballad 1 Swing Ballad 2 Swing Ballad 3 Orchestral Swing Django Jazz Brush Soft Jazz Jazzy Blues                                                                                                    |            |             | PC 0 1 2 3 4 5 6 7 8 9 10 11 12 13 14 15 16                                        | German Waltz 1 German Waltz 2 German Waltz 3 Vienna Waltz Italian Waltz Italian Waltz Musette Waltz French Waltz Irish Waltz Laendler Waltz German Polka Italian Polka 1 Italian Polka 3 Italian Mazurka 1 Italian Mazurka 1 Italian Mazurka 2 Italian Mazurka 3 March |            |                 | PC 0 1 2 3 4 5 6 7 8 9 10 11 12 13 14 15 16                                                                  | Hollywood 1 Hollywood 2 Broadway Show Time The Avalon Tap Dance Movie Ballad Movie Swing Safari Swing Western Movie Mystery Man Cartoon Time Horror Movie Love Movie Cinema Ballad Love Ballad Christmas Waltz Chrismas Swing Theatre Swing               |
| # 1 2 3 4 5 6 7 8 9 10 11 12 13 14 15 16 17 18                                  |            |             | PC 0 1 2 3 4 5 6 7 8 9 10 11 12 13 14 15 16 17                                  | Bank: Jazz Bigger Band Medium BigBand1 Medium BigBand2 Fast Big Band 1 Fast Big Band 2 Serenade Band Jazz Club BeBop Slow Swing Brush Swing Ballad 1 Swing Ballad 2 Swing Ballad 3 Orchestral Swing Django Jazz Brush Soft Jazz Jazzy Blues 70's Beat Groove                                                                                                    |            |             | PC 0 1 2 3 4 5 6 7 8 9 10 11 12 13 14 15 16 17 18 19                               | German Waltz 1 German Waltz 2 German Waltz 3 Vienna Waltz Italian Waltz Italian Waltz Musette Waltz French Waltz Irish Waltz Laendler Waltz German Polka Italian Polka 1 Italian Polka 3 Italian Mazurka 1 Italian Mazurka 1 Italian Mazurka 2 Italian Mazurka 3 March |            |                 | PC 0 1 2 3 4 5 6 7 8 9 10 11 12 13 14 15 16 17                                                               | Hollywood 1 Hollywood 2 Broadway Show Time The Avalon Tap Dance Movie Ballad Movie Swing Safari Swing Western Movie Mystery Man Cartoon Time Horror Movie Love Movie Cinema Ballad Love Ballad Christmas Waltz Chrismas Swing                             |
| # 1 2 3 4 5 6 7 8 9 10 11 12 13 14 15 16 17 18 19                               |            |             | PC 0 1 2 3 4 5 6 7 8 9 10 11 12 13 14 15 16 17 18                               | Bank: Jazz Bigger Band Medium BigBand1 Medium BigBand2 Fast Big Band 1 Fast Big Band 2 Serenade Band Jazz Club BeBop Slow Swing Brush Swing Ballad 1 Swing Ballad 2 Swing Ballad 3 Orchestral Swing Django Jazz Brush Soft Jazz Jazzy Blues 70's Beat Groove Organ Swing                                                                                                    |            |             | PC 0 1 2 3 4 5 6 7 8 9 10 11 12 13 14 15 16 17 18                                  | German Waltz 1 German Waltz 2 German Waltz 3 Vienna Waltz Italian Waltz Italian Waltz Musette Waltz French Waltz Irish Waltz Laendler Waltz German Polka Italian Polka 1 Italian Polka 3 Italian Mazurka 1 Italian Mazurka 1 Italian Mazurka 2 Italian Mazurka 3 March |            |                 | PC 0 1 2 3 4 5 6 7 8 9 10 11 12 13 14 15 16 17 18                                                            | Hollywood 1 Hollywood 2 Broadway Show Time The Avalon Tap Dance Movie Ballad Movie Swing Safari Swing Western Movie Mystery Man Cartoon Time Horror Movie Love Movie Cinema Ballad Love Ballad Christmas Waltz Chrismas Swing Theatre Swing               |
| # 1 2 3 4 5 6 7 8 9 10 11 12 13 14 15 16 17 18 19 20                            |            |             | PC 0 1 2 3 4 5 6 7 8 9 10 11 12 13 14 15 16 17 18 19                            | Bank: Jazz Bigger Band Medium BigBand1 Medium BigBand2 Fast Big Band 1 Fast Big Band 2 Serenade Band Jazz Club BeBop Slow Swing Brush Swing Ballad 1 Swing Ballad 2 Swing Ballad 3 Orchestral Swing Django Jazz Brush Soft Jazz Jazzy Blues 70's Beat Groove Organ Swing Organ Blues                                                                                          |            |             | PC 0 1 2 3 4 5 6 7 8 9 10 11 12 13 14 15 16 17 18 19                               | German Waltz 1 German Waltz 2 German Waltz 3 Vienna Waltz Italian Waltz Italian Waltz Musette Waltz French Waltz Irish Waltz Laendler Waltz German Polka Italian Polka 1 Italian Polka 3 Italian Mazurka 1 Italian Mazurka 1 Italian Mazurka 2 Italian Mazurka 3 March |            |                 | PC 0 1 2 3 4 5 6 7 8 9 10 11 12 13 14 15 16 17 18 19                                                         | Hollywood 1 Hollywood 2 Broadway Show Time The Avalon Tap Dance Movie Ballad Movie Swing Safari Swing Western Movie Mystery Man Cartoon Time Horror Movie Love Movie Cinema Ballad Love Ballad Christmas Waltz Chrismas Swing Theatre Swing Theatre March |
| # 1 2 3 4 5 6 7 8 9 10 11 12 13 14 15 16 17 18 19 20 21                         |            |             | PC 0 1 2 3 4 5 6 7 8 9 10 11 12 13 14 15 16 17 18 19 20                         | Bank: Jazz Bigger Band Medium BigBand1 Medium BigBand2 Fast Big Band 1 Fast Big Band 2 Serenade Band Jazz Club BeBop Slow Swing Brush Swing Ballad 1 Swing Ballad 2 Swing Ballad 3 Orchestral Swing Django Jazz Brush Soft Jazz Jazzy Blues 70's Beat Groove Organ Swing Organ Blues 50's Swing                                                                               |            |             | PC 0 1 2 3 4 5 6 7 8 9 10 11 12 13 14 15 16 17 18 19 20 21 22                      | German Waltz 1 German Waltz 2 German Waltz 3 Vienna Waltz Italian Waltz Italian Waltz Musette Waltz French Waltz Irish Waltz Laendler Waltz German Polka Italian Polka 1 Italian Polka 3 Italian Mazurka 1 Italian Mazurka 1 Italian Mazurka 2 Italian Mazurka 3 March |            |                 | PC 0 1 2 3 4 5 6 7 8 9 10 11 12 13 14 15 16 17 18 19 20                                                      | Hollywood 1 Hollywood 2 Broadway Show Time The Avalon Tap Dance Movie Ballad Movie Swing Safari Swing Western Movie Mystery Man Cartoon Time Horror Movie Love Movie Cinema Ballad Love Ballad Christmas Waltz Chrismas Swing Theatre Swing Theatre March |
| # 1 2 3 4 5 6 7 8 9 10 11 12 13 14 15 16 17 18 19 20 21 22                      |            |             | PC 0 1 2 3 4 5 6 7 8 9 10 11 12 13 14 15 16 17 18 19 20 21                      | Bank: Jazz Bigger Band Medium BigBand1 Medium BigBand2 Fast Big Band 1 Fast Big Band 2 Serenade Band Jazz Club BeBop Slow Swing Brush Swing Ballad 1 Swing Ballad 2 Swing Ballad 3 Orchestral Swing Django Jazz Brush Soft Jazz Jazzy Blues 70's Beat Groove Organ Swing Organ Blues 50's Swing Medium Swing                                                                  |            |             | PC 0 1 2 3 4 5 6 7 8 9 10 11 12 13 14 15 16 17 18 19 20 21                         | German Waltz 1 German Waltz 2 German Waltz 3 Vienna Waltz Italian Waltz Italian Waltz Musette Waltz French Waltz Irish Waltz Laendler Waltz German Polka Italian Polka 1 Italian Polka 3 Italian Mazurka 1 Italian Mazurka 1 Italian Mazurka 2 Italian Mazurka 3 March |            |                 | PC 0 1 2 3 4 5 6 7 8 9 10 11 12 13 14 15 16 17 18 19 20 21                                                   | Hollywood 1 Hollywood 2 Broadway Show Time The Avalon Tap Dance Movie Ballad Movie Swing Safari Swing Western Movie Mystery Man Cartoon Time Horror Movie Love Movie Cinema Ballad Love Ballad Christmas Waltz Chrismas Swing Theatre Swing Theatre March |
| # 1 2 3 4 5 6 7 8 9 10 11 12 13 14 15 16 17 18 19 20 21 22 23                   |            |             | PC 0 1 2 3 4 5 6 7 8 9 10 11 12 13 14 15 16 17 18 19 20 21 22                   | Bank: Jazz Bigger Band Medium BigBand1 Medium BigBand2 Fast Big Band 1 Fast Big Band 2 Serenade Band Jazz Club BeBop Slow Swing Brush Swing Ballad 1 Swing Ballad 2 Swing Ballad 3 Orchestral Swing Django Jazz Brush Soft Jazz Jazzy Blues 70's Beat Groove Organ Swing Organ Blues 50's Swing Medium Swing Vocal Swing                                                      |            |             | PC 0 1 2 3 4 5 6 7 8 9 10 11 12 13 14 15 16 17 18 19 20 21 22                      | German Waltz 1 German Waltz 2 German Waltz 3 Vienna Waltz Italian Waltz Italian Waltz Musette Waltz French Waltz Irish Waltz Laendler Waltz German Polka Italian Polka 1 Italian Polka 3 Italian Mazurka 1 Italian Mazurka 1 Italian Mazurka 2 Italian Mazurka 3 March |            |                 | PC 0 1 2 3 4 5 6 7 8 9 10 11 12 13 14 15 16 17 18 19 20 21 22                                                | Hollywood 1 Hollywood 2 Broadway Show Time The Avalon Tap Dance Movie Ballad Movie Swing Safari Swing Western Movie Mystery Man Cartoon Time Horror Movie Love Movie Cinema Ballad Love Ballad Christmas Waltz Chrismas Swing Theatre Swing Theatre March |
| # 1 2 3 4 5 6 7 8 9 10 11 12 13 14 15 16 17 18 19 20 21 22 23 24                |            |             | PC 0 1 2 3 4 5 6 7 8 9 10 11 12 13 14 15 16 17 18 19 20 21 22 23                | Bank: Jazz Bigger Band Medium BigBand1 Medium BigBand2 Fast Big Band 1 Fast Big Band 2 Serenade Band Jazz Club BeBop Slow Swing Brush Swing Ballad 1 Swing Ballad 2 Swing Ballad 3 Orchestral Swing Django Jazz Brush Soft Jazz Jazzy Blues 70's Beat Groove Organ Swing Medium Swing Moon Swing Medium Swing Moon Swing                                                      |            |             | PC 0 1 2 3 4 5 6 7 8 9 10 11 12 13 14 15 16 17 18 19 20 21 22 23                   | German Waltz 1 German Waltz 2 German Waltz 3 Vienna Waltz Italian Waltz Italian Waltz Musette Waltz French Waltz Irish Waltz Laendler Waltz German Polka Italian Polka 1 Italian Polka 3 Italian Mazurka 1 Italian Mazurka 1 Italian Mazurka 2 Italian Mazurka 3 March |            |                 | PC 0 1 2 3 4 5 6 7 8 9 10 11 12 13 14 15 16 17 18 19 20 21 22 23                                             | Hollywood 1 Hollywood 2 Broadway Show Time The Avalon Tap Dance Movie Ballad Movie Swing Safari Swing Western Movie Mystery Man Cartoon Time Horror Movie Love Movie Cinema Ballad Love Ballad Christmas Waltz Chrismas Swing Theatre Swing Theatre March |
| # 1 2 3 4 5 6 7 8 9 10 11 12 13 14 15 16 17 18 19 20 21 22 23 24 25             |            |             | PC 0 1 2 3 4 5 6 7 8 9 10 11 12 13 14 15 16 17 18 19 20 21 22 23 24             | Bank: Jazz Bigger Band Medium BigBand1 Medium BigBand2 Fast Big Band 1 Fast Big Band 2 Serenade Band Jazz Club BeBop Slow Swing Brush Swing Ballad 1 Swing Ballad 2 Swing Ballad 3 Orchestral Swing Django Jazz Brush Soft Jazz Jazzy Blues 70's Beat Groove Organ Swing Medium Swing Moon Swing Jazz Waltz 1                                                                 |            |             | PC 0 1 2 3 4 5 6 7 8 9 10 11 12 13 14 15 16 17 18 19 20 21 22 23 24                | German Waltz 1 German Waltz 2 German Waltz 3 Vienna Waltz Italian Waltz Italian Waltz Musette Waltz French Waltz Irish Waltz Laendler Waltz German Polka Italian Polka 1 Italian Polka 3 Italian Mazurka 1 Italian Mazurka 1 Italian Mazurka 2 Italian Mazurka 3 March |            |                 | PC 0 1 2 3 4 5 6 7 8 9 10 11 12 13 14 15 16 17 18 19 20 21 22 23 24                                          | Hollywood 1 Hollywood 2 Broadway Show Time The Avalon Tap Dance Movie Ballad Movie Swing Safari Swing Western Movie Mystery Man Cartoon Time Horror Movie Love Movie Cinema Ballad Love Ballad Christmas Waltz Chrismas Swing Theatre Swing Theatre March |
| # 1 2 3 4 5 6 7 8 9 10 11 12 13 14 15 16 17 18 19 20 21 22 23 24 25 26          |            |             | PC 0 1 2 3 4 5 6 7 8 9 10 11 12 13 14 15 16 17 18 19 20 21 22 23 24 25          | Bank: Jazz Bigger Band Medium BigBand1 Medium BigBand2 Fast Big Band 1 Fast Big Band 2 Serenade Band Jazz Club BeBop Slow Swing Brush Swing Ballad 1 Swing Ballad 2 Swing Ballad 3 Orchestral Swing Django Jazz Brush Soft Jazz Jazzy Blues 70's Beat Groove Organ Swing Organ Blues 50's Swing Medium Swing Moon Swing Jazz Waltz 1 Jazz Waltz 2                             |            |             | PC 0 1 2 3 4 5 6 7 8 9 10 11 12 13 14 15 16 17 18 19 20 21 22 23 24 25             | German Waltz 1 German Waltz 2 German Waltz 3 Vienna Waltz Italian Waltz Italian Waltz Musette Waltz French Waltz Irish Waltz Laendler Waltz German Polka Italian Polka 1 Italian Polka 3 Italian Mazurka 1 Italian Mazurka 1 Italian Mazurka 2 Italian Mazurka 3 March |            |                 | PC 0 1 2 3 4 5 6 7 8 9 10 11 12 13 14 15 16 17 18 19 20 21 22 23 24 25                                       | Hollywood 1 Hollywood 2 Broadway Show Time The Avalon Tap Dance Movie Ballad Movie Swing Safari Swing Western Movie Mystery Man Cartoon Time Horror Movie Love Movie Cinema Ballad Love Ballad Christmas Waltz Chrismas Swing Theatre Swing Theatre March |
| # 1 2 3 4 5 6 7 8 9 10 11 12 13 14 15 16 17 18 19 20 21 22 23 24 25 26 27       |            |             | PC 0 1 2 3 4 5 6 7 8 9 10 11 12 13 14 15 16 17 18 19 20 21 22 23 24 25 26       | Bank: Jazz Bigger Band Medium BigBand1 Medium BigBand2 Fast Big Band 1 Fast Big Band 2 Serenade Band Jazz Club BeBop Slow Swing Brush Swing Ballad 1 Swing Ballad 2 Swing Ballad 3 Orchestral Swing Django Jazz Brush Soft Jazz Jazzy Blues 70's Beat Groove Organ Swing Organ Blues 50's Swing Medium Swing Moon Swing Jazz Waltz 1 Jazz Waltz 2 5/4 Swing                   |            |             | PC 0 1 2 3 4 5 6 7 8 9 10 11 12 13 14 15 16 17 18 19 20 21 22 23 24 25 26          | German Waltz 1 German Waltz 2 German Waltz 3 Vienna Waltz Italian Waltz Italian Waltz Musette Waltz French Waltz Irish Waltz Laendler Waltz German Polka Italian Polka 1 Italian Polka 3 Italian Mazurka 1 Italian Mazurka 1 Italian Mazurka 2 Italian Mazurka 3 March |            |                 | PC  0  1  2  3  4  5  6  7  8  9  10  11  12  13  14  15  16  17  18  19  20  21  22  23  24  25  26         | Hollywood 1 Hollywood 2 Broadway Show Time The Avalon Tap Dance Movie Ballad Movie Swing Safari Swing Western Movie Mystery Man Cartoon Time Horror Movie Love Movie Cinema Ballad Love Ballad Christmas Waltz Chrismas Swing Theatre Swing Theatre March |
| # 1 2 3 4 5 6 7 8 9 10 11 12 13 14 15 16 17 18 19 20 21 22 23 24 25 26 27 28    |            |             | PC 0 1 2 3 4 5 6 7 8 9 10 11 12 13 14 15 16 17 18 19 20 21 22 23 24 25 26 27    | Bank: Jazz Bigger Band Medium BigBand1 Medium BigBand2 Fast Big Band 1 Fast Big Band 2 Serenade Band Jazz Club BeBop Slow Swing Brush Swing Ballad 1 Swing Ballad 2 Swing Ballad 3 Orchestral Swing Django Jazz Brush Soft Jazz Jazzy Blues 70's Beat Groove Organ Swing Organ Blues 50's Swing Medium Swing Moon Swing Jazz Waltz 1 Jazz Waltz 2 5/4 Swing Stride            |            |             | PC 0 1 2 3 4 5 6 7 8 9 10 11 12 13 14 15 16 17 18 19 20 21 22 23 24 25 26 27 28 29 | German Waltz 1 German Waltz 2 German Waltz 3 Vienna Waltz Italian Waltz Italian Waltz Musette Waltz French Waltz Irish Waltz Laendler Waltz German Polka Italian Polka 1 Italian Polka 3 Italian Mazurka 1 Italian Mazurka 1 Italian Mazurka 2 Italian Mazurka 3 March |            |                 | PC  0  1  2  3  4  5  6  7  8  9  10  11  12  13  14  15  16  17  18  19  20  21  22  23  24  25  26  27     | Hollywood 1 Hollywood 2 Broadway Show Time The Avalon Tap Dance Movie Ballad Movie Swing Safari Swing Western Movie Mystery Man Cartoon Time Horror Movie Love Movie Cinema Ballad Love Ballad Christmas Waltz Chrismas Swing Theatre Swing Theatre March |
| # 1 2 3 4 5 6 7 8 9 10 11 12 13 14 15 16 17 18 19 20 21 22 23 24 25 26 27 28 29 |            |             | PC 0 1 2 3 4 5 6 7 8 9 10 11 12 13 14 15 16 17 18 19 20 21 22 23 24 25 26 27 28 | Bank: Jazz Bigger Band Medium BigBand1 Medium BigBand2 Fast Big Band 1 Fast Big Band 2 Serenade Band Jazz Club BeBop Slow Swing Brush Swing Ballad 1 Swing Ballad 2 Swing Ballad 3 Orchestral Swing Django Jazz Brush Soft Jazz Jazzy Blues 70's Beat Groove Organ Swing Organ Blues 50's Swing Medium Swing Vocal Swing Jazz Waltz 1 Jazz Waltz 2 5/4 Swing Stride Dixieland |            |             | PC 0 1 2 3 4 5 6 7 8 9 10 11 12 13 14 15 16 17 18 19 20 21 22 23 24 25 26 27 28    | German Waltz 1 German Waltz 2 German Waltz 3 Vienna Waltz Italian Waltz Italian Waltz Musette Waltz French Waltz Irish Waltz Laendler Waltz German Polka Italian Polka 1 Italian Polka 3 Italian Mazurka 1 Italian Mazurka 1 Italian Mazurka 2 Italian Mazurka 3 March |            |                 | PC  0  1  2  3  4  5  6  7  8  9  10  11  12  13  14  15  16  17  18  19  20  21  22  23  24  25  26  27  28 | Hollywood 1 Hollywood 2 Broadway Show Time The Avalon Tap Dance Movie Ballad Movie Swing Safari Swing Western Movie Mystery Man Cartoon Time Horror Movie Love Movie Cinema Ballad Love Ballad Christmas Waltz Chrismas Swing Theatre Swing Theatre March |

### **Style Elements**

**Note:** You can remotely select the various Style Elements on the Pa800, by sending it Program Change messages on the Control channel (see "MIDI: MIDI In Channels" on page 204).

| PC | Style Element | PC | Style Element | PC | Style Element    | PC | Style Element | PC | Style Element |
|----|---------------|----|---------------|----|------------------|----|---------------|----|---------------|
| 80 | Intro 1       | 81 | Intro 2       | 82 | Intro 3/Count In | 83 | Variation 1   | 84 | Variation 2   |
| 85 | Variation 3   | 86 | Variation 4   | 87 | Fill 1           | 88 | Fill 2        | 89 | Fill 3/Break  |
| 90 | Ending 1      | 91 | Ending 2      | 92 | Ending 3         |    |               |    |               |

Note: The above Program Change numbers are given according to the 0-127 numbering system.

### **Single Touch Settings (STS)**

**Note:** You can remotely select Single Touch Settings (STS) on the Pa800, by sending it Bank Select MSB (CC#0), Bank Select LSB (CC#32) and Program Change messages on the Control channel (see "MIDI: MIDI In Channels" on page 204). If a Style is already selected, just send the Program Change message.

| CC#0                                           | CC#32 | PC | STS   | PC | STS   | PC | STS   | PC | STS   |
|------------------------------------------------|-------|----|-------|----|-------|----|-------|----|-------|
| The same as the Style to which the STS belongs |       | 64 | STS 1 | 65 | STS 2 | 66 | STS 3 | 67 | STS 4 |

### Sounds (Bank order)

The following table lists all Pa800 Factory Sounds as they appear in the Banks accessed by pressing the SOUND buttons on the control panel.

**Legend:** The table also includes MIDI data used to remotely select the Sounds. **CC00:** Control Change 0, or Bank Select MSB. **CC32:** Control Change 32, or Bank Select LSB. **PC:** Program Change. **Bank:** Sound/Performance Select button.

| Name             | CC00 | CC32 | PC |
|------------------|------|------|----|
| Bank: Piano      |      | !    |    |
| Grand Piano RX   | 121  | 10   | 0  |
| Grand Piano      | 121  | 3    | 0  |
| Bright Piano GM  | 121  | 0    | 1  |
| Grand&MovingPad  | 121  | 9    | 0  |
| E.Grand Piano GM | 121  | 0    | 2  |
| Honky-Tonk GM    | 121  | 0    | 3  |
| Harpsi KeyOff RX | 121  | 3    | 6  |
| Clav RX          | 121  | 5    | 7  |
| AcousticPiano GM | 121  | 0    | 0  |
| Classic Piano    | 121  | 4    | 0  |
| Jazz Piano       | 121  | 5    | 0  |
| Piano & Strings  | 121  | 7    | 0  |
| M1 Piano         | 121  | 2    | 2  |
| Honky Wide       | 121  | 1    | 3  |
| Harpsi 16' RX    | 121  | 5    | 6  |
| Synth Clav RX    | 121  | 6    | 7  |
| Bright Piano RX  | 121  | 5    | 1  |
| Rock Piano       | 121  | 8    | 0  |
| Ac. Piano Wide   | 121  | 1    | 0  |
| Ac. Piano Dark   | 121  | 2    | 0  |
| 90's Piano       | 121  | 3    | 2  |
| 2000's Piano     | 121  | 4    | 2  |
| Harpsichord GM   | 121  | 0    | 6  |
| Clav GM          | 121  | 0    | 7  |
| Bright PianoWide | 121  | 1    | 1  |
| Piano & Pad      | 121  | 4    | 1  |
| Piano Pad 1      | 121  | 2    | 1  |
| Piano Pad 2      | 121  | 3    | 1  |
| E. Grand Wide    | 121  | 1    | 2  |
| Grand&FM Stack   | 121  | 7    | 2  |
| Harpsi Octave    | 121  | 1    | 6  |
| Clav Wah RX      | 121  | 2    | 7  |
| Chorus Piano     | 121  | 5    | 2  |
| Piano Layers     | 121  | 6    | 2  |
| Piano & Vibes    | 121  | 6    | 0  |
| Harpsi Wide      | 121  | 2    | 6  |
| Harpsi Korg      | 121  | 4    | 6  |
| Pulse Clav       | 121  | 1    | 7  |
| Clav Snap        | 121  | 3    | 7  |
| Sticky Clav      | 121  | 4    | 7  |
| Grand RX DEMO    | 121  | 11   | 0  |
| Bank: E. Piano   |      |      | 1  |
| Tine E.Piano RX  | 121  | 18   | 4  |
| Club E. Piano    | 121  | 11   | 4  |
| Suit E.Piano 1   | 121  | 20   | 4  |
| Vintage EP       | 121  | 4    | 4  |
| Dig. E. Piano    | 121  | 14   | 5  |
|                  |      |      |    |

| Name                          | CC00 | CC32 | PC  |
|-------------------------------|------|------|-----|
| Classic Wurly 1               | 121  | 17   | 4   |
| FM Pad E.P.                   | 121  | 15   | 5   |
| Tine E.Piano                  | 121  | 19   | 4   |
| Studio EP                     | 121  | 7    | 4   |
| Suit E.Piano 2                | 121  | 21   | 4   |
| Dyno Tine EP 1                | 121  | 10   | 4   |
| Stereo Dig. EP                | 121  | 6    | 5   |
| Classic Dig. EP               | 121  | 7    | 5   |
| Classic Wurly 2               | 121  | 12   | 4   |
| FM Stack E.P.                 | 121  | 16   | 5   |
| Thin E. Piano                 | 121  | 9    | 4   |
| Pro Dyno EP                   | 121  | 5    | 4   |
| Pro Stage EP                  | 121  | 6    | 4   |
| Dyno Tine EP 2                | 121  | 22   | 4   |
| Hybrid EP                     | 121  | 8    | 5   |
| Phantom Tine                  | 121  | 10   | 5   |
| Soft Wurly                    | 121  | 13   | 4   |
| White Pad EP                  | 121  | 13   | 5   |
| E. Piano 1 GM                 | 121  | 0    | 4   |
| R&B E. Piano                  | 121  | 8    | 4   |
| Bell E. Piano 1               | 121  | 23   | 4   |
| Bell E. Piano 2               | 121  | 24   | 4   |
| E. Piano 2 GM                 | 121  | 0    | 5   |
| DW8000 EP                     | 121  | 11   | 5   |
| Tremolo Wurly                 | 121  | 16   | 4   |
| Sweeping EP                   | 121  | 12   | 5   |
| Detuned EP 1                  | 121  | 1    | 4   |
| 60's E. Piano                 | 121  | 3    | 4   |
| EP1 Veloc.sw                  | 121  | 2    | 4   |
| Syn Piano X                   | 121  | 5    | 5   |
| Detuned EP 2                  | 121  | 1    | 5   |
| EP2 Veloc.sw                  | 121  | 2    | 5   |
| Hard Wurly                    | 121  | 14   | 4   |
| EP Phase                      | 121  | 4    | 5   |
| Vel. Wurly                    | 121  | 15   | 4   |
| EP Legend                     | 121  | 3    | 5   |
| Bank: Mallet & Bell           |      |      |     |
| Vibraphone 1 GM               | 121  | 0    | 11  |
| Vibraphone 2                  | 121  | 2    | 11  |
| Vibraphone 3                  | 121  | 3    | 11  |
| Vibrap. Wide                  | 121  | 1    | 11  |
| Marimba GM                    | 121  | 0    | 12  |
| Marimba Givi                  | 121  | 1    | 12  |
| Marimba Wide  Marimba Key Off | 121  | 2    | 12  |
| •                             | 121  | 3    | 12  |
| Monkey Skuls  Xylophone GM    | 121  | 0    | 13  |
|                               | 121  |      | 12  |
| Balaphon<br>Celesta GM        | 121  | 6    | 8   |
| Glockenspiel GM               | 121  | 0    | 9   |
| Music Box GM                  | 121  | 0    | 10  |
|                               |      |      |     |
| Sistro                        | 121  | 1    | 9   |
| Orgel                         | 121  | 1    | 10  |
| Digi Bell Stool Drums GM      | 121  | 4    | 98  |
| Steel Drums GM<br>Warm Steel  | 121  | 0    | 114 |
|                               | 121  | 1    |     |
| Vs Bell Boy                   | 121  | 2    | 98  |
| Tubular Bell GM               | 121  | 0    | 14  |
| Church Bell 1                 | 121  | 1    | 14  |
| Church Bell 2                 | 121  | 3    | 14  |
| Krystal Bell                  | 121  | 3    | 98  |
| Tinkle Bell GM                | 121  | 0    | 112 |
| Carillon                      | 121  | 2    | 14  |

| Name                          | CC00       | CC32  | PC  |
|-------------------------------|------------|-------|-----|
| Dulcimer GM                   | 121        | 0     | 15  |
| Santur                        | 121        | 1     | 15  |
| Kalimba GM                    | 121        | 0     | 108 |
| Kalimba 2                     | 121        | 1     | 108 |
| Mallet Clock                  | 121        | 5     | 12  |
| Gamelan                       | 121        | 1     | 112 |
| Bali Gamelan                  | 121        | 2     | 112 |
| Garbage Mall                  | 121        | 3     | 112 |
| Bank: Accordion               |            |       |     |
| Harmonica AT 1                | 121        | 3     | 22  |
| Harmonica AT 2                | 121        | 4     | 22  |
| Harmonica GM                  | 121        | 0     | 22  |
| Cassotto 16'                  | 121        | 12    | 21  |
| Cassotto                      | 121        | 9     | 21  |
| Master Accordion              | 121        | 23    | 21  |
| Accordion 16,8,4'             | 121        | 3     | 23  |
| Sweet Musette                 | 121        | 11    | 21  |
| Sweet Harmonica               | 121        | 1     | 22  |
| Harmonica 2                   | 121        | 2     | 22  |
| Cassotto Or.Tune              | 121        | 13    | 21  |
| Cassotto NorTune              | 121        | 14    | 21  |
| Acc.Clarinet OT               | 121        | 19    | 21  |
| Acc. Clarinet NT              | 121        | 20    | 21  |
| Acc. Piccolo OT               | 121        | 21    | 21  |
| Acc. Piccolo NT               | 121        | 22    | 21  |
| Accordion16,8'                | 121        | 2     | 23  |
| Acc.16,8,4' Plus              | 121        | 8     | 23  |
| French Musette                | 121        | 18    | 21  |
| 2 Voices Musette              | 121        | 16    | 21  |
| 3 Voices Musette              | 121        | 17    | 21  |
| Detune Accordion              | 121        | 15    | 21  |
| Fisa Master                   | 121        | 8     | 21  |
| Fisa 16,8'                    | 121        | 6     | 21  |
| Accordion16,4'                | 121        | 7     | 23  |
| Fisa 16,4'                    | 121        | 7     | 21  |
| Musette Clar.                 | 121        | 5     | 21  |
| Musette 1 Musette 2           | 121        | 3     | 21  |
|                               | 121        | 4     | 21  |
| Accordion GM Tango Accord. GM | 121<br>121 | 0     | 21  |
| Tango Accordion2              | 121        | 10    | 23  |
| Fisa Tango!                   | 121        | 10    | 23  |
| Akordeon                      | 121        | 2     | 21  |
| Accordion 2                   | 121        | 1     | 21  |
| Accordion 3                   | 121        | 24    | 21  |
| Acc.16,8' & Bass              | 121        | 4     | 23  |
| Acc. & Acc. Bass              | 121        | 9     | 23  |
| Accordion Bass                | 121        | 5     | 23  |
| Arabic Accordion              | 121        | 10    | 21  |
| Steirisch.Akk.1               | 121        | 25    | 21  |
| Steirisch.Akk.2               | 121        | 26    | 21  |
| Steirisch.Akk.3               | 121        | 27    | 21  |
| Steirisch.Akk.4               | 121        | 28    | 21  |
| Acc.Voice Change              | 121        | 6     | 23  |
| Bank: Organ                   |            |       |     |
| Jimmy Organ V.                | 121        | 10    | 18  |
| Perc. Organ GM                | 121        | 0     | 17  |
| Perc. Organ 2                 | 121        | 2     | 17  |
| Perc. Organ 3                 | 121        | 10    | 17  |
| Perc. Organ 4 V.              | 121        | 9     | 17  |
| Perc. Organ 5 V.              | 121        | 11    | 17  |
| r crc. Organi J V.            | 121        | - ' ' | ''  |

| Classic Click         121         4         18           Perc.Short Decay         121         3         18           BX3 Rock 1 V.         121         10         16           BX3 Rock 2 V.         121         1         18           BX3 Rock 3 V.         121         12         18           BX3 Rock 4V.         121         12         18           Rock Organ GM         121         0         18           Rock Organ GM         121         1         11           Rock Organ GM         121         3         18           Killer B         121         3         18           Killer B         121         2         16           BX3 Jazz V.         121         6         16           BX3 Jazz V.         121         9         18           BX3 Fort Decay         121         9         18           BX3 Fort Decay         121         9         18           BX3 Short Decay         121         9         18           BX3 Gospel V.         121         1         16           Gospel Organ         121         1         16           Gospel Organ         121 <t< th=""><th>Name</th><th>CC00</th><th>CC32</th><th>PC</th></t<>                                                                                                    | Name                                  | CC00 | CC32 | PC |
|----------------------------------------------------------------------------------------------------|---------------------------------------|------|------|----|
| BX3 Rock 1 V.         121         10         16           BX3 Rock 2 V.         121         1         18           BX3 Rock 3 V.         121         12         12         18           BX3 Rock 4V.         121         12         12         18           Rock Organ GM         121         121         11         18           Rock Organ 2         121         11         18           Dirty B         121         22         18           BX3 Full V.         121         6         16           BX3 Jazz V.         121         20         16           BX3 Jazz V.         121         20         16           BX3 Short Decay         121         7         17           Super BX Perc.         121         6         18           BX3 Gospel V.         121         12         16           Gospel Organ         121         12         16           Gospel Organ V.         121         13         16           Gospel Organ V.         121         18         16           Drawbars Slow V.         121         18         16           Drawbars Slow V.         121         18         16                                                                                                    | Classic Click                         | 121  | 4    | 18 |
| BX3 Rock 2 V. 121 12 18 18 18 3R Rock 3 V. 121 5 18 18 18 3R Rock 3 V. 121 5 18 18 18 3R Rock 4 V. 121 12 12 18 18 18 Rock Organ GM 121 0 18 Rock Organ GM 121 1 10 18 Rock Organ 2 121 11 18 Rock Organ 2 121 11 18 Rock Organ 2 121 11 18 Rock Organ 2 121 11 18 Rock Organ 2 121 11 18 Rock Organ 2 121 11 18 Rock Organ 2 121 12 11 18 Rock Organ 2 121 12 12 18 Rock Organ 2 121 12 12 18 SX3 Full V. 121 2 0 16 Rock 3 Jazz V. 121 2 0 16 Rock 3 Jazz V. 121 2 0 16 Rock 3 Jazz V. 121 2 0 16 Rock 3 Jazz Pc. V. 121 2 19 18 Rock 3 Jazz Pc. V. 121 12 12 16 Gospel Organ V. 121 12 12 16 Gospel Organ V. 121 12 12 16 Gospel Organ V. 121 13 16 Gospel Organ V. 121 13 16 Gospel Organ V. 121 13 16 Gospel Organ V. 121 13 16 Gospel Organ V. 121 18 16 Gospel Organ V. 121 18 16 Gospel Organ V. 121 18 16 Gospel Organ V. 121 18 16 Gospel Organ V. 121 18 16 Gospel Organ V. 121 18 16 Gospel Organ V. 121 18 16 Gospel Organ V. 121 18 16 Gospel Organ V. 121 18 16 Gospel Organ V. 121 18 16 Gospel Organ V. 121 14 16 Gospel Organ V. 121 14 16 Gospel Organ V. 121 14 16 Gospel Organ V. 121 14 16 Gospel Organ V. 121 14 16 Gospel Organ V. 121 14 16 Gospel Organ V. 121 14 16 Gospel Organ V. 121 14 16 Gospel Organ V. 121 14 16 Gospel Organ V. 121 14 16 Gospel Organ V. 121 14 16 Gospel Organ V. 121 15 16 Gospel Organ V. 121 16 Gospel Organ V. 121 17 16 Gospel Organ V. 121 17 16 Gospel Organ V. 121 17 16 Gospel Organ V. 121 17 16 Gospel Organ V. 121 17 16 Gospel Organ V. 121 17 16 Gospel Organ V. 121 17 16 Gospel Organ V. 121 17 16 Gospel Organ V. 121 17 16 Gospel Organ V. 121 17 16 Gospel Organ V. 121 17 17 16 Gospel Organ V. 121 17 17 16 Gospel Organ V. 121 17 17 16 Gospel Organ V. 121 17 17 16 Gospel Organ V. 121 17 17 16 Gospel Organ V. 121 17 17 16 Gospel Organ V. 121 17 17 16 Gospel Organ V. 121 17 17 16 Gospel Organ V. 121 17 17 16 Gospel Organ V. 121 17 17 16 Gospel Organ V. 121 17 17 17 17 17 17 17 17 17 17 17 17 17                                                                                                    | Perc.Short Decay                      | 121  | 8    | 18 |
| BX3 Rock AV.         121         5         18           BX3 Rock AV.         121         12         18           Rock Organ GM         121         10         18           Rock Organ 2         121         11         18           Dirty B         121         3         18           Killer B         121         2         18           BX3 Full V.         121         20         16           BX3 Jazz V.         121         20         16           BX3 Jazz Pc. V.         121         9         18           BX3 Short Decay         121         7         17           SUSP BX Perc.         121         6         18           BX3 Gospel V.         121         12         11         16           Gospel Organ V.         121         12         11         16           Gospel Organ V.         121         12         11         16           Gospel Organ V.         121         12         11         16           Drawbars Slow V.         121         18         16           Drawbars Org. GM         121         18         16           Det.Drawbars Organ GM         121         18 </td <td>BX3 Rock 1 V.</td> <td>121</td> <td>10</td> <td>16</td>                                                                                                    | BX3 Rock 1 V.                         | 121  | 10   | 16 |
| BX3 Rock AV.         121         12         18           Rock Organ GM         121         0         18           Rock Organ 2         121         11         18           Dirty B         121         3         18           Killer B         121         2         18           BX3 Full V.         121         6         16           BX3 Jazz V.         121         20         16           BX3 Short Decay         121         7         17           Super BX Perc.         121         6         18           BX3 Gospel V.         121         21         16           Gospel Organ V.         121         3         16           Gospel Organ V.         121         19         16           Drawbars Slow V.         121         19         16           Drawbars Slow V.         121         18         16           Drawbars Org.         121         18         16           Drawbars Org.         121         18         16           Drawbars Org.         121         14         16           Organ More.         121         14         16           Organ More.         121                                                                                                    | BX3 Rock 2 V.                         | 121  | 1    | 18 |
| Rock Organ GM         121         0         18           Rock Organ 2         121         11         18           Dirty B         121         3         18           Killer B         121         22         18           BX3 Full V.         121         6         16           BX3 Jazz V.         121         20         16           BX3 Jazz Pc. V.         121         9         18           BX3 Short Decay         121         7         17           SX3 Gospel V.         121         6         18           BX3 Gospel V.         121         13         16           Gospel Organ V.         121         13         16           Gospel Organ V.         121         13         16           Drawbars Sow V.         121         19         16           Drawbars Sow V.         121         13         16           Drawbars Org. GM         121         1         16           Drawbars Org. GM         121         1         16           Drawbars Organ         121         1         16           Ote. Drawbars Organ         121         1         16           Ote. Drawbars Organ                                                                                                    | BX3 Rock 3 V.                         | 121  | 5    | 18 |
| Rock Organ 2                                                                                                    | BX3 Rock 4V.                          | 121  | 12   | 18 |
| Dirty B                                                                                                    | Rock Organ GM                         | 121  | 0    | 18 |
| Killer B         121         2         18           BX3 Full V.         121         6         16           BX3 Jazz V.         121         9         18           BX3 Jazz Pc. V.         121         9         18           BX3 Short Decay         121         7         17           Super BX Perc.         121         6         18           BX3 Gospel V.         121         12         16           Gospel Organ V.         121         13         16           Gospel Organ V.         121         19         16           Drawbars Slow V.         121         19         16           Drawbars Grogan         121         19         16           Drawbars Gry. GM         121         0         16           Drawbars Organ         121         1         16           Drawbars Organ         121         1         16           Ord Wheels         121         1         16           Jazz Organ         121         1         16           Organ Low Pc. V.         121         4         16           Organ Low Pc. V.         121         4         16           Organ How V. <t< td=""><td>Rock Organ 2</td><td>121</td><td>11</td><td>18</td></t<>                                                                                                    | Rock Organ 2                          | 121  | 11   | 18 |
| BX3 Full V.                                                                                                    | Dirty B                               | 121  | 3    | 18 |
| BX3 Jazz V. 121 20 16 BX3 Jazz Pc. V. 121 9 18 BX3 Short Decay 121 7 17 Super BX Perc. 121 6 18 BX3 Gospel V. 121 121 13 16 Gospel Organ V. 121 13 16 Gospel Organ V. 121 13 16 Graphars Slow V. 121 19 16 Drawbars Slow V. 121 18 16 Drawbars Grg. GM 121 0 116 Drawbars Org. GM 121 1 18 16 Drawbars Org. GM 121 1 18 16 Drawbars Org. GM 121 1 14 16 Old Wheels 121 1 14 16 Old Wheels 121 3 17 Jazz Organ 121 1 4 16 Organ Low 1 V. 121 1 15 16 Organ Low 2 V. 121 1 15 16 Organ Low 2 V. 121 1 15 16 Organ Hi V. 121 1 16 Dark Organ 1 V. 121 1 16 Dark Organ 2 V. 121 1 16 Dark Organ 2 V. 121 1 16 Dark Organ 2 V. 121 1 16 Dark Organ 1 V. 121 1 16 Dark Organ 2 V. 121 1 17 16 Dark Organ 1 V. 121 1 19 Pipe Tutti 1 121 1 19 Pipe Tutti 2 121 1 19 Pipe Tutti 3 121 1 19 Pipe Tutti 3 121 1 19 Pipe Tutti 4 121 1 19 Pipe Tutti 4 121 1 19 Pipe Tutti 3 121 1 19 Pipe Tutti 4 121 1 19 Pipe Tutti 4 121 1 19 Pipe Tutti 9 121 1 19 Pipe Tutti 9 121 1 19 Pipe Tutti 1 121 1 19 Pipe Tutti 1 121 1 19 Pipe Tutti 1 121 1 19 Pipe Tutti 2 121 1 19 Pipe Tutti 3 121 1 19 Pipe Tutti 4 121 1 19 Pipe Tutti 4 121 1 19 Pipe Tutti 6 121 1 19 Pipe Tutti 7 19 Pipe Flute 1 121 1 19 Pipe Flute 1 121 1 19 Pipe Flute 1 121 1 19 Pipe Flute 2 121 1 1 19 Pipe Flute 1 121 1 1 19 Pipe Flute 2 121 1 1 19 Pipe Flute 3 121 1 1 19 Pipe Flute 4 121 1 10 19 Pipe Flute 6 121 1 1 19 Pipe Flute 7 121 1 1 19 Pipe Flute 8 121 1 1 19 Pipe Flute 9 121 2 2 20 Positive Organ 1 121 1 1 10 Dark Organ 1 121 1 1 10 Dark Organ 1 121 1 1 10 Dark Organ 1 121 1 1 10 Dark Organ 1 121 1 1 10 Dark Organ 1 121 1 1 10 Dark Organ 1 121 1 1 10 Dark Organ 1 121 1 1 10 Dark Organ 1 121 1 1 10 Dark Dark Dark Dark Dark Dark Dark Dark                                                                                                    | Killer B                              | 121  | 2    | 18 |
| BX3 Jazz Pc. V.  BX3 Short Decay  121 7 17  Super BX Perc.  121 6 18  BX3 Gospel V.  121 121 13 16  Gospel Organ V.  121 19 16  Drawbars Slow V.  121 19 16  Drawbars Fast V.  121 18 16  Drawbars Org. GM  121 0 16  Drawbars Org. 2 121 1 16  Det. Drawbars Org. 121 1 16  Det. Drawbars Org. 121 1 16  Drawbars Org. 2 121 3 16  Old Wheels 121 14 16  Organ Low Pc. V.  Organ Low Pc. V.  Organ Low 1V.  Organ Low 1V.  Organ Low 1V.  Drawbars Org. 121 15 16  Drawbars Org. 121 16  Drawbars Org. 121 17  Drawbars Org. 121 19  Bart Organ V.  Organ Low 1V.  Organ Low 1V.  Organ Low 2 V.  Organ Low 2 V.  Organ Low 121 16  Dark Organ 1 V.  Dark Organ 1 V.  Dark Organ 2 V.  Rotary Organ 121 8 16  Rotary Organ 121 8 17  Pipe Tutti 1 121 6 19  Pipe Tutti 2 121 9 19  Pipe Tutti 4 19  Church Organ GM  Church Organ GM  Church Pipes 121 9 19  Pipe Tutti 4 19  Church Organ GM  Church Dipes 121 1 1 19  Full Pipes 121 1 1 19  Full Pipes 121 1 1 19  Full Pipe Flute 2 121 1 1 19  Full Pipe Flute 1 121 2 2  Pipe Flute 2 121 3 20  Pripe Flute 2 121 3 20  Pripe Flute 2 121 3 20  Pripe Flute 3 121 7 19  Detuned Church Reed Organ GM  Church Organ GM  Church Orga | BX3 Full V.                           | 121  | 6    | 16 |
| BX3 Short Decay       121       7       17         Super BX Perc.       121       6       18         BX3 Gospel V.       121       21       16         Gospel Organ V.       121       13       16         Gospel Organ V.       121       19       16         Gospel Organ V.       121       19       16         Drawbars Slow V.       121       19       16         Drawbars Grast V.       121       18       16         Drawbars Org. GM       121       3       16         Drawbars Org. GM       121       3       16         Det.Drawbars Organ       121       14       16         Old Wheels       121       3       17         Jazz Organ       121       4       16         Organ Low Pc. V.       121       4       17         Organ Low 1 V.       121       4       16         Organ Mid V.       121       15       16         Organ Mid V.       121       17       16         Organ Hi V.       121       17       16         Dark Organ 1 V.       121       7       15         Rotay Organ       121 <t< td=""><td>BX3 Jazz V.</td><td>121</td><td>20</td><td>16</td></t<>                                                                                                    | BX3 Jazz V.                           | 121  | 20   | 16 |
| Super BX Perc.         121         6         18           BX3 Gospel V.         121         21         16           Gospel Organ V.         121         13         16           Gospel Organ         121         19         16           Drawbars Slow V.         121         19         16           Drawbars Sast V.         121         18         16           Drawbars Org. GM         121         0         16           Drawbars Org. 2         121         3         16           Det.Drawbars Organ         121         1         16           Drawbars Organ         121         14         16           Ordwheels         121         3         17           Jazz Organ         121         4         17           Organ Low Pc. V.         121         4         17           Organ Low Pc. V.         121         4         16           Organ Mid V.         121         16         16           Organ Mid V.         121         16         16           Organ Hi V.         121         17         16           Dark Organ I V.         121         17         16           Dark Organ I V. </td <td>BX3 Jazz Pc. V.</td> <td>121</td> <td>9</td> <td>18</td>                                                                                                    | BX3 Jazz Pc. V.                       | 121  | 9    | 18 |
| BX3 Gospel V.                                                                                                    | BX3 Short Decay                       | 121  | 7    | 17 |
| Gospel Organ V.         121         13         16           Gospel Organ         121         9         16           Drawbars Slow V.         121         19         16           Drawbars Org. GM         121         18         16           Drawbar Org. 2         121         3         16           Det.DrawbarsOrg.         121         1         16           Drawbars Organ         121         14         16           Old Wheels         121         3         17           Jazz Organ         121         4         16           Organ Low Pc. V.         121         4         17           Organ Low Pc. V.         121         15         16           Organ Low V.         121         15         16           Organ Hi V.         121         15         16           Organ Hi V.         121         17         16           Dark Organ 1 V.         121         7         16           Dark Organ 2 V.         121         7         16           Rotary Organ         121         8         17           Pipe Tutti 1         121         6         19           Pipe Tutti 2                                                                                                    | Super BX Perc.                        | 121  | 6    | 18 |
| Gospel Organ         121         9         16           Drawbars Slow V.         121         19         16           Drawbars Fast V.         121         18         16           Drawbars Org. GM         121         0         16           Drawbar Org. 2         121         3         16           Det.DrawbarsOrg.         121         1         16           Drawbars Organ         121         14         16           Old Wheels         121         3         17           Jazz Organ         121         4         16           Organ Low Pc. V.         121         4         17           Organ Low Pc. V.         121         15         16           Organ Mid V.         121         15         16           Organ Mid V.         121         15         16           Organ Hi V.         121         7         16           Dark Organ 1 V.         121         7         16           Dark Organ 2 V.         121         7         16           Rotary Organ         121         8         17           Pipe Tutti 1         121         6         19           Pipe Tutti 2                                                                                                    | BX3 Gospel V.                         | 121  | 21   | 16 |
| Drawbars Slow V.         121         19         16           Drawbars Fast V.         121         18         16           Drawbars Org. GM         121         0         16           Drawbar Org. 2         121         3         16           Det.DrawbarsOrg.         121         1         16           Drawbars Organ         121         14         16           Old Wheels         121         3         17           Jazz Organ         121         8         16           Organ Low Pc. V.         121         4         17           Organ Low Pc. V.         121         4         16           Organ Low 2 V.         121         15         16           Organ Hi V.         121         16         16           Organ Hi V.         121         7         16           Dark Organ 1 V.         121         7         16           Dark Organ 2 V.         121         5         16           Rotary Organ         121         8         17           Pipe Tutti 1         121         6         19           Pipe Tutti 2         121         8         19           Pipe Tutti 3                                                                                                    | · -                                   |      |      |    |
| Drawbars Fast V.         121         18         16           Drawbars Org. GM         121         0         16           Drawbar Org. 2         121         3         16           Det.Drawbars Organ         121         1         16           Drawbars Organ         121         14         16           Old Wheels         121         3         17           Jazz Organ         121         8         16           Organ Low Pc. V.         121         4         17           Organ Low V.         121         4         16           Organ Low 2 V.         121         15         16           Organ Mid V.         121         17         16           Organ Hi V.         121         7         16           Dark Organ 1 V.         121         7         16           Dark Organ 2 V.         121         5         16           Rotary Organ         121         8         17           Pipe Tutti 1         121         6         19           Pipe Tutti 2         121         8         19           Pipe Tutti 3         121         9         19           Pipe Tutti 4         12                                                                                                    | • -                                   |      |      |    |
| Drawbars Org. GM         121         0         16           Drawbar Org. 2         121         3         16           Det.DrawbarsOrg.         121         1         16           Drawbars Organ         121         14         16           Old Wheels         121         3         17           Jazz Organ         121         8         16           Organ Low Pc. V.         121         4         17           Organ Low 1 V.         121         4         16           Organ Low 2 V.         121         15         16           Organ Mid V.         121         16         16           Organ Hi V.         121         17         16           Dark Organ 1 V.         121         7         16           Dark Organ 2 V.         121         5         16           Rotary Organ         121         8         17           Pipe Tutti 1         121         6         19           Pipe Tutti 2         121         8         19           Pipe Tutti 3         121         9         19           Pipe Tutti 4         121         0         19           Church Organ GM         121                                                                                                    |                                       |      |      |    |
| Drawbar Org. 2         121         3         16           Det.DrawbarsOrg.         121         1         16           Drawbars Organ         121         14         16           Old Wheels         121         3         17           Jazz Organ         121         8         16           Organ Low Pc. V.         121         4         17           Organ Low Low 2 V.         121         4         16           Organ How U.         121         16         16           Organ Hi V.         121         17         16           Dark Organ I V.         121         17         16           Dark Organ I V.         121         5         16           Rotary Organ         121         5         16           Rotary Organ         121         8         17           Pipe Tutti 1         121         6         19           Pipe Tutti 2         121         8         17           Pipe Tutti 3         121         9         19           Pipe Tutti 4         121         9         19           Church Organ GM         121         9         19           Church Organ GM         12                                                                                                    |                                       |      |      |    |
| Det.DrawbarsOrg.         121         1         16           Drawbars Organ         121         14         16           Old Wheels         121         3         17           Jazz Organ         121         8         16           Organ Low Pc. V.         121         4         17           Organ Low 2 V.         121         15         16           Organ Mid V.         121         16         16           Organ Hi V.         121         17         16           Dark Organ 1 V.         121         7         16           Dark Organ 2 V.         121         5         16           Rotary Organ         121         8         17           Pipe Tutti 1         121         6         19           Pipe Tutti 2         121         8         19           Pipe Tutti 3         121         9         19           Pipe Tutti 4         121         10         19           Church Organ GM         121         0         19           Church Pipes         121         4         19           Church Ott. Mix         121         1         19           Fipe Flute 1         121 <td></td> <td></td> <td>-</td> <td></td>                                                                                                    |                                       |      | -    |    |
| Drawbars Organ         121         14         16           Old Wheels         121         3         17           Jazz Organ         121         8         16           Organ Low Pc. V.         121         4         17           Organ Low 1 V.         121         4         16           Organ Mid V.         121         15         16           Organ Hi V.         121         17         16           Dark Organ 1 V.         121         7         16           Dark Organ 2 V.         121         5         16           Rotary Organ         121         8         17           Pipe Tutti 1         121         6         19           Pipe Tutti 2         121         8         19           Pipe Tutti 3         121         9         19           Pipe Tutti 4         121         10         19           Church Organ GM         121         0         19           Church Pipes         121         4         19           Church Ott. Mix         121         1         19           Fipe Flute 1         121         3         19           Pipe Flute 2         121                                                                                                    |                                       |      |      |    |
| Old Wheels       121       3       17         Jazz Organ       121       8       16         Organ Low Pc. V.       121       4       17         Organ Low 1 V.       121       4       16         Organ Low 2 V.       121       15       16         Organ Mid V.       121       16       16         Organ Hi V.       121       17       16         Dark Organ 1 V.       121       7       16         Dark Organ 2 V.       121       5       16         Rotary Organ       121       8       17         Pipe Tutti 1       121       6       19         Pipe Tutti 2       121       8       19         Pipe Tutti 3       121       8       19         Pipe Tutti 4       121       10       19         Church Organ GM       121       0       19         Church Pipes       121       4       19         Church Oct. Mix       121       1       19         Full Pipes       121       4       19         Pipe Flute 1       121       3       19         Pipe Flute 2       121       3       20 <td></td> <td></td> <td></td> <td></td>                                                                                                    |                                       |      |      |    |
| Jazz Organ Organ Low Pc. V. Organ Low Pc. V. Organ Low 1 V. Organ Low 2 V. Organ Mid V. Organ Mid V. Dark Organ 1 V. Dark Organ 2 V. Rotary Organ Pipe Tutti 1 Pipe Tutti 2 Pipe Tutti 4 Pipe Mixture Pipe Flute 1 Pipe Flute 2 Pipe Flute 2 Pipe Flute 2 Pipe Flute 2 Pipe Small Pipe Putti Organ Pipe Tutti 1 Pipe Tutti 1 Pipe Small Pipe Pipe Small Pipe Pipe Rutti 1 Pipe Rutti 1 Pipe Pipe Rutti 1 Pipe Ritti 1 Pipe Ritti 2 Pipe Flute 1 Pipe Flute 1 Pipe Flute 2 Pipe Flute 3 Pipe Ritti 9 Pipe Ritti 9 Pipe Ritti 9 Pipe Ritti 9 Pipe Ritti 9 Pipe Ritti 9 Pipe Ritti 9 Pipe Ritti 9 Pipe Ritti 9 Pipe Ritti 9 Pipe Ritti 9 Pipe Ritti 9 Pipe Ritti 9 Pipe Ritti 9 Pipe Ritti 9 Pipe Ritti 9 Pipe Ritti 9 Pipe Ritti 9 Pipe Ritti 9 Pipe Ritti 9 Pipe Ritti 9 Pipe Ritti 9 Pipe Ritti 1 Pipe Ritti 1 Pipe Ritti 1 Pipe Ritti 1 Pipe Ritti 1 Pipe Ritti 1 Pipe Ritti 1 Pipe Ritti 1 Pipe Ritti 1 Pipe Ritti 1 Pipe Ritti 1 Pipe Ritti 1 Pipe Ritti 1 Pipe Ritti 1 Pipe Ritti 1 Pipe Ritti 2 Pipe Ritti 2 Pipe Ritti 2 Pipe Ritti 1 Pipe Ritti 1 Pi |                                       |      |      |    |
| Organ Low Pc. V.         121         4         17           Organ Low 1 V.         121         4         16           Organ Low 2 V.         121         15         16           Organ Mid V.         121         16         16           Organ Hi V.         121         17         16           Dark Organ 1 V.         121         7         16           Dark Organ 2 V.         121         5         16           Rotary Organ         121         8         17           Pipe Tutti 1         121         6         19           Pipe Tutti 2         121         8         19           Pipe Tutti 3         121         9         19           Pipe Tutti 4         121         10         19           Church Organ GM         121         0         19           Church Pipes         121         4         19           Church Ort. Mix         121         1         19           Full Pipes         121         3         19           Pipe Flute 1         121         4         20           Pipe Flute 2         121         3         19           Pipe Flute 2         121                                                                                                    |                                       |      |      |    |
| Organ Low 1 V.       121       4       16         Organ Low 2 V.       121       15       16         Organ Mid V.       121       16       16         Organ Hi V.       121       17       16         Dark Organ 1 V.       121       7       16         Dark Organ 2 V.       121       5       16         Rotary Organ       121       8       17         Pipe Tutti 1       121       6       19         Pipe Tutti 2       121       8       19         Pipe Tutti 3       121       9       19         Pipe Tutti 4       121       10       19         Church Organ GM       121       10       19         Church Organ GM       121       0       19         Church Pipes       121       4       19         Church Ott. Mix       121       1       19         Full Pipes       121       4       19         Full Pipes       121       3       19         Pipe Flute 1       121       4       20         Pipe Flute 2       121       3       20         Flauto Pipes       121       3       20     <                                                                                                    |                                       |      |      |    |
| Organ Low 2 V.       121       15       16         Organ Mid V.       121       16       16         Organ Hi V.       121       17       16         Dark Organ 1 V.       121       7       16         Dark Organ 2 V.       121       5       16         Rotary Organ       121       8       17         Pipe Tutti 1       121       6       19         Pipe Tutti 2       121       8       19         Pipe Tutti 3       121       9       19         Pipe Tutti 4       121       10       19         Church Organ GM       121       10       19         Church Organ GM       121       0       19         Church Organ GM       121       1       19         Full Pipes       121       4       19         Church Oct. Mix       121       1       19         Full Pipes       121       3       19         Pipe Mixture       121       3       19         Pipe Flute 1       121       4       20         Pipe Flute 2       121       3       20         Small Pipe       121       3       20 </td <td></td> <td></td> <td></td> <td></td>                                                                                                    |                                       |      |      |    |
| Organ Mid V.       121       16       16         Organ Hi V.       121       17       16         Dark Organ 1 V.       121       7       16         Dark Organ 2 V.       121       5       16         Rotary Organ       121       8       17         Pipe Tutti 1       121       6       19         Pipe Tutti 2       121       8       19         Pipe Tutti 3       121       9       19         Pipe Tutti 4       121       10       19         Church Organ GM       121       0       19         Church Organ GM       121       10       19         Church Pipes       121       4       19         Church Pipes       121       4       19         Church Oct. Mix       121       1       19         Full Pipes       121       3       19         Pipe Mixture       121       3       19         Pipe Flute 1       121       4       20         Pipe Flute 2       121       3       20         Flauto Pipes       121       3       20         Small Pipe       121       2       20                                                                                                    |                                       |      |      |    |
| Organ Hi V.     121     17     16       Dark Organ 1 V.     121     7     16       Dark Organ 2 V.     121     5     16       Rotary Organ     121     8     17       Pipe Tutti 1     121     6     19       Pipe Tutti 2     121     8     19       Pipe Tutti 3     121     9     19       Pipe Tutti 4     121     10     19       Church Organ GM     121     0     19       Church Pipes     121     4     19       Church Pipes     121     4     19       Church Oct. Mix     121     1     19       Full Pipes     121     3     19       Pipe Mixture     121     3     19       Pipe Flute 1     121     4     20       Pipe Flute 2     121     3     20       Flauto Pipes     121     3     20       Small Pipe     121     2     20       Puff Organ     121     2     20       Puff Organ     121     7     19       Detuned Church     121     2     19       Reed Organ GM     121     1     17       VOX Legend     121     1     17                                                                                                    |                                       |      |      |    |
| Dark Organ 1 V.       121       7       16         Dark Organ 2 V.       121       5       16         Rotary Organ       121       8       17         Pipe Tutti 1       121       6       19         Pipe Tutti 2       121       8       19         Pipe Tutti 3       121       9       19         Pipe Tutti 4       121       10       19         Church Organ GM       121       0       19         Church Pipes       121       4       19         Church Oct. Mix       121       1       19         Full Pipes       121       5       19         Pipe Mixture       121       3       19         Pipe Flute 1       121       4       20         Pipe Flute 2       121       3       20         Flauto Pipes       121       3       20         Small Pipe       121       2       20         Puff Organ       121       2       20         Positive Organ       121       7       19         Detuned Church       121       2       19         Reed Organ GM       121       1       17                                                                                                    |                                       |      |      |    |
| Dark Organ 2 V.       121       5       16         Rotary Organ       121       8       17         Pipe Tutti 1       121       6       19         Pipe Tutti 2       121       8       19         Pipe Tutti 3       121       9       19         Pipe Tutti 4       121       10       19         Church Organ GM       121       0       19         Church Pipes       121       4       19         Church Otc. Mix       121       1       19         Full Pipes       121       5       19         Pipe Mixture       121       3       19         Pipe Flute 1       121       4       20         Pipe Flute 2       121       5       20         Flauto Pipes       121       3       20         Small Pipe       121       2       20         Puff Organ       121       1       20         Positive Organ       121       7       19         Detuned Church       121       2       19         Reed Organ GM       121       1       17         VOX Legend       121       1       17 <tr< td=""><td></td><td></td><td></td><td></td></tr<>                                                                                                    |                                       |      |      |    |
| Rotary Organ       121       8       17         Pipe Tutti 1       121       6       19         Pipe Tutti 2       121       8       19         Pipe Tutti 3       121       9       19         Pipe Tutti 4       121       10       19         Church Organ GM       121       0       19         Church Pipes       121       4       19         Church Oct. Mix       121       1       19         Full Pipes       121       5       19         Pipe Mixture       121       3       19         Pipe Flute 1       121       3       19         Pipe Flute 2       121       3       20         Flauto Pipes       121       3       20         Small Pipe       121       2       20         Puff Organ       121       1       20         Positive Organ       121       7       19         Detuned Church       121       2       19         Reed Organ GM       121       0       20         Det. Perc. Organ       121       1       17         VOX Legend       121       1       1       1                                                                                                    |                                       |      |      |    |
| Pipe Tutti 1       121       6       19         Pipe Tutti 2       121       8       19         Pipe Tutti 3       121       9       19         Pipe Tutti 4       121       10       19         Church Organ GM       121       0       19         Church Pipes       121       4       19         Church Oct. Mix       121       1       19         Full Pipes       121       5       19         Pipe Mixture       121       3       19         Pipe Flute 1       121       3       19         Pipe Flute 2       121       3       20         Flauto Pipes       121       3       20         Small Pipe       121       2       20         Puff Organ       121       2       20         Puff Organ       121       1       20         Positive Organ       121       7       19         Detuned Church       121       2       19         Reed Organ GM       121       0       20         Det. Perc. Organ       121       1       17         VOX Legend       121       1       1       1                                                                                                    |                                       |      |      |    |
| Pipe Tutti 2       121       8       19         Pipe Tutti 3       121       9       19         Pipe Tutti 4       121       10       19         Church Organ GM       121       0       19         Church Pipes       121       4       19         Church Oct. Mix       121       1       19         Full Pipes       121       5       19         Pipe Mixture       121       3       19         Pipe Flute 1       121       4       20         Pipe Flute 2       121       5       20         Flauto Pipes       121       5       20         Small Pipe       121       2       20         Puff Organ       121       1       20         Positive Organ       121       7       19         Detuned Church       121       2       19         Reed Organ GM       121       0       20         Det. Perc. Organ       121       1       17         VOX Legend       121       1       16         It. 60's Organ       121       5       17         Dirty Jazz Organ       121       7       18                                                                                                    |                                       |      |      |    |
| Pipe Tutti 3       121       9       19         Pipe Tutti 4       121       10       19         Church Organ GM       121       0       19         Church Pipes       121       4       19         Church Oct. Mix       121       1       19         Full Pipes       121       5       19         Pipe Mixture       121       3       19         Pipe Flute 1       121       4       20         Pipe Flute 2       121       5       20         Flauto Pipes       121       5       20         Small Pipe       121       2       20         Puff Organ       121       1       20         Positive Organ       121       7       19         Detuned Church       121       7       19         Reed Organ GM       121       0       20         Det. Perc. Organ       121       1       17         VOX Legend       121       1       16         It. 60's Organ       121       1       16         M1 Organ       121       5       17         Dirty Jazz Organ       121       7       18                                                                                                    | •                                     |      |      |    |
| Pipe Tutti 4       121       10       19         Church Organ GM       121       0       19         Church Pipes       121       4       19         Church Oct. Mix       121       1       19         Full Pipes       121       5       19         Pipe Mixture       121       3       19         Pipe Flute 1       121       4       20         Pipe Flute 2       121       5       20         Flauto Pipes       121       3       20         Small Pipe       121       2       20         Puff Organ       121       1       20         Positive Organ       121       7       19         Detuned Church       121       2       19         Reed Organ GM       121       0       20         Det. Perc. Organ       121       1       17         VOX Legend       121       1       16         It. 60's Organ       121       2       16         M1 Organ       121       5       17         Dirty Jazz Organ       121       7       18         Arabian Organ       121       12       16                                                                                                    |                                       |      |      |    |
| Church Organ GM       121       0       19         Church Pipes       121       4       19         Church Oct. Mix       121       1       19         Full Pipes       121       5       19         Pipe Mixture       121       3       19         Pipe Flute 1       121       4       20         Pipe Flute 2       121       5       20         Flauto Pipes       121       3       20         Small Pipe       121       2       20         Puff Organ       121       1       20         Positive Organ       121       7       19         Detuned Church       121       7       19         Reed Organ GM       121       0       20         Det. Perc. Organ       121       1       17         VOX Legend       121       1       17         VOX Legend       121       1       16         Mt. 60's Organ       121       2       16         M1 Organ       121       5       17         Dirty Jazz Organ       121       7       18         Arabian Organ       121       30       16      <                                                                                                    |                                       |      |      |    |
| Church Pipes       121       4       19         Church Oct. Mix       121       1       19         Full Pipes       121       5       19         Pipe Mixture       121       3       19         Pipe Flute 1       121       4       20         Pipe Flute 2       121       5       20         Flauto Pipes       121       3       20         Small Pipe       121       2       20         Puff Organ       121       1       20         Positive Organ       121       7       19         Detuned Church       121       2       19         Reed Organ GM       121       0       20         Det. Perc. Organ       121       1       17         VOX Legend       121       1       17         VOX Legend       121       1       16         Mt. 60's Organ       121       2       16         M1 Organ       121       5       17         Dirty Jazz Organ       121       7       18         Arabian Organ       121       7       18         Arabian Organ       121       30       16 <tr< td=""><td></td><td></td><td></td><td></td></tr<>                                                                                                    |                                       |      |      |    |
| Church Oct. Mix       121       1       19         Full Pipes       121       5       19         Pipe Mixture       121       3       19         Pipe Flute 1       121       4       20         Pipe Flute 2       121       5       20         Flauto Pipes       121       3       20         Small Pipe       121       2       20         Puff Organ       121       1       20         Positive Organ       121       7       19         Detuned Church       121       2       19         Reed Organ GM       121       0       20         Det. Perc. Organ       121       1       17         VOX Legend       121       1       16         It. 60's Organ       121       2       16         M1 Organ       121       5       17         Dirty Jazz Organ       121       7       18         Arabian Organ       121       7       18         Arabian Organ       121       30       16         Theatre Organ 1       121       22       16         Theatre Organ 2       121       23       16 <td></td> <td></td> <td>-</td> <td></td>                                                                                                    |                                       |      | -    |    |
| Full Pipes       121       5       19         Pipe Mixture       121       3       19         Pipe Flute 1       121       4       20         Pipe Flute 2       121       5       20         Flauto Pipes       121       3       20         Small Pipe       121       2       20         Puff Organ       121       1       20         Positive Organ       121       7       19         Detuned Church       121       2       19         Reed Organ GM       121       0       20         Det. Perc. Organ       121       1       17         VOX Legend       121       1       16         It. 60's Organ       121       2       16         M1 Organ       121       5       17         Dirty Jazz Organ       121       7       18         Arabian Organ       121       7       18         Arabian Organ       121       30       16         Theatre Organ 1       121       23       16         Theatre Organ 2       121       23       16         Theatre Organ 3       121       24       16 </td <td></td> <td></td> <td></td> <td></td>                                                                                                    |                                       |      |      |    |
| Pipe Mixture       121       3       19         Pipe Flute 1       121       4       20         Pipe Flute 2       121       5       20         Flauto Pipes       121       3       20         Small Pipe       121       2       20         Puff Organ       121       1       20         Positive Organ       121       7       19         Detuned Church       121       2       19         Reed Organ GM       121       0       20         Det. Perc. Organ       121       1       17         VOX Legend       121       1       16         It. 60's Organ       121       2       16         M1 Organ       121       5       17         Dirty Jazz Organ       121       7       18         Arabian Organ       121       7       18         Arabian Organ       121       12       16         Theatre Organ 1       121       22       16         Theatre Organ 2       121       23       16         Theatre Organ 3       121       24       16                                                                                                    |                                       |      |      |    |
| Pipe Flute 1       121       4       20         Pipe Flute 2       121       5       20         Flauto Pipes       121       3       20         Small Pipe       121       2       20         Puff Organ       121       1       20         Positive Organ       121       7       19         Detuned Church       121       2       19         Reed Organ GM       121       0       20         Det. Perc. Organ       121       1       17         VOX Legend       121       11       16         It. 60's Organ       121       2       16         M1 Organ       121       5       17         Dirty Jazz Organ       121       7       18         Arabian Organ       121       7       18         Arabian Organ       121       12       16         Theatre Organ 1       121       22       16         Theatre Organ 2       121       23       16         Theatre Organ 3       121       24       16                                                                                                    | '                                     |      |      |    |
| Pipe Flute 2       121       5       20         Flauto Pipes       121       3       20         Small Pipe       121       2       20         Puff Organ       121       1       20         Positive Organ       121       7       19         Detuned Church       121       2       19         Reed Organ GM       121       0       20         Det. Perc. Organ       121       1       17         VOX Legend       121       11       16         It. 60's Organ       121       2       16         M1 Organ       121       5       17         Dirty Jazz Organ       121       7       18         Arabian Organ       121       7       18         Arabian Organ       121       12       16         Big Theatre Org.       121       30       16         Theatre Organ 1       121       23       16         Theatre Organ 3       121       24       16                                                                                                    | '                                     |      |      |    |
| Flauto Pipes       121       3       20         Small Pipe       121       2       20         Puff Organ       121       1       20         Positive Organ       121       7       19         Detuned Church       121       2       19         Reed Organ GM       121       0       20         Det. Perc. Organ       121       1       17         VOX Legend       121       11       16         It. 60's Organ       121       2       16         M1 Organ       121       5       17         Dirty Jazz Organ       121       7       18         Arabian Organ       121       7       18         Arabian Organ       121       12       16         Big Theatre Org.       121       30       16         Theatre Organ 1       121       23       16         Theatre Organ 3       121       24       16                                                                                                    | <u>'</u>                              |      |      |    |
| Small Pipe       121       2       20         Puff Organ       121       1       20         Positive Organ       121       7       19         Detuned Church       121       2       19         Reed Organ GM       121       0       20         Det. Perc. Organ       121       1       17         VOX Legend       121       11       16         It. 60's Organ       121       2       16         M1 Organ       121       5       17         Dirty Jazz Organ       121       7       18         Arabian Organ       121       7       18         Arabian Organ       121       12       16         Big Theatre Org.       121       30       16         Theatre Organ 1       121       22       16         Theatre Organ 2       121       23       16         Theatre Organ 3       121       24       16                                                                                                    |                                       |      | _    |    |
| Puff Organ       121       1       20         Positive Organ       121       7       19         Detuned Church       121       2       19         Reed Organ GM       121       0       20         Det. Perc. Organ       121       1       17         VOX Legend       121       11       16         It. 60's Organ       121       2       16         M1 Organ       121       5       17         Dirty Jazz Organ       121       7       18         Arabian Organ       121       7       18         Arabian Organ       121       12       16         Big Theatre Org.       121       30       16         Theatre Organ 1       121       22       16         Theatre Organ 2       121       23       16         Theatre Organ 3       121       24       16                                                                                                    |                                       |      |      |    |
| Positive Organ 121 7 19  Detuned Church 121 2 19  Reed Organ GM 121 0 20  Det. Perc. Organ 121 1 17  VOX Legend 121 11 16  It. 60's Organ 121 2 16  M1 Organ 121 5 17  Dirty Jazz Organ 121 7 18  Arabian Organ 121 12 16  Big Theatre Org. 121 30 16  Theatre Organ 2 121 23 16  Theatre Organ 3 121 24 16                                                                                                    | · · · · · · · · · · · · · · · · · · · |      |      |    |
| Detuned Church       121       2       19         Reed Organ GM       121       0       20         Det. Perc. Organ       121       1       17         VOX Legend       121       11       16         It. 60's Organ       121       2       16         M1 Organ       121       5       17         Dirty Jazz Organ       121       7       18         Arabian Organ       121       12       16         Big Theatre Org.       121       30       16         Theatre Organ 1       121       22       16         Theatre Organ 2       121       23       16         Theatre Organ 3       121       24       16                                                                                                    |                                       |      |      |    |
| Reed Organ GM       121       0       20         Det. Perc. Organ       121       1       17         VOX Legend       121       11       16         It. 60's Organ       121       2       16         M1 Organ       121       5       17         Dirty Jazz Organ       121       7       18         Arabian Organ       121       12       16         Big Theatre Org.       121       30       16         Theatre Organ 1       121       22       16         Theatre Organ 2       121       23       16         Theatre Organ 3       121       24       16                                                                                                    |                                       |      |      |    |
| Det. Perc. Organ       121       1       17         VOX Legend       121       11       16         It. 60's Organ       121       2       16         M1 Organ       121       5       17         Dirty Jazz Organ       121       7       18         Arabian Organ       121       12       16         Big Theatre Org.       121       30       16         Theatre Organ 1       121       22       16         Theatre Organ 2       121       23       16         Theatre Organ 3       121       24       16                                                                                                    |                                       |      |      |    |
| VOX Legend       121       11       16         It. 60's Organ       121       2       16         M1 Organ       121       5       17         Dirty Jazz Organ       121       7       18         Arabian Organ       121       12       16         Big Theatre Org.       121       30       16         Theatre Organ 1       121       22       16         Theatre Organ 2       121       23       16         Theatre Organ 3       121       24       16                                                                                                    |                                       |      |      |    |
| It. 60's Organ     121     2     16       M1 Organ     121     5     17       Dirty Jazz Organ     121     7     18       Arabian Organ     121     12     16       Big Theatre Org.     121     30     16       Theatre Organ 1     121     22     16       Theatre Organ 2     121     23     16       Theatre Organ 3     121     24     16                                                                                                    |                                       |      |      |    |
| M1 Organ     121     5     17       Dirty Jazz Organ     121     7     18       Arabian Organ     121     12     16       Big Theatre Org.     121     30     16       Theatre Organ 1     121     22     16       Theatre Organ 2     121     23     16       Theatre Organ 3     121     24     16                                                                                                    |                                       |      |      |    |
| Dirty Jazz Organ       121       7       18         Arabian Organ       121       12       16         Big Theatre Org.       121       30       16         Theatre Organ 1       121       22       16         Theatre Organ 2       121       23       16         Theatre Organ 3       121       24       16                                                                                                    |                                       |      | 5    |    |
| Arabian Organ       121       12       16         Big Theatre Org.       121       30       16         Theatre Organ 1       121       22       16         Theatre Organ 2       121       23       16         Theatre Organ 3       121       24       16                                                                                                    |                                       |      |      |    |
| Big Theatre Org.     121     30     16       Theatre Organ 1     121     22     16       Theatre Organ 2     121     23     16       Theatre Organ 3     121     24     16                                                                                                    |                                       |      |      |    |
| Theatre Organ 1         121         22         16           Theatre Organ 2         121         23         16           Theatre Organ 3         121         24         16                                                                                                    |                                       |      |      |    |
| Theatre Organ 2         121         23         16           Theatre Organ 3         121         24         16                                                                                                    |                                       |      |      |    |
| Theatre Organ 3 121 24 16                                                                                                    |                                       |      |      |    |
|                                                                                                    |                                       |      |      |    |
|                                                                                                    | Theatre Organ 4                       | 121  | 25   | 16 |

| Name             | CC00 | CC32 | PC |
|------------------|------|------|----|
| Tibia            | 121  | 26   | 16 |
| Tibia 16/8/4'    | 121  | 27   | 16 |
| Tibia & Vox      | 121  | 28   | 16 |
| Post Horn Trem.  | 121  | 29   | 16 |
| Tibia & Kinura   | 121  | 31   | 16 |
| Tibia Vox Glock  | 121  | 32   | 16 |
| Bank: Digi Organ | 1-1  |      |    |
|                  |      |      |    |
| Digital Drawbars | 121  | 127  | 16 |
| Bank: Guitar     |      |      |    |
| Nylon Gtr Pro1   | 121  | 8    | 24 |
| Nylon Slide Pro  | 121  | 14   | 24 |
| Steel Guitar Pro | 121  | 19   | 25 |
| 12 Strings Pro   | 121  | 17   | 25 |
| Soft Jazz Guitar | 121  | 5    | 26 |
| Single Coil Pro  | 121  | 14   | 27 |
| 5th Mute Gtr     | 121  | 21   | 28 |
| Stereo Dist.Gtr  | 121  | 8    | 30 |
| Nylon Gtr Pro2   | 121  | 11   | 24 |
| Nylon Vel. Harm. | 121  | 10   | 24 |
| Pop Steel Gtr 1  | 121  | 21   | 25 |
| Steel 12 String  | 121  | 5    | 25 |
| JazzGtr SlidePro | 121  | 6    | 26 |
| Solid Guitar     | 121  | 21   | 27 |
| Clean Funk RX1   | 121  | 10   | 28 |
| Dist. Guitar RX1 | 121  | 9    | 30 |
| Nylon Bossa      | 121  | 4    | 24 |
| Spanish Guitar   | 121  | 6    | 24 |
| Steel Slide Pro1 | 121  | 13   | 25 |
| 12 Strings Gtr   | 121  | 1    | 25 |
| Club Jazz Gtr 1  | 121  | 2    | 26 |
| Clean Guitar 2   | 121  | 20   | 27 |
| Funk Stein RX1   | 121  | 12   | 28 |
| Dist. Guitar RX2 | 121  | 10   | 30 |
| Nylon Guitar GM  | 121  | 0    | 24 |
| Nylon Key Off    | 121  | 2    | 24 |
| Steel Guitar GM  | 121  | 0    | 25 |
| Pop Steel Gtr 2  | 121  | 22   | 25 |
| Club Jazz Gtr 2  | 121  | 3    | 26 |
| Vintage S.1      | 121  | 19   | 27 |
| Clean Mute Gtr   | 121  | 6    | 28 |
| Distortion GtrGM | 121  | 0    | 30 |
| Nylon Guitar 2   | 121  | 15   | 24 |
| Ac.Guitar KeyOff | 121  | 5    | 24 |
| Steel Guitar 3   | 121  | 20   | 25 |
| Steel Guitar 2   | 121  | 4    | 25 |
| Clean Jazz 1     | 121  | 22   | 27 |
| Clean Gtr Pro1   | 121  | 13   | 27 |
| Muted Guitar GM  | 121  | 0    | 28 |
| Dist. Clean Gtr  | 121  | 11   | 30 |
| Nylon Guitar 3   | 121  | 3    | 24 |
| Brazilian Guitar | 121  | 9    | 24 |
| Steel Folk Gtr   | 121  | 9    | 25 |
| Steel Slide Pro2 | 121  | 14   | 25 |
| Jazz Guitar GM   | 121  | 0    | 26 |
| Chorus Gtr Pro   | 121  | 18   | 27 |
| Mute Vel. Gtr    | 121  | 2    | 28 |
| Overdrive Gtr GM | 121  | 0    | 29 |
| Guitar Strings   | 121  | 7    | 24 |
| Steel & Body     | 121  | 3    | 25 |
| Pop Steel Slide  | 121  | 23   | 25 |
| Finger Key Off   | 121  | 7    | 25 |

| Name                        | CC00 | CC32   |
|-----------------------------|------|--------|
| Clean Jazz 2                | 121  | 23     |
| Tel. Middle                 | 121  | 26     |
| Clean Funk                  | 121  | 8      |
| Wet Dist. Guitar            | 121  | 6      |
| Mandolin                    | 121  | 2      |
| Mandolin Key Off            | 121  | 10     |
| Mandolin Trem.              | 121  | 11     |
| Mandolin Ens. 1             | 121  | 26     |
| Mandolin Ens. 2             | 121  | 27     |
| Banjo GM                    | 121  | 0      |
| Banjo Key Off               | 121  | 1      |
| Banjo RX                    | 121  | 4      |
| Sitar GM                    | 121  | 0      |
| Sitar 2                     | 121  | 1      |
| Sitar Tambou                | 121  | 2      |
| Sitar Sitar                 | 121  | 7      |
| Indian Stars                | 121  | 3      |
| Indian Frets                | 121  | 4      |
| Tambra                      | 121  | 6      |
| Ukulele<br>Bouzouki         | 121  | 5      |
| Kanoun 1                    | 121  | 1      |
|                             | 121  | 5      |
| Kanoun 2<br>Kanoun Trem. 1  | 121  | 6      |
| Kanoun Trem. 2              | 121  | 3      |
| Kanoun Mix                  | 121  | 4      |
| Oud 1                       | 121  | 5      |
| Oud 2                       | 121  | 2      |
| Ac. Baglama 1               | 121  | 7      |
| Ac. Baglama 2               | 121  | 8      |
| Ac. Baglama Grp.            | 121  | 9      |
| Shamisen GM                 | 121  | 0      |
| Koto GM                     | 121  | 0      |
| Taisho Koto                 | 121  | 1      |
| Finger Tips                 | 121  | 8      |
| Hackbrett                   | 121  | 6      |
| Reso. Guitar                | 121  | 12     |
| Country Nu                  | 121  | 11     |
| Pedal Steel Gtr1            | 121  | 1      |
| Pedal Steel Gtr2            | 121  | 4      |
| Jazz Man                    | 121  | 3      |
| Tel. Bridge                 | 121  | 27     |
| 54 E. Guitar                | 121  | 24     |
| Guitarish                   | 121  | 8      |
| Mid Tone Gtr                | 121  | 2      |
| Single Coil                 | 121  | 6      |
| Stra. Vel. Pro              | 121  | 16     |
| Stra. Gtr Slide             | 121  | 17     |
| Stra. Chime                 | 121  | 5      |
| New Stra.Guitar             | 121  | 7      |
| Clean Guitar GM             | 121  | 0      |
| Clean Gtr Pro2              | 121  | 15     |
| Clean Guitar 3              | 121  | 25     |
| Det. Clean Gtr              | 121  | 1      |
| Soft Overdrive              | 121  | 2      |
| Chorus Guitar               | 121  | 3      |
| Vintage S.2 Proces.E.Guitar | 121  | 1      |
| L&R E.Guitar 1              | 121  | 5<br>9 |
| L&R E.Guitar 1              | 121  | 10     |
| R&R Guitar                  | 121  | 4      |
| Funky Cut Gtr               | 121  | 1      |
| runky Cut Gu                | 121  | '      |

| Name                             | CC00 | CC32 | PC             |
|----------------------------------|------|------|----------------|
| Rhythm E.Guitar                  | 121  | 7    | 28             |
| Muted Guitar 2                   | 121  | 19   | 28             |
| E.Gtr Harmonics                  | 121  | 2    | 31             |
| Solo Dist.Guitar                 | 121  | 7    | 30             |
| Dist. Steel Gtr                  | 121  | 12   | 30             |
| Gtr Harmonic GM                  | 121  | 0    | 31             |
| Feedback Guitar                  | 121  | 1    | 30             |
| Guitar Pinch                     | 121  | 1    | 29             |
| Power Chords                     | 121  | 4    | 30             |
| Joystick Gtr Y-                  | 121  | 3    | 30             |
| Mute Monster                     | 121  | 5    | 30             |
| Disto Mute                       | 121  | 9    | 28             |
| Dist.Rhytmic Gtr                 | 121  | 2    | 30             |
| Guitar Feedback                  | 121  | 1    | 31             |
| Nylon Gtr RX1                    | 121  | 12   | 24             |
| Nylon Gtr RX2                    | 121  | 13   | 24             |
| Steel Guitar RX1                 | 121  | 15   | 25             |
| Steel Guitar RX2                 | 121  | 16   | 25             |
| 12 Strings RX                    | 121  | 18   | 25             |
| Pop SteelGtr RX1                 | 121  | 24   | 25             |
| Pop SteelGtr RX2                 | 121  | 25   | 25             |
| Vox Wah Chick RX                 | 121  | 3    | 120            |
| Funky Wah RX                     | 121  | 12   | 27             |
| Clean Funk RX2                   | 121  | 11   | 28             |
| Funk Stein RX2                   | 121  | 13   | 28             |
| Clean Guitar RX1                 | 121  | 14   | 28             |
| Clean Guitar RX2                 | 121  | 15   | 28             |
| Clean Guitar RX3                 | 121  | 16   | 28             |
| Clean Guitar RX4                 | 121  | 17   | 28             |
| Clean Guitar RX5                 | 121  | 18   | 28             |
| Clean Guitar RX6                 | 121  | 20   | 28             |
| Bank: Strings & Vocal            |      |      |                |
| Violin Expr. 1                   | 121  | 2    | 40             |
| Violin & Viola                   | 121  | 2    | 41             |
| Concert Str.RX                   | 121  | 23   | 48             |
| Movie Strings 1                  | 121  | 5    | 49             |
| Analog Strings 1                 | 121  | 5    | 50             |
| Strings Ens. RX                  | 121  | 22   | 48             |
| Wuuh Choir                       | 121  | 8    | 52             |
| Scat V.& Bass1                   | 121  | 17   | 52             |
| Violin Expr. 2                   | 121  | 4    | 40             |
| Viola Expr.                      | 121  | 1    | 41             |
| Ensemble & Solo                  | 121  | 11   | 48             |
| Movie Strings 2                  | 121  | 6    | 49             |
| Analog Strings 2                 | 121  | 2    | 50             |
| i3 Strings                       | 121  | 5    | 48             |
| Oh-Ah Voices                     | 121  | 9    | 52             |
| Femal&Male Scat                  | 121  | 14   | 52             |
| Slow Violin                      | 121  | 3    | 40             |
| Strings Quartet                  | 121  | 9    | 48             |
| Full Strings                     | 121  | 2    | 49             |
| Stereo Strings                   | 121  | 3    | 48             |
| Master Pad                       | 121  | 2    | 89             |
| N Strings                        | 121  | 6    | 48             |
| Take Voices 1                    | 121  | 4    | 52             |
| Scat V.& Bass2                   | 121  | 18   | 52             |
|                                  | 121  | 1    | 40             |
| Slow Att Violin                  | 121  | 12   | 48             |
| Slow Att. Violin Chamber Strings | 121  |      | 70             |
| Chamber Strings                  | 121  |      | 48             |
| Chamber Strings<br>Arco Strings  | 121  | 7    | 48             |
| Chamber Strings                  |      |      | 48<br>48<br>49 |

| Name             | CC00 | CC32 | PC  |
|------------------|------|------|-----|
| Ooh Slow Voice   | 121  | 3    | 52  |
| Scat Voices RX   | 121  | 19   | 52  |
| Orchestra Tutti1 | 121  | 14   | 48  |
| Orchestra Tutti2 | 121  | 19   | 48  |
| Orch. & Oboe 1   | 121  | 16   | 48  |
| Orch. & Oboe 2   | 121  | 17   | 48  |
| Strings & Horns  | 121  | 15   | 48  |
| Orchestra&Flute  | 121  | 20   | 48  |
| Strings & Glock. | 121  | 18   | 48  |
| Spiccato Strings | 121  | 4    | 49  |
| Violin GM        | 121  | 0    | 40  |
| Viola GM         | 121  | 0    | 41  |
| Cello GM         | 121  | 0    | 42  |
| Contrabass GM    | 121  | 0    | 43  |
| Tremolo Str. GM  | 121  | 0    | 44  |
| Harp GM          | 121  | 0    | 46  |
| Pizzicato Str.GM | 121  | 0    | 45  |
| Pizz. Ensemble   | 121  | 1    | 45  |
| Pizz. Section    | 121  | 2    | 45  |
| Double Strings   | 121  | 3    | 45  |
| Octave Strings   | 121  | 8    | 48  |
| 60's Strings     | 121  | 2    | 48  |
| Strings Ens.1 GM | 121  | 0    | 48  |
| Strings Ens.2 GM | 121  | 0    | 49  |
| Strings Ens. 3   | 121  | 21   | 48  |
| Strings Ens. 4   | 121  | 3    | 49  |
| Synth Strings1GM | 121  | 0    | 50  |
| Synth Strings2GM | 121  | 0    | 51  |
| Synth Strings 3  | 121  | 1    | 50  |
| Synth Strings 4  | 121  | 6    | 50  |
| Synth Strings 5  | 121  | 1    | 51  |
| Strings & Brass  | 121  | 1    | 48  |
| Arabic Strings   | 121  | 13   | 48  |
| Fiddle GM        | 121  | 0    | 110 |
| Male Scat        | 121  | 16   | 52  |
| Femal Scat       | 121  | 15   | 52  |
| Take Voices 2    | 121  | 5    | 52  |
| Aah Choir        | 121  | 7    | 52  |
| Choir Aahs GM    | 121  | 0    | 52  |
| Choir Aahs 2     | 121  | 1    | 52  |
| Grand Choir      | 121  | 11   | 52  |
| Slow Choir       | 121  | 10   | 52  |
| Voice Oohs GM    | 121  | 0    | 53  |
| Ooh Choir        | 121  | 6    | 52  |
| Ooh Voices       | 121  | 2    | 52  |
| Choir Light      | 121  | 12   | 52  |
| Synth Voice GM   | 121  | 0    | 54  |
| Synth Voices 2   | 121  | 6    | 54  |
| Cyber Choir      | 121  | 2    | 85  |
| Odissey          | 121  | 4    | 50  |
| Voice Lead GM    | 121  | 0    | 85  |
| Choir Pad GM     | 121  | 0    | 91  |
| Halo Pad GM      | 121  | 0    | 94  |
| Full Vox Pad     | 121  | 9    | 91  |
| Strings Choir    | 121  | 13   | 52  |
| Analog Velve     | 121  | 3    | 50  |
| Vocalesque       | 121  | 2    | 54  |
| Fresh Breath     | 121  | 7    | 91  |
| Ether Voices     | 121  | 1    | 85  |
| Dream Voice      | 121  | 5    | 54  |
| Humming          | 121  | 1    | 53  |
| Analog Voice     | 121  | 1    | 54  |

121

2

64

Soprano Pro

| Classic Vox       121         Doolally       121         Vocalscape       121         Heaven       121         Airways       121         Yang Chin       121         Bank: Trumpet & Trbn.       121         Trumpet Expr.1       121         Trumpet Expr.2       121         Cornet Expr.       121         Sweet FlugelHorn       121         Trombone Expr. 1       121         Trombone Vel. 1       121         Hard Trombone       121         Wah Trumpet       121         Trumpet Pro 1       121                             | CC32  4  2  3  3  1  15  4  21  12  6             | 54<br>53<br>54<br>91<br>53<br>46<br>56<br>56 |
|----------------------------------------------------------------------------------------------------|---------------------------------------------------|----------------------------------------------|
| Doolally         121           Vocalscape         121           Heaven         121           Airways         121           Yang Chin         121           Bank: Trumpet & Trbn.         121           Trumpet Expr.1         121           Trumpet Expr.2         121           Cornet Expr.         121           Sweet FlugelHorn         121           Trombone Expr. 1         121           Trombone Vel. 1         121           Hard Trombone         121           Wah Trumpet         121           Trumpet Pro 1         121 | 2<br>3<br>3<br>3<br>1<br>1<br>15<br>4<br>21<br>12 | 53<br>54<br>91<br>53<br>46<br>56<br>56       |
| Vocalscape         121           Heaven         121           Airways         121           Yang Chin         121           Bank: Trumpet & Trbn.           Trumpet Expr.1         121           Trumpet Expr.2         121           Cornet Expr.         121           Sweet FlugelHorn         121           Trombone Expr. 1         121           Trombone Vel. 1         121           Hard Trombone         121           Wah Trumpet         121           Trumpet Pro 1         121                                            | 3<br>3<br>3<br>1<br>1<br>15<br>4<br>21<br>12      | 54<br>91<br>53<br>46<br>56<br>56             |
| Heaven       121         Airways       121         Yang Chin       121         Bank: Trumpet & Trbn.         Trumpet Expr.1       121         Trumpet Expr.2       121         Cornet Expr.       121         Sweet FlugelHorn       121         Trombone Expr. 1       121         Trombone Vel. 1       121         Hard Trombone       121         Wah Trumpet       121         Trumpet Pro 1       121                                                                                                    | 3<br>1<br>15<br>4<br>21<br>12                     | 53<br>46<br>56<br>56                         |
| Airways       121         Yang Chin       121         Bank: Trumpet & Trbn.         Trumpet Expr.1       121         Trumpet Expr.2       121         Cornet Expr.       121         Sweet FlugelHorn       121         Trombone Expr. 1       121         Trombone Vel. 1       121         Hard Trombone       121         Wah Trumpet       121         Trumpet Pro 1       121                                                                                                    | 1<br>15<br>4<br>21<br>12                          | 46<br>56<br>56                               |
| Yang Chin       121         Bank: Trumpet & Trbn.         Trumpet Expr.1       121         Trumpet Expr.2       121         Cornet Expr.       121         Sweet FlugelHorn       121         Trombone Expr. 1       121         Trombone Vel. 1       121         Hard Trombone       121         Wah Trumpet       121         Trumpet Pro 1       121                                                                                                    | 15<br>4<br>21<br>12                               | 56<br>56                                     |
| Bank: Trumpet & Trbn.         Trumpet Expr.1       121         Trumpet Expr.2       121         Cornet Expr.       121         Sweet FlugelHorn       121         Trombone Expr. 1       121         Trombone Vel. 1       121         Hard Trombone       121         Wah Trumpet       121         Trumpet Pro 1       121                                                                                                    | 4<br>21<br>12                                     | 56                                           |
| Trumpet Expr.2         121           Cornet Expr.         121           Sweet FlugelHorn         121           Trombone Expr. 1         121           Trombone Vel. 1         121           Hard Trombone         121           Wah Trumpet         121           Trumpet Pro 1         121                                                                                                    | 4<br>21<br>12                                     | 56                                           |
| Cornet Expr.       121         Sweet FlugelHorn       121         Trombone Expr. 1       121         Trombone Vel. 1       121         Hard Trombone       121         Wah Trumpet       121         Trumpet Pro 1       121                                                                                                    | 21<br>12                                          |                                              |
| Sweet FlugelHorn         121           Trombone Expr. 1         121           Trombone Vel. 1         121           Hard Trombone         121           Wah Trumpet         121           Trumpet Pro 1         121                                                                                                    | 12                                                | 56                                           |
| Trombone Expr. 1         121           Trombone Vel. 1         121           Hard Trombone         121           Wah Trumpet         121           Trumpet Pro 1         121                                                                                                    |                                                   |                                              |
| Trombone Vel. 1         121           Hard Trombone         121           Wah Trumpet         121           Trumpet Pro 1         121                                                                                                    | 6                                                 | 56                                           |
| Hard Trombone         121           Wah Trumpet         121           Trumpet Pro 1         121                                                                                                    |                                                   | 57                                           |
| Wah Trumpet         121           Trumpet Pro 1         121                                                                                                    | 8                                                 | 57                                           |
| Trumpet Pro 1 121                                                                                                    | 3                                                 | 57                                           |
| '                                                                                                    | 2                                                 | 59                                           |
| C ID 4                                                                                                    | 10                                                | 56                                           |
| Cornet Pro 1 121                                                                                                    | 22                                                | 56                                           |
| Trumpet Overb. 121                                                                                                    | 2                                                 | 56                                           |
| Flugel Horn Pro 121                                                                                                    | 13                                                | 56                                           |
| Trombone Expr. 2 121                                                                                                    | 7                                                 | 57                                           |
| Trombone Vel. 2                                                                                                    | 9                                                 | 57                                           |
| Trombone Pro Vel 121                                                                                                    | 11                                                | 57                                           |
| Mute Trumpet GM 121                                                                                                    | 0                                                 | 59                                           |
| Trumpet Pro 2 121                                                                                                    | 11                                                | 56                                           |
| Trumpet Pro 3 121                                                                                                    | 16                                                | 56                                           |
| Cornet Pro 2 121                                                                                                    | 23                                                | 56                                           |
| Warm Flugel 121                                                                                                    | 8                                                 | 56                                           |
| Pitch Trombone 121                                                                                                    | 5                                                 | 57                                           |
| Trombone Vel. 3                                                                                                    | 10                                                | 57                                           |
| Soft Trombone 121                                                                                                    | 4                                                 | 57                                           |
| Mute Trumpet 2 121                                                                                                    | 1                                                 | 59                                           |
| Concert Trumpet 121                                                                                                    | 19                                                | 56                                           |
| Concert Trp.Pro 121                                                                                                    | 20                                                | 56                                           |
| Alp Trumpet 121                                                                                                    | 17<br>6                                           | 56<br>56                                     |
| Dual Trumpets 121 Trombone GM 121                                                                                                    | 0                                                 | 57                                           |
| Trombone 2 121                                                                                                    | 1                                                 |                                              |
| Bright Trombone 121                                                                                                    | 2                                                 | 57                                           |
| Trombone 3 121                                                                                                    | 12                                                | 57                                           |
| Trumpet GM 121                                                                                                    | 0                                                 | 56                                           |
| Trumpet 2 121                                                                                                    | 14                                                | 56                                           |
| BeBop Cornet 121                                                                                                    | 9                                                 | 56                                           |
| Flugel Horn 121                                                                                                    | 7                                                 | 56                                           |
| Trumpet Shake Y+ 121                                                                                                    | 18                                                | 56                                           |
| Mono Trumpet 121                                                                                                    | 3                                                 | 56                                           |
| Dark Trumpet 121                                                                                                    | 1                                                 | 56                                           |
| Trumpet Pitch 121                                                                                                    | 5                                                 | 56                                           |
| Tuba GM 121                                                                                                    | 0                                                 | 58                                           |
| Tuba Gold 121                                                                                                    | 2                                                 | 58                                           |
| Oberkr. Tuba 121                                                                                                    | 1                                                 | 58                                           |
| Dynabone 121                                                                                                    | 3                                                 | 58                                           |
| Ob.Tuba & E.Bass 1                                                                                                    | 4                                                 | 58                                           |
| Ob.Tuba & E.Bass 2                                                                                                    | 5                                                 | 58                                           |
| Bank: Brass                                                                                                    |                                                   |                                              |
| Big Band Brass 1 121                                                                                                    | 32                                                | 61                                           |
| Big Band Brass 2 121                                                                                                    | 4                                                 | 61                                           |
| Tight Brass 1 121                                                                                                    | 27                                                | 61                                           |
| Tight Brass 2 121                                                                                                    | 29                                                | 61                                           |
| Tight Brass Pro 121                                                                                                    | 28                                                | 61                                           |
| Big BandShake Y+ 121                                                                                                    | 33                                                | 61                                           |
| 1                                                                                                    |                                                   | 61                                           |

| Name                             | CC00       | CC32 | PC       |
|----------------------------------|------------|------|----------|
| Trumpet Ens2 Y+                  | 121        | 36   | 61       |
| Trumpet Ens.                     | 121        | 9    | 61       |
| Trpts &Trombs                    | 121        | 34   | 61       |
| Trombone Ens.                    | 121        | 10   | 61       |
| Trombones                        | 121        | 11   | 61       |
| Trpts & Brass                    | 121        | 7    | 61       |
| Fat Brass                        | 121        | 13   | 61       |
| Dyna Brass 1                     | 121        | 14   | 61       |
| Dyna Brass 2                     | 121        | 22   | 61       |
| Glen & Friends                   | 121        | 3    | 61       |
| Glen & Boys                      | 121        | 6    | 61       |
| Sax & Brass                      | 121        | 5    | 61       |
| Brass & Sax                      | 121        | 16   | 61       |
| Mute Ensemble 1                  | 121        | 3    | 59       |
| Mute Ensemble 2                  | 121        | 4    | 59       |
| Flute Muted                      | 121        | 6    | 73       |
| Double Brass                     | 121        | 24   | 61       |
| French Horn GM                   | 121        | 0    | 60       |
| French Horn 2                    | 121        | 1    | 60       |
| French Section                   | 121        | 2    | 60       |
| Horns & Ensemble                 | 121        | 4    | 60       |
| Classic Horns                    | 121        | 3    | 60       |
| Attack Brass                     | 121        | 8    | 61       |
| Brass of Power                   | 121        | 30   | 61       |
| Sforzato Brass                   |            |      |          |
|                                  | 121        | 23   | 61       |
| Brass Section GM Brass Section 2 | 121        | 0    | 61       |
|                                  | 121        |      | 61       |
| Power Brass                      | 121        | 21   | 61       |
| Brass Expr.                      | 121        | 15   | 61       |
| Film Brass                       | 121        | 17   | 61       |
| Movie Brass                      | 121        | 20   | 61       |
| Brass Slow Fanfare               | 121        | 18   | 61       |
|                                  | 121        | 19   | 61       |
| Synth Brass 1GM                  | 121        | 0    | 62       |
| Synth Brass 2GM<br>Synth Brass 3 | 121<br>121 | 0    | 63<br>62 |
| ,                                |            |      |          |
| Synth Brass 4                    | 121        | 1    | 63       |
| Synth Brass 5                    | 121        | 5    | 62       |
| Synth Brass 6                    | 121        | 5    | 63       |
| Analog Brass 1                   | 121        | 2    | 62       |
| Analog Brass 2                   | 121        | 2    | 63       |
| Electrik Brass                   | 121        | 4    | 62       |
| Jump Brass                       | 121        | 3    | 62       |
| Brass Pad                        | 121        | 3    | 63       |
| Brass Section 3                  | 121        | 31   | 61       |
| Orchestra Hit GM                 | 121        | 0    | 55       |
| Brass Fall                       | 121        | 26   | 61       |
| Tight Brass 3                    | 121        | 2    | 61       |
| Tight Brass 4                    | 121        | 12   | 61       |
| Brass Impact                     | 121        | 4    | 55       |
| Brass Hit                        | 121        | 25   | 61       |
| Euro Hit                         | 121        | 3    | 55       |
| Bass Hit Plus                    | 121        | 1    | 55       |
| Netherland Hit                   | 121        | 8    | 55       |
| 6th Hit                          | 121        | 2    | 55       |
| Bank: Sax                        |            |      |          |
| Alto Sax Expr.                   | 121        | 9    | 65       |
| Alto Sax RX                      | 121        | 10   | 65       |
| Tenor Sax Noise1                 | 121        | 1    | 66       |
| Tenor Sax Noise2                 | 121        | 6    | 66       |
| Sweet Soprano 1                  | 121        | 3    | 64       |
|                                  |            |      |          |

| Name                       | CC00 | CC32   | PC       |
|----------------------------|------|--------|----------|
| Baritone Sax Pro           | 121  | 3      | 67       |
| Breathy Baritone           | 121  | 2      | 67       |
| Sweet Alto Sax 1           | 121  | 5      | 65       |
| Soft Alto Sax              | 121  | 7      | 65       |
| Tenor Sax Expr.1           | 121  | 7      | 66       |
| Jazz Tenor 1               | 121  | 9      | 66       |
| Sweet Soprano 2            | 121  | 4      | 64       |
| Sweet Soprano 3            | 121  | 1      | 64       |
| Baritone Sax GM            | 121  | 0      | 67       |
| Baritone Sax 2             | 121  | 4      | 67       |
| Alto Sax Pro               | 121  | 8      | 65       |
| Sweet Alto Sax 2           | 121  | 6      | 65       |
| Alto Sax GM                | 121  | 0      | 65       |
| Alto Breath                | 121  | 1      | 65       |
| Tenor Sax Expr.2           | 121  | 8      | 66       |
| Jazz Tenor 2               | 121  | 10     | 66       |
| Tenor Breath               | 121  | 3      | 66       |
| Tenor Sax GM               | 121  | 0      | 66       |
| Breathy Alto Sax           | 121  | 3      | 65       |
| Alto Sax Growl             | 121  | 4      | 65       |
| Soft Tenor                 | 121  | 2      | 66       |
| Tenor Growl                | 121  | 4      | 66       |
| Folk Sax                   | 121  | 5      | 66       |
| Soprano Sax GM             | 121  | 0      | 64       |
| Baritone Growl             | 121  | 1      | 67       |
| Cool Sax Ens. Sax Ensemble | 121  | 11     | 65       |
| Reed of Power              | 121  |        | 65       |
|                            | 121  | 11     | 66       |
| Bank: Woodwind             |      |        |          |
| Flute Switch               | 121  | 2      | 73       |
| Jazz Flute RX              | 121  | 10     | 73       |
| Flute Frullato             | 121  | 4      | 73       |
| Clarinet Pro 1             | 121  | 8      | 71       |
| Oboe GM                    | 121  | 0      | 68       |
| Whistle RX1                | 121  | 3      | 78       |
| Pan Flute GM               | 121  | 0      | 75       |
| Nay                        | 121  | 2      | 72       |
| Jazz Flute Expr.           | 121  | 1      | 73       |
| Flute Dyn. 5th Flute GM    | 121  | 3      | 73       |
|                            | 121  | 0      | 73       |
| Clarinet Pro 2             | 121  | 9      | 71       |
| Bassoon GM<br>Whistle RX2  | 121  | 0<br>4 | 70<br>78 |
| Old Shakuhachi             | 121  | 1      | 78       |
|                            | 121  | 3      | 109      |
| HighlandBagPipes Flute 2   | 121  | 9      | 73       |
| Wooden Flute               | 121  | 7      | 73       |
| Piccolo GM                 | 121  | 0      | 73       |
| Jazz Clarinet              | 121  | 1      | 72       |
| Double Reed                | 121  | 1      | 68       |
| Whistle Breathe            | 121  | 2      | 78       |
| Blown Bottle GM            | 121  | 0      | 76       |
| Bambu Flute                | 121  | 8      | 73       |
| Orchestra Flute            | 121  | 5      | 73       |
| Woodwinds                  | 121  | 6      | 71       |
| Small Orchestra            | 121  | 1      | 72       |
| Clarinet Ens.              | 121  | 5      | 72       |
| Section Winds 1            | 121  | 3      | 71       |
| Section Winds 2            | 121  | 4      | 71       |
| Reeds & Saxes              | 121  | 10     | 71       |
| Shanai GM                  | 121  | 0      | 111      |
| English Horn GM            | 121  | 0      | 69       |
| J                          | '-'  |        |          |

| Name             | CC00 | CC32 | PC  |
|------------------|------|------|-----|
| English Horn 2   | 121  | 1    | 69  |
| Clarinet GM      | 121  | 0    | 71  |
| Folk Clarinet    | 121  | 7    | 71  |
| Recorder GM      | 121  | 0    | 74  |
| Recorder 2       | 121  | 1    | 74  |
| Whistle GM       | 121  | 0    | 78  |
| Whistle 2        | 121  | 1    | 78  |
| Bag Pipes GM     | 121  | 0    | 109 |
| Uillean BagPipes | 121  | 2    | 109 |
| War Pipes        | 121  | 1    | 109 |
| Ocarina GM       | 121  | 0    | 79  |
| Kawala           | 121  | 1    | 75  |
| Shakuhachi GM    | 121  | 0    | 77  |
| Shakuhachi 2     | 121  | 2    | 77  |
| Hichiriki        | 121  | 2    | 111 |
| Clarinet GM      | 121  | 0    | 71  |
| Klarnet 1        | 121  | 11   | 71  |
| Klarnet 2        | 121  | 12   | 71  |
| Zurna 1          | 121  | 3    | 111 |
| Zurna 2          | 121  | 1    | 111 |
| Flute Click      | 121  | 1    | 121 |
|                  | 121  | '    | 121 |
| Bank: Synth 1    |      | _    |     |
| The Pad          | 121  | 4    | 89  |
| Dark Pad         | 121  | 6    | 89  |
| Analog Pad 1     | 121  | 8    | 89  |
| Analog Pad 2     | 121  | 9    | 89  |
| Vintage Pad      | 121  | 11   | 89  |
| OB Pad           | 121  | 12   | 89  |
| Dark Anna        | 121  | 13   | 89  |
| Symphonic Ens.   | 121  | 14   | 89  |
| Future Pad       | 121  | 5    | 91  |
| Air Clouds       | 121  | 1    | 97  |
| Tinklin Pad      | 121  | 3    | 97  |
| Pods In Pad      | 121  | 4    | 97  |
| Vintage Sweep    | 121  | 7    | 95  |
| You Decide       | 121  | 8    | 95  |
| Korgmatose       | 121  | 13   | 90  |
| Reoccuring Astra | 121  | 6    | 95  |
| Money Pad        | 121  | 5    | 89  |
| Tsunami Wave     | 121  | 6    | 91  |
| Ravelian Pad     | 121  | 8    | 91  |
| Astral Dream     | 121  | 1    | 95  |
| Meditate         | 121  | 2    | 95  |
| Reso Down        | 121  | 2    | 97  |
| Sky Watcher      | 121  | 2    | 90  |
| Super Sweep      | 121  | 4    | 90  |
| Wave Sweep       | 121  | 5    | 90  |
| Cross Sweep      | 121  | 6    | 90  |
| Digi Ice Pad     | 121  | 2    | 101 |
| Crimson 5ths     | 121  | 1    | 86  |
| Freedom Pad      | 121  | 7    | 89  |
| Noble Pad        | 121  | 5    | 97  |
| Mellow Pad       | 121  | 4    | 95  |
| Lonely Spin      | 121  | 1    | 100 |
| Cinema Pad       | 121  | 5    | 95  |
| Virtual Traveler | 121  | 1    | 88  |
| Synth Ghostly    | 121  | 2    | 100 |
| Motion Ocean     | 121  | 1    | 96  |
| Moon Cycles      | 121  | 5    | 102 |
| Farluce          | 121  | 11   | 90  |
| Bell Pad         | 121  | 6    | 98  |
| Bell Choir       | 121  | 7    | 98  |
|                  | L    | L    | L   |

| Name                                   | CC00 | CC32    | PC          |
|----------------------------------------|------|---------|-------------|
| Warm Pad GM                            | 121  | 0       | 89          |
| Sweep Pad GM                           | 121  | 0       | 95          |
| Soundtrack GM                          | 121  | 0       | 97          |
| Sine Pad                               | 121  | 1       | 89          |
| Itopia Pad                             | 121  | 1       | 91          |
| Big Panner                             | 121  | 4       | 63          |
| Dance ReMix                            | 121  | 10      | 91          |
| Rave                                   | 121  | 6       | 97          |
| Elastick Pad                           | 121  | 7       | 97          |
| Moving Bell                            | 121  | 5       | 98          |
| Analog Pad 3                           | 121  | 10      | 89          |
| Big Sweep Stab                         | 121  | 12      | 90          |
| Fresh Air 1                            | 121  | 2       | 91          |
| Fresh Air 2                            | 121  | 11      | 91          |
| Pop Synth Pad 1                        | 121  | 4       | 91          |
| Pop Synth Pad 2                        | 121  | 12      | 91          |
| 80's Pop Synth                         | 121  | 2       | 93          |
| Bank: Synth 2                          |      |         |             |
| Old Portamento                         | 121  | 3       | 80          |
| Power Saw                              | 121  | 5       | 81          |
| Octo Lead                              | 121  | 6       | 81          |
| Electro Lead                           | 121  | 2       | 87          |
| Rich Lead                              | 121  | 3       | 87          |
| Thin Analog Lead                       | 121  | 4       | 87          |
| Dance Lead                             | 121  | 4       | 80          |
| Wave Lead                              | 121  | 5       | 80          |
| Sine Wave                              | 121  | 6       | 80          |
| Synchro City                           | 121  | 2       | 84          |
| Wild Arp                               | 121  | 6       | 55          |
| Express. Lead                          | 121  | 5       | 87          |
| HipHop Lead                            | 121  | 6       | 87          |
| Analog Lead                            | 121  | 7       | 80          |
| Seq Lead                               | 121  | 7       | 81          |
| Old & Analog                           | 121  | 8       | 80          |
| Phat Saw Lead                          | 121  | 8       | 81          |
| Glide Lead                             | 121  | 9       | 81          |
| Gliding Square                         | 121  | 9       | 80          |
| Flip Blip                              | 121  | 7       | 55          |
| Power Synth                            | 121  | 3       | 89          |
| Sine Switch                            | 121  | 10      | 80          |
| Reso Sweep                             | 121  | 1       | 90          |
| Synth Sweeper                          | 121  | 3       | 90          |
| Cosmic                                 | 121  | 1       | 93          |
| Motion Raver                           | 121  | 1       | 101         |
| Sync Kron Fire Wave                    | 121  | 3       | 84          |
|                                        | 121  | 10      | 81          |
| Digital PolySix A Leadload             | 121  | 7       | 90          |
| Noisy Stabb                            | 121  | 11<br>8 | 87<br>90    |
| Mega Synth                             | 121  | 9       | 90          |
| Tecno Phonic                           | 121  | 10      | 90          |
| Dark Element                           | 121  | 3       | 95          |
| Band Passed                            | 121  | 3       | 102         |
| Cat Lead                               | 121  | 9       | 87          |
| Pan Reso                               | 121  | 4       | 102         |
| Square Rez                             | 121  | 11      | 80          |
| Rezbo                                  | 121  | 11      | 81          |
| Auto Pilot 1                           | 121  | 14      | 38          |
|                                        | 121  | 4       | 84          |
| Metallic Rez                           |      | -       | <b>U</b> -F |
| Metallic Rez Square Bass               |      | 7       | 87          |
| Metallic Rez Square Bass Synth Pianoid | 121  | 7       | 87<br>81    |

| Name                      | CC00       | CC32    | PC       |
|---------------------------|------------|---------|----------|
| Arp Twins                 | 121        | 6       | 84       |
| Arp Angeles               | 121        | 2       | 88       |
| Big & Raw                 | 121        | 8       | 87       |
| Caribbean                 | 121        | 2       | 96       |
| Lead Square GM            | 121        | 0       | 80       |
| Lead Saw GM               | 121        | 0       | 81       |
| Calliope GM               | 121        | 0       | 82       |
| Chiff GM                  | 121        | 0       | 83       |
| Charang GM                | 121        | 0       | 84       |
| Fifths Lead GM            | 121        | 0       | 86       |
| Bass & Lead GM            | 121        | 0       | 87       |
| New Age Pad GM            | 121        | 0       | 88       |
| Polysynth GM              | 121        | 0       | 90       |
| Bowed Glass GM            | 121        | 0       | 92       |
| Metallic Pad GM           | 121        | 0       | 93       |
| Crystal GM                | 121        | 0       | 98       |
| Atmosphere GM             | 121        | 0       | 99       |
| Brightness GM             | 121        | 0       | 100      |
| Lead Square 2             | 121        | 1       | 80       |
| Lead Sine                 | 121        | 2       | 80       |
| Lead Saw 2                | 121        | 1       | 81       |
| Lead Saw Pulse            | 121        | 2       | 81       |
| Lead Double Saw           | 121        | 3       | 81       |
| Seq. Analog               | 121        | 4       | 81       |
| Wire Lead                 | 121        | 1       | 84       |
| Soft Wrl OB Lead          | 121        | 1       | 87       |
| LoFi Ethnic               | 121<br>121 | 10<br>7 | 87<br>84 |
| Port Whine                | 121        | 12      | 80       |
| 2VCO Planet Lead          | 121        | 13      | 80       |
| VCF Modulation            | 121        | 3       | 101      |
| Bank: Bass                | 121        |         | 101      |
|                           |            |         |          |
| Acous. Bass Pro1          | 121        | 3       | 32       |
| Jazz Bass                 | 121        | 9       | 32       |
| Finger Bass GM            | 121        | 0       | 33       |
| Finger Bass 2             | 121        | 6       | 33       |
| The Other Slap            | 121        | 5       | 37       |
| Finger Slap 1 Pick Bass 1 | 121        | 12<br>7 | 33       |
| Fretless Bass GM          | 121<br>121 | 0       | 34<br>35 |
| Acous. Bass Pro2          | 121        | 4       | 32       |
| Acoustic Bass GM          | 121        | 0       | 32       |
| Finger Bass 3             | 121        | 7       | 33       |
| Finger Bass 4             | 121        | 10      | 33       |
| Super Bass 1              | 121        | 1       | 36       |
| Super Bass 2              | 121        | 2       | 36       |
| Pick Bass 2               | 121        | 8       | 34       |
| Sweet Fretless            | 121        | 3       | 35       |
| Bass & Ride 1             | 121        | 6       | 32       |
| Acoustic Bass 2           | 121        | 8       | 32       |
| Finger Bass 5             | 121        | 15      | 33       |
| Bright Finger B.          | 121        | 9       | 33       |
| Slap Bass 1 GM            | 121        | 0       | 36       |
| Slap Bass 2 GM            | 121        | 0       | 37       |
| Picked E.Bass GM          | 121        | 0       | 34       |
| Fretless Bass 2           | 121        | 1       | 35       |
| Bass & Ride 2             | 121        | 2       | 32       |
| Ac. Bass Buzz             | 121        | 1       | 32       |
| Finger E.Bass1            | 121        | 2       | 33       |
| Finger E.Bass2            | 121        | 3       | 33       |
| Slap Bass 3               | 121        | 6       | 36       |
| Slap Bass 4               | 121        | 6       | 37       |
|                           |            |         |          |

| Name                                                                                              | CC00                                   | CC32                      | PC                         |
|---------------------------------------------------------------------------------------------------|----------------------------------------|---------------------------|----------------------------|
| Picked E.Bass 4                                                                                   | 121                                    | 11                        | 34                         |
| Fretless Bass 3                                                                                   | 121                                    | 2                         | 35                         |
| DarkWoody A.Bass                                                                                  | 121                                    | 5                         | 32                         |
| More mid! Bass                                                                                    | 121                                    | 11                        | 33                         |
| Chorus Fing.Bass                                                                                  | 121                                    | 8                         | 33                         |
| Finger E.Bass3                                                                                    | 121                                    | 4                         | 33                         |
| Woofer Pusher B.                                                                                  | 121                                    | 6                         | 35                         |
| Slap Bass 5                                                                                       | 121                                    | 7                         | 37                         |
| Dyna Slap Bass                                                                                    | 121                                    | 3                         | 37                         |
| Chorus Slap Bass                                                                                  | 121                                    | 4                         | 37                         |
| Dyna Bass                                                                                         | 121                                    | 2                         | 37                         |
| Finger Slap 2                                                                                     | 121                                    | 1                         | 33                         |
| Thumb Bass                                                                                        | 121                                    | 1                         | 37                         |
| Picked E.Bass 2                                                                                   | 121                                    | 1                         | 34                         |
| Ticktacing Bass                                                                                   | 121                                    | 9                         | 34                         |
| Picked E.Bass 3                                                                                   | 121                                    | 2                         | 34                         |
| Bass Mute                                                                                         | 121                                    | 5                         | 34                         |
| Fretless Bass 4                                                                                   | 121                                    | 7                         | 35                         |
| Synth Bass 1 GM                                                                                   | 121                                    | 0                         | 38                         |
| Synth Bass 2 GM                                                                                   | 121                                    | 0                         | 39                         |
| Synth Bass 3                                                                                      | 121                                    | 18                        | 38                         |
| Synth Bass 4                                                                                      | 121                                    | 15                        | 39                         |
| Stick Bass                                                                                        | 121                                    | 5                         | 33                         |
| Dark R&B Bass2                                                                                    | 121                                    | 5                         | 35                         |
| Bass&Gtr Double                                                                                   | 121                                    | 6                         | 34                         |
| FingerB.& Guitar                                                                                  | 121                                    | 14                        | 33                         |
| Bass & Guitar                                                                                     | 121                                    | 4                         | 34                         |
| Auto Pilot 2                                                                                      | 121                                    | 13                        | 39                         |
| Bass4 Da Phunk                                                                                    | 121                                    | 14                        | 39                         |
| Syn Bass Warm                                                                                     | 121                                    | 1                         | 38                         |
| Syn Bass Reso                                                                                     | 121                                    | 2                         | 38                         |
| Dark R&B Bass1                                                                                    | 121                                    | 4                         | 35                         |
| Attack Bass                                                                                       | 121                                    | 1                         | 39                         |
| Rubber Bass                                                                                       | 121                                    | 2                         | 39                         |
| Dr. Octave                                                                                        | 121                                    | 16                        | 38                         |
| Monofilter Bass                                                                                   | 121                                    | 11                        | 39                         |
| Synth Bass 80ish                                                                                  | 121                                    | 9                         | 39                         |
| Reso Bass                                                                                         | 121                                    | 12                        | 39                         |
| Autofilter Bass                                                                                   | 121                                    | 10                        | 39                         |
| Drive Bass                                                                                        | 121                                    | 17                        | 38                         |
| Nasty Bass                                                                                        | 121                                    | 6                         | 39                         |
| 30303 Bass                                                                                        | 121                                    | 5                         | 38                         |
| Stein Bass                                                                                        | 121                                    | 3                         | 34                         |
| Euro Bass                                                                                         | 121                                    | 4                         | 39                         |
| Jungle Rez                                                                                        | 121                                    | 5                         | 39                         |
| 30303 Square                                                                                      | 121                                    | 6                         | 38                         |
| Bass Square                                                                                       | 121                                    | 7                         | 38                         |
| Phat Bass                                                                                         | 121                                    | 7                         | 39                         |
| Syn Bass Res                                                                                      | 121                                    | 8                         | 38                         |
| Clav Bass                                                                                         | 121                                    | 3                         | 38                         |
| Hammer                                                                                            | 121                                    | 4                         | 38                         |
| Attack Pulse                                                                                      | 121                                    | 3                         | 39                         |
| Digi Bass 1                                                                                       | 121                                    | 9                         | 38                         |
|                                                                                                   | 1 1 2 1                                | 12                        | 38                         |
| Blind as a Bat                                                                                    | 121                                    |                           |                            |
| Blind as a Bat<br>Poinker Bass                                                                    | 121                                    | 8                         | 39                         |
| Blind as a Bat Poinker Bass Digi Bass 3                                                           | 121<br>121                             | 11                        | 38                         |
| Blind as a Bat Poinker Bass Digi Bass 3 Jungle Bass                                               | 121<br>121<br>121                      | 11<br>13                  | 38<br>38                   |
| Blind as a Bat  Poinker Bass  Digi Bass 3  Jungle Bass  Hybrid Bass                               | 121<br>121<br>121<br>121               | 11<br>13<br>15            | 38<br>38<br>38             |
| Blind as a Bat  Poinker Bass  Digi Bass 3  Jungle Bass  Hybrid Bass  Digi Bass 2                  | 121<br>121<br>121<br>121<br>121        | 11<br>13<br>15<br>10      | 38<br>38<br>38<br>38       |
| Blind as a Bat  Poinker Bass  Digi Bass 3  Jungle Bass  Hybrid Bass  Digi Bass 2  Techno Org.Bass | 121<br>121<br>121<br>121<br>121<br>121 | 11<br>13<br>15<br>10<br>6 | 38<br>38<br>38<br>38<br>17 |
| Blind as a Bat  Poinker Bass  Digi Bass 3  Jungle Bass  Hybrid Bass  Digi Bass 2                  | 121<br>121<br>121<br>121<br>121        | 11<br>13<br>15<br>10      | 38<br>38<br>38<br>38       |

| Name                       | CC00              | CC32   | PC         |
|----------------------------|-------------------|--------|------------|
| Acous. Bass RX             | 121               | 7      | 32         |
| Finger Bass RX             | 121               | 13     | 33         |
| SlapFing Bass RX           | 121               | 4      | 36         |
| Picked Bass RX             | 121               | 10     | 34         |
| SlapPick Bass RX           | 121               | 5      | 36         |
| FunkSlap Bass RX           | 121               | 3      | 36         |
| Bank: Drum & Perc.         |                   |        |            |
| Timpani GM                 | 121               | 0      | 47         |
| <u> </u>                   | 121               | 0      | 113        |
| Agogo GM Log Drum          | 121               | 4      | 113        |
| <u> </u>                   | 121               | 0      |            |
| Woodblock GM               |                   |        | 115        |
| Castanets Tailor Davies CM | 121               | 1      | 115        |
| Taiko Drum GM              | 121               | 0      | 116        |
| Concert BassDrum           | 121               | 1      | 116        |
| Melodic Tom GM             | 121               | 0      | 117        |
| Melodic Tom 2              | 121               | 1      | 117        |
| Reverse Tom                | 121               | 2      | 117        |
| Synth Drum GM              | 121               | 0      | 118        |
| Rhythm Box Tom             | 121               | 1      | 118        |
| Electric Drum              | 121               | 2      | 118        |
| Reverse Snare              | 121               | 3      | 118        |
| Reverse CymbalGM           | 121               | 0      | 119        |
| Reverse Cymbal 2           | 121               | 2      | 119        |
| Dragon Gong                | 121               | 1      | 119        |
| Bank: SFX                  |                   |        |            |
| Goblins GM                 | 121               | 0      | 101        |
| Echo Drops GM              | 121               | 0      | 102        |
| Star Theme GM              | 121               | 0      | 103        |
| Gtr FretNoise GM           | 121               | 0      | 120        |
| Breath Noise GM            | 121               | 0      | 121        |
| Seashore GM                | 121               | 0      | 122        |
| Bird Tweet GM              | 121               | 0      | 123        |
| Ac. Bass String            | 121               | 2      | 120        |
| Telephone GM               | 121               | 0      | 124        |
| Helicopter GM              | 121               | 0      | 125        |
| Applause GM                | 121               | 0      | 126        |
| Gun Shot GM                | 121               | 0      | 127        |
| Synth Mallet               | 121               | 1      | 98         |
| Echo Bell                  | 121               | 1      | 102        |
| Echo Pan                   | 121               | 2      | 102        |
| Guitar Cut Noise           | 121               | 1      | 120        |
| Rain                       | 121               | 1      | 122        |
| Thunder                    | 121               | 2      | 122        |
| Wind                       | 121               | 3      | 122        |
| Stream                     | 121               | 4      | 122        |
| Bubble                     | 121               | 5      | 122        |
| Dog                        | 121               | 1      | 123        |
| Horse Gallop               | 121               | 2      | 123        |
| Bird Tweet 2               | 121               | 3      | 123        |
| Telephone 2                | 121               | 1      | 124        |
| Door Creak                 | 121               | 2      | 124        |
| Door                       | 121               | 3      | 124        |
| Scratch                    | 121               | 4      | 124        |
| Wind Chime                 | 121               | 5      | 124        |
| Car Engine                 | 121               | 1      | 125        |
|                            | 121               | 2      | 125        |
| Car Stop                   |                   | _      |            |
| Car Stop                   |                   | 3      | 125        |
| Car Pass                   | 121               | 3      | 125        |
| Car Pass Car Crash         | 121<br>121        | 4      | 125        |
| Car Pass Car Crash Siren   | 121<br>121<br>121 | 4<br>5 | 125<br>125 |
| Car Pass Car Crash         | 121<br>121        | 4      | 125        |

| Name         | CC00 | CC32 | PC  |
|--------------|------|------|-----|
| Starship     | 121  | 8    | 125 |
| Burst Noise  | 121  | 9    | 125 |
| Laughing     | 121  | 1    | 126 |
| Screaming    | 121  | 2    | 126 |
| Punch        | 121  | 3    | 126 |
| Heart Beat   | 121  | 4    | 126 |
| Footsteps    | 121  | 5    | 126 |
| Machine Gun  | 121  | 1    | 127 |
| Laser Gun    | 121  | 2    | 127 |
| Explosion    | 121  | 3    | 127 |
| Ice Rain GM  | 121  | 0    | 96  |
| Jaw Harp     | 121  | 3    | 105 |
| Hit in India | 121  | 5    | 55  |
| Stadium      | 121  | 6    | 126 |

# Sounds (Program Change order)

The following table lists all Pa800 Factory Sounds in order of Bank Select-Program Change number.

Legend: The table also includes MIDI data used to remotely select the Sounds. CC00: Control Change 0, or Bank Select MSB. CC32: Control Change 32, or Bank Select LSB. PC: Program Change. Bank: Sound/Performance Select button.

| CC00 | CC32     | PC | Name                          | Bank               | GM2 |
|------|----------|----|-------------------------------|--------------------|-----|
| 121  | 0        | 0  | AcousticPiano GM              | Piano              | √   |
| 121  | 1        | 0  | Ac. Piano Wide                | Piano              | √   |
| 121  | 2        | 0  | Ac. Piano Dark                | Piano              | √   |
| 121  | 3        | 0  | Grand Piano                   | Piano              |     |
| 121  | 4        | 0  | Classic Piano                 | Piano              |     |
| 121  | 5        | 0  | Jazz Piano                    | Piano              |     |
| 121  | 6        | 0  | Piano & Vibes                 | Piano              |     |
| 121  | 7        | 0  | Piano & Strings               | Piano              |     |
| 121  | 8        | 0  | Rock Piano                    | Piano              |     |
| 121  | 9        | 0  | Grand&MovingPad               | Piano              |     |
| 121  | 10       | 0  | Grand Piano RX                | Piano              |     |
| 121  | 11       | 0  | Grand RX DEMO                 | Piano              |     |
| 121  | 0        | 1  | Bright Piano GM               | Piano              | √   |
| 121  | 1        | 1  | Bright PianoWide              | Piano              | √   |
| 121  | 2        | 1  | Piano Pad 1                   | Piano              | √   |
| 121  | 3        | 1  | Piano Pad 2                   | Piano              |     |
| 121  | 4        | 1  | Piano & Pad                   | Piano              |     |
| 121  | 5        | 1  | Bright Piano RX               | Piano              |     |
| 121  | 0        | 2  | E.Grand Piano GM              | Piano              | √   |
| 121  | 1        | 2  | E. Grand Wide                 | Piano              | √   |
| 121  | 2        | 2  | M1 Piano                      | Piano              |     |
| 121  | 3        | 2  | 90's Piano                    | Piano              |     |
| 121  | 4        | 2  | 2000's Piano                  | Piano              |     |
| 121  | 5        | 2  | Chorus Piano                  | Piano              |     |
| 121  | 6        | 2  | Piano Layers                  | Piano              |     |
| 121  | 7        | 2  | Grand&FM Stack                | Piano              |     |
| 121  | 0        | 3  | Honky-Tonk GM                 | Piano              | √   |
| 121  | 1        | 3  | Honky Wide                    | Piano              | V   |
| 121  | 0        | 4  | E. Piano 1 GM                 | E.Piano            | √   |
| 121  | 1        | 4  | Detuned EP 1                  | E.Piano            | √   |
| 121  | 2        | 4  | EP1 Veloc.sw                  | E.Piano            | √   |
| 121  | 3        | 4  | 60's E. Piano                 | E.Piano            | √   |
| 121  | 4        | 4  | Vintage EP                    | E.Piano            |     |
| 121  | 5        | 4  | Pro Dyno EP                   | E.Piano            |     |
| 121  | 6        | 4  | Pro Stage EP                  | E.Piano            |     |
| 121  | 7        | 4  | Studio EP                     | E.Piano            |     |
| 121  | 8        | 4  | R&B E. Piano                  | E.Piano            |     |
| 121  | 9        | 4  | Thin E. Piano                 | E.Piano            |     |
| 121  | 10       | 4  | Dyno Tine EP 1                | E.Piano            | -   |
| 121  | 11       | 4  | Club E. Piano                 | E.Piano            |     |
| 121  | 12       | 4  | Classic Wurly 2               | E.Piano            |     |
| 121  | 13<br>14 | 4  | Soft Wurly Hard Wurly         | E.Piano<br>E.Piano | -   |
| 121  |          |    | ,                             |                    |     |
| 121  | 15       | 4  | Vel. Wurly                    | E.Piano            | -   |
| 121  | 16<br>17 | 4  | Tremolo Wurly Classic Wurly 1 | E.Piano            | -   |
| 121  |          | 4  | Tine E.Piano RX               | E.Piano            | -   |
| 121  | 18       |    |                               | E.Piano<br>E.Piano |     |
| 121  | 19       | 4  | Tine E.Piano                  |                    |     |
| 121  | 20       |    | Suit E Piano 3                | E.Piano            | -   |
| 121  | 21       | 4  | Suit E.Piano 2                | E.Piano            |     |
| 121  | 22       | 4  | Dyno Tine EP 2                | E.Piano            |     |

| CC00       | CC32 | PC       | Name             | Bank          | GM2      |
|------------|------|----------|------------------|---------------|----------|
| 121        | 23   | 4        | Bell E. Piano 1  | E.Piano       |          |
| 121        | 24   | 4        | Bell E. Piano 2  | E.Piano       |          |
| 121        | 0    | 5        | E. Piano 2 GM    | E.Piano       | √        |
| 121        | 1    | 5        | Detuned EP 2     | E.Piano       | √        |
| 121        | 2    | 5        | EP2 Veloc.sw     | E.Piano       | √        |
| 121        | 3    | 5        | EP Legend        | E.Piano       | √        |
| 121        | 4    | 5        | EP Phase         | E.Piano       | √        |
| 121        | 5    | 5        | Syn Piano X      | E.Piano       |          |
| 121        | 6    | 5        | Stereo Dig. EP   | E.Piano       |          |
| 121        | 7    | 5        | Classic Dig. EP  | E.Piano       |          |
| 121        | 8    | 5        | Hybrid EP        | E.Piano       |          |
| 121        | 9    | 5        | Classic Tines    | E.Piano       |          |
| 121        | 10   | 5        | Phantom Tine     | E.Piano       |          |
| 121        | 11   | 5        | DW8000 EP        | E.Piano       |          |
| 121        | 12   | 5        | Sweeping EP      | E.Piano       |          |
| 121        | 13   | 5        | White Pad EP     | E.Piano       |          |
| 121        | 14   | 5        | Dig. E. Piano    | E.Piano       |          |
| 121        | 15   | 5        | FM Pad E.P.      | E.Piano       |          |
| 121        | 16   | 5        | FM Stack E.P.    | E.Piano       |          |
| 121        | 0    | 6        | Harpsichord GM   | Piano         | √        |
| 121        | 1    | 6        | Harpsi Octave    | Piano         | √        |
| 121        | 2    | 6        | Harpsi Wide      | Piano         | √        |
| 121        | 3    | 6        | Harpsi KeyOff RX | Piano         | √        |
| 121        | 4    | 6        | Harpsi Korg      | Piano         |          |
| 121        | 5    | 6        | Harpsi 16' RX    | Piano         |          |
| 121        | 0    | 7        | Clav GM          | Piano         | √        |
| 121        | 1    | 7        | Pulse Clav       | Piano         | √        |
| 121        | 2    | 7        | Clav Wah RX      | Piano         |          |
| 121        | 3    | 7        | Clav Snap        | Piano         |          |
| 121        | 4    | 7        | Sticky Clav      | Piano         |          |
| 121        | 5    | 7        | Clav RX          | Piano         |          |
| 121        | 6    | 7        | Synth Clav RX    | Piano         |          |
| 121        | 0    | 8        | Celesta GM       | Mallet & Bell | <b>√</b> |
| 121        | 0    | 9        | Glockenspiel GM  | Mallet & Bell | · √      |
| 121        | 1    | 9        | Sistro           | Mallet & Bell | <u> </u> |
| 121        | 0    | 10       | Music Box GM     | Mallet & Bell | <b>√</b> |
| 121        | 1    | 10       | Orgel            | Mallet & Bell | <u> </u> |
| 121        | 0    | 11       | Vibraphone 1 GM  | Mallet & Bell | √        |
| 121        | 1    | 11       | Vibrap. Wide     | Mallet & Bell | · V      |
| 121        | 2    | 11       | Vibraphone 2     | Mallet & Bell | <u> </u> |
| 121        | 3    | 11       | Vibraphone 3     | Mallet & Bell |          |
| 121        | 0    | 12       | Marimba GM       | Mallet & Bell | √        |
| 121        | 1    | 12       | Marimba Wide     | Mallet & Bell | · √      |
| 121        | 2    | 12       | Marimba Key Off  | Mallet & Bell | <u> </u> |
| 121        | 3    | 12       | Monkey Skuls     | Mallet & Bell | <u> </u> |
| 121        | 4    | 12       | Log Drum         | Drum & Perc.  |          |
| 121        | 5    | 12       | Mallet Clock     | Mallet & Bell | -        |
| 121        | 6    | 12       | Balaphon         | Mallet & Bell |          |
| 121        | 0    | 13       | Xylophone GM     | Mallet & Bell | <b>√</b> |
| 121        | 0    | 14       | Tubular Bell GM  | Mallet & Bell | V √      |
| 121        | 1    | 14       | Church Bell 1    | Mallet & Bell | V √      |
| 121        | 2    | 14       | Carillon         | Mallet & Bell | √<br>√   |
| 121        | 3    | 14       | Church Bell 2    | Mallet & Bell | v        |
| 121        | 0    | 15       | Dulcimer GM      | Mallet & Bell | √        |
| 121        | 1    | 15       | Santur           | Mallet & Bell | v .      |
|            |      |          |                  |               | ./       |
| 121<br>121 | 1    | 16<br>16 | Drawbars Org. GM | Organ         | √<br>√   |
|            |      |          | Det.DrawbarsOrg. | Organ         | V √      |
| 121        | 2    | 16       | It. 60's Organ   | Organ         | <b>_</b> |
| 121        | 3    | 16       | Drawbar Org. 2   | Organ         | √        |
| 121        | 4    | 16       | Organ Low 1 V.   | Organ         |          |
| 121        | 5    | 16       | Dark Organ 2 V.  | Organ         | -        |
| 121        | 6    | 16       | BX3 Full V.      | Organ         |          |

| CC00 | CC32 | PC | Name                        | Bank                | GM2        |
|------|------|----|-----------------------------|---------------------|------------|
| 121  | 0    | 20 | Reed Organ GM               | Organ               | √          |
| 121  | 1    | 20 | Puff Organ                  | Organ               | √          |
| 121  | 2    | 20 | Small Pipe                  | Organ               |            |
| 121  | 3    | 20 | Flauto Pipes                | Organ               |            |
| 121  | 4    | 20 | Pipe Flute 1                | Organ               |            |
| 121  | 5    | 20 | Pipe Flute 2                | Organ               |            |
| 121  | 0    | 21 | Accordion GM                | Accordion           | √          |
| 121  | 1    | 21 | Accordion 2                 | Accordion           | √          |
| 121  | 2    | 21 | Akordeon                    | Accordion           |            |
| 121  | 3    | 21 | Musette 1                   | Accordion           |            |
| 121  | 4    | 21 | Musette 2                   | Accordion           |            |
| 121  | 5    | 21 | Musette Clar.               | Accordion           |            |
| 121  | 6    | 21 | Fisa 16,8'                  | Accordion           |            |
| 121  | 7    | 21 | Fisa 16,4'                  | Accordion           |            |
| 121  | 8    | 21 | Fisa Master                 | Accordion           |            |
| 121  | 9    | 21 | Cassotto                    | Accordion           |            |
| 121  | 10   | 21 | Arabic Accordion            | Accordion           |            |
| 121  | 11   | 21 | Sweet Musette               | Accordion           |            |
| 121  | 12   | 21 | Cassotto 16'                | Accordion           |            |
| 121  | 13   | 21 | Cassotto Or.Tune            | Accordion           |            |
| 121  | 14   | 21 | Cassotto NorTune            | Accordion           |            |
| 121  | 15   | 21 | Detune Accordion            | Accordion           |            |
| 121  | 16   | 21 | 2 Voices Musette            | Accordion           |            |
| 121  | 17   | 21 | 3 Voices Musette            | Accordion           |            |
| 121  | 18   | 21 | French Musette              | Accordion           |            |
| 121  | 19   | 21 | Acc.Clarinet OT             | Accordion           |            |
| 121  | 20   | 21 | Acc. Clarinet NT            | Accordion           |            |
| 121  | 21   | 21 | Acc. Piccolo OT             | Accordion           |            |
| 121  | 22   | 21 | Acc. Piccolo NT             | Accordion           |            |
| 121  | 23   | 21 | Master Accordion            | Accordion           |            |
| 121  | 24   | 21 | Accordion 3                 | Accordion           |            |
| 121  | 25   | 21 | Steirisch.Akk.1             | Accordion           |            |
| 121  | 26   | 21 | Steirisch.Akk.2             | Accordion           |            |
| 121  | 27   | 21 | Steirisch.Akk.3             | Accordion           |            |
| 121  | 28   | 21 | Steirisch.Akk.4             | Accordion           |            |
| 121  | 0    | 22 | Harmonica GM                | Accordion           |            |
| 121  | 1    | 22 | Sweet Harmonica Harmonica 2 | Accordion           |            |
| 121  | 3    | 22 | Harmonica 2                 | Accordion Accordion |            |
| 121  | 4    | 22 | Harmonica AT 2              | Accordion           |            |
| 121  | 0    | 23 | Tango Accord. GM            | Accordion           | √          |
| 121  | 1    | 23 | Fisa Tango!                 | Accordion           | v          |
| 121  | 2    | 23 | Accordion 16,8'             | Accordion           |            |
| 121  | 3    | 23 | Accordion 16,8,4'           | Accordion           |            |
| 121  | 4    | 23 | Acc.16,8' & Bass            | Accordion           |            |
| 121  | 5    | 23 | Accordion Bass              | Accordion           |            |
| 121  | 6    | 23 | Acc.Voice Change            | Accordion           |            |
| 121  | 7    | 23 | Accordion 16,4'             | Accordion           |            |
| 121  | 8    | 23 | Acc.16,8,4' Plus            | Accordion           |            |
| 121  | 9    | 23 | Acc. & Acc. Bass            | Accordion           |            |
| 121  | 10   | 23 | Tango Accordion2            | Accordion           |            |
| 121  | 0    | 24 | Nylon Guitar GM             | Guitar              | √          |
| 121  | 1    | 24 | Ukulele                     | Guitar              |            |
| 121  | 2    | 24 | Nylon Key Off               | Guitar              |            |
| 121  | 3    | 24 | Nylon Guitar 3              | Guitar              | <b>→</b> √ |
| 121  | 4    | 24 | Nylon Bossa                 | Guitar              | - ·        |
| 121  | 5    | 24 | Ac.Guitar KeyOff            | Guitar              | +          |
| 121  | 6    | 24 | Spanish Guitar              | Guitar              |            |
| 121  | 7    | 24 | Guitar Strings              | Guitar              | -          |
| 121  | 8    | 24 | Nylon Gtr Pro1              | Guitar              | +          |
| 121  | 9    | 24 | Brazilian Guitar            | Guitar              |            |
|      |      |    |                             | _                   |            |
| 121  | 10   | 24 | Nylon Vel. Harm.            | Guitar              |            |

| CC00 | CC32 | PC | Name             | Bank   | GM2 |
|------|------|----|------------------|--------|-----|
| 121  | 11   | 24 | Nylon Gtr Pro2   | Guitar |     |
| 121  | 12   | 24 | Nylon Gtr RX1    | Guitar |     |
| 121  | 13   | 24 | Nylon Gtr RX2    | Guitar |     |
| 121  | 14   | 24 | Nylon Slide Pro  | Guitar |     |
| 121  | 15   | 24 | Nylon Guitar 2   | Guitar |     |
| 121  | 0    | 25 | Steel Guitar GM  | Guitar | √   |
| 121  | 1    | 25 | 12 Strings Gtr   | Guitar | √   |
| 121  | 2    | 25 | Mandolin         | Guitar | √   |
| 121  | 3    | 25 | Steel & Body     | Guitar | √   |
| 121  | 4    | 25 | Steel Guitar 2   | Guitar |     |
| 121  | 5    | 25 | Steel 12 String  | Guitar |     |
| 121  | 6    | 25 | Hackbrett        | Guitar |     |
| 121  | 7    | 25 | Finger Key Off   | Guitar |     |
| 121  | 8    | 25 | Finger Tips      | Guitar |     |
| 121  | 9    | 25 | Steel Folk Gtr   | Guitar |     |
| 121  | 10   | 25 | Mandolin Key Off | Guitar |     |
| 121  | 11   | 25 | Mandolin Trem.   | Guitar |     |
| 121  | 12   | 25 | Reso. Guitar     | Guitar |     |
| 121  | 13   | 25 | Steel Slide Pro1 | Guitar |     |
| 121  | 14   | 25 | Steel Slide Pro2 | Guitar |     |
| 121  | 15   | 25 | Steel Guitar RX1 | Guitar |     |
| 121  | 16   | 25 | Steel Guitar RX2 | Guitar |     |
| 121  | 17   | 25 | 12 Strings Pro   | Guitar |     |
| 121  | 18   | 25 | 12 Strings RX    | Guitar |     |
| 121  | 19   | 25 | Steel Guitar Pro | Guitar |     |
| 121  | 20   | 25 | Steel Guitar 3   | Guitar |     |
| 121  | 21   | 25 | Pop Steel Gtr 1  | Guitar |     |
| 121  | 22   | 25 | Pop Steel Gtr 2  | Guitar |     |
| 121  | 23   | 25 | Pop Steel Slide  | Guitar |     |
| 121  | 24   | 25 | Pop SteelGtr RX1 | Guitar |     |
| 121  | 25   | 25 | Pop SteelGtr RX2 | Guitar |     |
| 121  | 26   | 25 | Mandolin Ens. 1  | Guitar |     |
| 121  | 27   | 25 | Mandolin Ens. 2  | Guitar |     |
| 121  | 0    | 26 | Jazz Guitar GM   | Guitar | √   |
| 121  | 1    | 26 | Pedal Steel Gtr1 | Guitar | √   |
| 121  | 2    | 26 | Club Jazz Gtr 1  | Guitar |     |
| 121  | 3    | 26 | Club Jazz Gtr 2  | Guitar |     |
| 121  | 4    | 26 | Pedal Steel Gtr2 | Guitar |     |
| 121  | 5    | 26 | Soft Jazz Guitar | Guitar |     |
| 121  | 6    | 26 | JazzGtr SlidePro | Guitar |     |
| 121  | 0    | 27 | Clean Guitar GM  | Guitar | √   |
| 121  | 1    | 27 | Det. Clean Gtr   | Guitar | √   |
| 121  | 2    | 27 | Mid Tone Gtr     | Guitar | √   |
| 121  | 3    | 27 | Chorus Guitar    | Guitar |     |
| 121  | 4    | 27 | Vintage S.2      | Guitar |     |
| 121  | 5    | 27 | Proces.E.Guitar  | Guitar |     |
| 121  | 6    | 27 | Single Coil      | Guitar |     |
| 121  | 7    | 27 | New Stra.Guitar  | Guitar |     |
| 121  | 8    | 27 | Guitarish        | Guitar |     |
| 121  | 9    | 27 | L&R E.Guitar 1   | Guitar |     |
| 121  | 10   | 27 | L&R E.Guitar 2   | Guitar |     |
| 121  | 11   | 27 | Country Nu       | Guitar |     |
| 121  | 12   | 27 | Funky Wah RX     | Guitar |     |
| 121  | 13   | 27 | Clean Gtr Pro1   | Guitar |     |
| 121  | 14   | 27 | Single Coil Pro  | Guitar |     |
| 121  | 15   | 27 | Clean Gtr Pro2   | Guitar |     |
| 121  | 16   | 27 | Stra. Vel. Pro   | Guitar |     |
| 121  | 17   | 27 | Stra. Gtr Slide  | Guitar |     |
| 121  | 18   | 27 | Chorus Gtr Pro   | Guitar |     |
| 121  | 19   | 27 | Vintage S.1      | Guitar |     |
| 121  | 20   | 27 | Clean Guitar 2   | Guitar |     |
| 121  | 21   | 27 | Solid Guitar     | Guitar |     |
|      |      | L  | I                |        |     |

| CC00 | CC00 CC32 PC Name Bank |    |                  |          | GM2 |
|------|------------------------|----|------------------|----------|-----|
| 121  | 22                     | 27 | Clean Jazz 1     | Guitar   |     |
| 121  | 23                     | 27 | Clean Jazz 2     | Guitar   |     |
| 121  | 24                     | 27 | '54 E. Guitar    | Guitar   |     |
| 121  | 25                     | 27 | Clean Guitar 3   | Guitar   |     |
| 121  | 26                     | 27 | Tel. Midddle     | Guitar   |     |
| 121  | 27                     | 27 | Tel. Bridge      | Guitar   |     |
| 121  | 0                      | 28 | Muted Guitar GM  | Guitar   | √   |
| 121  | 1                      | 28 | Funky Cut Gtr    | Guitar   | √   |
| 121  | 2                      | 28 | Mute Vel. Gtr    | Guitar   | √   |
| 121  | 3                      | 28 | Jazz Man         | Guitar   | √   |
| 121  | 4                      | 28 | R&R Guitar       | Guitar   |     |
| 121  | 5                      | 28 | Stra. Chime      | Guitar   |     |
| 121  | 6                      | 28 | Clean Mute Gtr   | Guitar   |     |
| 121  | 7                      | 28 | Rhythm E.Guitar  | Guitar   |     |
| 121  | 8                      | 28 | Clean Funk       | Guitar   |     |
| 121  | 9                      | 28 | Disto Mute       | Guitar   |     |
| 121  | 10                     | 28 | Clean Funk RX1   | Guitar   |     |
| 121  | 11                     | 28 | Clean Funk RX2   | Guitar   |     |
| 121  | 12                     | 28 | Funk Stein RX1   | Guitar   |     |
| 121  | 13                     | 28 | Funk Stein RX2   | Guitar   |     |
| 121  | 14                     | 28 | Clean Guitar RX1 | Guitar   |     |
| 121  |                        | 28 |                  | Guitar   |     |
| 121  | 15<br>16               | 28 | Clean Guitar RX2 | <u> </u> |     |
|      |                        |    | Clean Guitar RX3 | Guitar   |     |
| 121  | 17                     | 28 |                  | Guitar   |     |
| 121  | 18                     | 28 | Clean Guitar RX5 | Guitar   |     |
| 121  | 19                     | 28 | Muted Guitar 2   | Guitar   |     |
| 121  | 20                     | 28 | Clean Guitar RX6 | Guitar   |     |
| 121  | 21                     | 28 | 5th Mute Gtr     | Guitar   |     |
| 121  | 0                      | 29 | Overdrive Gtr GM | Guitar   | √   |
| 121  | 1                      | 29 | Guitar Pinch     | Guitar   | √   |
| 121  | 2                      | 29 | Soft Overdrive   | Guitar   |     |
| 121  | 0                      | 30 | Distortion GtrGM | Guitar   | √   |
| 121  | 1                      | 30 | Feedback Guitar  | Guitar   | √   |
| 121  | 2                      | 30 | Dist.Rhytmic Gtr | Guitar   | √   |
| 121  | 3                      | 30 | Joystick Gtr Y-  | Guitar   |     |
| 121  | 4                      | 30 | Power Chords     | Guitar   |     |
| 121  | 5                      | 30 | Mute Monster     | Guitar   |     |
| 121  | 6                      | 30 | Wet Dist. Guitar | Guitar   |     |
| 121  | 7                      | 30 | Solo Dist.Guitar | Guitar   |     |
| 121  | 8                      | 30 | Stereo Dist.Gtr  | Guitar   |     |
| 121  | 9                      | 30 | Dist. Guitar RX1 | Guitar   |     |
| 121  | 10                     | 30 | Dist. Guitar RX2 | Guitar   |     |
| 121  | 11                     | 30 | Dist. Clean Gtr  | Guitar   |     |
| 121  | 12                     | 30 | Dist. Steel Gtr  | Guitar   |     |
| 121  | 0                      | 31 | Gtr Harmonic GM  | Guitar   | √   |
| 121  | 1                      | 31 | Guitar Feedback  | Guitar   | √   |
| 121  | 2                      | 31 | E.Gtr Harmonics  | Guitar   |     |
| 121  | 0                      | 32 | Acoustic Bass GM | Bass     | √   |
| 121  | 1                      | 32 | Ac. Bass Buzz    | Bass     |     |
| 121  | 2                      | 32 | Bass & Ride 2    | Bass     |     |
| 121  | 3                      | 32 | Acous. Bass Pro1 | Bass     |     |
| 121  | 4                      | 32 | Acous. Bass Pro2 | Bass     |     |
| 121  | 5                      | 32 | DarkWoody A.Bass | Bass     |     |
| 121  | 6                      | 32 | Bass & Ride 1    | Bass     |     |
| 121  | 7                      | 32 | Acous. Bass RX   | Bass     |     |
| 121  | 8                      | 32 | Acoustic Bass 2  | Bass     |     |
| 121  | 9                      | 32 | Jazz Bass        | Bass     |     |
| 121  | 10                     | 32 | Organ Pedal 1    | Bass     |     |
| 121  | 11                     | 32 | Organ Pedal 2    | Bass     |     |
| 121  | 0                      | 33 | Finger Bass GM   | Bass     | √   |
| 121  | 1                      | 33 | Finger Slap 2    | Bass     | √   |
| 121  | 2                      | 33 | Finger E.Bass1   | Bass     |     |
| L    | ı                      | L  | ı -              | 1        |     |

| CC00 | CC32   | PC       | Name                             | Bank            | GM2      |
|------|--------|----------|----------------------------------|-----------------|----------|
|      |        |          |                                  | -               | GIVIZ    |
| 121  | 14     | 38       | Auto Pilot 1                     | Synth 2         |          |
| 121  | 15     | 38       | Hybrid Bass                      | Bass            |          |
| 121  | 16     | 38       | Dr. Octave                       | Bass            |          |
| 121  | 17     | 38       | Drive Bass                       | Bass            |          |
| 121  | 18     | 38<br>39 | Synth Bass 3                     | Bass            | √        |
| 121  | 0      |          | Synth Bass 2 GM                  | Bass            | V √      |
| 121  | 1      | 39       | Attack Bass Rubber Bass          | Bass            | V √      |
| 121  | 3      | 39<br>39 | Attack Pulse                     | Bass            | V √      |
|      | 4      | 39       | Euro Bass                        | Bass            | - v      |
| 121  |        |          |                                  | Bass            |          |
| 121  | 5      | 39<br>39 | Jungle Rez                       | Bass            |          |
| 121  | 6<br>7 | 39       | Nasty Bass Phat Bass             | Bass            |          |
| 121  | 8      | 39       | Poinker Bass                     | Bass            |          |
| 121  | 9      | 39       |                                  | Bass            |          |
| 121  | 10     | 39       | Synth Bass 80ish Autofilter Bass |                 |          |
| 121  | 11     |          | Monofilter Bass                  | Bass            |          |
|      |        | 39       |                                  | Bass            |          |
| 121  | 12     | 39       | Reso Bass                        | Bass            |          |
| 121  | 13     | 39       | Auto Pilot 2                     | Bass            |          |
| 121  | 14     | 39       | Bass4 Da Phunk                   | Bass            |          |
| 121  | 15     | 39       | Synth Bass 4                     | Bass            | ./       |
| 121  | 0      | 40       | Violin GM                        | Strings & Vocal | <b>√</b> |
| 121  | 1      | 40       | Slow Att.Violin                  | Strings & Vocal | V        |
| 121  | 2      | 40       | Violin Expr. 1                   | Strings & Vocal |          |
| 121  | 3      | 40       | Slow Violin                      | Strings & Vocal |          |
| 121  | 4      | 40       | Violin Expr. 2                   | Strings & Vocal | ,        |
| 121  | 0      | 41       | Viola GM                         | Strings & Vocal | √        |
| 121  | 1      | 41       | Viola Expr.                      | Strings & Vocal |          |
| 121  | 2      | 41       | Violin & Viola                   | Strings & Vocal | ,        |
| 121  | 0      | 42       | Cello GM                         | Strings & Vocal | √<br>/   |
| 121  | 0      | 43       | Contrabass GM                    | Strings & Vocal | √ /      |
| 121  | 0      | 44       | Tremolo Str. GM                  | Strings & Vocal | √<br>/   |
| 121  | 0      | 45       | Pizzicato Str.GM                 | Strings & Vocal | √        |
| 121  | 1      | 45       | Pizz. Ensemble                   | Strings & Vocal |          |
| 121  | 2      | 45       | Pizz. Section                    | Strings & Vocal |          |
| 121  | 3      | 45       | Double Strings                   | Strings & Vocal | <b>√</b> |
| 121  | 0      | 46       | Harp GM                          | Strings & Vocal | <u> </u> |
| 121  | 1      | 46       | Yang Chin                        | Strings & Vocal | √<br>-/  |
| 121  | 0      | 47       | Timpani GM                       | Drum & Perc.    | √<br>/   |
| 121  | 0      | 48       | Strings Ens.1 GM                 | Strings & Vocal | √<br>/   |
| 121  | 1      | 48       | Strings & Brass                  | Strings & Vocal | √<br>/   |
| 121  | 2      | 48       | 60's Strings                     | Strings & Vocal | √        |
| 121  | 3      | 48       | Stereo Strings                   | Strings & Vocal |          |
| 121  | 4      | 48       | Legato Strings                   | Strings & Vocal |          |
| 121  | 5      | 48       | i3 Strings                       | Strings & Vocal | -        |
| 121  | 6      | 48       | N Strings                        | Strings & Vocal | -        |
| 121  | 7<br>8 | 48<br>48 | Arco Strings Octave Strings      | Strings & Vocal | -        |
| 121  | 8<br>9 | 48       |                                  | Strings & Vocal |          |
| 121  |        |          | Strings Quartet Symphonic Bows   | Strings & Vocal | -        |
| 121  | 10     | 48<br>48 |                                  | Strings & Vocal | -        |
| 121  |        |          | Ensemble & Solo                  | Strings & Vocal |          |
| 121  | 12     | 48       | Chamber Strings                  | Strings & Vocal |          |
| 121  | 13     | 48       | Arabic Strings                   | Strings & Vocal | -        |
| 121  | 14     | 48       | Orchestra Tutti1                 | Strings & Vocal | -        |
| 121  | 15     | 48       | Strings & Horns                  | Strings & Vocal |          |
| 121  | 16     | 48       | Orch. & Oboe 1                   | Strings & Vocal | _        |
| 121  | 17     | 48       | Orch. & Oboe 2                   | Strings & Vocal | -        |
| 121  | 18     | 48       | Strings & Glock.                 | Strings & Vocal |          |
| 121  | 19     | 48       | Orchestra Tutti2                 | Strings & Vocal | -        |
| 121  | 20     | 48       | Orchestra&Flute                  | Strings & Vocal | -        |
| 121  | 21     | 48       | Strings Ens. 3                   | Strings & Vocal |          |
| 121  | 22     | 48       | Strings Ens. RX                  | Strings & Vocal |          |

| CC00 | CC32 PC Name Bank |    | GM2              |                 |     |
|------|-------------------|----|------------------|-----------------|-----|
| 121  | 23                | 48 | Concert Str.RX   | Strings & Vocal |     |
| 121  | 0                 | 49 | Strings Ens.2 GM | Strings & Vocal | √   |
| 121  | 1                 | 49 | Sweeper Strings  | Strings & Vocal |     |
| 121  | 2                 | 49 | Full Strings     | Strings & Vocal |     |
| 121  | 3                 | 49 | Strings Ens. 4   | Strings & Vocal |     |
| 121  | 4                 | 49 | Spiccato Strings | Strings & Vocal |     |
| 121  | 5                 | 49 | Movie Strings 1  | Strings & Vocal |     |
| 121  | 6                 | 49 | Movie Strings 2  | Strings & Vocal |     |
| 121  | 0                 | 50 | Synth Strings1GM | Strings & Vocal | √   |
| 121  | 1                 | 50 | Synth Strings 3  | Strings & Vocal |     |
| 121  | 2                 | 50 | Analog Strings 2 | Strings & Vocal | + - |
| 121  | 3                 | 50 | Analog Velve     | Strings & Vocal |     |
| 121  | 4                 | 50 | Odissey          | Strings & Vocal |     |
| 121  | 5                 | 50 |                  | _               |     |
| 121  |                   | 50 | Analog Strings 1 | Strings & Vocal |     |
|      | 6                 |    | Synth Strings 4  | Strings & Vocal | ./  |
| 121  | 0                 | 51 | Synth Strings2GM | Strings & Vocal | √   |
| 121  | 1                 | 51 | Synth Strings 5  | Strings & Vocal | ,   |
| 121  | 0                 | 52 | Choir Aahs GM    | Strings & Vocal | √   |
| 121  | 1                 | 52 | Choir Aahs 2     | Strings & Vocal | √   |
| 121  | 2                 | 52 | Ooh Voices       | Strings & Vocal |     |
| 121  | 3                 | 52 | Ooh Slow Voice   | Strings & Vocal |     |
| 121  | 4                 | 52 | Take Voices 1    | Strings & Vocal |     |
| 121  | 5                 | 52 | Take Voices 2    | Strings & Vocal |     |
| 121  | 6                 | 52 | Ooh Choir        | Strings & Vocal |     |
| 121  | 7                 | 52 | Aah Choir        | Strings & Vocal |     |
| 121  | 8                 | 52 | Wuuh Choir       | Strings & Vocal |     |
| 121  | 9                 | 52 | Oh-Ah Voices     | Strings & Vocal |     |
| 121  | 10                | 52 | Slow Choir       | Strings & Vocal |     |
| 121  | 11                | 52 | Grand Choir      | Strings & Vocal |     |
| 121  | 12                | 52 | Choir Light      | Strings & Vocal |     |
| 121  | 13                | 52 | Strings Choir    | Strings & Vocal |     |
| 121  | 14                | 52 | Femal&Male Scat  | Strings & Vocal |     |
| 121  | 15                | 52 | Femal Scat       | Strings & Vocal |     |
| 121  | 16                | 52 | Male Scat        | Strings & Vocal |     |
| 121  | 17                | 52 | Scat V.& Bass1   | Strings & Vocal |     |
| 121  |                   | 52 |                  |                 |     |
|      | 18                |    | Scat V.& Bass2   | Strings & Vocal |     |
| 121  | 19                | 52 | Scat Voices RX   | Strings & Vocal | ,   |
| 121  | 0                 | 53 | Voice Oohs GM    | Strings & Vocal | √ / |
| 121  | 1                 | 53 | Humming          | Strings & Vocal | √   |
| 121  | 2                 | 53 | Doolally         | Strings & Vocal |     |
| 121  | 3                 | 53 | Airways          | Strings & Vocal |     |
| 121  | 0                 | 54 | Synth Voice GM   | Strings & Vocal | √   |
| 121  | 1                 | 54 | Analog Voice     | Strings & Vocal | V   |
| 121  | 2                 | 54 | Vocalesque       | Strings & Vocal |     |
| 121  | 3                 | 54 | Vocalscape       | Strings & Vocal |     |
| 121  | 4                 | 54 | Classic Vox      | Strings & Vocal |     |
| 121  | 5                 | 54 | Dream Voice      | Strings & Vocal |     |
| 121  | 6                 | 54 | Synth Voices 2   | Strings & Vocal |     |
| 121  | 0                 | 55 | Orchestra Hit GM | Brass           | √   |
| 121  | 1                 | 55 | Bass Hit Plus    | Brass           | √   |
| 121  | 2                 | 55 | 6th Hit          | Brass           | √   |
| 121  | 3                 | 55 | Euro Hit         | Brass           | √   |
| 121  | 4                 | 55 | Brass Impact     | Brass           | + - |
| 121  | 5                 | 55 | Hit in India     | SFX             |     |
| 121  |                   | 55 | Wild Arp         | Synth 2         |     |
|      | 6                 |    | ·                |                 | 1   |
| 121  | 7                 | 55 | Flip Blip        | Synth 2         | 1   |
| 121  | 8                 | 55 | Netherland Hit   | Brass           | 1   |
| 121  | 0                 | 56 | Trumpet GM       | Trumpet & Trbn. | √   |
| 121  | 1                 | 56 | Dark Trumpet     | Trumpet & Trbn. | √   |
| 121  | 2                 | 56 | Trumpet Overb.   | Trumpet & Trbn. |     |
| 121  | 3                 | 56 | Mono Trumpet     | Trumpet & Trbn. |     |
| 121  | 4                 | 56 | Trumpet Expr.2   | Trumpet & Trbn. |     |
|      |                   |    |                  | •               | -   |

| CC00 | CC32 | PC | Name               | Bank            | GM2    |
|------|------|----|--------------------|-----------------|--------|
| 121  | 5    | 56 | Trumpet Pitch      | Trumpet & Trbn. |        |
| 121  | 6    | 56 | Dual Trumpets      | Trumpet & Trbn. |        |
| 121  | 7    | 56 | Flugel Horn        | Trumpet & Trbn. |        |
| 121  | 8    | 56 | Warm Flugel        | Trumpet & Trbn. |        |
| 121  | 9    | 56 | BeBop Cornet       | Trumpet & Trbn. |        |
| 121  | 10   | 56 | Trumpet Pro 1      | Trumpet & Trbn. |        |
| 121  | 11   | 56 | Trumpet Pro 2      | Trumpet & Trbn. |        |
| 121  | 12   | 56 | Sweet FlugelHorn   | Trumpet & Trbn. |        |
| 121  | 13   | 56 | Flugel Horn Pro    | Trumpet & Trbn. |        |
| 121  | 14   | 56 | Trumpet 2          | Trumpet & Trbn. |        |
| 121  | 15   | 56 | Trumpet Expr.1     | Trumpet & Trbn. |        |
| 121  | 16   | 56 | Trumpet Pro 3      | Trumpet & Trbn. |        |
| 121  | 17   | 56 | Alp Trumpet        | Trumpet & Trbn. |        |
| 121  | 18   | 56 | Trumpet Shake Y+   | Trumpet & Trbn. |        |
| 121  | 19   | 56 | Concert Trumpet    | Trumpet & Trbn. |        |
| 121  | 20   | 56 | Concert Trp.Pro    | Trumpet & Trbn. |        |
| 121  | 21   | 56 | Cornet Expr.       | Trumpet & Trbn. |        |
| 121  | 22   | 56 | Cornet Pro 1       | Trumpet & Trbn. |        |
| 121  | 23   | 56 | Cornet Pro 2       | Trumpet & Trbn. |        |
| 121  | 0    | 57 | Trombone GM        | Trumpet & Trbn. | √      |
| 121  | 1    | 57 | Trombone 2         | Trumpet & Trbn. | V<br>√ |
| 121  | 2    | 57 | Bright Trombone    | Trumpet & Trbn. | V<br>√ |
| 121  | 3    | 57 | Hard Trombone      |                 | v      |
|      | 4    |    |                    | Trumpet & Trbn. |        |
| 121  |      | 57 | Soft Trombone      | Trumpet & Trbn. |        |
| 121  | 5    | 57 | Pitch Trombone     | Trumpet & Trbn. |        |
| 121  | 6    | 57 | Trombone Expr. 1   | Trumpet & Trbn. |        |
| 121  | 7    | 57 | Trombone Expr. 2   | Trumpet & Trbn. |        |
| 121  | 8    | 57 | Trombone Vel. 1    | Trumpet & Trbn. |        |
| 121  | 9    | 57 | Trombone Vel. 2    | Trumpet & Trbn. |        |
| 121  | 10   | 57 | Trombone Vel. 3    | Trumpet & Trbn. |        |
| 121  | 11   | 57 | Trombone Pro Vel   | Trumpet & Trbn. |        |
| 121  | 12   | 57 | Trombone 3         | Trumpet & Trbn. |        |
| 121  | 0    | 58 | Tuba GM            | Trumpet & Trbn. | √      |
| 121  | 1    | 58 | Oberkr. Tuba       | Trumpet & Trbn. |        |
| 121  | 2    | 58 | Tuba Gold          | Trumpet & Trbn. |        |
| 121  | 3    | 58 | Dynabone           | Trumpet & Trbn. |        |
| 121  | 4    | 58 | Ob.Tuba & E.Bass 1 | Trumpet & Trbn. |        |
| 121  | 5    | 58 | Ob.Tuba & E.Bass 2 | Trumpet & Trbn. |        |
| 121  | 0    | 59 | Mute Trumpet GM    | Trumpet & Trbn. | √      |
| 121  | 1    | 59 | Mute Trumpet 2     | Trumpet & Trbn. | √      |
| 121  | 2    | 59 | Wah Trumpet        | Trumpet & Trbn. |        |
| 121  | 3    | 59 | Mute Ensemble 1    | Brass           |        |
| 121  | 4    | 59 | Mute Ensemble 2    | Brass           |        |
| 121  | 0    | 60 | French Horn GM     | Brass           | √      |
| 121  | 1    | 60 | French Horn 2      | Brass           | √      |
| 121  | 2    | 60 | French Section     | Brass           |        |
| 121  | 3    | 60 | Classic Horns      | Brass           |        |
| 121  | 4    | 60 | Horns & Ensemble   | Brass           |        |
| 121  | 0    | 61 | Brass Section GM   | Brass           | √      |
| 121  | 1    | 61 | Brass Section 2    | Brass           | √      |
| 121  | 2    | 61 | Tight Brass 3      | Brass           |        |
| 121  | 3    | 61 | Glen & Friends     | Brass           |        |
| 121  | 4    | 61 | Big Band Brass 2   | Brass           |        |
| 121  | 5    | 61 | Sax & Brass        | Brass           |        |
| 121  | 6    | 61 | Glen & Boys        | Brass           |        |
| 121  | 7    | 61 | Trpts & Brass      | Brass           |        |
| 121  | 8    | 61 | Attack Brass       | Brass           |        |
| 121  | 9    | 61 | Trumpet Ens.       | Brass           |        |
| 121  | 10   | 61 | Trombone Ens.      | Brass           |        |
| 121  | 11   | 61 | Trombones          | Brass           |        |
| 121  | 12   | 61 | Tight Brass 4      | Brass           |        |
| 121  | 13   | 61 | Fat Brass          |                 |        |
| 121  | 13   | 01 | ומרחומיט           | Brass           |        |

| CC00 | CC32    | PC       | Name                          | Bank                 | GM2      |
|------|---------|----------|-------------------------------|----------------------|----------|
| 121  | 10      | 66       | Jazz Tenor 2                  | Sax                  |          |
| 121  | 11      | 66       | Reed of Power                 | Sax                  |          |
| 121  | 0       | 67       | Baritone Sax GM               | Sax                  | √        |
| 121  | 1       | 67       | Baritone Growl                | Sax                  |          |
| 121  | 2       | 67       | Breathy Baritone              | Sax                  |          |
| 121  | 3       | 67       | Baritone Sax Pro              | Sax                  |          |
| 121  | 4       | 67       | Baritone Sax 2                | Sax                  |          |
| 121  | 0       | 68       | Oboe GM                       | Woodwind             | √        |
| 121  | 1       | 68       | Double Reed                   | Woodwind             |          |
| 121  | 0       | 69       | English Horn GM               | Woodwind             | √        |
| 121  | 1       | 69       | English Horn 2                | Woodwind             |          |
| 121  | 0       | 70       | Bassoon GM                    | Woodwind             | V        |
| 121  | 0       | 71       | Clarinet GM                   | Woodwind             | √        |
| 121  | 1       | 71       | Jazz Clarinet                 | Woodwind             |          |
| 121  | 2       | 71       | Clarinet G                    | Woodwind             |          |
| 121  | 3       | 71       | Section Winds 1               | Woodwind             |          |
| 121  | 4       | 71       | Section Winds 2               | Woodwind             |          |
| 121  | 5       | 71       | Clarinet Ens.                 | Woodwind             |          |
| 121  | 6       | 71       | Woodwinds                     | Woodwind             |          |
| 121  | 7       | 71       | Folk Clarinet                 | Woodwind             |          |
| 121  | 8       | 71       | Clarinet Pro 1                | Woodwind             |          |
| 121  | 9       | 71       | Clarinet Pro 2                | Woodwind             |          |
| 121  | 10      | 71       | Reeds & Saxes                 | Woodwind             |          |
| 121  | 11      | 71       | Klarnet 1                     | Woodwind             |          |
| 121  | 12      | 71       | Klarnet 2                     | Woodwind             | ,        |
| 121  | 0       | 72       | Piccolo GM                    | Woodwind             | V        |
| 121  | 1       | 72       | Small Orchestra               | Woodwind             |          |
| 121  | 2       | 72       | Nay                           | Woodwind             | ,        |
| 121  | 0       | 73       | Flute GM                      | Woodwind             | √        |
| 121  | 1       | 73       | Jazz Flute Expr.              | Woodwind             |          |
| 121  | 2       | 73       | Flute Switch                  | Woodwind             |          |
| 121  | 3       | 73       | Flute Dyn. 5th Flute Frullato | Woodwind<br>Woodwind |          |
| 121  | 5       | 73<br>73 | Orchestra Flute               | Woodwind             |          |
| 121  | 6       | 73       | Flute Muted                   | Brass                |          |
| 121  | 7       | 73       | Wooden Flute                  | Woodwind             |          |
| 121  | 8       | 73       | Bambu Flute                   | Woodwind             |          |
| 121  | 9       | 73       | Flute 2                       | Woodwind             |          |
| 121  | 10      | 73       | Jazz Flute RX                 | Woodwind             |          |
| 121  | 0       | 74       | Recorder GM                   | Woodwind             | √        |
| 121  | 1       | 74       | Recorder 2                    | Woodwind             | <u> </u> |
| 121  | 0       | 75       | Pan Flute GM                  | Woodwind             | √        |
| 121  | 1       | 75       | Kawala                        | Woodwind             | <u> </u> |
| 121  | 0       | 76       | Blown Bottle GM               | Woodwind             | √        |
| 121  | 0       | 77       | Shakuhachi GM                 | Woodwind             | <b>√</b> |
| 121  | 1       | 77       | Old Shakuhachi                | Woodwind             |          |
| 121  | 2       | 77       | Shakuhachi 2                  | Woodwind             |          |
| 121  | 0       | 78       | Whistle GM                    | Woodwind             | √        |
| 121  | 1       | 78       | Whistle 2                     | Woodwind             |          |
| 121  | 2       | 78       | Whistle Breathe               | Woodwind             |          |
| 121  | 3       | 78       | Whistle RX1                   | Woodwind             |          |
| 121  | 4       | 78       | Whistle RX2                   | Woodwind             |          |
| 121  | 0       | 79       | Ocarina GM                    | Woodwind             | √        |
| 121  | 0       | 80       | Lead Square GM                | Synth 2              | √        |
| 121  | 1       | 80       | Lead Square 2                 | Synth 2              | √        |
| 121  | 2       | 80       | Lead Sine                     | Synth 2              | √        |
| 121  | 3       | 80       | Old Portamento                | Synth 2              |          |
| 121  | 4       | 80       | Dance Lead                    | Synth 2              |          |
| 121  | 5       | 80       | Wave Lead                     | Synth 2              |          |
| 121  | 6       | 80       | Sine Wave                     | Synth 2              |          |
| 121  | 7       | 80       | Analog Lead                   | Synth 2              |          |
| 121  | 8       | 80       | Old & Analog                  | Synth 2              |          |
|      | <b></b> | L        |                               | 1.                   |          |

| 121<br>121 | 9  |    | CC32 PC Name Bank |                          |          |
|------------|----|----|-------------------|--------------------------|----------|
| 121        | 9  | 80 | Gliding Square    | Gliding Square Synth 2   |          |
|            | 10 | 80 | Sine Switch       | Synth 2                  |          |
| 121        | 11 | 80 | Square Rez        | Synth 2                  |          |
| 121        | 12 | 80 | Port Whine        | Synth 2                  |          |
| 121        | 13 | 80 | 2VCO Planet Lead  | 2VCO Planet Lead Synth 2 |          |
| 121        | 0  | 81 | Lead Saw GM       | Synth 2                  | √        |
| 121        | 1  | 81 | Lead Saw 2        | Synth 2                  | √        |
| 121        | 2  | 81 | Lead Saw Pulse    | Synth 2                  | √        |
| 121        | 3  | 81 | Lead Double Saw   | Synth 2                  | √        |
| 121        | 4  | 81 | Seq. Analog       | Synth 2                  | √        |
| 121        | 5  | 81 | Power Saw         | Synth 2                  |          |
| 121        | 6  | 81 | Octo Lead         | Synth 2                  |          |
| 121        | 7  | 81 | Seq Lead          | Synth 2                  |          |
| 121        | 8  | 81 | Phat Saw Lead     | Synth 2                  |          |
| 121        | 9  | 81 | Glide Lead        | Synth 2                  |          |
| 121        | 10 | 81 | Fire Wave         | Synth 2                  |          |
| 121        | 11 | 81 | Rezbo             | Synth 2                  |          |
| 121        | 12 | 81 | Synth Pianoid     | Synth 2                  |          |
| 121        | 0  | 82 | Calliope GM       | Synth 2                  | √        |
| 121        | 0  | 83 | Chiff GM          | Synth 2                  | √        |
| 121        | 0  | 84 | Charang GM        | Synth 2                  | √        |
| 121        | 1  | 84 | Wire Lead         | Synth 2                  | √        |
| 121        | 2  | 84 | Synchro City      | Synth 2                  |          |
| 121        | 3  | 84 | Sync Kron         | Synth 2                  |          |
| 121        | 4  | 84 | Metallic Rez      | Synth 2                  |          |
| 121        | 5  | 84 | Brian Sync        | Synth 2                  |          |
| 121        | 6  | 84 | Arp Twins         | Synth 2                  |          |
| 121        | 7  | 84 | LoFi Ethnic       | Synth 2                  |          |
| 121        | 0  | 85 | Voice Lead GM     | Strings & Vocal          | √        |
| 121        | 1  | 85 | Ether Voices      | Strings & Vocal          | + *      |
| 121        | 2  | 85 | Cyber Choir       | Strings & Vocal          |          |
| 121        | 0  | 86 | Fifths Lead GM    | Synth 2                  | √        |
| 121        | 1  | 86 | Crimson 5ths      | Synth 1                  | •        |
| 121        | 0  | 87 | Bass & Lead GM    | Synth 2                  | √        |
| 121        | 1  | 87 | Soft Wrl          | Synth 2                  | <b>√</b> |
| 121        | 2  | 87 | Electro Lead      | Synth 2                  | · ·      |
| 121        | 3  | 87 | Rich Lead         | Synth 2                  |          |
| 121        | 4  | 87 | Thin Analog Lead  | Synth 2                  | +        |
| 121        | 5  | 87 | Express. Lead     | Synth 2                  |          |
| 121        | 6  | 87 | HipHop Lead       | Synth 2                  |          |
| 121        | 7  | 87 | Square Bass       | Synth 2                  |          |
| 121        | 8  | 87 | Big & Raw         | Synth 2                  |          |
| 121        | 9  | 87 | Cat Lead          |                          |          |
| 121        | 10 | 87 | OB Lead           | Synth 2<br>Synth 2       |          |
| 121        | 11 |    | A Leadload        | Synth 2                  |          |
|            |    | 87 |                   | -                        | √        |
| 121        | 0  | 88 | New Age Pad GM    | Synth 2                  | · v      |
| 121        | 1  | 88 | Virtual Traveler  | Synth 1                  |          |
| 121        | 2  | 88 | Arp Angeles       | Synth 2                  | - /      |
| 121        | 0  | 89 | Warm Pad GM       | Synth 1                  |          |
| 121        | 1  | 89 | Sine Pad          | Synth 1                  | √        |
| 121        | 2  | 89 | Master Pad        | Strings & Vocal          |          |
| 121        | 3  | 89 | Power Synth       | Synth 2                  |          |
| 121        | 4  | 89 | The Pad           | Synth 1                  |          |
| 121        | 5  | 89 | Money Pad         | Synth 1                  |          |
| 121        | 6  | 89 | Dark Pad          | Synth 1                  |          |
| 121        | 7  | 89 | Freedom Pad       | Synth 1                  |          |
| 121        | 8  | 89 | Analog Pad 1      | Synth 1                  |          |
| 121        | 9  | 89 | Analog Pad 2      | Synth 1                  |          |
| 121        | 10 | 89 | Analog Pad 3      | Synth 1                  |          |
| 121        | 11 | 89 | Vintage Pad       | Synth 1                  |          |
| 121        | 12 | 89 | OB Pad            | Synth 1                  |          |
| 121        | 13 | 89 | Dark Anna         | Synth 1                  |          |

| CC00 | CC32 | PC       | Name                        | Bank            | GM2 |
|------|------|----------|-----------------------------|-----------------|-----|
| 121  | 14   | 89       | Symphonic Ens.              | Synth 1         |     |
| 121  | 0    | 90       | Polysynth GM                | Synth 2         | √   |
| 121  | 1    | 90       | Reso Sweep                  | Synth 2         | ·   |
| 121  | 2    | 90       | Sky Watcher                 | Synth 1         |     |
| 121  | 3    | 90       | Synth Sweeper               | Synth 2         |     |
| 121  | 4    | 90       | Super Sweep                 | Synth 1         |     |
| 121  | 5    | 90       | Wave Sweep                  | Synth 1         |     |
| 121  | 6    | 90       | Cross Sweep                 | Synth 1         |     |
| 121  | 7    | 90       | Digital PolySix             | Synth 2         |     |
| 121  | 8    | 90       | Noisy Stabb                 | Synth 2         |     |
| 121  | 9    | 90       | Mega Synth                  | Synth 2         |     |
| 121  | 10   | 90       | Tecno Phonic                | Synth 2         |     |
| 121  | 11   | 90       | Farluce                     | Synth 1         |     |
| 121  | 12   | 90       | Big Sweep Stab              | Synth 1         |     |
| 121  | 13   | 90       | Korgmatose                  | Synth 1         |     |
| 121  | 0    | 91       | Choir Pad GM                | Strings & Vocal | √   |
| 121  | 1    | 91       | Itopia Pad                  | Synth 1         | √   |
| 121  | 2    | 91       | Fresh Air 1                 | Synth 1         |     |
| 121  | 3    | 91       | Heaven                      | Strings & Vocal |     |
| 121  | 4    | 91       | Pop Synth Pad 1             | Synth 1         |     |
| 121  | 5    | 91       | Future Pad                  | Synth 1         |     |
| 121  | 6    | 91       | Tsunami Wave                | Synth 1         |     |
| 121  | 7    | 91       | Fresh Breath                | Strings & Vocal |     |
| 121  | 8    | 91       | Ravelian Pad                | Synth 1         |     |
| 121  | 9    | 91       | Full Vox Pad                | Strings & Vocal |     |
| 121  | 10   | 91       | Dance ReMix                 | Synth 1         |     |
| 121  | 11   | 91       | Fresh Air 2                 | Synth 1         |     |
| 121  | 12   | 91       | Pop Synth Pad 2             | Synth 1         |     |
| 121  | 0    | 92       | Bowed Glass GM              | Synth 2         | √   |
| 121  | 0    | 93       | Metallic Pad GM             | Synth 2         | √   |
| 121  | 1    | 93       | Cosmic                      | Synth 2         |     |
| 121  | 2    | 93       | 80's Pop Synth              | Synth 1         |     |
| 121  | 0    | 94       | Halo Pad GM                 | Strings & Vocal | √   |
| 121  | 0    | 95       | Sweep Pad GM                | Synth 1         | √   |
| 121  | 1    | 95       | Astral Dream                | Synth 1         |     |
| 121  | 2    | 95       | Meditate                    | Synth 1         |     |
| 121  | 3    | 95       | Dark Element                | Synth 2         |     |
| 121  | 4    | 95       | Mellow Pad                  | Synth 1         |     |
| 121  | 5    | 95       | Cinema Pad                  | Synth 1         |     |
| 121  | 6    | 95       | Reoccuring Astra            | Synth 1         |     |
| 121  | 7    | 95       | Vintage Sweep               | Synth 1         |     |
| 121  | 8    | 95       | You Decide                  | Synth 1         | -/  |
| 121  | 0    | 96<br>96 | Ice Rain GM<br>Motion Ocean | SFX<br>Synth 1  | √   |
| 121  | 2    | 96       | Caribbean                   | Synth 1         |     |
| 121  | 0    | 97       | Soundtrack GM               | Synth 1         | √   |
| 121  | 1    | 97       | Air Clouds                  | Synth 1         | ,   |
| 121  | 2    | 97       | Reso Down                   | Synth 1         |     |
| 121  | 3    | 97       | Tinklin Pad                 | Synth 1         |     |
| 121  | 4    | 97       | Pods In Pad                 | Synth 1         |     |
| 121  | 5    | 97       | Noble Pad                   | Synth 1         |     |
| 121  | 6    | 97       | Rave                        | Synth 1         |     |
| 121  | 7    | 97       | Elastick Pad                | Synth 1         |     |
| 121  | 0    | 98       | Crystal GM                  | Synth 2         | √   |
| 121  | 1    | 98       | Synth Mallet                | SFX             | √   |
| 121  | 2    | 98       | Vs Bell Boy                 | Mallet & Bell   |     |
| 121  | 3    | 98       | Krystal Bell                | Mallet & Bell   |     |
| 121  | 4    | 98       | Digi Bell                   | Mallet & Bell   |     |
| 121  | 5    | 98       | Moving Bell                 | Synth 1         |     |
| 121  | 6    | 98       | Bell Pad                    | Synth 1         |     |
| 121  | 7    | 98       | Bell Choir                  | Synth 1         |     |
| 121  | 0    | 99       | Atmosphere GM               | Synth 2         | √   |
|      | •——  |          |                             |                 |     |

| CC00 | CC32                                  | PC  | Name             | Bank            | GM2      |
|------|---------------------------------------|-----|------------------|-----------------|----------|
| 121  | 0                                     | 100 | Brightness GM    | Synth 2         | √        |
| 121  | 1                                     | 100 | Lonely Spin      | Synth 1         |          |
| 121  | 2                                     | 100 | Synth Ghostly    | Synth 1         |          |
| 121  | 0                                     | 101 | Goblins GM       | SFX             | √        |
| 121  | 1                                     | 101 | Motion Raver     | Synth 2         |          |
| 121  | 2                                     | 101 | Digi Ice Pad     | Synth 1         |          |
| 121  | 3                                     | 101 | VCF Modulation   | Synth 2         |          |
| 121  | 0                                     | 102 | Echo Drops GM    | SFX             | √        |
| 121  | 1                                     | 102 | Echo Bell        | SFX             | √        |
| 121  | 2                                     | 102 | Echo Pan         | SFX             | √        |
| 121  | 3                                     | 102 | Band Passed      | Synth 2         |          |
| 121  | 4                                     | 102 | Pan Reso         | Synth 2         |          |
| 121  | 5                                     | 102 | Moon Cycles      | Synth 1         |          |
| 121  | 0                                     | 103 | Star Theme GM    | SFX             | √        |
| 121  | 0                                     | 104 | Sitar GM         | Guitar          | √        |
| 121  | 1                                     | 104 | Sitar 2          | Guitar          | √        |
| 121  | 2                                     | 104 | Sitar Tambou     | Guitar          |          |
| 121  | 3                                     | 104 | Indian Stars     | Guitar          |          |
| 121  | 4                                     | 104 | Indian Frets     | Guitar          |          |
| 121  | 5                                     | 104 | Bouzouki         | Guitar          |          |
| 121  | 6                                     | 104 | Tambra           | Guitar          |          |
| 121  | 7                                     | 104 | Sitar Sitar      | Guitar          |          |
| 121  | 0                                     | 105 | Banjo GM         | Guitar          | √        |
| 121  | 1                                     | 105 | Banjo Key Off    | Guitar          |          |
| 121  | 2                                     | 105 | Oud 2            | Guitar          |          |
| 121  | 3                                     | 105 | Jaw Harp         | SFX             |          |
| 121  | 4                                     | 105 | Banjo RX         | Guitar          |          |
| 121  | 5                                     | 105 | Oud 1            | Guitar          |          |
| 121  | 0                                     | 106 | Shamisen GM      | Guitar          | V        |
| 121  | 0                                     | 107 | Koto GM          | Guitar          | V        |
| 121  | 1                                     | 107 | Taisho Koto      | Guitar          | √        |
| 121  | 2                                     | 107 | Kanoun 2         | Guitar          |          |
| 121  | 3                                     | 107 | Kanoun Trem. 2   | Guitar          |          |
| 121  | 4                                     | 107 | Kanoun Mix       | Guitar          |          |
| 121  | 5                                     | 107 | Kanoun 1         | Guitar          |          |
| 121  | 6                                     | 107 | Kanoun Trem. 1   | Guitar          |          |
| 121  | 7                                     | 107 | Ac. Baglama 1    | Guitar          |          |
| 121  | 8                                     | 107 | Ac. Baglama 2    | Guitar          |          |
| 121  | 9                                     | 107 | Ac. Baglama Grp. | Guitar          | ļ.,      |
| 121  | 0                                     | 108 | Kalimba GM       | Mallet & Bell   | √        |
| 121  | 1                                     | 108 | Kalimba 2        | Mallet & Bell   | ļ ,      |
| 121  | 0                                     | 109 | Bag Pipes GM     | Woodwind        | √        |
| 121  | 1                                     | 109 | War Pipes        | Woodwind        |          |
| 121  | 2                                     | 109 | Uillean BagPipes | Woodwind        |          |
| 121  | 3                                     | 109 | HighlandBagPipes | Woodwind        | ,        |
| 121  | 0                                     | 110 | Fiddle GM        | Strings & Vocal | √<br>./  |
| 121  | 0                                     | 111 | Shanai GM        | Woodwind        | √        |
| 121  | 1                                     | 111 | Zurna 2          | Woodwind        |          |
| 121  | 2                                     | 111 | Hichiriki        | Woodwind        |          |
| 121  | 3                                     | 111 | Zurna 1          | Woodwind        | .7       |
| 121  | 0                                     | 112 | Tinkle Bell GM   | Mallet & Bell   | √        |
| 121  | 1                                     | 112 | Gamelan          | Mallet & Bell   |          |
| 121  | 2                                     | 112 | Bali Gamelan     | Mallet & Bell   | -        |
| 121  | 3                                     | 112 | Garbage Mall     | Mallet & Bell   | ,        |
| 121  | 0                                     | 113 | Agogo GM         | Drum & Perc.    | √<br>/   |
| 121  | 0                                     | 114 | Steel Drums GM   | Mallet & Bell   | √        |
| 121  | 1                                     | 114 | Warm Steel       | Mallet & Bell   | ļ ,      |
| 121  | 0                                     | 115 | Woodblock GM     | Drum & Perc.    | <b>√</b> |
| 121  | 1                                     | 115 | Castanets        | Drum & Perc.    | <b>√</b> |
| 121  | 0                                     | 116 | Taiko Drum GM    | Drum & Perc.    | <b>√</b> |
| 121  | 1                                     | 116 | Concert BassDrum | Drum & Perc.    | <b>√</b> |
| 121  | 121 0 117 Melodic Tom GM Drum & Perc. |     | Drum & Perc.     | √               |          |

| CC00 | CC32 | PC    | Name             | Bank           | GM2 |  |
|------|------|-------|------------------|----------------|-----|--|
| 121  | 1    | 117   | Melodic Tom 2    | Drum & Perc.   | √   |  |
| 121  | 2    | 117   | Reverse Tom      | Drum & Perc.   |     |  |
| 121  | 0    | 118   | Synth Drum GM    | Drum & Perc.   | √   |  |
| 121  | 1    | 118   | Rhythm Box Tom   | √              |     |  |
| 121  | 2    | 118   | Electric Drum    | Drum & Perc.   | √   |  |
| 121  | 3    | 118   | Reverse Snare    | Drum & Perc.   |     |  |
| 121  | 0    | 119   | Reverse CymbalGM | Drum & Perc.   | √   |  |
| 121  | 1    | 119   | Dragon Gong      | Drum & Perc.   |     |  |
| 121  | 2    | 119   | Reverse Cymbal 2 | Drum & Perc.   |     |  |
| 121  | 0    | 120   | Gtr FretNoise GM | SFX            | √   |  |
| 121  | 1    | 120   | Guitar Cut Noise | SFX            | √   |  |
| 121  | 2    | 120   | Ac. Bass String  | SFX            | √   |  |
| 121  | 3    | 120   | Vox Wah Chick RX | Guitar         |     |  |
| 121  | 0    | 121   | Breath Noise GM  | SFX            | √   |  |
| 121  | 1    | 121   | Flute Click      | Woodwind       | √   |  |
| 121  | 0    | 122   | Seashore GM      | SFX            | √   |  |
| 121  | 1    | 122   | Rain             | SFX            | √   |  |
| 121  | 2    | 122   | Thunder          | SFX            | √   |  |
| 121  | 3    | 122   | Wind             | SFX            | √   |  |
| 121  | 4    | 122   | Stream           | SFX            | √   |  |
| 121  | 5    | 122   | Bubble           | SFX            | √   |  |
| 121  | 0    | 123   | Bird Tweet GM    | SFX            | √   |  |
| 121  | 1    | 123   | Dog              | SFX            | √   |  |
| 121  | 2    | 123   | Horse Gallop     | SFX            | √   |  |
| 121  | 3    | 123   | Bird Tweet 2     | SFX            | √   |  |
| 121  | 0    | 124   | Telephone GM     | SFX            | √   |  |
| 121  | 1    | 124   | Telephone 2      | SFX            | √   |  |
| 121  | 2    | 124   | Door Creak       | SFX            | √   |  |
| 121  | 3    | 124   | Door             | SFX            | √   |  |
| 121  | 4    | 124   | Scratch          | SFX            | √   |  |
| 121  | 5    | 124   | Wind Chime       | SFX            | √   |  |
| 121  | 0    | 125   | Helicopter GM    | SFX            | √   |  |
| 121  | 1    | 125   | Car Engine       | SFX            | √   |  |
| 121  | 2    | 125   | Car Stop         | SFX            | √   |  |
| 121  | 3    | 125   | Car Pass         | SFX            | √   |  |
| 121  | 4    | 125   | Car Crash        | SFX            | √   |  |
| 121  | 5    | 125   | Siren            | SFX            | √   |  |
| 121  | 6    | 125   | Train            | SFX            | √   |  |
| 121  | 7    | 125   | Jet Plane        | SFX            | √   |  |
| 121  | 8    | 125   | Starship         | SFX            | √   |  |
| 121  | 9    | 125   | Burst Noise      | SFX            | √   |  |
| 121  | 0    | 126   | Applause GM      | SFX            | √   |  |
| 121  | 1    | 126   | Laughing         | SFX            | √   |  |
| 121  | 2    | 126   | Screaming        | SFX            | √   |  |
| 121  | 3    | 126   | Punch            | SFX            | √   |  |
| 121  | 4    | 126   | Heart Beat       | SFX            | √   |  |
| 121  | 5    | 126   | Footsteps        | SFX            | √   |  |
| 121  | 6    | 126   | Stadium          | SFX            |     |  |
| 121  | 0    | 127   | Gun Shot GM      | SFX            | √   |  |
| 121  | 1    | 127   | Machine Gun      | SFX            | √   |  |
| 121  | 2    | 127   | Laser Gun        | SFX            | √   |  |
| 121  | 3    | 127   | Explosion        | SFX            | √   |  |
| 123  | 7    | 16    | Digital Drawbars | Digit.Drawbars |     |  |
|      |      |       |                  |                |     |  |
| 121  | 64   | 0-127 |                  | User 1         |     |  |
|      |      | 0-127 |                  | User 2         |     |  |

### **Drum Kits**

The following table lists all Pa800 Factory Drum Kits in order of Bank Select-Program Change number.

**Legend:** The table also includes MIDI data used to remotely select the Drum Kits. **CC00:** Control Change 0, or Bank Select MSB. **CC32:** Control Change 32, or Bank Select LSB. **PC:** Program Change.

| CC00 | CC32 | PC      | Name             | GM2 |
|------|------|---------|------------------|-----|
| 120  | 0    | 0       | Standard Kit GM  | √   |
| 120  | 0    | 1       | Standard Kit RX2 |     |
| 120  | 0    | 2       | Standard Kit RX3 |     |
| 120  | 0    | 3       | Ambient Kit RX   |     |
| 120  | 0    | 4       | Pop Std. Kit RX  |     |
| 120  | 0    | 5       | Standard Kit RX1 |     |
| 120  | 0    | 6       | Standard Kit RX4 |     |
| 120  | 0    | 7       | Standard Kit 1   |     |
| 120  | 0    | 8       | Room Kit GM      | √   |
| 120  | 0    | 9       | HipHop Kit 1     |     |
| 120  | 0    | 10      | Jungle Kit       |     |
| 120  | 0    | 11      | Techno Kit 1     |     |
| 120  | 0    | 12      | Room Kit 2       |     |
| 120  | 0    | 13      | HipHop Kit 2     |     |
| 120  | 0    | 14      | Techno Kit 2     |     |
| 120  | 0    | 15      | Techno Kit 3     |     |
| 120  | 0    | 16      | Power Kit GM     | √   |
| 120  | 0    | 17      | Power Kit 2      |     |
| 120  | 0    | 18      | Power Kit RX1    |     |
| 120  | 0    | 19      | Power Kit RX2    |     |
| 120  | 0    | 20-23 ( | (remap to 16)    |     |
| 120  | 0    | 24      | Electro Kit GM   | √   |
| 120  | 0    | 25      | Analog Kit GM    | √   |
| 120  | 0    | 26      | House Kit 1      |     |
| 120  | 0    | 27      | House Kit 2      |     |
| 120  | 0    | 28      | House Kit 3      |     |
| 120  | 0    | 29 (rer | nap to 28)       |     |
| 120  | 0    | 30      | House Kit RX1    |     |
| 120  | 0    | 31      | House Kit RX2    |     |
| 120  | 0    | 32      | Jazz Kit GM      | √   |
| 120  | 0    | 33      | Jazz Kit RX1     |     |
| 120  | 0    | 34      | Jazz Kit RX2     |     |
| 120  | 0    | 35      | Jazz Kit RX3     |     |
| 120  | 0    | 36-39 ( | remap to 32)     |     |
| 120  | 0    | 40      | Brush Kit GM     | √   |
| 120  | 0    | 41      | Brush Kit 2      |     |
| 120  | 0    | 42      | Brush Kit RX1    |     |
| 120  | 0    | 43      | Brush Kit RX2    |     |
| 120  | 0    | 44      | Brush Kit RX3    |     |

| CC00 | CC32 | PC      | Name             | GM2 |
|------|------|---------|------------------|-----|
| 120  | 0    | 45-47   | (remap to 40)    |     |
| 120  | 0    | 48      | Orchestra Kit GM | √   |
| 120  | 0    | 49      | Orchestra Kit GM |     |
| 120  | 0    | 50      | Bdrum&Sdrum Kit  |     |
| 120  | 0    | 51      | Arabian Kit 1    |     |
| 120  | 0    | 52-55   | (remap to 48)    |     |
| 120  | 0    | 56      | SFX Kit GM       | √   |
| 120  | 0    | 57      | SFX Kit 2        |     |
| 120  | 0    | 58-63   | (remap to 56)    |     |
| 120  | 0    | 64      | Percussion Kit   |     |
| 120  | 0    | 65      | Latin Perc. Kit1 |     |
| 120  | 0    | 66      | Trinity Perc.Kit |     |
| 120  | 0    | 67      | i30 Perc. Kit    |     |
| 120  | 0    | 68      | Latin Perc. Kit2 |     |
| 120  | 0    | 69-71   | (remap to 64)    |     |
| 120  | 0    | 72      | Hip Hop Kit RX   |     |
| 120  | 0    | 73      | Techno Kit RX    |     |
| 120  | 0    | 74      | Dance Kit RX     |     |
| 120  | 0    | 75      | Electro Kit RX1  |     |
| 120  | 0    | 76      | Electro Kit RX2  |     |
| 120  | 0    | 77-88   | (remap to 1)     |     |
| 120  | 0    | 89      | Pop Std. Kit 1   |     |
| 120  | 0    | 90      | Pop Std. Kit 2   |     |
| 120  | 0    | 91(ren  | nap to 3)        |     |
| 120  | 0    | 92 (rer | map to 6)        |     |
| 120  | 0    | 93-95   | (remap to 1)     |     |
| 120  | 0    | 96      | Elektro Kit 1    |     |
| 120  | 0    | 97      | Elektro Kit 2    |     |
| 120  | 0    | 98-115  | (remap to 1)     |     |
| 120  | 0    | 116 (re | emap to 51)      |     |
| 120  | 0    | 117     | Arabian Kit 2    |     |
| 120  | 0    | 118     | Turkish Kit      |     |
| 120  | 0    | 119     | Oriental PercKit |     |
| 120  | 0    | 120     | Room Kit 1       |     |
| 120  | 0    | 121     | Power Kit 1      |     |
| 120  | 0    | 122     | Electro Kit      |     |
| 120  | 0    | 123     | Analog Kit       |     |
| 120  | 0    | 124 (re | emap to 1)       |     |
| 120  | 0    | 125     | Brush Kit 1      |     |
|      |      | -       | <del>-</del>     | 1   |
| 120  | 0    | 126-12  | 7 (remap to 1)   |     |
|      | 0    | 126-12  | 77 (remap to 1)  |     |

The following table lists all Pa800 Factory Multisamples.

\* **OrigTune:** Original Tune, i.e., samples use the natural tuning of the original instrument, instead of the equal tuning. Beating may occur at the extreme pitch, when the sound is used in conjunction with other sounds.

| 0  | GrandPiano_L           | 42 | Gospel Organ Slow_L    | 84  | E.Organ Full         | 126 | FM Bell               |
|----|------------------------|----|------------------------|-----|----------------------|-----|-----------------------|
| 1  | GrandPiano_R           | 43 | Gospel Organ Slow_R    | 85  | E.Organ Dist         | 127 | Flute                 |
| 2  | GrandPiano_L OrigTune  | 44 | Gospel Organ Fast_L    | 86  | Rotary Organ 1       | 128 | Flute Frull           |
| 3  | GrandPiano_R OrigTune  | 45 | Gospel Organ Fast_R    | 87  | Rotary Organ 1LP     | 129 | Voice Flute           |
| 4  | Tailpiece_L            | 46 | 16' 8' LF_L            | 88  | Rotary Organ 2       | 130 | Jazz Flute            |
| 5  | Tailpiece_R            | 47 | 16' 8' LF_R            | 89  | Super BX3            | 131 | Flute Vibrato         |
| 6  | Tailpiece_L OrigTune   | 48 | 16' 8' LS_L            | 90  | Super BX3LP          | 132 | Flute Attack p        |
| 7  | Tailpiece_R OrigTune   | 49 | 16' 8' LS_R            | 91  | LeslieNoise LF_L     | 133 | Flute Attack f        |
| 8  | AcousticPiano_L        | 50 | 16' 8' 51/3 LF_L       | 92  | LeslieNoise LF_R     | 134 | Piccolo               |
| 9  | AcousticPiano_R        | 51 | 16' 8' 51/3 LF_R       | 93  | LeslieNoise LS_L     | 135 | Pan Flute             |
| 10 | FX Pedal On_L          | 52 | 16' 8' 51/3 LS_L       | 94  | LeslieNoise LS_R     | 136 | Pan Flute Attack      |
| 11 | FX Pedal On_R          | 53 | 16' 8' 51/3 LS_R       | 95  | ON-Click (Organ)     | 137 | Tin Whistle           |
| 12 | FX Pedal Off_L         | 54 | 4' 22/3' 2' LF_L       | 96  | OFF-Click (Organ)    | 138 | Tin Whistle Voice     |
| 13 | FX Pedal Off_R         | 55 | 4' 22/3' 2' LF_R       | 97  | Pipe Flute_L         | 139 | Tin Whistle Attack    |
| 14 | FX Key Off_L           | 56 | 4' 22/3' 2' LS_L       | 98  | Pipe Flute_R         | 140 | Whistle Gliss         |
| 15 | FX Key Off_R           | 57 | 4' 22/3' 2' LS_R       | 99  | Pipe Positive        | 141 | Whistle No Vibr       |
| 16 | M1 Piano               | 58 | 11/3' 13/5' 1' LF_L    | 100 | Pipe Mixture         | 142 | Whistle Sforz Vibr    |
| 17 | E.GrandPiano           | 59 | 11/3' 13/5' 1' LF_R    | 101 | Pipe Full 1_L        | 143 | Whistle Sforz No Vibr |
| 18 | E.Piano FM 1           | 60 | 11/3' 13/5' 1' LS_L    | 102 | Pipe Full 1_R        | 144 | Whistle Slow Atk Vibr |
| 19 | E.Piano FM 1LP         | 61 | 11/3' 13/5' 1' LS_R    | 103 | Pipe Full 2          | 145 | Whistle Breath        |
| 20 | E.Piano FM 2           | 62 | 16' 8' 51/3' Perc LF_L | 104 | E.Organ Church       | 146 | Shakuhachi            |
| 21 | E.Piano Suit Bright mp | 63 | 16' 8' 51/3' Perc LF_R | 105 | Pipe Organ Tuentiana | 147 | Shakuhachi Atk        |
| 22 | E.Piano Suit Bright mf | 64 | 16' 8' 51/3' Perc LS_L | 106 | Pipe Organ Reed      | 148 | Bottle                |
| 23 | E.Piano Suit Bright f  | 65 | 16' 8' 51/3' Perc LS_R | 107 | Music Box            | 149 | Bottleizer            |
| 24 | E.Piano Dyno mf        | 66 | Theater Organ1         | 108 | Music BoxLP          | 150 | Recorder              |
| 25 | E.Piano Dyno f         | 67 | Theater Org2           | 109 | Kalimba              | 151 | Ocarina               |
| 26 | E.Piano Dyno ff        | 68 | E.Organ CX 3           | 110 | Marimba              | 152 | Solo Clarinet         |
| 27 | E.Piano Dyno Soft      | 69 | E.Organ Perc. O1W      | 111 | MarimbaLP            | 153 | Clarinet              |
| 28 | E.Piano Dyno SoftLP    | 70 | E.Organ Fast Click     | 112 | Xylophone            | 154 | Bass Clarinet         |
| 29 | E.Piano Stage Hard     | 71 | E.Organ Perc. 1        | 113 | Balaphone            | 155 | M1 DoubleReed         |
| 30 | E.Piano Stage HardLP   | 72 | E.Organ Perc. 2        | 114 | Vibraphone1          | 156 | Oboe                  |
| 31 | E.Piano Wurly Soft     | 73 | E.Organ Perc. 3        | 115 | Vibraphone1LP        | 157 | English Horn          |
| 32 | E.Piano Wurly Hard     | 74 | E.Organ Perc. 4        | 116 | Vibraphone2          | 158 | Bassoon               |
| 33 | E.Piano Pad 1          | 75 | M1 Organ1              | 117 | Celesta              | 159 | Woodwind Ensemble     |
| 34 | E.Piano Pad 1LP        | 76 | M1 Organ2              | 118 | CelestaLP            | 160 | Baritone Sax mf       |
| 35 | E.Piano Pad 2          | 77 | Organ1                 | 119 | Glockenspiel         | 161 | Baritone Sax f        |
| 36 | Clavi 1                | 78 | Organ2                 | 120 | GlockenspielLP       | 162 | Baritone Sax Growl    |
| 37 | Clavi 2                | 79 | Organ2LP               | 121 | Tubular Bell         | 163 | Tenor Sax Vibrato     |
| 38 | Clavi 3                | 80 | Organ3 Jazz            | 122 | Log Drum             | 164 | Tenor Sax Expressive  |
| 39 | Clavi 4                | 81 | BX3 & Perc. 3rd        | 123 | Steel Drum Hard      | 165 | Tenor Sax mp          |
| 40 | Harpsichord            | 82 | E.Organ Vox            | 124 | Steel Drum HardLP    | 166 | Tenor Sax mf          |
| 41 | Harpsichord Key off    | 83 | E.Organ Soft           | 125 | Gamelan              | 167 | Tenor Sax Straight    |
|    |                        |    |                        |     |                      |     |                       |

| 168 | Tenor Sax M1            | 217 | 2 Trombones f_L             | 263 | Doo Voice                   | 310 | El. Guitar Tel Bridge p  |
|-----|-------------------------|-----|-----------------------------|-----|-----------------------------|-----|--------------------------|
| 169 | Alto Sax Vibrato1       | 218 | 2 Trombones f_R             | 264 | Doo VoiceLP                 | 311 | El. Guitar Tel Bridge mf |
| 170 | Alto Sax Vibrato2       | 219 | Trombone SlurUp             | 265 | Solo Violin Vibrato         | 312 | El. Guitar Tel Bridge f  |
| 171 | Alto Sax Vibrato2 Drive | 220 | Trombone Fall               | 266 | Violin                      | 313 | El. Guitar Fend. Slide   |
| 172 | Alto Sax p              | 221 | Classic Trumpet p           | 267 | Viola Expressive mf         | 314 | Clean Guitar Str p       |
| 173 | Alto Sax mf             | 222 | Classic Trumpet mf          | 268 | Viola Expressive ff         | 315 | Clean Guitar Str f       |
| 174 | Alto Sax Growl          | 223 | Pop Trumpet mf              | 269 | Viola                       | 316 | Clean Guitar Mute        |
| 175 | Soprano Sax Vibrato     | 224 | Pop Trumpet f               | 270 | Cello&Contrabass            | 317 | Clean Guitar Dead        |
| 176 | Soprano Sax Straight    | 225 | Trumpet Expr.               | 271 | Violin & Cello              | 318 | Clean Guitar Slap        |
| 177 | Sax Family Vibrato      | 226 | Trumpet Slow mp             | 272 | Strings Quartet             | 319 | Clean Guitar Slide       |
| 178 | French Musette          | 227 | Trumpet Slow f              | 273 | Strings Quartet Vibrato1    | 320 | El. Guitar Le Neck       |
| 179 | Musette1                | 228 | Trumpet Tonguing mp         | 274 | Strings Quartet Vibrato2    | 321 | El. Guitar Le Bridge     |
| 180 | Musette1LP              | 229 | Trumpet Tonguing f          | 275 | Pizzicato                   | 322 | El. Guitar Le Mute p     |
| 181 | Accordion 16'           | 230 | Trumpet Medium              | 276 | StereoStrings               | 323 | El. Guitar Le Mute mf    |
| 182 | Accordion 16' OrigTune  | 231 | Trumpet Overblown           |     | Ensemble_L                  | 324 | El. Guitar Le Ghost1     |
| 183 | Accordion 8'            | 232 | Trumpet Muted               | 277 | StereoStrings<br>Ensemble_R | 325 | El. Guitar Le Ghost2     |
| 184 | Accordion 8' OrigTune   | 233 | Trumpet Wah wah             | 278 | Strings Ensemble            | 326 | Tele Mute 5th pp         |
| 185 | Accordion 4'            | 234 | 2 Trumpets mp _L            | 279 | Strings Ensemble            | 327 | Tele Mute 5th p          |
| 186 | Accordion 4' OrigTune   | 235 | 2 Trumpets mp _R            | 217 | Tremolo                     | 328 | Tele Mute 5th mf         |
| 187 | Accordion1              | 236 | 2 Trumpets f_L              | 280 | Pizzicato Ensemble          | 329 | Tele Mute 5th f          |
| 188 | Accordion2              | 237 | 2 Trumpets f_R              | 281 | Harp                        | 330 | Tele Mute 5th ff         |
| 189 | Fisa Bassoon            | 238 | Trumpet Doit                | 282 | Steel Guitar1 Pick p        | 331 | Tele Mute 5th Key off    |
| 190 | Fisa Clarinet           | 239 | Trumpet Fall                | 283 | Steel Guitar1 Pick mf       | 332 | El. Guitar Harmonics     |
| 191 | Bandoneon               | 240 | Stereo Brass                | 284 | Steel Guitar1 Pick f        | 333 | El. Guitar Gliss Down    |
| 192 | Volkst. Accordion       |     | Ensemble1_L                 | 285 | Steel Guitar1 Mute          | 334 | El. Guitar Gliss Up      |
| 193 | Accordion Bass          | 241 | Stereo Brass<br>Ensemble1_R | 286 | Steel Guitar1 Slide         | 335 | El. Guitar Noise         |
| 194 | Accordion Noise KeyOn   | 242 |                             | 287 | Steel Guitar2 p             | 336 | El. Guitar Short Noise   |
| 195 | Accordion Noise KeyOff  | 212 | Ensemble2_L                 | 288 | Steel Guitar2 mf            | 337 | El. Guitar Fret Noise    |
| 196 | Accordion Change Voice  | 243 | Stereo Brass                | 289 | Steel Guitar2 f             | 338 | Jazz Guitar1             |
| 197 | Harmonica               |     | Ensemble2_R                 | 290 | Steel Guitar2 Slap          | 339 | Jazz Guitar2             |
| 198 | Harmonica Wah           | 244 | Brass Ensemble1             | 291 | Steel Guitar2 Slide         | 340 | Jazz Gib mellow p        |
| 199 | Highland Bag Pipes      | 245 | Brass Ensemble2             | 292 | Nylon Guitar mp             | 341 | Jazz Gib mellow mf       |
| 200 | Highland Drones         | 246 | Brass Ensemble2LP           | 293 | Nylon Guitar mf             | 342 | Jazz Gib mellow f        |
| 201 | Uilleann Pipes          | 247 | Voice Female Wuuh           | 294 | Nylon Guitar ff             | 343 | Pedal Steel Guitar       |
| 202 | Bag Pipes               | 248 | Voice Female Woh            | 295 | Nylon GuitarAtk             | 344 | Resonator Guitar         |
| 203 | French Horn T1          | 249 | Voice Female Wah            | 296 | Ac. Guitar 12 Strings       | 345 | Dist. Guitar             |
| 204 | French Horn Ensemble    | 250 | Voice Female Dah            | 297 | Ac. Guitar Harmonics1       | 346 | Dist. Guitar1 Harmo.     |
| 205 | Flugel Horn Vibrato     | 251 | Voice Male Wuh              | 298 | Ac. Guitar Harmonics2       | 347 | Dist. Guitar2 Harmo.     |
| 206 | Flugel Horn M1          | 252 | Voice Male Woh              | 299 | Ac. Guitar Noise            | 348 | Dist. Guitar2 Mute1      |
| 207 | Tuba f                  | 253 | Voice Male Wah              | 300 | Guitar Fret Noise Off       | 349 | Dist. Guitar2 Mute2      |
| 208 | Tuba ff                 | 254 | Voice Male Dah              | 301 | Guitar Noise Off            | 350 | El. Guitar DistMuted p   |
| 209 | Trombone Vibrato        | 255 | Voice Scat Buh              | 302 | Guitar Body                 | 351 | El. Guitar DistMuted mp  |
| 210 | Trombone1 mf            | 256 | Voice Scat Duh              | 303 | Guitar Noise Attack Off     | 352 | El. Guitar PowerChord1   |
| 211 | Trombone1 ff            | 257 | Voice Scat Bah              | 304 | El. Guitar Stra 54 p        | 353 | El. Guitar PowerChord2   |
| 212 | Trombone2 Soft          | 258 | Voice Scat Dah              | 305 | El. Guitar Stra 54 mf       | 354 | El. Guitar PowerChord3   |
| 213 | Trombone2 Bright        | 259 | Voice Choir                 | 306 | El. Guitar Stra 54 f        | 355 | Acoustic Bass1           |
| 214 | Trombone Muted          | 260 | Voice Hoo                   | 307 | El. Guitar Tel Mid p        | 356 | Acoustic Bass2 mf        |
| 215 | 2 Trombones mf _L       | 261 | Voice Pop Ooh               | 308 | El. Guitar Tel Mid mf       | 357 | Acoustic Bass2 f         |
| 216 | 2 Trombones mf _R       | 262 | Voice Pop Ah                | 309 | El. Guitar Tel Mid f        | 358 | Acoustic Bass3 mp        |
|     |                         |     |                             |     |                             |     |                          |

| 359  | Acoustic Bass3 mp VAR | 407 | MandolinLP         | 456 | Wave Sweep3      | 505 | Brass Fall      |
|------|-----------------------|-----|--------------------|-----|------------------|-----|-----------------|
| 360  | Acoustic Bass3 mf     | 408 | Mandolin Tremolo   | 457 | Syn Ghostly      | 506 | Vox Wah Gtr     |
| 361  | Acoustic Bass3 mf VAR | 409 | Mandolin Ensemble  | 458 | Ghost            | 507 | Vibe Chord      |
| 362  | Acoustic Bass3 f      | 410 | Banjo              | 459 | Syn Air Pad      | 508 | Zap1            |
| 363  | Acoustic Bass3 f VAR  | 411 | BanjoLP            | 460 | Dream Str        | 509 | Zap2            |
| 364  | E.Bass1 Finger        | 412 | Ukulele            | 461 | Syn AirVortex    | 510 | Stadium         |
| 365  | E.Bass2 P.B.1         | 413 | Shamisen           | 462 | Syn Palawan      | 511 | Applause        |
| 366  | E.Bass2 P.B.2         | 414 | Koto               | 463 | Syn Clicker      | 512 | Birds1          |
| 367  | E.Bass2 LH Stop       | 415 | M.E. Oud           | 464 | Cricket Spectrum | 513 | Birds2          |
| 368  | E.Bass2 RH Stop       | 416 | M.E. Oud Tek       | 465 | Noise1           | 514 | Crickets        |
| 369  | E.Bass2 Harmo.        | 417 | M.E. Kanun1        | 466 | Noise2           | 515 | Church Bell     |
| 370  | E.Bass3 p             | 418 | M.E. Kanun2        | 467 | Noise Pad        | 516 | Thunder         |
| 371  | E.Bass3 mf            | 419 | M.E. Kanun Tremolo | 468 | Swish Terra      | 517 | Stream          |
| 372  | E.Bass3 f Slap        | 420 | M.E. Baglama1      | 469 | Gamelan XEQ      | 518 | Bubble          |
| 373  | E.Bass4 Pick          | 421 | M.E. Baglama2      | 470 | Saw1             | 519 | Dog             |
| 374  | E.Bass4 Harmo.        | 422 | M.E. Zurna         | 471 | Saw2             | 520 | Gallop          |
| 375  | E.Bass4 Slap          | 423 | M.E. Clarinet Tek  | 472 | Saw3             | 521 | Laughing        |
| 376  | E.Bass4 SlapHar       | 424 | M.E. Clarinet      | 473 | Pulse 02%        | 522 | Telephone Ring  |
| 377  | E.Bass4 LH Mute       | 425 | M.E. Nay           | 474 | Pulse 05%        | 523 | Scream          |
| 378  | E.Bass4 RH Mute       | 426 | Mouth Harp1        | 475 | Pulse 08%        | 524 | Punch           |
| 379  | E.Bass Gliss          | 427 | Mouth Harp2        | 476 | Pulse 16%        | 525 | Heart Beat      |
| 380  | E.Bass Noise1         | 428 | Mouth Harp3        | 477 | Pulse 33%        | 526 | Footstep1       |
| 381  | E.Bass Noise2         | 429 | Mouth Harp4        | 478 | Pulse 40%        | 527 | Footstep2       |
| 382  | E.Bass5 Finger        | 430 | Mouth Harp5        | 479 | Square           | 528 | Door Creak      |
| 383  | E.Bass6 Finger        | 431 | Syn Flute Pad      | 480 | Square MG        | 529 | Door Slam       |
| 384  | E.Bass6 FingerLP      | 432 | Syn Bass Reso1     | 481 | Square JP        | 530 | Car Engine      |
| 385  | E.Bass7 Finger        | 433 | Syn Bass FM1       | 482 | Triangle MG      | 531 | Car EngineLP    |
| 386  | E.Bass8 Pick          | 434 | Syn Bass FM1LP     | 483 | Ramp             | 532 | Car Stop        |
| 387  | E.Bass9 Pick Muted1   | 435 | Syn Bass FM2       | 484 | Ramp MG          | 533 | Car Pass        |
| 388  | E.Bass9 Pick Muted2   | 436 | Syn Bass FM2LP     | 485 | Sine             | 534 | Car Crash       |
| 389  | E.Bass10 Pick         | 437 | Syn Bass TB        | 486 | DWGS Syn Sine1   | 535 | Train           |
| 390  | E.Bass10 PickLP       | 438 | RB Saw Bass        | 487 | DWGS Syn Sine2   | 536 | Helicopter      |
| 391  | E.Bass11 Thumb Bass   | 439 | RB Square Bass     | 488 | DWGS Organ1      | 537 | Gun Shot        |
| 392  | E.Bass12              | 440 | Chrom Res          | 489 | DWGS Organ2      | 538 | Machine Gun     |
|      | SlapBassThumb         | 441 | Detuned Super      | 490 | DWGS Bell1       | 539 | Laser Gun       |
| 393  | E.Bass12              | 442 | Detuned PWM        | 491 | DWGS Bell2       | 540 | Explosion       |
| 20.4 | SlapBassThumbLP       | 443 | Synth Brass        | 492 | DWGS Bell3       | 541 | Wind            |
|      | Fretless Bass 1       | 444 | An.Strings1        | 493 | DWGS Bell4       | 542 | Timpani         |
| 395  | Bass Harmonics        | 445 | An.Strings2        | 494 | DWGS Clav.       | 543 | Crash           |
| 396  | Bass HarmonicsLP      | 446 | Analog Vintage     | 495 | DWGS Digi1       | 544 | Crash Reverse   |
| 397  | Sitar1                | 447 | White Pad          | 496 | DWGS Digi2       | 545 | Orchestra Crash |
| 398  | Sitar2                | 448 | N1 Air Vox         | 497 | DWGS Wire1       | 546 | Ride Jazz       |
| 399  | Sitar & Tambura       | 449 | Ether Bell         | 498 | DWGS Wire2       | 547 | Ride Edge1      |
| 400  | Santur                | 450 | Ether BellLP       | 499 | DWGS Sync1       | 548 | Ride Edge2      |
| 401  | SanturLP              | 451 | Lore               | 500 | DWGS Sync2       | 549 | HiHat Closed    |
| 402  | Tambura               | 452 | Lore NT            | 501 | DWGS Sync3       | 550 | 88 HiHat Open   |
| 403  | TamburaLP             | 453 | Space Lore         | 502 | Orchestra Hit    | 551 | 88 Cowbell      |
| 404  | Bouzouki              | 454 | Wave Sweep1        | 503 | Band Hit         | 552 | 88 Tom          |
| 405  | BouzoukiLP            | 455 | Wave Sweep2        | 504 | Impact Hit       | 553 | 88 Conga        |
| 406  | Mandolin              |     | •                  |     | •                |     | Ü               |

# | Factory data Multisamples

| 554 | 88 Crash        | 567 | Temple Blocks   | 580 | Cowbell & Claves      | 593 | Stereo Snare1_L |
|-----|-----------------|-----|-----------------|-----|-----------------------|-----|-----------------|
| 555 | Tom             | 568 | Orchestra BD    | 581 | Cabasa                | 594 | Stereo Snare1_R |
| 556 | Tom Brush       | 569 | Castanet        | 582 | Shaker                | 595 | Stereo Snare2_L |
| 557 | Tom Process     | 570 | Taiko           | 583 | Cabasa & Shaker       | 596 | Stereo Snare2_R |
| 558 | Electric Tom    | 571 | Djembe Open     | 584 | Dumbek - Djambe - Udu | 597 | Large1_L        |
| 559 | Flexatone       | 572 | Djembe Mute     | 585 | Caxixi                | 598 | Large1_R        |
| 560 | Tambourine      | 573 | Chinese Gong    | 586 | Tabla & Baya          | 599 | Large2_L        |
| 561 | Agogo Bell      | 574 | Snare Ghost     | 587 | WoodBlock & Castanet  | 600 | Large2_R        |
| 562 | Meditation Tree | 575 | Rain Stick      | 588 | Mix Latin Perc        | 601 | Large3_L        |
| 563 | Marc Tree       | 576 | Congas          | 589 | Kangaroo              | 602 | Large3_R        |
| 564 | Marc TreeLP     | 577 | Quinto & Bongos | 590 | DJ Eddie Set          | 603 | Large4_L        |
| 565 | Cowbell         | 578 | Okonkolo        | 591 | Stereo Snares1&2_L    | 604 | Large4_R        |
| 566 | Click           | 579 | Timbales        | 592 | Stereo Snares1&2_R    | 605 | Empty           |

The following table lists all Pa800 Factory Drum Samples.

| ,  | - u oup. o.                           |        |
|----|---------------------------------------|--------|
| #  | Sample                                | Family |
| 0  | BD Acoustic1 p                        | 1      |
| 1  | BD Acoustic1 mf                       | 1      |
| 2  | BD Acoustic1 f                        | 1      |
| 3  | BD Acoustic2 mf                       | 1      |
| 4  | BD Acoustic2 f                        | 1      |
| 5  | BD open p                             | 1      |
| 6  | BD open mf                            | 1      |
| 7  | BD open f                             | 1      |
| 8  | BD Peak                               | 1      |
| 9  | BD Dry 1                              | 1      |
| 10 | BD Dry 2                              | 1      |
| 11 | BD Dry 3                              | 1      |
| 12 | BD Normal                             | 1      |
| 13 | BD SoftRoom                           | 1      |
| 14 | BD Jazz                               | 1      |
| 15 | BD Pillow                             | 1      |
| 16 | BD Woofer                             | 1      |
| 17 | BD MondoKill                          | 1      |
| 18 | BD Terminator                         | 1      |
| 19 | BD Tubby                              | 1      |
| 20 | BD Gated                              | 1      |
| 21 | BD Tight                              | 1      |
| 22 | BD Squash                             | 1      |
| 23 | BD Black&Soul 1                       | 1      |
| 24 | BD Black&Soul 2                       | 1      |
| 25 | BD Black&Soul 3 dist                  | 1      |
| 26 | BD Black&Soul 4 noise                 | 1      |
| 27 | BD Black&Soul 5 Long                  | 1      |
| 28 | BD Black&Soul 6                       | 1      |
| 29 | BD Dance 1                            | 1      |
| 30 | BD Dance 2                            | 1      |
| 31 | BD Dance 3                            | 1      |
| 32 | BD House 1                            | 1      |
| 33 | BD House 2                            | 1      |
| 34 | BD House 3                            | 1      |
| 35 | BD House 4                            | 1      |
| 36 | BD House 5                            | 1      |
| 37 | BD Liquid                             | 1      |
| 38 | BD Techno 1                           | 1      |
| 39 | BD Techno 2                           | 1      |
| 40 | BD Hip 1                              | 1      |
| 41 | BD Hip 2                              | 1      |
| 42 | BD Hip 3                              | 1      |
| 43 | BD Hip 4                              | 1      |
| 44 | BD Kick1                              | 1      |
| 45 | BD Kick2                              | 1      |
| 46 | BD Ambient                            | 1      |
| 47 | BD Ambient Crackle                    | 1      |
| 47 | BD Ambient Crackle  BD Ambient Rocker | 1      |
| 49 |                                       | 1      |
|    | BD Pop                                | 1      |
| 50 | BD Deep                               | 1      |
|    | BD Klanger                            | 1      |
| 52 | BD Electribe01                        |        |
| 53 | BD Electribe02                        | 1      |
| 54 | BD Electribe03                        | 1      |

|     | 1                            | 1      |
|-----|------------------------------|--------|
| #   | Sample                       | Family |
| 55  | BD Electribe04               | 1      |
| 56  | BD Electribe05               | 1      |
| 57  | BD Electribe06               | 1      |
| 58  | BD Electribe07               | 1      |
| 59  | BD Electribe08               | 1      |
| 60  | BD Electribe09               | 1      |
| 61  | BD Electribe10               | 1      |
| 62  | BD Electribe11               | 1      |
| 63  | BD Electribe12               | 1      |
| 64  | BD Electribe13               | 1      |
| 65  | BD Electribe14               | 1      |
| 66  | BD Electribe15               | 1      |
| 67  | BD Electribe16               | 1      |
| 68  | BD Electribe17               | 1      |
| 69  | Syn. BD1                     | 1      |
| 70  | Syn. BD2                     | 1      |
| 71  | Syn. BD3                     | 1      |
| 72  | Syn. BD4                     | 1      |
| 73  | Syn. BD Buzz                 | 1      |
| 74  | 88 BD                        | 1      |
| 75  | BD Orchestra                 | 1      |
| 76  | SD Wood1 p                   | 2      |
| 77  | SD Wood1 mf                  | 2      |
| 78  | SD Wood1 f                   | 2      |
| 79  | SD Wood2 pp                  | 2      |
| 80  | SD Wood2 p                   | 2      |
| 81  | SD Wood2 mf                  | 2      |
| 82  | SD Wood2 f                   | 2      |
| 83  | SD Piccolo1 pp               | 2      |
| 84  | SD Piccolo1 p                | 2      |
| 85  | SD Piccolo1 mf               | 2      |
| 86  | SD Piccolo1 f                | 2      |
| 87  | SD Piccolo2 pp               | 2      |
| 88  | SD Piccolo2 p                | 2      |
| 89  | SD Piccolo2 mf               | 2      |
| 90  | SD Piccolo2 f                | 2      |
| 91  | SD Solid1 p                  | 2      |
| 92  | SD Solid1 mf                 | 2      |
| 93  | SD Solid1 f                  | 2      |
| 94  | SD Solid2 p                  | 2      |
| 95  | SD Solid2 mf                 | 2      |
| 96  | SD Solid2 ff                 | 2      |
| 97  | SD Maple1 pp                 | 2      |
| 98  | SD Maple1 p                  | 2      |
| 99  | SD Maple1 mp                 | 2      |
| 100 | SD Maple1 mf                 | 2      |
| 101 | SD Maple1 ff                 | 2      |
| 101 | SD Maple1 ff                 | 2      |
| 102 | SD Maple2 pp                 | 2      |
| 103 | SD Maple2 pp                 | 2      |
| 104 |                              | 2      |
| 105 | SD Maple2 mp<br>SD Maple2 mf | 2      |
| 106 |                              |        |
|     | SD Maple2 f                  | 2      |
| 108 | SD Maple2 ff                 | 2      |
| 109 | SD Brass1 p                  | 2      |
| 110 | SD Brass1 mf                 | 2      |
| 111 | SD Brass1 f                  | 2      |
| 112 | SD Brass2 p                  | 2      |

| #   | Sample                   | Family |
|-----|--------------------------|--------|
| 113 | SD Brass2 mf             | 2      |
| 114 | SD Brass2 f              | 2      |
| 115 | SD Roll                  | 2      |
| 116 | SD Ghost Roll            | 2      |
| 117 | SD Ghost p               | 2      |
| 118 | SD Ghost f               | 2      |
| 119 | SD Snr Ghost1 a          | 2      |
| 120 | SD Snr Ghost1 b          | 2      |
| 121 | SD Snr Ghost2 a          | 2      |
| 122 | SD Snr Ghost2 b          | 2      |
| 123 | SD Snr Ghost2 c          | 2      |
| 124 | SD Snr Signature p       | 2      |
| 125 | SD Snr Signature mf      | 2      |
| 126 | SD Snr Signature f       | 2      |
| 127 | SD Snr Signature Rim mf  | 2      |
| 128 | SD Snr Signature Rim f   | 2      |
| 129 | SD Snr Signature Rim1    | 2      |
| 130 | SD Snr Signature Rim2    | 2      |
| 131 | Brush SD1 (swirl1)       | 2      |
| 132 | Brush SD1 (swirl2)       | 2      |
| 133 | Brush SD1 (swirl3)       | 2      |
| 134 | Brush SD1 (swirl4)       | 2      |
| 135 | Brush SD1                | 2      |
| 136 | Brush SD2 (ghost1)       | 2      |
| 137 | Brush SD2 (ghost2)       | 2      |
| 138 | Brush SD2 (ghost3)       | 2      |
| 139 | Brush SD2                | 2      |
| 140 | Brush SD2 (fill) 4 shots | 2      |
| 141 | Brush SD2 (fill) 3 shots | 2      |
| 142 | Brush SD2 (fill) 2 shots | 2      |
| 143 | Brush SD3 Hit            | 2      |
| 144 | Brush SD3 Tap1           | 2      |
| 145 | Brush SD3 Tap2           | 2      |
| 146 | Brush SD3 Swirl          | 2      |
| 147 | SD Dry 1                 | 2      |
| 148 | SD Dry 2                 | 2      |
| 149 | SD Dry 3                 | 2      |
| 150 | SD Full Room             | 2      |
| 151 | SD Off Center            | 2      |
| 152 | SD Jazz Ring             | 2      |
| 153 | SD Amb.Piccolo           | 2      |
| 154 | SD Paper                 | 2      |
| 155 | SD Big Rock              | 2      |
| 156 | SD Yowie                 | 2      |
| 157 | SD Trinity1              | 2      |
| 158 | SD Trinity2              | 2      |
| 159 | SD Stereo Gate           | 2      |
| 160 | SD Processed             | 2      |
| 161 | SD Cracker Room          | 2      |
| 162 | SD Dance01               | 2      |
| 163 | SD Dance02               | 2      |
| 164 | SD Dance03               | 2      |
| 165 | SD Dance04               | 2      |
| 166 | SD Dance05               | 2      |
| 167 | SD Dance06               | 2      |
| 168 | SD Dance07               | 2      |
|     | SD Dancolle              | 2      |
| 169 | SD Dance08               |        |

| #          | Sample                    | Family |
|------------|---------------------------|--------|
| 171        | SD Dance10                | 2      |
| 172        | SD Dance11                | 2      |
| 173        | SD Dance12                | 2      |
| 174        | SD Dance13                | 2      |
| 175        | SD Dance14                | 2      |
| 176        | SD Dance15                | 2      |
| 177        | SD Dance16                | 2      |
| 178        | SD Dance17                | 2      |
| 179        | SD Dance18                | 2      |
| 180        | SD Dance19                | 2      |
| 181        | SD Dance20                | 2      |
| 182        | SD Dance21                | 2      |
| 183        | SD Dance22                | 2      |
| 184        | SD Dance23                | 2      |
| 185        | SD Dance24                | 2      |
| 186        | SD House1                 | 2      |
| 187        | SD House2                 | 2      |
| 188        | SD House3                 | 2      |
| 189        | SD House4                 | 2      |
| 190<br>191 | SD (BeatBox) SD El. Funk1 | 2      |
| 191        | SD El. Funk2              | 2      |
| 193        | SD El. Funk3              | 2      |
| 194        | SD Small                  | 2      |
| 195        | SD Rap                    | 2      |
| 196        | SD Noise                  | 2      |
| 197        | SD Reverse                | 2      |
| 198        | SD Hip1                   | 2      |
| 199        | SD Hip2                   | 2      |
| 200        | SD Hip3                   | 2      |
| 201        | SD Hip4                   | 2      |
| 202        | SD Hip5                   | 2      |
| 203        | SD Hip6                   | 2      |
| 204        | SD Ringy                  | 2      |
| 205        | SD Tiny                   | 2      |
| 206        | SD Vintage1               | 2      |
| 207        | SD Vintage2               | 2      |
| 208        | SD Vintage3               | 2      |
| 209        | SD Vintage4               | 2      |
| 210        | SD Vintage5               | 2      |
| 211        | SD Vintage6               | 2      |
| 212        | SD AmbiHop                | 2      |
| 213        | SD Brasser                | 2      |
| 214        | SD Chili                  | 2      |
| 215        | SD Whopper                | 2      |
| 216        | Syn. SD1                  | 2      |
| 217        | Syn. SD2                  | 2      |
| 218        | Syn. SD3                  | 2      |
| 219        | Syn. SD4                  | 2      |
| 220        | 88 SD                     | 2      |
| 221        | 99 SD                     | 2      |
| 222        | SD Orchestra              | 2      |
| 223        | SD Orch. Roll             | 2      |
| 224        | Rim Snr Signature Hi      | 2      |
| 225        | Rim Snr Signature Mid     | 2      |
| 226        | Rim Snr Signature Low     | 2      |
| 227        | Rim Shot p                | 2      |
| 228        | Rim Shot f                | 2      |
| 229        | Rim House1 Rim House2     | 2      |
| 230        |                           | _      |
| 231        | Rim Synth                 | 2      |
| 232        | RimTamb Synth             |        |

| #          | Sample                                | Family |
|------------|---------------------------------------|--------|
| 233        | Syn. Rim Click                        | 2      |
| 234        | 88 Rim Shot                           | 2      |
| 235        | Sidestick mf                          | 2      |
| 236        | Sidestick f                           | 2      |
| 237        | Sidestick Dance                       | 2      |
| 238        | SideStick Dry                         | 2      |
| 239        | SideStick Amb                         | 2      |
| 240        | DrumStick Hit                         | 2      |
| 241        | FX SD Large Hall1                     | 2      |
| 242        | FX SD Large Hall2                     | 2      |
| 243        | FX Rim Large Hall1                    | 2      |
| 244        | FX Rim Large Hall2                    | 2      |
| 245        | Tom1 Open Hi p                        | 4      |
| 246        | Tom1 Open Hi p flam                   | 4      |
| 247        | Tom1 Open Hi f                        | 4      |
| 248        | Tom1 Open Hi f flam                   | 4      |
| 249        | Tom1 Open Mid p                       | 4      |
| 250        | Tom1 Open Mid p flam                  | 4      |
| 251        | Tom1 Open Mid f                       | 4      |
| 252        | Tom1 Open Mid f flam                  | 4      |
| 253        | Tom1 Open Low p                       | 4      |
| 254        | Tom1 Open Low p flam                  | 4      |
| 255        | Tom1 Open Low f                       | 4      |
| 256        | Tom1 Open Low f flam                  | 4      |
| 257        | Tom1 Open Floor p                     | 4      |
| 258        | Tom1 Open Floor p flam                | 4      |
| 259        | Tom1 Open Floor f                     | 4      |
| 260        | Tom1 Open Floor f flam                | 4      |
| 261        | Tom2 Hi p                             | 4      |
| 262        | Tom2 Hi f                             | 4      |
| 263        | Tom2 Mid p                            | 4      |
| 264        | Tom2 Mid f                            | 4      |
| 265        | Tom2 Low p                            | 4      |
| 266        | Tom2 Low f                            | 4      |
| 267        | Tom2 Floor p                          | 4      |
| 268        | Tom2 Floor f                          | 4      |
| 269        | Tom3 Hi                               | 4      |
| 270        | Tom3 Floor                            | 4      |
| 271        | Tom4 Hi                               | 4      |
| 272        | Tom4 Low                              | 4      |
| 273        | Tom4 Floor                            | 4      |
| 274        | Tom5 Hi                               | 4      |
| 275        | Tom5 Low                              | 4      |
| 276        | Tom6 Vintage Hi mp                    | 4      |
| 277        | Tom6 Vintage Hi mf                    | 4      |
| 278        | Tom6 Vintage Hi ff                    | 4      |
| 279        | Tom6 Vintage Mid mp                   | 4      |
| 280        | Tom6 Vintage Mid mf                   | 4      |
| 281        | Tom6 Vintage Mid ff                   |        |
| 282        | Tom6 Vintage Lo mp                    | 4      |
| 283<br>284 | Tom6 Vintage Lo mf Tom6 Vintage Lo ff | 4      |
|            | _                                     | 4      |
| 285<br>286 | Tom Processed Tom Jazz Hi             | 4      |
| 286        | Tom Jazz Floor                        | 4      |
|            | Tom Brush1 (sd open)                  | 4      |
| 288<br>289 | Tom Brush1 (sd open)                  | 4      |
| 290        | Tom Brush2 (sd open)                  | 4      |
| 290        | Tom Brush2 (sd open)                  | 4      |
| 291        | Tom Brush2 (sd close)                 | 4      |
| 292        | Tom Brush3 Hi ff                      | 4      |
| 293        | Tom Brush3 Mid mf                     | 4      |
| 254        | וווו טוועו כוונטום ווווו              | 4      |

| #   | Sample                     | Family |
|-----|----------------------------|--------|
| 295 | Tom Brush3 Mid ff          | 4      |
| 296 | Tom Brush3 Low mf          | 4      |
| 297 | Tom Brush3 Low ff          | 4      |
| 298 | Tom Brush4                 | 4      |
| 299 | 88 Tom                     | 4      |
| 300 | E.Tom FM                   | 4      |
| 301 | E.Tom Real                 | 4      |
| 302 | HH1 Closed pp              | 3      |
| 303 | HH1 Closed p               | 3      |
| 304 | HH1 Closed mf              | 3      |
| 305 | HH1 Closed f               | 3      |
| 306 | HH1 Foot mp<br>HH1 Foot mf | 3      |
| 308 | HH1 Open mp                | 3      |
| 309 | HH1 Open mf                | 3      |
| 310 | HH2 Closed pp              | 3      |
| 311 | HH2 Closed p               | 3      |
| 312 | HH2 Closed mp              | 3      |
| 313 | HH2 Closed mf              | 3      |
| 314 | HH2 Closed f               | 3      |
| 315 | HH2 Closed ff              | 3      |
| 316 | HH2 Foot p                 | 3      |
| 317 | HH2 Foot f                 | 3      |
| 318 | HH2 Open p                 | 3      |
| 319 | HH2 Open f                 | 3      |
| 320 | HH3 Closed1                | 3      |
| 321 | HH3 Closed2                | 3      |
| 322 | HH3 Foot                   | 3      |
| 323 | HH3 Open1                  | 3      |
| 324 | HH3 Open2                  | 3      |
| 325 | HH3 Sizzle                 | 3      |
| 326 | HH4 Closed1                | 3      |
| 327 | HH4 Closed2                | 3      |
| 328 | HH4 Foot                   | 3      |
| 329 | HH4 FootOpen               | 3      |
| 330 | HH4 Open                   | 3      |
| 331 | HH Old Close1              | 3      |
| 332 | HH Old Open1               | 3      |
| 333 | HH Old TiteClose           | 3      |
| 334 | HH Old Close2              | 3      |
| 335 | HH Old Open2               | 3      |
| 336 | HH House Open1             | 3      |
| 337 | HH House Open2             | 3      |
| 338 | HH Hip                     | 3      |
| 339 | HH Alpo Close              | 3      |
| 340 | HH Dance1                  | 3      |
| 341 | HH Dance2<br>88 HH Close   | 3      |
| 342 | 88 HH Open                 | 3      |
| 344 | 99 HH Close                | 3      |
| 345 | 99 HH Open                 | 3      |
| 346 | Syn. HH Closed             | 3      |
| 347 | Syn. HH Open               | 3      |
| 348 | Crash 15'edge1             | 5      |
| 349 | Crash 15'edge2             | 5      |
| 350 | Crash 17'edge1             | 5      |
| 351 | Crash 17'edge2             | 5      |
| 352 | Crash 19'open1             | 5      |
| 353 | Crash 19'open2             | 5      |
| 354 | Crash 1                    | 5      |
| 355 | Crash 2                    | 5      |
| 356 | Crash Reverse              | 5      |
|     |                            |        |

| #          | Sample                     | Family |
|------------|----------------------------|--------|
| 357        | Crash Dance 99             | 5      |
| 358        | Crash DDD-1                | 5      |
| 359        | 88 Crash                   | 5      |
| 360        | Splash 8'edge1             | 5      |
| 361        | Splash 8'edge2             | 5      |
| 362        | Splash                     | 5      |
| 363        | China                      | 5      |
| 364        | Ride 20' mp1               | 5      |
| 365        | Ride 20' mp2               | 5      |
| 366        | Ride 20' mf1               | 5      |
| 367        | Ride 20' mf2               | 5      |
| 368        | Ride Edge1                 | 5      |
| 369        | Ride Edge2                 | 5      |
| 370        | Ride Cup                   | 5      |
| 371        | Ride Jazz                  | 5      |
| 372        | Ride Brush1                | 5      |
| 373<br>374 | Ride Brush2<br>Ride Brush3 | 5      |
|            |                            |        |
| 375<br>376 | Ride Rivet  99 Ride Dance  | 5      |
| 376        | Orchestra Cymbal           | 5      |
| 378        | Finger Snaps               | 6      |
| 379        | Claps1                     | 6      |
| 380        | Claps2                     | 6      |
| 381        | Claps3                     | 6      |
| 382        | Claps4                     | 6      |
| 383        | 88 Claps                   | 6      |
| 384        | Dance Claps1               | 6      |
| 385        | Dance Claps2               | 6      |
| 386        | Dance Claps3               | 6      |
| 387        | Dance Claps4               | 6      |
| 388        | Dance Claps5               | 6      |
| 389        | Dance Claps6               | 6      |
| 390        | Dance Conga1 Lo-Open       | 6      |
| 391        | Dance Conga1 Hi-Open       | 6      |
| 392        | Dance Tambourine           | 7      |
| 393        | 88 Conga                   | 6      |
| 394        | 88 Claves                  | 6      |
| 395        | 88 Cowbell                 | 7      |
| 396        | 88 Maracas                 | 7      |
| 397        | Syn. Bongo1                | 6      |
| 398        | Syn. Bongo2                | 6      |
| 399        | Syn. Castanet              | 6      |
| 400        | Syn. Shaker                | 7      |
| 401        | Syn. Noise                 | 8      |
| 402        | Syn. FX1                   | 8      |
| 403        | Syn. FX2                   | 8      |
| 404        | Syn. FX3                   | 8      |
| 405        | Syn. FX4                   | 8      |
| 406        | Syn. FX5                   | 8      |
| 407        | Syn. Perc. Ahh             | 8      |
| 408        | Boom                       | 8      |
| 409        | Zap1                       | 8      |
| 410        | Zap2                       | 8      |
| 411        | Vinyl Hit                  | 8      |
| 412        | DJ Vinyl Sliced 01         | 8      |
| 413        | DJ Vinyl Sliced 02         | 8      |
| 414        | DJ Vinyl Sliced 03         | 8      |
| 415        | DJ Vinyl Sliced 04         | 8      |
| 416        | DJ Vinyl Sliced 05         | 8      |
| 417        | DJ Vinyl Sliced 06         | 8      |
| 418        | DJ Vinyl Sliced 07         | 8      |

| #          | Sample                                | Family |
|------------|---------------------------------------|--------|
| 419        | DJ Vinyl Sliced 08                    | 8      |
| 420        | DJ Vinyl Sliced 09                    | 8      |
| 421        | DJ Vinyl Sliced 10                    | 8      |
| 422        | DJ Vinyl Sliced 11                    | 8      |
| 423        | DJ Vinyl Sliced 12                    | 8      |
| 424        | DJ Vinyl Sliced 13                    | 8      |
| 425        | DJ Vinyl Sliced 14                    | 8      |
| 426        | DJ Vinyl Sliced 15                    | 8      |
| 427        | DJ Vinyl Sliced 16                    | 8      |
| 428        | DJ Vinyl Sliced 17                    | 8      |
| 429        | DJ Vinyl Sliced 18                    | 8      |
| 430        | DJ Vinyl Sliced 19 DJ Vinyl Sliced 20 | 8      |
| 431        | DJ Vinyl Sliced 20                    | 8      |
| 433        | DJ Vinyl Sliced 22                    | 8      |
| 434        | DJ Vinyl Sliced 23                    | 8      |
| 435        | DJ Vinyl Sliced 24                    | 8      |
| 436        | DJ Scratch 01                         | 8      |
| 437        | DJ Scratch 02                         | 8      |
| 438        | DJ Scratch 03                         | 8      |
| 439        | DJ Scratch 04                         | 8      |
| 440        | DJ Scratch 05                         | 8      |
| 441        | DJ Scratch 06                         | 8      |
| 442        | DJ Hit Rub                            | 8      |
| 443        | DJ Vocal Rub1                         | 8      |
| 444        | DJ Vocal Rub2                         | 8      |
| 445        | DJ BD Rub                             | 8      |
| 446        | DJ SD Rub                             | 8      |
| 447        | Guiro Long                            | 6      |
| 448        | Guiro Short                           | 6      |
| 449        | Vibraslap                             | 7      |
| 450<br>451 | Samba Whistle<br>Cuica Hi             | 6      |
| 452        | Cuica Lo                              | 6      |
| 453        | Tumba Open1 mf                        | 6      |
| 454        | Tumba Open1 f                         | 6      |
| 455        | Tumba Open2 mf                        | 6      |
| 456        | Tumba Open2 f                         | 6      |
| 457        | Tumba Open Flam                       | 6      |
| 458        | Tumba Glissando                       | 6      |
| 459        | Tumba Basstone                        | 6      |
| 460        | Tumba O.Slap Flam mf                  | 6      |
| 461        | Tumba O.Slap Flam f                   | 6      |
| 462        | Tumba Muffled                         | 6      |
| 463        | Conga1 Lo Basstone                    | 6      |
| 464        | Conga1 Lo Open mf                     | 6      |
| 465        | Conga1 Lo Open Slap                   | 6      |
| 466        | Conga1 Lo Glissando                   | 6      |
| 467        | Conga1 Lo Muffled Conga1 Lo Closed    | 6      |
| 468<br>469 | Conga1 Lo Closed Slap                 | 6      |
| 470        | Conga1 Lo Heel                        | 6      |
| 471        | Conga1 Lo Toe                         | 6      |
| 472        | Conga1 Hi Basstone mf                 | 6      |
| 473        | Conga1 Hi Basstone f                  | 6      |
| 474        | Conga1 Hi Open mf                     | 6      |
| •          | Conga1 Hi Open Slap                   | 6      |
| 475        |                                       |        |
| 475<br>476 | Conga1 Hi Muffled                     | 6      |
|            | Conga1 Hi Muffled Conga1 Hi Closed    | 6      |
| 476        | _                                     |        |
| 476<br>477 | Conga1 Hi Closed                      | 6      |

| #          | Sample                                 | Family |
|------------|----------------------------------------|--------|
| 481        | Conga2 Lo Open                         | 6      |
| 482        | Conga2 Lo Mt Slap                      | 6      |
| 483        | Conga2 Lo Slap                         | 6      |
| 484        | Conga2 Hi Open                         | 6      |
| 485        | Conga2 Hi Mute                         | 6      |
| 486        | Conga2 Hi Mt Slap                      | 6      |
| 487        | Conga2 Hi Slap1                        | 6      |
| 488        | Conga2 Hi Slap2                        | 6      |
| 489        | Conga2 Heel                            | 6      |
| 490        | Conga2 Toe                             | 6      |
| 491        | Quinto1 Open                           | 6      |
| 492        | Quinto1 Closed                         | 6      |
| 493        | Quinto1 Closed Slap                    | 6      |
| 494        | Quinto1 Toe                            | 6      |
| 495        | Quinto2 Basstone                       | 6      |
| 496        | Quinto2 Open mp                        | 6      |
| 497        | Quinto2 Open Flam                      | 6      |
| 498        | Quinto2 Open Slap                      | 6      |
| 499        | Quinto2 Muffled                        | 6      |
| 500        | Quinto2 C.Slap Flam p                  | 6      |
| 501        | Quinto2 C.Slap Flam f                  | 6      |
| 502        | Quinto2 Heel                           | 6      |
| 503        | Bongo1 Lo Muffled mp                   | 6      |
| 504        | Bongo1 Lo Muffled f                    | 6      |
| 505        | Bongo1 Lo Closed                       | 6      |
| 506<br>507 | Bongo1 Lo Norflod Flore                | 6      |
| 508        | Bongo1 Lo MuffledFlam  Bongo1 Lo Stick | 6      |
| 509        | Bongo1 Lo StickEdge mf                 | 6      |
| 510        | Bongo1 Lo StickEdge f                  | 6      |
| 511        | Bongo1 Lo StickBounce                  | 6      |
| 512        | Bongo1 Lo Fingernail                   | 6      |
| 513        | Bongo1 Lo Cuptone                      | 6      |
| 514        | Bongo1 Lo Slap                         | 6      |
| 515        | Bongo1 Hi Open mf                      | 6      |
| 516        | Bongo1 Hi Open f                       | 6      |
| 517        | Bongo1 Hi Pops                         | 6      |
| 518        | Bongo1 Hi Hightone                     | 6      |
| 519        | Bongo1 Hi OpenFlam                     | 6      |
| 520        | Bongo1 Hi Fingernail                   | 6      |
| 521        | Bongo1 Hi Stick                        | 6      |
| 522        | Bongo1 Hi StickEdge mf                 | 6      |
| 523        | Bongo1 Hi StickEdge f                  | 6      |
| 524        | Bongo1 Hi StickBounce                  | 6      |
| 525        | Bongo1 Hi Cuptone                      | 6      |
| 526        | Bongo1 Hi Slap                         | 6      |
| 527        | Bongo2 Lo Open a                       | 6      |
| 528        | Bongo2 Lo Open b                       | 6      |
| 529        | Bongo2 Lo Mute                         | 6      |
| 530        | Bongo2 Hi Open a                       | 6      |
| 531        | Bongo2 Hi Open b                       | 6      |
| 532        | Bongo2 Hi Muffled                      | 6      |
| 533        | Bongo2 Hi Slap                         | 6      |
| 534        | Bongo2 Lo Heel                         | 6      |
| 535        | Bongo2 Lo Muffled                      | 6      |
| 536        | Bongo3 Lo Open                         | 6      |
| 537        | Bongo3 Lo Slap                         | 6      |
| 538        | Bongo3 Lo Stick                        | 6      |
| 539        | Bongo3 Hi Open                         | 6      |
| 540        | Bongo3 Hi Slap                         | 6      |
| 541        | Bongo3 Hi Stick1                       | 6      |
| 542        | Bongo3 Hi Stick2                       | 6      |
|            | -                                      |        |

| 543         Okonkolo Boca Open mp         6           544         Okonkolo Boca Open mf         6           545         Okonkolo Boca Open ff         6           546         Okonkolo Boca Open ff         6           547         Okonkolo Chacha Open mp         6           548         Okonkolo Chacha Open mf         6           549         Okonkolo Chacha Open ff         6           550         Okonkolo Chacha Slap mp         6           551         Okonkolo Chacha Slap mp         6           552         Okonkolo Chacha Slap mf         6           553         Okonkolo Chacha Slap mf         6           554         Baya Open         6           555         Baya Ghe         6           556         Baya GheUp a         6           557         Baya GheUp b         6           558         Baya GheUp b         6           559         Baya KaToe a         6           560         Baya KaToe a         6           561         Baya Nail a         6           562         Baya Nail a         6           563         Baya Nail c         6           564         Baya Qe         6 <th>#</th> <th>mple</th> <th>Family</th>        | #   | mple                                  | Family |
|----------------------------------------------------------------------------------------------------|-----|---------------------------------------|--------|
| 545         Okonkolo Boca Open ff         6           546         Okonkolo Boca Open ff         6           547         Okonkolo Chacha Open mp         6           548         Okonkolo Chacha Open mf         6           549         Okonkolo Chacha Open ff         6           550         Okonkolo Chacha Slap mp         6           551         Okonkolo Chacha Slap mf         6           552         Okonkolo Chacha Slap mf         6           553         Okonkolo Chacha Slap mf         6           554         Baya Open         6           555         Baya Ghe Dp         6           556         Baya Ghe Up a         6           557         Baya Ghe Up b         6           558         Baya Ka Palm         6           559         Baya Ka Toe a         6           560         Baya Ka Toe a         6           561         Baya Nail a         6           562         Baya Nail b         6           563         Baya Nail c         6           564         Baya Qpe         6           565         Baya Up         6           566         Baya Mute         6 <t< td=""><td>543</td><td>onkolo Boca Open mp</td><td>6</td></t<> | 543 | onkolo Boca Open mp                   | 6      |
| 546         Okonkolo Boca Open mp         6           547         Okonkolo Chacha Open mp         6           548         Okonkolo Chacha Open mf         6           549         Okonkolo Chacha Open mf         6           550         Okonkolo Chacha Slap mp         6           551         Okonkolo Chacha Slap mf         6           552         Okonkolo Chacha Slap mf         6           553         Okonkolo Chacha Slap mf         6           554         Baya Open         6           555         Baya GheUp a         6           556         Baya GheUp b         6           557         Baya GheUp b         6           558         Baya KaToe a         6           560         Baya KaToe b         6           561         Baya Nail a         6           562         Baya Nail b         6           563         Baya Nail c         6           564         Baya Ge         6           565         Baya Up         6           566         Baya UpDown b         6           567         Baya Mute1         6           569         Baya Mute2         6 <t< td=""><td>544</td><td>onkolo Boca Open mf</td><td>6</td></t<>              | 544 | onkolo Boca Open mf                   | 6      |
| 547         Okonkolo Chacha Open mp         6           548         Okonkolo Chacha Open mf         6           549         Okonkolo Chacha Open mp         6           550         Okonkolo Chacha Open mp         6           551         Okonkolo Chacha Slap mp         6           552         Okonkolo Chacha Slap mp         6           553         Okonkolo Chacha Slap mp         6           554         Baya Open         6           555         Baya Ghe         6           556         Baya GheUp a         6           557         Baya GheUp b         6           558         Baya KaToe a         6           560         Baya KaToe b         6           561         Baya Nail a         6           562         Baya Nail b         6           563         Baya Nail c         6           564         Baya Ge         6           565         Baya UpDown a         6           566         Baya UpDown b         6           567         Baya Mute1         6           568         Baya Mute2         6           570         Baya Mute3         6           571 <td>545</td> <td>onkolo Boca Open f</td> <td>6</td>                       | 545 | onkolo Boca Open f                    | 6      |
| 548         Okonkolo Chacha Open mf         6           549         Okonkolo Chacha Open ff         6           550         Okonkolo Chacha Open ff         6           551         Okonkolo Chacha Slap mp         6           552         Okonkolo Chacha Slap mf         6           553         Okonkolo Chacha Slap mf         6           554         Baya Open         6           555         Baya Ghe Dp         6           556         Baya GheUp a         6           557         Baya GheUp b         6           558         Baya KaToe a         6           559         Baya KaToe a         6           560         Baya KaToe b         6           561         Baya Nail a         6           562         Baya Nail c         6           563         Baya Up         6           564         Baya Up         6           565         Baya UpDown a         6           567         Baya Mute1         6           568         Baya Mute2         6           570         Baya Mute3         6           571         Tabla1 Nu         6           572         Ta                                                                                | 546 | onkolo Boca Open ff                   | 6      |
| 549         Okonkolo Chacha Open ff         6           550         Okonkolo Chacha Open ff         6           551         Okonkolo Chacha Slap mp         6           552         Okonkolo Chacha Slap mf         6           553         Okonkolo Chacha Slap f         6           554         Baya Open         6           555         Baya Ghe         6           556         Baya GheUp a         6           557         Baya GheUp b         6           558         Baya KaPalm         6           559         Baya KaToe a         6           560         Baya KaToe b         6           561         Baya Nail a         6           562         Baya Nail b         6           563         Baya Nail c         6           564         Baya Up         6           565         Baya Up         6           566         Baya UpDown b         6           567         Baya Mute1         6           568         Baya Mute2         6           570         Baya Mute3         6           571         Tabla1 Nu         6           572         Tabla1 Tin                                                                                         | 547 | onkolo Chacha Open mp                 | 6      |
| 550         Okonkolo Chacha Open ff         6           551         Okonkolo Chacha Slap mp         6           552         Okonkolo Chacha Slap mf         6           553         Okonkolo Chacha Slap mf         6           554         Baya Open         6           555         Baya Ghe         6           555         Baya GheUp a         6           557         Baya GheUp b         6           558         Baya KaPalm         6           559         Baya KaToe a         6           560         Baya KaToe b         6           561         Baya Nail a         6           562         Baya Nail b         6           563         Baya Nail c         6           564         Baya Ge         6           565         Baya Up         6           566         Baya UpDown b         6           567         Baya Mute1         6           568         Baya Mute2         6           570         Baya Mute3         6           571         Tabla1 Na         6           572         Tabla1 Mute1         6           573         Tabla1 Mute2 <td< td=""><td>548</td><td>onkolo Chacha Open mf</td><td>6</td></td<>                           | 548 | onkolo Chacha Open mf                 | 6      |
| 551         Okonkolo Chacha Slap mp         6           552         Okonkolo Chacha Slap mf         6           553         Okonkolo Chacha Slap mf         6           554         Baya Open         6           555         Baya Ghe         6           556         Baya GheUp a         6           557         Baya GheUp b         6           558         Baya KaPalm         6           559         Baya KaToe a         6           560         Baya KaToe b         6           561         Baya Nail a         6           562         Baya Nail b         6           563         Baya Nail c         6           564         Baya Up         6           565         Baya Up         6           566         Baya UpDown b         6           567         Baya Mute1         6           569         Baya Mute2         6           570         Baya Mute3         6           571         Tabla1 Na         6           572         Tabla1 Mute1         6           573         Tabla1 Mute3         6           575         Tabla2 Tin a         6                                                                                                  | 549 | onkolo Chacha Open f                  | 6      |
| 552         Okonkolo Chacha Slap mf         6           553         Okonkolo Chacha Slap f         6           554         Baya Open         6           555         Baya Ghe         6           556         Baya GheUp a         6           557         Baya GheUp b         6           558         Baya KaToe a         6           559         Baya KaToe b         6           560         Baya KaToe b         6           561         Baya Nail a         6           562         Baya Nail b         6           563         Baya Nail c         6           564         Baya UpDown b         6           565         Baya UpDown b         6           566         Baya Mute2         6           567         Baya Mute2         6           570         Baya Mute3         6           571         Tabla1 Na         6           572         Tabla1 Mute1         6           573         Tabla1 Mute2         6           574         Tabla2 Tin a         6           577         Tabla2 Tin a         6           581         Tabla2 Tin a         6                                                                                                  | 550 | onkolo Chacha Open ff                 | 6      |
| 553         Okonkolo Chacha Slap f         6           554         Baya Open         6           555         Baya Ghe         6           556         Baya GheUp a         6           557         Baya GheUp b         6           558         Baya KaToe a         6           559         Baya KaToe b         6           560         Baya Nail a         6           561         Baya Nail b         6           562         Baya Nail c         6           563         Baya Nail c         6           564         Baya Ge         6           565         Baya Up         6           566         Baya UpDown a         6           567         Baya Mute1         6           568         Baya Mute2         6           570         Baya Mute3         6           571         Tabla1 Na         6           572         Tabla1 Mute1         6           573         Tabla1 Mute1         6           575         Tabla1 Mute3         6           577         Tabla2 Tin a         6           578         Tabla2 Tin b         6                                                                                                    | 551 | onkolo Chacha Slap mp                 | 6      |
| 554         Baya Open         6           555         Baya Ghe         6           556         Baya GheUp a         6           557         Baya GheUp b         6           558         Baya KaPalm         6           559         Baya KaToe a         6           560         Baya KaToe b         6           561         Baya Nail a         6           562         Baya Nail b         6           563         Baya Nail c         6           564         Baya Ge         6           565         Baya Up         6           566         Baya UpDown a         6           567         Baya Mute1         6           568         Baya Mute2         6           570         Baya Mute3         6           571         Tabla1 Na         6           572         Tabla1 Mute1         6           573         Tabla1 Mute1         6           574         Tabla1 Mute3         6           577         Tabla2 Tin a         6           578         Tabla2 Tin b         6           580         Tabla2 Tu a         6           581 <td>552</td> <td>onkolo Chacha Slap mf</td> <td>6</td>                                                               | 552 | onkolo Chacha Slap mf                 | 6      |
| 555         Baya Ghe         6           556         Baya GheUp a         6           557         Baya GheUp b         6           558         Baya KaPalm         6           559         Baya KaToe b         6           560         Baya Nail a         6           561         Baya Nail b         6           562         Baya Nail b         6           563         Baya Nail c         6           564         Baya Ge         6           565         Baya Up         6           566         Baya UpDown b         6           567         Baya Mute1         6           568         Baya Mute2         6           570         Baya Mute3         6           571         Tabla1 Na         6           572         Tabla1 Open         6           573         Tabla1 Mute3         6           575         Tabla1 Mute1         6           575         Tabla2 Tin a         6           577         Tabla2 Tin a         6           580         Tabla2 Na c         6           581         Tabla2 Tun b         6           582 </td <td>553</td> <td>onkolo Chacha Slap f</td> <td>6</td>                                                          | 553 | onkolo Chacha Slap f                  | 6      |
| 556         Baya GheUp b         6           557         Baya GheUp b         6           558         Baya KaToe a         6           559         Baya KaToe b         6           560         Baya Nail a         6           561         Baya Nail b         6           562         Baya Nail c         6           563         Baya Wail c         6           564         Baya Ge         6           565         Baya Up         6           566         Baya UpDown b         6           567         Baya Mute1         6           568         Baya Mute2         6           570         Baya Mute3         6           571         Tabla1 Na         6           572         Tabla1 Open         6           573         Tabla1 Mute3         6           574         Tabla1 Mute2         6           575         Tabla2 Tin a         6           577         Tabla2 Tin a         6           579         Tabla2 Na a         6           581         Tabla2 Tun b         6           582         Tabla2 Tun b         6                                                                                                    | 554 | ya Open                               | 6      |
| 557         Baya GheUp b         6           558         Baya KaPalm         6           559         Baya KaToe a         6           560         Baya Nail a         6           561         Baya Nail b         6           562         Baya Nail c         6           563         Baya Wail c         6           564         Baya Ge         6           565         Baya Up         6           566         Baya UpDown a         6           567         Baya UpDown b         6           568         Baya Mute1         6           569         Baya Mute2         6           570         Baya Mute3         6           571         Tabla1 Na         6           572         Tabla1 Open         6           573         Tabla1 Mute1         6           574         Tabla1 Mute2         6           575         Tabla1 Mute3         6           577         Tabla2 Tin a         6           578         Tabla2 Tin a         6           581         Tabla2 Na a         6           582         Tabla2 Tun b         6                                                                                                    | 555 | ya Ghe                                | 6      |
| 558         Baya KaPalm         6           559         Baya KaToe a         6           560         Baya KaToe b         6           561         Baya Nail a         6           562         Baya Nail b         6           563         Baya Nail c         6           564         Baya Ge         6           565         Baya Up         6           566         Baya UpDown a         6           567         Baya UpDown b         6           568         Baya Mute1         6           569         Baya Mute2         6           570         Baya Mute3         6           571         Tabla1 Na         6           572         Tabla1 Open         6           573         Tabla1 Mute3         6           574         Tabla1 Mute2         6           575         Tabla2 Tin a         6           577         Tabla2 Tin a         6           578         Tabla2 Tin b         6           579         Tabla2 Na c         6           581         Tabla2 Tin a         6           582         Tabla2 Tin a         6 <td< td=""><td>556</td><td>ya GheUp a</td><td>6</td></td<>                                                                  | 556 | ya GheUp a                            | 6      |
| 559         Baya KaToe a         6           560         Baya KaToe b         6           561         Baya Nail a         6           562         Baya Nail b         6           563         Baya Nail c         6           564         Baya Ge         6           565         Baya Up         6           566         Baya UpDown a         6           567         Baya Mute1         6           568         Baya Mute2         6           570         Baya Mute3         6           571         Tabla1 Na         6           572         Tabla1 Na         6           572         Tabla1 Mute3         6           573         Tabla1 Mute1         6           575         Tabla1 Mute3         6           576         Tabla2 Tin a         6           577         Tabla2 Tin a         6           578         Tabla2 Tin b         6           579         Tabla2 Na c         6           581         Tabla2 Tin b         6           582         Tabla2 Tin b         6           583         Tabla2 Tin b         6           5                                                                                                    | 557 | ya GheUp b                            | 6      |
| 560         Baya KaToe b         6           561         Baya Nail a         6           562         Baya Nail b         6           563         Baya Nail c         6           564         Baya Ge         6           565         Baya Up         6           566         Baya UpDown b         6           567         Baya UpDown b         6           568         Baya Mute1         6           569         Baya Mute2         6           570         Baya Mute3         6           571         Tabla1 Na         6           572         Tabla1 Open         6           573         Tabla1 Mute1         6           575         Tabla1 Mute2         6           576         Tabla1 Mute3         6           577         Tabla2 Tin a         6           579         Tabla2 Na a         6           580         Tabla2 Na b         6           581         Tabla2 Na c         6           582         Tabla2 Tun a         6           583         Tabla2 Tele b         6           584         Tabla2 Tie b         6 <td< td=""><td>558</td><td>ya KaPalm</td><td>6</td></td<>                                                                   | 558 | ya KaPalm                             | 6      |
| 561         Baya Nail a         6           562         Baya Nail b         6           563         Baya Nail c         6           564         Baya Ge         6           565         Baya Up         6           566         Baya UpDown b         6           567         Baya UpDown b         6           568         Baya Mute1         6           569         Baya Mute2         6           570         Baya Mute3         6           571         Tabla1 Na         6           572         Tabla1 Na         6           572         Tabla1 Open         6           573         Tabla1 Mute1         6           575         Tabla1 Mute2         6           576         Tabla1 Mute3         6           577         Tabla2 Tin a         6           579         Tabla2 Na a         6           580         Tabla2 Na a         6           581         Tabla2 Na c         6           582         Tabla2 Tun a         6           583         Tabla2 Tu b         6           584         Tabla2 Tele b         6           585                                                                                                    | 559 | ya KaToe a                            | 6      |
| 562         Baya Nail b         6           563         Baya Nail c         6           564         Baya Ge         6           565         Baya Up         6           566         Baya UpDown b         6           567         Baya UpDown b         6           568         Baya Mute1         6           569         Baya Mute2         6           570         Baya Mute3         6           571         Tabla1 Na         6           572         Tabla1 Na         6           572         Tabla1 Na         6           572         Tabla1 Mute3         6           573         Tabla1 Mute2         6           576         Tabla2 Tin a         6           577         Tabla2 Tin a         6           578         Tabla2 Tin a         6           580         Tabla2 Na b         6           581         Tabla2 Na c         6           582         Tabla2 Tun a         6           583         Tabla2 Tun b         6           584         Tabla2 Tie b         6           585         Tabla2 Tie c         6           586                                                                                                    | 560 | ya KaToe b                            | 6      |
| 563         Baya Nail c         6           564         Baya Ge         6           565         Baya Up         6           566         Baya UpDown b         6           567         Baya UpDown b         6           568         Baya Mute1         6           569         Baya Mute2         6           570         Baya Mute3         6           571         Tabla1 Na         6           572         Tabla1 Open         6           573         Tabla1 Tin         6           574         Tabla1 Mute1         6           575         Tabla1 Mute2         6           576         Tabla1 Mute3         6           577         Tabla2 Tin a         6           578         Tabla2 Tin b         6           580         Tabla2 Na c         6           581         Tabla2 Na c         6           582         Tabla2 Tun a         6           583         Tabla2 Tun b         6           584         Tabla2 Tele b         6           585         Tabla2 Tie b         6           586         Tabla2 Ti c         6 <td< td=""><td>561</td><td>ya Nail a</td><td>6</td></td<>                                                                   | 561 | ya Nail a                             | 6      |
| 564         Baya Ge         6           565         Baya Up         6           566         Baya UpDown a         6           567         Baya UpDown b         6           568         Baya Mute1         6           569         Baya Mute2         6           570         Baya Mute3         6           571         Tabla1 Na         6           572         Tabla1 Open         6           573         Tabla1 Tin         6           574         Tabla1 Mute1         6           575         Tabla1 Mute2         6           576         Tabla1 Mute3         6           577         Tabla2 Tin a         6           578         Tabla2 Tin b         6           579         Tabla2 Na a         6           580         Tabla2 Na c         6           581         Tabla2 Tun a         6           582         Tabla2 Tun b         6           583         Tabla2 Tele a         6           584         Tabla2 Tie b         6           585         Tabla2 Ti a         6           588         Tabla2 Ti a         6 <td< td=""><td>562</td><td>ya Nail b</td><td>6</td></td<>                                                                   | 562 | ya Nail b                             | 6      |
| 565         Baya Up         6           566         Baya UpDown b         6           567         Baya UpDown b         6           568         Baya Mute1         6           569         Baya Mute2         6           570         Baya Mute3         6           571         Tabla1 Na         6           572         Tabla1 Open         6           573         Tabla1 Open         6           573         Tabla1 Mute1         6           574         Tabla1 Mute2         6           575         Tabla1 Mute3         6           576         Tabla2 Tin a         6           577         Tabla2 Tin a         6           578         Tabla2 Na a         6           580         Tabla2 Na c         6           581         Tabla2 Na c         6           582         Tabla2 Tun a         6           583         Tabla2 Tun b         6           584         Tabla2 Tele a         6           585         Tabla2 Tele c         6           587         Tabla2 Ti a         6           588         Tabla2 Ti c         6                                                                                                    | 563 | ya Nail c                             | 6      |
| 566         Baya UpDown b         6           567         Baya UpDown b         6           568         Baya Mute1         6           569         Baya Mute2         6           570         Baya Mute3         6           571         Tabla1 Na         6           572         Tabla1 Open         6           573         Tabla1 Open         6           573         Tabla1 Mute1         6           574         Tabla1 Mute2         6           575         Tabla1 Mute3         6           576         Tabla2 Tin a         6           577         Tabla2 Tin a         6           578         Tabla2 Na a         6           580         Tabla2 Na c         6           581         Tabla2 Na c         6           582         Tabla2 Tun a         6           583         Tabla2 Tun b         6           584         Tabla2 Tele a         6           585         Tabla2 Ti e         6           586         Tabla2 Ti c         6           587         Tabla2 Ti c         6           589         Tabla2 Tera         6                                                                                                    | 564 | ya Ge                                 | 6      |
| 567         Baya UpDown b         6           568         Baya Mute1         6           569         Baya Mute2         6           570         Baya Mute3         6           571         Tabla1 Na         6           572         Tabla1 Open         6           573         Tabla1 Open         6           573         Tabla1 Mute1         6           574         Tabla1 Mute2         6           575         Tabla1 Mute3         6           576         Tabla2 Tin a         6           577         Tabla2 Tin b         6           578         Tabla2 Na a         6           580         Tabla2 Na a         6           581         Tabla2 Na c         6           582         Tabla2 Na c         6           583         Tabla2 Tun b         6           584         Tabla2 Tun b         6           585         Tabla2 Tele a         6           586         Tabla2 Ti e         6           587         Tabla2 Ti c         6           588         Tabla2 Ti c         6           589         Tabla2 Tera         6                                                                                                    | 565 | ya Up                                 | 6      |
| 568         Baya Mute1         6           569         Baya Mute2         6           570         Baya Mute3         6           571         Tabla1 Na         6           572         Tabla1 Open         6           573         Tabla1 Tin         6           574         Tabla1 Mute1         6           575         Tabla1 Mute2         6           576         Tabla1 Mute3         6           577         Tabla2 Tin a         6           578         Tabla2 Tin b         6           579         Tabla2 Na a         6           580         Tabla2 Na b         6           581         Tabla2 Na c         6           582         Tabla2 Tun a         6           583         Tabla2 Tun b         6           584         Tabla2 Tele a         6           585         Tabla2 Ti a         6           586         Tabla2 Ti a         6           587         Tabla2 Ti a         6           588         Tabla2 Ti a         6           589         Tabla2 Ti a         6           591         Taiko Open         6           <                                                                                                    | 566 | ya UpDown a                           | 6      |
| 569         Baya Mute2         6           570         Baya Mute3         6           571         Tabla1 Na         6           572         Tabla1 Open         6           573         Tabla1 Tin         6           574         Tabla1 Mute1         6           575         Tabla1 Mute2         6           576         Tabla1 Mute3         6           577         Tabla2 Tin a         6           578         Tabla2 Tin b         6           579         Tabla2 Na a         6           580         Tabla2 Na b         6           581         Tabla2 Na c         6           582         Tabla2 Na c         6           583         Tabla2 Tun a         6           584         Tabla2 Tun b         6           585         Tabla2 Tele a         6           586         Tabla2 Tele b         6           587         Tabla2 Ti b         6           588         Tabla2 Ti c         6           589         Tabla2 Tera         6           590         Tabla2 Tera         6           591         Taiko Rim         6                                                                                                    | 567 | ya UpDown b                           | 6      |
| 570         Baya Mute3         6           571         Tabla1 Na         6           572         Tabla1 Open         6           573         Tabla1 Tin         6           574         Tabla1 Mute1         6           575         Tabla1 Mute2         6           576         Tabla1 Mute3         6           577         Tabla2 Tin a         6           578         Tabla2 Tin b         6           579         Tabla2 Na a         6           580         Tabla2 Na b         6           581         Tabla2 Na c         6           582         Tabla2 Tun a         6           583         Tabla2 Tun b         6           584         Tabla2 Tele a         6           585         Tabla2 Tele b         6           586         Tabla2 Tie b         6           587         Tabla2 Ti c         6           588         Tabla2 Ti c         6           589         Tabla2 Tera         6           590         Tabla2 Tera         6           591         Taiko Rim         6           592         Taiko Rim         6                                                                                                    | 568 | ya Mute1                              | 6      |
| 571         Tabla1 Na         6           572         Tabla1 Open         6           573         Tabla1 Tin         6           574         Tabla1 Mute1         6           575         Tabla1 Mute2         6           576         Tabla1 Mute3         6           577         Tabla2 Tin a         6           578         Tabla2 Tin b         6           579         Tabla2 Na a         6           580         Tabla2 Na b         6           581         Tabla2 Na c         6           582         Tabla2 Tun a         6           583         Tabla2 Tun b         6           584         Tabla2 Tele a         6           585         Tabla2 Tele b         6           586         Tabla2 Tie c         6           587         Tabla2 Ti c         6           588         Tabla2 Ti c         6           589         Tabla2 Tera         6           590         Tabla2 Tera         6           591         Taiko Open         6           592         Taiko Rim         6           593         Timbales1 Lo Open mp         6      <                                                                                                    | 569 | ya Mute2                              | 6      |
| 572         Tabla1 Open         6           573         Tabla1 Tin         6           574         Tabla1 Mute1         6           575         Tabla1 Mute2         6           576         Tabla1 Mute3         6           577         Tabla2 Tin a         6           578         Tabla2 Tin b         6           579         Tabla2 Na a         6           580         Tabla2 Na b         6           581         Tabla2 Na c         6           582         Tabla2 Tun a         6           583         Tabla2 Tun b         6           584         Tabla2 Tele a         6           585         Tabla2 Tele b         6           586         Tabla2 Tele c         6           587         Tabla2 Ti a         6           588         Tabla2 Ti c         6           589         Tabla2 Ti c         6           590         Tabla2 Tera         6           591         Taiko Open         6           592         Taiko Rim         6           593         Timbales1 Lo Open mp         6           595         Timbales1 Lo Edge mf         6                                                                                                  | 570 | ya Mute3                              | 6      |
| 573         Tabla1 Tin         6           574         Tabla1 Mute1         6           575         Tabla1 Mute2         6           576         Tabla1 Mute3         6           577         Tabla2 Tin a         6           578         Tabla2 Tin b         6           579         Tabla2 Na a         6           580         Tabla2 Na b         6           581         Tabla2 Na c         6           582         Tabla2 Tun a         6           583         Tabla2 Tun b         6           584         Tabla2 Tele a         6           585         Tabla2 Tele b         6           586         Tabla2 Tie c         6           587         Tabla2 Ti a         6           588         Tabla2 Ti c         6           589         Tabla2 Ti c         6           590         Tabla2 Tera         6           591         Taiko Open         6           592         Taiko Rim         6           593         Timbales1 Lo Open mp         6           595         Timbales1 Lo Edge mf         6           596         Timbales1 Lo RimShot         6<                                                                                         |     |                                       |        |
| 574         Tabla1 Mute1         6           575         Tabla1 Mute2         6           576         Tabla1 Mute3         6           577         Tabla2 Tin a         6           578         Tabla2 Tin b         6           579         Tabla2 Na a         6           580         Tabla2 Na b         6           581         Tabla2 Na c         6           582         Tabla2 Tun a         6           583         Tabla2 Tun b         6           584         Tabla2 Tele a         6           585         Tabla2 Tele b         6           586         Tabla2 Tele c         6           587         Tabla2 Ti a         6           588         Tabla2 Ti c         6           589         Tabla2 Tera         6           590         Tabla2 Tera         6           591         Taiko Open         6           592         Taiko Rim         6           593         Timbales1 Lo Open mp         6           595         Timbales1 Lo Edge mf         6           596         Timbales1 Lo RimShot         6           599         Timbales1 Lo Roll                                                                                            |     |                                       |        |
| 575         Tabla1 Mute2         6           576         Tabla1 Mute3         6           577         Tabla2 Tin a         6           578         Tabla2 Tin b         6           579         Tabla2 Na a         6           580         Tabla2 Na b         6           581         Tabla2 Na c         6           582         Tabla2 Tun a         6           583         Tabla2 Tun b         6           584         Tabla2 Tele a         6           585         Tabla2 Tele b         6           586         Tabla2 Tele c         6           587         Tabla2 Ti a         6           588         Tabla2 Ti b         6           589         Tabla2 Ti c         6           590         Tabla2 Tera         6           591         Taiko Open         6           592         Taiko Rim         6           593         Timbales1 Lo Open mp         6           594         Timbales1 Lo Edge mf         6           596         Timbales1 Lo Edge f         6           597         Timbales1 Lo RimShot         6           599         Timbales1 Lo Mute mf </td <td></td> <td></td> <td></td>                                               |     |                                       |        |
| 576         Tabla1 Mute3         6           577         Tabla2 Tin a         6           578         Tabla2 Tin b         6           579         Tabla2 Na a         6           580         Tabla2 Na b         6           581         Tabla2 Na c         6           582         Tabla2 Tun a         6           583         Tabla2 Tun b         6           584         Tabla2 Tele a         6           585         Tabla2 Tele b         6           586         Tabla2 Tele c         6           587         Tabla2 Ti b         6           588         Tabla2 Ti b         6           589         Tabla2 Ti c         6           590         Tabla2 Tera         6           591         Taiko Open         6           592         Taiko Rim         6           593         Timbales1 Lo Open mp         6           595         Timbales1 Lo Edge mf         6           596         Timbales1 Lo RimShot         6           598         Timbales1 Lo Roll         6           599         Timbales1 Lo Mute mf         6                                                                                                    |     |                                       |        |
| 577         Tabla2 Tin a         6           578         Tabla2 Tin b         6           579         Tabla2 Na a         6           580         Tabla2 Na b         6           581         Tabla2 Na c         6           582         Tabla2 Tun a         6           583         Tabla2 Tun b         6           584         Tabla2 Tele a         6           585         Tabla2 Tele b         6           586         Tabla2 Tele c         6           587         Tabla2 Ti b         6           588         Tabla2 Ti c         6           589         Tabla2 Ti c         6           590         Tabla2 Tera         6           591         Taiko Open         6           592         Taiko Rim         6           593         Timbales1 Lo Open mp         6           595         Timbales1 Lo Edge mf         6           596         Timbales1 Lo Edge f         6           597         Timbales1 Lo RimShot         6           599         Timbales1 Lo Mute mf         6                                                                                                    |     |                                       | -      |
| 578         Tabla2 Tin b         6           579         Tabla2 Na a         6           580         Tabla2 Na b         6           581         Tabla2 Na c         6           582         Tabla2 Tun a         6           583         Tabla2 Tun b         6           584         Tabla2 Tele a         6           585         Tabla2 Tele b         6           586         Tabla2 Tele c         6           587         Tabla2 Ti a         6           588         Tabla2 Ti c         6           589         Tabla2 Ti c         6           590         Tabla2 Tera         6           591         Taiko Open         6           592         Taiko Rim         6           593         Timbales1 Lo Open mp         6           594         Timbales1 Lo Edge mf         6           595         Timbales1 Lo Edge f         6           596         Timbales1 Lo RimShot         6           597         Timbales1 Lo Roll         6           599         Timbales1 Lo Mute mf         6                                                                                                    |     |                                       |        |
| 579         Tabla2 Na a         6           580         Tabla2 Na b         6           581         Tabla2 Na c         6           582         Tabla2 Tun a         6           583         Tabla2 Tun b         6           584         Tabla2 Tele a         6           585         Tabla2 Tele b         6           586         Tabla2 Tele c         6           587         Tabla2 Ti b         6           588         Tabla2 Ti c         6           589         Tabla2 Ti c         6           590         Tabla2 Tera         6           591         Taiko Open         6           592         Taiko Rim         6           593         Timbales1 Lo Open mp         6           594         Timbales1 Lo Edge mf         6           595         Timbales1 Lo RimShot         6           597         Timbales1 Lo RimShot         6           598         Timbales1 Lo Roll         6           600         Timbales1 Lo Mute mf         6                                                                                                    |     |                                       | -      |
| 580         Tabla2 Na b         6           581         Tabla2 Na c         6           582         Tabla2 Tun a         6           583         Tabla2 Tun b         6           584         Tabla2 Tele a         6           585         Tabla2 Tele b         6           586         Tabla2 Tele c         6           587         Tabla2 Ti a         6           588         Tabla2 Ti c         6           589         Tabla2 Ti c         6           590         Tabla2 Tera         6           591         Taiko Open         6           592         Taiko Rim         6           593         Timbales1 Lo Open mp         6           594         Timbales1 Lo Edge mf         6           595         Timbales1 Lo RimShot         6           596         Timbales1 Lo RimShot         6           598         Timbales1 Lo Roll         6           600         Timbales1 Lo Mute mf         6                                                                                                    |     |                                       |        |
| 581       Tabla2 Na c       6         582       Tabla2 Tun a       6         583       Tabla2 Tun b       6         584       Tabla2 Tele a       6         585       Tabla2 Tele b       6         586       Tabla2 Tele c       6         587       Tabla2 Ti a       6         588       Tabla2 Ti b       6         589       Tabla2 Ti c       6         590       Tabla2 Tera       6         591       Taiko Open       6         592       Taiko Rim       6         593       Timbales1 Lo Open mp       6         594       Timbales1 Lo Edge mf       6         595       Timbales1 Lo Edge mf       6         596       Timbales1 Lo RimShot       6         597       Timbales1 Lo Roll       6         599       Timbales1 Lo Roll       6         600       Timbales1 Lo Mute mf       6                                                                                                    |     |                                       |        |
| 582         Tabla2 Tun a         6           583         Tabla2 Tun b         6           584         Tabla2 Tele a         6           585         Tabla2 Tele b         6           586         Tabla2 Tele c         6           587         Tabla2 Ti a         6           588         Tabla2 Ti b         6           589         Tabla2 Ti c         6           590         Tabla2 Tera         6           591         Taiko Open         6           592         Taiko Rim         6           593         Timbales1 Lo Open mp         6           594         Timbales1 Lo Edge mf         6           595         Timbales1 Lo Edge ff         6           596         Timbales1 Lo RimShot         6           598         Timbales1 Lo Abanico         6           599         Timbales1 Lo Roll         6           600         Timbales1 Lo Mute mf         6                                                                                                    |     |                                       | -      |
| 583         Tabla2 Tun b         6           584         Tabla2 Tele a         6           585         Tabla2 Tele b         6           586         Tabla2 Tele c         6           587         Tabla2 Ti a         6           588         Tabla2 Ti b         6           589         Tabla2 Ti c         6           590         Tabla2 Tera         6           591         Taiko Open         6           592         Taiko Rim         6           593         Timbales1 Lo Open mp         6           594         Timbales1 Lo Edge mf         6           595         Timbales1 Lo Edge f         6           596         Timbales1 Lo RimShot         6           598         Timbales1 Lo Abanico         6           599         Timbales1 Lo Roll         6           600         Timbales1 Lo Mute mf         6                                                                                                    |     |                                       |        |
| 584         Tabla2 Tele a         6           585         Tabla2 Tele b         6           586         Tabla2 Tele c         6           587         Tabla2 Ti a         6           588         Tabla2 Ti b         6           589         Tabla2 Ti c         6           590         Tabla2 Tera         6           591         Taiko Open         6           592         Taiko Rim         6           593         Timbales1 Lo Open mp         6           594         Timbales1 Lo Open mf         6           595         Timbales1 Lo Edge mf         6           596         Timbales1 Lo RimShot         6           598         Timbales1 Lo RimShot         6           599         Timbales1 Lo Roll         6           600         Timbales1 Lo Mute mf         6                                                                                                    |     |                                       |        |
| 585         Tabla2 Tele b         6           586         Tabla2 Tele c         6           587         Tabla2 Ti a         6           588         Tabla2 Ti b         6           589         Tabla2 Ti c         6           590         Tabla2 Tera         6           591         Taiko Open         6           592         Taiko Rim         6           593         Timbales1 Lo Open mp         6           594         Timbales1 Lo Open mf         6           595         Timbales1 Lo Edge mf         6           596         Timbales1 Lo RimShot         6           598         Timbales1 Lo Abanico         6           599         Timbales1 Lo Mute mf         6                                                                                                    |     |                                       | -      |
| 586         Tabla2 Tele c         6           587         Tabla2 Ti a         6           588         Tabla2 Ti b         6           589         Tabla2 Ti c         6           590         Tabla2 Tera         6           591         Taiko Open         6           592         Taiko Rim         6           593         Timbales1 Lo Open mp         6           594         Timbales1 Lo Open mf         6           595         Timbales1 Lo Edge mf         6           596         Timbales1 Lo Edge f         6           597         Timbales1 Lo RimShot         6           598         Timbales1 Lo Abanico         6           599         Timbales1 Lo Roll         6           600         Timbales1 Lo Mute mf         6                                                                                                    |     |                                       | _      |
| 587         Tabla2 Ti a         6           588         Tabla2 Ti b         6           589         Tabla2 Ti c         6           590         Tabla2 Tera         6           591         Taiko Open         6           592         Taiko Rim         6           593         Timbales1 Lo Open mp         6           594         Timbales1 Lo Open mf         6           595         Timbales1 Lo Edge mf         6           596         Timbales1 Lo RimShot         6           597         Timbales1 Lo RimShot         6           598         Timbales1 Lo Roll         6           599         Timbales1 Lo Mute mf         6                                                                                                    |     |                                       |        |
| 588         Tabla2 Ti b         6           589         Tabla2 Ti c         6           590         Tabla2 Tera         6           591         Taiko Open         6           592         Taiko Rim         6           593         Timbales1 Lo Open mp         6           594         Timbales1 Lo Open mf         6           595         Timbales1 Lo Edge mf         6           596         Timbales1 Lo Edge f         6           597         Timbales1 Lo RimShot         6           598         Timbales1 Lo Abanico         6           599         Timbales1 Lo Roll         6           600         Timbales1 Lo Mute mf         6                                                                                                    |     |                                       |        |
| 589         Tabla2 Ti c         6           590         Tabla2 Tera         6           591         Taiko Open         6           592         Taiko Rim         6           593         Timbales1 Lo Open mp         6           594         Timbales1 Lo Open mf         6           595         Timbales1 Lo Edge mf         6           596         Timbales1 Lo Edge f         6           597         Timbales1 Lo RimShot         6           598         Timbales1 Lo Abanico         6           599         Timbales1 Lo Roll         6           600         Timbales1 Lo Mute mf         6                                                                                                    |     |                                       | _      |
| 590         Tabla2 Tera         6           591         Taiko Open         6           592         Taiko Rim         6           593         Timbales1 Lo Open mp         6           594         Timbales1 Lo Open mf         6           595         Timbales1 Lo Edge mf         6           596         Timbales1 Lo Edge f         6           597         Timbales1 Lo RimShot         6           598         Timbales1 Lo Abanico         6           599         Timbales1 Lo Roll         6           600         Timbales1 Lo Mute mf         6                                                                                                    |     |                                       |        |
| 591         Taiko Open         6           592         Taiko Rim         6           593         Timbales1 Lo Open mp         6           594         Timbales1 Lo Open mf         6           595         Timbales1 Lo Edge mf         6           596         Timbales1 Lo Edge f         6           597         Timbales1 Lo RimShot         6           598         Timbales1 Lo Abanico         6           599         Timbales1 Lo Roll         6           600         Timbales1 Lo Mute mf         6                                                                                                    |     |                                       | -      |
| 592         Taiko Rim         6           593         Timbales1 Lo Open mp         6           594         Timbales1 Lo Open mf         6           595         Timbales1 Lo Edge mf         6           596         Timbales1 Lo Edge f         6           597         Timbales1 Lo RimShot         6           598         Timbales1 Lo Abanico         6           599         Timbales1 Lo Roll         6           600         Timbales1 Lo Mute mf         6                                                                                                    |     |                                       | _      |
| 593         Timbales1 Lo Open mp         6           594         Timbales1 Lo Open mf         6           595         Timbales1 Lo Edge mf         6           596         Timbales1 Lo Edge f         6           597         Timbales1 Lo RimShot         6           598         Timbales1 Lo Abanico         6           599         Timbales1 Lo Roll         6           600         Timbales1 Lo Mute mf         6                                                                                                    |     | ·                                     |        |
| 594         Timbales1 Lo Open mf         6           595         Timbales1 Lo Edge mf         6           596         Timbales1 Lo Edge f         6           597         Timbales1 Lo RimShot         6           598         Timbales1 Lo Abanico         6           599         Timbales1 Lo Roll         6           600         Timbales1 Lo Mute mf         6                                                                                                    |     |                                       | -      |
| 595         Timbales1 Lo Edge mf         6           596         Timbales1 Lo Edge f         6           597         Timbales1 Lo RimShot         6           598         Timbales1 Lo Abanico         6           599         Timbales1 Lo Roll         6           600         Timbales1 Lo Mute mf         6                                                                                                    |     |                                       |        |
| 596         Timbales1 Lo Edge f         6           597         Timbales1 Lo RimShot         6           598         Timbales1 Lo Abanico         6           599         Timbales1 Lo Roll         6           600         Timbales1 Lo Mute mf         6                                                                                                    |     | · · · · · · · · · · · · · · · · · · · |        |
| 597         Timbales1 Lo RimShot         6           598         Timbales1 Lo Abanico         6           599         Timbales1 Lo Roll         6           600         Timbales1 Lo Mute mf         6                                                                                                    |     |                                       |        |
| 598         Timbales1 Lo Abanico         6           599         Timbales1 Lo Roll         6           600         Timbales1 Lo Mute mf         6                                                                                                    |     |                                       | _      |
| 599         Timbales1 Lo Roll         6           600         Timbales1 Lo Mute mf         6                                                                                                    |     |                                       |        |
| 600 Timbales1 Lo Mute mf 6                                                                                                    |     |                                       | -      |
|                                                                                                    |     |                                       | _      |
| OUT THINDSIEST TO MINE I                                                                                                    | 601 | nbales1 Lo Mute f                     | 6      |
| 602 Timbales1 Lo Mute 1 6                                                                                                    |     |                                       | -      |
| 603 Timbales1 Lo Paila fin 7                                                                                                    |     |                                       |        |
| 604 Timbales1 Hi Open 6                                                                                                    |     |                                       |        |

| #          | Sample                        | Family |
|------------|-------------------------------|--------|
| 605        | Timbales1 Hi Edge             | 6      |
| 606        | Timbales1 Hi RimShot mf       | 6      |
| 607        | Timbales1 Hi RimShot f        | 6      |
| 608        | Timbales1 Hi RimShot ff       | 6      |
| 609        | Timbales1 Hi Abanico1         | 6      |
| 610        | Timbales1 Hi Abanico2         | 6      |
| 611        | Timbales1 Hi Mute             | 6      |
| 612        | Timbales1 Hi Paila mf         | 7      |
| 613        | Timbales1 Hi Paila f          | 7      |
| 614        | Timbales2 Lo Open             | 6      |
| 615        | Timbales2 Lo Mute             | 6      |
| 616        | Timbales2 Lo Rim              | 6      |
| 617        | Timbales2 Hi Edge             | 6      |
| 618        | Timbales2 Hi Rim1             | 6      |
| 619        | Timbales2 Hi Rim2             | 6      |
| 620        | Timbales2 Paila               | 7      |
| 621        | Cowbell1                      | 7      |
| 622        | Cowbell2                      | 7      |
| 623        | Cowbell3                      | 7      |
| 624        | Cowbell4 Open                 | 7      |
| 625        | Cowbell4 Mute                 | 7      |
| 626        | Cowbell5 Open a               | 7      |
| 627        | Cowbell5 Open b               | 7      |
| 628<br>629 | Cowbell5 Mute Cowbell6        | 7      |
| 630        | Agogo Bell                    | 7      |
| 631        | Chacha Bell                   | 7      |
| 632        | Mambo Bell                    | 7      |
| 633        | Triangle Open                 | 7      |
| 634        | Triangle Mute                 | 7      |
| 635        | Sleigh Bell                   | 7      |
| 636        | Rap Sleigh Bell               | 7      |
| 637        | Jingle Bell                   | 7      |
| 638        | Bells Open                    | 7      |
| 639        | Finger Cymbal                 | 7      |
| 640        | Marc Tree                     | 7      |
| 641        | Marc TreeLP                   | 7      |
| 642        | Flexatone                     | 7      |
| 643        | Chinese Gong                  | 5      |
| 644        | Claves1 Lo a                  | 6      |
| 645        | Claves1 Lo b                  | 6      |
| 646        | Claves1 Hi a                  | 6      |
| 647        | Claves1 Hi b                  | 6      |
| 648        | Claves2                       | 6      |
| 649<br>650 | Wood Block 1 a Wood Block 1 b | 6      |
| 651        | Wood Block 1 b                | 6      |
| 652        | Wood Block 2 b                | 6      |
| 653        | Wood Block 3 a                | 6      |
| 654        | Wood Block 3 b                | 6      |
| 655        | Wood Block 4 a                | 6      |
| 656        | Wood Block 4 b                | 6      |
| 657        | Wood Block 5 a                | 6      |
| 658        | Wood Block 5 b                | 6      |
| 659        | Wood Block 6 a                | 6      |
| 660        | Wood Block 6 b                | 6      |
| 661        | Wood Block 7                  | 6      |
| 662        | Wood Block 8                  | 6      |
| 663        | Castanet 1 a                  | 6      |
| 664        | Castanet 1 b                  | 6      |
| 665        | Castanet 1 c                  | 6      |
| 666        | Castanet 2                    | 6      |
|            |                               |        |

| #          | Sample                 | Family |
|------------|------------------------|--------|
| 667        | Castanet Single        | 6      |
| 668        | Castanet Double        | 6      |
| 669        | Timpani                | 1      |
| 670        | Tsuzumi                | 6      |
| 671        | Cabasa 1 L a Down      | 7      |
| 672        | Cabasa 1 L a Up        | 7      |
| 673        | Cabasa 1 L b Down      | 7      |
| 674        | Cabasa 1 L b Up        | 7      |
| 675        | Cabasa 1 S a Down      | 7      |
| 676        | Cabasa 1 S a Up        | 7      |
| 677        | Cabasa 1 S b Down      | 7      |
| 678        | Cabasa 1 S b up        | 7      |
| 679        | Cabasa 2 L Stack b     | 7      |
| 680        | Cabasa 2 L Stack a     | 7      |
| 681        | Cabasa 2 L Roll        | 7      |
| 682        | Cabasa 2 S Stack a     | 7      |
| 683        | Cabasa 2 S Stack b     | 7      |
| 684        | Cabasa 2 S Roll        | 7      |
| 685        | Cabasa 3 WS            | 7      |
| 686        | Cabasa 3 Up            | 7      |
| 687        | Cabasa 3 Down          | 7      |
| 688        | Cabasa 3 Tap           | 7      |
|            | Caxixi1 a  Caxixi1 b   | 7      |
| 690        |                        | 7      |
| 691        | Caxixi1 c              | 7      |
| 692        | Caxixi2 a              | 7      |
| 693<br>694 | Caxixi2 b<br>Caxixi2 c | 7      |
| 695        | Caxixi2 C              | 7      |
| 696        | Caxixi3 Soft           | 7      |
| 697        | Shaker1 Push a         | 7      |
| 698        | Shaker1 Push b         | 7      |
| 699        | Shaker1 Pull a         | 7      |
| 700        | Shaker1 Pull b         | 7      |
| 701        | Shaker1 Accent a       | 7      |
| 702        | Shaker1 Accent b       | 7      |
| 703        | Shaker1 Slow a         | 7      |
| 704        | Shaker1 Slow b         | 7      |
| 705        | Shaker1 Slow c         | 7      |
| 706        | Shaker1 Roll a         | 7      |
| 707        | Shaker1 Roll b         | 7      |
| 708        | Shaker1 Roll c         | 7      |
| 709        | Shaker2                | 7      |
| 710        | Shaker3                | 7      |
| 711        | Maracas Push           | 7      |
| 712        | Maracas Pull           | 7      |
| 713        | Dumbek a               | 6      |
| 714        | Dumbek b               | 6      |
| 715        | Dumbek c               | 6      |
| 716        | Dumbek d               | 6      |
| 717        | Dumbek e               | 6      |
| 718        | Dumbek f               | 6      |
| 719        | Dumbek g               | 6      |
| 720        | Dumbek h               | 6      |
| 721        | Dumbek i               | 6      |
| 722        | Dumbek j               | 6      |
| 723        | Dumbek k               | 6      |
| 724        | Djembe L Basstone a    | 6      |
| 725        | Djembe L Basstone b    | 6      |
| 726        | Djembe L Basstone c    | 6      |
| 727        | Djembe L Open          | 6      |
| 728        | Djembe L OpenSlap      | 6      |

| #   | Sample                 | Family |
|-----|------------------------|--------|
| 729 | Djembe L ClosedSlap    | 6      |
| 730 | Djembe S Basstone a    | 6      |
| 731 | Djembe S Basstone b    | 6      |
| 732 | Djembe S Basstone c    | 6      |
| 733 | Djembe Open            | 6      |
| 734 | Djembe Mute            | 6      |
| 735 | Djembe Slap            | 6      |
| 736 | Djembe S Open          | 6      |
| 737 | Djembe S Open Slap a   | 6      |
| 738 | Djembe S Open Slap b   | 6      |
| 739 | Djembe S Closed Slap a | 6      |
| 740 | Djembe S Closed Slap b | 6      |
| 741 | Djembe S Closed Slap c | 6      |
| 742 | Djembe Bass            | 6      |
| 743 | Udu Open a             | 6      |
| 744 | Udu Open b             | 6      |
| 745 | Udu Open c             | 6      |
| 746 | Udu Open d             | 6      |
| 747 | Udu Slide a            | 7      |
| 748 | Udu Slide b            | 7      |
| 749 | Udu Half Open a        | 6      |
| 750 | Udu Half Open b        | 6      |
| 751 | Udu Half Open c        | 6      |
| 752 | Udu Bell a             | 6      |
| 753 | Udu Bell b             | 6      |
| 754 | WD Brazillia1          | 2      |
| 755 | WD Brazillia2          | 2      |
| 756 | WD Ethno SD1           | 2      |
| 757 | WD Ethno SD2           | 2      |
| 758 | WD Ethno SD3           | 2      |
| 759 | WD Ethno SD4           | 2      |
| 760 | WD Ethno SD5           | 2      |
| 761 | WD Ethno SD6           | 2      |
| 762 | WD Kangaroo1           | 2      |
| 763 | WD Kangaroo2           | 8      |
| 764 | WD Kangaroo3           | 8      |
| 765 | WD Kangaroo4           | 8      |
| 766 | WD Kangaroo5           | 8      |
| 767 | WD Kangaroo6           | 8      |
| 768 | WD Kangaroo7           | 8      |
| 769 | WD Kangaroo8           | 8      |
| 770 | Tambourine Push        | 7      |
| 771 | Tambourine Pull        | 7      |
| 772 | Tambourine Acc1        | 7      |
| 773 | Tambourine Acc2        | 7      |
| 774 | Tambourine Mute1       | 6      |
| 775 | Tambourine Mute2       | 6      |
| 776 | Tambourine Open        | 6      |
| 777 | M.E.1 Douf Rim Ak      | 6      |
| 778 | M.E.1 Douf Tek Ak1     | 6      |
| 779 | M.E.1 Douf Tek Ak2     | 6      |
| 780 | M.E.1 Pand Open        | 6      |
| 781 | M.E.1 Pand Pattern1    | 6      |
| 782 | M.E.1 Pand Pattern2    | 6      |
| 783 | M.E.1 Pand Pattern3    | 6      |
| 784 | M.E.1 Pand Pattern4    | 6      |
| 785 | M.E.1 Rek Dom Ak       | 7      |
| 786 | M.E.1 Rek Jingle       | 7      |
| 787 | M.E.1 Rik1             | 6      |
| 788 | M.E.1 Rik2             | 6      |
| 789 | M.E.1 Rik3             | 6      |
|     | 1                      | 1      |

| #   | Sample                          | Family |
|-----|---------------------------------|--------|
| 791 | M.E.1 Sagat Close               | 7      |
| 791 | M.E.1 Surdo L Mute              | 6      |
| 793 | M.E.1 Surdo L Open              | 6      |
| 794 | M.E.1 Tabla Medium              | 6      |
| 795 | M.E.1 Tabla Dom                 | 6      |
| 796 | M.E.1 Tabla Flam                | 6      |
| 797 | M.E.1 Tabla Rim                 | 6      |
| 798 | M.E.1 Tabla Tak                 | 6      |
| 799 | M.E.1 Timbales                  | 7      |
| 800 | M.E.1 Udu f Open                | 6      |
| 801 | M.E.1 Alkis                     | 6      |
| 802 | M.E.1 Bandir Open               | 6      |
| 803 | M.E.1 Bandir Closed             | 6      |
| 804 | M.E.1 Bongo Roll                | 6      |
| 805 | M.E.1 Darbuka1 Tek1             | 6      |
| 806 | M.E.1 Darbuka1 Tek2             | 6      |
| 807 | M.E.1 Darbuka1 Open             | 6      |
| 808 | M.E.1 Darbuka1 Closed           | 6      |
| 809 | M.E.1 Darbuka2                  | 6      |
| 810 | M.E.1 Darbuka3                  | 6      |
| 811 | M.E.1 Darbuka4                  | 6      |
| 812 | M.E.1 Darbuka D1                | 6      |
| 813 | M.E.1 Darbuka D2                | 6      |
| 814 | M.E.1 Darbuka D3                | 6      |
| 815 | M.E.1 Darbuka5 D1               | 6      |
| 816 | M.E.1 Darbuka5 D2               | 6      |
| 817 | M.E.1 Darbuka5 D3               | 6      |
| 818 | M.E.1 Darbuka6 Mute             | 6      |
| 819 | M.E.1 Darbuka6 Open             | 7      |
| 820 | M.E.1 Darbuka6 Rim              | 6      |
| 821 | M.E.1 Darbuka6 Dom Ak           | 6      |
| 822 | M.E.1 Kup1                      | 6      |
| 823 | M.E.1 Kup2                      | 6      |
| 824 | M.E.1 Ramazan Davul1            | 6      |
| 825 | M.E.1 Ramazan Davul2            | 6      |
| 826 | M.E.1 Ramazan Davul3 M.E.1 Tef1 | 6      |
| 827 |                                 | 7      |
| 828 | M.E.1 Tef2<br>M.E.1 Tef3        | 7      |
| 829 | M.E.2 BD Kick                   | 1      |
| 831 | M.E.2 SD                        | 2      |
| 832 | M.E.2 Asagum                    | 6      |
| 833 | M.E.2 Asagum                    | 6      |
| 834 | M.E.2 Bendirgum                 | 6      |
| 835 | M.E.2 Bendirtek1                | 6      |
| 836 | M.E.2 Bendirtek2                | 6      |
| 837 | M.E.2 Dm1                       | 6      |
| 838 | M.E.2 Findik                    | 6      |
| 839 | M.E.2 Gum                       | 6      |
| 840 | M.E.2 Hollotokat                | 6      |
| 841 | M.E.2 Islik1                    | 8      |
| 842 | M.E.2 Islik2                    | 8      |
| 843 | M.E.2 Kapalit                   | 6      |
| 844 | M.E.2 Kasik1                    | 6      |
| 845 | M.E.2 Kasik2                    | 6      |
| 846 | M.E.2 Kasik3                    | 6      |
| 847 | M.E.2 Kasik4                    | 6      |
| 848 | M.E.2 Kemik                     | 6      |
| 849 | M.E.2 Kenar1                    | 6      |
| 850 | M.E.2 Kenartek                  | 6      |
| 851 | M.E.2 Ramazangum                | 6      |
| 852 | M.E.2 Ramazantek                | 6      |
| -   |                                 |        |

| #   | Sample           | Family |
|-----|------------------|--------|
| 853 | M.E.2 Renk       | 6      |
| 854 | M.E.2 Renkbir    | 6      |
| 855 | M.E.2 Renkiki    | 6      |
| 856 | M.E.2 Tefacik    | 6      |
| 857 | M.E.2 Tefgum     | 6      |
| 858 | M.E.2 Teftek1    | 6      |
| 859 | M.E.2 Teftokat   | 6      |
| 860 | M.E.2 Teftrill   | 6      |
| 861 | M.E.2 Tefzil     | 6      |
| 862 | M.E.2 Tek1       | 6      |
| 863 | M.E.2 Tek2       | 6      |
| 864 | M.E.2 Tekbir     | 6      |
| 865 | M.E.2 Tokat      | 6      |
| 866 | M.E.2 Toprgum    | 6      |
| 867 | M.E.2 Toprtek1   | 6      |
| 868 | M.E.2 Toprtek2   | 6      |
| 869 | M.E.2 Toprtokat  | 6      |
| 870 | M.E.2 TRILL1     | 6      |
| 871 | M.E.2 Zil1       | 7      |
| 872 | M.E.2 Zil2       | 7      |
| 873 | M.E.2 Zil3       | 7      |
| 874 | M.E.2 Zilgit     | 8      |
| 875 | Orchestra Hit    | 8      |
| 876 | Band Hit         | 8      |
| 877 | Impact Hit       | 8      |
| 878 | Metal Hit        | 8      |
| 879 | Yeah!            | 8      |
| 880 | Yeah! Solo       | 8      |
| 881 | Uhh              | 8      |
| 882 | Hit It           | 8      |
| 883 | Uhhhh Solo       | 8      |
| 884 | Comp Voice Noise | 8      |
| 885 | Stadium          | 8      |
| 886 | Applause         | 8      |
| 887 | Scream           | 8      |
| 888 | Laughing         | 8      |
| 889 | Footsteps1       | 8      |
| 890 | Footsteps2       | 8      |
| 891 | Click            | 8      |
| 892 | Bird1            | 8      |
| 893 | Bird2            | 8      |
| 894 | Dog              | 8      |
| 895 | Gallop           | 8      |
| 896 | Crickets         | 8      |
| 897 | Cat              | 8      |
| 898 | Growl            | 8      |
| 899 | Heart Beat       | 8      |
| 900 | Punch            | 8      |
| 901 | Tribe            | 8      |
| 902 | Rainstick        | 8      |
| 903 | Door Creak       | 8      |
| 904 | Door Slam        | 8      |
| 905 | Car Engine       | 8      |
| 906 | Car Stop         | 8      |
| 907 | Car Pass         | 8      |
| 908 | Car Crash        | 8      |
| 909 | Train            | 8      |
| 910 | Helicopter       | 8      |
| 911 | Gun Shot1        | 8      |
| 912 | Gun Shot2        | 8      |
| 913 | Machine Gun      | 8      |
| 914 | Laser Gun        | 8      |
|     |                  |        |

| #   | Sample           | Family |
|-----|------------------|--------|
| 915 | Explosion        | 8      |
| 916 | Thunder          | 8      |
| 917 | Wind             | 8      |
| 918 | Stream           | 8      |
| 919 | Bubble           | 8      |
| 920 | Church Bell      | 8      |
| 921 | Telephone Ring   | 8      |
| 922 | Xylophone Spectr | 8      |
| 923 | Cricket Spectrum | 8      |
| 924 | Air Vortex       | 8      |
| 925 | Noise White      | 8      |
| 926 | Noise FM Mod     | 8      |
| 927 | Tubular          | 7      |
| 928 | Gamelan          | 7      |
| 929 | Tambura          | 7      |
| 930 | Gtr Cut Noise1   | 8      |
| 931 | Gtr Cut Noise2   | 8      |
| 932 | Power Chord      | 8      |
| 933 | Fret Noise       | 8      |
| 934 | Dist. Slide1     | 8      |
| 935 | Dist. Slide2     | 8      |
| 936 | E.Gtr Pick1      | 8      |
| 937 | E.Gtr Pick2      | 8      |
| 938 | Gtr Scratch1     | 8      |
| 939 | Gtr Scratch2     | 8      |
| 940 | Amp Noise        | 8      |
| 941 | Space Lore       | 8      |
| 942 | Swish Terra      | 8      |
| 943 | Hand Drill       | 8      |
| 944 | Mouth Harp       | 8      |
| 945 | Empty            | 1      |

## Performances

All Performances are user-editable. Use the following table as a model for your own Perfomance lists.

**Note:** You can remotely select Performances on the Pa800, by sending it Bank Select MSB (CC#0), Bank Select LSB (CC#32) and Program Change messages on the Control channel (see "MIDI: MIDI In Channels" on page 204).

| #                                               | CC#0 | CC#32      | PC                                                               | Bank: 1 | CC#0 | CC#32        | PC                                                               | Bank: 2 | CC#0 | CC#32        | PC                                                               | Bank: 3 | CC#0        | CC#32 | PC                                                               | Bank: 4 |
|-------------------------------------------------|------|------------|------------------------------------------------------------------|---------|------|--------------|------------------------------------------------------------------|---------|------|--------------|------------------------------------------------------------------|---------|-------------|-------|------------------------------------------------------------------|---------|
| 1                                               | 1    | 0          | 0                                                                |         | 1    | 1            | 0                                                                |         | 1    | 2            | 0                                                                |         | 1           | 3     | 0                                                                |         |
| 2                                               |      | -          | 1                                                                |         | 1    |              | 1                                                                |         | 1    |              | 1                                                                |         |             |       | 1                                                                |         |
| 3                                               |      | -          | 2                                                                |         | 1    |              | 2                                                                |         | 1    |              | 2                                                                |         |             |       | 2                                                                |         |
| 4                                               |      |            | 3                                                                |         |      |              | 3                                                                |         |      |              | 3                                                                |         |             |       | 3                                                                |         |
| 5                                               |      |            | 4                                                                |         | 1    |              | 4                                                                |         |      |              | 4                                                                |         |             |       | 4                                                                |         |
| 6                                               |      |            | 5                                                                |         | 1    |              | 5                                                                |         |      |              | 5                                                                |         |             |       | 5                                                                |         |
| 7                                               |      |            | 6                                                                |         | 1    |              | 6                                                                |         |      |              | 6                                                                |         |             |       | 6                                                                |         |
| 8                                               |      |            | 7                                                                |         | 1    |              | 7                                                                |         |      |              | 7                                                                |         |             |       | 7                                                                |         |
| 9                                               |      |            | 8                                                                |         | 1    |              | 8                                                                |         |      |              | 8                                                                |         |             |       | 8                                                                |         |
| 10                                              |      |            | 9                                                                |         | 1    |              | 9                                                                |         |      |              | 9                                                                |         |             |       | 9                                                                |         |
| 11                                              |      |            | 10                                                               |         | ]    |              | 10                                                               |         | ]    |              | 10                                                               |         |             |       | 10                                                               |         |
| 12                                              |      |            | 11                                                               |         |      |              | 11                                                               |         |      |              | 11                                                               |         |             |       | 11                                                               |         |
| 13                                              |      |            | 12                                                               |         |      |              | 12                                                               |         |      |              | 12                                                               |         |             |       | 12                                                               |         |
| 14                                              |      |            | 13                                                               |         |      |              | 13                                                               |         |      |              | 13                                                               |         |             |       | 13                                                               |         |
| 15                                              |      |            | 14                                                               |         |      |              | 14                                                               |         |      |              | 14                                                               |         |             |       | 14                                                               |         |
| 16                                              |      |            | 15                                                               |         |      |              | 15                                                               |         |      |              | 15                                                               |         |             |       | 15                                                               |         |
|                                                 |      |            |                                                                  |         |      |              |                                                                  |         |      |              |                                                                  |         |             |       |                                                                  |         |
|                                                 |      | CC#32      | PC                                                               | Bank: 5 |      | CC#32        | PC                                                               | Bank: 6 |      | CC#32        | PC                                                               | Bank: 7 | 1           | CC#32 | PC                                                               | Bank: 8 |
| 1                                               | CC#0 | CC#32<br>4 | 0                                                                | Bank: 5 | CC#0 | <b>CC#32</b> | 0                                                                | Bank: 6 | CC#0 | <b>CC#32</b> | 0                                                                | Bank: 7 | <b>CC#0</b> | CC#32 | 0                                                                | Bank: 8 |
| 1 2                                             |      |            | 0                                                                | Bank: 5 |      |              | 1                                                                | Bank: 6 |      |              | 0                                                                | Bank: 7 | 1           |       | 0                                                                | Bank: 8 |
| 1 2 3                                           |      |            | 1 2                                                              | Bank: 5 |      |              | 1 2                                                              | Bank: 6 |      |              | 0<br>1<br>2                                                      | Bank: 7 | 1           |       | 0<br>1<br>2                                                      | Bank: 8 |
| 1<br>2<br>3<br>4                                |      |            | 0 1 2 3                                                          | Bank: 5 |      |              | 0 1 2 3                                                          | Bank: 6 |      |              | 0 1 2 3                                                          | Bank: 7 | 1           |       | 0 1 2 3                                                          | Bank: 8 |
| 1<br>2<br>3<br>4<br>5                           |      |            | 0 1 2 3 4                                                        | Bank: 5 |      |              | 0 1 2 3 4                                                        | Bank: 6 |      |              | 0 1 2 3 4                                                        | Bank: 7 | 1           |       | 0 1 2 3 4                                                        | Bank: 8 |
| 1<br>2<br>3<br>4<br>5<br>6                      |      |            | 0 1 2 3 4 5                                                      | Bank: 5 |      |              | 0<br>1<br>2<br>3<br>4<br>5                                       | Bank: 6 |      |              | 0<br>1<br>2<br>3<br>4<br>5                                       | Bank: 7 | 1           |       | 0<br>1<br>2<br>3<br>4<br>5                                       | Bank: 8 |
| 1<br>2<br>3<br>4<br>5<br>6                      |      |            | 0 1 2 3 4 5 6                                                    | Bank: 5 |      |              | 0<br>1<br>2<br>3<br>4<br>5                                       | Bank: 6 |      |              | 0<br>1<br>2<br>3<br>4<br>5                                       | Bank: 7 | 1           |       | 0<br>1<br>2<br>3<br>4<br>5                                       | Bank: 8 |
| 1 2 3 4 5 6 7 8                                 |      |            | 0<br>1<br>2<br>3<br>4<br>5<br>6                                  | Bank: 5 |      |              | 0<br>1<br>2<br>3<br>4<br>5<br>6                                  | Bank: 6 |      |              | 0<br>1<br>2<br>3<br>4<br>5<br>6                                  | Bank: 7 | 1           |       | 0<br>1<br>2<br>3<br>4<br>5<br>6                                  | Bank: 8 |
| 1 2 3 4 5 6 7 8 9                               |      |            | 0<br>1<br>2<br>3<br>4<br>5<br>6<br>7                             | Bank: 5 |      |              | 0<br>1<br>2<br>3<br>4<br>5<br>6<br>7                             | Bank: 6 |      |              | 0<br>1<br>2<br>3<br>4<br>5<br>6<br>7                             | Bank: 7 | 1           |       | 0<br>1<br>2<br>3<br>4<br>5<br>6<br>7<br>8                        | Bank: 8 |
| 1 2 3 4 5 6 7 8 9 10                            |      |            | 0<br>1<br>2<br>3<br>4<br>5<br>6<br>7<br>8                        | Bank: 5 |      |              | 0<br>1<br>2<br>3<br>4<br>5<br>6<br>7<br>8                        | Bank: 6 |      |              | 0<br>1<br>2<br>3<br>4<br>5<br>6<br>7<br>8                        | Bank: 7 | 1           |       | 0<br>1<br>2<br>3<br>4<br>5<br>6<br>7<br>8                        | Bank: 8 |
| 1 2 3 4 5 6 7 8 9 10 11                         |      |            | 0<br>1<br>2<br>3<br>4<br>5<br>6<br>7<br>8<br>9                   | Bank: 5 |      |              | 0<br>1<br>2<br>3<br>4<br>5<br>6<br>7<br>8<br>9                   | Bank: 6 |      |              | 0<br>1<br>2<br>3<br>4<br>5<br>6<br>7<br>8<br>9                   | Bank: 7 | 1           |       | 0<br>1<br>2<br>3<br>4<br>5<br>6<br>7<br>8<br>9                   | Bank: 8 |
| 1<br>2<br>3<br>4<br>5<br>6<br>7<br>8<br>9<br>10 |      |            | 0<br>1<br>2<br>3<br>4<br>5<br>6<br>7<br>8<br>9                   | Bank: 5 |      |              | 0<br>1<br>2<br>3<br>4<br>5<br>6<br>7<br>8<br>9                   | Bank: 6 |      |              | 0<br>1<br>2<br>3<br>4<br>5<br>6<br>7<br>8<br>9                   | Bank: 7 | 1           |       | 0<br>1<br>2<br>3<br>4<br>5<br>6<br>7<br>8<br>9                   | Bank: 8 |
| 1 2 3 4 5 6 7 8 9 10 11 12 13                   |      |            | 0<br>1<br>2<br>3<br>4<br>5<br>6<br>7<br>8<br>9<br>10<br>11       | Bank: 5 |      |              | 0<br>1<br>2<br>3<br>4<br>5<br>6<br>7<br>8<br>9<br>10<br>11       | Bank: 6 |      |              | 0<br>1<br>2<br>3<br>4<br>5<br>6<br>7<br>8<br>9<br>10<br>11       | Bank: 7 | 1           |       | 0<br>1<br>2<br>3<br>4<br>5<br>6<br>7<br>8<br>9<br>10<br>11       | Bank: 8 |
| 1 2 3 4 5 6 7 8 9 10 11 12 13 14                |      |            | 0<br>1<br>2<br>3<br>4<br>5<br>6<br>7<br>8<br>9<br>10<br>11<br>12 | Bank: 5 |      |              | 0<br>1<br>2<br>3<br>4<br>5<br>6<br>7<br>8<br>9<br>10<br>11<br>12 | Bank: 6 |      |              | 0<br>1<br>2<br>3<br>4<br>5<br>6<br>7<br>8<br>9<br>10<br>11<br>12 | Bank: 7 | 1           |       | 0<br>1<br>2<br>3<br>4<br>5<br>6<br>7<br>8<br>9<br>10<br>11<br>12 | Bank: 8 |
| 1 2 3 4 5 6 7 8 9 10 11 12 13                   |      |            | 0<br>1<br>2<br>3<br>4<br>5<br>6<br>7<br>8<br>9<br>10<br>11       | Bank: 5 |      |              | 0<br>1<br>2<br>3<br>4<br>5<br>6<br>7<br>8<br>9<br>10<br>11       | Bank: 6 |      |              | 0<br>1<br>2<br>3<br>4<br>5<br>6<br>7<br>8<br>9<br>10<br>11       | Bank: 7 | 1           |       | 0<br>1<br>2<br>3<br>4<br>5<br>6<br>7<br>8<br>9<br>10<br>11       | Bank: 8 |

|    | CC#0 | CC#32 | PC | Bank: 9                               | CC#0 | CC#32 | PC | Bank: 10 | CC#0 | CC#32 | PC | Bank: 11 | CC#0 | CC#32 | PC | Bank: 12 |
|----|------|-------|----|---------------------------------------|------|-------|----|----------|------|-------|----|----------|------|-------|----|----------|
| 1  | 1    | 8     | 0  |                                       | 1    | 9     | 0  |          | 1    | 10    | 0  |          | 1    | 11    | 0  |          |
| 2  |      | -     | 1  |                                       |      | -     | 1  |          |      |       | 1  |          |      |       | 1  |          |
| 3  |      | -     | 2  |                                       |      | -     | 2  |          |      |       | 2  |          |      |       | 2  |          |
| 4  |      | -     | 3  |                                       |      | -     | 3  |          |      |       | 3  |          |      |       | 3  |          |
| 5  |      | -     | 4  |                                       |      |       | 4  |          |      |       | 4  |          |      |       | 4  |          |
| 6  |      | -     | 5  |                                       |      | -     | 5  |          |      |       | 5  |          |      |       | 5  |          |
| 7  |      | -     | 6  |                                       |      |       | 6  |          |      |       | 6  |          |      |       | 6  |          |
| 8  |      |       | 7  |                                       |      | -     | 7  |          |      |       | 7  |          |      |       | 7  |          |
| 9  |      |       | 8  |                                       |      | -     | 8  |          |      |       | 8  |          |      |       | 8  |          |
| 10 |      |       | 9  |                                       |      |       | 9  |          |      |       | 9  |          |      |       | 9  |          |
| 11 |      |       | 10 |                                       |      | -     | 10 |          |      |       | 10 |          |      |       | 10 |          |
| 12 |      |       | 11 |                                       |      | -     | 11 |          |      |       | 11 |          |      |       | 11 |          |
| 13 |      |       | 12 |                                       |      |       | 12 |          |      |       | 12 |          |      |       | 12 |          |
| 14 |      |       | 13 |                                       |      | -     | 13 |          |      |       | 13 |          |      |       | 13 |          |
| 15 |      | -     | 14 |                                       |      | -     | 14 |          |      |       | 14 |          |      |       | 14 |          |
| 16 |      |       | 15 |                                       |      | -     | 15 |          |      |       | 15 |          |      |       | 15 |          |
|    | CC#0 | CC#32 | PC | Bank: 13                              | CC#0 | CC#32 | PC | Bank: 14 | CC#0 | CC#32 | PC | Bank: 15 | CC#0 | CC#32 | PC | Bank: 16 |
| 1  | 1    | 12    | 0  | -                                     | 1    | 13    | 0  |          | 1    | 14    | 0  | _        | 1    | 15    | 0  | -        |
| 2  |      |       | 1  |                                       |      | -     | 1  |          |      |       | 1  |          |      |       | 1  |          |
| 3  |      |       | 2  |                                       |      | -     | 2  |          |      |       | 2  |          |      |       | 2  |          |
| 4  |      |       | 3  |                                       |      |       | 3  |          |      |       | 3  |          |      |       | 3  |          |
| 5  |      |       | 4  |                                       |      | 1     | 4  |          |      |       | 4  |          |      |       | 4  |          |
| 6  |      |       | 5  |                                       |      | -     | 5  |          |      |       | 5  |          |      |       | 5  |          |
| 7  |      |       | 6  |                                       |      |       | 6  |          |      |       | 6  |          |      |       | 6  |          |
| 8  |      |       | 7  |                                       |      | +     | 7  |          |      |       | 7  |          |      |       | 7  |          |
| 9  |      |       | 8  |                                       |      | 1     | 8  |          |      |       | 8  |          |      |       | 8  |          |
| 10 |      | -     | 9  |                                       |      | +     | 9  |          |      |       | 9  |          |      |       | 9  |          |
| 11 |      | -     | 10 |                                       |      | ŀ     | 10 |          |      |       | 10 |          |      |       | 10 |          |
| 12 |      |       | 11 |                                       |      | -     | 11 |          |      |       | 11 |          |      |       | 11 |          |
| 13 |      |       | 12 |                                       |      |       | 12 |          |      |       | 12 |          |      |       | 12 |          |
| 14 |      |       | 13 |                                       |      | 1     | 13 |          |      |       | 13 |          |      |       | 13 |          |
| 15 |      | •     | 14 |                                       |      | Ī     | 14 |          |      |       | 14 |          |      |       | 14 |          |
| 16 |      | •     | 15 |                                       |      | Ī     | 15 |          |      |       | 15 |          |      |       | 15 |          |
|    | CC#0 | CC#32 | PC | Bank: 17                              | CC#0 | CC#32 | PC | Bank: 18 | CC#0 | CC#32 | PC | Bank: 19 | CC#0 | CC#32 | PC | Bank: 20 |
| 1  | 1    | 16    | 0  |                                       | 1    | 17    | 0  |          | 1    | 18    | 0  |          | 1    | 19    | 0  |          |
| 2  |      |       | 1  |                                       |      |       | 1  |          |      |       | 1  |          |      |       | 1  |          |
| 3  |      |       | 2  |                                       |      |       | 2  |          |      |       | 2  |          |      |       | 2  |          |
| 4  |      |       | 3  |                                       |      |       | 3  |          |      |       | 3  |          |      |       | 3  |          |
| 5  |      |       | 4  |                                       |      |       | 4  |          |      |       | 4  |          |      |       | 4  |          |
| 6  |      |       | 5  |                                       |      |       | 5  |          |      |       | 5  |          |      |       | 5  |          |
| 7  |      |       | 6  |                                       |      |       | 6  |          |      |       | 6  |          |      |       | 6  |          |
| 8  |      |       | 7  | · · · · · · · · · · · · · · · · · · · |      |       | 7  |          |      |       | 7  |          |      |       | 7  |          |
| 9  |      |       | 8  |                                       |      |       | 8  |          |      |       | 8  |          |      |       | 8  |          |
| 10 |      |       | 9  |                                       |      |       | 9  |          |      |       | 9  |          |      |       | 9  |          |
| 11 |      |       | 10 |                                       |      |       | 10 |          |      |       | 10 |          |      |       | 10 |          |
| 12 |      |       | 11 |                                       |      |       | 11 |          |      |       | 11 |          |      |       | 11 |          |
| 13 |      |       | 12 |                                       |      |       | 12 |          |      |       | 12 |          |      |       | 12 |          |
| 14 |      |       | 13 |                                       |      |       | 13 |          |      |       | 13 |          |      |       | 13 |          |
| 15 |      |       | 14 |                                       |      |       | 14 |          |      |       | 14 |          |      |       | 14 |          |
| 16 |      |       | 15 |                                       |      |       | 15 |          |      |       | 15 |          |      |       | 15 |          |

You can assign the following Hits or Sequences to the four Pads. Older sounds might be still assigned to the Pads when loading musical resources generated with an older operating system (see the following section).

|    |                  | ı  | I                |    | T                |    |                  | 1   | T                |    | 1                  |
|----|------------------|----|------------------|----|------------------|----|------------------|-----|------------------|----|--------------------|
| #  | HIT - Drum       | #  | HIT - Percussion | #  | HIT - World 1    | #  | Hit - World 2    | #   | HIT - Orchestral | #  | HIT - Synth&Pad    |
| 1  | 88 Cowbell       | 1  | Agogo 1          | 1  | Baja 1           | 1  | Kup 1            | 1   | Brass Fall       | 1  | Cosmic             |
| 2  | 88 Crash         | 2  | Agogo 2          | 2  | Baja 2           | 2  | Kup 2            | 2   | Orch.Cymbal 1    | 2  | VCF Modulation     |
| 3  | China            | 3  | Castanet 1       | 3  | China Gong       | 3  | Kup 3            | 3   | Orch.Cymbal 2    | 3  | Planet Lead        |
| 4  | Crash 1          | 4  | Castanet 2       | 4  | Darbuka 1        | 4  | Kup 4            | 4   | Orch. Hit        | 4  | Brightness         |
| 5  | Crash 2          | 5  | Conga Hi         | 5  | Darbuka 2        | 5  | Ramazan 1        | 5   | Orch. Snare      | 5  | Crystal            |
| 6  | Rev. Cymbal      | 6  | Conga Low        | 6  | Darbuka 3        | 6  | Ramazan 2        | 6   | Orch. Sn. Roll   | 6  | New Age Pad        |
| 7  | Ride 1           | 7  | Conga Mute       | 7  | Darbuka 4        | 7  | Ramazan 3        | 7   | Timpani 1        | 7  | Fifths Lead        |
| 8  | Ride 2           | 8  | Conga Slap       | 8  | Darbuka 5        | 8  | Rek Dom Ak       | 8   | Timpani 2        | 8  | Calliope           |
| 9  | Ride Bell        | 9  | Cowbell          | 9  | Darbuka 6        | 9  | Rik 1            | 9   | Timpani 3        | 9  | Caribbean          |
| 10 | Splash           | 10 | Cuica 1          | 10 | Darbuka 7        | 10 | Rik 2            | 10  | Timpani 4        | 10 | Rezbo              |
| 11 | Sticks           | 11 | Cuica 2          | 11 | Darbuka 8        | 11 | Rik 3            | 11  | Orchestra Tutti  | 11 | Digital Polisix    |
| 12 | Rim-Shot         | 12 | Jingle Bell      | 12 | Davul            | 12 | Sagat 1          | 12  |                  | 12 | Motion Raver       |
| 13 | Hi Tom Flam      | 13 | Long Guiro       | 13 | Douf Rim Ak      | 13 | Sagat 2          | 13  |                  | 13 | Moving Bell        |
| 14 | Mid Tom Flam     | 14 | Short Guiro      | 14 | Dragon Gong      | 14 | Tef 1            | 14  |                  | 14 | Elastick Pad       |
| 15 | Low Tom Flam     | 15 | Open Bells       | 15 | Hollo 1          | 15 | Tef 2            | 15  |                  | 15 | Rave               |
| 16 | Tom Flam End     | 16 | Rain Stick       | 16 | Hollo 2          | 16 | Tef 3            | 16  |                  | 16 | Dance Remix        |
| 17 | Drum Single A    | 17 | Tamb. Acc. 1     | 17 |                  | 17 | Tef 4            | 17  |                  | 17 | Vintage Sweep      |
| 18 | Drum Single B    | 18 | Tamb. Acc. 2     | 18 |                  | 18 | Tef 5            | 18  |                  | 18 | You Decide         |
| 19 | Drum Single C    | 19 | Tamb. Open       | 19 |                  | 19 | Tef 6            | 19  |                  | 19 |                    |
| 20 | Drum Single D    | 20 | Tamb. Push       | 20 |                  | 20 |                  | 20  |                  | 20 |                    |
| 21 | Drum Sing.HouseA | 21 | Timbale Hi       | 21 |                  | 21 |                  | 21  |                  | 21 |                    |
| 22 | Drum Sing.HouseB | 22 | Timbale Low      | 22 |                  | 22 |                  | 22  |                  | 22 |                    |
| 23 | Drum Sing.HouseC | 23 | Timbale Rim 1    | 23 |                  | 23 |                  | 23  |                  | 23 |                    |
| 24 | Drum Sing.HouseD | 24 | Timbale Rim 2    | 24 |                  | 24 |                  | 24  |                  | 24 |                    |
| 25 | Drum Kit A       | 25 | Triangle 1       | 25 |                  | 25 |                  | 25  |                  | 25 |                    |
| 26 | Drum Kit B       | 26 | Triangle 2       | 26 |                  | 26 |                  | 26  |                  | 26 |                    |
| 27 | Drum Kit C       | 27 | Vibra Slap       | 27 |                  | 27 |                  | 27  |                  | 27 |                    |
| 28 | Drum Kit D       | 28 | Whistle 1        | 28 |                  | 28 |                  | 28  |                  | 28 |                    |
| 29 | Drum Kit E       | 29 | Whistle 2        | 29 |                  | 29 |                  | 29  |                  | 29 |                    |
| 30 | Drum Kit F       | 30 | Windchimes 1     | 30 |                  | 30 |                  | 30  |                  | 30 |                    |
| 31 | Druiii Kit F     | 31 | Windchimes 2     | 31 |                  | 31 |                  | 31  |                  | 31 |                    |
| 32 |                  | 32 | Windchimes 3     | 32 |                  | 32 |                  | 32  |                  | 32 |                    |
|    | _                |    |                  |    |                  |    |                  |     |                  |    |                    |
| #  | HIT - Voice      | #  | HIT - Blocks     | #  | HIT - Misc&SFX 1 | #  | HIT - Misc&SFX 2 | #   | SEQ - Drum       | #  | SEQ - Percussion   |
| 1  | Aah !            | 1  | Blk Funk 1 A     | 1  | Applause         | 1  | Bubble           | 1   | Drum DrumBasSolo | 1  | Perc FingerSnap    |
| 2  | Hit it!          | 2  | Blk Funk 1 B     | 2  | Bird 1           | 2  | Car Crash        | 2   | Drum Snare Solo  | 2  | Perc Triang.+HH    |
| 3  | Laughing         | 3  | Blk Funk 1 C     | 3  | Bird 2           | 3  | Car Engine       | 3   | Drum 8 Bt Easy   | 3  | Perc Latin 1       |
| 4  | Scream           | 4  | Blk Funk 1 D     | 4  | Cat              | 4  | Car Pass         | 4   | Drum 8 Bt Medium | 4  | Perc Latin 2       |
| 5  | Uuh !            | 5  | Blk Funk 2 A     | 5  | Church Bell      | 5  | Car Stop         | 5   | Drum Rock 1      | 5  | Perc Latin 3       |
| 6  | Yeah ! 1         | 6  | Blk Funk 2 B     | 6  | Crickets         | 6  | Explosion        | 6   | Drum Rock 2      | 6  | Perc Mix           |
| 7  | Yeah ! 2         | 7  | Blk Funk 2 C     | 7  | Dist. Slide 1    | 7  | Gun Shot         | 7   | Drum Brush 1 æ   | 7  | Perc Soft          |
| 8  |                  | 8  | Blk Funk 2 D     | 8  | Dist. Slide 2    | 8  | Helicopter       | 8   | Drum Brush 2 æ   | 8  | Perc Conga         |
| 9  |                  | 9  | Blk Organ A      | 9  | Dog              | 9  | Jet Plane        | 9   | Drum Disco 1     | 9  | Perc Conga+Ride    |
| 10 |                  | 10 | Blk Organ B      | 10 | Door Creak       | 10 | Laser Gun        | 10  | Drum Disco 2     | 10 | Perc Conga+Mix     |
| 11 |                  | 11 | Blk Organ C      | 11 | Door Slam        | 11 | Machine Gun      | 11  | Drum Disco 3     | 11 | Perc Conga+Bongo   |
| 12 |                  | 12 | Blk Organ D      | 12 | Foosteps 1       | 12 | Phone Ring       | 12  | Drum Disco 4     | 12 | Perc Conga+Tamb.   |
| 13 |                  | 13 | Blk Choir A      | 13 | Foosteps 2       | 13 | Punch            | 13  | Drum Funk 1      | 13 | Perc Shaker        |
| 14 |                  | 14 | Blk Choir B      | 14 | Heart Beat       | 14 | River            | 14  | Drum Funk 2      | 14 | Perc Shak+Tamb 1   |
| 15 |                  | 15 | Blk Choir C      | 15 | Horse Gallop     | 15 | Seashore         | 15  | Drum Brush Shuff | 15 | Perc Shak+Tamb 2   |
| 16 |                  | 16 | Blk Choir D      | 16 | Lion             | 16 | Siren            | 16  | Drum Latin       | 16 | Perc Shak+Cong 1   |
| 17 |                  | 17 |                  | 17 | Scratch 1        | 17 | Starship         | 17  | Drum Progressiv1 | 17 | Perc Shak+Cong 2   |
| 18 |                  | 18 |                  | 18 | Scratch 2        | 18 | Thunder          | 18  | Drum Progressiv2 | 18 | Perc Tambourine1   |
| 19 |                  | 19 |                  | 19 | Scratch 3        | 19 | Train            | 19  | Drum Fill 1      | 19 | Perc Tambourine2   |
| 20 |                  | 20 |                  | 20 | Scratch 4        | 20 | Wind             | 20  | Drum Fill 2      | 20 | Perc Tamb+Conga1   |
| 21 |                  | 21 |                  | 21 | Scratch 5        | 21 |                  | 21  | Drum Break       | 21 | Perc Tamb+Conga2   |
| 22 |                  | 22 |                  | 22 | Scratch 6        | 22 |                  |     | Drum End         | 22 | Perc Guiro+Bongo   |
|    |                  | ~~ | I                | 44 | Sciattii 0       | ~~ | I                | ~ ~ | Prum Liiu        | ~~ | i die dullo+boligo |

| 23 |                              | 23 |                        | 23 | Stadium          | 23 |                  | 23 |                  | 23 | Perc Cowbel+Tamb |
|----|------------------------------|----|------------------------|----|------------------|----|------------------|----|------------------|----|------------------|
| 24 |                              | 24 |                        | 24 | Staululli        | 24 |                  | 24 |                  | 24 | Perc æ           |
| 25 |                              | 25 |                        | 25 |                  | 25 |                  | 25 |                  | 25 | Perc 6/8         |
| 26 |                              | 26 |                        | 26 |                  | 26 |                  | 26 |                  | 26 | 1 616 0/0        |
| 27 |                              | 27 |                        | 27 |                  | 27 |                  | 27 |                  | 27 |                  |
| 28 |                              | 28 |                        | 28 |                  | 28 |                  | 28 |                  | 28 |                  |
| 29 |                              | 29 |                        | 29 |                  | 29 |                  | 29 |                  | 29 |                  |
| 30 |                              | 30 |                        | 30 |                  | 30 |                  | 30 |                  | 30 |                  |
| 31 |                              | 31 |                        | 31 |                  | 31 |                  | 31 |                  | 31 |                  |
| 32 |                              | 32 |                        | 32 |                  | 32 |                  | 32 |                  | 32 |                  |
|    |                              |    |                        |    |                  |    | !                |    |                  |    |                  |
| #  | SEQ - Groove                 | #  | SEQ - Bass             | #  | SEQ - Piano      | #  | SEQ - Guitar     | #  | SEQ - Orchestral | #  | SEQ - Solo       |
| 1  | Grv Drum 1                   | 1  | Bass Pick Easy         | 1  | Piano Accomp 1   | 1  | Gtr Steel Strum1 | 1  | Timpani Roll 1   | 1  | Solo Marimba     |
| 2  | Grv Drum 2                   | 2  | Bass Pick Med.         | 2  | Piano Accomp 2   | 2  | Gtr Steel Strum2 | 2  | Timpani Roll 2   | 2  | Solo Kalimba 1   |
| 3  | Grv Brush                    | 3  | Bass Pick Busy         | 3  | Piano Accomp 3   | 3  | Gtr Steel Strum3 | 3  | Orch. Tutti 1    | 3  | Solo Kalimba 2   |
| 4  | Grv Jazzy                    | 4  | Bass Finger Easy       | 4  | Piano Accomp 4   | 4  | Gtr Steel Strum4 | 4  | Orch. Tutti 2    | 4  | Solo Steel Drums |
| 5  | Grv Latin                    | 5  | Bass Finger Med.       | 5  | Piano Accomp 5   | 5  | Gtr Steel Strum5 | 5  | Orch. Tutti 3    | 5  | Solo Vibes       |
| 6  | Grv HipHop 1                 | 6  | Bass Finger Walk       | 6  | Piano Accomp 6   | 6  | Gtr Steel Strum6 | 6  | Orch. Tutti 4    | 6  | Solo Gtr Dist.   |
| 7  | Grv HipHop 2                 | 7  | Bass Latin             | 7  | Piano Accomp 7   | 7  | GtSteelStrum æ   | 7  | Orch. Harp 1     | 7  | Solo Slide Steel |
| 8  | Grv HipHop 3                 | 8  | Bass Slap              | 8  | Piano Accomp 8   | 8  | Gtr Steel Arp 1  | 8  | Orch. Harp 2     | 8  | Solo Banjo       |
| 9  | Grv HipHop 4                 | 9  | Bass Digital           | 9  | Piano Accomp 9   | 9  | Gtr Steel Arp 2  | 9  | Orch. Harp 3     | 9  | Solo Violin      |
| 10 | Grv HipHop 5                 | 10 | Bass Synth             | 10 | Piano Arpeg. 1   | 10 | Gtr Steel Arp 3  | 10 | Orch. Harp 4     | 10 | Solo Harpsi æ    |
| 11 | Grv HipHop 6                 | 11 | Bass DigiFilter1       | 11 | Piano Arpeg. 2   | 11 | GtrSteel Arp 6/8 | 11 | Orch. Harp 5     | 11 | Solo Harpsi 4/4  |
| 12 | Grv Funk 1                   | 12 | Bass DigiFilter2       | 12 | Piano Arp 1 æ    | 12 | Gtr Steel Mute 1 | 12 | French Horns 1   | 12 | Solo Gtr Funk    |
| 13 | Grv Funk 2                   | 13 | Bass DigiFilter3       | 13 | Piano Arp 2 æ    | 13 | Gtr Steel Mute 2 | 13 | French Horns 2   | 13 | Solo Piano 1     |
| 14 | Grv Funk 3                   | 14 |                        | 14 | Piano Arp Down   | 14 | Guitar Country   | 14 | Strings 1        | 14 | Solo Piano 2     |
| 15 | Grv House 1                  | 15 |                        | 15 | Piano Arp Up     | 15 | Gtr Nylon Strum1 | 15 | Strings 2        | 15 | Solo Piano 3     |
| 16 | Grv House 2                  | 16 |                        | 16 | Piano Rhythm 1/8 | 16 | Gtr Nylon Strum2 | 16 | Strings 3        | 16 | Solo Piano 4     |
| 17 | Grv Analog                   | 17 |                        | 17 | Piano Rhythm1/8T | 17 | Gtr Nylon Strum3 | 17 | Strings 4        | 17 | Solo Synth 1     |
| 18 | Grv Garage 1                 | 18 |                        | 18 | Piano Latin Rock | 18 | Gtr Nylon Strum4 | 18 | Strings 5        | 18 | Solo Synth 2     |
| 19 | Grv Garage 2                 | 19 |                        | 19 | Piano Salsa 1    | 19 | Gtr Nylon Strum5 | 19 | Strings 6        | 19 | Solo Synth 3     |
| 20 | Grv Dance 1                  | 20 |                        | 20 | Piano Salsa 2    | 20 | Gtr Nylon Strum6 | 20 | Strings 7        | 20 | Solo Synth 4     |
| 21 | Grv Dance 2                  | 21 |                        | 21 | Pno GlissDwnWhit | 21 | Gtr Nylon Arp 1  | 21 |                  | 21 | Solo Synth 5     |
| 22 | Grv Techno 1                 | 22 |                        | 22 | Pno GlissUpWhite | 22 | Gtr Nylon Arp 2  | 22 |                  | 22 | Solo Synth 6     |
| 23 | Grv Techno 2                 | 23 |                        | 23 | Pno GlissDwnBlak | 23 | Gtr Nylon Arp 3  | 23 |                  | 23 | Solo Guitar 1    |
| 24 |                              | 24 |                        | 24 | Pno GlissUpBlack | 24 | GtrNylon Arp æ   | 24 |                  | 24 | Solo Guitar 2    |
| 25 |                              | 25 |                        | 25 | Honky End        | 25 |                  | 25 |                  | 25 | Solo Guitar 3    |
| 26 |                              | 26 |                        | 26 |                  | 26 |                  | 26 |                  | 26 |                  |
| 27 |                              | 27 |                        | 27 |                  | 27 |                  | 27 |                  | 27 |                  |
| 28 |                              | 28 |                        | 28 |                  | 28 |                  | 28 |                  | 28 |                  |
| 29 |                              | 29 |                        | 29 |                  | 29 |                  | 29 |                  | 29 |                  |
| 30 |                              | 30 |                        | 30 |                  | 30 |                  | 30 |                  | 30 |                  |
| 31 |                              | 31 |                        | 31 |                  | 31 |                  | 31 |                  | 31 |                  |
| 32 |                              | 32 |                        | 32 |                  | 32 |                  | 32 |                  | 32 |                  |
| #  | SEQ - Synth&Pad              | #  | SEQ - Misc&SFX         | #  |                  | #  |                  | #  |                  | #  |                  |
| 1  | Synth Seq 1                  | 1  | Military 1             | 1  |                  | 1  |                  | 1  |                  | 1  |                  |
| 2  | Synth Seq 2                  | 2  | Military 2             | 2  |                  | 2  |                  | 2  |                  | 2  |                  |
|    | Synth Seq 2                  | 3  | Military 3             | 3  |                  | 3  |                  | 3  |                  | 3  |                  |
|    | Synth Seq 4                  | 4  | Military 4             | 4  |                  | 4  |                  | 4  |                  | 4  |                  |
|    | Synth Seq 5                  | 5  | Horror 1               | 5  |                  | 5  |                  | 5  |                  | 5  |                  |
|    | Synth Seq 6                  | 6  | Horror 2               | 6  |                  | 6  |                  | 6  |                  | 6  |                  |
|    | Synth Seq 7                  | 7  | Horror 3               | 7  |                  | 7  |                  | 7  |                  | 7  |                  |
|    |                              | 8  | Horror 4               | 8  |                  | 8  |                  | 8  |                  | 8  |                  |
| 9  | Synth Seq 8<br>Synth Seq 9   | 9  | Lullaby 1              | 9  |                  | 9  |                  | 9  |                  | 9  |                  |
|    |                              | 10 | Lullaby 1<br>Lullaby 2 | 10 |                  | 10 |                  | 10 |                  | 10 |                  |
| 11 | Synth Seq 10<br>Synth Seq 11 | 11 | Nature - River         | 11 |                  | 11 |                  | 11 |                  | 11 |                  |
| 11 |                              | 11 | Nature - River         | 12 |                  | 12 |                  | 11 |                  | 11 |                  |
|    | Synth Portam. 1              | 13 |                        | 13 |                  |    |                  |    |                  |    |                  |
| 13 | Synth Portam. 2              |    | Metronome æ            |    |                  | 13 |                  | 13 |                  | 13 |                  |
|    | Synth Portam, 4              | 14 | PreCount æ             | 14 |                  | 14 |                  | 14 |                  | 14 |                  |
|    | Synth Portam. 4              | 15 | Metronome 4/4          | 15 |                  | 15 |                  | 15 |                  | 15 |                  |
|    | Synth Filter 1               | 16 | PreCount 4/4           | 16 |                  | 16 |                  | 16 |                  | 16 |                  |
|    | Synth Filter 2               | 17 | PreCount 4/4 Dbl       | 17 |                  | 17 |                  | 17 |                  | 17 |                  |
|    | Synth Pad Panned             | 18 | Toccata                | 18 |                  | 18 |                  | 18 |                  | 18 |                  |
| 19 | Synth Master Pad             | 19 | 5th Intro              | 19 |                  | 19 |                  | 19 |                  | 19 |                  |

| 20 | Synth Dark Pad | 20 | Primavera | 20 | 20 | 20 | 20 |  |
|----|----------------|----|-----------|----|----|----|----|--|
| 21 |                | 21 | Circus 1  | 21 | 21 | 21 | 21 |  |
| 22 |                | 22 | Circus 2  | 22 | 22 | 22 | 22 |  |
| 23 |                | 23 |           | 23 | 23 | 23 | 23 |  |
| 24 |                | 24 |           | 24 | 24 | 24 | 24 |  |
| 25 |                | 25 |           | 25 | 25 | 25 | 25 |  |
| 26 |                | 26 |           | 26 | 26 | 26 | 26 |  |
| 27 |                | 27 |           | 27 | 27 | 27 | 27 |  |
| 28 |                | 28 |           | 28 | 28 | 28 | 28 |  |
| 29 |                | 29 |           | 29 | 29 | 29 | 29 |  |
| 30 |                | 30 |           | 30 | 30 | 30 | 30 |  |
| 31 |                | 31 |           | 31 | 31 | 31 | 31 |  |
| 32 |                | 32 |           | 32 | 32 | 32 | 32 |  |

#### **Effects**

The following table lists all Pa800 Factory Effects. Detailed information on each effect's parameter are contained in the "Advanced Edit" addendum that you can find in the Accessory CD.

# FX assignable to FX processors A to D

- 1: Stereo Compressor
- 2: Stereo Limiter
- 3: Multiband Limiter
- 4: St.MasteringLimtr
- 5: Stereo Gate
- 6: St.Parametric4EQ
- 7: St. Graphic 7EQ
- 8: St.Exciter/Enhncr
- 9: Stereo Isolator
- 10: St. Wah/Auto Wah
- 11: St. Vintage Wah
- 12: St. Random Filter
- 13: Multi Mode Filter
- 14: St. Sub Oscillator
- 15: Talking Modulator
- 16: Stereo Decimator
- 17: St. Analog Record
- 18: OD/Hi.Gain Wah
- 19: St. Guitar Cabinet
- 20: St. Bass Cabinet
- 21: Bass Amp Model
- 22: Bass Amp+Cabinet
- 23: Tube PreAmp Model
- 24: St. Tube PreAmp
- 25: MicModel+PreAmp
- 26: Stereo Chorus
- 27: St. Harmonic Chorus
- 28: St. Biphase Mod.
- 29: Multitap Cho/Delay
- 30: Ensemble
- 31: Polysix Ensemble
- 32: Stereo Flanger
- 33: St. Random Flanger
- 34: St. Env. Flanger
- 35: Stereo Phaser
- 36: St. Random Phaser
- 37: St. Env. Phaser
- 38: Stereo Vibrato

- 39: St. Auto Fade Mod.
- 40: 2Voice Resonator
- 41: Doppler
- 42: Scratch
- 43: Grain Shifter
- 44: Stereo Tremolo
- 45: St. Env. Tremolo
- 46: Stereo Auto Pan
- 47: St. Phaser + Trml
- 48: St. Ring Modulator
- 49: Detune
- 50: Pitch Shifter
- 51: Pitch Shifter BPM
- 52: Pitch Shift Mod.
- 53: Organ Vib/Chorus
- 54: Rotary Speaker
- 55: L/C/R Delay
- 56: Stereo/CrossDelay
- 57: St. Multitap Delay
- 58: St. Mod Delay
- 59: St. Dynamic Delay
- 60: St. AutoPanningDly
- 61: Tape Echo
- 62: Auto Reverse
- 63: Sequence BPM Dly
- 64: L/C/R BPM Delay
- 65: Stereo BPM Delay
- 66: St.BPM Mtap Delay
- 67: St.BPM Mod. Delay
- 68: St.BPMAutoPanDly
- 69: Tape Echo BPM
- 70: Reverb Hall
- 71: Reverb SmoothHall
- 72: Reverb Wet Plate
- 73: Reverb Dry Plate
- 73. Revero Diyilat
- 74: Reverb Room
- 75: ReverbBrightRoom76: Early Reflections
- 77: P4EQ Exciter
- 78: P4EQ Wah

- 79: P4EQ Cho/Flng
- 80: P4EQ Phaser
- 81: P4EQ Mt. Delay
- 82: Comp Wah
- 83: Comp Amp Sim
- 84: Comp OD/HiGain
- 85: Comp P4EQ
- 86: Comp Cho/Flng
- 87: Comp Phaser
- 88: Comp Mt. Delay
- 89: Limiter P4EQ
- 90: Limiter-Cho/Flng
- 91: Limiter Phaser
- 92: Limiter Mt.Delay
- 93: Exciter Comp
- 94: Exciter Limiter
- 95: Exciter-Cho/Flng
- 96: Exciter Phaser
- 97: Exciter Mt.Delay
- 98: OD/HG Amp Sim
- 99: OD/HG Cho/Flng
- 100: OD/HG Phaser
- 101: OD/HG Mt.Delay
- 102: Wah Amp Sim
- 103: Decimator Amp
- 104: Decimator Comp
- 105: AmpSim Tremolo
- 106: Cho/Flng Mt.Dly
- 107: Phaser Cho/Flng
- 108: Reverb Gate

- FX assignable to FX processors B and D only
- 109: St.Mltband Limiter
- 110: PianoBody/Damper
- 7 1
- 111: OD/HyperGain Wah
- 112: GuitarAmp + P4EQ
- 113: BassTubeAmp+Cab.
- 114: St. Mic + PreAmp
- 115: Multitap Cho/Delay
- 116: St. Pitch Shifter
- 117: St. PitchShift BPM
- 118: Rotary SpeakerOD
- 119: L/C/R Long Delay120: St/Cross Long Dly
- 121: Hold Delay
- 122: LCR BPM Long Dly
- 123: St. BPM Long Dly
- 124: Early Reflections

# FX assignable to FX processor D only

125 : Vocoder

### MIDI Setup

|                  |      | Default  | Master Kbd | Sequencer1 | Sequencer 2 | Accordion 1 | Accordion 2 | Accordion 3 | Ext. Seq  |
|------------------|------|----------|------------|------------|-------------|-------------|-------------|-------------|-----------|
|                  | 1    | S1_Tr 1  | Global     | S1_Tr 1    | S2_Tr 1     | Global      | Upp1        | Upp1        | S1_Tr 1   |
|                  | 2    | \$1_Tr 2 | Control    | S1_Tr 2    | S2_Tr 2     | Lower       | Lower       | Lower       | S1_Tr 2   |
|                  | 3    | \$1_Tr 3 | -          | \$1_Tr 3   | S2_Tr 3     | Bass        | -           | Bass        | S1_Tr 3   |
|                  | 4    | S1_Tr 4  | -          | S1_Tr 4    | S2_Tr 4     | -           | Upp2        | Upp2        | S1_Tr 4   |
|                  | 5    | \$1_Tr 5 | -          | S1_Tr 5    | S2_Tr 5     | -           | Upp3        | Upp3        | S1_Tr 5   |
|                  | 6    | S1_Tr 6  | -          | S1_Tr 6    | S2_Tr 6     | -           | -           | -           | S1_Tr 6   |
|                  | 7    | \$1_Tr 7 | -          | S1_Tr 7    | S2_Tr 7     | -           | -           | -           | S1_Tr 7   |
| MIDI IN          | 8    | \$1_Tr 8 | -          | S1_Tr 8    | S2_Tr 8     | -           | -           | -           | S1_Tr 8   |
| Channel          | 9    | S1_Tr 9  | -          | S1_Tr 9    | S2_Tr 9     | -           | Bass        | -           | S1_Tr 9   |
|                  | 10   | S1_Tr 10 | -          | S1_Tr 10   | S2_Tr 10    | Drum        | Drum        | Drum        | S1_Tr 10  |
|                  | 11   | S1_Tr 11 | -          | S1_Tr 11   | S2_Tr 11    | Perc        | Perc        | Perc        | S1_Tr 11  |
|                  | 12   | S1_Tr 12 | -          | S1_Tr 12   | S2_Tr 12    | Acc1        | Acc1        | Acc1        | S1_Tr 12  |
|                  | 13   | S1_Tr 13 | -          | S1_Tr 13   | S2_Tr 13    | Acc2        | Acc2        | Acc2        | S1_Tr 13  |
|                  | 14   | S1_Tr 14 | -          | S1_Tr 14   | S2_Tr 14    | Acc3        | Acc3        | Acc3        | S1_Tr 14  |
|                  | 15   | S1_Tr 15 | -          | S1_Tr 15   | S2_Tr 15    | Acc4        | Acc4        | Acc4        | \$1_Tr 15 |
|                  | 16   | S1_Tr 16 | -          | S1_Tr 16   | S2_Tr 16    | Acc5        | Acc5        | Acc5        | S1_Tr 16  |
|                  | 1    | 1 Upp1   | Upp1       | \$1_Tr 1   | S2_Tr 1     | Upp1        | S1_Tr 1     | S2_Tr 1     | Upp. 1    |
|                  | 2    | Upp2     | Upp2       | \$1_Tr 2   | S2_Tr 2     | Upp2        | S1_Tr 2     | S2_Tr 2     | -         |
|                  | 3    | Upp3     | Upp3       | \$1_Tr 3   | S2_Tr 3     | Upp3        | \$1_Tr 3    | S2_Tr 3     | -         |
|                  | 4    | Lower    | Lower      | S1_Tr 4    | S2_Tr 4     | Lower       | S1_Tr 4     | S2_Tr 4     | -         |
|                  | 5    | -        | -          | \$1_Tr 5   | S2_Tr 5     | -           | \$1_Tr 5    | S2_Tr 5     | -         |
|                  | 6    | -        | -          | S1_Tr 6    | S2_Tr 6     | -           | S1_Tr 6     | S2_Tr 6     | -         |
|                  | 7    | -        | -          | S1_Tr 7    | S2_Tr 7     | -           | S1_Tr 7     | S2_Tr 7     | -         |
| MIDI OUT         | 8    | -        | -          | S1_Tr 8    | S2_Tr 8     | -           | S1_Tr 8     | S2_Tr 8     | -         |
| Channel          | 9    | Bass     | Bass       | S1_Tr 9    | S2_Tr 9     | Bass        | S1_Tr 9     | S2_Tr 9     | -         |
|                  | 10   | Drum     | Drum       | S1_Tr 10   | S2_Tr 10    | Drum        | S1_Tr 10    | S2_Tr 10    | -         |
|                  | 11   | Perc     | Perc       | S1_Tr 11   | S2_Tr 11    | Perc        | S1_Tr 11    | S2_Tr 11    | -         |
|                  | 12   | Acc1     | Acc1       | S1_Tr 12   | S2_Tr 12    | Acc1        | S1_Tr 12    | S2_Tr 12    | -         |
|                  | 13   | Acc2     | Acc2       | S1_Tr 13   | S2_Tr 13    | Acc2        | S1_Tr 13    | S2_Tr 13    | -         |
|                  | 14   | Acc3     | Acc3       | S1_Tr 14   | S2_Tr 14    | Acc3        | S1_Tr 14    | S2_Tr 14    | -         |
|                  | 15   | Acc4     | Acc4       | S1_Tr 15   | S2_Tr 15    | Acc4        | \$1_Tr 15   | S2_Tr 15    | -         |
|                  | 16   | Acc5     | Acc5       | S1_Tr 16   | S2_Tr 16    | Acc5        | S1_Tr 16    | S2_Tr 16    | -         |
| Chord 1 Chan     | n.   | Off      | 1          | Off        | Off         | 2           | 2           | 2           | Off       |
| Chord 2 Chan     | in.  | Off      | Off        | Off        | Off         | 3           | 3           | Off         | Off       |
| Harm. Chann.     |      | 1        | 1          | 1          | 1           | 2           | 2           | 2           | Off       |
| Harm. Octave     | •    | 1        | 1          | 1          | 1           | -1          | -1          | -1          | 1         |
| Harm. Range HI   |      | G9       | G9         | G9         | G9          | G9          | G9          | G9          | G9        |
| Harm. Range LO   |      | C -1     | C -1       | C -1       | C -1        | C -1        | C -1        | C -1        | C -1      |
| MIDI IN Velocity |      | Normal   | Normal     | Normal     | Normal      | 110         | 110         | Normal      | Normal    |
| MIDI IN Oct. 1   | Ггр. | √        | √          | √          | √           | √           | √           | √           | V         |
| MIDI IN Mute     | /Un. | √        | V          | _          | -           | √           | V           | √           | V         |
| Upper Oct. Tr    | p.   | 0        | 0          | 0          | 0           | 0           | 0           | 0           | 0         |
| Lower Oct. Tr    | p.   | 0        | 0          | 0          | 0           | 0           | 0           | 0           | 0         |

# Assignable parameters

#### **List of Footswitch and EC5 functions**

The following functions can be assigned to a footswitch or Korg EC5's switch pedal.

| Synchro Start Synchro Stop Tap Tempo/Reset Tempo Lock Ritardando Progressively increases the Tempo value Accelerando Progressively decreases the Tempo value Tempo Up Increases the Tempo value Intro 1 Intro 2 Intro 3 / Count In Ending 1 Ending 2 Fill 1 Fill 2 Fill 3 / Break Variation 1 Variation 2 Variation 3 Variation 4 Variation Up Selects the next Variation Fade In/Out Memory Same functions of the control panel by tons with the same name Manual Bass Style Up Selects the next Style                                                                                                    | Function           | Meaning                                                        |  |  |
|----------------------------------------------------------------------------------------------------|--------------------|----------------------------------------------------------------|--|--|
| Play Stop Seq2 Pause Seq1 Pause Seq2 Synchro Start Synchro Stop Tap Tempo/Reset Tempo Lock Ritardando Progressively increases the Tempo value Tempo Up Increases the Tempo value Tempo Down Decreases the Tempo value Intro 1 Intro 2 Intro 3 / Count In Ending 1 Ending 2 Fill 3 / Break Variation 1 Variation 2 Variation 3 Variation 4 Variation Up Selects the next Variation Fade In/Out Memory Bass Inversion Manual Bass Style Up Selects the next Style                                                                                                    | Off                | No function assigned                                           |  |  |
| Play Stop Seq2 Pause Seq1 Pause Seq2 Synchro Start Synchro Stop Tap Tempo/Reset Tempo Lock Ritardando Progressively increases the Tempo value Accelerando Progressively decreases the Tempo value Tempo Up Increases the Tempo value Intro 1 Intro 2 Intro 3 / Count In Ending 1 Ending 2 Fill 1 Fill 2 Fill 3 / Break Variation 1 Variation 2 Variation 4 Variation 4 Variation Down Selects the next Variation Fade In/Out Memory Same functions of the control panel by tons with the same name Manual Bass Style Up Selects the next Style                                                                                                    | Style Start/Stop   |                                                                |  |  |
| Pause Seq1 Pause Seq2 Synchro Start Synchro Stop Tap Tempo/Reset Tempo Lock Ritardando Progressively increases the Tempo value Accelerando Progressively decreases the Tempo value Tempo Up Increases the Tempo value Intro 1 Intro 2 Intro 3 / Count In Ending 1 Ending 2 Fill 1 Same functions of the control panel by tons with the same name  Fill 2 Fill 3 / Break Variation 1 Variation 2 Variation 4 Variation 4 Variation Down Selects the next Variation Fade In/Out Memory Bass Inversion Manual Bass Style Up Selects the next Style                                                                                                    | Play Stop Seq1     |                                                                |  |  |
| Pause Seq2 Synchro Start Synchro Stop Tap Tempo/Reset Tempo Lock Ritardando Progressively increases the Tempo value Accelerando Progressively decreases the Tempo value Tempo Down Increases the Tempo value Intro 1 Intro 2 Intro 3 / Count In Ending 1 Ending 2 Fill 1 Same functions of the control panel by tons with the same name  Fill 3 / Break Variation 1 Variation 2 Variation 3 Variation 4 Variation Up Selects the next Variation Fade In/Out Memory Same functions of the control panel by tons with the same name  Manual Bass Style Up Selects the next Style                                                                                                    | Play Stop Seq2     | Same functions of the control panel but-                       |  |  |
| Synchro Start Synchro Stop Tap Tempo/Reset Tempo Lock Ritardando Progressively increases the Tempo value Accelerando Progressively decreases the Tempo value Tempo Down Increases the Tempo value Intro 1 Intro 2 Intro 3 / Count In Ending 1 Ending 2 Fill 1 Fill 2 Fill 3 / Break Variation 1 Variation 2 Variation 3 Variation 4 Variation Up Variation Down Fade In/Out Memory Bass Inversion Manual Bass Style Up  Selects the next Style  tons with the same name  tons with the same name  tons with the same name  Selects the next Variation  Selects the control panel by tons with the same name                                                                                                    | Pause Seq1         |                                                                |  |  |
| Synchro Start Synchro Stop Tap Tempo/Reset Tempo Lock Ritardando Progressively increases the Tempo value Accelerando Progressively decreases the Tempo value Tempo Up Increases the Tempo value Intro 1 Intro 2 Intro 3 / Count In Ending 1 Ending 2 Fill 1 Same functions of the control panel by tons with the same name  Fill 3 / Break Variation 1 Variation 2 Variation 4 Variation Down Selects the next Variation Variation Down Selects the previous Variation Fade In/Out Memory Same functions of the control panel by tons with the same name  Manual Bass Style Up Selects the next Style                                                                                                    | Pause Seq2         |                                                                |  |  |
| Tap Tempo/Reset Tempo Lock Ritardando Progressively increases the Tempo value Accelerando Progressively decreases the Tempo value Tempo Up Increases the Tempo value Intro 1 Intro 2 Intro 3 / Count In Ending 1 Ending 2 Fill 1 Same functions of the control panel by tons with the same name Fill 3 / Break Variation 1 Variation 2 Variation 4 Variation Down Selects the next Variation Fade In/Out Memory Same functions of the control panel by tons with the same name Manual Bass Style Up Selects the next Style                                                                                                    | Synchro Start      | tons with the same name                                        |  |  |
| Tempo Lock Ritardando Progressively increases the Tempo value Accelerando Progressively decreases the Tempo value Tempo Up Increases the Tempo value Intro 1 Intro 2 Intro 3 / Count In Ending 1 Ending 2 Fill 1 Same functions of the control panel by tons with the same name Fill 3 / Break Variation 1 Variation 2 Variation 4 Variation Down Selects the next Variation Fade In/Out Memory Same functions of the control panel by tons with the same name Manual Bass Style Up Selects the next Style                                                                                                    | Synchro Stop       |                                                                |  |  |
| Ritardando Progressively increases the Tempo value  Accelerando Progressively decreases the Tempo value  Tempo Up Increases the Tempo value  Intro 1 Intro 2 Intro 3 / Count In Ending 1 Ending 2 Fill 1 Fill 2 Fill 3 / Break  Variation 1 Variation 2 Variation 3 Variation 4 Variation Up Selects the next Variation  Variation Down Fade In/Out Memory Bass Inversion Manual Bass  Style Up Selects the next Style                                                                                                    | Tap Tempo/Reset    |                                                                |  |  |
| Accelerando Progressively decreases the Tempo value  Tempo Up Increases the Tempo value  Tempo Down Decreases the Tempo value  Intro 1 Intro 2 Intro 3 / Count In Ending 1 Ending 2 Fill 1 Same functions of the control panel by tons with the same name  Fill 3 / Break  Variation 1 Variation 2 Variation 3 Variation 4 Variation Down Selects the next Variation  Variation Down Selects the previous Variation  Fade In/Out Memory Same functions of the control panel by tons with the same name  Manual Bass  Style Up Selects the next Style                                                                                                    | Tempo Lock         | 1                                                              |  |  |
| Tempo Up  Increases the Tempo value  Intro 1  Intro 2  Intro 3 / Count In  Ending 1  Ending 2  Fill 1  Fill 2  Fill 3 / Break  Variation 1  Variation 2  Variation 4  Variation Up  Variation Down  Fade In/Out  Memory  Bass Inversion  Manual Bass  Style Up  Increases the Tempo value  Increases the Tempo value  Increase | Ritardando         | Progressively increases the Tempo value                        |  |  |
| Tempo Down  Intro 1  Intro 2  Intro 3 / Count In  Ending 1  Ending 2  Fill 1  Fill 2  Fill 3 / Break  Variation 1  Variation 2  Variation 3  Variation 4  Variation Up  Variation Down  Fade In/Out  Memory  Bass Inversion  Manual Bass  Style Up  Decreases the Tempo value  Decreases the Tempo value  Decreases the Tempo value  Decreases the Tempo value  Decreases the Tempo value  Decreases the Tempo value  Same functions of the control panel by tons with the same name  Selects the next Variation  Same functions of the control panel by tons with the same name                                                                                                    | Accelerando        | Progressively decreases the Tempo value                        |  |  |
| Intro 1 Intro 2 Intro 3 / Count In Ending 1 Ending 2 Fill 1 Fill 2 Fill 3 / Break Variation 1 Variation 2 Variation 3 Variation 4 Variation Down Fade In/Out Memory Bass Inversion Manual Bass Style Up  Same functions of the control panel by tons with the same name  Same functions of the control panel by tons with the same name  Same functions of the control panel by tons with the same name                                                                                                    | Tempo Up           | Increases the Tempo value                                      |  |  |
| Intro 2 Intro 3 / Count In Ending 1 Ending 2 Fill 1 Fill 2 Fill 3 / Break Variation 1 Variation 2 Variation 3 Variation 4 Variation Down Fade In/Out Memory Bass Inversion Manual Bass Style Up  Same functions of the control panel by tons with the same name  Same functions of the control panel by tons with the same name  Same functions of the control panel by tons with the same name                                                                                                    | Tempo Down         | Decreases the Tempo value                                      |  |  |
| Intro 3 / Count In  Ending 1  Ending 2  Fill 1  Fill 2  Fill 3 / Break  Variation 1  Variation 2  Variation 3  Variation 4  Variation Down  Fade In/Out  Memory  Bass Inversion  Manual Bass  Style Up  Same functions of the control panel by tons with the same name  Same functions of the control panel by tons with the same name  Selects the next Style                                                                                                    | Intro 1            |                                                                |  |  |
| Ending 2 Fill 1 Fill 2 Fill 3 / Break Variation 1 Variation 2 Variation 4 Variation Down Fade In/Out Memory Bass Inversion Manual Bass Style Up  Same functions of the control panel by tons with the same name  Same functions of the control panel by tons with the same name  Same functions of the control panel by tons with the same name                                                                                                    | Intro 2            |                                                                |  |  |
| Ending 2  Fill 1  Fill 2  Fill 3 / Break  Variation 1  Variation 2  Variation 3  Variation 4  Variation Down  Fade In/Out  Memory  Bass Inversion  Manual Bass  Style Up  Same functions of the control panel by tons with the same name  Same functions of the control panel by tons with the same name  Selects the next Style                                                                                                    | Intro 3 / Count In |                                                                |  |  |
| Fill 1 Fill 2 Fill 3 / Break Variation 1 Variation 2 Variation 3 Variation 4 Variation Down Fade In/Out Memory Bass Inversion Manual Bass Style Up Same functions of the control panel by tons with the same name Same functions of the control panel by tons with the same name Selects the next Style                                                                                                    | Ending 1           |                                                                |  |  |
| Fill 2  Fill 3 / Break  Variation 1  Variation 2  Variation 3  Variation 4  Variation Down  Fade In/Out  Memory  Bass Inversion  Manual Bass  Style Up  Same functions of the control panel by tons with the same name                                                                                                    | Ending 2           |                                                                |  |  |
| Fill 3 / Break  Variation 1  Variation 2  Variation 3  Variation 4  Variation Up  Variation Down  Fade In/Out  Memory  Bass Inversion  Manual Bass  Style Up  Selects the next Variation  Selects the previous Variation  Same functions of the control panel by tons with the same name                                                                                                    | Fill 1             | Same functions of the control panel buttons with the same name |  |  |
| Variation 1  Variation 2  Variation 3  Variation 4  Variation Up  Variation Down  Fade In/Out  Memory  Bass Inversion  Manual Bass  Style Up  Variation 2  Selects the next Variation  Selects the previous Variation  Same functions of the control panel by tons with the same name                                                                                                    | Fill 2             |                                                                |  |  |
| Variation 2  Variation 3  Variation 4  Variation Up  Selects the next Variation  Variation Down  Fade In/Out  Memory  Bass Inversion  Manual Bass  Style Up  Selects the next Variation  Selects the previous Variation  tons with the same name  Selects the next Style                                                                                                    | Fill 3 / Break     |                                                                |  |  |
| Variation 3  Variation 4  Variation Up  Variation Down  Fade In/Out  Memory  Bass Inversion  Manual Bass  Style Up  Selects the next Variation  Selects the previous Variation  Same functions of the control panel by tons with the same name                                                                                                    | Variation 1        |                                                                |  |  |
| Variation 4  Variation Up  Selects the next Variation  Variation Down  Fade In/Out  Memory  Bass Inversion  Manual Bass  Style Up  Selects the next Variation  Selects the previous Variation  Selects the previous Variation  tons with the same name  Selects the next Style                                                                                                    | Variation 2        |                                                                |  |  |
| Variation Up  Variation Down  Fade In/Out  Memory  Bass Inversion  Manual Bass  Style Up  Selects the next Variation  Selects the previous Variation  Selects the previous Variation  Selects the previous Variation  Selects the previous Variation  tons with the same name  Selects the next Style                                                                                                    | Variation 3        |                                                                |  |  |
| Variation Down  Fade In/Out  Memory  Bass Inversion  Manual Bass  Style Up  Selects the previous Variation  Same functions of the control panel by tons with the same name  Selects the next Style                                                                                                    | Variation 4        |                                                                |  |  |
| Fade In/Out  Memory  Bass Inversion  Manual Bass  Style Up  Same functions of the control panel by tons with the same name  Selects the next Style                                                                                                    | Variation Up       | Selects the next Variation                                     |  |  |
| Memory  Bass Inversion  Manual Bass  Style Up  Same functions of the control panel by tons with the same name  Selects the next Style                                                                                                    | Variation Down     | Selects the previous Variation                                 |  |  |
| Bass Inversion tons with the same name  Manual Bass  Style Up Selects the next Style                                                                                                    | Fade In/Out        |                                                                |  |  |
| Manual Bass Style Up Selects the next Style                                                                                                    | Memory             | Same functions of the control panel but-                       |  |  |
| Style Up Selects the next Style                                                                                                    | Bass Inversion     | <u>.</u>                                                       |  |  |
|                                                                                                    | Manual Bass        |                                                                |  |  |
| Style Down Selects the provious Style                                                                                                    | Style Up           | Selects the next Style                                         |  |  |
| Jelects the previous style                                                                                                    | Style Down         | Selects the previous Style                                     |  |  |
| Single Touch                                                                                                    | Single Touch       |                                                                |  |  |
| STS1                                                                                                    | STS1               |                                                                |  |  |
| STS2 Same functions of the control panel by tons with the same name                                                                                                    | STS2               | Same functions of the control panel but-                       |  |  |
| STS3                                                                                                    | STS3               | tons with the same name                                        |  |  |
| STS4                                                                                                    | STS4               |                                                                |  |  |
| STS Up Selects the next STS                                                                                                    | STS Up             | Selects the next STS                                           |  |  |
| STS Down Selects the previous STS                                                                                                    | STS Down           | Selects the previous STS                                       |  |  |
| Perform. Up Selects the next Performance                                                                                                    | Perform. Up        | Selects the next Performance                                   |  |  |
| Perform. Down Selects the previous Performance                                                                                                    | Perform. Down      | Selects the previous Performance                               |  |  |

| Function              | Meaning                                                                                                    |  |  |  |
|-----------------------|----------------------------------------------------------------------------------------------------|--|--|--|
|                       | -                                                                                                    |  |  |  |
| Style Change          | Style number                                                                                                    |  |  |  |
| Sound Up              | Selects the next Sound                                                                                                    |  |  |  |
| Sound Down            | Selects the previous Sound                                                                                                    |  |  |  |
| Transpose Down        |                                                                                                    |  |  |  |
| Transpose Up          | Same functions of the control panel but-<br>tons with the same name                                                                                                    |  |  |  |
| Upper Octave Up       | tons with the same name                                                                                                    |  |  |  |
| Upper Octave Down     |                                                                                                    |  |  |  |
| Punch In/Out          | Turns Punch Recording on/off                                                                                                    |  |  |  |
| FX A Mute             |                                                                                                    |  |  |  |
| FX B Mute             |                                                                                                    |  |  |  |
| FX C Mute             |                                                                                                    |  |  |  |
| FX D Mute             |                                                                                                    |  |  |  |
| FX All Mute           |                                                                                                    |  |  |  |
| Style-Upper1 Mute     |                                                                                                    |  |  |  |
| Style-Upper2 Mute     |                                                                                                    |  |  |  |
| Style-Upper3 Mute     |                                                                                                    |  |  |  |
| Style-Lower Mute      |                                                                                                    |  |  |  |
| Style-Drum Mute       |                                                                                                    |  |  |  |
| Style-Percussion Mute |                                                                                                    |  |  |  |
| Style-Bass Mute       |                                                                                                    |  |  |  |
| Style-Acc1 Mute       |                                                                                                    |  |  |  |
| Style-Acc2 Mute       |                                                                                                    |  |  |  |
| Style-Acc3 Mute       |                                                                                                    |  |  |  |
| Style-Acc4 Mute       |                                                                                                    |  |  |  |
| Style-Acc5 Mute       |                                                                                                    |  |  |  |
| Style-Acc1-5 Mute     |                                                                                                    |  |  |  |
| Song-Melody Mute      | Mute of Song track 4 (usually, the Melody track)                                                                                                    |  |  |  |
| Song-Drum&Bass Mode   | Mute of all tracks, apart for track 2 (usually Bass) and 10 (usually Drum)                                                                                                    |  |  |  |
| Solo Selected Track   |                                                                                                    |  |  |  |
| Damper Pedal          |                                                                                                    |  |  |  |
| Soft Pedal            |                                                                                                    |  |  |  |
| Sostenuto Pedal       |                                                                                                    |  |  |  |
| Bass&Lower Backing    | Mutes all tracks, except for Bass and Lower                                                                                                    |  |  |  |
| Ensemble On/Off       |                                                                                                    |  |  |  |
| QuarterTone           | Turns Quarter Tone on/off                                                                                                    |  |  |  |
| Chord Latch           | Holds the recognized chord until the pedal is released                                                                                                    |  |  |  |
| Chord Latch + Damper  | Holds the recognized chord until the pedal is released, and sustains the tracks where the Damper has been turned on                                                                                                    |  |  |  |
| Glide                 | When the pedal is pressed, affected notes on Upper tracks are bent down, according to settings for the Pitch Bend on the same tracks. When the pedal is released, notes return to the normal pitch, at the speed defined by the "Time" parameter (see "Glide" on page 197). |  |  |  |
| Audio In Mute         |                                                                                                    |  |  |  |

| Function              | Meaning                                                                                                    |  |  |
|-----------------------|----------------------------------------------------------------------------------------------------|--|--|
| Microphone Talk       | Turns all Voice Processor effects down, to let you address the audience. See "Voice Processor Setup: Talk" on page 213.                                                                                                  |  |  |
| Mic Lead On/Off       | Momentary switch controls assigned to                                                                                                    |  |  |
| Mic Harmony On/Off    | the Voice Processor. Press to activated, release to deactivate.                                                                                                    |  |  |
| Mic Effects On/Off    |                                                                                                    |  |  |
| Mic Latch On/Off      |                                                                                                    |  |  |
| FX CC12 Switch        | Standard FX controllers                                                                                                    |  |  |
| FX CC13 Switch        | Standard FX controllers                                                                                                    |  |  |
| Rotary Spkr On/Off    |                                                                                                    |  |  |
| Rotary Spkr Fast/Slow |                                                                                                    |  |  |
| Drawbar Perc On/Off   |                                                                                                    |  |  |
| Drawbar Noise On/Off  |                                                                                                    |  |  |
| Text Page Up          | These options let you move to the previ-                                                                                                    |  |  |
| Text Page Down        | ous or next page, when reading a text file loaded with a Song (see "Text files loaded with Standard MIDI Files" on page 150) or Song Book entry (see "Lyrics as text files associated to a SongBook entry" on page 168). |  |  |
| SongBook Next         | Moves to the next SongBook entry in the selected Custom List.                                                                                                    |  |  |
| Pad 1                 |                                                                                                    |  |  |
| Pad 2                 | 1                                                                                                    |  |  |
| Pad 3                 | Same functions of the control panel but-                                                                                                    |  |  |
| Pad 4                 | . Cons with the same name                                                                                                    |  |  |
| Pad Stop              |                                                                                                    |  |  |
|                       |                                                                                                    |  |  |

# List of Assignable Pedal and Assignable Slider functions

The following functions can be assigned to a continuous pedal or to the Assignable Sliders.

| Function                     | Meaning                                                                                                    |  |  |
|------------------------------|----------------------------------------------------------------------------------------------------|--|--|
| Off                          | No function assigned                                                                                                    |  |  |
| Master Volume                |                                                                                                    |  |  |
| Keyboard Expression          |                                                                                                    |  |  |
| Joystick +X                  | Joystick right                                                                                                    |  |  |
| Joystick -X                  | Joystick left                                                                                                    |  |  |
| Joystick +Y                  | Joystick forward                                                                                                    |  |  |
| Joystick -Y                  | Joystick backward                                                                                                    |  |  |
| Upper VDF Cutoff             | Filter cutoff (for Sounds assigned to the Upper tracks)                                                                                                    |  |  |
| Upper VDF Resonance          | Filter resonance (for Sounds assigned to the Upper tracks)                                                                                                    |  |  |
| Mic In Volume                |                                                                                                    |  |  |
| Mic Lead Voice Volume        | Continuous controls assigned to the Voice Processor.                                                                                                    |  |  |
| Mic Harmony Output<br>Volume |                                                                                                    |  |  |
| Mic Lead to Delay            |                                                                                                    |  |  |
| Mic Harmony to Delay         |                                                                                                    |  |  |
| Mic Reverb Level             |                                                                                                    |  |  |
| Mic FX Level                 |                                                                                                    |  |  |
| FX CC12 Ctl                  | Standard FX controllers                                                                                                    |  |  |
| FX CC13 Ctl                  | - Standard FX controllers                                                                                                    |  |  |
| Pad Volume                   | With this function assigned, you can control the proportional volume of all four Pads at the same time. Please note that the status of the Pad's volume, after having been modified with a pedal or slider, is made current, and will be saved in a Performance or STS by using the relevant Write procedure. |  |  |

## **List of Assignable Switch functions**

The following functions can be assigned to the Assignable Switches.

| Function              | Meaning                                                                                                    |  |  |
|-----------------------|----------------------------------------------------------------------------------------------------|--|--|
| Off                   | No function assigned                                                                                                    |  |  |
| Ritardando            | Progressively increases the Tempo value                                                                                       |  |  |
| Accelerando           | Progressively decreases the Tempo value                                                                                       |  |  |
| Style Up              | Selects the next Style                                                                                                    |  |  |
| Style Down            | Selects the previous Style                                                                                                    |  |  |
| Perform. Up           | Selects the pext Performance                                                                                                  |  |  |
| Perform. Down         | Selects the previous Performance                                                                                              |  |  |
| FX A Mute             | screets the previous refrontance                                                                                              |  |  |
| FX B Mute             |                                                                                                    |  |  |
| FX C Mute             |                                                                                                    |  |  |
| FX D Mute             |                                                                                                    |  |  |
| FX All Mute           |                                                                                                    |  |  |
|                       |                                                                                                    |  |  |
| Style-Upper1 Mute     |                                                                                                    |  |  |
| Style-Upper2 Mute     |                                                                                                    |  |  |
| Style-Upper3 Mute     |                                                                                                    |  |  |
| Style-Lower Mute      |                                                                                                    |  |  |
| Style-Drum Mute       |                                                                                                    |  |  |
| Style-Percussion Mute |                                                                                                    |  |  |
| Style-Bass Mute       |                                                                                                    |  |  |
| Style-Acc1 Mute       |                                                                                                    |  |  |
| Style-Acc2 Mute       |                                                                                                    |  |  |
| Style-Acc3 Mute       |                                                                                                    |  |  |
| Style-Acc4 Mute       |                                                                                                    |  |  |
| Style-Acc5 Mute       |                                                                                                    |  |  |
| Style-Acc1-5 Mute     |                                                                                                    |  |  |
| Song-Melody Mute      | Mute of Song track 4 (usually, the Melody track)                                                                              |  |  |
| Song-Drum&Bass Mode   | Mute of all tracks, apart for track 2 (usually Bass) and 10 (usually Drum)                                                    |  |  |
| Solo Selected Track   |                                                                                                    |  |  |
| Bass&Lower Backing    | Mutes all tracks, except for the Bass and Lower tracks                                                                        |  |  |
| QuarterTone           | Turns Quarter Tone on/off                                                                                                    |  |  |
| Audio In Mute         |                                                                                                    |  |  |
| Microphone Talk       | Turns all Voice Processor effects down, to<br>let you address the audience. See "Voice<br>Processor Setup: Talk" on page 213. |  |  |
| Mic Lead On/Off       | Momentary switch controls assigned to                                                                                         |  |  |
| Mic Latch On/Off      | the Voice Processor. Press to activated, release to deactivate.                                                               |  |  |
| FX CC12 Switch        | Standard FX controllers                                                                                                    |  |  |
| FX CC13 Switch        | Standard I A Controllers                                                                                                    |  |  |
| Rotary Spkr On/Off    |                                                                                                    |  |  |
| Rotary Spkr Fast/Slow |                                                                                                    |  |  |
| Drawbar Perc On/Off   |                                                                                                    |  |  |
| Drawbar Noise On/Off  |                                                                                                    |  |  |

| Function                    | Meaning                                                                                                    |
|-----------------------------|----------------------------------------------------------------------------------------------------|
| Text Page Up Text Page Down | These options let you move to the previous or next page, when reading a text file loaded with a Song (see "Text files loaded with Standard MIDI Files" on page 150) or Song Book entry (see "Lyrics as text files associated to a SongBook entry" on page 168). |
| SongBook Next               | Moves to the next SongBook entry in the selected Custom List.                                                                                                    |

#### **Scales**

The following is a list of scales (or tunings) you can select in various operating modes.

Equal Equal tuning, the standard scale for modern

Western music. It is made of 12 identical semi-

tones.

Pure Major Major chords in the selected key are perfectly

tuned.

Pure Minor Minor chords in the selected key are perfected

tuned.

Arabic An arabic scale, using quarters of tone. Set the

Key parameter as follow:

C - for the "rast C/bayati D" scale

D - for the "rast D/bayati E" scale F - for the "rast F/bayati G" scale

G - for the "rast G/bayati A" scale

A# - for the "rast Bb/bayati C" scale

Pythagorean Pythagorean scale, based on the music theories of

the great Greek philosopher and matematician. It

is most suitable for melodies.

Werckmeister

Late Baroque/Classic Age scale. Very suitable for

XVIII Century music.

Kirnberger Harpsichord scale, very common during the

XVIII Century.

Slendro Scale of the Indonesian Gamelan. The octave is

divided in 5 notes (C, D, F, G, A). The remaining

notes are tuned as in the Equal tuning.

Pelog Scale of the Indonesian Gamelan. The octave is

divided in 7 notes (all white keys, when Key is = C). The black keys are tuned as in the Equal tun-

ing.

Stretch Simulates the "stretched" tuning of an acoustic

piano. Basically an equal tuning, the lowest notes are slightly lower, while the highest notes are

slightly higher than the standard.

User User scale, i.e. scale programmed by the user for

the Style Play, Backing Sequence and Song Play modes. The user scale can be saved to a Performance, Style Performance, STS or Song. You can't

select a User scale in Global mode.

Appendis

### **MIDI** Data

#### **MIDI Controllers**

The following is a table including all Control Change messages, and their effect on various Pa800 functions.

| CC#         | CC Name                                                             | Pa800 Function    |  |  |  |  |
|-------------|---------------------------------------------------------------------|-------------------|--|--|--|--|
| 0           | Bank Select                                                         | Program selection |  |  |  |  |
| 1           | Mod1 (Y+)                                                           | Joystick forward  |  |  |  |  |
| 2           | Mod2 (Y-)                                                           | Joystick backward |  |  |  |  |
| 3           | Undef. ctl                                                          |                   |  |  |  |  |
| 4           | Foot ctl                                                            |                   |  |  |  |  |
| 5           | Port.time                                                           |                   |  |  |  |  |
| 6           | Data ent.                                                           |                   |  |  |  |  |
| 7           | Volume                                                              | Track volume      |  |  |  |  |
| 8           | Balance                                                             |                   |  |  |  |  |
| 9           | Undef. ctl                                                          |                   |  |  |  |  |
| 10          | Pan Pot                                                             | Track panning     |  |  |  |  |
| 11          | Expression                                                          | Expression        |  |  |  |  |
| 12          | Fx Ctl 1                                                            | CC#12             |  |  |  |  |
| 13          | Fx Ctl 2                                                            | CC#13             |  |  |  |  |
| 14-15       | Undef. ctl                                                          |                   |  |  |  |  |
| 16          | Gen.pc.1                                                            |                   |  |  |  |  |
| 17          | Gen.pc.2                                                            |                   |  |  |  |  |
| 18          | Slider                                                              |                   |  |  |  |  |
| 19          | Gen.pc.4                                                            |                   |  |  |  |  |
| 20-31       | Undef. ctl                                                          |                   |  |  |  |  |
| Control Cha | Control Change #32-63 are the LSB (Least Significant Bytet) of Con- |                   |  |  |  |  |

Control Change #32-63 are the LSB (Least Significant Bytet) of Control Change #0-31, i.e. the MSB (Most Significant Byte), and are changed according to their MSB counterparts.

| changed according to their MSB counterparts. |               |                            |  |  |  |
|----------------------------------------------|---------------|----------------------------|--|--|--|
| 64                                           | Damper        | Damper pedal               |  |  |  |
| 65                                           | Portamento    |                            |  |  |  |
| 66                                           | Sostenuto     | Sostenuto pedal            |  |  |  |
| 67                                           | Soft          | Soft pedal                 |  |  |  |
| 68                                           | Legato        |                            |  |  |  |
| 69                                           | Hold 2        |                            |  |  |  |
| 70                                           | Sustain level |                            |  |  |  |
| 71                                           | F.Res.Hp      | Filter resonance           |  |  |  |
| 72                                           | Release       | Release time               |  |  |  |
| 73                                           | Attack        | Attack time                |  |  |  |
| 74                                           | F.CutOff      | Filter cutoff (Brilliance) |  |  |  |
| 75                                           | Decay T.      | Decay time                 |  |  |  |
| 76                                           | Lfo1 Sp.      | Vibrato speed              |  |  |  |
| 77                                           | Lfo1 Dpt      | Vibrato depth              |  |  |  |
| 78                                           | Lfo1 Dly      | Vibrato initial delay      |  |  |  |
| 79                                           | FilterEg      |                            |  |  |  |
| 80                                           | Gen.pc.5      |                            |  |  |  |
| 81                                           | Gen.pc.6      |                            |  |  |  |
| 82                                           | Gen.pc.7      |                            |  |  |  |
| 83                                           | Gen.pc.8      |                            |  |  |  |
| 84                                           | Port.ctl      |                            |  |  |  |
| 85-90                                        | Undef. ctl    |                            |  |  |  |

| CC#     | CC Name       | Pa800 Function                 |
|---------|---------------|--------------------------------|
| 91      | Fx A/C        | A/C (reverb) send level        |
| 92      | Fx 2 ctl      |                                |
| 93      | Fx B/D        | B/D (modul.) send level        |
| 94      | Fx 4 ctl      |                                |
| 95      | Fx 5 ctl      |                                |
| 96      | Data Inc      |                                |
| 97      | Data Dec      |                                |
| 98      | NRPN Lsb      | See table below <sup>(*)</sup> |
| 99      | NRPN Msb*     | See table below <sup>(*)</sup> |
| 100     | RPN Lsb       | See MIDI Implementation Chart  |
| 101     | RPN Msb       | See MIDI Implementation Chart  |
| 102-119 | Undefined ctl |                                |
| 120     | AllSOff       |                                |
| 121     | Res Ctl       | Reset All Controllers          |
| 122     | LocalCt       |                                |
| 123     | NoteOff       |                                |
| 124     | OmniOff       |                                |
| 125     | Omni On       |                                |
| 126     | Mono On       |                                |
| 127     | Poly On       |                                |

(\*) The following NRPN messages are recognized by the Pa800:

| NRPN                  | CC#99<br>(MSB) | CC#98<br>(LSB)    | CC#06<br>(Data Entry) |
|-----------------------|----------------|-------------------|-----------------------|
| Vibrato Rate          | 1              | 8                 | 0127 <sup>(a)</sup>   |
| Vibrato Depth         | 1              | 9                 | 0127 <sup>(a)</sup>   |
| Vibrato Decay         | 1              | 10                | 0127 <sup>(a)</sup>   |
| Filter Cutoff         | 1              | 32                | 0127 <sup>(a)</sup>   |
| Resonance             | 1              | 33                | 0127 <sup>(a)</sup>   |
| EG Attack Time        | 1              | 99                | 0127 <sup>(a)</sup>   |
| EG Decay Time         | 1              | 100               | 0127 <sup>(a)</sup>   |
| EG Release Time       | 1              | 102               | 0127 <sup>(a)</sup>   |
| Drum Filter Cutoff    | 20             | dd <sup>(b)</sup> | 0127 <sup>(a)</sup>   |
| Drum Filter Resonance | 21             | dd <sup>(b)</sup> | 0127 <sup>(a)</sup>   |
| Drum EG Attack Time   | 22             | dd <sup>(b)</sup> | 0127 <sup>(a)</sup>   |
| Drum EG Decay Time    | 23             | dd <sup>(b)</sup> | 0127 <sup>(a)</sup>   |
| Drum Coarse Tune      | 24             | dd <sup>(b)</sup> | 0127 <sup>(a)</sup>   |
| Drum Fine Tune        | 25             | dd <sup>(b)</sup> | 0127 <sup>(a)</sup>   |
| Drum Volume           | 26             | dd <sup>(b)</sup> | 0127                  |
| Drum Panpot           | 28             | dd <sup>(b)</sup> | 0127 <sup>(a)</sup>   |
| Drum Rev Send (FX 1)  | 29             | dd <sup>(b)</sup> | 0127 <sup>(a)</sup>   |
| Drum Mod Send (FX 2)  | 30             | dd <sup>(b)</sup> | 0127 <sup>(a)</sup>   |

<sup>(</sup>a). 64 = No change to the original parameter's value

**Note:** These controls are reset when stopping the Song, or choosing a new Song.

<sup>(</sup>b). dd = Drum Instrument No. 0...127 (C0...C8)

### **Program Change messages used as remote commands**

The following is a table including all Program Change messages, used as remote Style and Sequencer controls. These messages are to be sent on the Control channel (see "MIDI: MIDI In Channels" on page 204).

| PC                           | Function       | PC | Function     | PC  | Function           | PC  | Function          | PC  | Function          |
|------------------------------|----------------|----|--------------|-----|--------------------|-----|-------------------|-----|-------------------|
| Style El                     | Style Elements |    |              |     |                    |     |                   |     |                   |
| 80                           | Intro 1        | 81 | Intro 2      | 82  | Intro 3/Count In   | 83  | Variation 1       | 84  | Variation 2       |
| 85                           | Variation 3    | 86 | Variation 4  | 87  | Fill 1             | 88  | Fill 2            | 89  | Fill 3/Break      |
| 90                           | Ending 1       | 91 | Ending 2     | 92  | Ending 3           |     |                   |     |                   |
| Style and Sequencers Control |                |    |              |     |                    |     |                   |     |                   |
| 93                           | Fade In/Out    | 94 | Memory       | 95  | Bass Inversion     | 96  | Manual Bass       | 97  | Tempo Lock        |
| 98                           | Single Touch   | 99 | Style Change | 100 | Start/Stop (Style) | 101 | Play/Stop (Seq 1) | 102 | Play/Stop (Seq 2) |

Note: The above Program Change numbers are given according to the 0-127 numbering system.

### **MIDI Implementation Chart**

KORG Pa800 OS Version 1.0 - Aug. 30, 2006

| Function                                                                                                    |                | Transmitted Recognized                                                        |                                                                           | Remarks                                               |       |  |
|----------------------------------------------------------------------------------------------------|----------------|-------------------------------------------------------------------------------|---------------------------------------------------------------------------|-------------------------------------------------------|-------|--|
|                                                                                                    | Default        | 1–16                                                                          | 1–16                                                                      | Memorized                                             |       |  |
| Basic Channel                                                                                                    | Changed        | 1–16                                                                          | 1–16                                                                      |                                                       |       |  |
|                                                                                                    | Default        |                                                                               | 3                                                                         |                                                       |       |  |
| Mode                                                                                                    | Messages       | х                                                                             | x                                                                         |                                                       |       |  |
|                                                                                                    | Altered        | ******                                                                        |                                                                           |                                                       |       |  |
| Note                                                                                                    |                | 0–127                                                                         | 0–127                                                                     |                                                       |       |  |
| Number:                                                                                                    | True Voice     | *******                                                                       | 0–127                                                                     |                                                       |       |  |
| Mala de .                                                                                                    | Note On        | O 9n, V=1–127                                                                 | O 9n, V=1–127                                                             |                                                       |       |  |
| Velocity                                                                                                    | Note Off       | X V=64                                                                        | X                                                                         |                                                       |       |  |
| A.C                                                                                                    | Poly (Key)     | 0                                                                             | 0                                                                         | Sequencer data only                                   | *1    |  |
| Aftertouch                                                                                                    | Mono (Channel) | 0                                                                             | 0                                                                         |                                                       | *1    |  |
| Pitch Bend                                                                                                    |                | 0                                                                             | 0                                                                         |                                                       |       |  |
|                                                                                                    | 0, 32          | 0                                                                             | 0                                                                         | Bank Select (MSB, LSB)                                | *1    |  |
|                                                                                                    | 1, 2           | 0                                                                             | 0                                                                         | Modulations                                           | *1    |  |
|                                                                                                    | 6              | 0                                                                             | 0                                                                         | Data Entry MSB                                        | *1    |  |
|                                                                                                    | 38             | 0                                                                             | 0                                                                         | Data Entry LSB                                        | *1    |  |
|                                                                                                    | 7, 11          | 0                                                                             | 0                                                                         | Volume, Expression                                    | *1    |  |
|                                                                                                    | 10, 91, 93     | 0                                                                             | 0                                                                         | Panpot, A/C FX Send, B/D FX Send                      | *1    |  |
| Control<br>Change                                                                                                    | 64, 66, 67     | 0                                                                             | 0                                                                         | Damper, Sostenuto, Soft                               | *1    |  |
| c.iai.ge                                                                                                    | 65, 5          | 0                                                                             | 0                                                                         | Portamento On/Off, Portamento Time                    | *1    |  |
|                                                                                                    | 71, 72, 73     | 0                                                                             | 0                                                                         | Harmonic Content, EG time (Release, Attack)           | *1    |  |
|                                                                                                    | 74, 75         | 0                                                                             | 0                                                                         | Brightness, Decay Time                                | *1    |  |
|                                                                                                    | 76, 77, 78     | 0                                                                             | 0                                                                         | Vibrato Rate, Depth, Delay                            | *1    |  |
|                                                                                                    | 98, 99         | 0                                                                             | 0                                                                         | NRPN (LSB, MSB)                                       | *1, 2 |  |
|                                                                                                    | 100, 101       | 0                                                                             | 0                                                                         | RPN (LSB, MSB)                                        | *1, 3 |  |
|                                                                                                    | 120, 121       | x                                                                             | 0                                                                         | All sounds off, Reset all controllers                 | *1    |  |
| Program                                                                                                    |                | O 0-127                                                                       | O 0–127                                                                   |                                                       | *1    |  |
| Change                                                                                                    | True #         | ******                                                                        | 0–127                                                                     |                                                       |       |  |
| System Exclusive                                                                                                    |                | 0                                                                             | 0                                                                         |                                                       | *4    |  |
|                                                                                                    | Song Position  | Х                                                                             | Х                                                                         |                                                       |       |  |
| System<br>Common                                                                                                    | Song Select    | x                                                                             | x                                                                         |                                                       |       |  |
| Common                                                                                                    | Tune           | x                                                                             | x                                                                         |                                                       |       |  |
| System                                                                                                    | Clock          | 0                                                                             | 0                                                                         |                                                       | *5    |  |
| Real Time                                                                                                    | Commands       | 0                                                                             | 0                                                                         |                                                       | *5    |  |
|                                                                                                    | Local On/Off   | Х                                                                             | Х                                                                         |                                                       |       |  |
| Aux                                                                                                    | All Notes Off  | x                                                                             | O (123–127)                                                               |                                                       |       |  |
| Messages                                                                                                    | Active Sense   | 0                                                                             | 0                                                                         |                                                       |       |  |
|                                                                                                    | Reset          | x                                                                             | x                                                                         |                                                       |       |  |
| *1: Sent and received w<br>*2: Drawbars settings, S<br>Notes *3: LSB, MSB = 00,00: Pit<br>*4: Includes Inquiry and<br>*5: Transmitted only wh |                | Sound parameters, Selec<br>itch Bend range, =01,00:<br>d Master Volume messag | tion of SongBook ent<br>Fine Tune, =02,00: Co<br>Jes, FX settings, Quarto | ries.<br>ourse Tune.<br>er Tone settings. GM Mode On. |       |  |

Mode 1:OMNI ON, POLY Mode 3:OMNI OFF, POLY Mode 2:OMNI ON, MONO Mode 4:OMNI OFF, MONO O: Yes X: No

# Appendix

## Recognized chords

The following pages show the most important chords recognized by the Pa800, when the selected Chord Recognition mode is Fingered 2 (see "Chord Recognition Mode" on page 101). Recognized chords may vary with a different Chord Recognition mode.

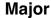

3-note

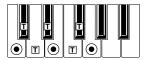

2-note

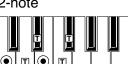

Major 6th

4-note

2-note

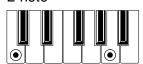

Major 7th

4-note

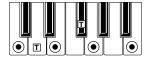

3-note

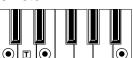

2-note

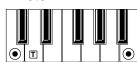

Sus 4

3-note

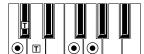

2-note

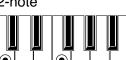

Sus 2

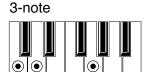

**Dominant 7th** 

4-note

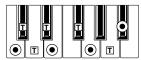

3-note

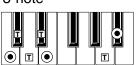

2-note

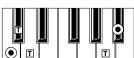

#### Dominant 7th Sus 4

4-note

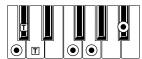

3-note

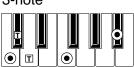

Dominant 7th 5

4-note

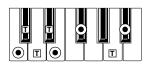

#### Major 7th 5

4-note

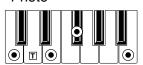

Major 7th Sus 4

4-note

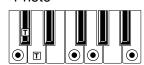

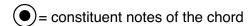

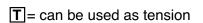

**Minor** 

3-note

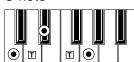

2-note

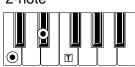

**Minor 6th** 

4-note

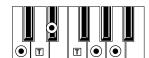

#### Minor 7th

4-note

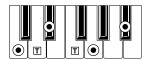

3-note

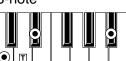

Minor-Major 7th

4-note

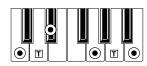

3-note

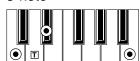

#### **Diminished**

3-note

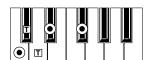

**Diminished Major 7th** 

4-note

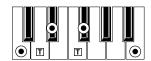

#### Minor 7th 5

4-note

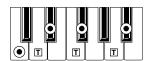

#### **Augmented**

3-note

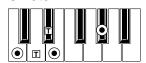

#### **Augmented 7th**

4-note

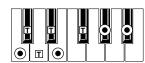

#### **Augmented Major 7th**

4-note

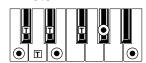

#### No 3rd

2-note

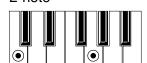

#### No 3rd, no 5th

1-note

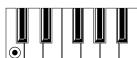

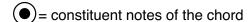

T = can be used as tension

### Installing the Korg USB MIDI Driver

The USB Device port can be used to transfer MIDI data between the Pa800 and a personal computer (this is called the *MIDI Over USB* function). This is useful when your computer is not fitted with a MIDI interface.

USB can be used in parallel with the MIDI ports. For example, you can connect your Pa800 to a sequencer running on your computer, and at the same time control another MIDI instrument connected to the MIDI ports of the Pa800.

Connecting the Pa800 this ways makes it, at the same time, a MIDI input device, a controller, and a sound generator.

# Connecting the Pa800 to a personal computer

Please install the KORG USB-MIDI Driver, before connecting the Pa800 to a personal computer. Be sure your personal computer meets the requirement shown on "KORG USB-MIDI Driver system requirements" below.

# KORG USB-MIDI Driver system requirements

#### Windows

**Computer:** A computer with an USB port, that satisfies the requirements of Microsoft Windows XP.

**Operating system:** Microsoft Windows XP Home Edition / Professional / x64 Edition (a driver for the x64 Edition is in beta release.)

#### Macintosh

*Computer:* An Apple Macintosh with an USB port that satisfies the requirements of Mac OS X.

*Operating system:* Mac OS X version 10.3 or later.

#### Please note before use

Copyright to all software included in this product is the property of Korg Inc.

The license agreement for this software is provided separately. You must read this license agreement before you install this software. Your installation of this software will be taken to indicate your acceptance of this agreement.

# Windows: Installing the KORG USB-MIDI Driver

Please connect the Pa800 to the computer via an USB cable only after having installed the KORG USB-MIDI Driver Tools.

**Note:** You must install a separate driver for each USB port you will use.

- 1. Insert the included CD into your CD-ROM drive.
- 2. Normally, the "KORG Pa800 Application Installer" will start up automatically.
  - If your computer is set so that the installer does not run automatically, double-click "KorgSetup.exe" on the CD.
- Please follow the installation instructions appearing onscreen.
- **4.** Restart the computer, and turn on the Pa800. Connect the Pa800 to the computer via an USB cable.
- Select the following command from the task bar to open the installation instructions:
  - Start > all programs > KORG > KORG USB-MIDI Driver Tools > Installation manual
- 6. Select the following command from the task bar to open the installation program:
  - Start > all programs > KORG > KORG USB-MIDI Driver Tools > Install KORG USB-MIDI Device
- **7.** Please follow the installation instructions appearing onscreen to install the KORG USB-MIDI Driver.

#### **Driver's ports**

After installation, the following ports will be shown in you MIDI application (e.g., sequencer) among the other MIDI devices:

**PA800 KEYBOARD:** This allows for reception of MIDI messages from the Pa800 (keyboard and controller's data) to the MIDI application running on the computer.

**PA800 SOUND:** This allows for transmission of MIDI messages from the MIDI application running on the computer, to the internal tone generator of the Pa800.

# Mac OS X: Installing KORG USB-MIDI Driver

- 1. Insert the included CD into your CD-ROM drive.
- 2. Please double click on the "KORG USB-MIDI Driver.pkg" in the "KORG USB-MIDI Driver" folder inside the CD-ROM, to run the installer. Install it according to the instructions appearing on-screen.

#### **Driver's ports**

After installation, the following ports will be shown in you MIDI application (e.g., sequencer) among the other MIDI devices:

**PA800 KEYBOARD:** This allows for reception of MIDI messages from the Pa800 (keyboard and controller's data) to the MIDI application running on the Mac.

**PA800 SOUND:** This allows for transmission of MIDI messages from the MIDI application running on the Mac, to the internal tone generator of the Pa800.

## Shortcuts

You can keep the SHIFT button pressed, and press another button on the control panel to directly jump to an edit page. Here is the list of "shortcuts".

| Shift +                             | Functions                                                                                                    |  |  |  |
|-------------------------------------|----------------------------------------------------------------------------------------------------|--|--|--|
| Any operating modes                 |                                                                                                    |  |  |  |
| Dial                                | Tempo Change                                                                                                    |  |  |  |
| Scroll Arrows, <i>or</i><br>Up/Down | When a list of Songs or SongBook entries is shown: Next/Previous alphabetical section. It also works in Disk mode, when the Name sorting is selected. |  |  |  |
| Sound                               | Sends the Sound assigned to the selected track to the Sound mode                                                                                      |  |  |  |
| Global                              | Selects the Setup/General Controls page, MIDI section, of the Global mode. This is a quick way to jump to MIDI editing pages.                         |  |  |  |
| Media                               | Selects the Preferences page of the Media mode                                                                                                    |  |  |  |
| Start/Stop                          | Panic                                                                                                    |  |  |  |
| Slider Mode                         | Selects the Assignable Sliders page, Controllers section, of the Global mode                                                                          |  |  |  |
| Fade In/Out                         | Selects the Fade In/Out parameter in the Basic page, Preferences section, of the Global mode                                                          |  |  |  |
| Synchro (either)                    | Selects the MIDI Setup parameter in the<br>Setup/General Controls page, MIDI section, of<br>the Global mode                                           |  |  |  |
| Tempo Lock                          | Selects the Lock page, General Controls section, of the Global mode                                                                                   |  |  |  |
| Display Hold                        | Selects the Interface page, General Controls section, of the Global mode                                                                              |  |  |  |
| SongBook                            | Selects the Custom List page of the SongBook mode                                                                                                    |  |  |  |
| Transpose (either)                  | Selects the Transpose Control page, General Controls section, of the Global mode                                                                      |  |  |  |
| Mic                                 | Selects the Voice Processor Setup page of the Global mode                                                                                             |  |  |  |
| Harmony                             | Selects the Voice Processor Preset page of the Global mode                                                                                            |  |  |  |
| Effects                             | Selects the Voice Processor Effects page of the Global mode                                                                                           |  |  |  |
| Style Play mode                     |                                                                                                    |  |  |  |
| Style Play                          | Selects the Style Setup page (Preferences section)                                                                                                    |  |  |  |
| Memory                              | Selects the Style Preferences page (Preferences section)                                                                                              |  |  |  |
| Var or Fill                         | Selects the corresponding Style Element in the Drum/Fill page (Style Controls section)                                                                |  |  |  |
| Chord Scanning<br>(either)          | Selects the Chord Recognition parameter in the Split panel, Main Page                                                                                 |  |  |  |
| Keyboard Mode<br>(either)           | Selects the Key Velocity page (Keyboard/<br>Ensemble section)                                                                                         |  |  |  |
| Ensemble                            | Selects the Ensemble Type parameter in the Ensemble page, (Keyboard/Ensemble section)                                                                 |  |  |  |

|                           | 1 .                                                           |
|---------------------------|---------------------------------------------------------------|
| Shift +                   | Functions                                                     |
| Pad (any)                 | Selects the Pad page (Pad/Assignable Switches section)        |
| Assignable Switch (any)   | Selects the Switch page (Pad/Assignable Switches section)     |
| Upper Octave<br>(either)  | Selects the Tuning page (Mixer/Tuning section)                |
| Style                     | Opens the "Write Current Style Performance" window.           |
| Sound/Perfor-<br>mance    | Opens the "Write Performance" window.                         |
| STS                       | Opens the "Write STS" window.                                 |
| Song Play mode            |                                                               |
| Song Play                 | Selects the General Control page (Preferences section)        |
| Play/Stop–Seq 1 or 2      | Sync Start of either sequencers                               |
| Upper Octave<br>(either)  | Selects the Tuning page (Mixer/Tuning section)                |
| Keyboard Mode<br>(either) | Selects the Key Velocity page (Keyboard/<br>Ensemble section) |
| Pad (any)                 | Selects the Pad page (Pad/Assignable Switches section)        |
| Assignable Switch (any)   | Selects the Switch page (Pad/Assignable Switches section)     |
| Style                     | Opens the "Write Current Style Performance" window.           |
| Sound/Perfor-<br>mance    | Opens the "Write Performance" window.                         |
| STS                       | Opens the "Write STS" window.                                 |
| JukeBox mode              |                                                               |
| >>                        | Play the next Song in the JukeBox list                        |
| <<                        | Play the previous Song in the JukeBox list                    |
| Sequencer mode            |                                                               |
| Sequencer                 | Selects the Sequencer Setup page (Preferences section)        |
| Upper Octave<br>(either)  | Selects the Tuning page (Mixer/Tuning section)                |

Another available shortcut is the following one, not requiring the SHIFT button being pressed.

| Style Play mode          |                         |  |
|--------------------------|-------------------------|--|
| Up/Down<br>(together)    | Original Tempo          |  |
| Global mode              |                         |  |
| Global (keep it pressed) | Touch Panel Calibration |  |

# Troubleshooting

| Problem                                                                           | Solution                                                                                                    | Page    |
|-----------------------------------------------------------------------------------|----------------------------------------------------------------------------------------------------|---------|
| General problems                                                                  |                                                                                                    |         |
| Power does not turn on                                                            | Make sure that (1) the power cable is plugged into the outlet, (2) the cable is plugged into the connector on the back of the instrument, (3) and is not damaged, (4) there are no problems with the mains.                                                                                              |         |
|                                                                                   | Is the power switch turned ON?                                                                                                    |         |
|                                                                                   | If the power still does not turn on, contact your dealer or the nearest KORG Service Center.                                                                                                    |         |
| No sound                                                                          | Is a jack connected to the HEADPHONES connector? This would disable the internal speakers.                                                                                                    | 23      |
|                                                                                   | Check the connections to your amp or mixer.                                                                                                    | 23      |
|                                                                                   | Make sure that all the components of the amplifying system are turned on.                                                                                                    |         |
|                                                                                   | Is the MASTER VOLUME slider of the Pa800 set to a position other than "0"?                                                                                                    | 23      |
|                                                                                   | Is the Local parameter set to Off? Turn it On.                                                                                                    | 203     |
|                                                                                   | Is the Speaker parameter set to Off? Turn it On.                                                                                                    | 208     |
|                                                                                   | Is the Attack parameter value too high? Set it to a lower value, to let the sound start faster. Is the Volume parameter too low? Set it to a higher value.                                                                                                    | 89, 96  |
| Lowest note are not played                                                        | When the SPLIT button is lit up, the keyboard will be divided into the Lower part (low notes, below the split point) and the Upper part (high notes, above the split point). Is the Lower track muted? Unmute it.                                                                                        | 31      |
| Wrong sounds                                                                      | Do the USER banks contain modified data? Load the appropriate data for the Song or the Style you wish to playback.                                                                                                    | 225     |
|                                                                                   | Has one of the USER Drum Kits been modified? Load the appropriate Drum Kits.                                                                                                    | 225     |
|                                                                                   | Have the Styles or Performances been modified? Load the appropriate data (Styles or Performances).                                                                                                    | 225     |
| Sound does not stop                                                               | Make sure that the damper switch polarity parameter is set correctly.                                                                                                    | 202     |
| The selected Style or Song cannot start                                           | Make sure that the Clock parameter is set to Internal. If you are using the MIDI Clock of another device, you must set the MIDI Clock parameter to MIDI or USB (depending on the port the Pa800 is hooked to the other device through) and make sure that the external device transmits MIDI Clock data. | 203     |
| Does not respond to MIDI mes-                                                     | Make sure that all MIDI or USB cables are connected correctly.                                                                                                    | 241     |
| sages                                                                             | Make sure that the external device is transmitting through MIDI channels enabled to receive in the Pa800.                                                                                                    | 204     |
|                                                                                   | Make sure that the MIDI IN Filters of the Pa800 do not prevent the reception of messages.                                                                                                    | 205     |
| Percussive instruments are not played correctly                                   | Make sure that the Drum track is set to Drum Mode and the external device has not transposition applied.                                                                                                    | 94, 186 |
| Some "clicks" can be heard when playing a percussive instrument                   | This is part of the sound, and not a problem.                                                                                                    |         |
| A background noise can be heard<br>after selecting a Performance,<br>Style or STS | The selected Performance, Style or STS recalled the effect "17 St. Analog Record", simulating the noise of a old vinyl recording.                                                                                                    |         |
| The Voice Processor cannot be heard                                               | The Vocoder effect has been assigned to the D FX processor. This deactivates the Voice processor.                                                                                                    |         |
|                                                                                   | Voice processor effects an only be applied to the microphone input                                                                                                    |         |

Page

| Cannot format a device                                                                                                   | Is the USB cable correctly connected?                                                                                                    |     |
|----------------------------------------------------------------------------------------------------|----------------------------------------------------------------------------------------------------|-----|
|                                                                                                    | Is the USB device correctly powered?                                                                                                    |     |
|                                                                                                    | Is the device inserted correctly?                                                                                                    |     |
|                                                                                                    | Is the write protect tab of the disk in the protect position?                                                                                                 |     |
| Cannot save data to a floppy disk                                                                                        | Is the device formatted?                                                                                                    | 234 |
|                                                                                                    | Is the device inserted correctly?                                                                                                    |     |
|                                                                                                    | Is the write protect tab of the disk in the protect position?                                                                                                 |     |
| Cannot load data from a device                                                                                           | Is the device inserted correctly?                                                                                                    |     |
|                                                                                                    | Does the device contain data compatible with the Pa800?                                                                                                    | 223 |
| The message "Over Current Con-<br>dition Detected on USB port:<br>please remove the USB media"<br>appears in the display | The USB device is probably defective, due to a short circuit, and cannot be used. While this will not damage the Pa800, it is advisable to remove the device. |     |

Problem

Solution

# **Technical specifications**

| Features                                                                                                    | KORG Pa800                                                                                                    |
|----------------------------------------------------------------------------------------------------|----------------------------------------------------------------------------------------------------|
| KEYBOARD                                                                                                    |                                                                                                    |
|                                                                                                    |                                                                                                    |
| Keyboard                                                                                                    | 61 keys with Velocity and Aftertouch                                                                                                    |
| SOUND DATA                                                                                                    |                                                                                                    |
| Tone Generator                                                                                                    | 120 Voices, 120 Oscillators - EQ for each track - Filters with Resonance                                                                                                    |
| Multitimbral-Parts                                                                                                    | Internal: 40 channels - Midi: 16 channels                                                                                                    |
| Factory Sounds                                                                                                    | 970 (incl. Stereo Piano and GM2 sounds) + 63 Drum Kits                                                                                                    |
| User Sounds                                                                                                    | 256 Sounds - 64 Drum Kits                                                                                                    |
| Digital Drawbars                                                                                                    | 8 Footages                                                                                                    |
| Sound Edit                                                                                                    | On-board full editing for Sounds and DrumKits                                                                                                    |
| PCM RAM memory                                                                                                    | 64 MB                                                                                                    |
| Sampling                                                                                                    | Record, Edit, Time Slice, Load/Import, Export - PCM RAM Memory: 64MB standard                                                                                                    |
| Effects                                                                                                    | 4 Stereo Master - TC Helicon for Vocal FX                                                                                                    |
| Real Time Tracks                                                                                                    | 4 (Upper 1/2/3, Lower) - 4 Pads                                                                                                    |
| Performances                                                                                                    | 320 User Programmable                                                                                                    |
| STYLES DATA                                                                                                    |                                                                                                    |
| Factory Styles                                                                                                    | Up to 544 locations - Preloaded Styles: 409                                                                                                    |
| User Styles                                                                                                    | 96 User + 320 Favorite (all 960 styles are re-writable)                                                                                                    |
| Arranger Tracks                                                                                                    | 8                                                                                                    |
| Style Edit                                                                                                    | Record & Edit functions                                                                                                    |
| Patterns/Chord Variations                                                                                                    | Up to 42 patterns for each style including 3 Intros, 3 Endings, 3 Fills                                                                                                    |
| Style Performance (STS)                                                                                                    | Up to 960 × 4 (Real time tracks + Acc. tracks) all programmable                                                                                                    |
| PCM Style Grooves                                                                                                    | Using the internal PCM RAM memory                                                                                                    |
| SEQUENCER                                                                                                    |                                                                                                    |
| XDS Double Sequencer                                                                                                    | Separate transport controls for each Sequencer - Balance Slider                                                                                                    |
| 4 STS saved with the Song                                                                                                    | In SongBook Mode                                                                                                    |
| Tracks                                                                                                    | 16 + 16                                                                                                    |
| Sequencer Edit                                                                                                    | Record & Edit functions                                                                                                    |
| Backing Sequence (Quick Record)                                                                                                    | Real Time Record - Step Record & Edit                                                                                                    |
| Lyrics/Chords                                                                                                    | On-Screen (compatible with most popular formats)                                                                                                    |
| OTHER FEATURES                                                                                                    |                                                                                                    |
| Voice Processor                                                                                                    | Voice technology by TC Helicon: 3 Parts Harmony, Reverb, Delay, Compressor, Eq.                                                                                                    |
| SongBook and SongBook List                                                                                                    | Fully Programmable                                                                                                    |
| Arabic Scale                                                                                                    | Programmable                                                                                                    |
| Pads                                                                                                    | 4 + Stop button                                                                                                    |
| Compatibility                                                                                                    | i-Series: Styles - Pa-series: Style, Perf., Sound, Song, Song Book                                                                                                    |
| Operating System                                                                                                    | OPOS Multitasking System - Load while playing - Upgradable                                                                                                    |
| Internal SSD Flash memory                                                                                                    |                                                                                                    |
| Internal 33D Hash Hellioty                                                                                                    | 256 MB for O.S, PCM and all Resources (20 MB reserved to the SSD-User area)                                                                                                    |
| USB for Memory Devices                                                                                                    | 256 MB for O.S, PCM and all Resources (20 MB reserved to the SSD-User area)  Yes (2 slots - 1 Host Rear, 1 Host Front)                                                                                                    |
|                                                                                                    |                                                                                                    |
| USB for Memory Devices                                                                                                    | Yes (2 slots - 1 Host Rear, 1 Host Front)                                                                                                    |
| USB for Memory Devices<br>Hard Disk                                                                                                    | Yes (2 slots - 1 Host Rear, 1 Host Front) Optional with Hard Disk Installation Kit                                                                                                    |
| USB for Memory Devices Hard Disk Amplification                                                                                                    | Yes (2 slots - 1 Host Rear, 1 Host Front) Optional with Hard Disk Installation Kit 2 × 22 W - Loudness - Fixed Eq                                                                                                    |
| USB for Memory Devices Hard Disk Amplification Speakers                                                                                                    | Yes (2 slots - 1 Host Rear, 1 Host Front) Optional with Hard Disk Installation Kit 2 × 22 W - Loudness - Fixed Eq                                                                                                    |
| USB for Memory Devices Hard Disk Amplification Speakers USER INTERFACE                                                                                                    | Yes (2 slots - 1 Host Rear, 1 Host Front) Optional with Hard Disk Installation Kit 2 × 22 W - Loudness - Fixed Eq 4 Speakers (10 cm Woofer + Tweeter) - 2 way - Bass Reflex Box                                                                                                    |
| USB for Memory Devices Hard Disk Amplification Speakers USER INTERFACE Display                                                                                                 | Yes (2 slots - 1 Host Rear, 1 Host Front) Optional with Hard Disk Installation Kit 2 × 22 W - Loudness - Fixed Eq 4 Speakers (10 cm Woofer + Tweeter) - 2 way - Bass Reflex Box  320 × 240 Graphical Color Touch Screen Display                                                                                                    |
| USB for Memory Devices Hard Disk Amplification Speakers USER INTERFACE Display Controls                                                                                        | Yes (2 slots - 1 Host Rear, 1 Host Front)  Optional with Hard Disk Installation Kit  2 × 22 W - Loudness - Fixed Eq  4 Speakers (10 cm Woofer + Tweeter) - 2 way - Bass Reflex Box  320 × 240 Graphical Color Touch Screen Display  Joystick - Dial - Up/+, Down/-                                                                                                    |
| USB for Memory Devices Hard Disk Amplification Speakers USER INTERFACE Display Controls Programmable Controls                                                                  | Yes (2 slots - 1 Host Rear, 1 Host Front) Optional with Hard Disk Installation Kit  2 × 22 W - Loudness - Fixed Eq  4 Speakers (10 cm Woofer + Tweeter) - 2 way - Bass Reflex Box  320 × 240 Graphical Color Touch Screen Display  Joystick - Dial - Up/+, Down/- 2 Switches + 2 Sliders                                                                                                    |
| USB for Memory Devices Hard Disk Amplification Speakers USER INTERFACE Display Controls Programmable Controls Cursors                                                          | Yes (2 slots - 1 Host Rear, 1 Host Front)  Optional with Hard Disk Installation Kit  2 × 22 W - Loudness - Fixed Eq  4 Speakers (10 cm Woofer + Tweeter) - 2 way - Bass Reflex Box  320 × 240 Graphical Color Touch Screen Display  Joystick - Dial - Up/+, Down/-  2 Switches + 2 Sliders  Real Time: Master Volume - Acc/Seq-Real Time Volume Balance                                                                                                    |
| USB for Memory Devices Hard Disk Amplification Speakers  USER INTERFACE Display Controls Programmable Controls Cursors Switches                                                | Yes (2 slots - 1 Host Rear, 1 Host Front)  Optional with Hard Disk Installation Kit  2 × 22 W - Loudness - Fixed Eq  4 Speakers (10 cm Woofer + Tweeter) - 2 way - Bass Reflex Box  320 × 240 Graphical Color Touch Screen Display  Joystick - Dial - Up/+, Down/-  2 Switches + 2 Sliders  Real Time: Master Volume - Acc/Seq-Real Time Volume Balance  Transp Memory - Bass Inv Man.Bass - Fade - Tap - Synchro - Ensemble                                                                                                    |
| USB for Memory Devices Hard Disk Amplification Speakers USER INTERFACE Display Controls Programmable Controls Cursors Switches Help System CONNECTIONS                         | Yes (2 slots - 1 Host Rear, 1 Host Front)  Optional with Hard Disk Installation Kit  2 × 22 W - Loudness - Fixed Eq  4 Speakers (10 cm Woofer + Tweeter) - 2 way - Bass Reflex Box  320 × 240 Graphical Color Touch Screen Display  Joystick - Dial - Up/+, Down/-  2 Switches + 2 Sliders  Real Time: Master Volume - Acc/Seq-Real Time Volume Balance  Transp Memory - Bass Inv Man.Bass - Fade - Tap - Synchro - Ensemble  Multilanguage Hypertext - Contextual                                                                                                    |
| USB for Memory Devices Hard Disk Amplification Speakers USER INTERFACE Display Controls Programmable Controls Cursors Switches Help System CONNECTIONS MIDI                    | Yes (2 slots - 1 Host Rear, 1 Host Front)  Optional with Hard Disk Installation Kit  2 × 22 W - Loudness - Fixed Eq  4 Speakers (10 cm Woofer + Tweeter) - 2 way - Bass Reflex Box  320 × 240 Graphical Color Touch Screen Display  Joystick - Dial - Up/+, Down/-  2 Switches + 2 Sliders  Real Time: Master Volume - Acc/Seq-Real Time Volume Balance  Transp Memory - Bass Inv Man.Bass - Fade - Tap - Synchro - Ensemble  Multilanguage Hypertext - Contextual                                                                                                    |
| USB for Memory Devices Hard Disk Amplification Speakers  USER INTERFACE Display Controls Programmable Controls Cursors Switches Help System CONNECTIONS MIDI USB               | Yes (2 slots - 1 Host Rear, 1 Host Front) Optional with Hard Disk Installation Kit  2 × 22 W - Loudness - Fixed Eq  4 Speakers (10 cm Woofer + Tweeter) - 2 way - Bass Reflex Box  320 × 240 Graphical Color Touch Screen Display Joystick - Dial - Up/+, Down/- 2 Switches + 2 Sliders Real Time: Master Volume - Acc/Seq-Real Time Volume Balance Transp Memory - Bass Inv Man.Bass - Fade - Tap - Synchro - Ensemble Multilanguage Hypertext - Contextual  IN - OUT - THRU USB: 2 Host (2.0 Hi Speed) and 1 Device (1.1 Full Speed)                                                                                                 |
| USB for Memory Devices Hard Disk Amplification Speakers  USER INTERFACE Display Controls Programmable Controls Cursors Switches Help System  CONNECTIONS MIDI USB Outputs      | Yes (2 slots - 1 Host Rear, 1 Host Front)  Optional with Hard Disk Installation Kit  2 × 22 W - Loudness - Fixed Eq  4 Speakers (10 cm Woofer + Tweeter) - 2 way - Bass Reflex Box  320 × 240 Graphical Color Touch Screen Display  Joystick - Dial - Up/+, Down/-  2 Switches + 2 Sliders  Real Time: Master Volume - Acc/Seq-Real Time Volume Balance  Transp Memory - Bass Inv Man.Bass - Fade - Tap - Synchro - Ensemble  Multilanguage Hypertext - Contextual  IN - OUT - THRU  USB: 2 Host (2.0 Hi Speed) and 1 Device (1.1 Full Speed)  4 Analog (Left/Right/Out1/Out2)                                                         |
| USB for Memory Devices Hard Disk Amplification Speakers  USER INTERFACE Display Controls Programmable Controls Cursors Switches Help System CONNECTIONS MIDI USB               | Yes (2 slots - 1 Host Rear, 1 Host Front)  Optional with Hard Disk Installation Kit  2 × 22 W - Loudness - Fixed Eq  4 Speakers (10 cm Woofer + Tweeter) - 2 way - Bass Reflex Box  320 × 240 Graphical Color Touch Screen Display  Joystick - Dial - Up/+, Down/-  2 Switches + 2 Sliders  Real Time: Master Volume - Acc/Seq-Real Time Volume Balance  Transp Memory - Bass Inv Man.Bass - Fade - Tap - Synchro - Ensemble  Multilanguage Hypertext - Contextual  IN - OUT - THRU  USB: 2 Host (2.0 Hi Speed) and 1 Device (1.1 Full Speed)  4 Analog (Left/Right/Out1/Out2)  2 Inputs - 1: Mic/Line - 2: Line - with separate gains |
| USB for Memory Devices Hard Disk Amplification Speakers USER INTERFACE Display Controls Programmable Controls Cursors Switches Help System CONNECTIONS MIDI USB Outputs Inputs | Yes (2 slots - 1 Host Rear, 1 Host Front)  Optional with Hard Disk Installation Kit  2 × 22 W - Loudness - Fixed Eq  4 Speakers (10 cm Woofer + Tweeter) - 2 way - Bass Reflex Box  320 × 240 Graphical Color Touch Screen Display  Joystick - Dial - Up/+, Down/-  2 Switches + 2 Sliders  Real Time: Master Volume - Acc/Seq-Real Time Volume Balance  Transp Memory - Bass Inv Man.Bass - Fade - Tap - Synchro - Ensemble  Multilanguage Hypertext - Contextual  IN - OUT - THRU  USB: 2 Host (2.0 Hi Speed) and 1 Device (1.1 Full Speed)  4 Analog (Left/Right/Out1/Out2)                                                         |

| × |
|---|
| 훙 |
| Ě |
| ٩ |
| 9 |

| Features                             | KORG Pa800                                                          |  |
|--------------------------------------|---------------------------------------------------------------------|--|
| Power Supply                         | AC - Universal Voltage                                              |  |
| OPTIONS                              |                                                                     |  |
| USB Memory                           | Yes                                                                 |  |
| Hard Disk                            | Hard Disk Installation Kit - not including the HD                   |  |
| CD - FD                              | Through USB Host - not internal                                     |  |
| Video Interface                      | New Graphic Video Interface VIF4 - NTSC/PAL board                   |  |
| Expression/Volume Pedal              | Korg EXP-2 - Korg XVP-10                                            |  |
| Multi-Switch Pedal                   | Korg EC5                                                            |  |
| Damper Pedal                         | Korg DS-1H (supporting half-pedaling)                               |  |
| Switch Pedal                         | Korg PS-1                                                           |  |
| PHYSICAL DATA                        |                                                                     |  |
| Consumption                          | 40 Watt                                                             |  |
| Dimensions (W $\times$ D $\times$ H) | 43.7 × 15.3 × 7.1 inches (1110 × 388 × 181 mm) - without music rest |  |
| Weight                               | 29,3 lbs (13,3 kg)                                                  |  |

# Index

| A                                                   | MIDI Setup 210                           |
|-----------------------------------------------------|------------------------------------------|
| Aftertouch Curve 197                                | Sequencer Setup 193                      |
| Arabic Scale 88, 92                                 | Song Play Setup 161                      |
| Assignable Sliders 10, 202                          | Style Play Setup 105                     |
| Audio Inputs 15, 19, 24, 207                        | Talk Configuration 211                   |
| Audio Outputs 19, 23, 206–208                       | Voice Processor Preset 211               |
| Auto Style/Perf/Sound Select 201                    | Voice Processor Setup 211                |
| Write 210                                           | Global channel 242                       |
|                                                     | Groove Quantize 157                      |
| В                                                   | Н                                        |
| Backup <b>22</b> , <b>234</b>                       |                                          |
| Balance (Keyboard/Style or Seq) 10, 23              | Harmony track (Voice Processor) 158, 192 |
| Balance (Sequencer) 14, 23                          | in SongBook entries 166                  |
| Bank Select 244                                     | MIDI channel 204                         |
| Bass & Lower Backing 102                            | Note Input Source 215                    |
|                                                     |                                          |
| C                                                   | I                                        |
| Chord Scanning 15                                   | Inputs 15, 19, 24, 207                   |
| Lock 200                                            | Intro 13                                 |
| Contrast 14                                         |                                          |
|                                                     | J                                        |
| D                                                   | Jukebox 147, 156                         |
|                                                     | ,,                                       |
| Damper 24, 97                                       | V                                        |
| Polarity <b>202</b><br>Demo <b>24</b>               | K                                        |
|                                                     | Keyboard Mode 15                         |
| Display contrast 14<br>Display Hold 15              | Lock <b>200</b>                          |
| = :                                                 |                                          |
| Double Sequencer 14, 151<br>Drum tracks 95, 99, 207 | L                                        |
| Druin tracks 93, 99, 207                            | _                                        |
|                                                     | Local Off <b>203</b> , <b>244</b>        |
| E                                                   | Lower Lock 200                           |
| EC5 <b>202</b>                                      | Lyrics 148, 168                          |
| Effects                                             |                                          |
| Copy <b>103</b> , <b>160</b> , <b>193</b>           | M                                        |
| Sequencer mode 183, 185                             | Markers 149                              |
| Song Play mode <b>152</b> , <b>154</b> , <b>155</b> | Master Transpose 16, 198                 |
| Style Play mode <b>90</b> , <b>93</b> , <b>185</b>  | Master Tune 197                          |
| Ending 13                                           | Master Volume 10, 23                     |
| Ensemble <b>98</b>                                  | Media 222–240                            |
|                                                     | Backup 234                               |
| F                                                   | Format 234                               |
|                                                     | Menu 15                                  |
| Fade In/Out 197                                     | MIDI                                     |
| Favorite Styles 105                                 | Clock 142, 203                           |
| Fill 13                                             | General MIDI 242                         |
| Footswitch 202                                      | Global channel 242                       |
| Polarity 202                                        | IN channels 204                          |
| Format 234                                          | Interface 18, 244                        |
|                                                     | OUT channels 205                         |
| G                                                   | Setup 102, 158, 191, 203, 242            |
| General MIDI 242                                    | Standard MIDI File 142, 170              |
| General MIDI 242<br>Global 196–211                  | MIDI interface 18, 244                   |
| Write                                               | MIDI Setup 102, 158, 191, 203, 242       |
| Global Setup 210                                    | Write 210                                |
| Groom octup 210                                     |                                          |

| Midifile 142, 170, 242         | Standard MIDI File 242                                  |
|--------------------------------|---------------------------------------------------------|
| Mode                           | Song Play mode <b>142–161</b>                           |
| Pad Record 131–141             | SongBook <b>162–169</b>                                 |
| Sequencer 170–195              | Sound                                                   |
| Song Play <b>142–161</b>       | Editing <b>96</b> , <b>155</b> , <b>186</b>             |
| SongBook 162–169               | Selecting 16, 78                                        |
| Style Play 83–105              | Selecting (Auto) 201                                    |
| Style Record 106–130           | Split Point <b>88</b> , <b>242</b>                      |
| otyle record 100 150           | Standard MIDI File <b>142</b> , <b>170</b> , <b>242</b> |
|                                | STS, See Single Touch Setting                           |
| 0                              | Style                                                   |
| Octave Transpose 16, 92        | Ending 13                                               |
| Auto Octave 199                | Fill 13                                                 |
| Midi In 204                    | Intro 13                                                |
| Operating Modes 11             | Recording 106–130                                       |
| OS (Operating System)          | Selecting 12, 79                                        |
| Backup 22, 234                 | Selecting (Auto) 201                                    |
| Update 22                      | Style Performance 83                                    |
| Outputs 19, 23, 206–208        | Variation 13                                            |
| Outputs 13, 23, 200–200        | Style Performance                                       |
|                                | ·                                                       |
| P                              | Selecting, see Style                                    |
| Pads 16, 100                   | Writing 105                                             |
| Pan                            | Style Play mode 83–105                                  |
| Pads 100                       | Style Record mode 106–130                               |
| _                              | Synchro Start/Stop 13                                   |
| Song tracks 152, 182           |                                                         |
| Style tracks 89                | T                                                       |
| PANIC (SHIFT+START/STOP) 13    | <u>-</u>                                                |
| PCM Autoload 236               | Talk                                                    |
| Pedals 202                     | Auto On/Off 214                                         |
| Performance 16, 83             | On/Off 87                                               |
| Selecting 16, 78               | Settings 213                                            |
| Selecting (Auto) 201           | Write settings 211                                      |
| Writing 104                    | Tap Tempo 13                                            |
| Pitch Bend 92, 185             | Tempo/Value section 14                                  |
| Program Change 244             | Touch Panel                                             |
|                                | Calibration 209                                         |
| Q                              | Track Select 14                                         |
| -                              | Tracks                                                  |
| Quarter Tone 88, 92            | Drum/Percussion <b>95</b> , <b>99</b> , <b>207</b>      |
|                                | Keyboard tracks 16, 83, 143                             |
| R                              | Octave Transpose 16                                     |
|                                | Sounds 16                                               |
| RX 191                         | Volume <b>89</b> , <b>151</b> , <b>182</b>              |
|                                | Transpose 16, 92                                        |
| <i>S</i>                       | Auto Octave 199                                         |
|                                | Midi In <b>204</b>                                      |
| Scale                          |                                                         |
| Main scale 198                 | U                                                       |
| Sequencer                      | U                                                       |
| Link mode 159                  | Upper Volume Link 89, 102                               |
| Sequencer 2 FX mode <b>159</b> | USB <b>236</b>                                          |
| Transport controls 14          |                                                         |
| Sequencer mode 170–195         | V                                                       |
| Shift 14                       | <u>-</u>                                                |
| Single Touch 12, 14            | Variation 13                                            |
| Single Touch Setting (STS) 14  | Velocity Curve 197                                      |
| Selecting 14, 80               | Video Interface 19, 209                                 |
| Writing 104                    | Voice Processor                                         |
| Song                           | Harmony Track 158, 166, 192                             |
| Markers 149                    | MIDI channel 204                                        |
| Play from disk 80, 193         | Note Input Source 215                                   |
| Recording 172–181              | Voice Processor Preset                                  |
| Selecting 80, 193              | Editing 214                                             |

Lock 200
Writing 211
Voice Processor Setup
Editing 208, 212
Writing 211
Volume
Balance 142
Balance (Keyboard/Style or Seq) 10, 23
Balance (Sequencer) 23
Individual tracks
Sequencer 182
Song Play 151
Style Play 89
Master 10, 23, 142

# KORG

#### **Address**

KORG ITALY SpA Via Cagiata, 85 I-60027 Osimo (An) Italy

#### Web

www.korgpa.com
www.korg.co.jp
www.korg.co.uk
www.korgcanada.com
www.korgfr.net
www.korg.de
www.esound.biz
www.letusa.es

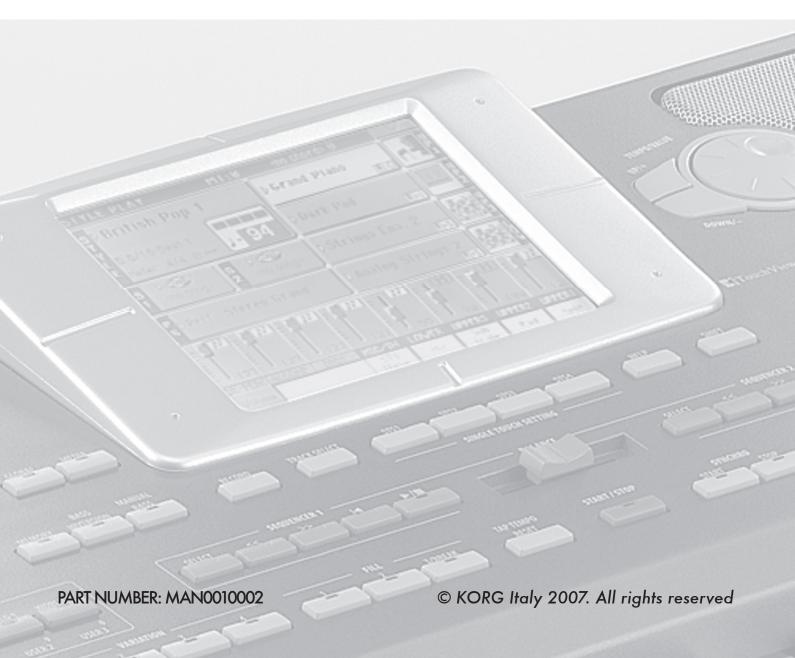